# **Panasonic**

# **Administrator Guide SIP Phone**

KX-UT113/KX-UT123

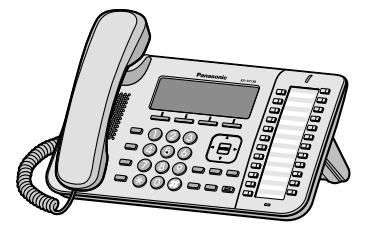

<KX-UT136>

**Model No.** KX-UT133/KX-UT136

Thank you for purchasing this Panasonic product. Please read this manual carefully before using this product and save this manual for future use.

**KX-UT113/KX-UT123/KX-UT133/KX-UT136: Software File Version 01.025 or later**

In this manual, the suffix of each model number is omitted unless necessary.

# *Introduction*

### **Outline**

<span id="page-1-0"></span>This Administrator Guide provides detailed information on the configuration and management of this unit.

### **Audience**

This Administrator Guide contains explanations about the installation, maintenance, and management of the unit and is aimed at network administrators and phone system dealers.

Technical descriptions are included in this guide. Prior knowledge of networking and VoIP (Voice over Internet Protocol) is required.

### **Related Documentation**

#### **Getting Started**

Briefly describes basic information about the installation of the unit.

#### **Operating Instructions**

Describes information about the installation and operation of the unit.

Manuals and supporting information are provided on the Panasonic Web site at: **http://www.panasonic.com/sip** (for users in the United States) **http://panasonic.net/pcc/support/sipphone** (for users in all other countries/areas)

### **Te[chnical Support](http://www.panasonic.com/sip)**

[When technical support is required, contact yo](http://panasonic.net/pcc/support/sipphone)ur phone system dealer.

### **Open Source Software Notice**

Parts of this product use open source software. For details about the open source software, see the Operating **Instructions** 

### **Trademarks**

- Microsoft, Excel, Internet Explorer, Outlook, and Windows are either registered trademarks or trademarks of Microsoft Corporation in the United States and/or other countries.
- Linux is a registered trademark of Linus Torvalds in the United States, other countries, or both.
- All other trademarks identified herein are the property of their respective owners.
- Microsoft product screen shot(s) reprinted with permission from Microsoft Corporation.

### **NOTES**

The screen shots shown in this guide are provided for reference only, and may differ from the screens displayed on your PC.

# **Table of Contents**

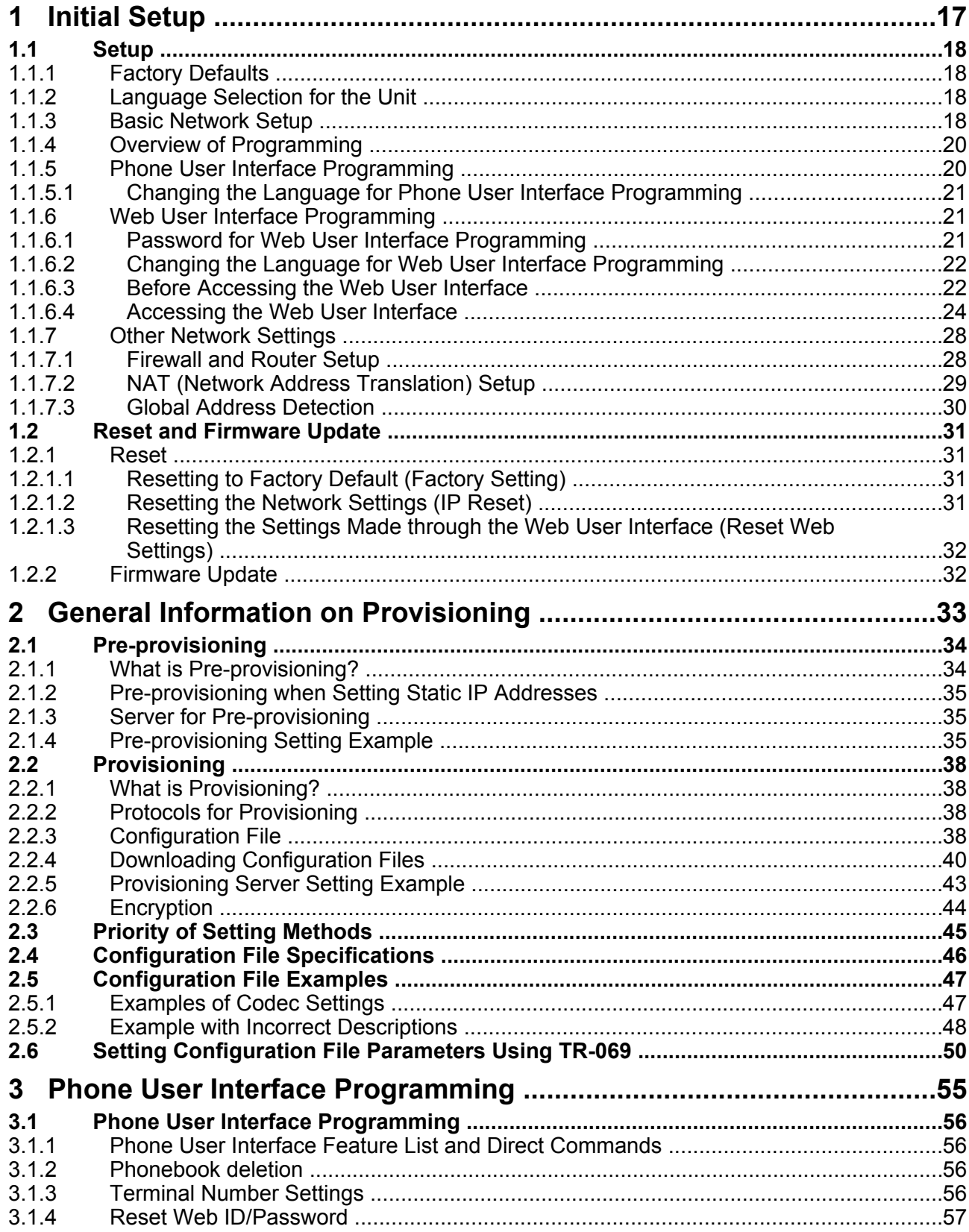

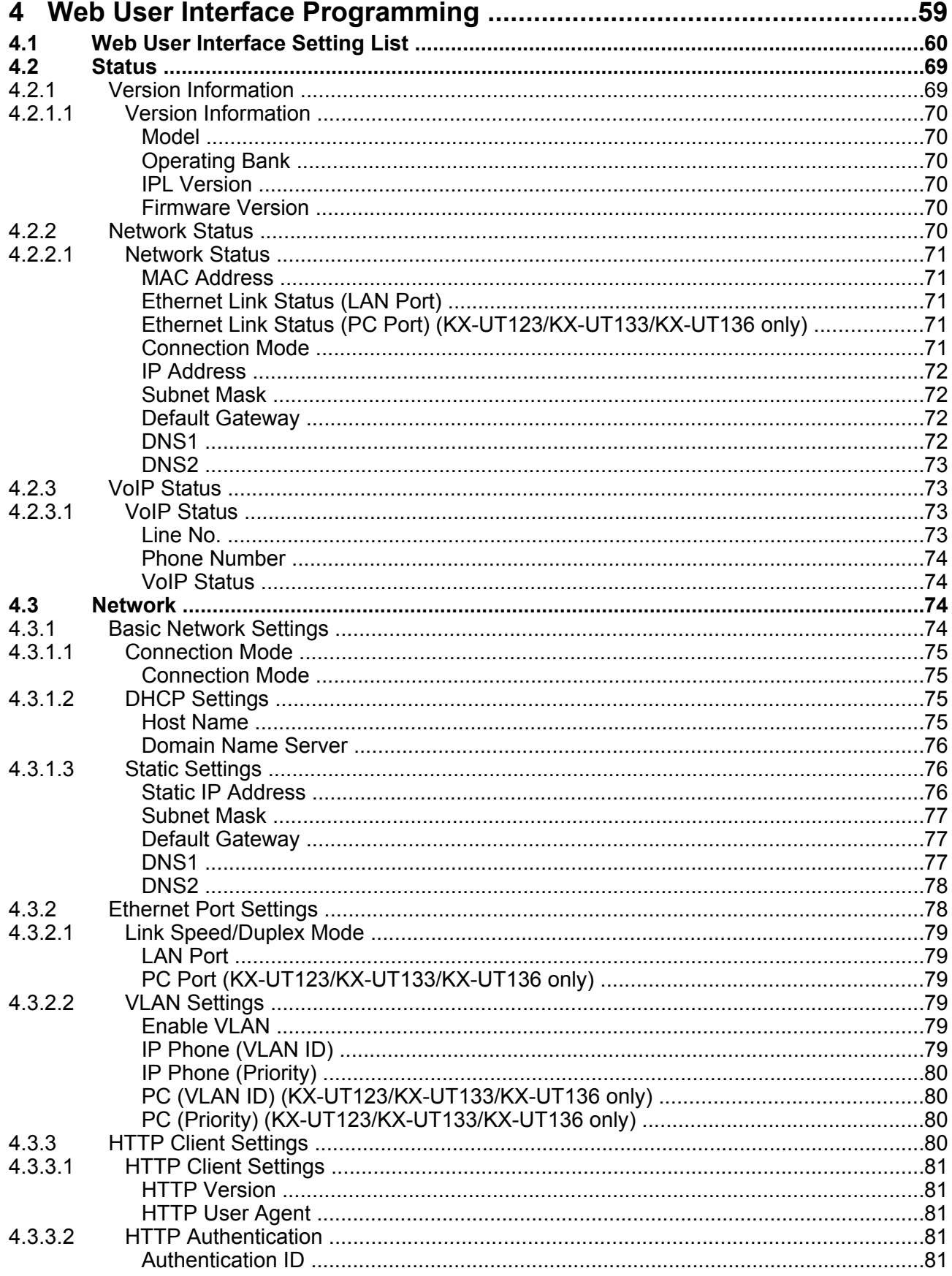

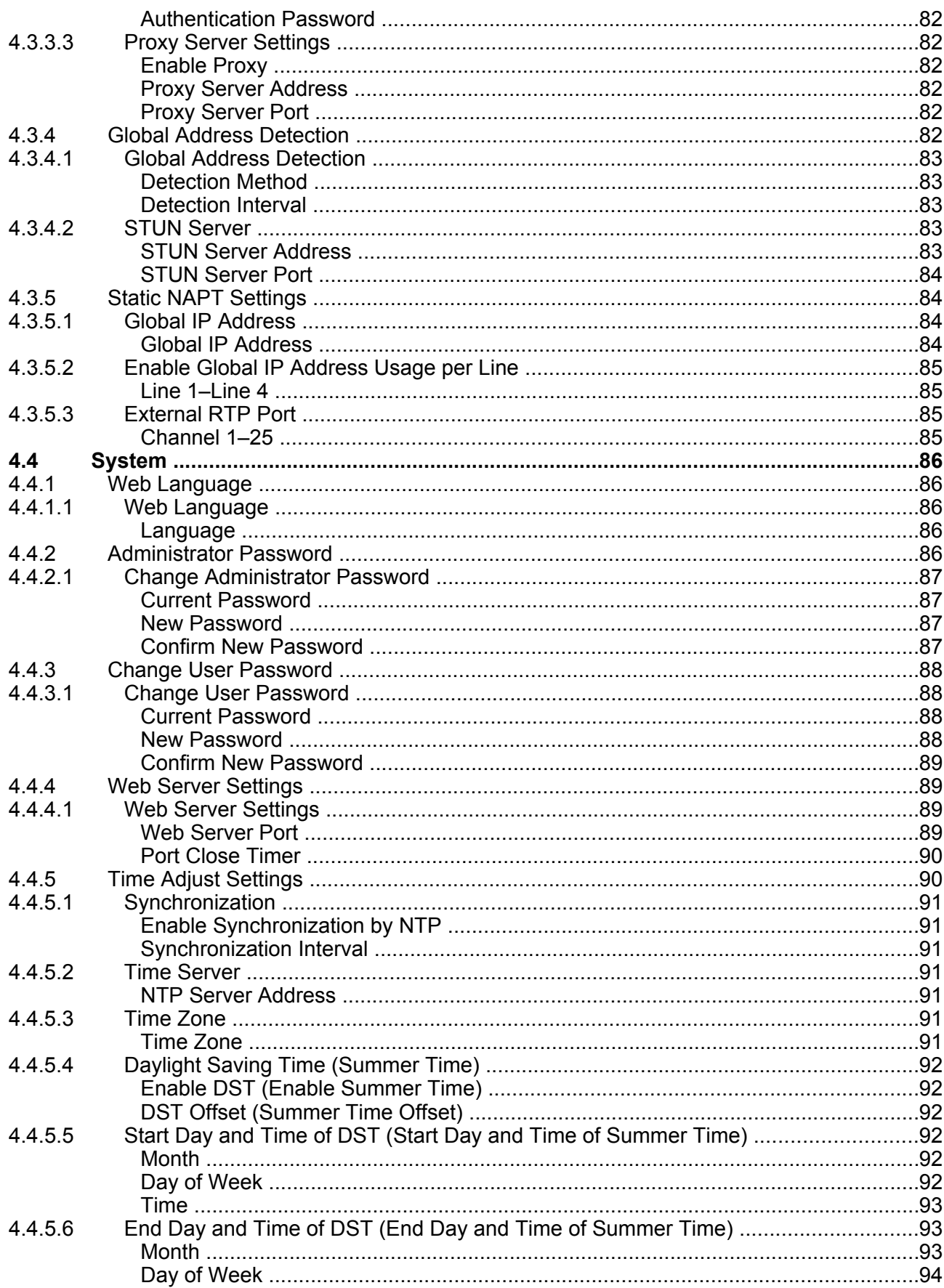

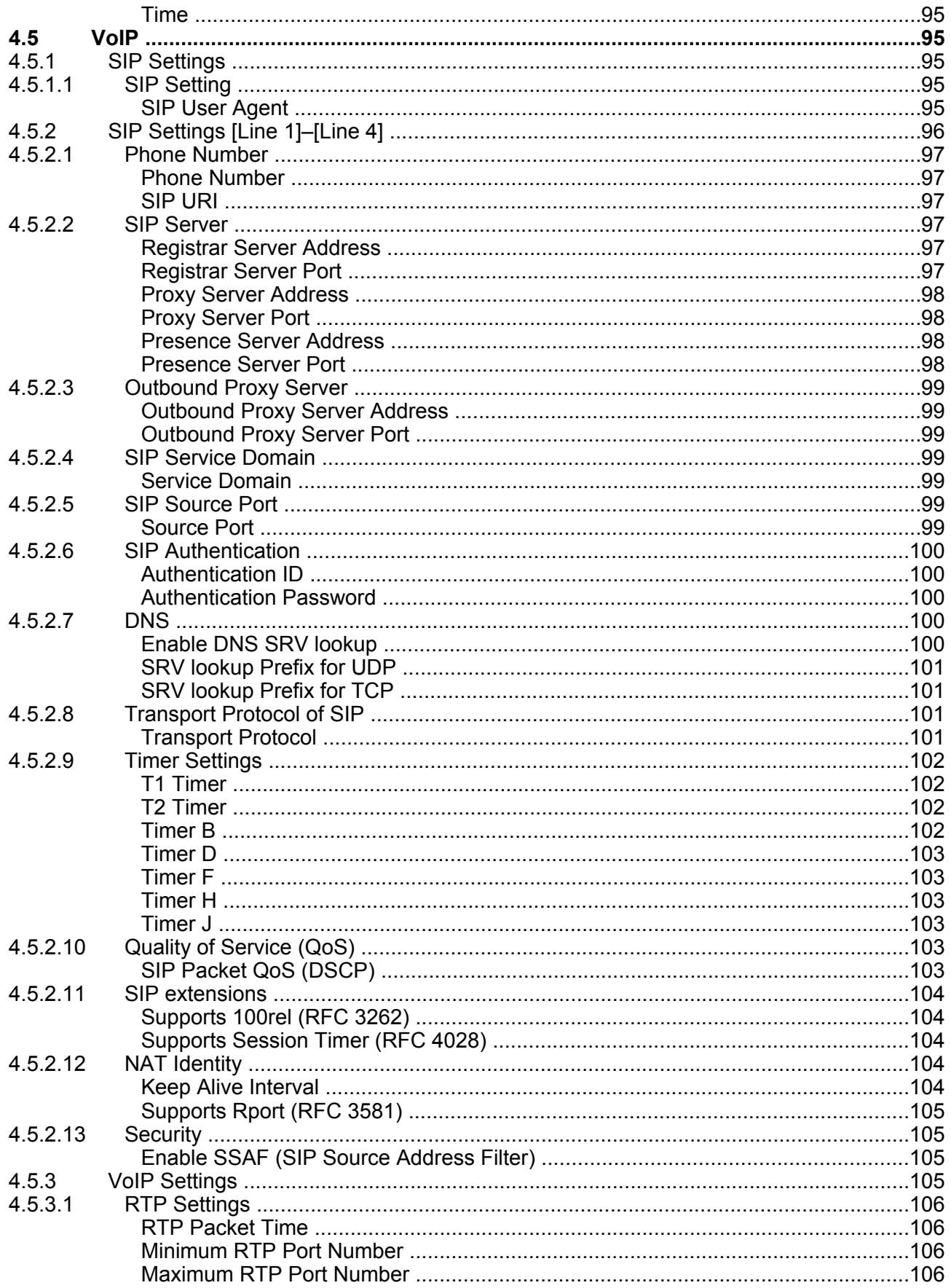

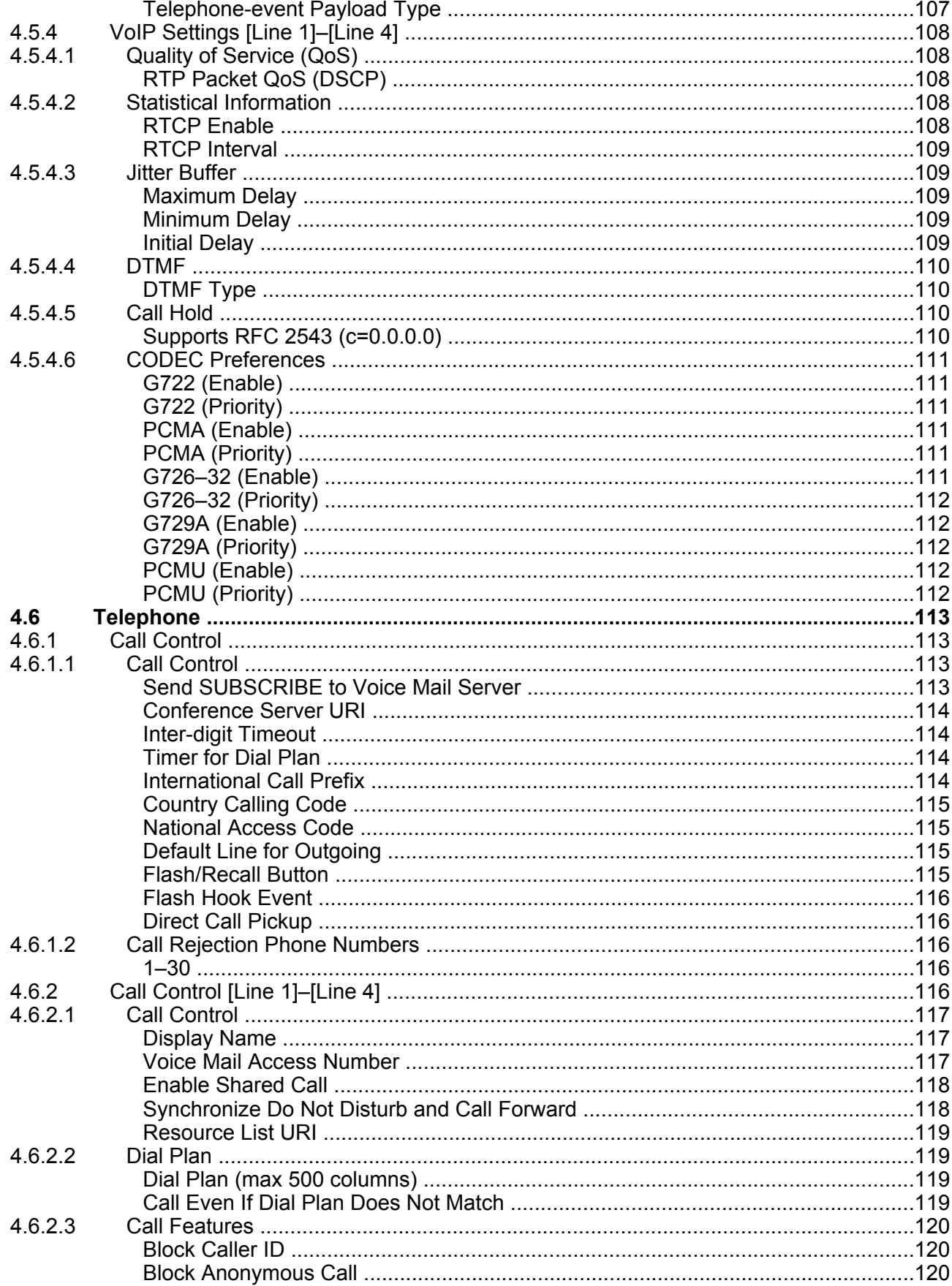

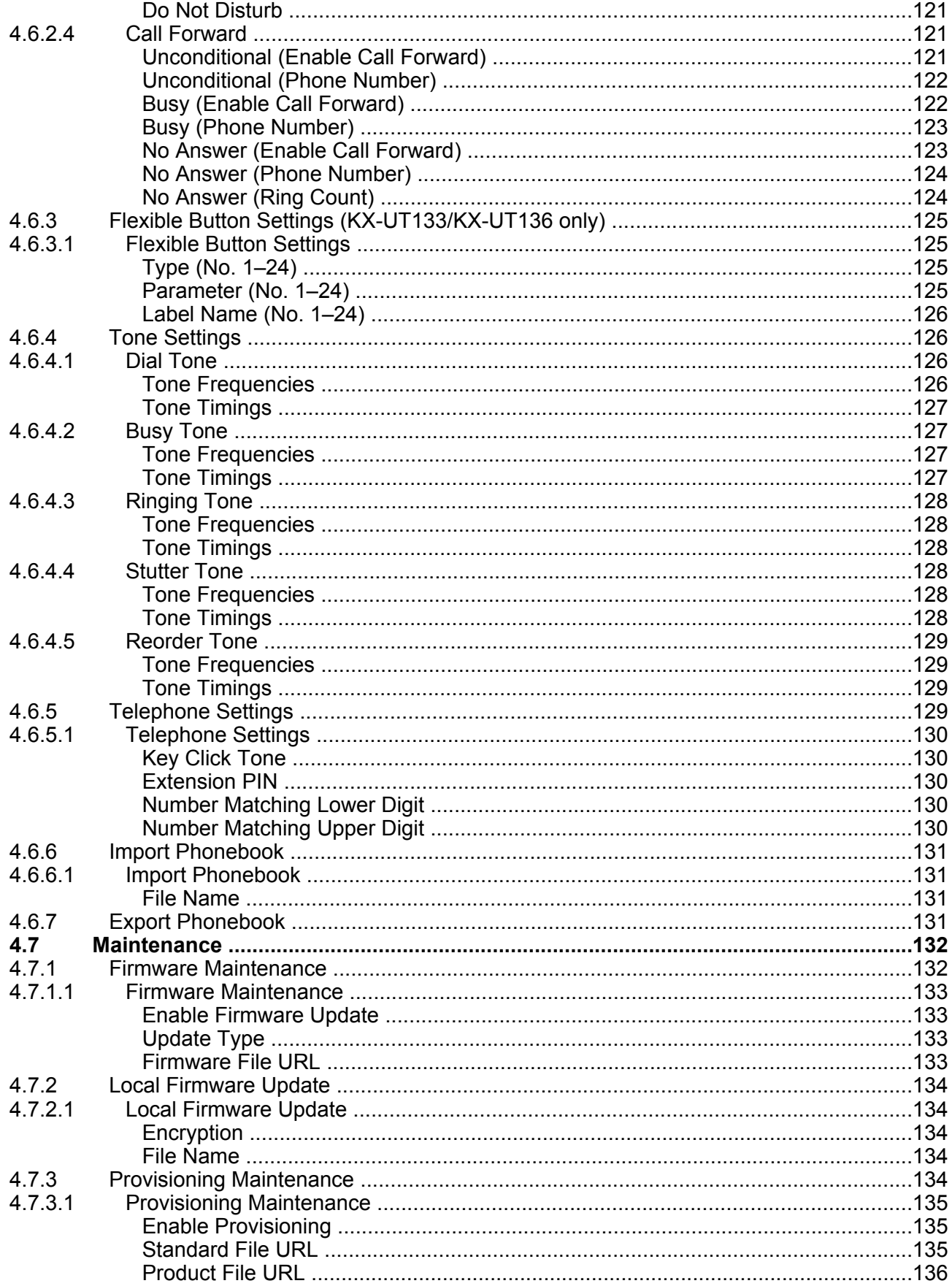

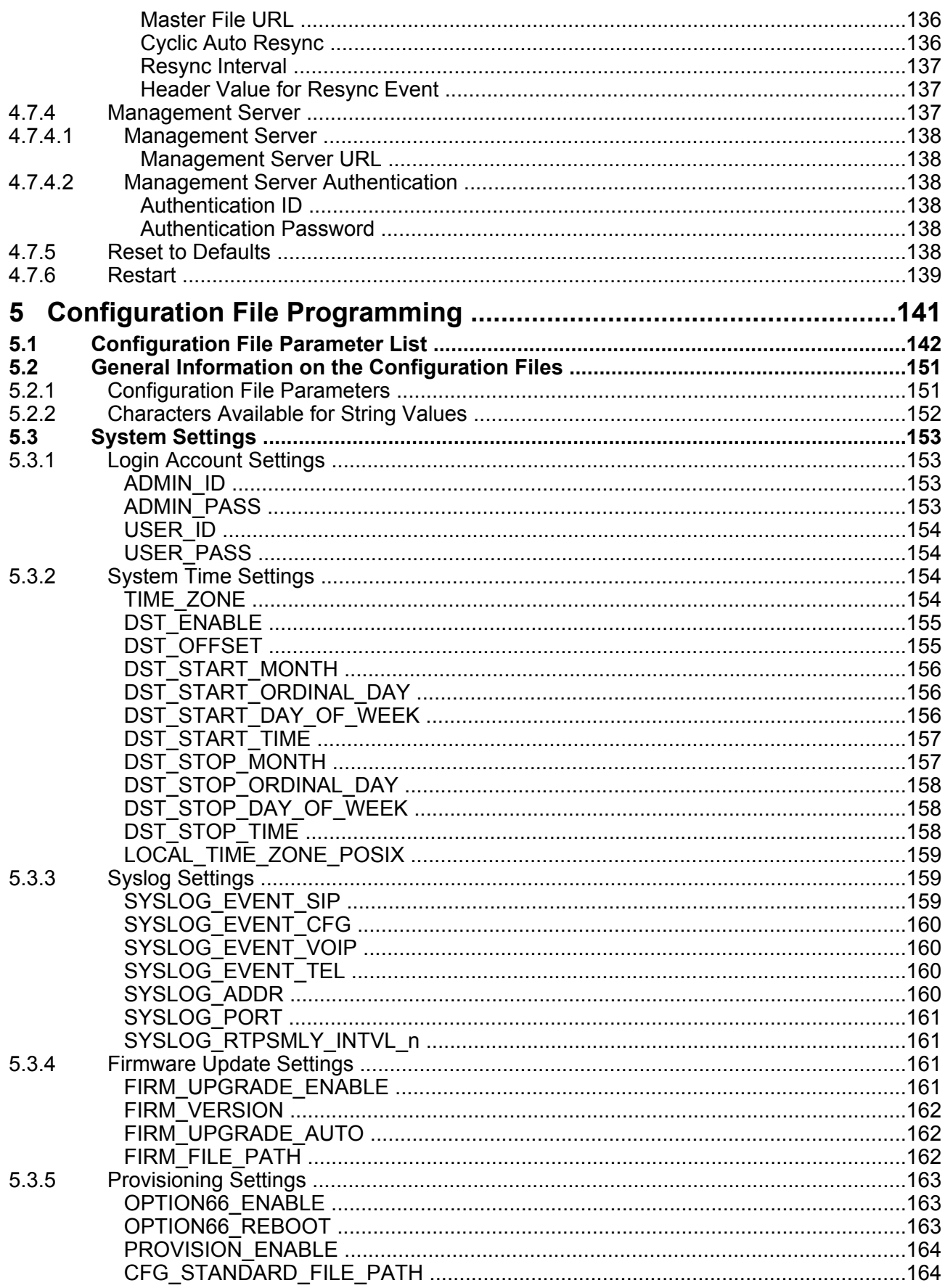

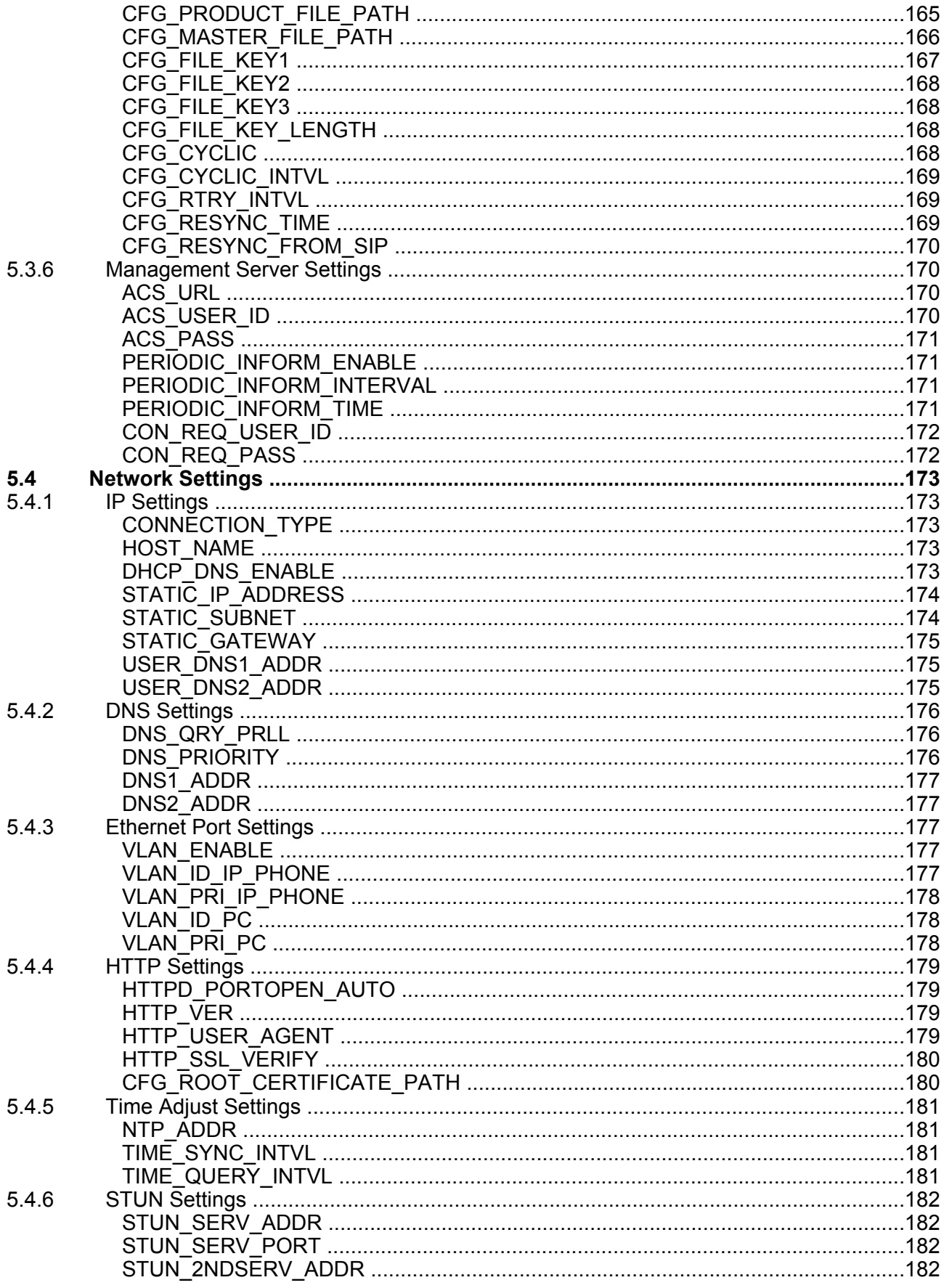

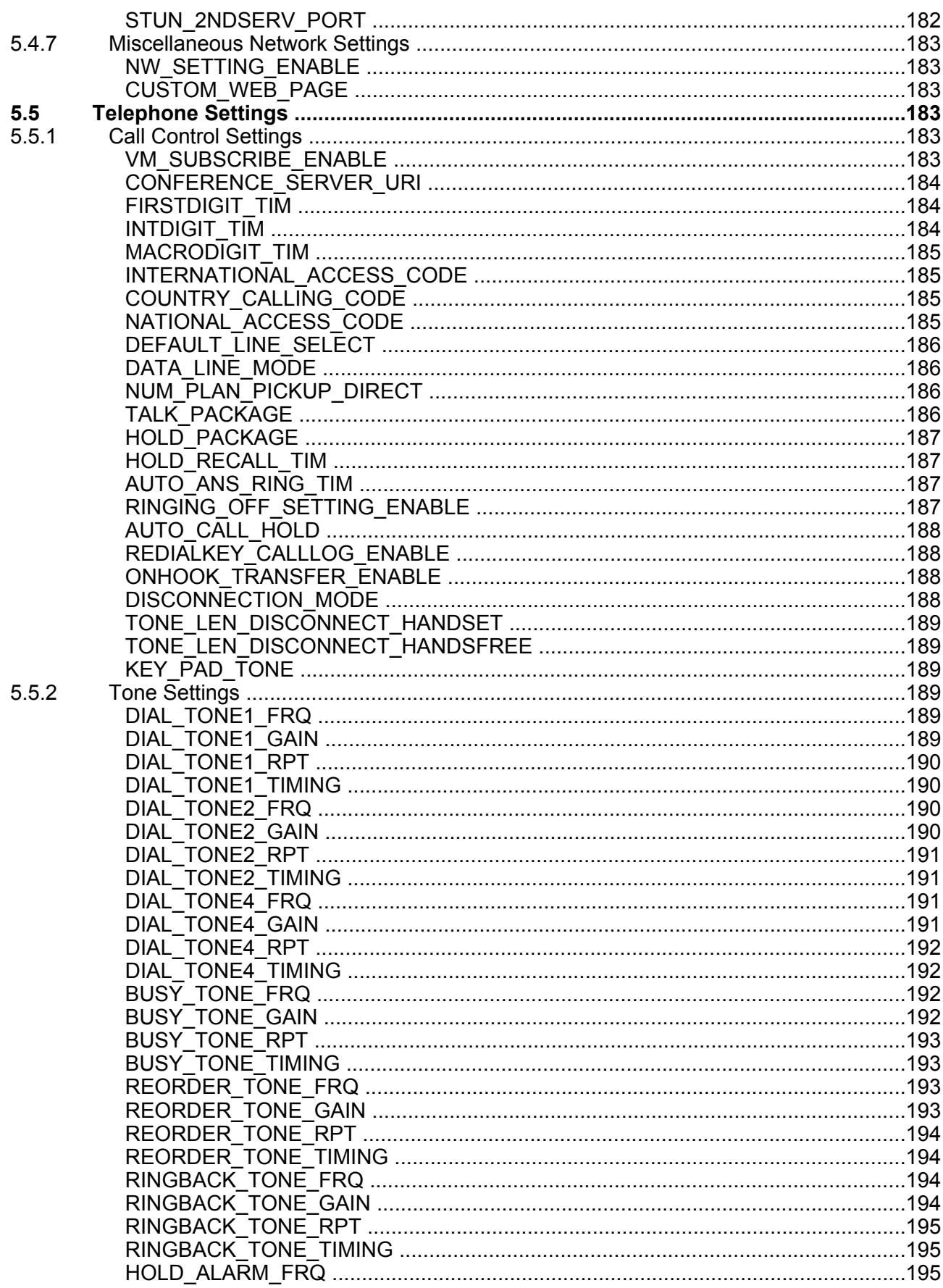

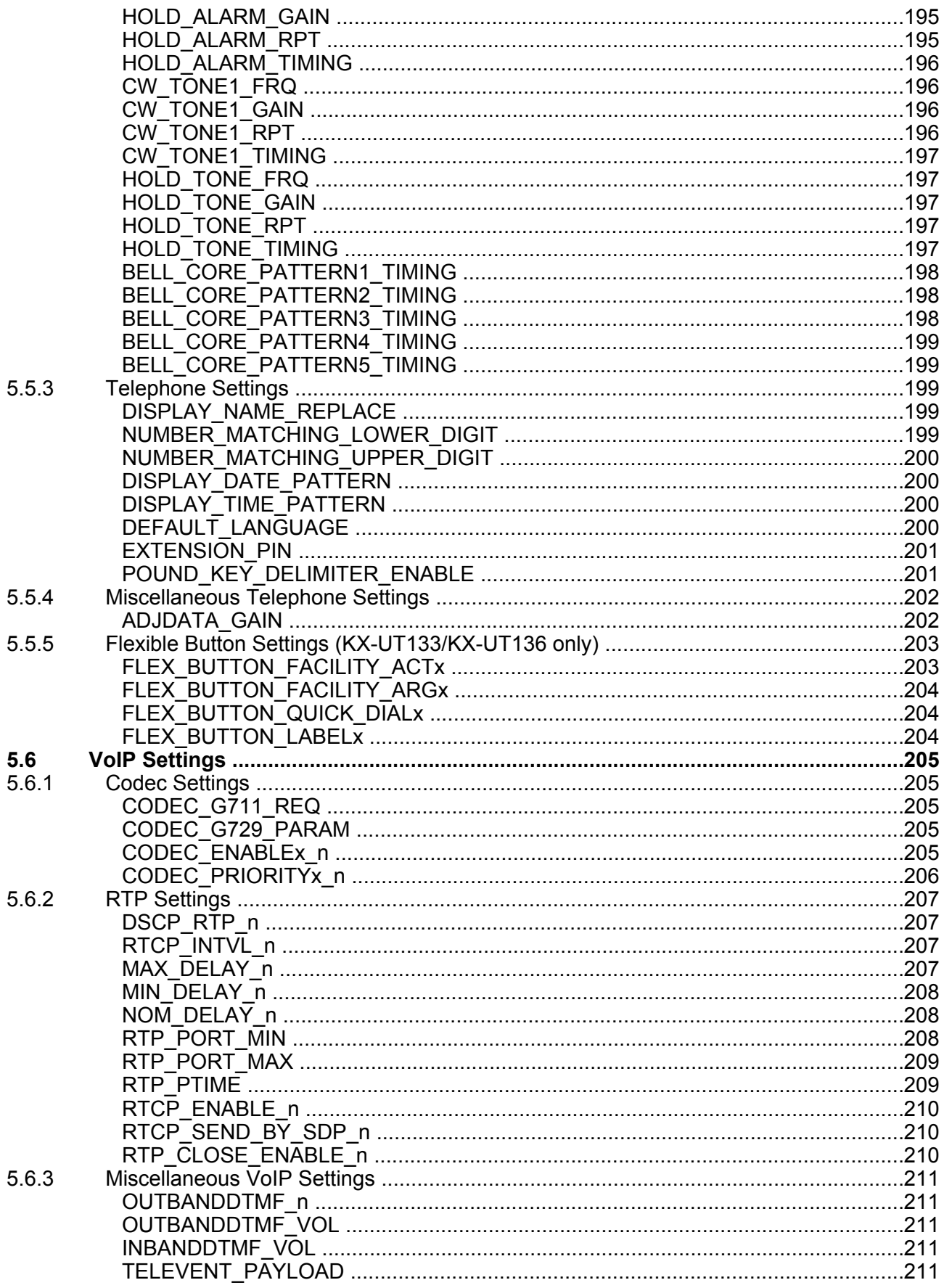

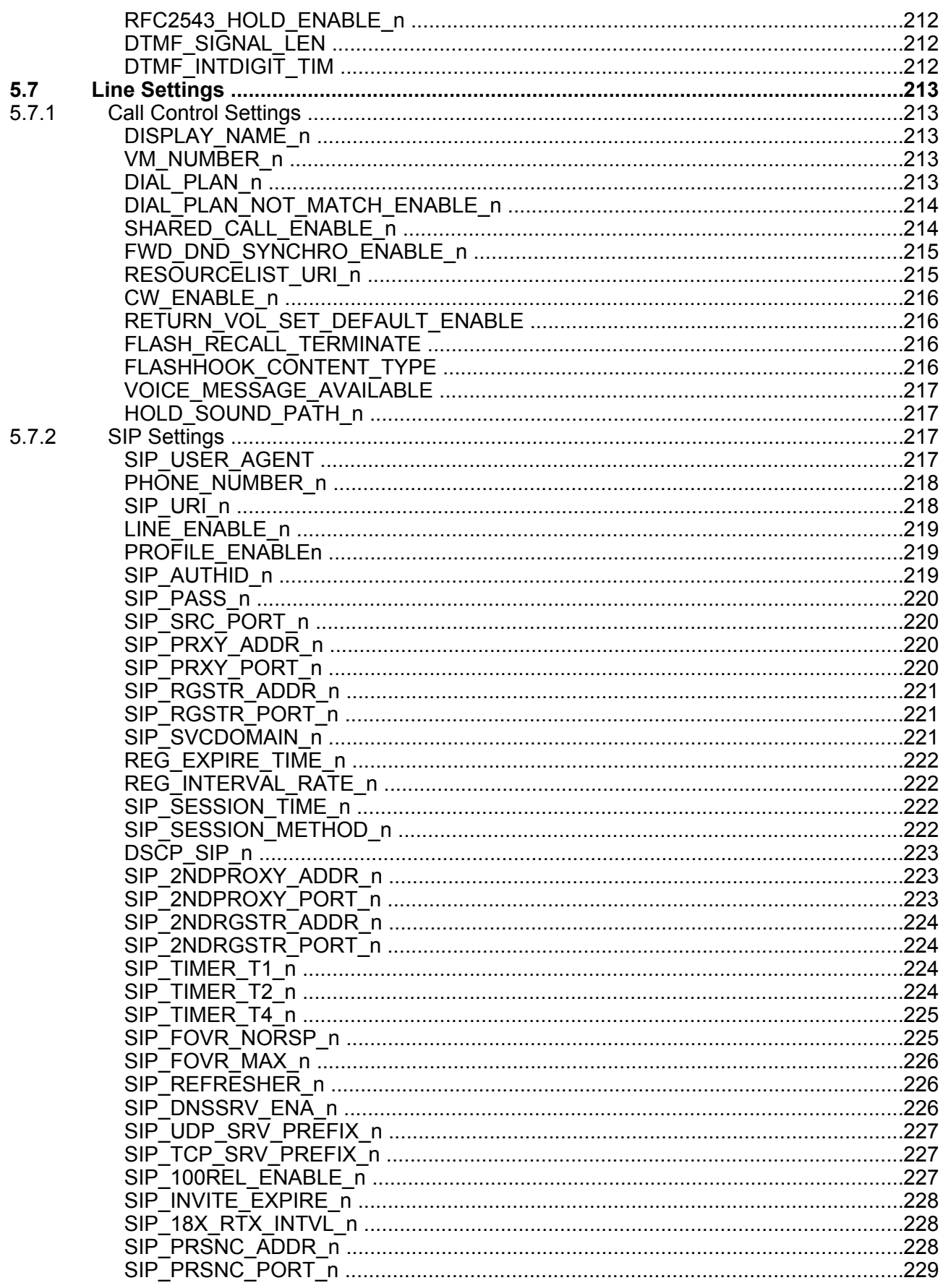

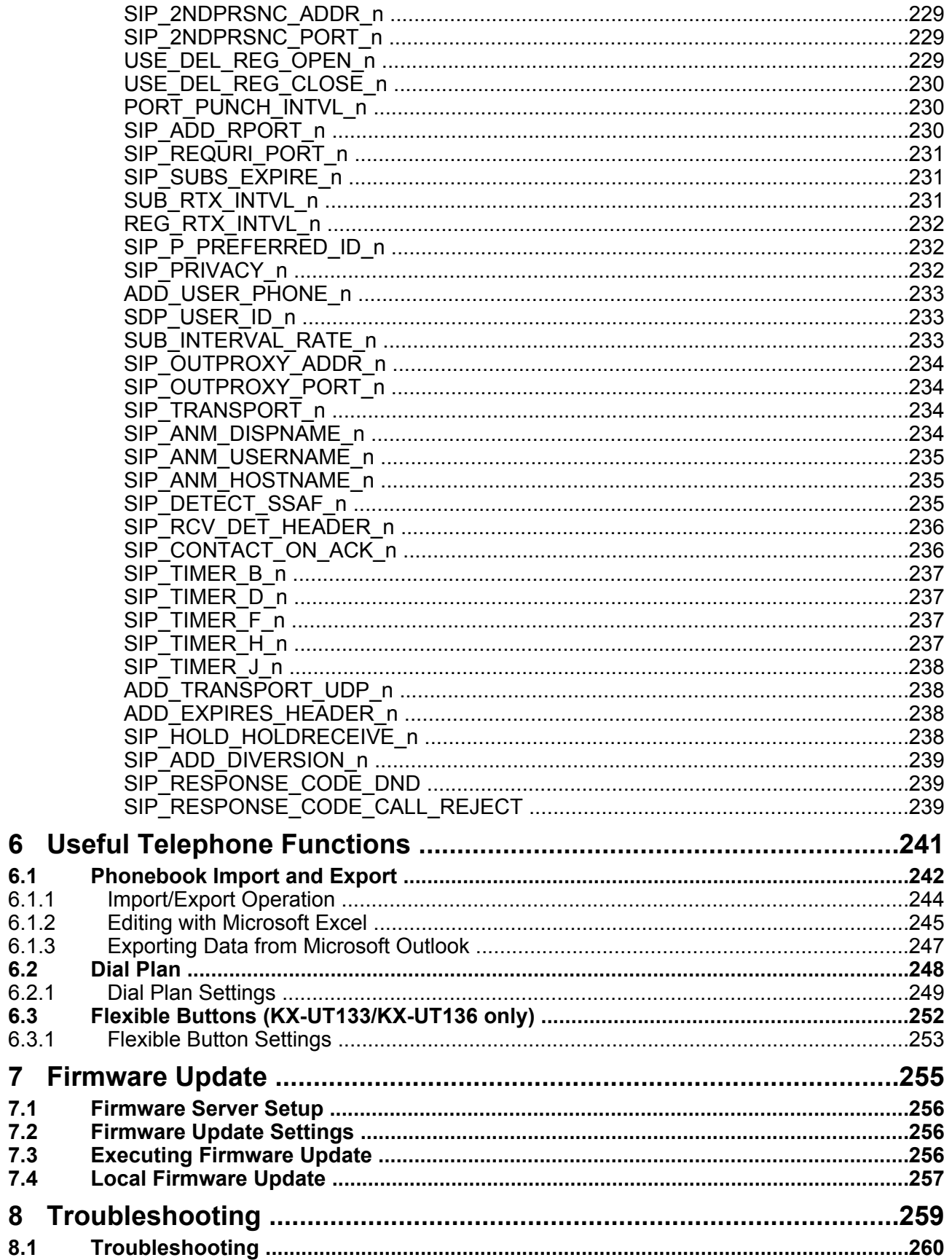

 $6.2$ 

 $6.3$ 

 $7.1$  $7.2$  $7.3$  $7.4$ 

 $8.1$ 

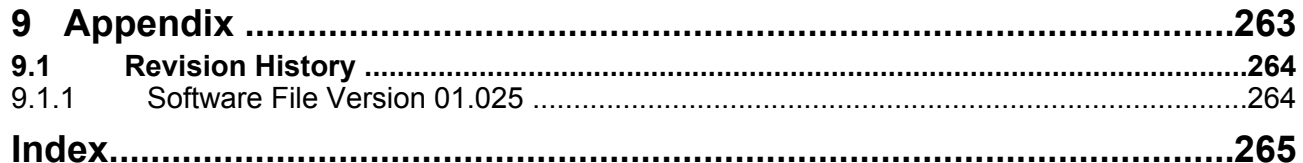

**Table of Contents**

# *Section 1 Initial Setup*

<span id="page-16-0"></span>*This section provides an overview of the setup procedures for the unit.*

## **1.1 Setup**

### <span id="page-17-0"></span>**1.1.1 Factory Defaults**

Many of the settings for this unit have been configured before the unit ships.

<span id="page-17-1"></span>Where possible, these settings are configured with the optimum or most common values for the setting. For example, the port number of the SIP (Session Initiation Protocol) server is set to "5060".

However, many of the settings, such as the address of the SIP server or the phone number, have not been pre-configured, and they must be modified depending on the usage environment. If the port number of the SIP server is not "5060", the value of this setting must be changed.

This unit thus will not function properly using only the factory default settings. The settings for each feature must be configured according to the environment in which the unit is used.

### **1.1.2 Language Selection for the Unit**

You can change the language used on the LCD.

<span id="page-17-2"></span>In addition, various settings can be configured by accessing the Web user interface from a PC on the same network ( $\rightarrow$  see **Section 4 Web User Interface Programming**). You can select the language for the Web user interface.

#### **Note**

- To selec[t the display language for the unit, refer to the O](#page-58-0)perating Instructions on the Panasonic Web site  $(\rightarrow$  see **Introduction**).
- To select the display language for the Web user interface, see **4.4.1 Web Language**.

### **1.1.3 Basic N[etwork S](#page-1-0)etup**

This section describes the basic network settings that you must configure before you can use the unit on your network.

<span id="page-17-3"></span>You must configure the following network settings:

- TCP/IP settings (DHCP [Dynamic Host Configuration Protocol] or static IP address assignment)
- DNS server settings

### **TCP/IP Settings (DHCP or Static IP Address Assignment)**

A unique IP address must be assigned to the unit so that it can communicate on the network. How you assign an IP address depends on your network environment. This unit supports the following 2 methods for assigning an IP address:

#### **Obtaining an IP Address Automatically from a DHCP Server**

You can configure the unit to automatically obtain its IP address when it starts up from a DHCP server running on your network. With this method, the system can efficiently manage a limited number of IP addresses. Note that the IP address assigned to the unit may vary every time the unit is started up. For details about the DHCP server, consult your network administrator.

#### **Using a Static IP Address Specified by Your Network Administrator**

If IP addresses for network devices are specified individually by your network administrator, you will need to manually configure settings such as the IP address, subnet mask, default gateway, and DNS servers. For details about the required network settings, consult your network administrator.

### **DNS Server Settings**

You can configure the unit to use 2 DNS servers: a primary DNS server and a secondary DNS server. If you set both DNS servers, the primary DNS server receives priority over the secondary DNS server. If the primary DNS server returns no reply, the secondary DNS server will be used.

For details about configuring the DNS server settings using the unit, or using the Web user interface, see **Configuring the Network Settings of the Unit** in this section.

#### **DNS Priority Using Configuration File**

The setting for DNS server(s) may be configured using the configuration files by your phone system dealer (® see "**[DNS1\\_ADDR](#page-18-0)**" and "**DNS2\_ADDR**" in **5.4.2 DNS Settings**).

- If the DNS server addresses specified in the configuration file  $(\rightarrow$  see "DNS PRIORITY" in **5.4.2 DNS Settings**) are given priority, the unit first sends its requests to those DNS servers. If a match is not found, the unit then sends its request to the DNS servers that were specified by the DHCP server, or the primary/ secondary DNS servers that were spec[ified on the unit or via](#page-175-0) the Web user interface.
- If the DNS servers that were specified by the DHCP server, or the primary/secondary DNS [servers tha](#page-175-0)t [were spe](#page-175-0)cified on the unit or via the Web user interface are given priority, the unit first sends its requests to those DNS servers. If a match is not found, the unit then sends its request to the DNS servers that were specified using the configuration file.

### **Configuring the Network Settings of the Unit**

<span id="page-18-0"></span>The following procedures explain how to change the network settings via each interface. For details about the individual network settings that can be configured via the unit, refer to the Operating Instructions on the Panasonic Web site ( $\rightarrow$  see **Introduction**) or see 4.3.1 Basic Network Settings.

#### **Configuring Settings from the Unit**

#### **To configure network settings automati[cally](#page-1-0)**

- **1. Setting** or **Setup** (soft button)
- **2.**  $[\mathbf{V}]/[\mathbf{A}]$ : Select "Network Settings"  $\rightarrow$  [ENTER]  $\rightarrow$  "Network"  $\rightarrow$  [ENTER]  $\rightarrow$  "DHCP"  $\rightarrow$  [ENTER]
- **3. [** $\blacktriangledown$ **]** Select "**Automatic**" for DNS  $\rightarrow$  **[ENTER]** 
	- Select "**Manual**" to enter the addresses for DNS1 (primary DNS server) and, if necessary, DNS2 (secondary DNS server) manually  $\rightarrow$  [ENTER]
- **4. [CANCEL]**

#### **To configure network settings manually**

- **1. Setting** or **Setup** (soft button)
- **2.**  $[\mathbf{V}]/[\mathbf{A}]$ : Select "Network Settings"  $\rightarrow$  [ENTER]  $\rightarrow$  "Network"  $\rightarrow$  [ENTER]
- **3. [** $\textbf{V}$ **]/[A]:** Select " $\textbf{S} \textbf{T} \textbf{A} \textbf{T} \textbf{I} \textbf{C}$ "  $\rightarrow$  **[ENTER]**
- **4. [ ]/[ ]:** Enter the IP address, subnet mask, default gateway, DNS1 (primary DNS server), and, if necessary, DNS2 (secondary DNS server)  $\rightarrow$  **[ENTER]**
- **5. [CANCEL]**

#### **Configuring Settings from the Web User Interface**

#### **To configure network settings automatically**

- **1.** Click the **[Network]** tab, and then click **[Basic Network Settings]**.
- **2.** Select **[DHCP]** for **[Connection Mode]**.
- **3.** Enter a host name in **[Host Name]**.
- **4.** Select **[Receive DNS server address automatically]** for **[Domain Name Server]**.
	- Select **[Use the following settings]** for **[Domain Name Server]** to enter the address for primary and secondary DNS servers manually.

#### **To configure network settings manually**

- **1.** Click the **[Network]** tab, and then click **[Basic Network Settings]**.
- **2.** Select **[Static]** for **[Connection Mode]**.
- **3.** Enter an IP address in **[Static IP Address]**.
- **4.** Enter the subnet mask in **[Subnet Mask]**.
- **5.** Enter a default gateway address in **[Default Gateway]**.
- **6.** Enter the address for the primary DNS server in **[DNS1]**.
- **7.** If necessary, enter the address for the secondary DNS server in **[DNS2]**.

#### **Note**

- If your phone system dealer does not allow you these settings, you cannot change them even though the unit shows the setting menu. Contact your phone system dealer for further information.
- If you select "**DHCP**" for DHCP on the unit, or you select **[DHCP]** for **[Connection Mode]** in the Web user interface, all the settings concerning static connection will be ignored, even if they have been specified.
- If you select "**DHCP**" for DHCP and "**Automatic**" for DNS on the unit, or you select **[DHCP]** for **[Connection Mode]** and **[Receive DNS server address automatically]** for **[Domain Name Server]** in the Web user interface, the DNS server settings (DNS1 and DNS2) will be ignored, even if they have been specified.

### **1.1.4 Overview of Programming**

<span id="page-19-0"></span>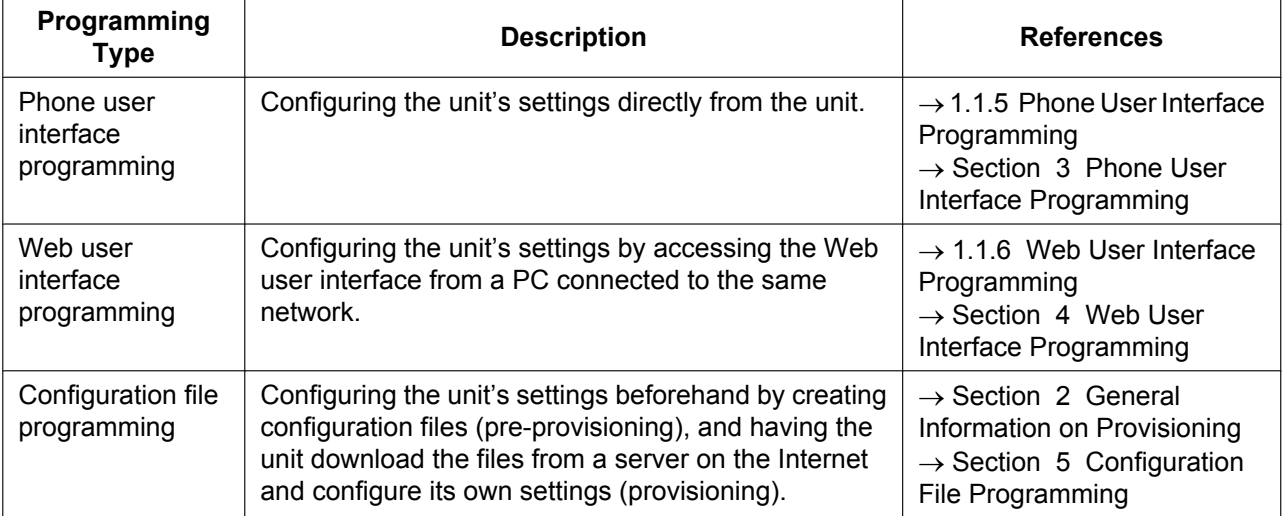

There are 3 types of programming, as shown in the table below:

### **1.1.5 Phone User Interface Programming**

You can change the settings directly from the unit.

<span id="page-19-1"></span>For details about the operations, refer to the Operating Instructions on the Panasonic Web site  $(\rightarrow$  see **Introduction**).

For details about additional features available with direct commands, see **Section 3 Phone User Interface Programming**.

### **1.1.5.1 Changing the Language for Phone User Interface Programming**

You can change the language used on the LCD. Because the language settings for the LCD of the unit are not synchronized, you must set the languages individually for the unit.

<span id="page-20-0"></span>For details about changing the setting, refer to the Operating Instructions on the Panasonic Web site  $(\rightarrow$  see **Introduction**).

### **1.[1.6 Web](#page-1-0) User Interface Programming**

After connecting the unit to your network, you can configure the unit's settings by accessing the Web user interface from a PC connected to the same network. For details, see **Section 4 Web User Interface Programming**.

<span id="page-20-1"></span>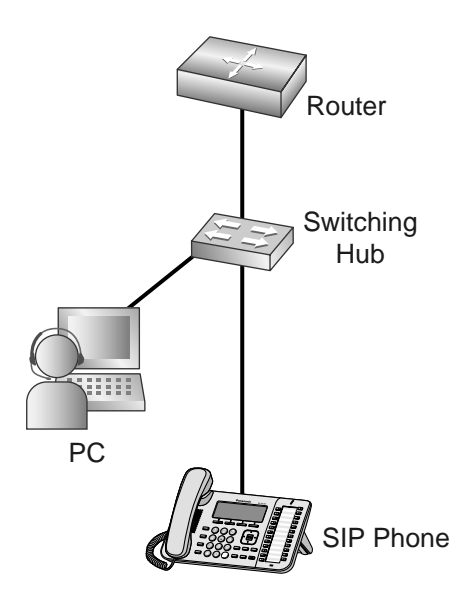

### **1.1.6.1 Password for Web User Interface Programming**

To program the unit via the Web user interface, a login account is required. There are 2 types of accounts, and each has different access privileges.

- <span id="page-20-2"></span>• **User:** User accounts are for use by end users. Users can change the settings that are specific to the unit.
- **Administrator:** Administrator accounts are for use by administrators to manage the system configuration. Administrators can change all the settings, including the network settings, in addition to the settings that can be changed from a User account.

A separate password is assigned to each account.

For details, see **Access Levels (IDs and Passwords)** in **1.1.6.3 Before Accessing the Web User Interface**.

#### **Notice**

• You sho[uld manage the passwords carefully, a](#page-22-0)nd [change them regularly.](#page-21-1)

### **1.1.6.2 Changing the Language for Web User Interface Programming**

When accessing the unit via the Web user interface on a PC connected to the same network, various menus and settings are displayed. You can change the language used for displaying these setting items. Because the language setting for the Web user interface is not synchronized with those of the unit, you must set the languages for each independently.

<span id="page-21-0"></span>For details, see **4.4.1 Web Language**.

### **1.1.6.3 Befo[re Accessing t](#page-85-1)he Web User Interface**

### **Recommended Environment**

<span id="page-21-1"></span>This unit supports the following specifications:

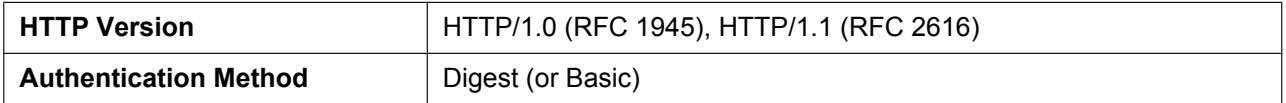

The Web user interface will operate correctly in the following environments:

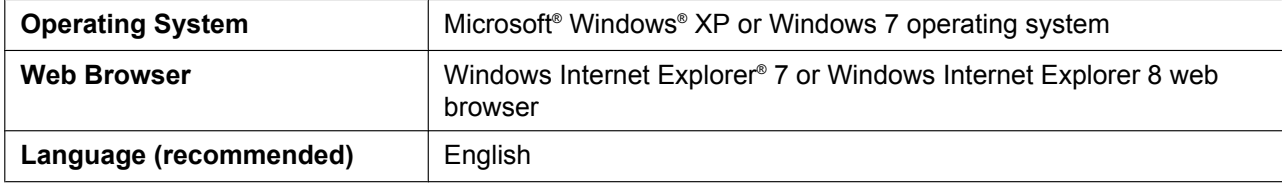

### **Opening/Closing the Web Port**

To access the Web user interface, you must open the unit's Web port beforehand. For details, refer to the Operating Instructions on the Panasonic Web site  $(\rightarrow$  see **Introduction**).

For details about additional features available with direct commands, see **Section 3 Phone User Interface Programming**.

#### **Configuring Settings from the Unit**

**To open the unit's Web port**

- **1. Setting** [or](#page-54-0) **Setup** (soft button)  $\rightarrow$  [#][5][3][4]
- **2.**  $[\mathbf{V}]/[\mathbf{A}]$ : Select "On" for "Embedded web"  $\rightarrow$  [ENTER]

#### **To close the unit's Web port**

- **1. Setting** or **Setup** (soft button)  $\rightarrow$  [#][5][3][4]
- **2.**  $[\mathbf{V}]/[\mathbf{A}]$ : Select "Off" for "Embedded web"  $\rightarrow$  [ENTER]

#### **Configuring Settings from the Web User Interface**

#### **To close the unit's Web port**

- **1.** In the Web user interface, click **[Web Port Close]**.
- **2.** Click **OK**.

#### **Note**

- The Web port of the unit will be closed automatically in the following conditions:
	- $-$  The port close timer configured through the Web user interface expires  $( \rightarrow \text{see } \text{[Port } \text{Close}$ **Timer]** in **4.4.4.1 Web Server Settings**).
	- 3 consecutive unsuccessful login attempts occur.
- The Web port can be set to stay open continuously, through Configuration file programming  $(\rightarrow$  see "**HTTPD\_PORTOPEN\_AUTO**" in **5.4.4 HTTP Settings**). However, please recognize the possibility of unauthorized [access to the unit by doing so.](#page-88-2)

### **Access Levels (IDs and Pas[swords\)](#page-178-0)**

2 accounts with different access privileges are provided for accessing the Web user interface: User and Administrator. Each account has its own ID and password, which are required to log in to the Web user interface.

<span id="page-22-0"></span>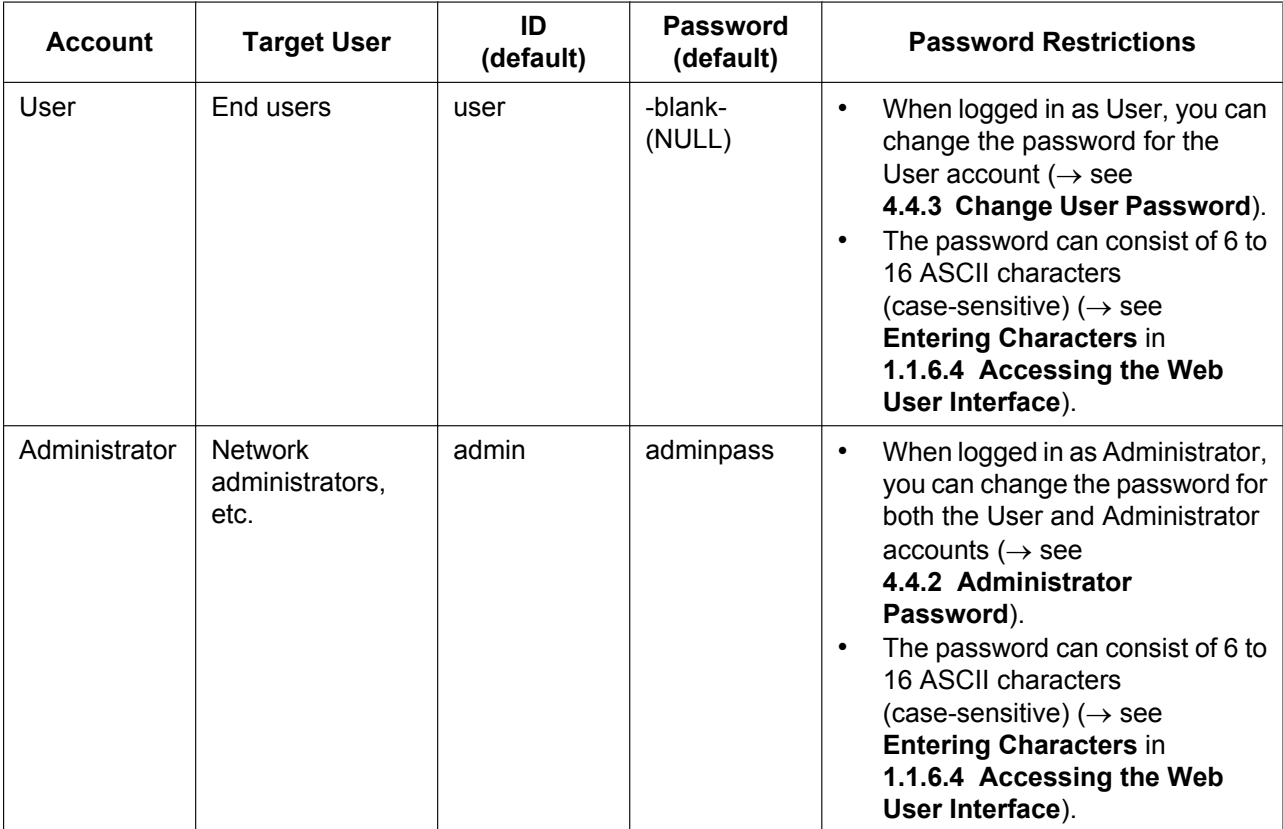

#### **Notice**

- Only one account can be logged in to the Web user interface at a t[ime. If you try to access the W](#page-23-0)eb user interface while someone is logged in, you will be denied acce[ss.](#page-23-0)
- You cannot log in to the Web user interface even under the same account as someone who is already logged in.
- The user password is required to change the settings.
- The IDs can be changed through configuration file programming  $(\rightarrow$  see "ADMIN ID" and "**USER\_ID**" in **5.3.1 Login Account Settings**).
- You can reset the account IDs and passwords to their factory default settings by performing Reset Web ID/Password from the unit. For details, see **3.1.4 Reset Web ID/Password**.

### **1.1.6.4 Accessing the Web User I[nterface](#page-56-0)**

The unit can be configured from the Web user interface.

#### <span id="page-23-0"></span>**To access the Web user interface**

**1.** Open your Web browser, and then enter "http://" followed by the unit's IP address into the address field of your browser.

#### **Note**

- To determine the unit's IP address, perform the following operations on the unit:
	- **1. Setting** or **Setup** (soft button)
	- **2.**  $[\mathbf{V}]/[\mathbf{A}]$ : Select "Information Display"  $\rightarrow$  [ENTER]
	- **3. [ ]/[ ]:** Select "**IP Address**"
	- **4. [CANCEL]**
- **2.** For authentication, enter your ID (username) and password, and then click **OK**.

#### **Notice**

- The default ID for the User account is "user", and the default password is blank. The ID cannot be changed from the Web user interface, but it can be changed through configuration file programming.
- When you log in as User to the Web user interface for the first time, the **[Change User Password]** screen  $(\rightarrow$  see 4.4.3 Change User Password) will be displayed. Enter a new password, and then perform authentication again with the new password to log in to the Web user interface.
- The default ID for the Administrator account is "admin", and the default password is "adminpass". The ID cannot be changed f[rom the Web user interface, but it](#page-87-0) can be changed through configuration file programming.
- **3.** The Web user interface window is displayed. Configure the settings for the unit as desired.
- **4.** You can log out from the Web user interface at any time by clicking **[Web Port Close]**.

### **Controls on the Window**

The Web user interface window contains various controls for navigating and configuring settings. The following figure shows the controls that are displayed on the **[Basic Network Settings]** screen as an example:

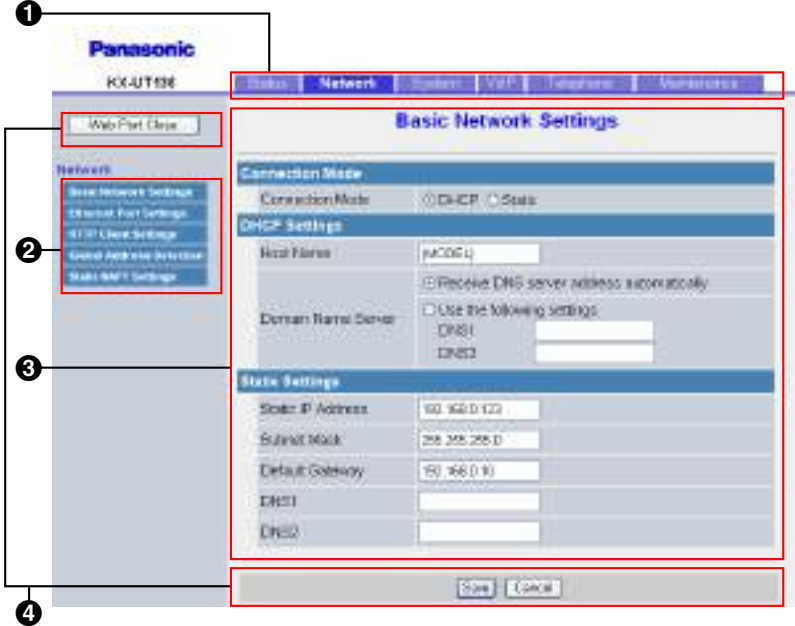

#### **Note**

- The screen shots shown are taken from the Web user interface of the KX-UT136, so the model name may differ from that shown on your PC.
- Actual default values may vary depending on your phone system dealer.
- When you log in to the Web user interface with the User account, the languages of messages displayed on the configuration screen may differ depending on the country/area of use.

#### **O** Tabs

Tabs are the top categories for classifying settings. When you click a tab, the corresponding menu items and the configuration screen of the first menu item appear. There are 6 tabs for the Administrator account and 4 tabs for the User account. For details about the account types, see **Access Levels (IDs and Passwords)** in this section.

#### **2** Menu

The menu displays the sub-categories of the selected tab.

#### **Configuration Screen**

[Clicking a me](#page-22-0)nu displays the corresponding configuration screen, which contains the actual settings, grouped into sections. For details, see **4.2 Status** to **4.7.6 Restart**.

#### **<sup><b>B**</sup> Buttons

The following standard buttons are displayed in the Web user interface:

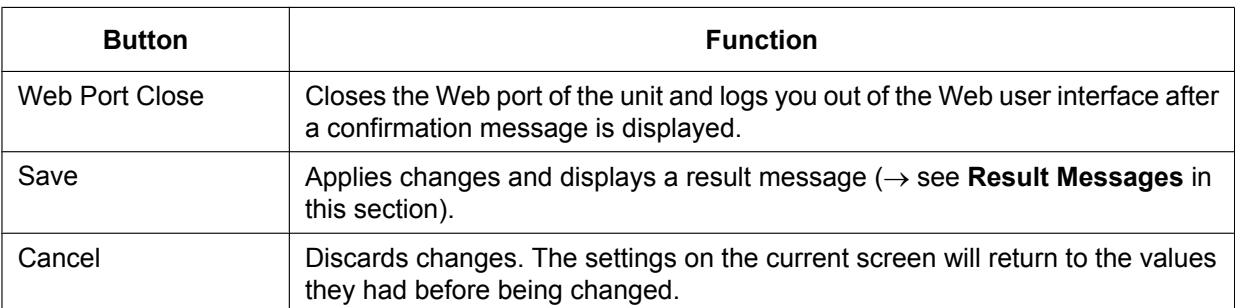

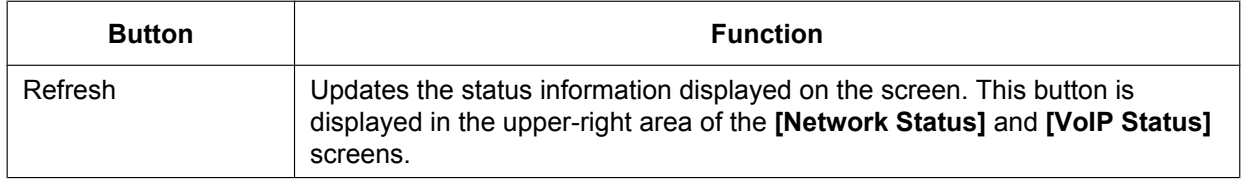

### **Entering Characters**

In the Web user interface, when specifying a name, message, password, or other text item, you can enter any of the ASCII characters displayed in the following table with a white background.

<span id="page-25-0"></span>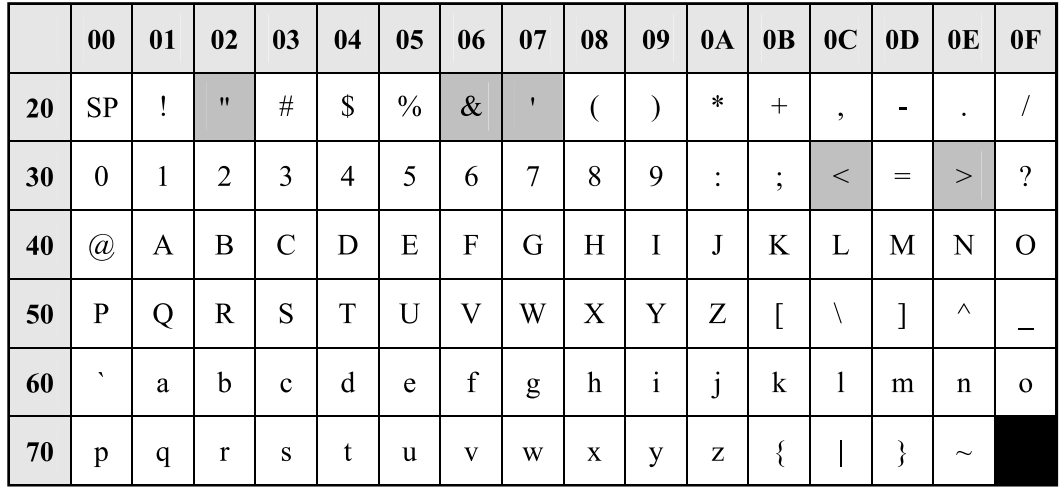

However, there are additional limitations for certain types of fields as follows:

- Number field
	- You may only enter a sequence of numeric characters.
	- You cannot leave the field empty.
- IP Address field
	- You can enter the IP address using dotted-decimal notation (i.e., "n.n.n.n" where n=0–255).
	- You cannot enter invalid IP addresses, for example, "0.0.0.0", "255.255.255.255", or "127.0.0.1".
- FQDN field
	- The field cannot contain ",  $\&$ , ', <, >, or trailing spaces.
	- You can enter the IP address using dotted-decimal notation (i.e., "n.n.n.n" where n=0–255).
	- You cannot enter invalid IP addresses, for example, "0.0.0.0", "255.255.255.255", or "127.0.0.1".
- Authentication ID/Password field
	- The field cannot contain ",  $\&$ , ', :, <, >, or space.
	- The length of user password and administrator password must be from 6 to 16 characters.
	- Display Name field (® see **[Display Name]** in **4.6.2.1 Call Control**)
	- This is the only field in which you can enter Unicode characters.

#### **Result Messages**

When you click **[Save]** after changing the settings on the current configuration screen, one of the following messages will appear in the upper-left area of the current configuration screen:

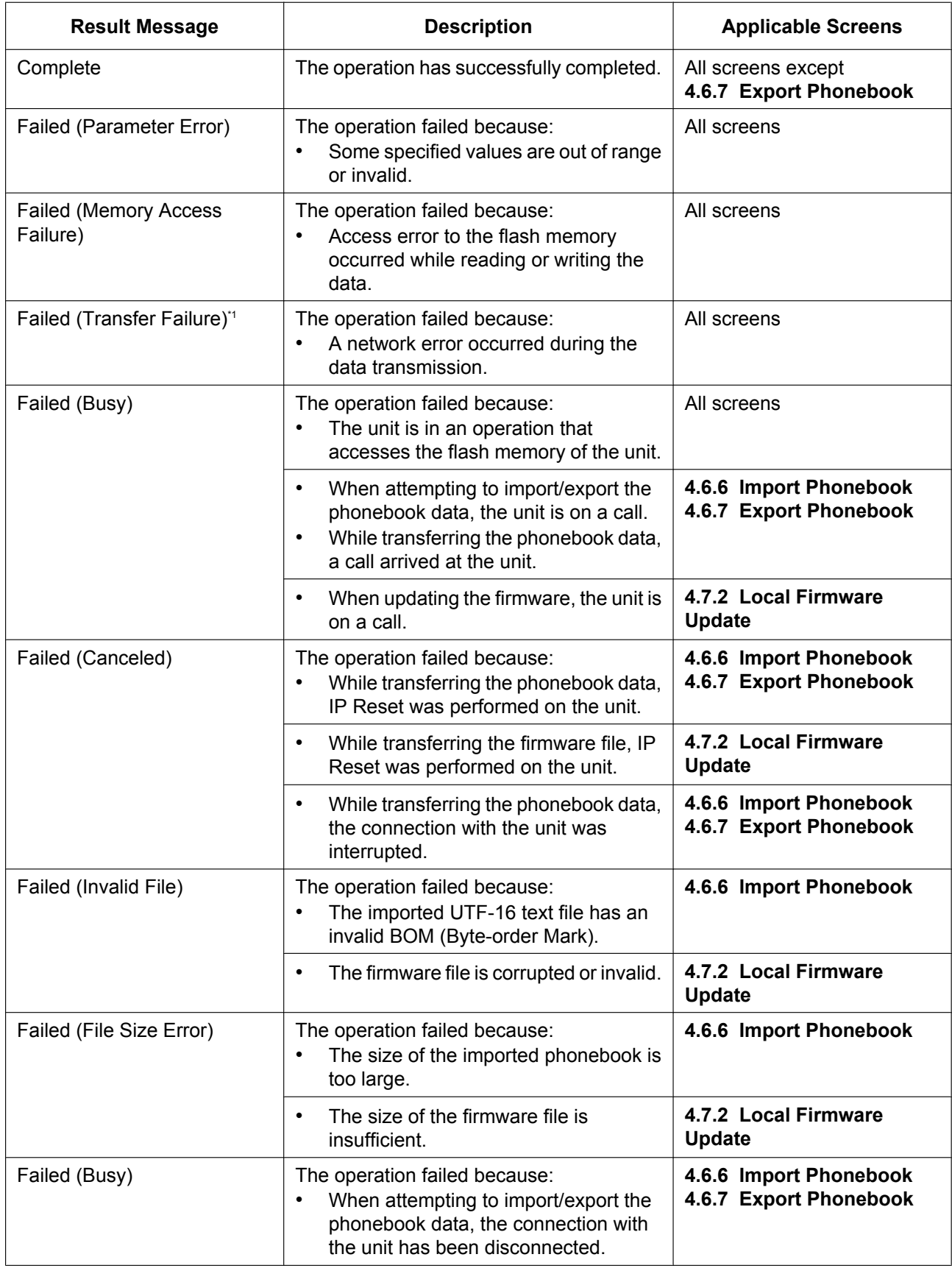

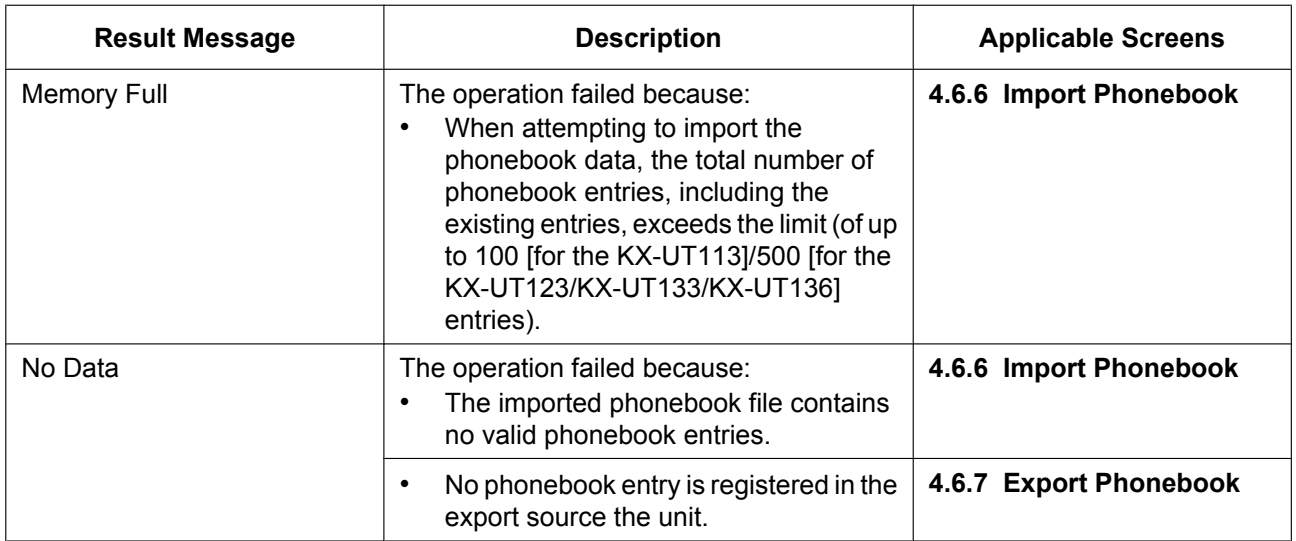

\*1 "Failed (Transfer Failure)" may not be displayed depending on your Web browser.

#### **Notice**

• Do not click the navigation buttons of your Web browser or open a new window to display the screen. Otherwise, an error ("403 Forbidden") will occur when you click **[Save]**.

### **1.1.7 Other Network Settings**

### **1.1.7.1 Firewall and Router Setup**

<span id="page-27-1"></span><span id="page-27-0"></span>When the unit is connected to a network that is protected by a firewall and/or router, you need to configure the firewall and/or router so that they do not block communication from the IP address and port number used by the unit.

### **1.1.7.2 NAT (Network Address Translation) Setup**

This section provides information about configuring a router that uses NAT.

<span id="page-28-0"></span>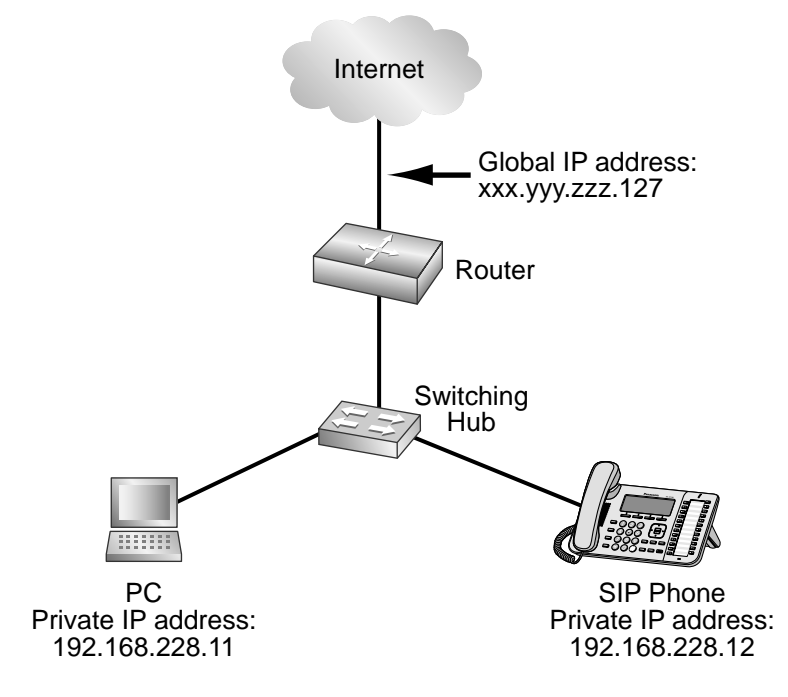

If the unit is connected to a network that uses a NAT router and a private IP address is assigned to each terminal on the network, depending on your phone system's setup, you might need to configure the unit and router so as to use NAT Traversal techniques.

If your phone system dealer provides an outbound proxy service that supports NAT Traversal, you need only to set the IP address of the SIP outbound proxy server to the unit—no other settings are necessary.

However, depending on the phone system of the outbound proxy service, no setting may be necessary because private IP addresses are automatically translated into global IP addresses by the outbound proxy server. For details about the outbound proxy service, consult your phone system dealer.

When TCP is used to transport the SIP messages, you must always configure the devices for NAT Traversal.

To configure NAT Traversal, you must have the following information:

- The global IP address of the router.
- The port numbers you will specify for **[Source Port]** and **[External RTP Port]** through the Web user interface, so that you can configure the appropriate port forwarding settings.

#### **Note**

• Because the IP address of the router needs to be set in the unit, the IP address must be static.

#### **SIP Setup**

<span id="page-28-1"></span>It might be necessary to manually set the router's global IP address and reception port number in the unit. In addition, it might also be necessary to configure the port forwarding settings of the router so that packets sent from an outside network are sent to the unit. These settings are required for each individual line. For details about Web user interface programming, see **4.3.5 Static NAPT Settings** and **4.5.2.5 SIP Source Port**.

#### **To set the router's external (global) IP address and reception port number in the unit**

- **1.** In the Web user interface, click the **[Network]** tab, click **[Static NAPT Settings]**, and then enter the router's global IP address in **[Global IP Address]**.
- **2.** Select **[Yes]** for **[Enable Global IP Address Usage per Line]** for each line.
	- Select **[No]** to disable the setting for the line.
- **3.** Click the **[VoIP]** tab, click **[SIP Settings [Line 1]–[Line 4]]**, and then enter the router's source port numbers (forwarded port numbers, which are the same as the numbers of the WAN and LAN ports set on the router) in **[Source Port]**.

### **RTP (Real-time Transport Protocol) Setup**

If the unit is connected to a network that uses a NAT router and a private IP address is assigned to each terminal on the network, you must configure the RTP function for the unit and router so that the units can perform voice transmission between each other using a peer-to-peer connection.

<span id="page-29-1"></span>However, if your phone system supports the SBC (Session Border Controller) function, it is not necessary to configure these settings.

For details about the SBC function, consult your phone system dealer.

For details about Web user interface programming, see **4.3.5 Static NAPT Settings**.

#### **To configure the RTP function on the unit**

- **1.** In the Web user interface, click the **[Network]** tab, click **[Static NAPT Settings]**, and then enter the router's global IP address in **[Global IP Address]**.
- **2.** In **[External RTP Port]**, enter the router's source port numbers (forwarded port numbers).

#### **Note**

Specify a unique value for each of the 3 ports.

### **Router Setup**

When configuring the port forwarding function, specify the router's reception port number as the unit's port number.

Port forwarding should be configured for the ports specified in **[Source Port]** ( $\rightarrow$  see **SIP Setup** in this section) and **[External RTP Port]** ( $\rightarrow$  see RTP (Real-time Transport Protocol) Setup in this section).

Set the same port number for the source port and destination port, and set the unit's private IP address as the destination address.

Because the unit's private IP address will have to be set in the router's port forward[ing configu](#page-28-1)ration again if it is changed, set a static IP addr[ess to the unit, or configure the router so that t](#page-29-1)he same IP address is always assigned to the unit if IP addresses are assigned by a DHCP server.

For details about how to configure the router, refer to the documentation for the router.

Because the port forwarding settings depend on the user's network environment, they cannot be programmed using configuration files.

### **1.1.7.3 Global Address Detection**

The global IP address is a unique IP address that is assigned to a particular terminal. If the global IP address assigned to the firewall or the router is changed, the unit will not be able to communicate.

<span id="page-29-0"></span>If the global IP addresses of these terminals are assigned by a DHCP server in the higher level network where they are connected, the IP address may differ each time the unit transmits data.

The Global Address Detection feature detects the current global IP address and, if the IP address has changed, sets it automatically to the SIP server. There are 2 methods, using STUN (Simple Traversal of UDP through

NATs) or SIP messages, to perform this feature. For details about specifying this setting through the Web user interface, see **4.3.4 Global Address Detection**.

#### **To set Global Address Detection**

- **1.** In the Web user interface, click the **[Network]** tab, click **[Global Address Detection]**, and then select **[STUN]** for **[\[Detection Method\]](#page-81-5)**.
	- Select **[SIP]** for **[Detection Method]** to perform Global Address Detection by sending SIP messages.
- **2.** Enter the desired detection interval (seconds) in **[Detection Interval]**.
	- When you select **[SIP]** for **[Detection Method]**, the value "0" disables detection and a value other than "0" enables detection.
- **3.** If you selected **[STUN]** for **[Detection Method]**, enter the STUN server address (IP address or FQDN) in **[STUN Server Address]**.
- **4.** If you selected **[STUN]** for **[Detection Method]**, enter the port number used by the STUN server in **[STUN Server Port]**.

#### **Note**

• For details about server information, consult your network administrator.

## **1.2 Reset and Firmware Update**

### <span id="page-30-0"></span>**1.2.1 Reset**

### **1.2.1.1 Resetting to Factory Default (Factory Setting)**

<span id="page-30-1"></span>Performing Factory Setting from the phone user interface resets all settings in the unit to their factory defaults. This type of initialization also deletes all other data on the unit, such as the call logs and the phonebook. To perform this initialization, follow the procedure below:

- <span id="page-30-2"></span>**1. Setting** or **Setup** (soft button)  $\rightarrow$  [#][1][3][6]
- **2.**  $[\mathbf{V}]/[\mathbf{A}]$ : Select "**Factory Setting"**  $\rightarrow$  [ENTER]
- **3. [ ]/[ ]:** Select "**Yes**" ® **[ENTER]**
- **4. [ ]/[ ]:** Select "**Yes**" ® **[ENTER]**

#### **Notice**

• After performing Factory Setting, the unit will restart automatically. To avoid problems, it is recommended that you save your settings before performing Factory Setting.

### **1.2.1.2 Resetting the Network Settings (IP Reset)**

<span id="page-30-3"></span>Performing IP Reset from the phone user interface restores the basic network settings made through phone user interface programming, Web user interface programming, or configuration file programming to their factory defaults. If the unit is unable to connect to the network after changing network settings, you can restore the network settings to their factory defaults by performing IP Reset, and then try configuring the settings again. Apart from Call Rejection Phone Numbers, all Web user interface and configuration file programming settings will be reset to their factory defaults. However, settings such as the phonebook data, are not cleared by this feature.

To perform this initialization, follow the procedure below:

- **1. Setting** or **Setup** (soft button)  $\rightarrow$  [#][1][3][6]
- **2. [** $\blacktriangledown$ **]:** Select "IP Reset"  $\rightarrow$  **[ENTER]**
- **3. [ ]/[ ]:** Select "**Yes**" ® **[ENTER]**
- **4.** [▼]/[▲]: Select "**Yes"** → [ENTER]

#### **Notice**

• After performing IP Reset, the unit will restart automatically. To avoid problems, it is recommended that you save your settings before performing IP Reset.

### **1.2.1.3 Resetting the Settings Made through the Web User Interface (Reset Web Settings)**

<span id="page-31-0"></span>Performing Reset Web Settings from the Web user interface  $(\rightarrow$  see 4.7.5 Reset to Defaults) resets the settings made through the Web user interface to their default values.

When you use this feature, the unit will return to the status just after performing the most recent provisioning or pre-provisioning.

#### **Notice**

• After performing Reset Web Settings, the unit will restart automatically. To avoid problems, it is recommended that you save your settings before performing Reset Web Settings.

#### **Note**

• The settings configured through the phone user interface only will not be reset. However, settings that can be configured through both the phone user interface and Web user interface will be reset.

### **1.2.2 Firmware Update**

You can update the unit's firmware to improve the unit's operation. You can configure the unit so that it automatically downloads the new firmware file from a specified location. The firmware update will be executed when the unit is restarted.

#### <span id="page-31-1"></span>For details, see **Section 7 Firmware Update**.

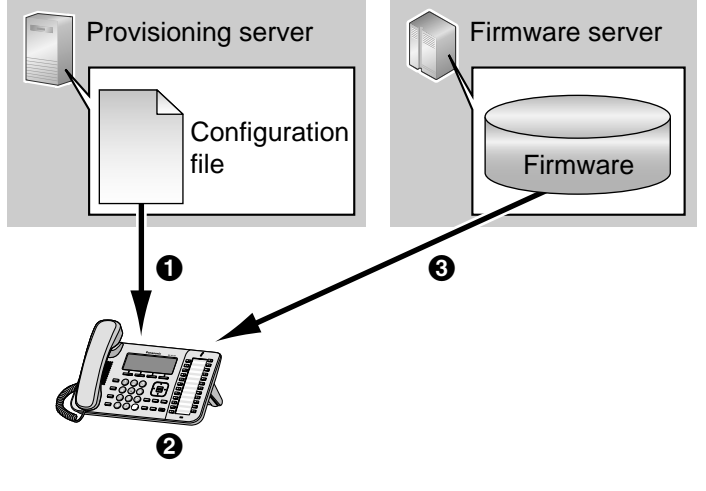

- **O** Download
- **@** Check for update
- **B** Firmware download and update

# *Section 2*

# <span id="page-32-0"></span>*General Information on Provisioning*

*This section provides an overview of the configuration file programming procedures for the unit, including pre-provisioning and provisioning.*

## **2.1 Pre-provisioning**

### <span id="page-33-0"></span>**2.1.1 What is Pre-provisioning?**

<span id="page-33-1"></span>To perform pre-provisioning, you must set the IP address of a TFTP server to the DHCP server option 66 so that the unit can acquire the TFTP server address. When the unit starts up and no configuration has been applied, it will automatically acquire the address of the TFTP server and download the configuration file. For details about the configuration file, see **2.2.3 Configuration File**.

For details about the settings that can be configured with the configuration files and how to specify the settings, see **Section 5 Configuration File Programming**.

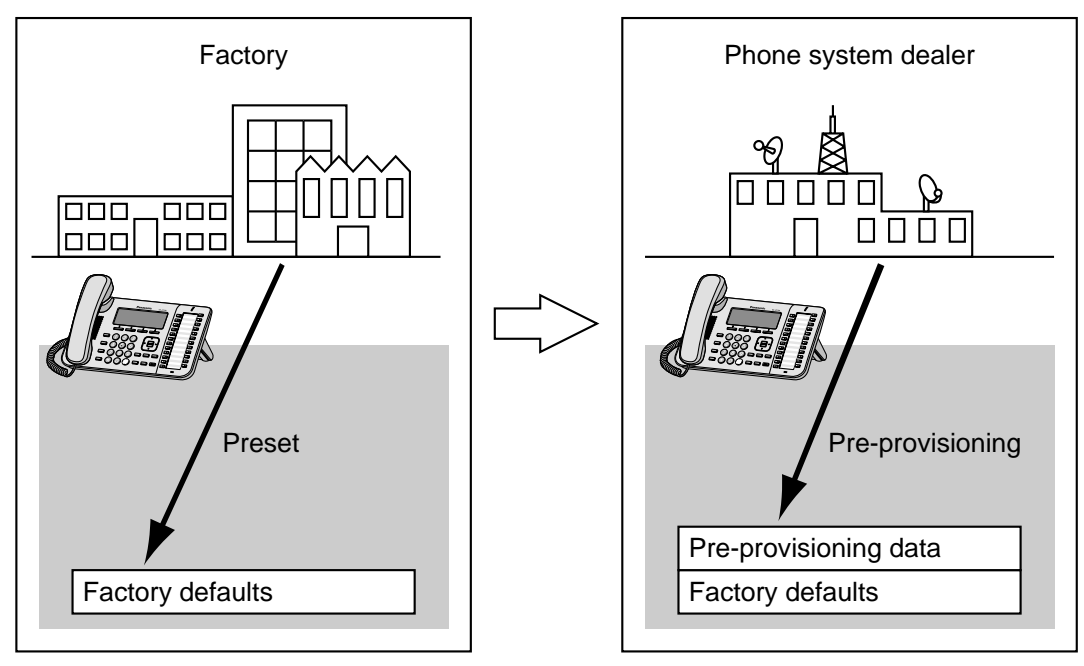

Pre-provisioning can aid the installation process by allowing phone system dealers to configure beforehand the minimum settings required to operate the unit.

For example, phone system dealers can store on the TFTP server a configuration file that contains only the URL of a server where another configuration file is stored. This second configuration file contains settings configured specifically for the usage environment of the user. The user will be able to start using the unit by just connecting it to the network.

Pre-provisioning is performed only once after the unit has been shipped. Once any configuration (such as pre-provisioning, provisioning, or Web user interface programming) has been applied, pre-provisioning will not be performed again.

Note that the settings configured by pre-provisioning cannot be restored once it has been performed. If you want to restore them, consult your phone system dealer.

Although pre-provisioning is often used to specify the location of the configuration files for provisioning, you can configure any of the settings through pre-provisioning. The unit can be made fully operational by configuring settings through pre-provisioning.

### <span id="page-34-0"></span>**2.1.2 Pre-provisioning when Setting Static IP Addresses**

To perform pre-provisioning, the unit needs to acquire the TFTP server address from option 66 on a DHCP server. Therefore, pre-provisioning cannot be performed if you use static IP addressing on your network. If you use static IP addressing and want to perform pre-provisioning, construct a small, separate network and connect a DHCP and TFTP server to that network.

In addition, if option 66 of the DHCP server cannot be set, or if you are unauthorized to change this setting, perform pre-provisioning on the separate network, and then connect the unit to the actual network.

### <span id="page-34-1"></span>**2.1.3 Server for Pre-provisioning**

The DHCP server and TFTP server play important roles in performing pre-provisioning. This section explains their purposes, uses, and brief descriptions.

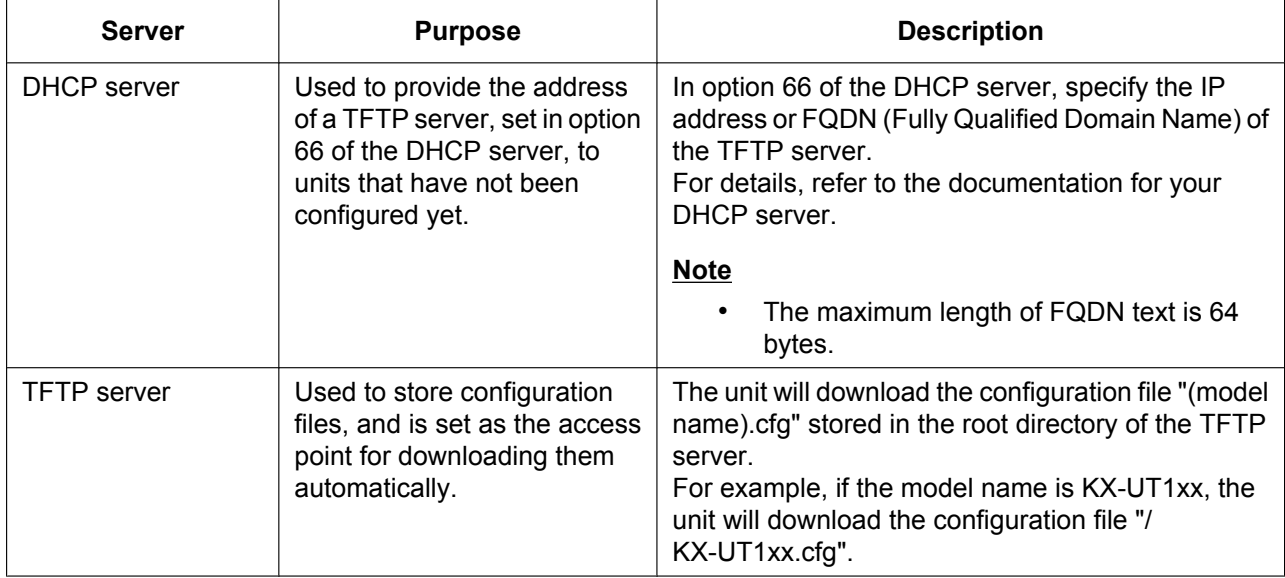

DHCP and TFTP servers may be supplied with your operating system, provided through commercial services, and are also distributed freely on the Internet. Use a server setup that best matches your environment. When installing and setting up the DHCP server and TFTP server, refer to the documentation supplied with the product. For details about connecting servers to the network and managing them, consult your network administrator.

### <span id="page-34-2"></span>**2.1.4 Pre-provisioning Setting Example**

This section gives an example of how to perform pre-provisioning.

#### **Assumptions**

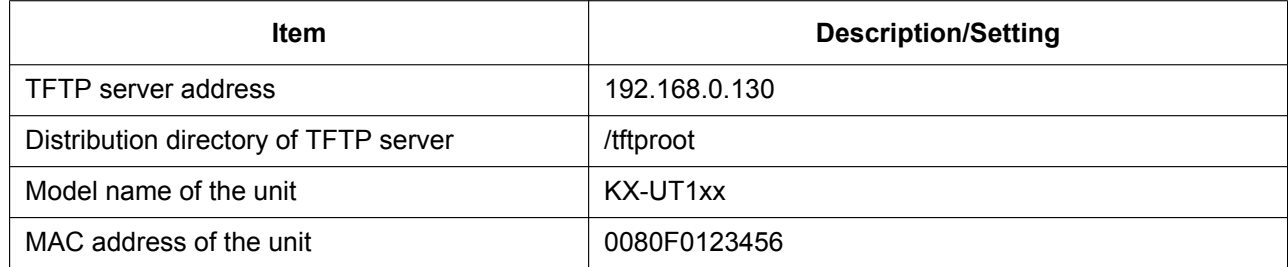

#### **2.1.4 Pre-provisioning Setting Example**

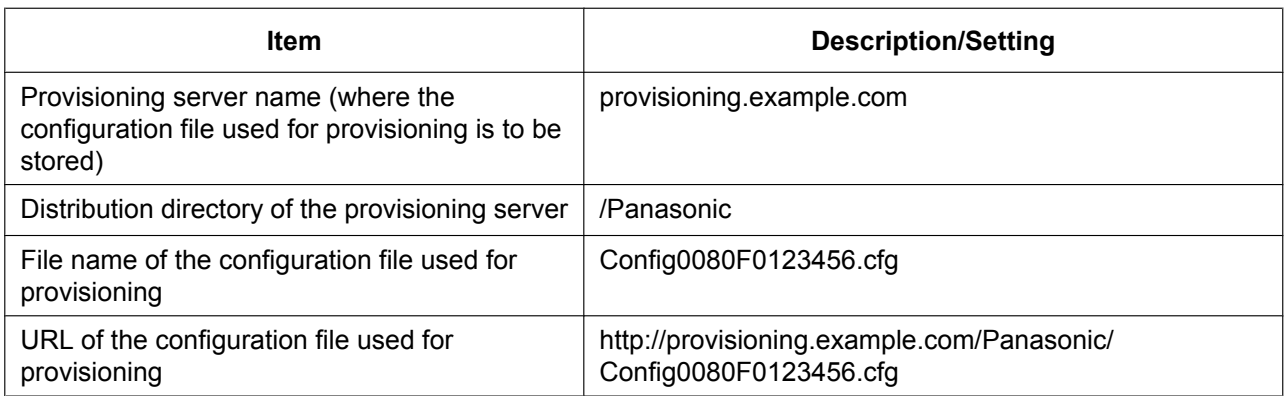

#### **Prior Settings**

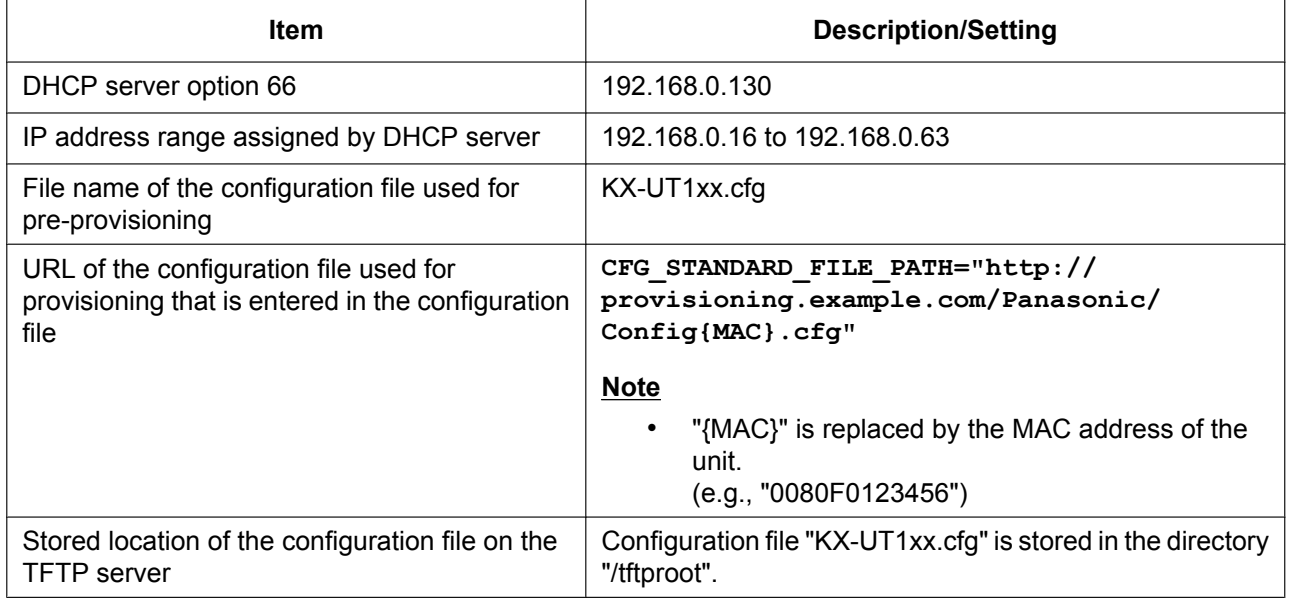
#### **The pre-provisioning process**

#### **Step 1**

Connect the unit to the network, and turn the power on. The unit is assigned an IP address by the DHCP server, and also receives the TFTP server address from the DHCP server using DHCP server option 66.

#### **Step 2**

The unit downloads the configuration file for pre-provisioning from the TFTP server: tftp://192.168.0.130/KX-UT136.cfg

#### **Note**

The file name may be different depending on the phone being used. For example, the file name for KX-UT113 users will be: tftp://192.168.0.130/KX-UT113.cfg

#### **Step 3**

The URL of the server where the configuration file for provisioning is stored (provisioning server) is set to the unit:

http://provisioning.example.com/Panasonic/ Config{MAC}.cfg

#### **Step 4**

The unit will display a message indicating pre-provisioning is complete.

#### **Step 5**

When the message is displayed, turn off the unit's power, then turn it back on.

The unit may restart automatically depending on the configuration file programming  $(\rightarrow$  see

"**OPTION66\_REBOOT**" in **5.3.5 Provisioning Settings**).

When the unit is distributed to end users and started up in real circumstances, provisioning will be performed correctly.

#### **[Note](#page-162-0)**

• This example describes the case when only one unit is connected. However, multiple units can be configured through the same procedure without changing any settings, because the MAC address is specified by the {MAC} macro.

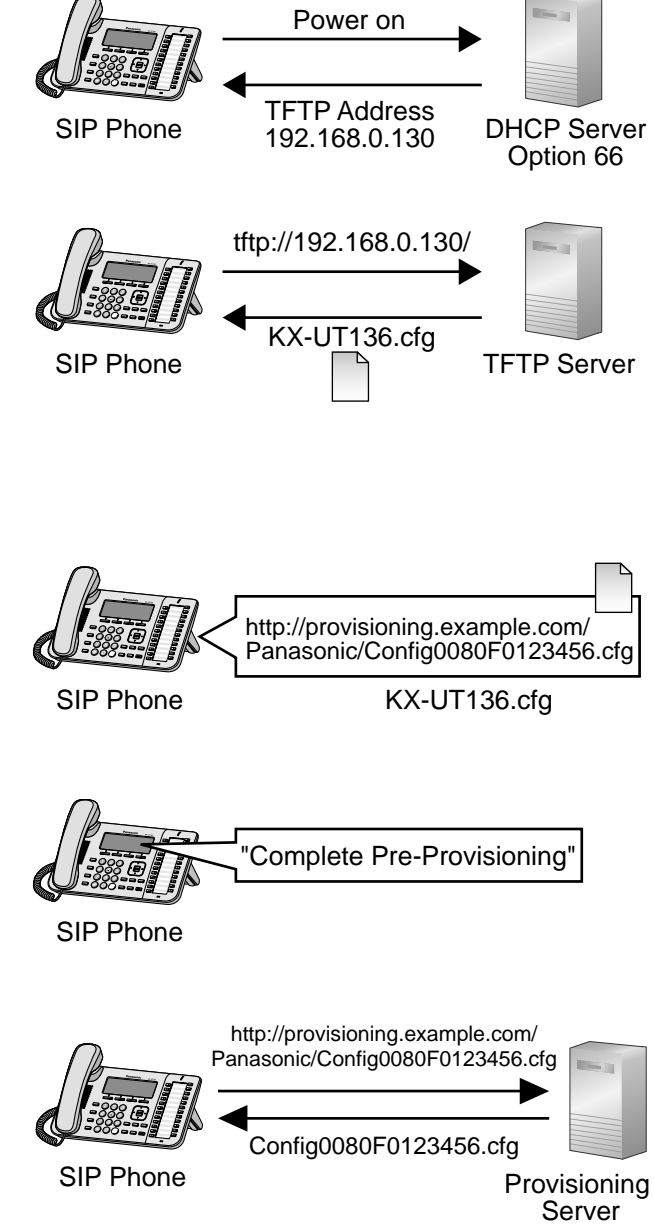

# **2.2 Provisioning**

# **2.2.1 What is Provisioning?**

After pre-provisioning has been performed  $(\rightarrow$  see 2.1 Pre-provisioning), you can set up the unit automatically by downloading the configuration file stored on the provisioning server into the unit. This is called "provisioning".

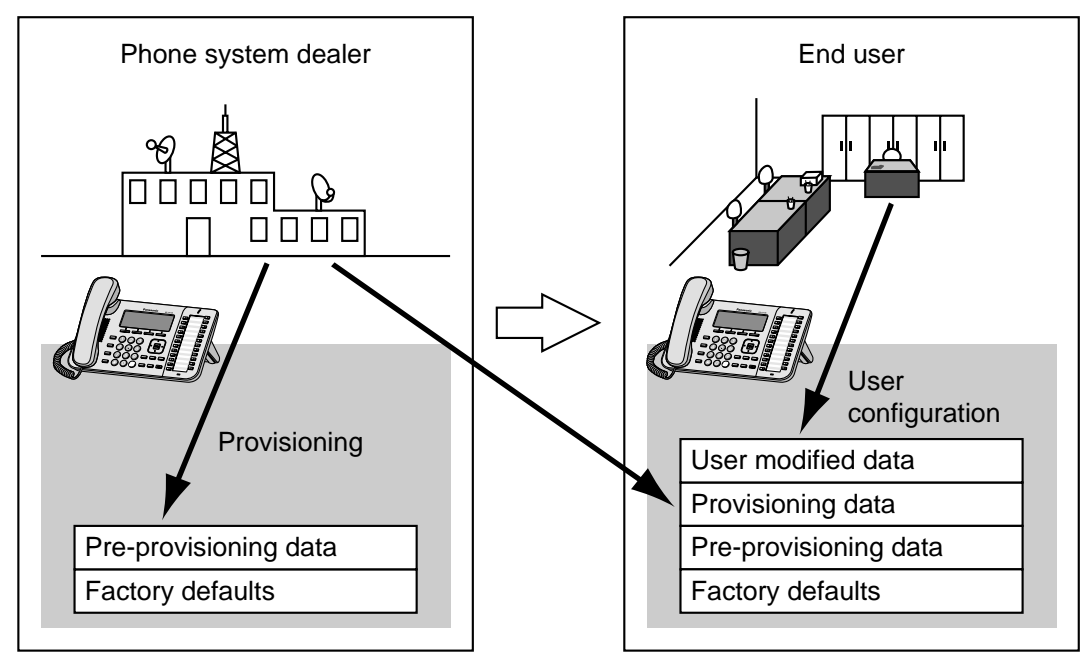

# **2.2.2 Protocols for Provisioning**

Provisioning can be performed over HTTP, HTTPS, FTP, and TFTP. The protocol you should use differs depending on how you will perform provisioning. Normally, HTTP, HTTPS, or FTP is used for provisioning. If you are transmitting encrypted configuration files, it is recommended that you use HTTP. If you are transmitting unencrypted configuration files, it is recommended that you use HTTPS. You may not be able to use FTP depending on the conditions of the network router or the network to be used.

# **2.2.3 Configuration File**

This section gives concrete examples of the functions of the configuration file and how to manage it. The configuration file is a text file that contains the various settings that are necessary for operating the unit. The files are normally stored on a server maintained by your phone system dealer, and will be downloaded to the units as required. All configurable settings can be specified in the configuration file. You can ignore settings that already have the desired values. Only change parameters as necessary.

For details about setting parameters and their descriptions, see **Section 5 Configuration File Programming**.

## **Using 3 Types of Configuration Files**

The unit can download up to 3 configuration files. One way to take advantage of this is by classifying the configuration files into the following 3 types:

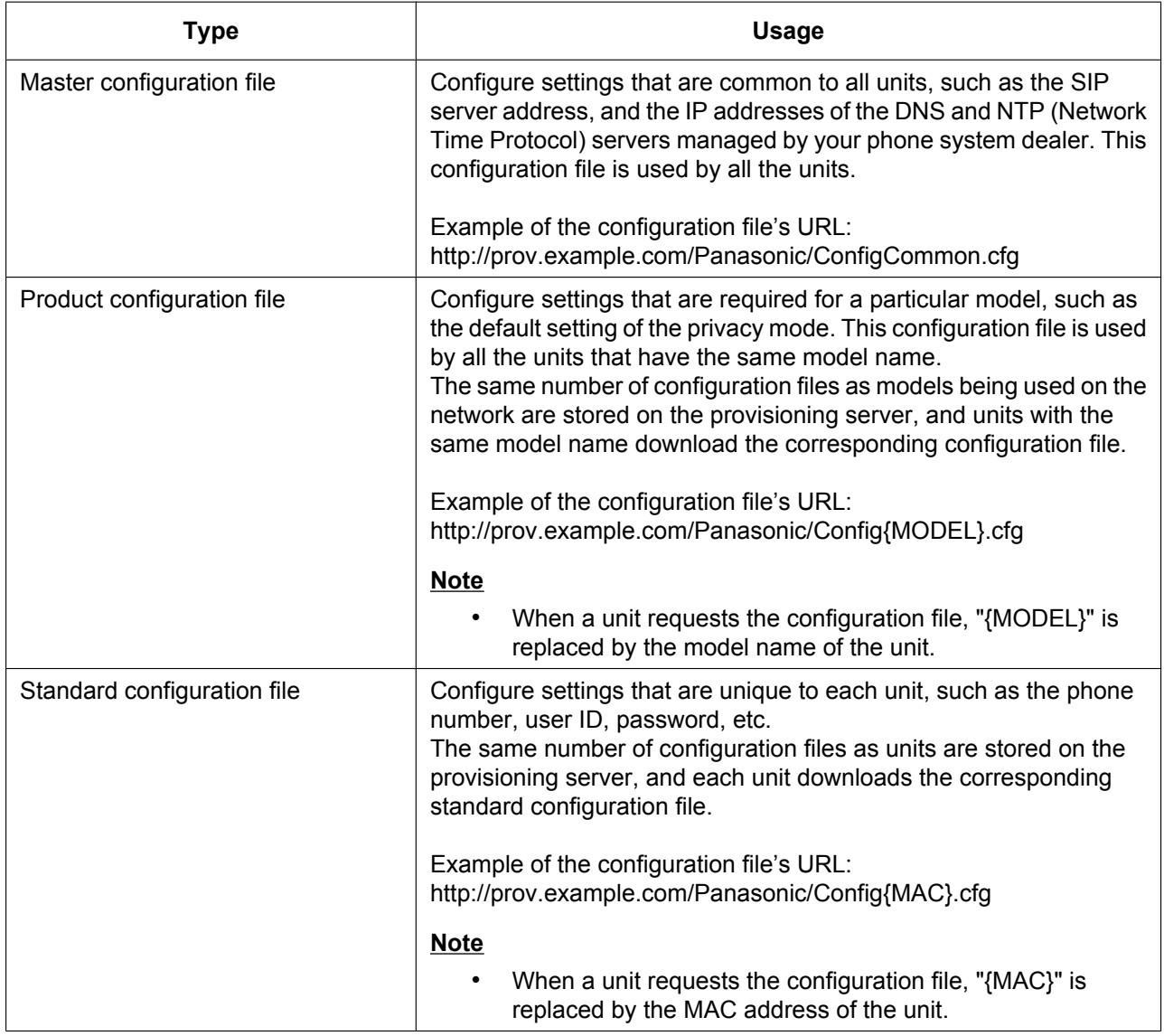

Depending on the situation, you can use all 3 types of configuration files, and can also use only a standard configuration file.

The above example shows only one possible way to use configuration files. Depending on the requirements of your phone system dealer, there are a number of ways to use configuration files effectively.

### **Using 2 Types of Configuration Files**

The following table shows an example of using 2 types of configuration files: a master configuration file to configure settings common to all units, and product configuration files to configure settings common to particular groups.

#### **Using Product Configuration Files According to the Position Groups**

You can use product configuration files for different groups or for multiple users within the same group.

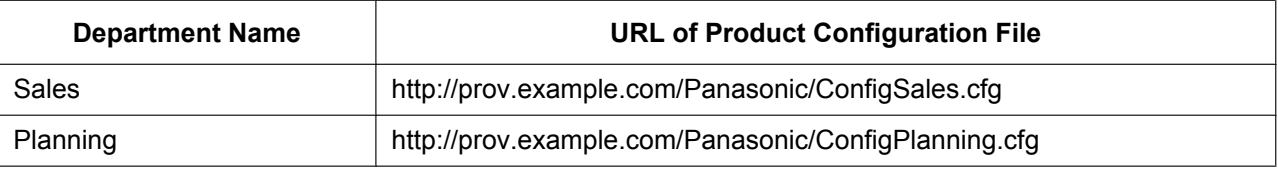

# **2.2.4 Downloading Configuration Files**

## **Downloading a Configuration File via the Web User Interface**

The following procedure describes how to enable downloading a configuration file via the Web User Interface to be used for programming the unit.

- **1.** Confirm that the provisioning server's IP address/FQDN and directory are correct, and store the configuration files in the directory (e.g., http://provisioning.example.com/Panasonic/Config\_Sample.cfg).
- **2.** Enter the IP address of the unit into the PC's Web browser  $(\rightarrow$  see **1.1.6.3 Before Accessing the Web User Interface**).
- **3.** Log in as the administrator.
- **4.** Click the **[Maintenance]** tab, click **[Provisioning Maintenance]**, and then select **[Yes]** for **[Enable Provisioning]**.
- **5.** [Enter the URL s](#page-21-0)et up in Step 1 in **[Standard File URL]**.
- **6.** Click **[Save]**.

### **Timing of Downloading**

A unit downloads configuration files when it starts up, at regular intervals, and when directed to do so by the server. In addition, you can prohibit units from downloading the configuration files. For details about the settings, see **4.7.3 Provisioning Maintenance** and **5.3.5 Provisioning Settings**.

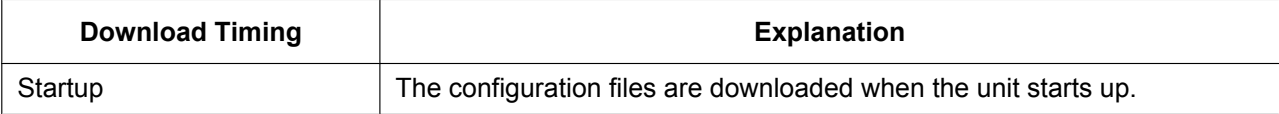

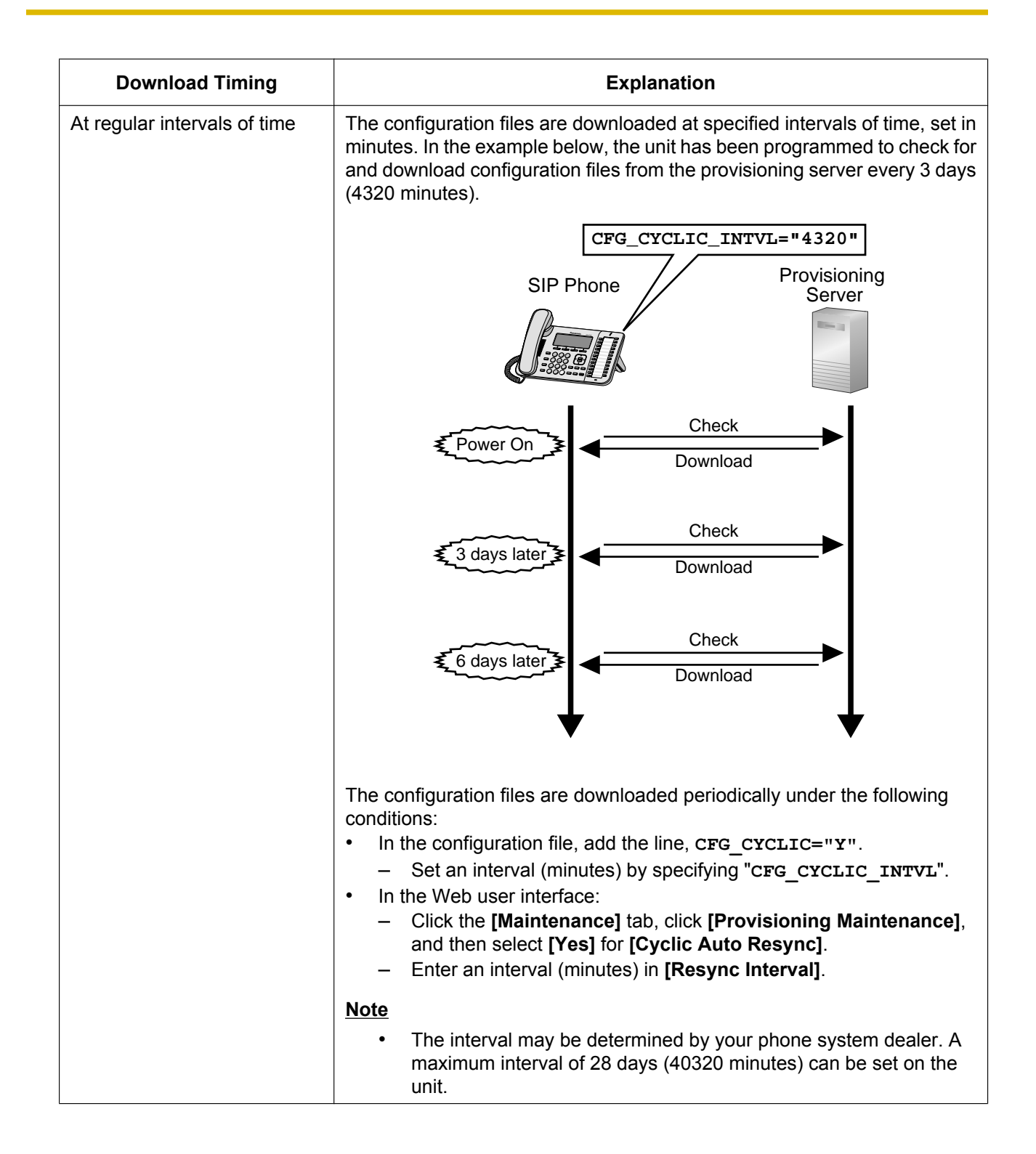

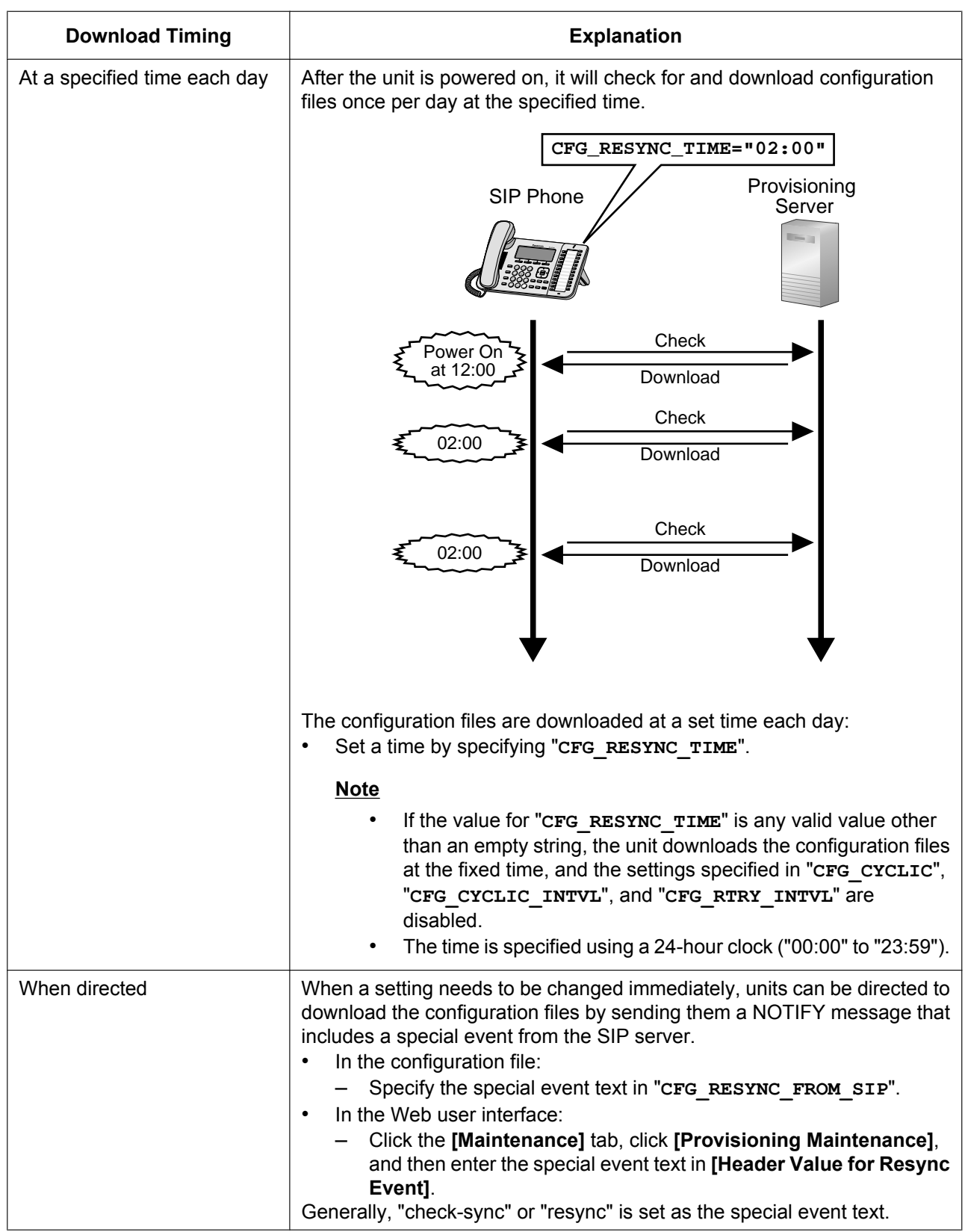

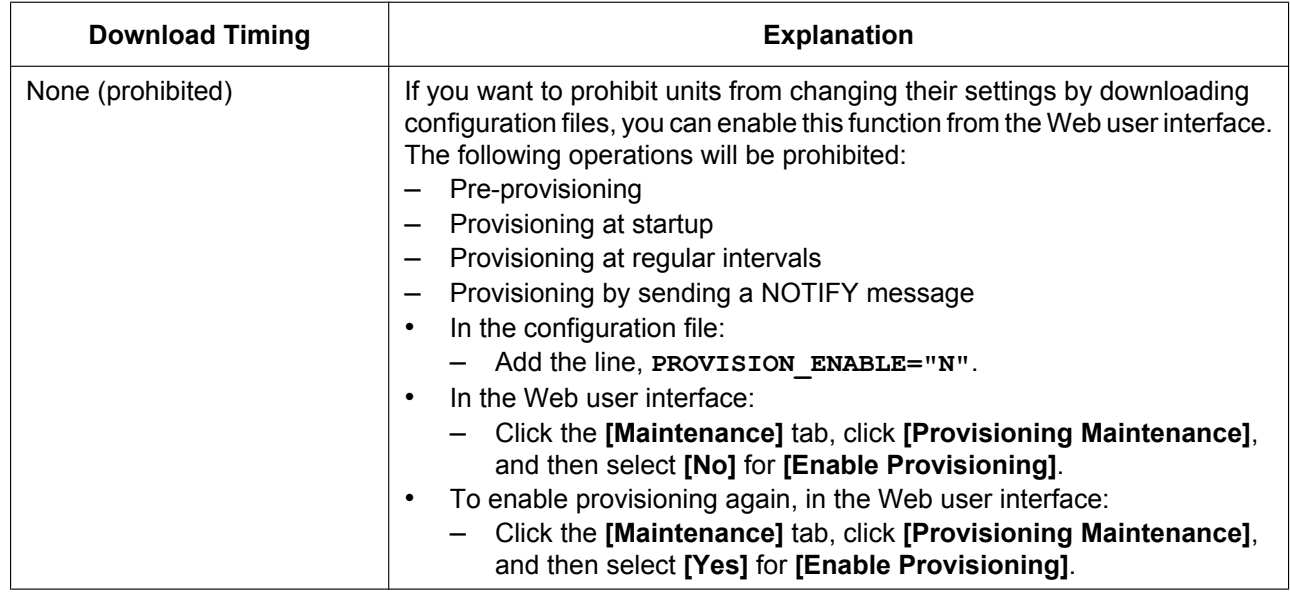

# **2.2.5 Provisioning Server Setting Example**

This section gives an example of how to set up the units and provisioning server when configuring 2 units with configuration files. The standard configuration files and the master configuration file are used in this example.

#### **Conditions**

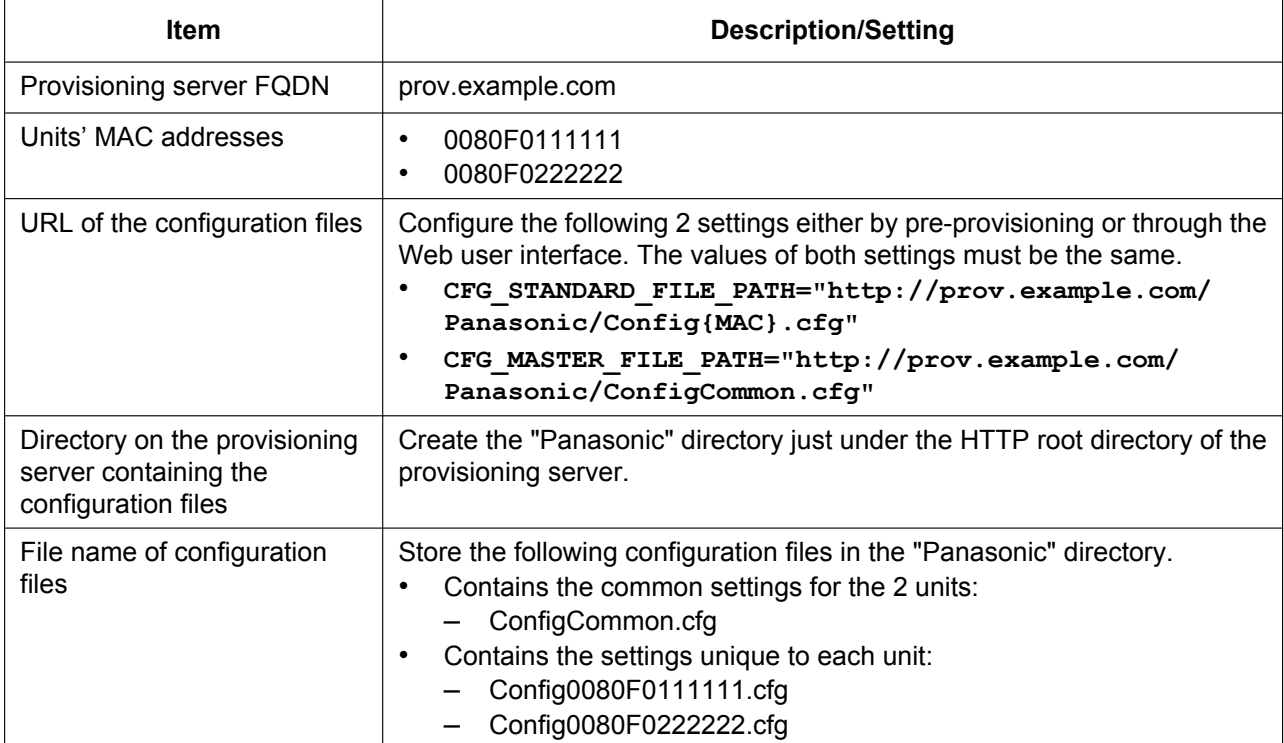

#### **To set up the provisioning server**

- **1.** Connect the units to the network, and turn them on.
	- **a.** The unit with the MAC address 0080F0111111 accesses the following URLs: http://prov.example.com/Panasonic/ConfigCommon.cfg http://prov.example.com/Panasonic/Config0080F0111111.cfg
	- **b.** The unit with the MAC address 0080F0222222 accesses the following URLs: http://prov.example.com/Panasonic/ConfigCommon.cfg http://prov.example.com/Panasonic/Config0080F0222222.cfg

#### **Example Provisioning Direction from the Server**

The following figure shows an example NOTIFY message from the server, directing the units to perform provisioning. The text "check-sync" is specified for "**CFG\_RESYNC\_FROM\_SIP**".

```
NOTIFY sip:1234567890@sip.example.com SIP/2.0
Via: SIP/2.0/UDP xxx.xxx.xxx.xxx:5060;branch=abcdef-ghijkl
From: sip:prov@sip.example.com
To: sip:1234567890@sip.example.com
Date: Thu, 1 Jan 2009 01:01:01 GMT
Call-ID: 123456-1234567912345678
CSeq: 1 NOTIFY
Contact: sip:xxx.xxx.xxx.xxx:5060
Event: check-sync
Content-Length: 0
```
# **2.2.6 Encryption**

### **Secure Provisioning Methods**

In order to perform provisioning securely, there are 2 methods for transferring configuration files securely between the unit and the server.

Which method is used depends on the environment and equipment available from the phone system.

#### **Method 1: Transferring Encrypted Configuration Files**

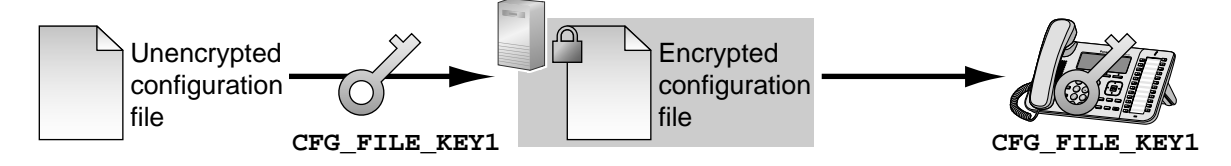

To use this method, an encryption key is required to encrypt and decrypt the configuration files. A preset encryption key unique to each unit, an encryption key set by your phone system dealer, etc., is used for the encryption. When the unit downloads an encrypted configuration file, it will decrypt the file using the same encryption key, and then configure the settings automatically.

#### **Method 2: Transferring Configuration Files Using HTTPS**

This method uses SSL, which is commonly used on the Internet, to transfer configuration files between the unit and server. For more secure communication, you can use a root certificate.

#### **Notice**

- To avoid redundant data transfer over the network, important data, such as the encryption key used to encrypt the configuration files and the root certificate for SSL, should be configured through pre-provisioning as much as possible.
- It is recommended that you encrypt the data in order to keep the communication secure when transferring configuration files. However, if you are using the units within a secure environment, such as within an intranet, it is not necessary to encrypt the data.

To decrypt configuration files, the unit uses the encryption key registered to it beforehand. The unit determines the encryption status by checking the extension of the downloaded configuration file.

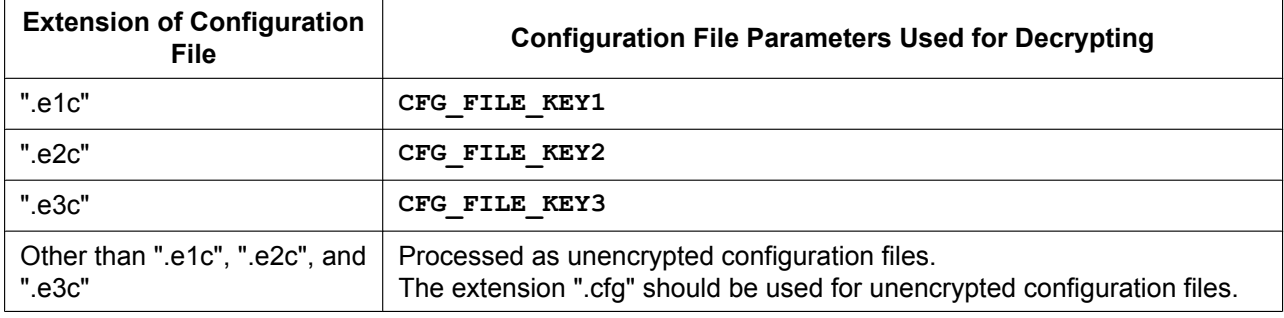

### For details about encrypting configuration files, contact the appropriate person in your organization.

#### **Comparison of the 2 Methods**

The following table compares the characteristics for the 2 transfer methods.

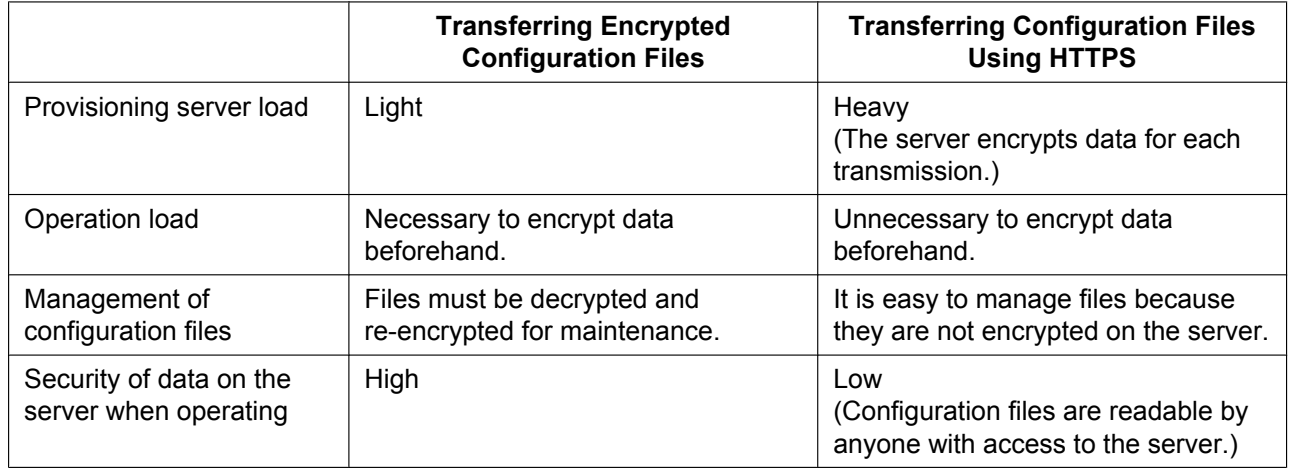

Moreover, there is another method: configuration files are not encrypted while stored on the server, and then, using the encryption key registered to the unit beforehand, they are encrypted when they are transferred. This method is particularly useful when several units are configured to download a common configuration file using different encryption keys. However, as when downloading an unencrypted configuration file using HTTPS, the server will be heavily burdened when transferring configuration files.

# **2.3 Priority of Setting Methods**

The same settings can be configured by different configuration methods: provisioning, Web user interface programming, etc. This section explains which value is applied when the same setting is specified by multiple methods.

The following table shows the priority with which settings from each method are applied (lower numbers indicate higher priority):

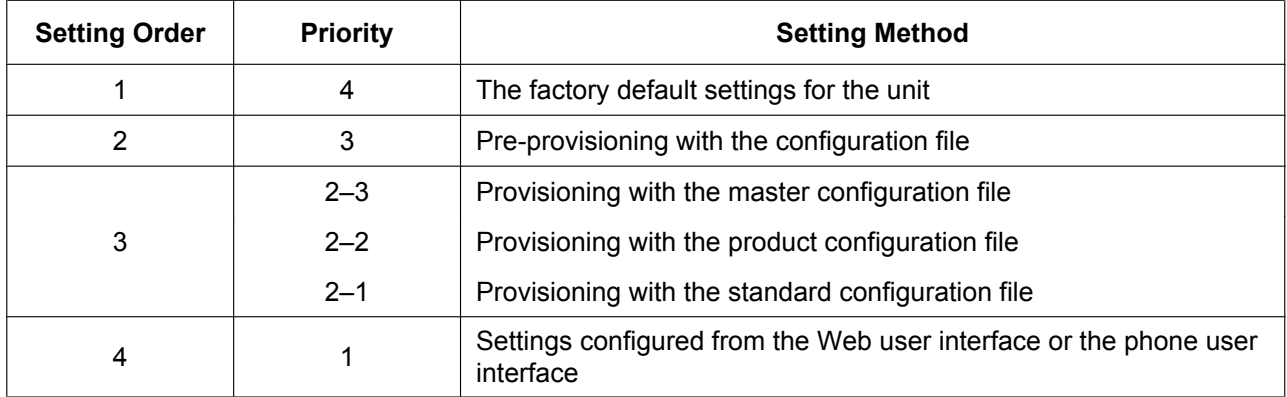

According to the table, settings configured later override previous settings (i.e., settings listed lower in the table have a higher priority).

If different values are specified for the same setting by the master configuration file and Web user interface programming, the value specified from the Web user interface is applied. This is because values specified from the Web user interface have a higher priority.

For settings configured from the Web user interface and the phone user interface, the value specified most recently receives priority.

# **2.4 Configuration File Specifications**

The specifications of the configuration files are as follows:

#### **File Format**

The configuration file is in plain text format.

#### **File Size**

The maximum size of a configuration file is 120 KB. Regardless of the number of configuration files, the total size of the configuration files must be 120 KB or less.

#### **Lines in Configuration Files**

A configuration file consists of a sequence of lines, with the following conditions:

- Each line must end with "<CR><LF>".
- The maximum length of a line is 537 bytes including "<CR><LF>".
- The following lines are ignored:
	- Lines that exceed the limit of 537 bytes
	- Empty lines
	- Comment lines that start with "**#**"
- Configuration files must start with a comment line containing the following designated character sequence (44 bytes):

**# Panasonic SIP Phone Standard Format File #** The hexadecimal notation of this sequence is: **23 20 50 61 6E 61 73 6F 6E 69 63 20 53 49 50 20 50 68 6F 6E 65 20 53 74 61 6E 64 61 72 64 20 46 6F 72 6D 61 74 20 46 69 6C 65 20 23**

• To prevent the designated character sequence being altered by chance, it is recommended that the configuration file starts with the comment line shown below:

#### **# Panasonic SIP Phone Standard Format File # DO NOT CHANGE THIS LINE!**

- Configuration files must end with an empty line.
- Each parameter line is written in the form of XXX="yyy" (XXX: parameter name, yyy: parameter value). The value must be enclosed by double quotation marks.
- A parameter line written over multiple lines is not allowed. It will cause an error on the configuration file, resulting in invalid provisioning.

#### **Configuration Parameters**

• The unit supports multiple telephone lines. For some parameters, the value for each line must be specified independently. A parameter name with the suffix "**\_1**" is the parameter for line 1; "**\_2**" for line 2, and so on. Examples of setting the line (phone number) for accessing a voice mail server:

```
"VM_NUMBER_1": for line 1,
```
"**VM\_NUMBER\_2**": for line 2, …,

```
"VM_NUMBER_4": for line 4
```
#### **Note**

- The number of lines available varies depending on the phone being used, as follows:
	- KX-UT113/KX-UT123: 1–2
	- KX-UT133/KX-UT136: 1–4
- The maximum length of a parameter name is 32 characters.
- The maximum length of a parameter value is 500 characters excluding double quotation marks.
- No space characters are allowed in the line except when the value includes a space character(s).

```
Example:
DISPLAY_NAME_1="John Smith" (valid)
```

```
DISPLAY_NAME_1 = "John Smith" (invalid)
```
• Some parameter values can be specified as "empty" to set the parameter values to empty.

```
Example:
```
**NTP\_ADDR=""**

- The parameters have no order.
- If the same parameter is specified in a configuration file more than once, the value specified first is applied.
- All configurable settings can be specified in the configuration file. You can ignore settings that already have the desired values. Only change parameters as necessary.

# **2.5 Configuration File Examples**

The following examples of configuration files are provided on the Panasonic Web site  $(\rightarrow$  see **Introduction**).

- Simplified Example of the Configuration File
- Comprehensive Example of the Configuration File

## **2.5.1 Examples of Codec Settings**

### **Setting the Codec Priority to (1)G.729A, (2)G.726-32, (3)PCMU, (4)G.722**

```
## Codec Settings
# Enable G722
CODEC_ENABLE0_1="Y"
CODEC_PRIORITY0_1="4"
# Disable PCMA
CODEC_ENABLE1_1="N"
```

```
# Enable G726-32K
CODEC_ENABLE2_1="Y"
CODEC_PRIORITY2_1="2"
# Enable G729A
CODEC_ENABLE3_1="Y"
CODEC_PRIORITY3_1="1"
# Enable PCMU
CODEC_ENABLE4_1="Y"
CODEC_PRIORITY4_1="3"
```
### **Setting Narrow-band Codecs (PCMA, G.726-32 and G.729A)**

```
## Codec Settings
# Disable G722
CODEC_ENABLE0_1="N"
# Enable PCMA
CODEC_ENABLE1_1="Y"
CODEC_PRIORITY1_1="1"
# Enable G726-32K
CODEC_ENABLE2_1="Y"
CODEC_PRIORITY2_1="1"
# Enable G729A
CODEC_ENABLE3_1="Y"
CODEC_PRIORITY3_1="1"
# Disable PCMU
CODEC_ENABLE4_1="N"
```
#### **Setting the G.729A Codec Only**

```
## Codec Settings
# Disable G722
CODEC_ENABLE0_1="N"
# Disable PCMA
CODEC_ENABLE1_1="N"
# Disable G726-32K
CODEC_ENABLE2_1="N"
# Enable G729A
CODEC_ENABLE3_1="Y"
CODEC_PRIORITY3_1="1"
# Disable PCMU
CODEC_ENABLE4_1="N"
# Do not set PCMU
CODEC_G711_REQ="0"
```
### **2.5.2 Example with Incorrect Descriptions**

The following listing shows an example of a configuration file that contains incorrect formatting: An improper description is entered in the first line. A configuration file must start with the designated character sequence "**# Panasonic SIP Phone Standard Format File #**".

- **2** Comment lines start in the middle of the lines.
- Space characters are inserted in the middle of the setting line.

4 A specified value is not in the range allowed for that setting.

#### **Incorrect Example**

```
# This is a simplified sample configuration file. -\bullet# Configuration Setting #
CFG_STANDARD_FILE_PATH="http://config.example.com/0123456789AB.cfg"
                               # URL of this configuration file
# SIP Settings #
# Suffix "_1" indicates this parameter is for "line 1". #
SIP_RGSTR_ADDR_1="registrar.example.com" # IP Address or FQDN of SIP registrar server
                                                                   ❷
SIP_PRXY_ADDR_1="proxy.example.com"
                               # IP Address or FQDN of proxy server
# Enables DNS SRV lookup
SIP_DNSSRV_ENA_1="Y"
# ID, password for SIP authentication
SIP_MUTHID_1 = \frac{1}{2}"SIP_User"
                                    ❸
SIP_PASS_1 = "SIP_Password"# Some Timer Settings #
# Expiration time of SIP registration; "1 hour"
REG EXPIRE TIME 1="3600"
# Disables SIP Session Timer (RFC 4028)
SIP_SESSION_TIME_1="0"
# DTMF will be sent through SDP, according to RFC 2833
OUTBANDDTMF_1="Y"
# Call Control Settings #
# Enables subscription to the Voice Mail server
VM_SUBSCRIBE_ENABLE="y'
                  \bullet# Shared Call Settings
SHARED_CALL_ENABLE_1="Y"
# Disables Do Not Disturb, Call Forward synchronization.
FWD_DND_SYNCHRO_ENABLE_1="N"
```
# **2.6 Setting Configuration File Parameters Using TR-069**

TR-069 (Technical Report 069) is a protocol for the remote management of terminals using the technical specifications of CWMP (CPE [Customer Premises Equipment] WAN Management Protocol). TR-069 allows terminals to have their settings configured automatically via connection to ACSs (Auto Configuration Servers). For details about setting up the parameters necessary for using TR-069, see **4.7.4 Management Server** and **5.3.6 Management Server Settings**.

#### **Notice**

• Settings that are configured using TR-069 can also be configured usi[ng the standard configuration](#page-136-0) file. [Therefore, take care that settin](#page-169-0)gs do not overlap when using both configuration methods together.

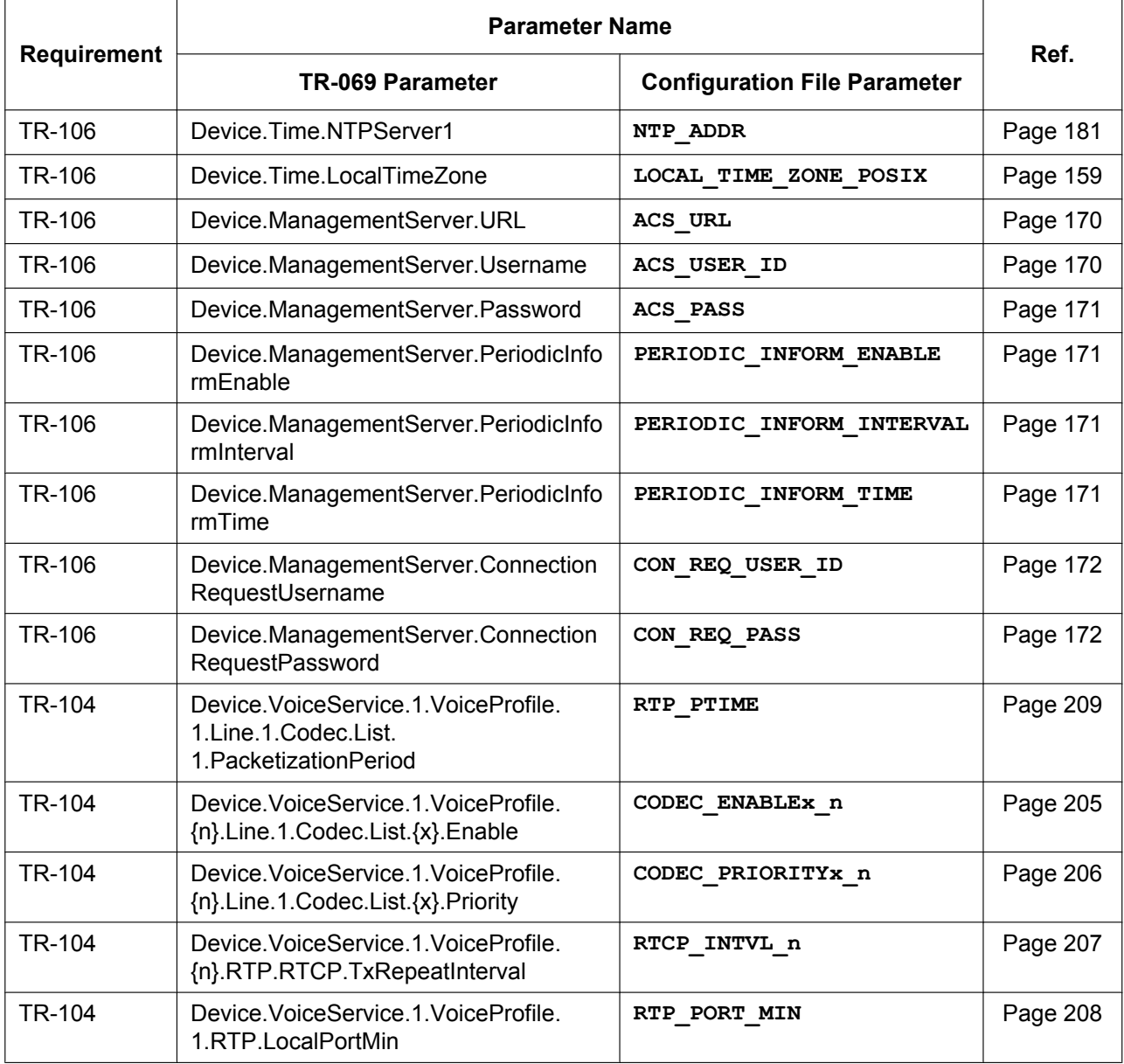

#### **Settings configured using TR-069**

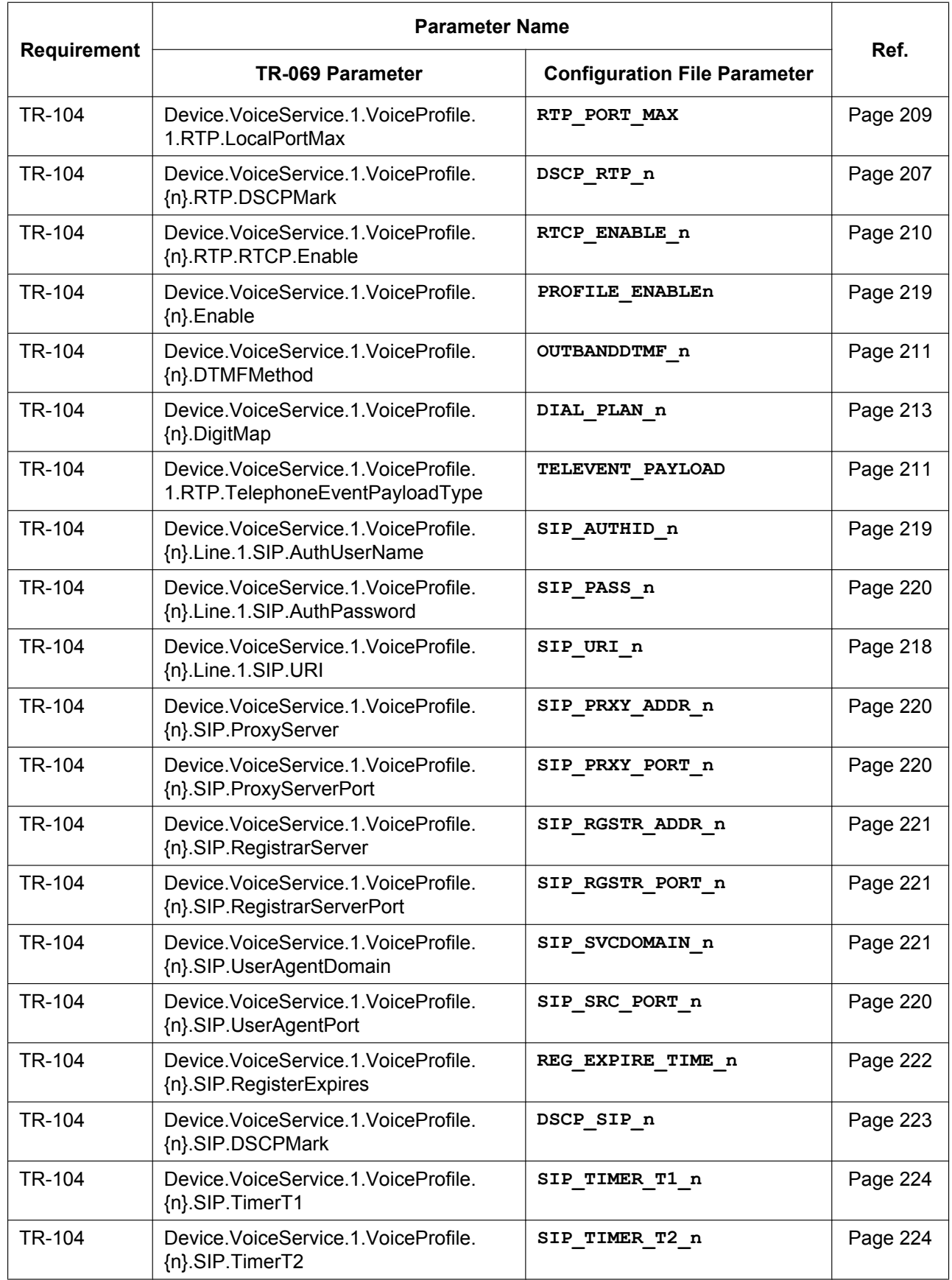

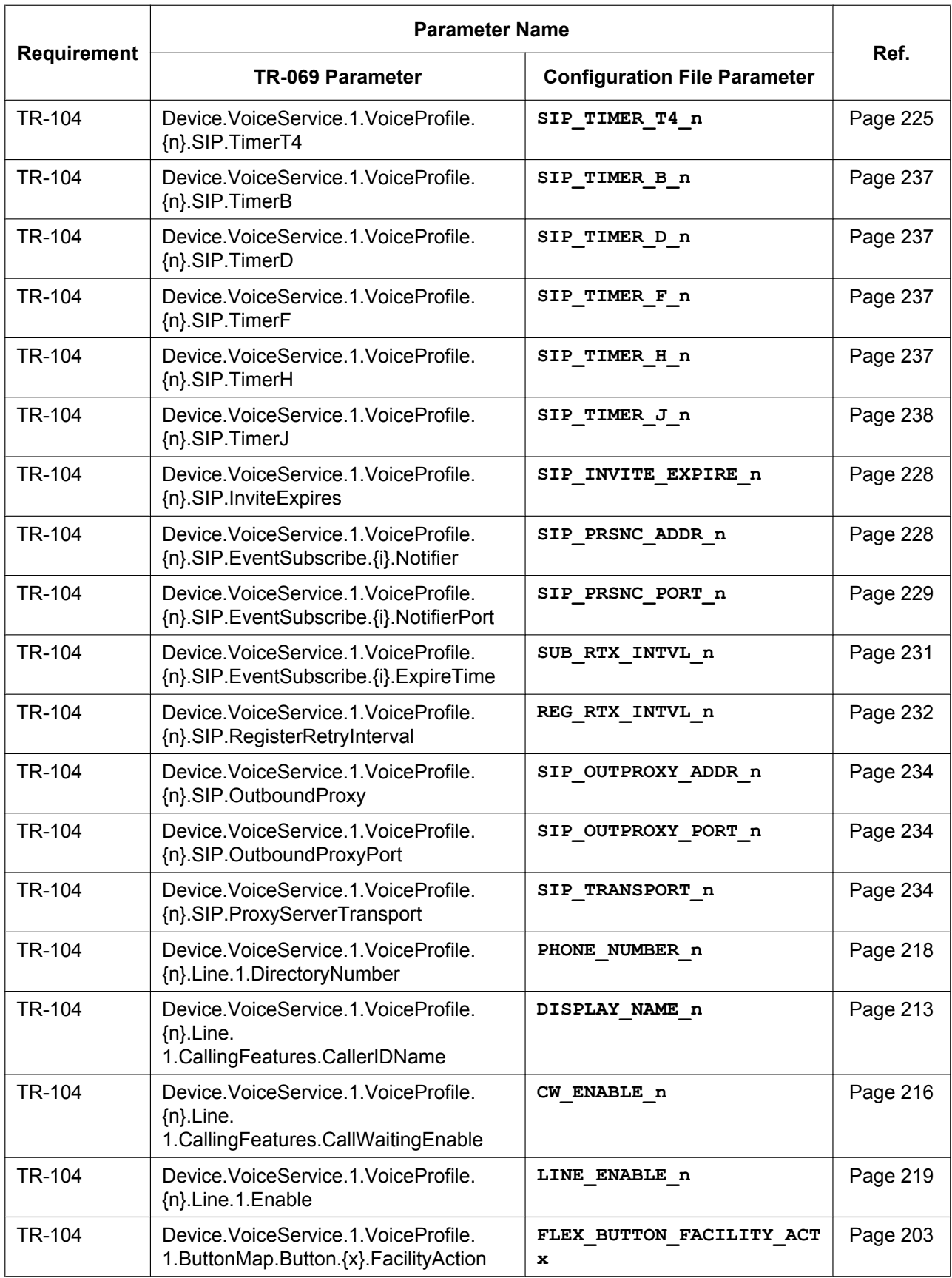

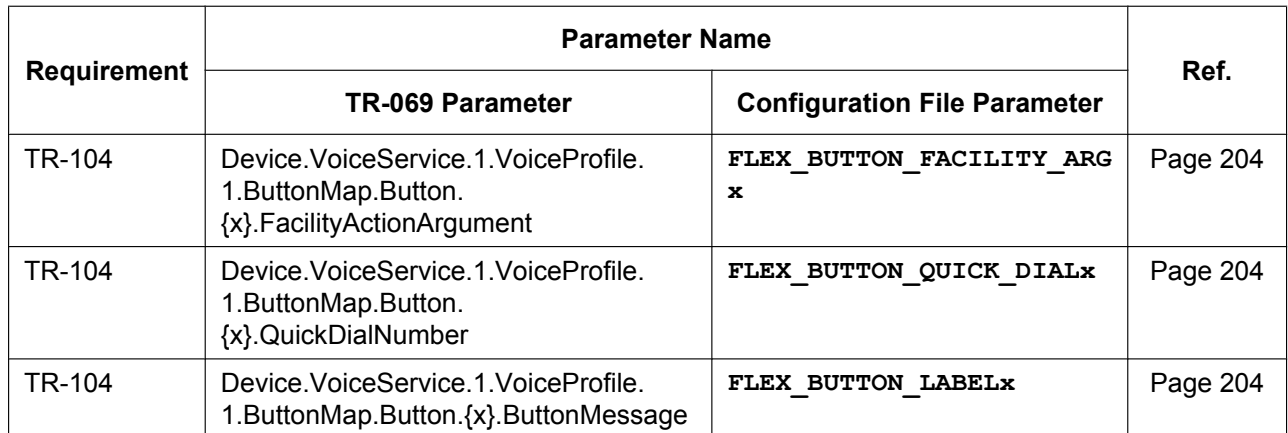

# *Section 3*

# *Phone User Interface Programming*

*This section explains how to configure the unit by entering direct commands through the phone user interface.*

# **3.1 Phone User Interface Programming**

This section provides information about the features that can be configured directly from the unit, but that are not mentioned in the Operating Instructions.

To enter direct commands, use the dial keys and soft buttons on the unit.

For details about the other available features, settings and key operations on the phone user interface, refer to the Operating Instructions on the Panasonic Web site  $(\rightarrow$  see **Introduction**).

# **3.1.1 Phone User Interface Feature List [and Dire](#page-1-0)ct Commands**

The following table shows additional features programmable with direct commands. These commands are hidden from end users.

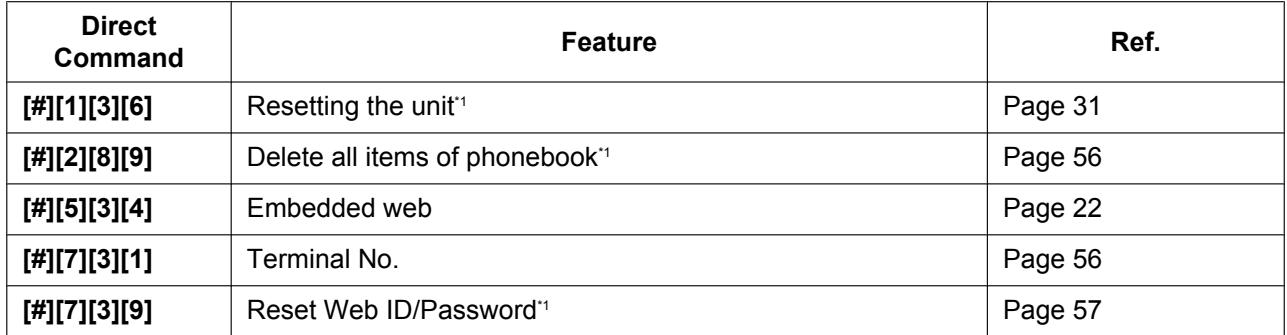

\*1 Not displayed on the LCD of the unit.

# **3.1.2 Phonebook deletion**

You can delete all items in the phonebook by performing the procedure below from the unit.

#### <span id="page-55-0"></span>**To delete all items in the phonebook**

- **1. Setting** or **Setup** (soft button)  $\rightarrow$  [#][2][8][9]
- **2. [** $\mathbf{V}$ **]** [ $\mathbf{A}$ ]: Select "**Yes**" for Delete all items of phonebook  $\rightarrow$  **[ENTER]**

# **3.1.3 Terminal Number Settings**

You can select the terminal number of the unit that you are using from "**Terminal 1**"–"**Terminal 9**", and "**Auto**". The default setting is "**Auto**". "**Auto**" does not assign a fixed terminal number to the unit. If multiple units try to access the same router simultaneously, errors can occur. Assigning a terminal number 1 to 9 to each of the units may prevent such errors.

#### **To assign a terminal number to the unit**

- **1. Setting** or **Setup** (soft button)  $\rightarrow$  [#][7][3][1]
- **2. [** $\mathbf{V}$ ]: Select the desired terminal number ("Auto", " $\mathbf{Terminal 1}$ "–" $\mathbf{Terminal 9}$ ")  $\rightarrow$  [ENTER]

## **3.1.4 Reset Web ID/Password**

Reset Web ID/Password resets all the IDs and passwords required for users and administrators to access the Web user interface ( $\rightarrow$  see Access Levels (IDs and Passwords) in 1.1.6.3 Before Accessing the Web **User Interface**) to their factory defaults. You can perform this operation from the unit.

#### **To perform Reset Web ID/Password**

- **1. Setting** or **Setup** (soft button)  $\rightarrow$  [\[#\]\[7\]\[3\]\[9\]](#page-22-0)
- **2.**  $[\mathbf{V}]/[\mathbf{A}]$ : [Sele](#page-21-0)ct "**Yes**" for Reset Web ID/Password  $\rightarrow$  [ENTER] All the IDs and passwords are reset, and the unit will restart.

#### **Notice**

• For security reasons, it is recommended that the passwords are set again immediately  $(\rightarrow$  see **4.4.2 Administrator Password** or **4.4.3 Change User Password**).

# *Section 4*

# *Web User Interface Programming*

*This section provides information about the settings available in the Web user interface.*

# **4.1 Web User Interface Setting List**

The following tables show all the settings that you can configure from the Web user interface and the access levels. For details about each setting, see the reference pages listed. For details about setting up Web user interface programming, see **1.1.6 Web User Interface Programming**.

**Status**

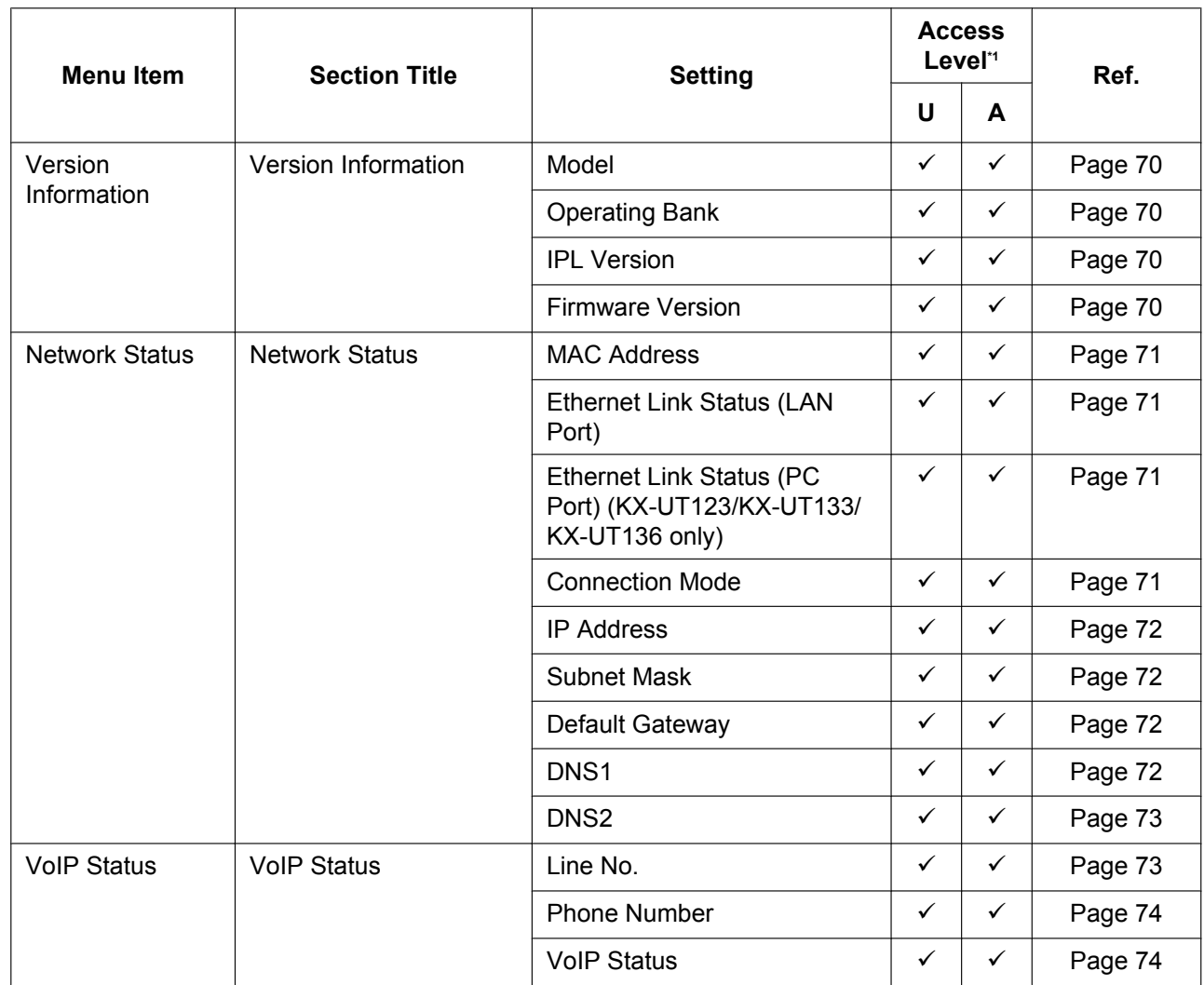

\*1 The access levels are abbreviated as follows:

U: User; A: Administrator

<span id="page-59-0"></span>A check mark indicates that the setting is available for that access level.

### **Network**

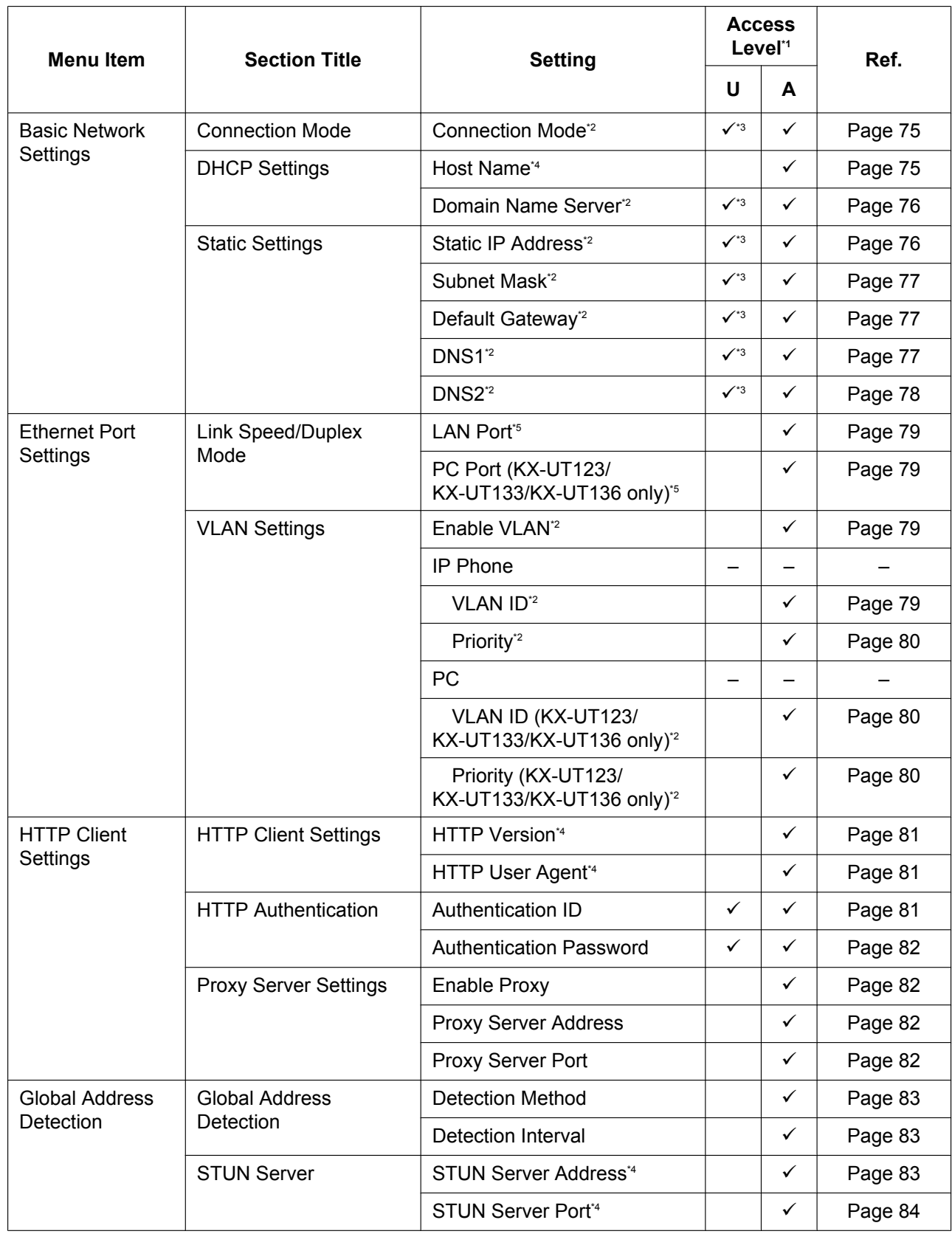

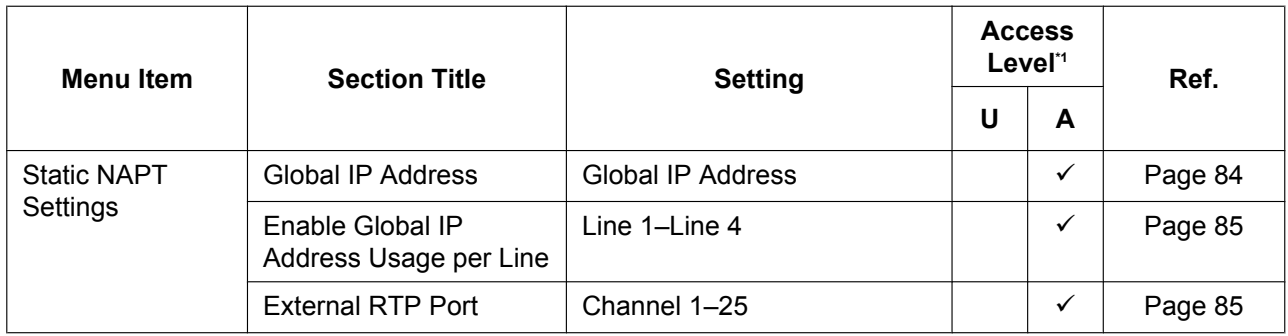

\*1 The access levels are abbreviated as follows: U: User; A: Administrator

A check mark indicates that the setting is available for that access level.

<sup>\*2</sup> This setting can also be configured through other programming methods (phone user interface programming or con[figuration fil](#page-84-0)e programming).

<span id="page-61-0"></span><sup>\*3</sup> If your phone system dealer does not allow you these settings, you cannot change them even though the unit shows the setting menu. Contact your phone system dealer for further information.

\*4 This setting can also be configured through configuration file programming.

<span id="page-61-1"></span>\*5 This setting can also be configured through phone user interface programming.

<span id="page-61-2"></span>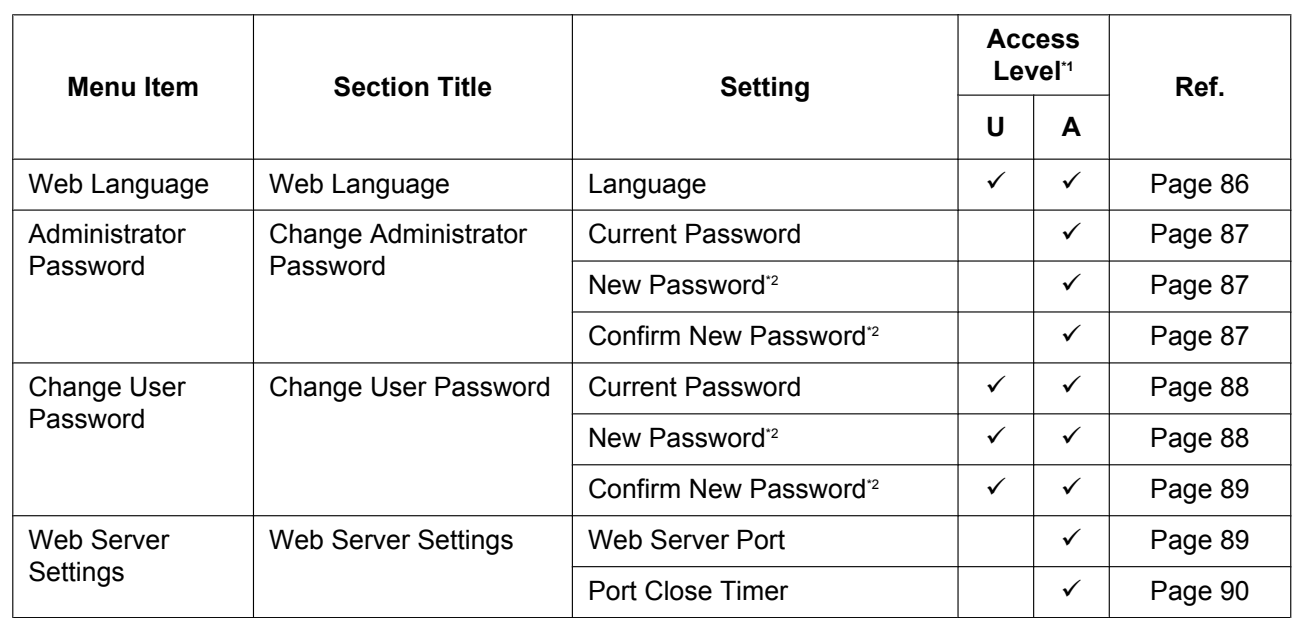

## **System**

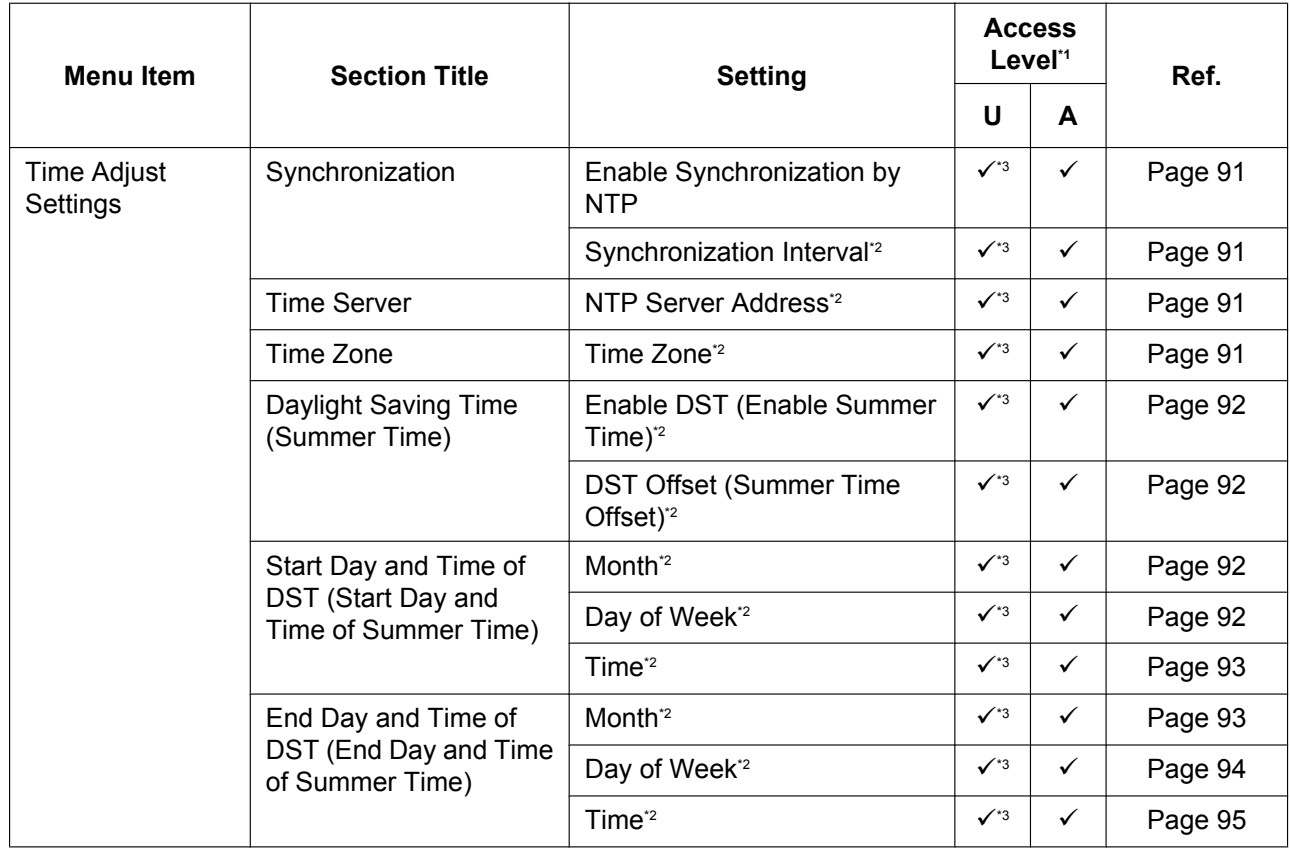

 $^*1$ The access levels are abbreviated as follows: U: User; A: Administrator

A check mark indicates that the setting is available for that access level.

<sup>2</sup> This setting can also be configured through configuration file programming.

<span id="page-62-0"></span>\*3 If your phone system dealer does not allow you these settings, you cannot change them even though the unit shows the setting menu. Contact your phone system dealer for further information.

### <span id="page-62-2"></span>**VoIP**

<span id="page-62-1"></span>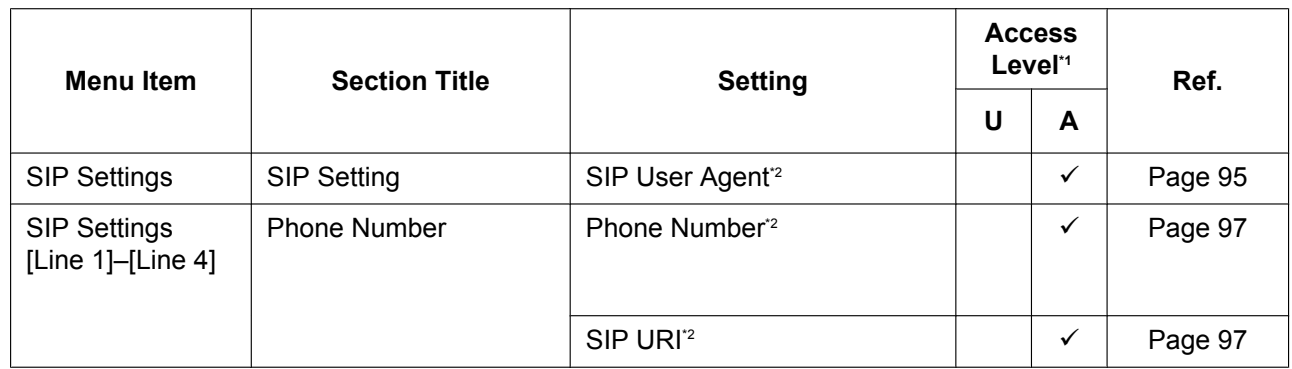

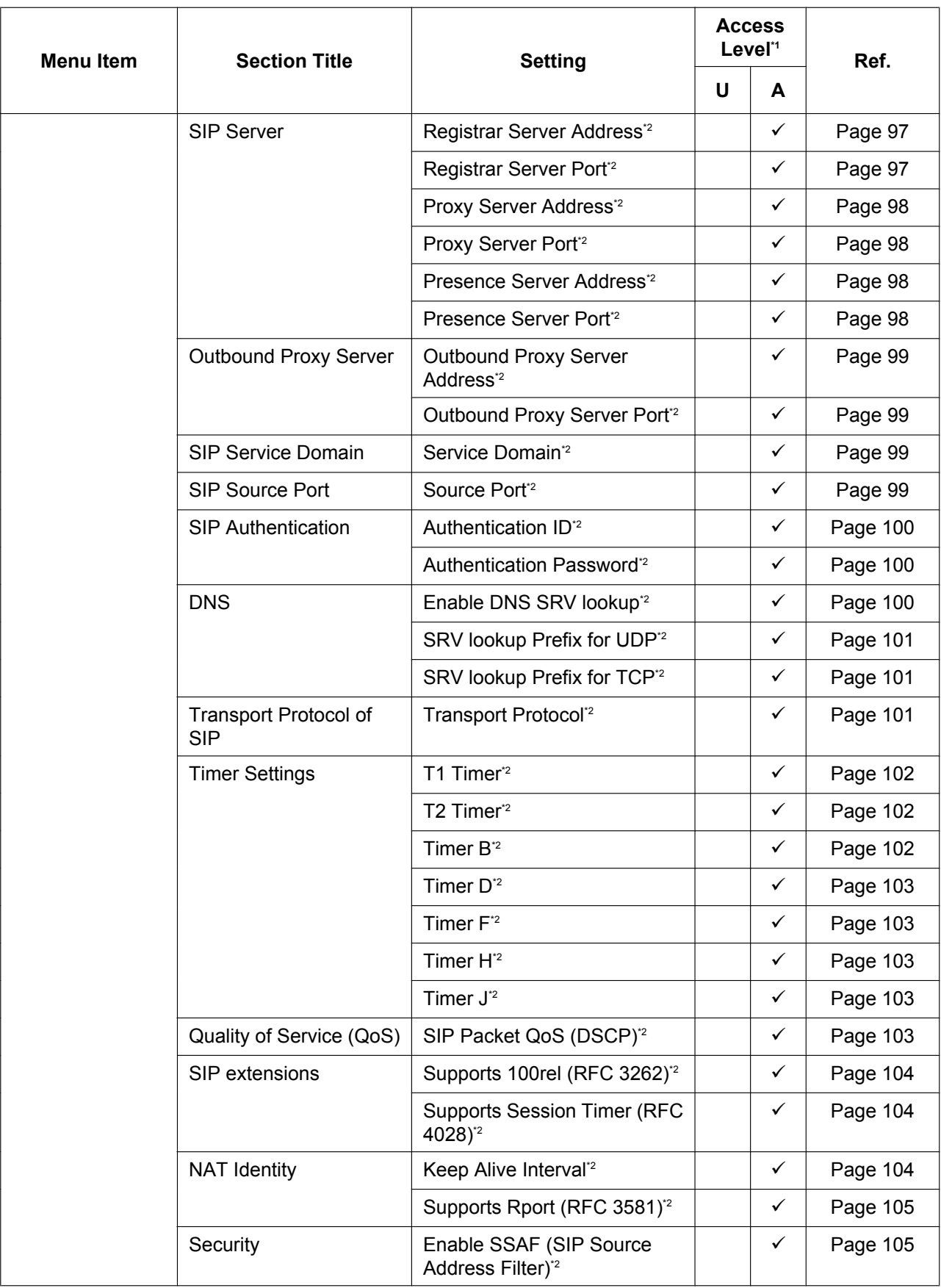

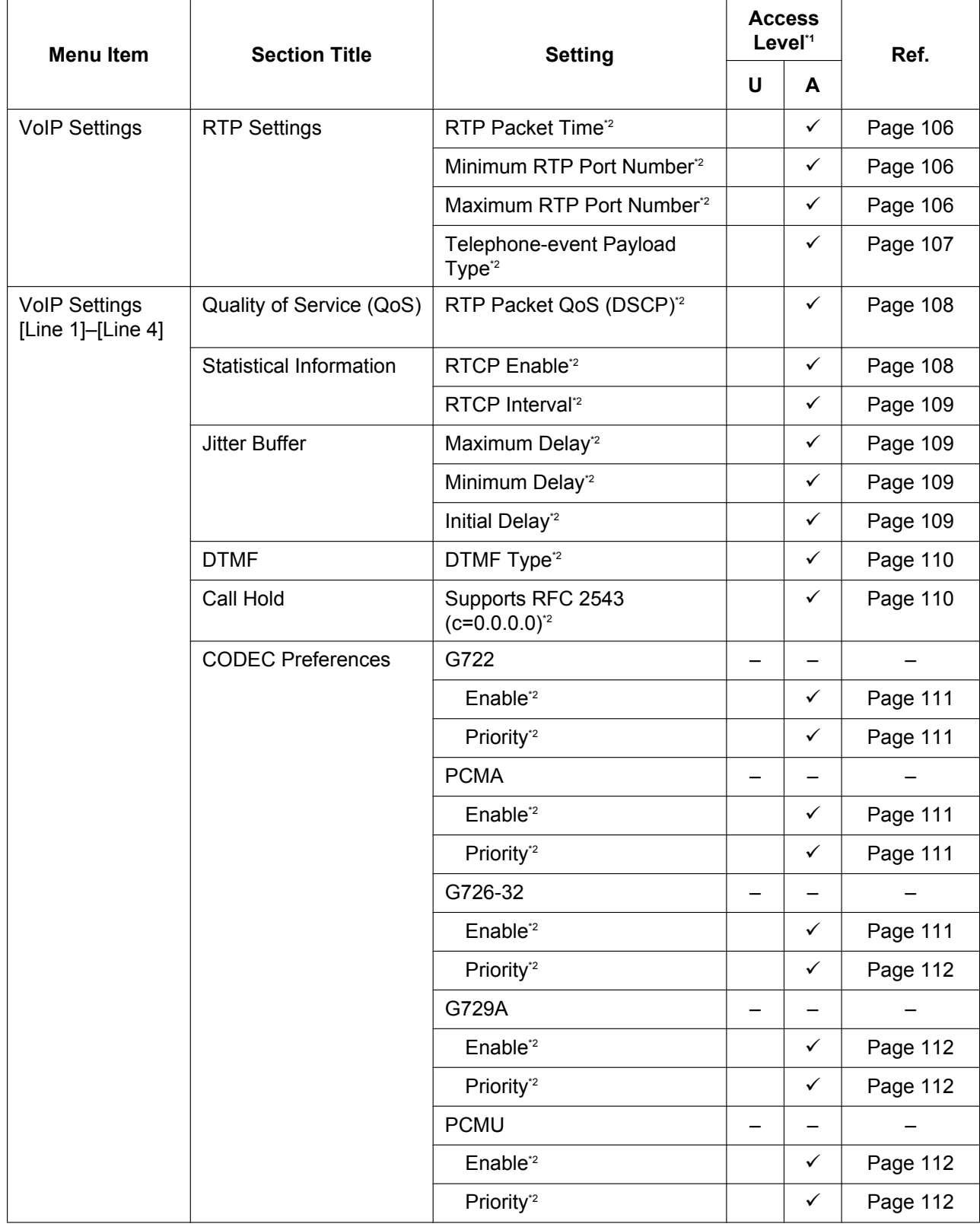

 $^*1$ The access levels are abbreviated as follows: U: User; A: Administrator

A check mark indicates that the setting is available for that access level.

<span id="page-64-1"></span><span id="page-64-0"></span>\*2 This setting can also be configured through configuration file programming.

# **Telephone**

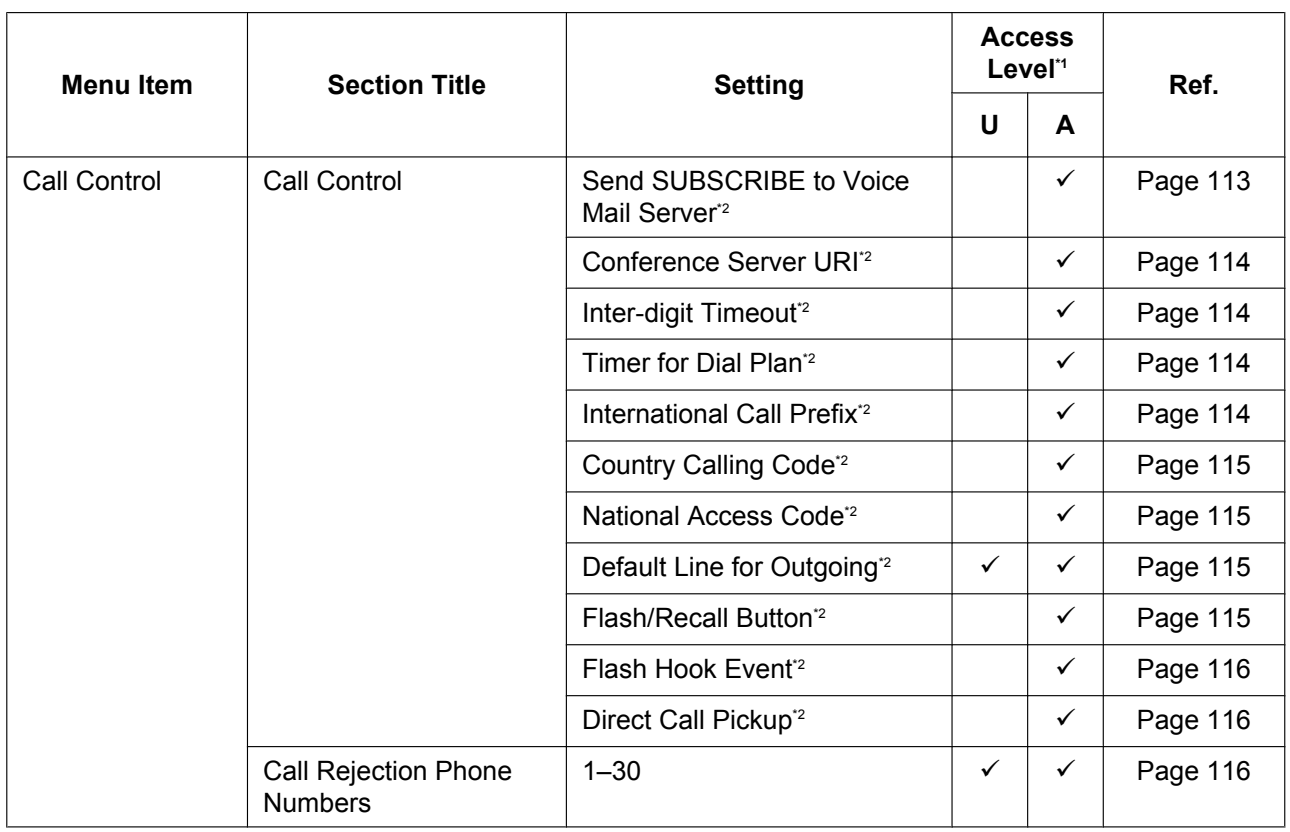

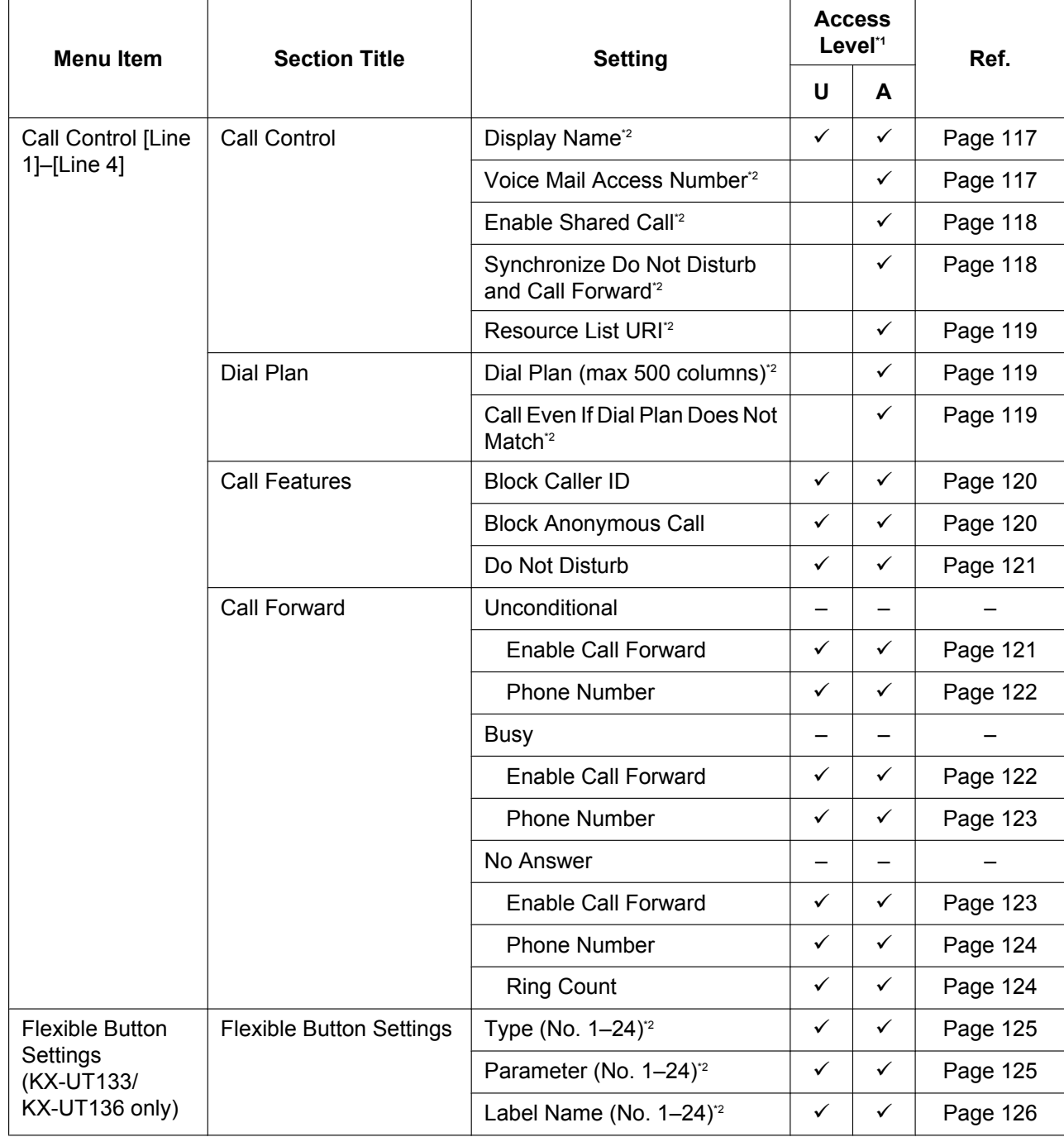

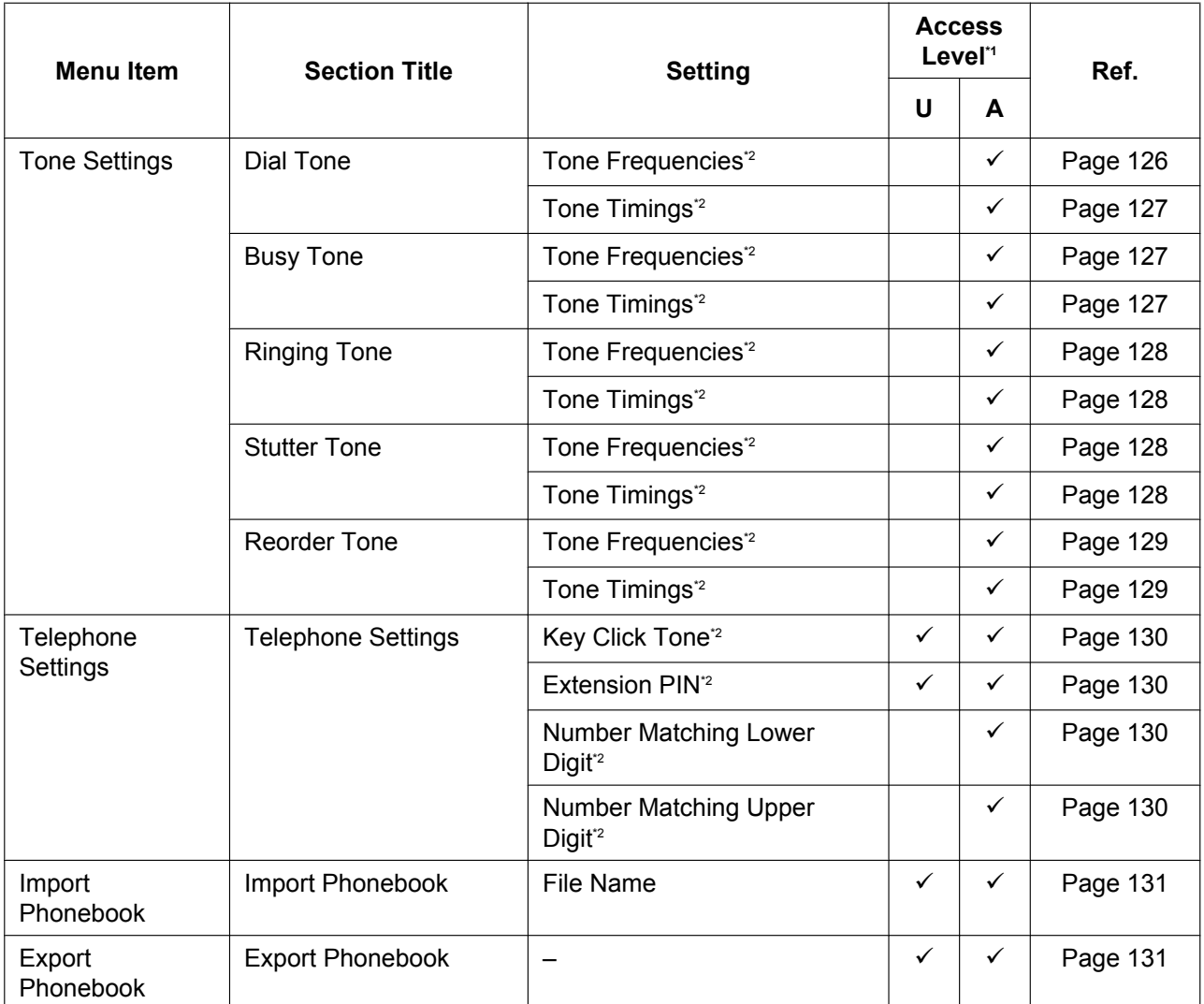

\*1 The access levels are abbreviated as follows: U: User; A: Administrator

A check mark indicates that the setting is available for that access level. <sup>2</sup> This setting can also be configured through configuration file programming.

### <span id="page-67-0"></span>**Maintenance**

<span id="page-67-1"></span>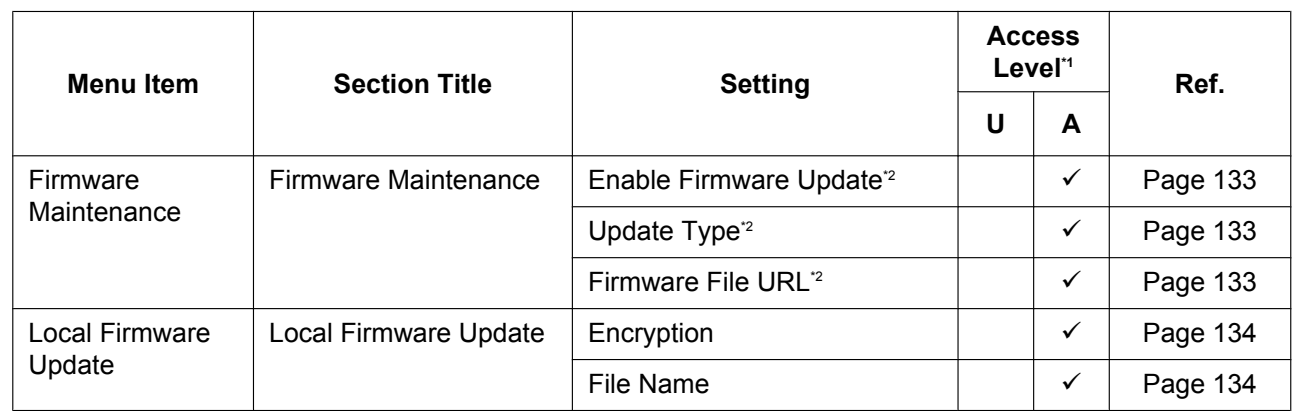

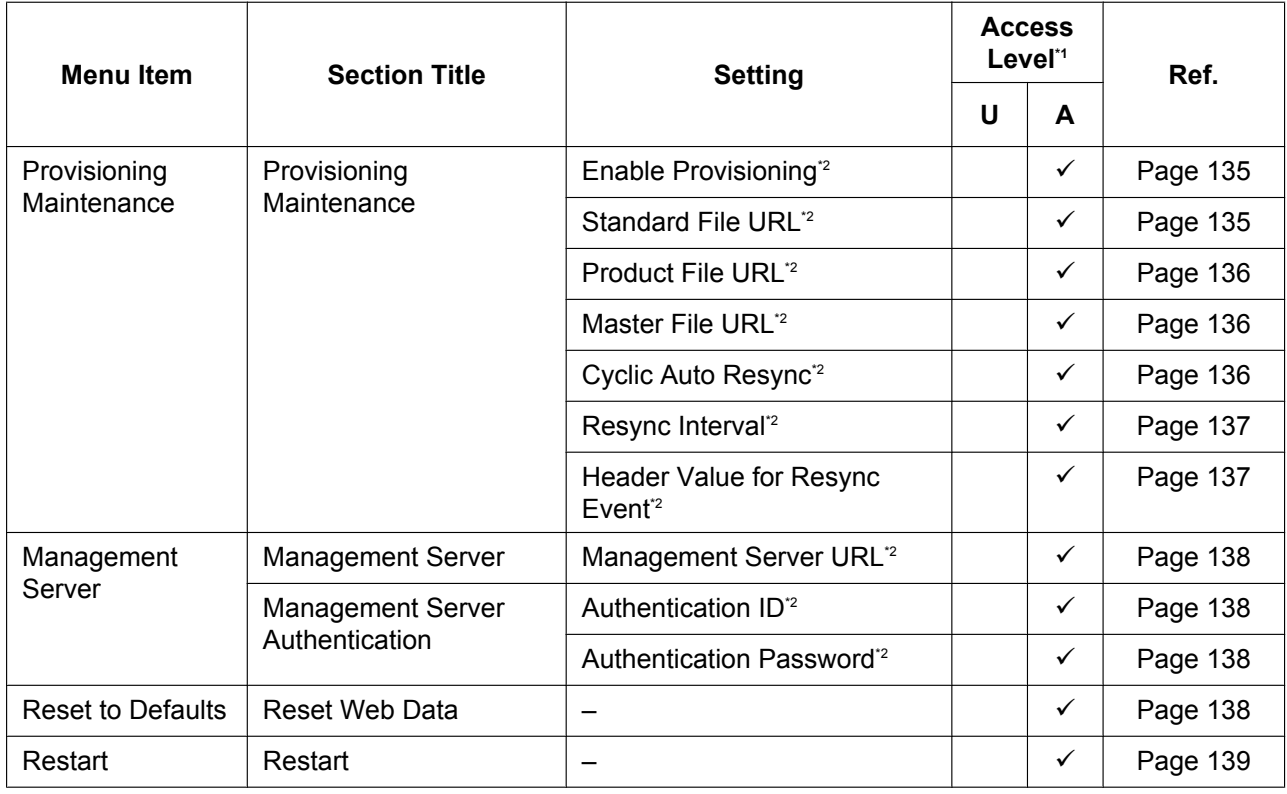

\*1 The access levels are abbreviated as follows: U: User; A: Administrator

A check mark indicates that the setting is available for that access level.

<span id="page-68-0"></span>\*2 This setting can also be configured through configuration file programming.

# **4.2 Status**

<span id="page-68-1"></span>This section provides detailed descriptions about all the settings classified under the **[Status]** tab.

# **4.2.1 Version Information**

This screen allows you to view the current version information such as the model number and the firmware version of the unit.

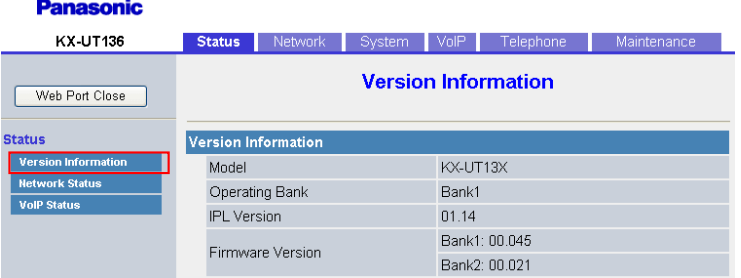

# **4.2.1.1 Version Information**

### <span id="page-69-0"></span>**Model**

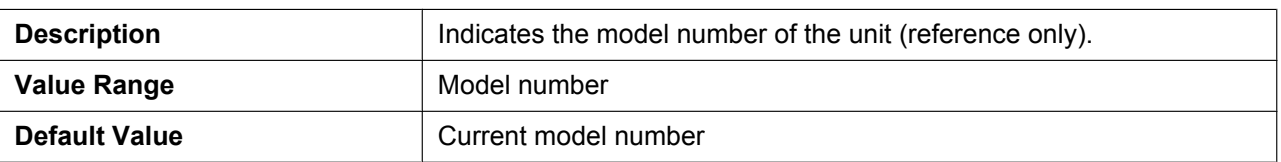

# <span id="page-69-1"></span>**Operating Bank**

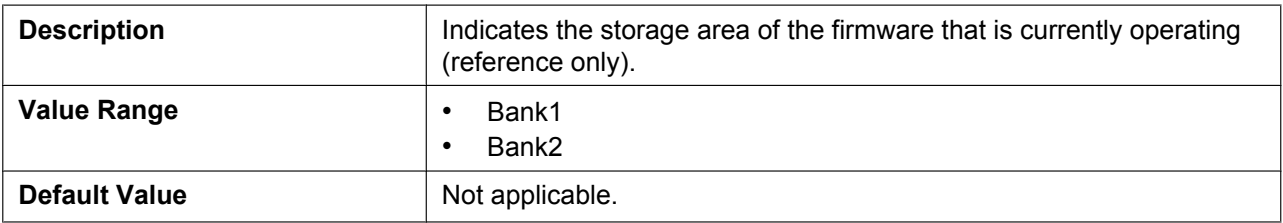

### <span id="page-69-2"></span>**IPL Version**

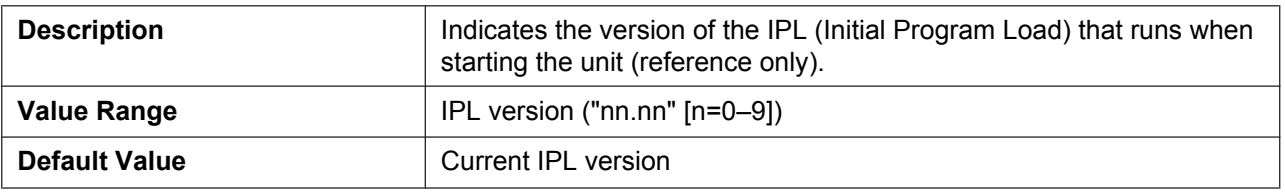

## **Firmware Version**

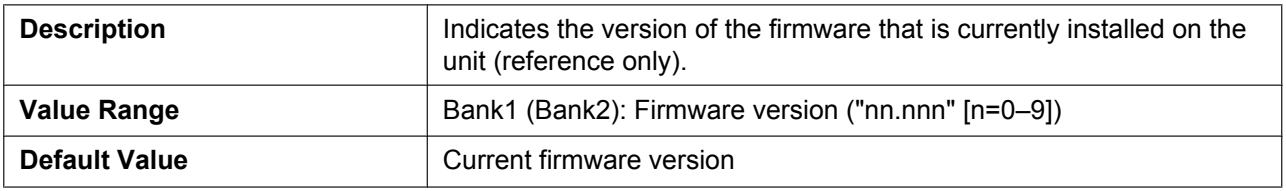

# **4.2.2 Network Status**

This screen allows you to view the current network information of the unit, such as the MAC address, IP address, Ethernet port status, etc.

Clicking **[Refresh]** updates the information displayed on the screen.

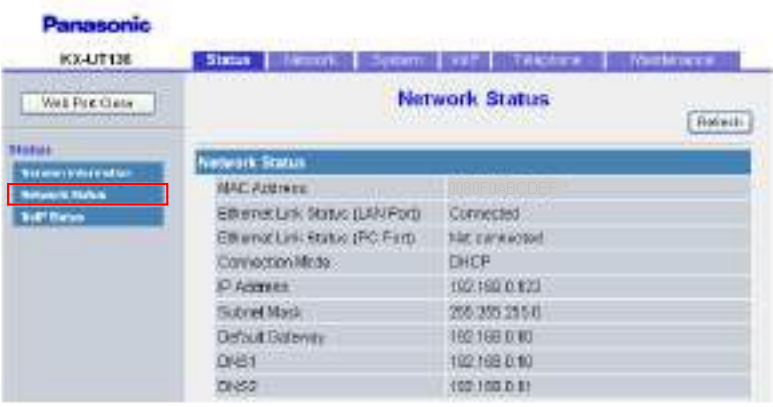

## **4.2.2.1 Network Status**

## <span id="page-70-0"></span>**MAC Address**

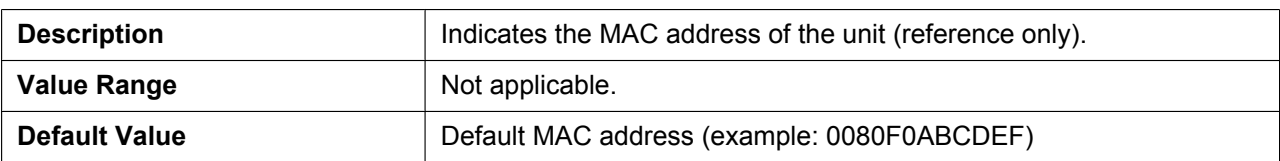

## **Ethernet Link Status (LAN Port)**

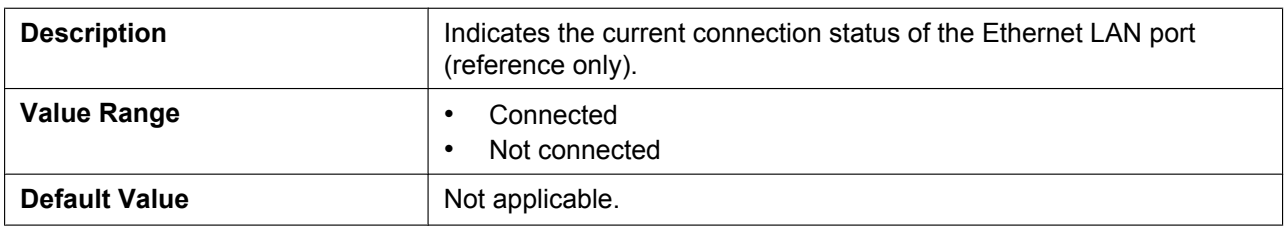

## <span id="page-70-1"></span>**Ethernet Link Status (PC Port) (KX-UT123/KX-UT133/KX-UT136 only)**

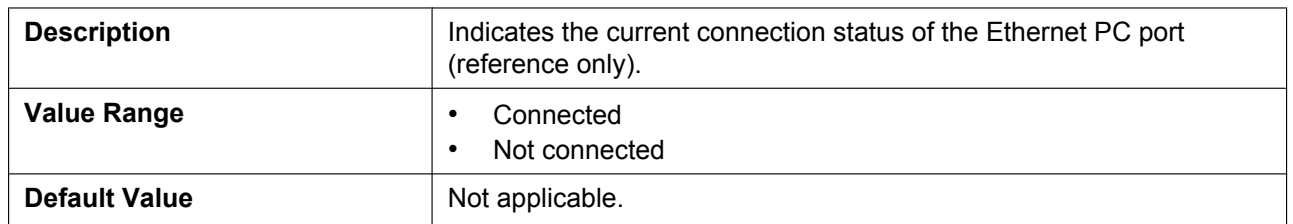

### <span id="page-70-2"></span>**Connection Mode**

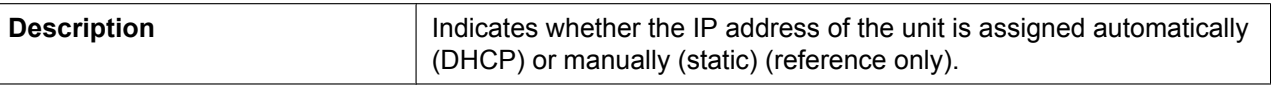

#### **4.2.2 Network Status**

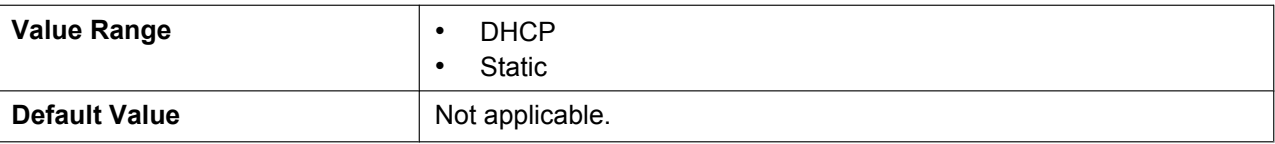

## <span id="page-71-0"></span>**IP Address**

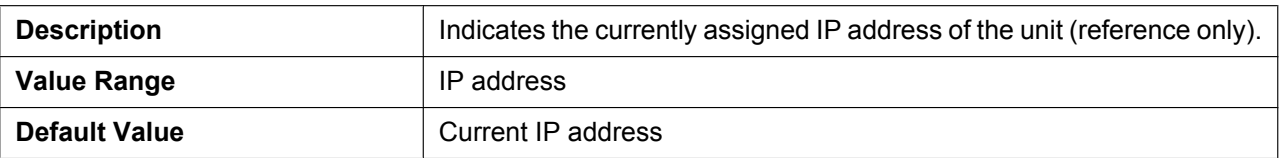

### <span id="page-71-1"></span>**Subnet Mask**

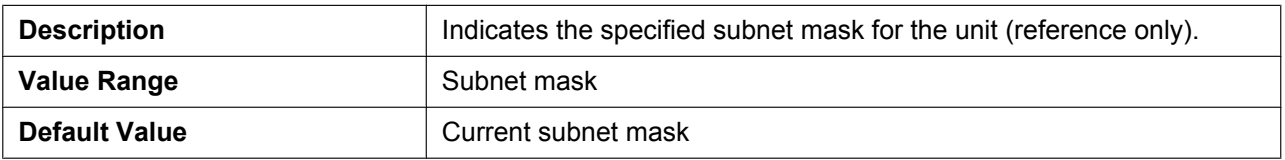

## <span id="page-71-2"></span>**Default Gateway**

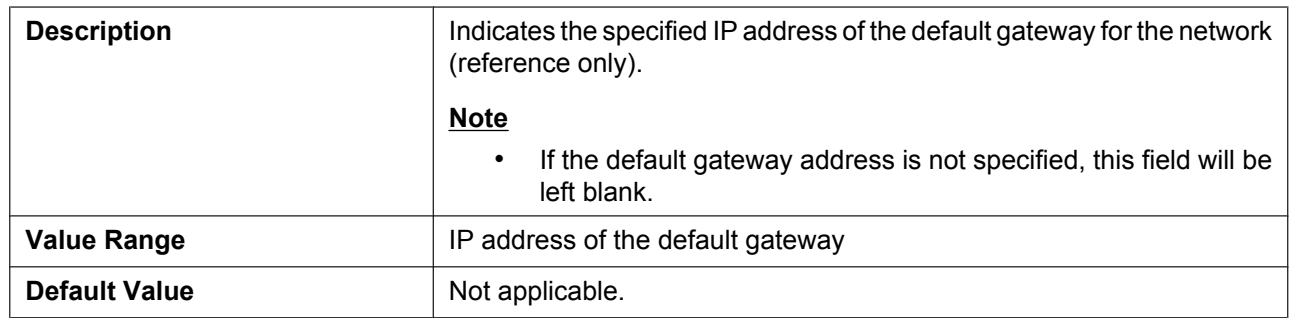

### <span id="page-71-3"></span>**DNS1**

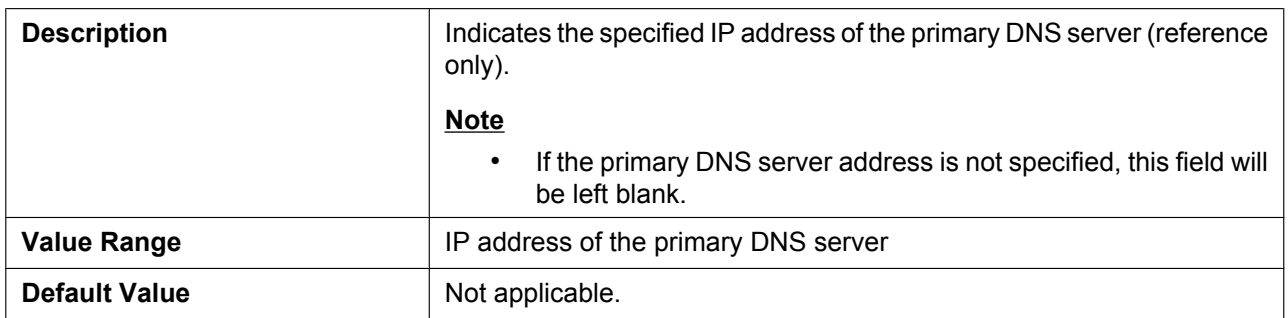
#### **DNS2**

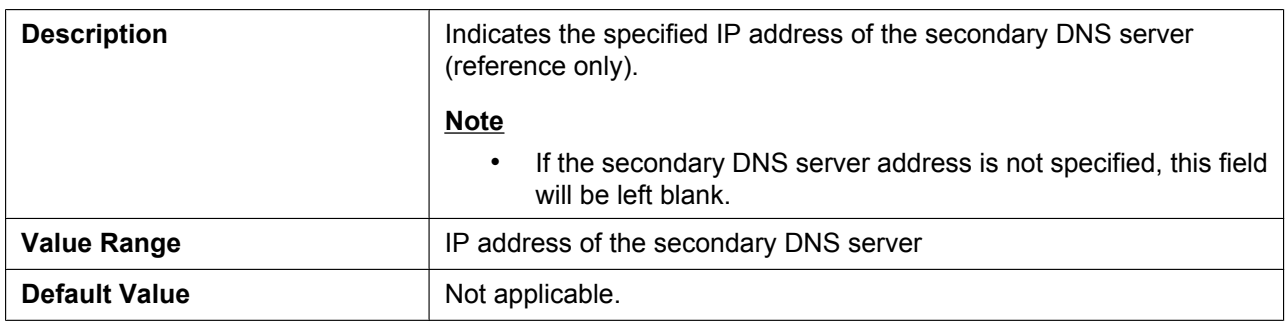

## **4.2.3 VoIP Status**

This screen allows you to view the current VoIP status of each line's unit. Clicking **[Refresh]** updates the information displayed on the screen.

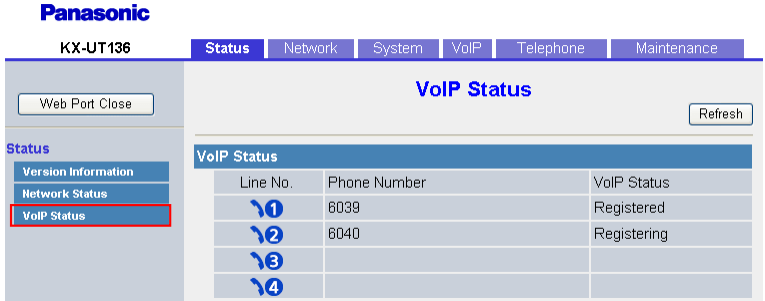

# **4.2.3.1 VoIP Status**

#### **Line No.**

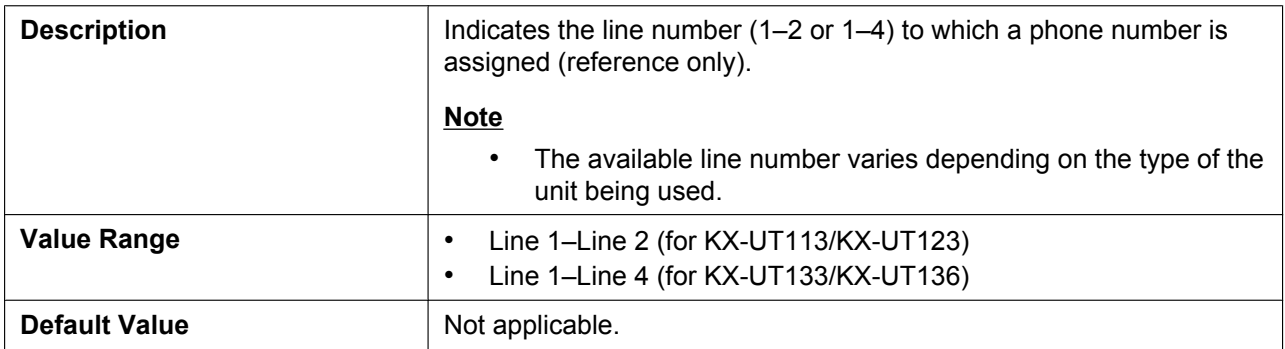

#### **Phone Number**

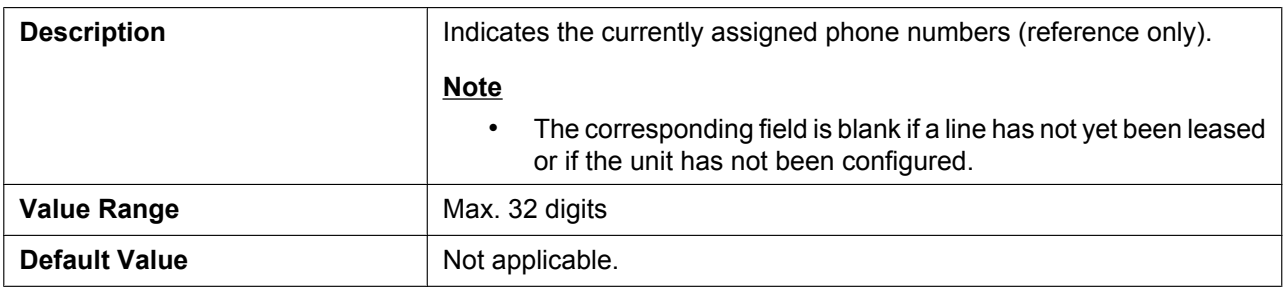

#### **VoIP Status**

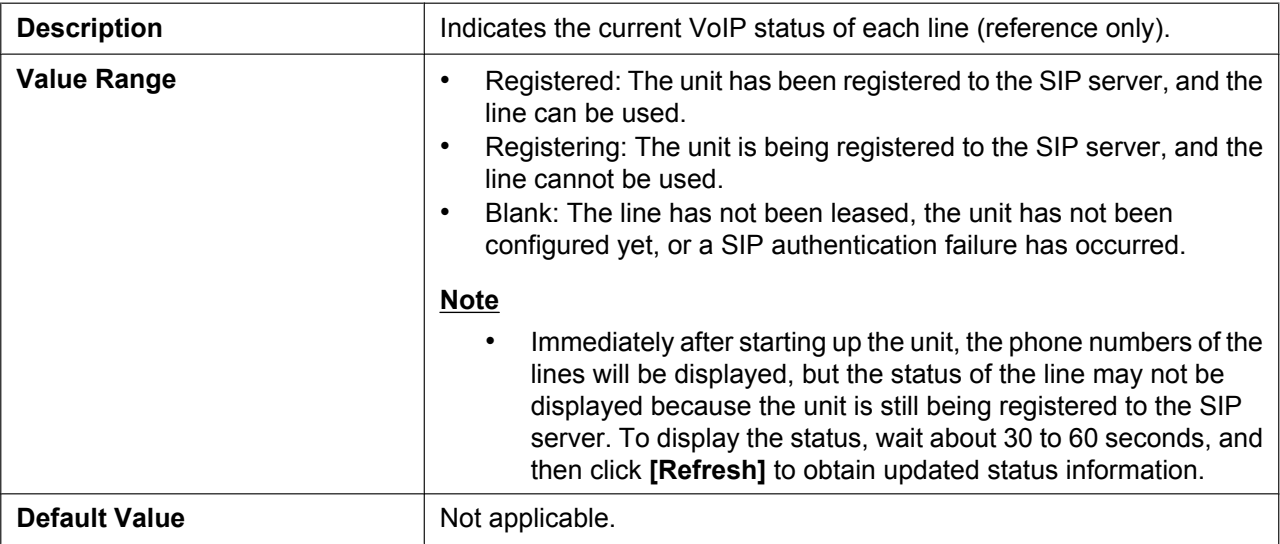

# **4.3 Network**

This section provides detailed descriptions about all the settings classified under the **[Network]** tab.

# **4.3.1 Basic Network Settings**

This screen allows you to change basic network settings such as whether to use a DHCP server, and the IP address of the unit.

#### **Note**

• Changes to the settings on this screen are applied when the message "Complete" appears after clicking **[Save]**. Because the IP address of the unit will probably be changed if you change these settings, you will not be able to continue using the Web user interface. To continue configuring the unit from the Web user interface, log in to the Web user interface again after confirming the newly assigned IP address of the unit using the phone user interface. In addition, if the IP address of the PC from which you try to access the Web user interface has been changed, close the Web port once by selecting "**Off**" for

Panasonic **RX-UT19E Basic Network Settings** Web Part Clear Cannection Mape terners. Connichion Mode **CONCR Count** concernati personal<br>dant Port Germany OHCH Settings i Lloy Siday<br>Id Ankola Siday<br>Id Ank I Sidays **Hitch Fibres PACOGU** El Receive DNS server address automatically Citize the following settings Doman Nami Serie **DNSt**  $12832$ State Settings Soar P Admin 100 990 122 **Bullingt Mark** 28.28.28.0 Default Goldway 197,168.0.10  $LHTI$ Dress,  $[50\pi]$   $[600\pi]$ 

"**Embedded web"** on the unit (→ see Opening/Closing the Web Port in 1.1.6.3 Before Accessing **the Web User Interface**).

#### **4.3.1.1 Connection Mode**

#### **Connection Mode**

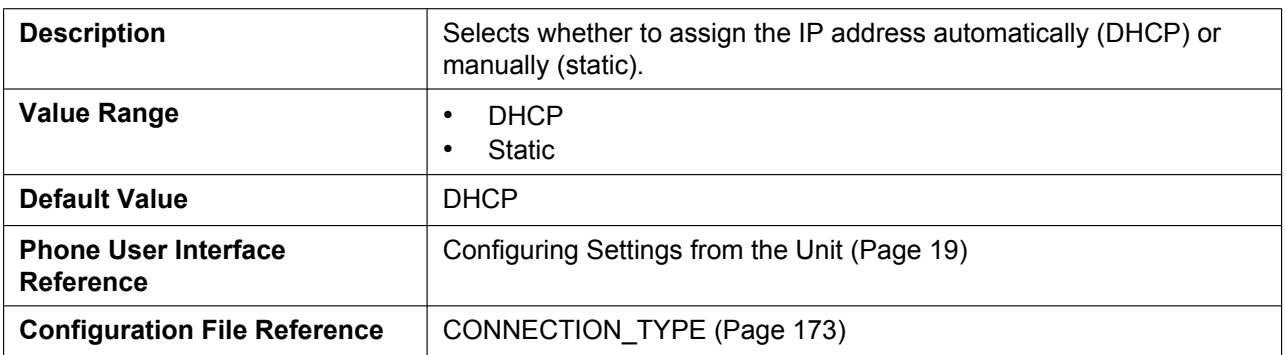

# **4.3.1.2 DHCP Settings**

#### **Host Name**

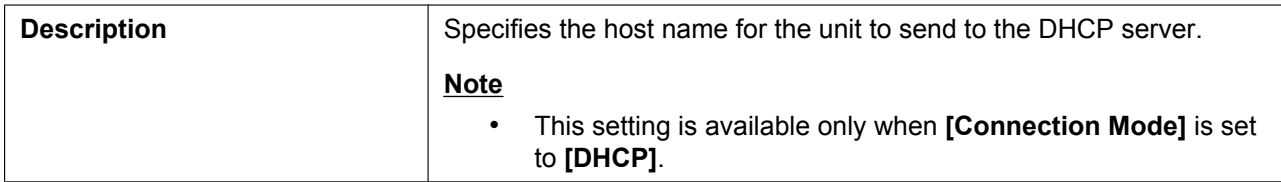

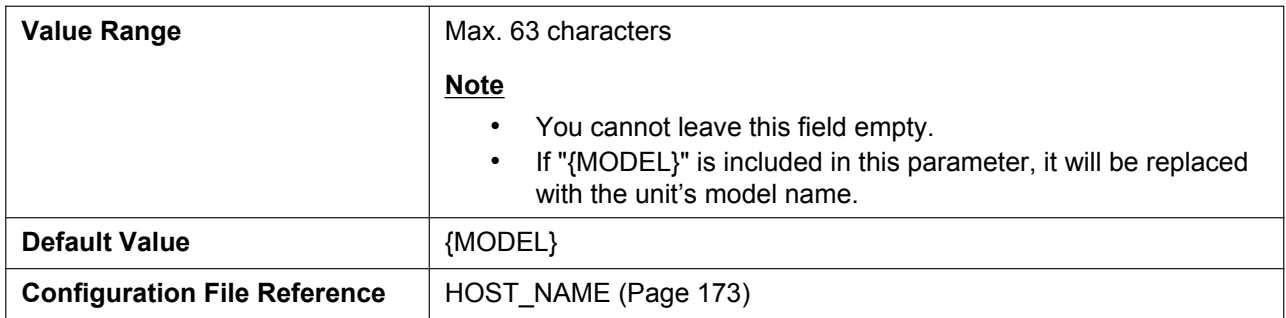

#### **Domain Name Server**

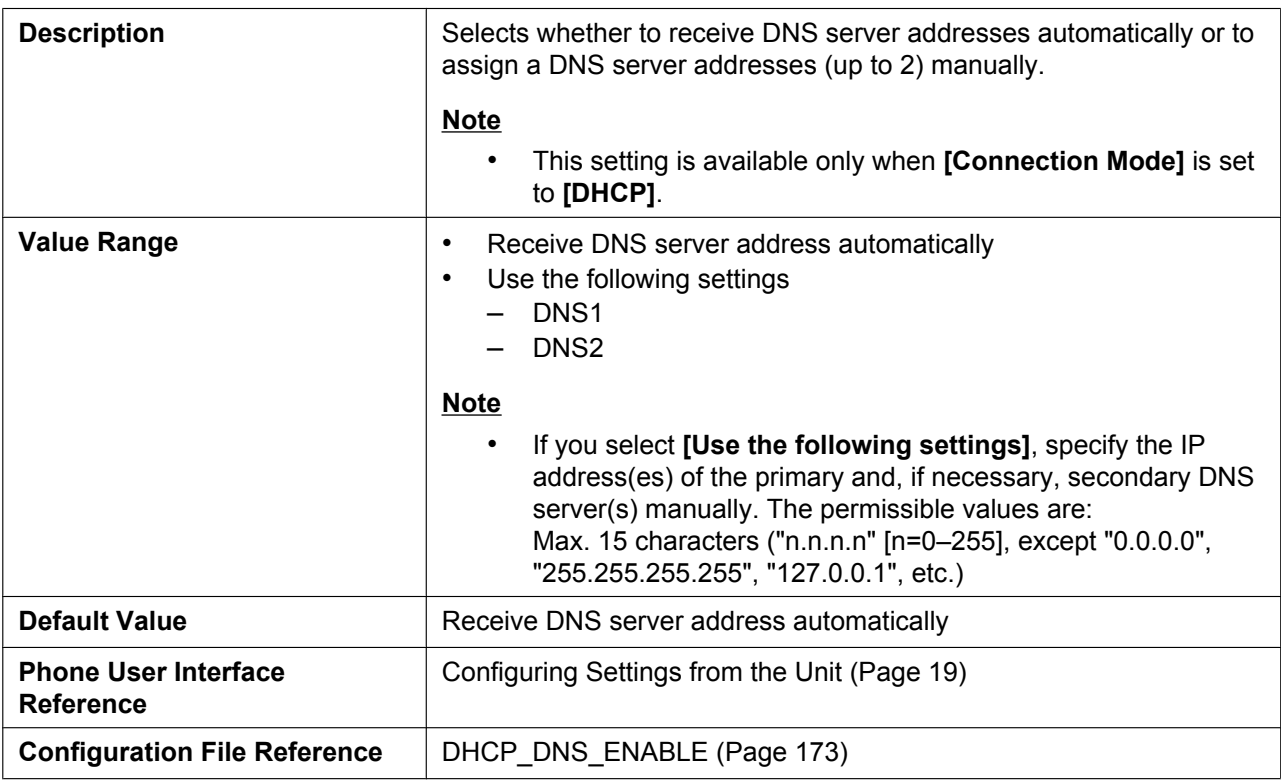

# **4.3.1.3 Static Settings**

#### **Static IP Address**

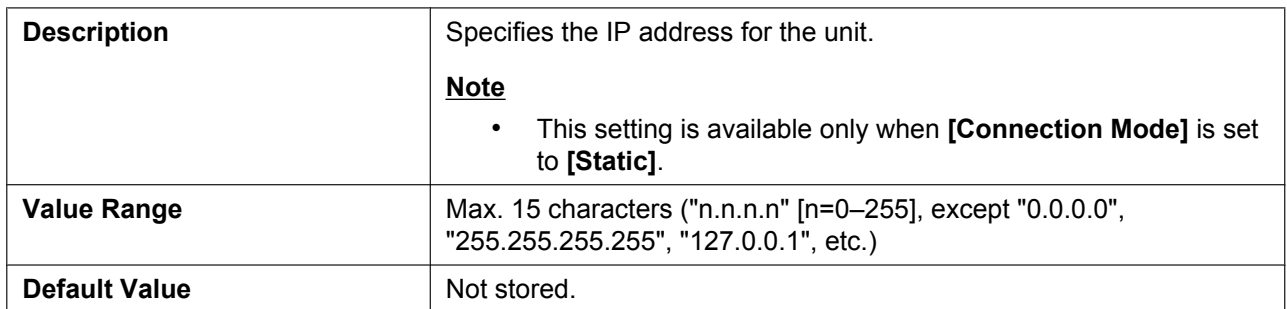

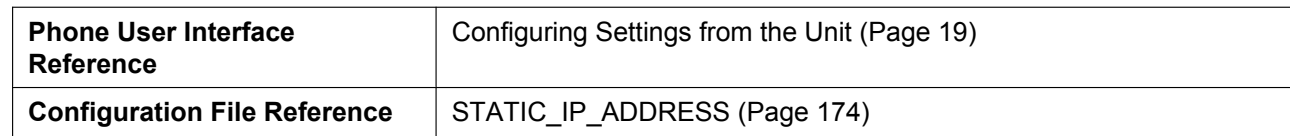

#### **Subnet Mask**

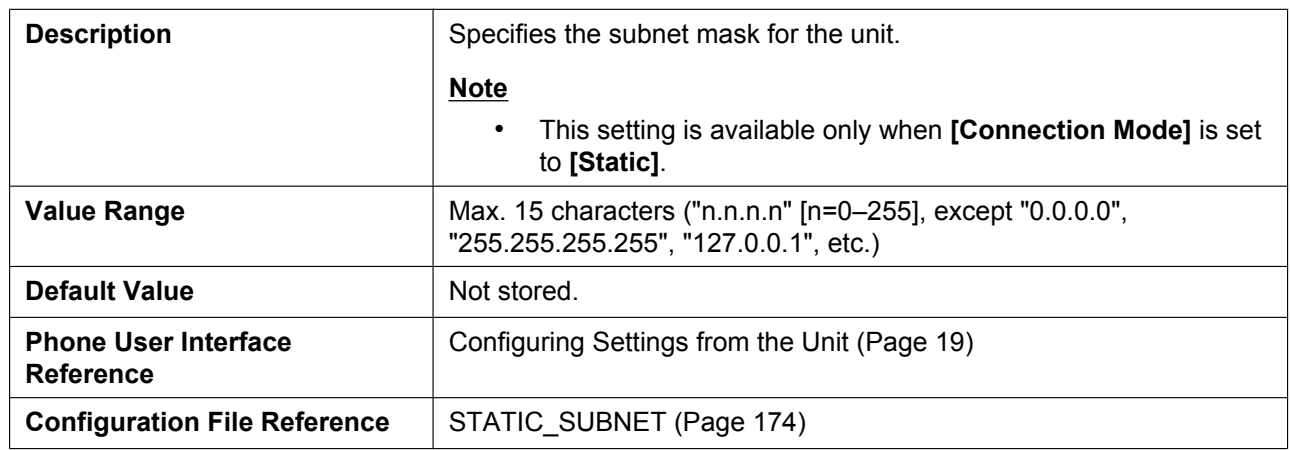

## **Default Gateway**

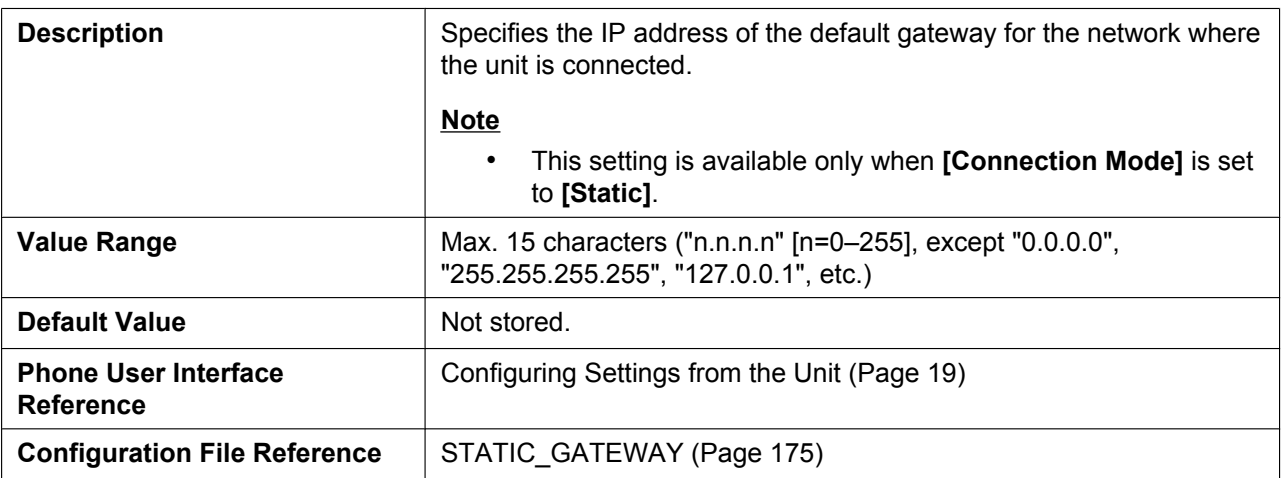

#### **DNS1**

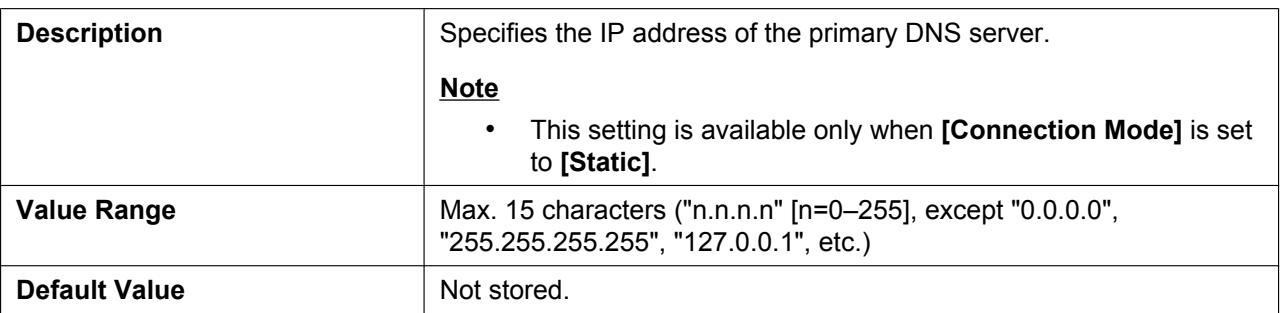

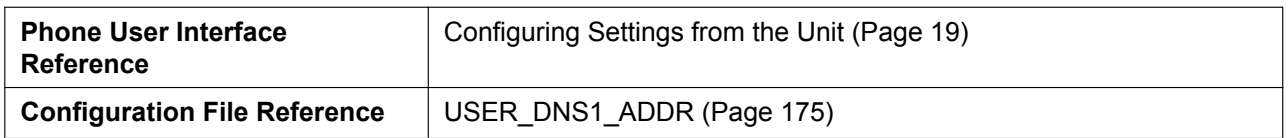

#### **DNS2**

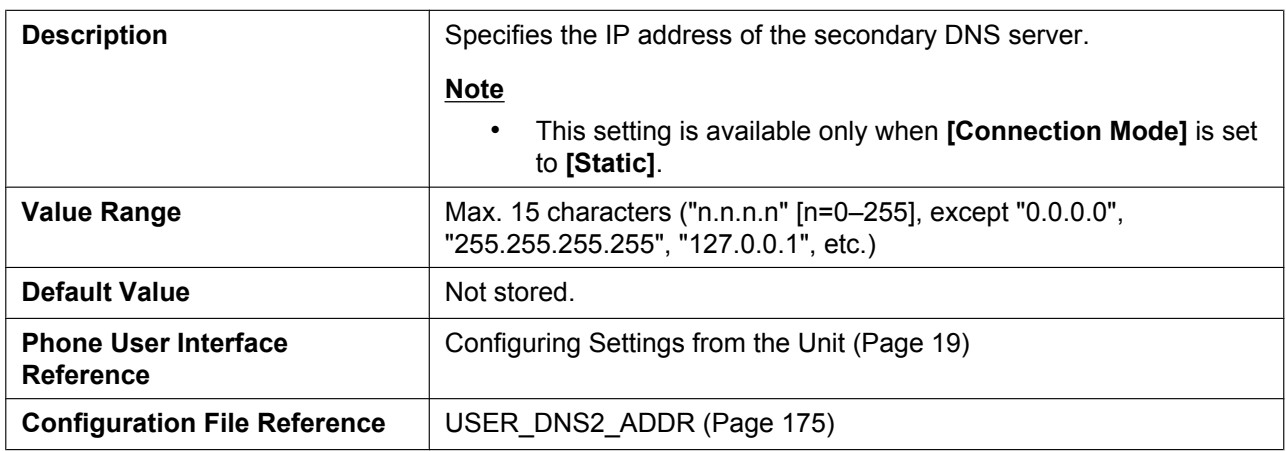

# **4.3.2 Ethernet Port Sett[ings](#page-174-0)**

This screen allows you to change the connection mode of the Ethernet ports and the VLAN settings.

**Note**

- When you change the settings on this screen and click **[Save]**, after the message "Complete" has been displayed, the unit will restart automatically with the new settings applied. If a unit is on a call when "Complete" has been displayed, the unit will restart after the unit returns to idle.
- Incorrect settings may cause a network failure. In such a case, you cannot access the Web user interface anymore. To access it again, you need to correct the speed/duplex settings or perform IP Reset through phone user interface programming. For details, refer to the Operating Instructions on the Panasonic Web site  $(\rightarrow$  see **Introduction**).

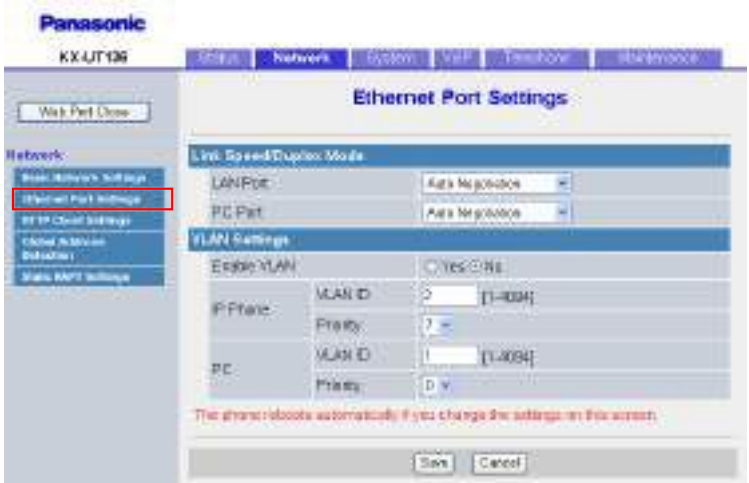

# **4.3.2.1 Link Speed/Duplex Mode**

#### **LAN Port**

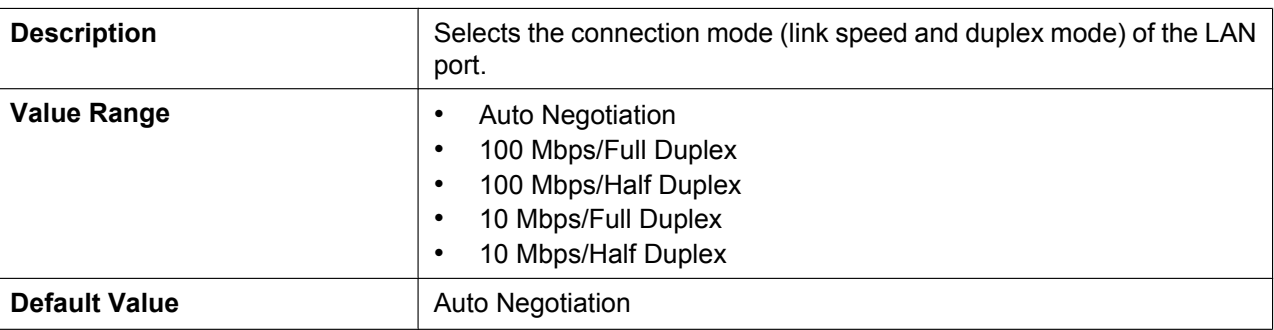

#### **PC Port (KX-UT123/KX-UT133/KX-UT136 only)**

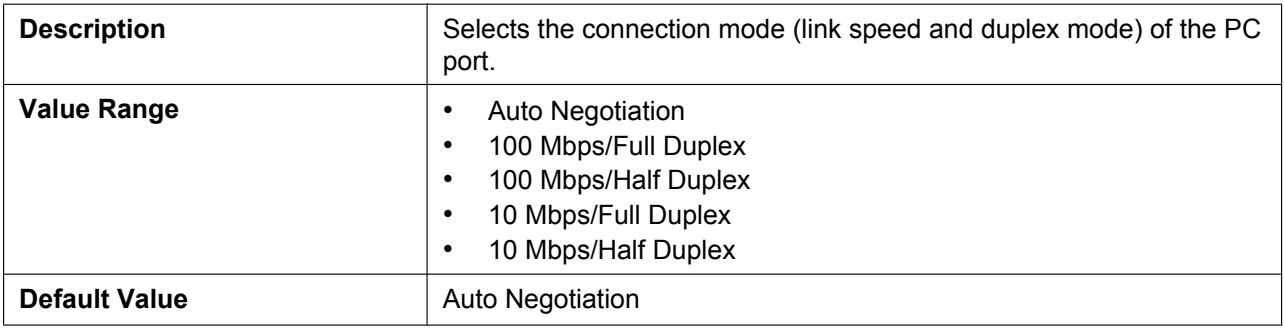

## **4.3.2.2 VLAN Settings**

#### **Enable VLAN**

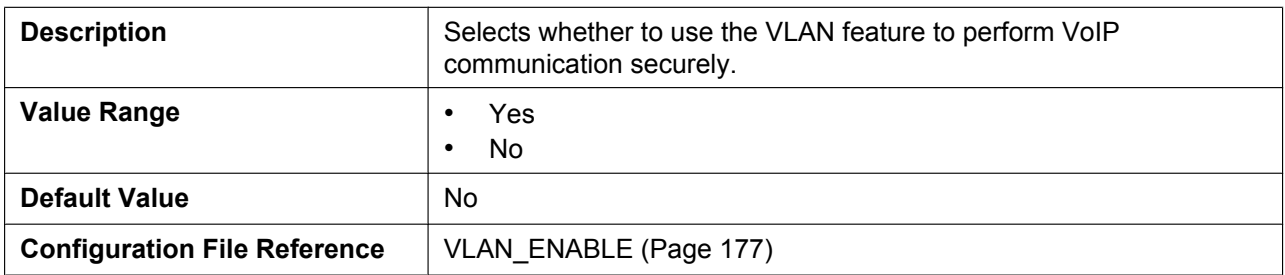

## **IP Phone (VLAN ID)**

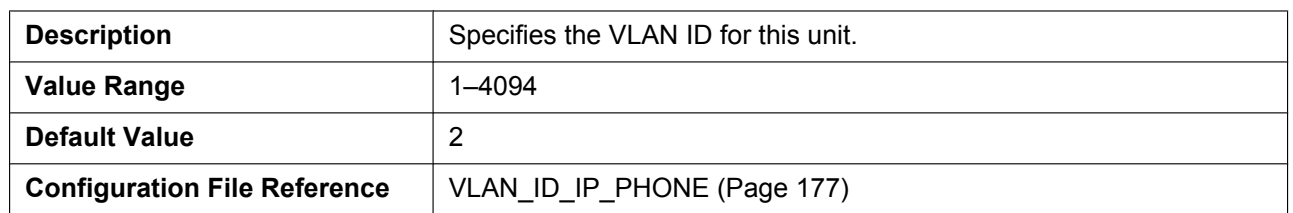

#### **IP Phone (Priority)**

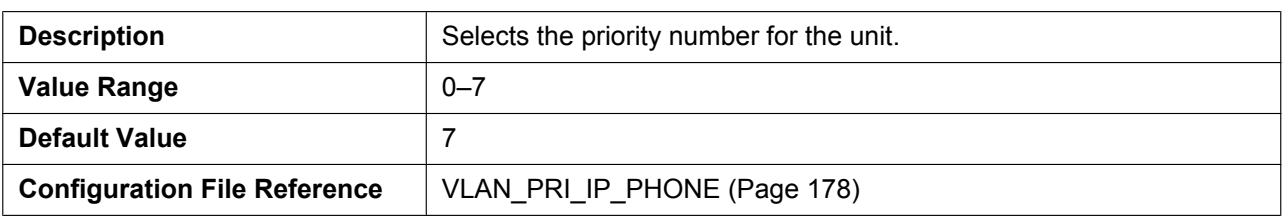

## **PC (VLAN ID) (KX-UT123/KX-UT133/KX-UT136 only)**

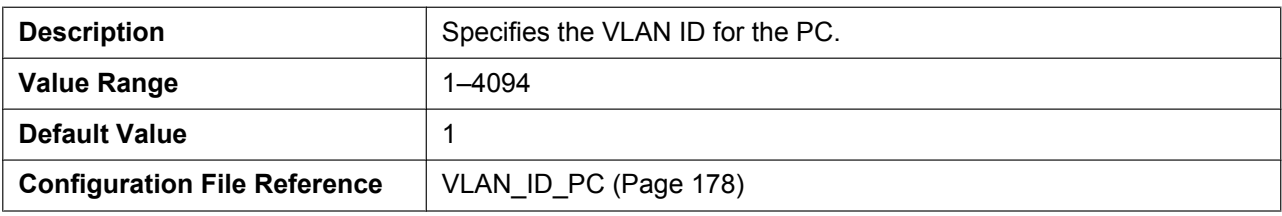

#### **PC (Priority) (KX-UT123/KX-UT133/KX-UT136 only)**

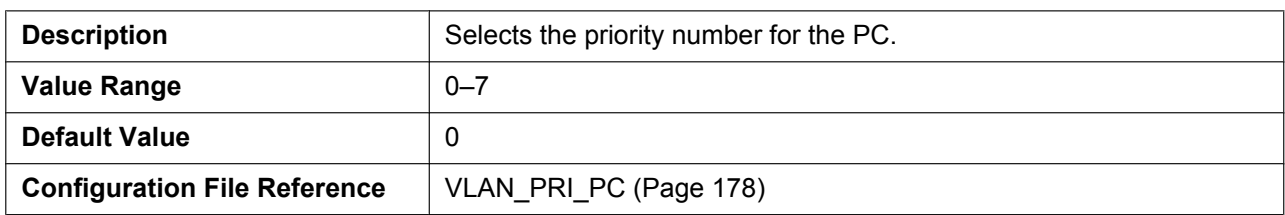

# **4.3.3 HTTP Client Setti[ngs](#page-177-0)**

This screen allows you to change the HTTP client settings for the unit in order to access the HTTP server of your phone system and download configuration files.

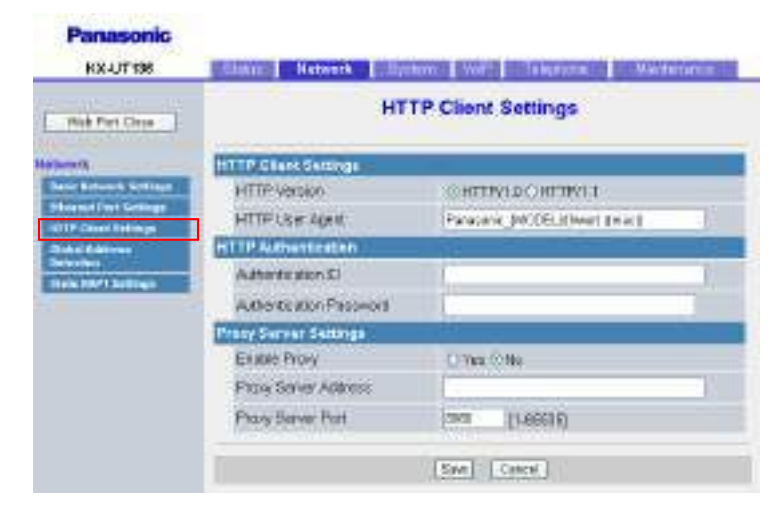

# **4.3.3.1 HTTP Client Settings**

#### **HTTP Version**

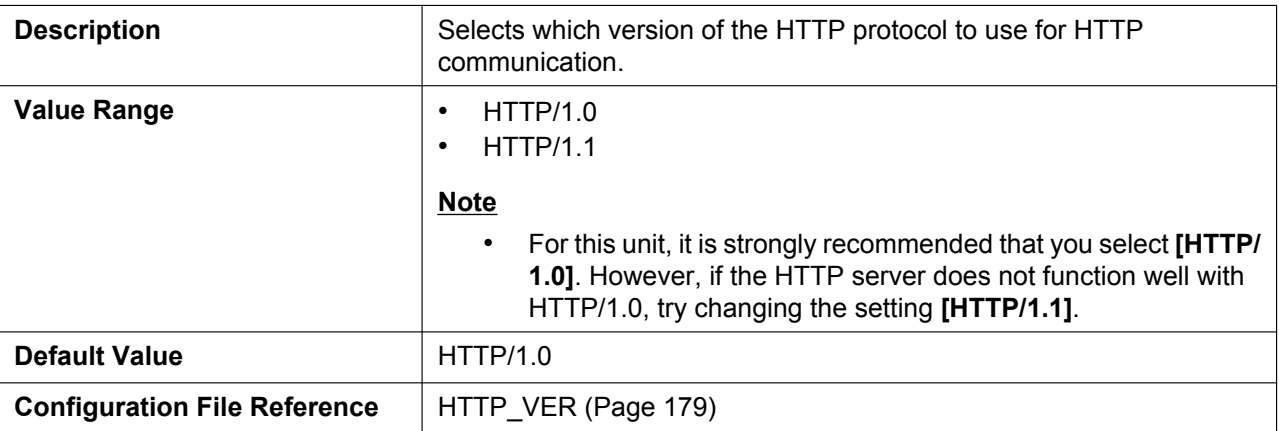

# **HTTP User Agent**

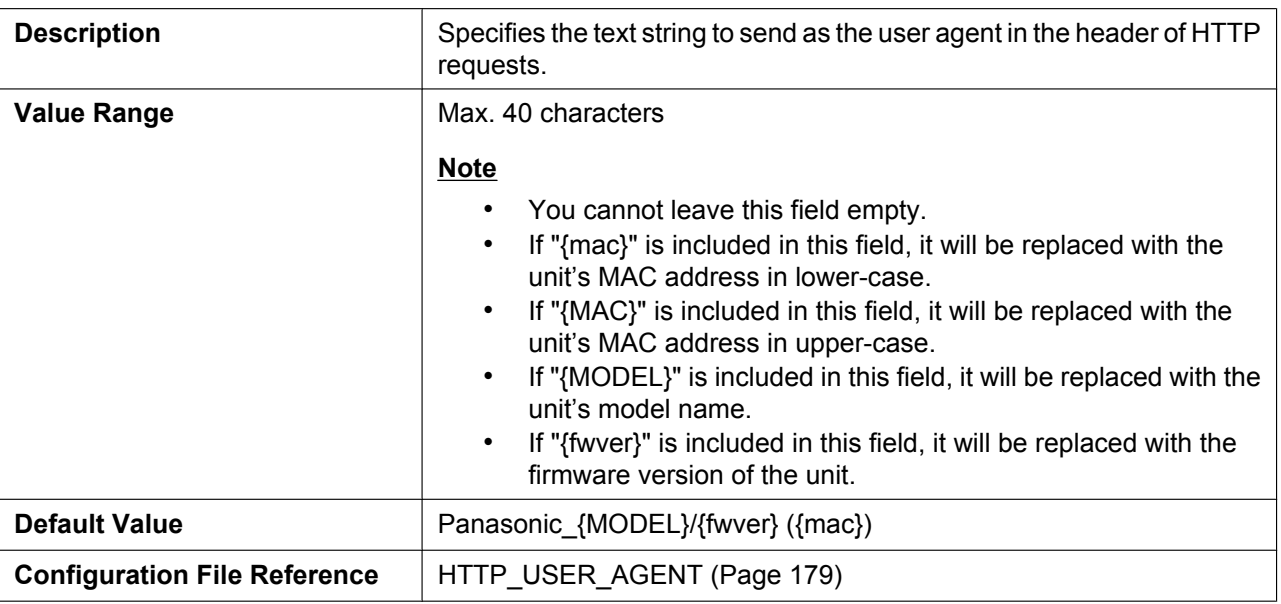

#### **4.3.3.2 HTTP Authenticat[ion](#page-178-0)**

#### **Authentication ID**

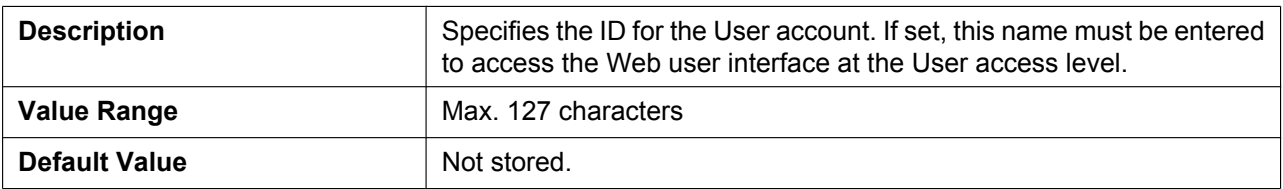

#### **Authentication Password**

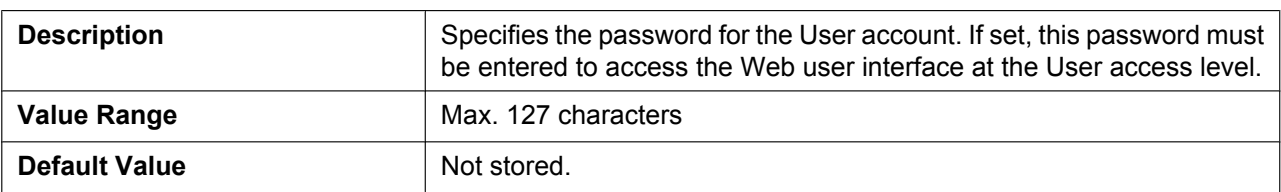

## **4.3.3.3 Proxy Server Settings**

#### **Enable Proxy**

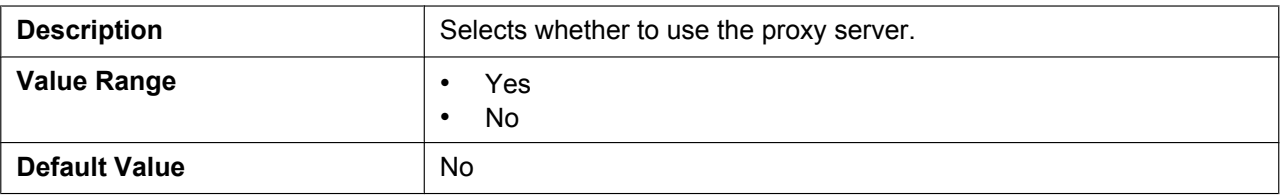

#### **Proxy Server Address**

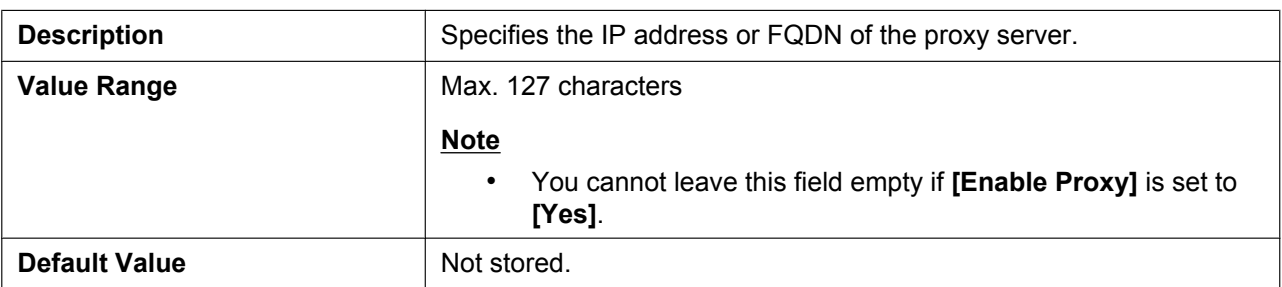

#### **Proxy Server Port**

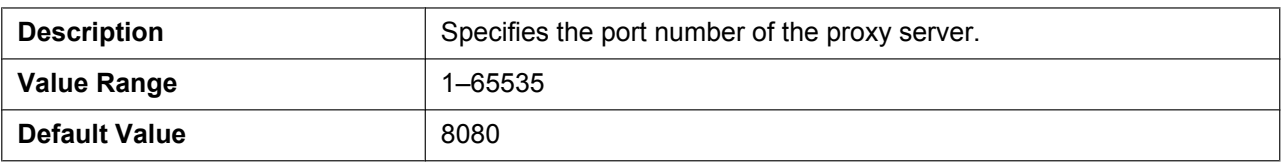

# **4.3.4 Global Address Detection**

This screen allows you to configure the Global Address Detection feature and STUN server settings. The global IP address of the network the unit is connected to will be detected periodically. If the global IP address has changed, the new address will be registered to the SIP server.

#### **Note**

• If the unit is connected directly to the Internet, or the network global address is static (i.e., does not change), you do not need to configure Global Address Detection.

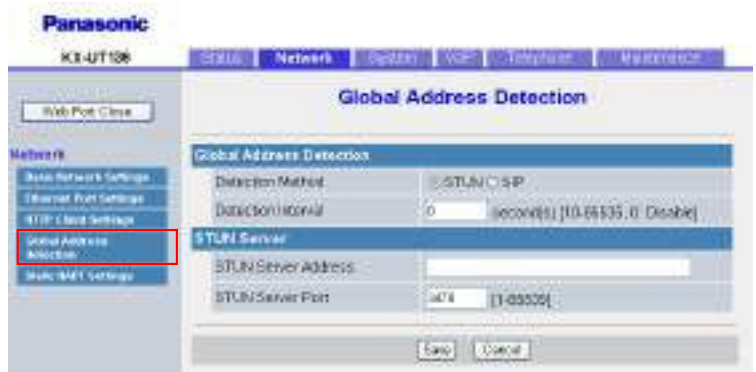

## **4.3.4.1 Global Address Detection**

#### **Detection Method**

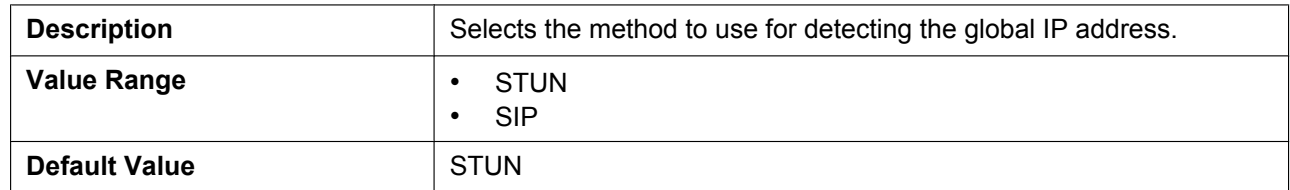

#### **Detection Interval**

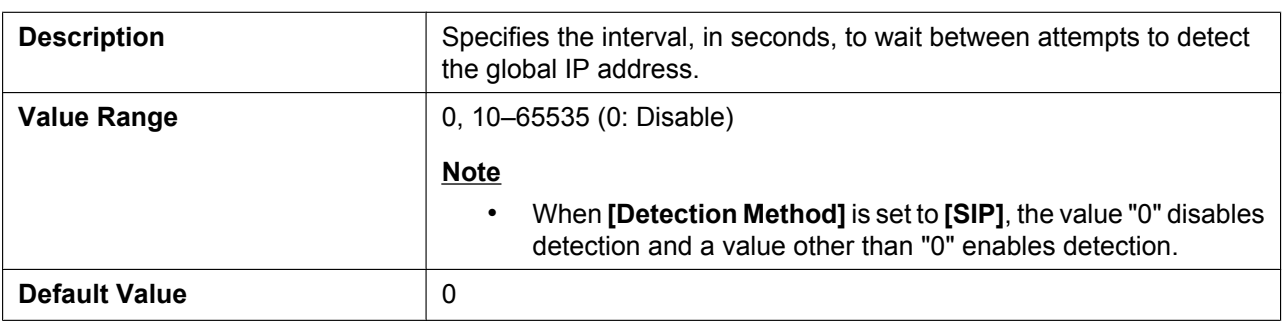

#### **4.3.4.2 STUN Server**

#### **STUN Server Address**

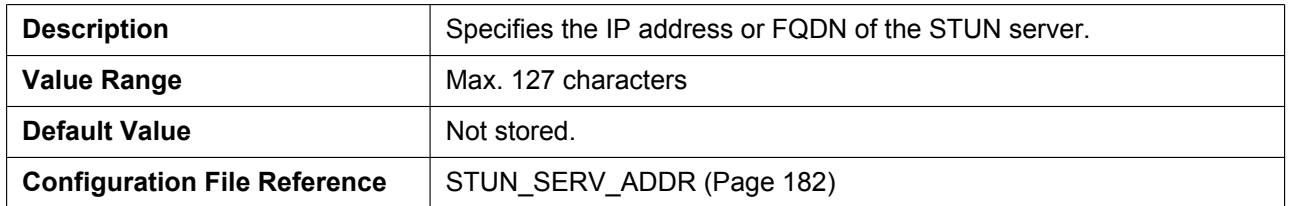

#### **STUN Server Port**

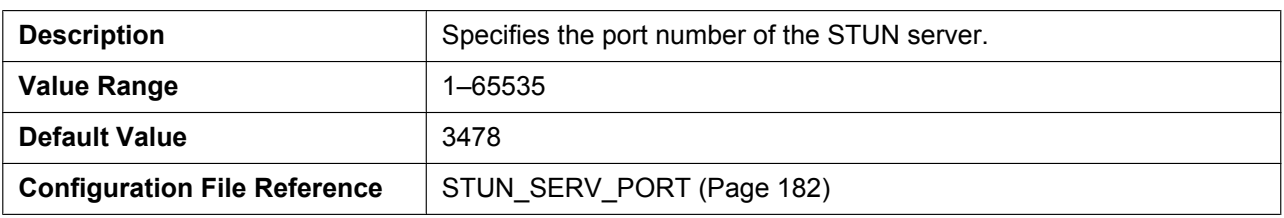

# **4.3.5 Static NAPT Setti[ngs](#page-181-0)**

This screen allows you to configure the NAPT (Network Address Port Translation) settings. If the unit is connected behind a router that uses NAT/NAPT to translate private IP addresses, global IP addresses, VoIP packets might be blocked by the router, depending on the SIP server. To avoid this problem, this setting is required. For details, see **1.1.7.2 NAT (Network Address Translation) Setup**.

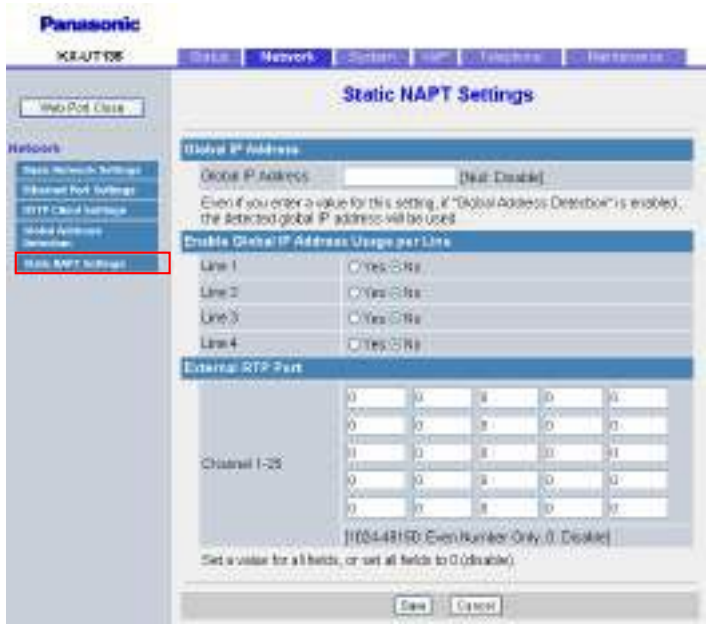

#### **4.3.5.1 Global IP Address**

#### **Global IP Address**

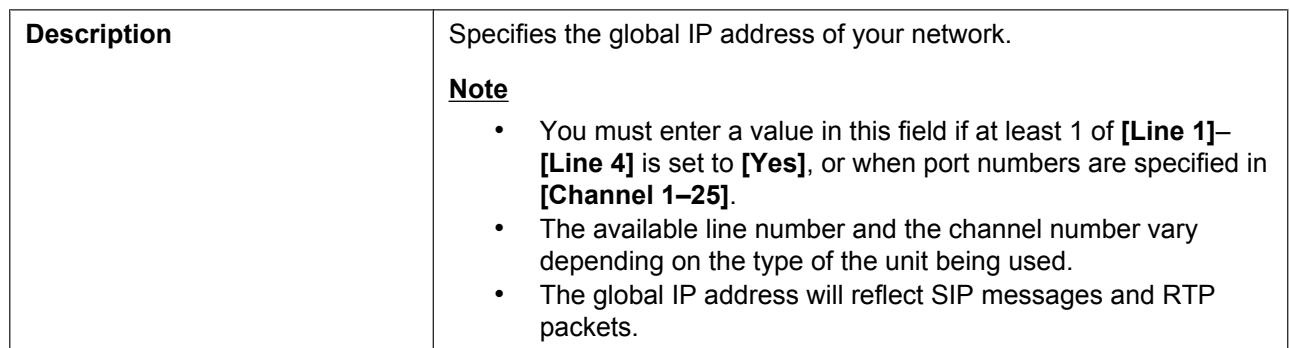

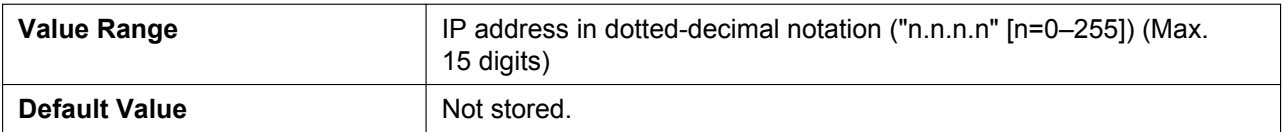

# **4.3.5.2 Enable Global IP Address Usage per Line**

#### **Line 1–Line 4**

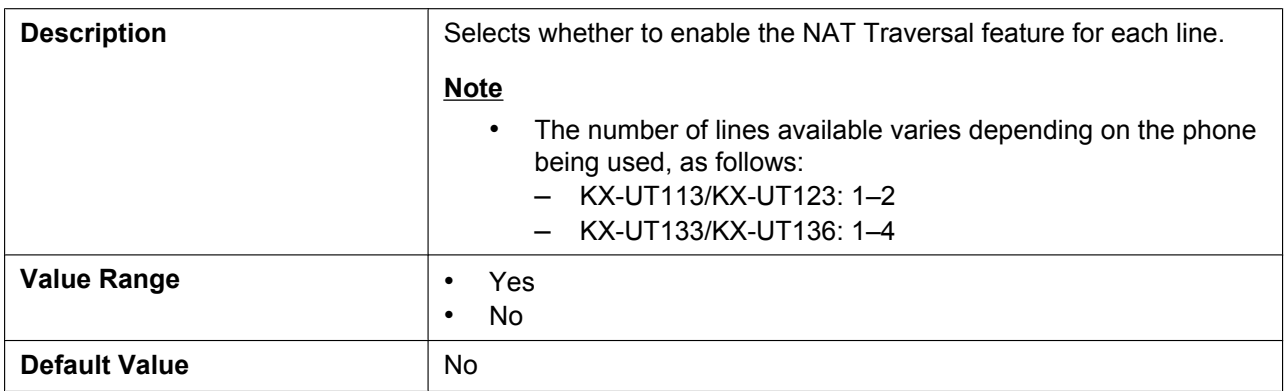

## **4.3.5.3 External RTP Port**

#### **Channel 1–25**

<span id="page-84-0"></span>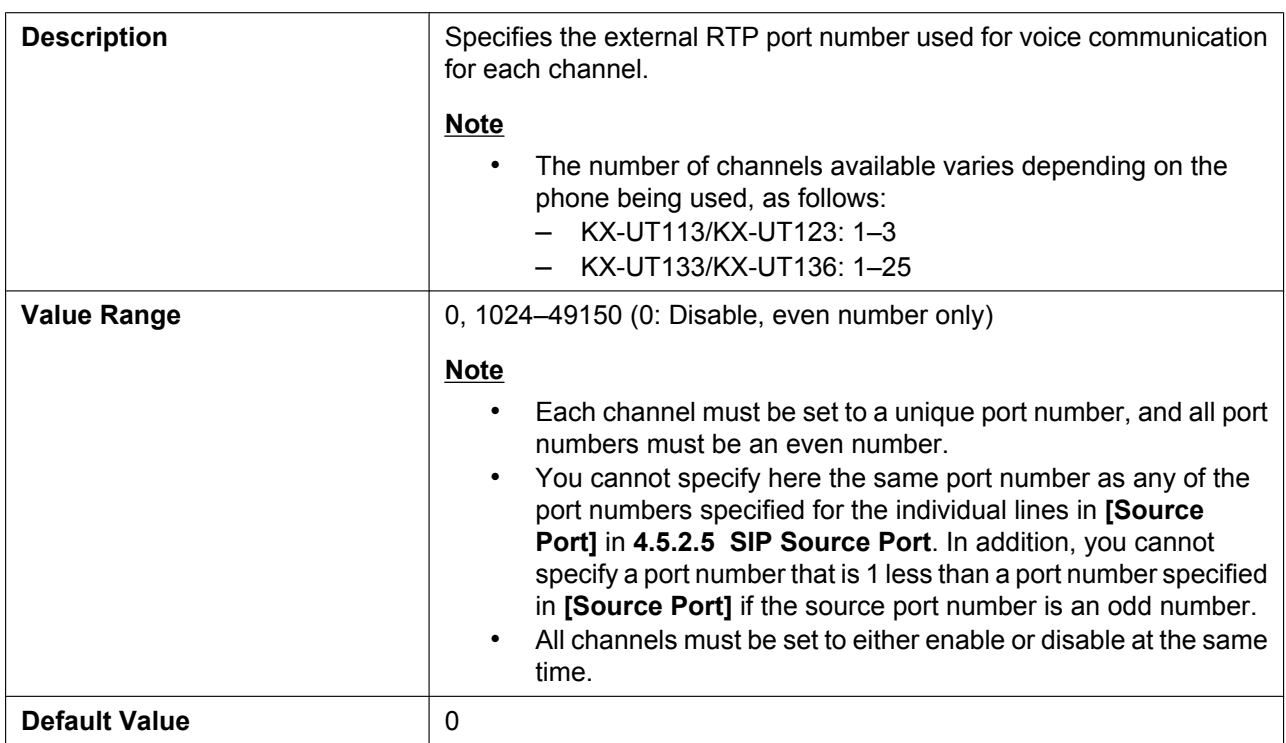

# **4.4 System**

This section provides detailed descriptions about all the settings classified under the **[System]** tab.

# **4.4.1 Web Language**

This screen allows you to select the language used for the Web user interface. The language setting is only applicable when you log in to the Web user interface as User.

#### **Note**

- If you change the language while logged in to the Web user interface with the User account, the language will be changed after the message "Complete" is displayed. If you are logged in with the Administrator account, the language will be changed when a user logs in to the Web user interface as User.
- The language used for the Web user interface for the Administrator account is always English.
- The language used for the unit remains unchanged even if the language for the Web user interface is changed.

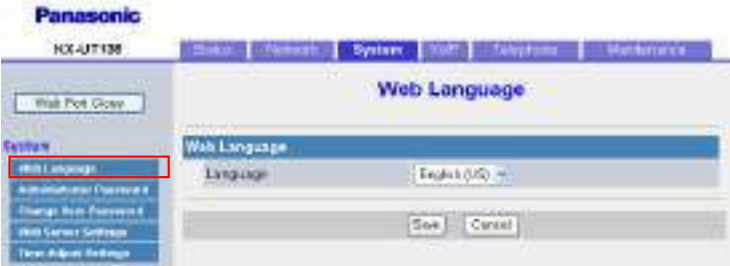

# **4.4.1.1 Web Language**

#### **Language**

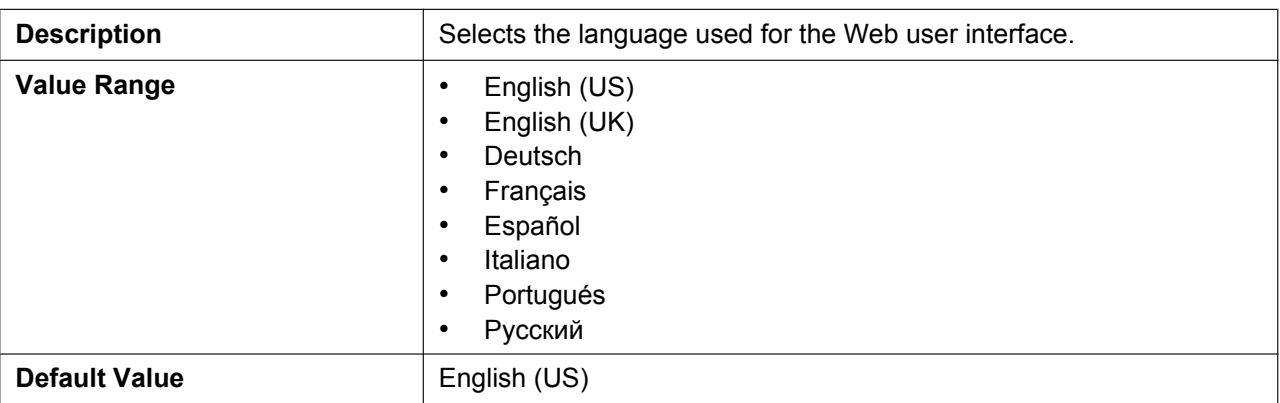

## **4.4.2 Administrator Password**

This screen allows you to change the password used to authenticate the Administrator account when logging in to the Web user interface.

#### **Note**

- For security reasons, the characters entered for the password are masked by special characters, which differ depending on the Web browser.
- After you change the administrator password, the next time you access the Web user interface, the authentication dialog box appears. Two consecutive login failures will result in an error ("401 Unauthorized"). This restriction only applies the first time you attempt to log in after changing the password. In all other circumstances, an error occurs after 3 unsuccessful login attempts.

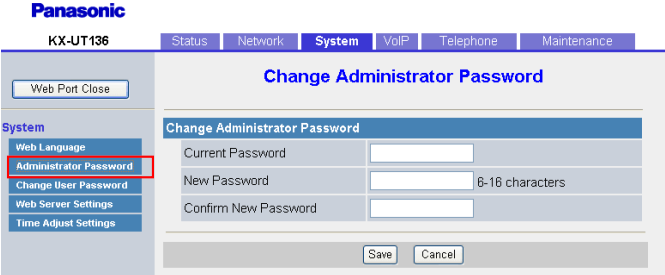

#### **4.4.2.1 Change Administrator Password**

#### **Current Password**

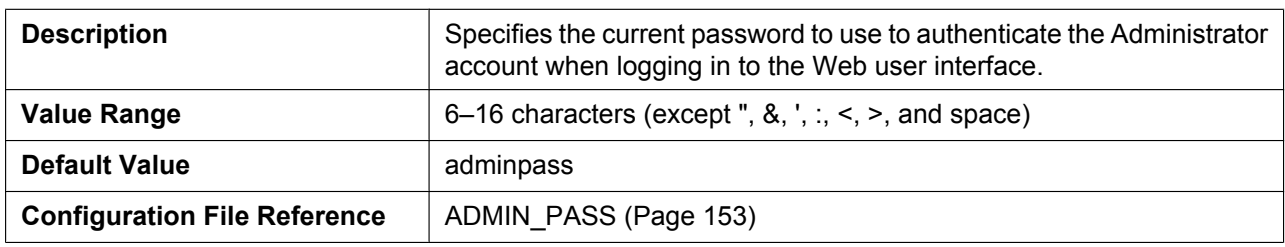

#### **New Password**

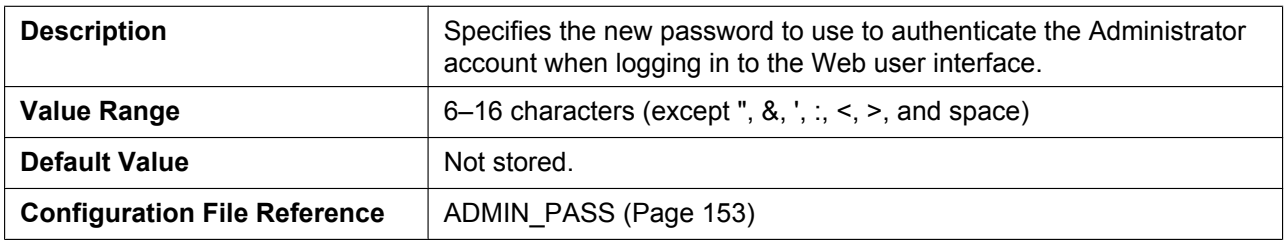

#### **Confirm New Password**

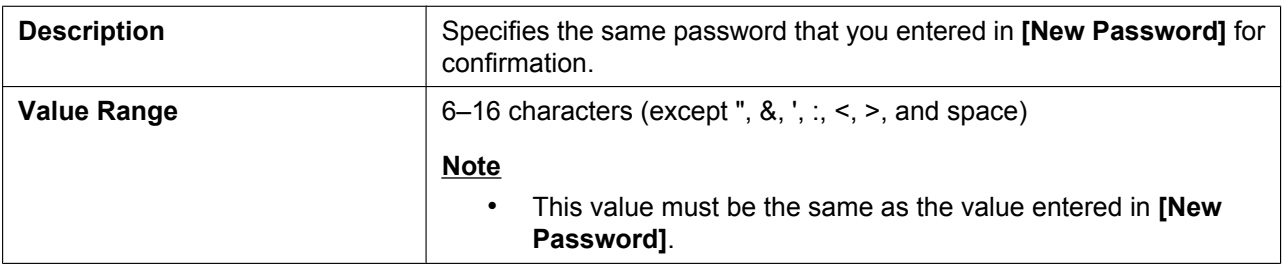

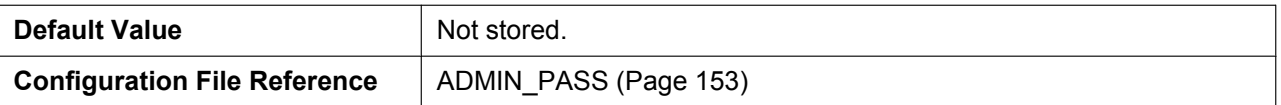

## **4.4.3 Change User Pas[sword](#page-152-0)**

This screen allows you to change the password used to authenticate the User account when logging in to the Web user interface.

**Note**

- For security reasons, the characters entered for the password are masked by special characters, which differ depending on the Web browser.
- After you change the user password, the next time you access the Web user interface, the authentication dialog box appears. Two consecutive login failures will result in an error ("401 Unauthorized"). This restriction only applies the first time you attempt to log in after changing the password. In all other circumstances, an error occurs after 3 unsuccessful login attempts.

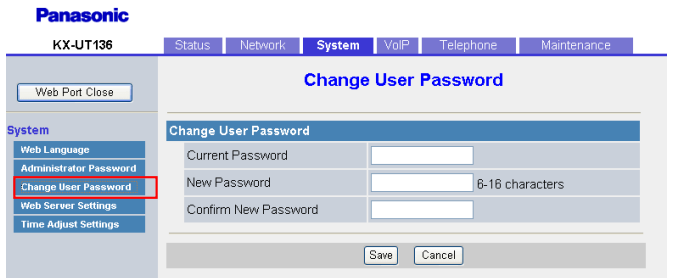

# **4.4.3.1 Change User Password**

#### **Current Password**

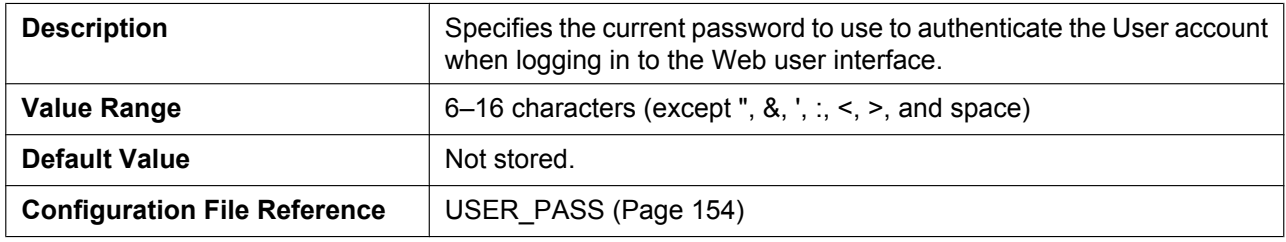

#### **New Password**

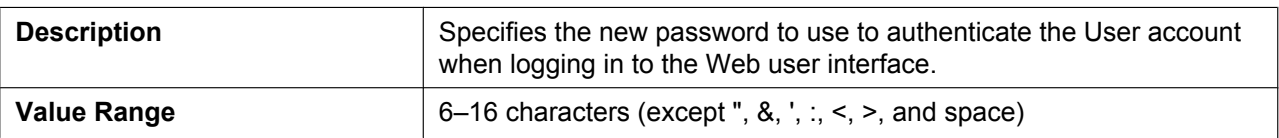

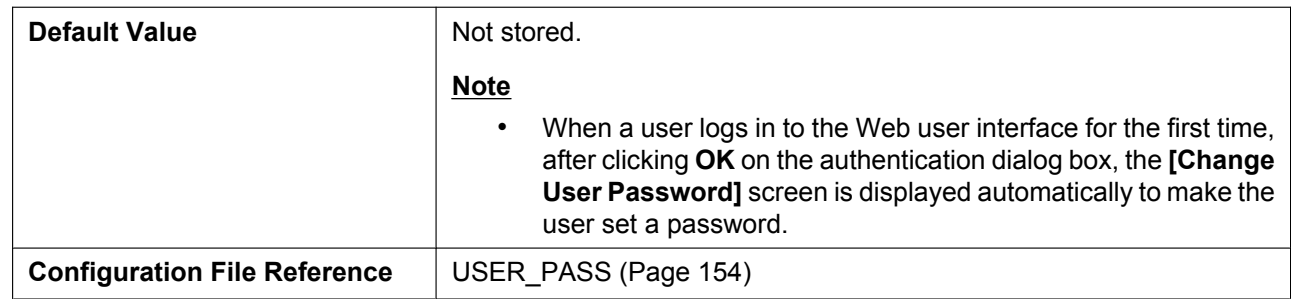

#### **Confirm New Password**

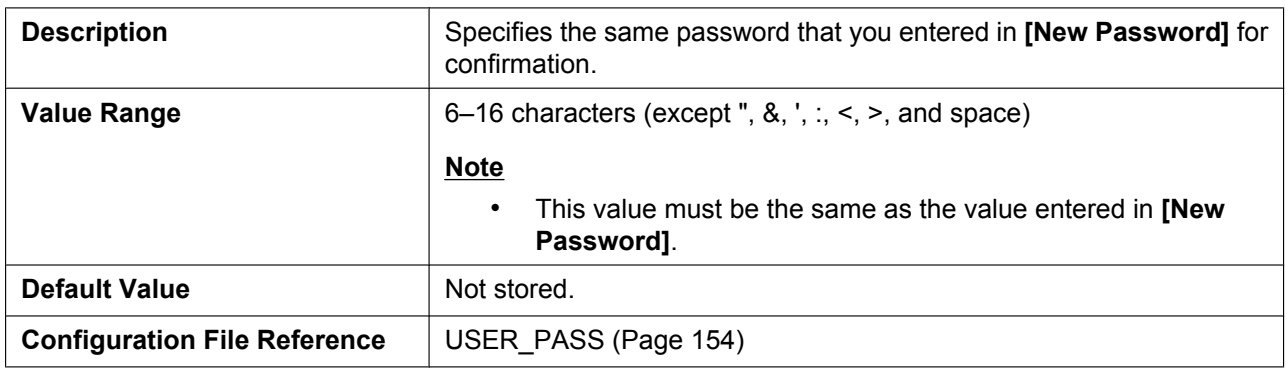

# **4.4.4 Web Server Setti[ngs](#page-153-0)**

This screen allows you to change the Web server settings.

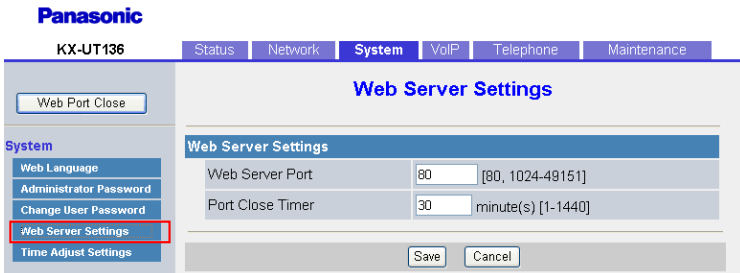

# **4.4.4.1 Web Server Settings**

#### **Web Server Port**

<span id="page-88-0"></span>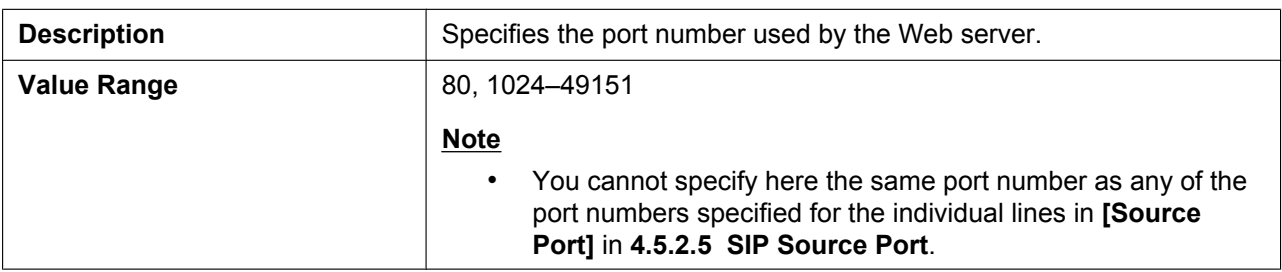

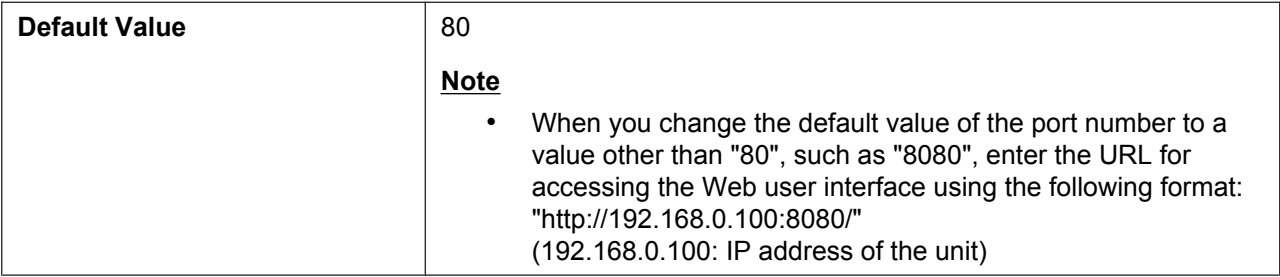

#### **Port Close Timer**

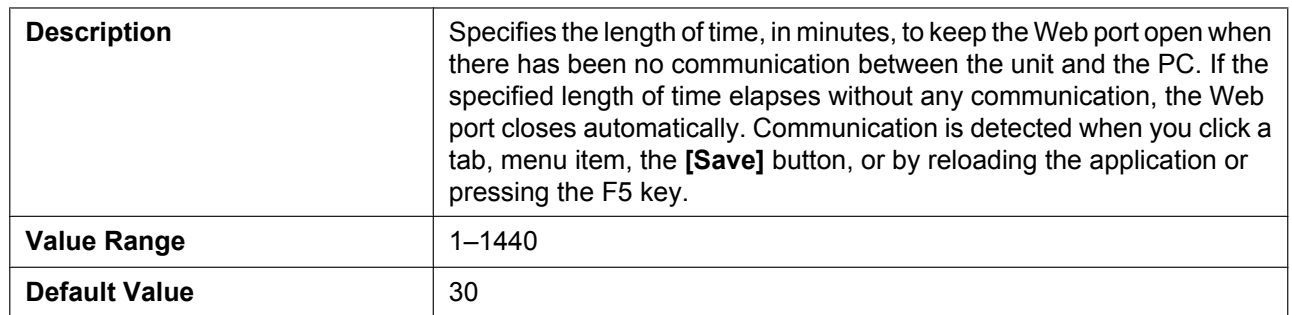

# **4.4.5 Time Adjust Settings**

This screen allows you to enable automatic clock adjustment using an NTP server and configure the settings for DST (Daylight Saving Time), also known as Summer Time.

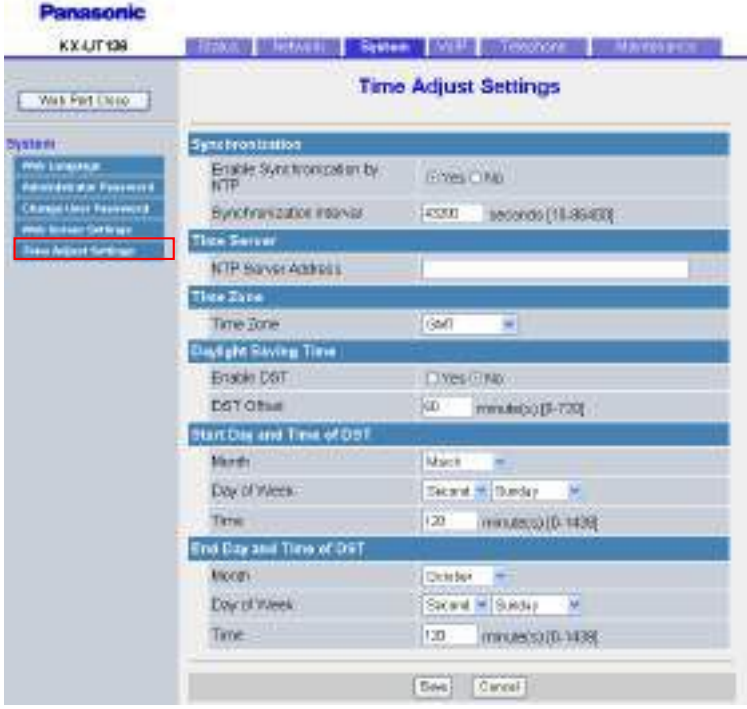

# **4.4.5.1 Synchronization**

## **Enable Synchronization by NTP**

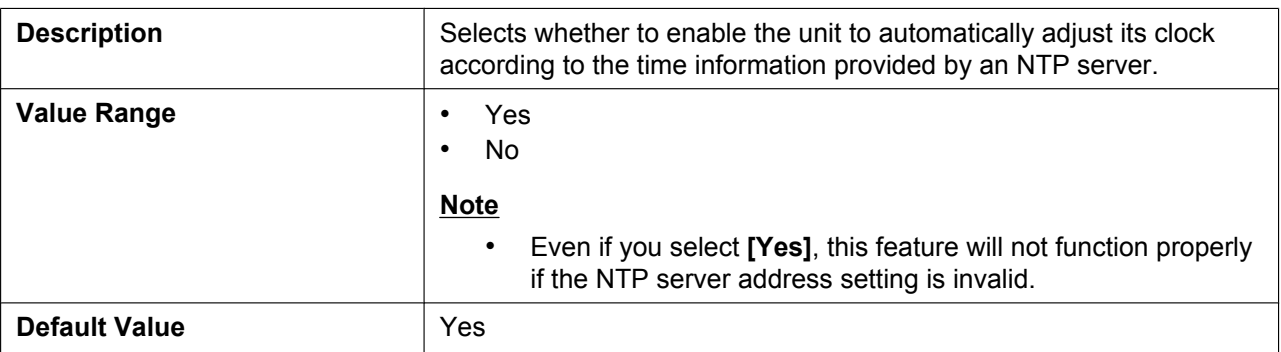

#### **Synchronization Interval**

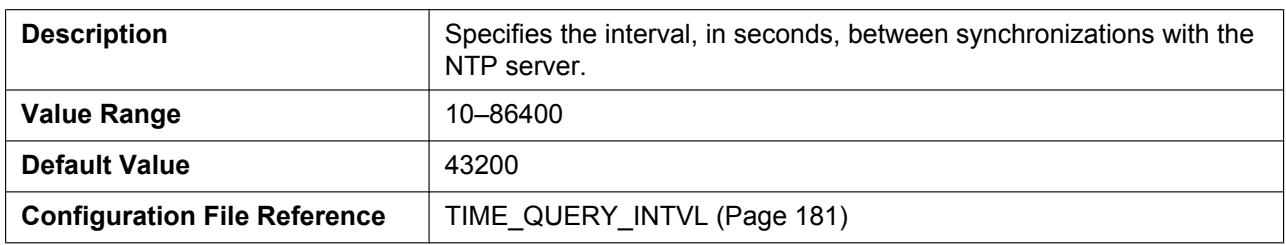

## **4.4.5.2 Time Server**

#### **NTP Server Address**

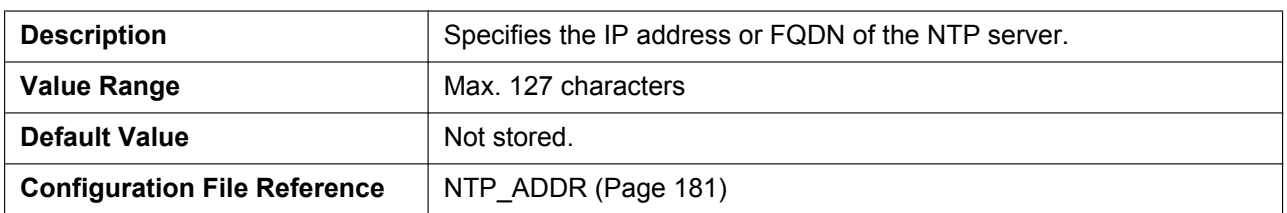

# **4.4.5.3 Time Zone**

#### **Time Zone**

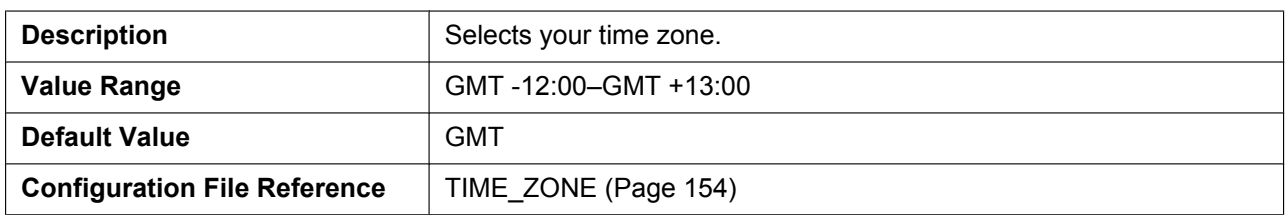

## **4.4.5.4 Daylight Saving Time (Summer Time)**

## **Enable DST (Enable Summer Time)**

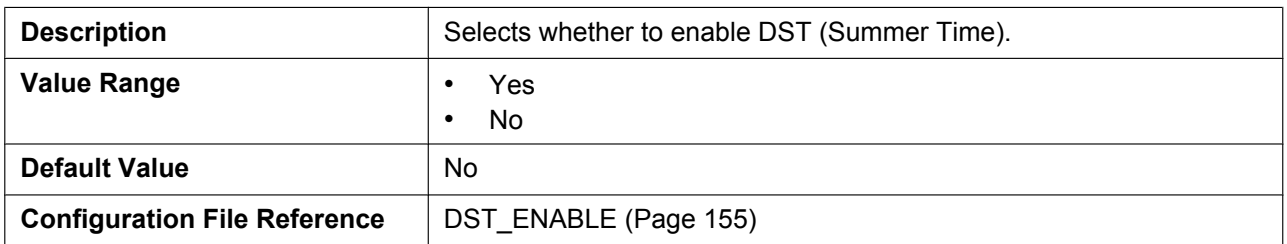

#### **DST Offset (Summer Time Offset)**

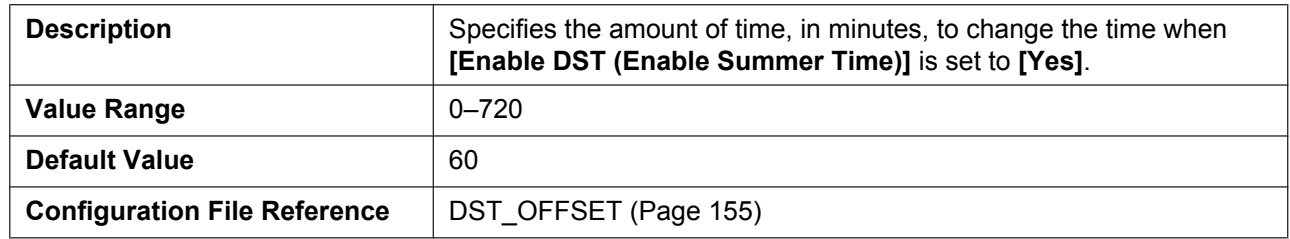

# **4.4.5.5 Start Day and Tim[e of DST \(Start Day](#page-154-0) and Time of Summer Time) Month**

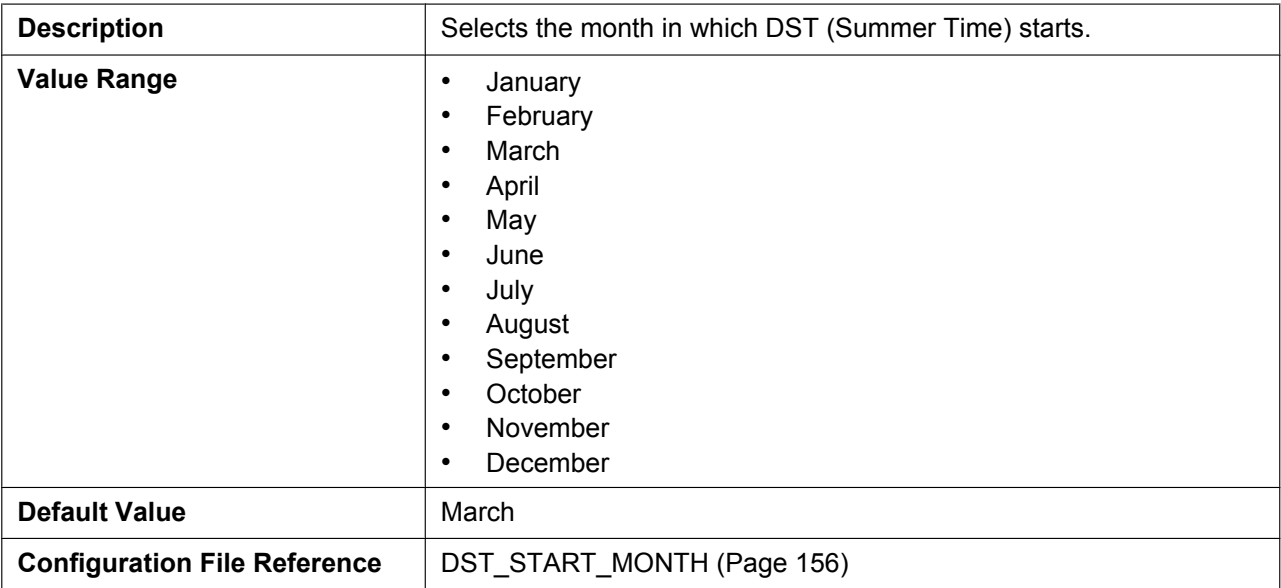

#### **Day of Week**

Using the 2 following settings, specify on which day of the selected month DST (Summer Time) starts. For example, to specify the second Sunday, select **[Second]** and **[Sunday]**.

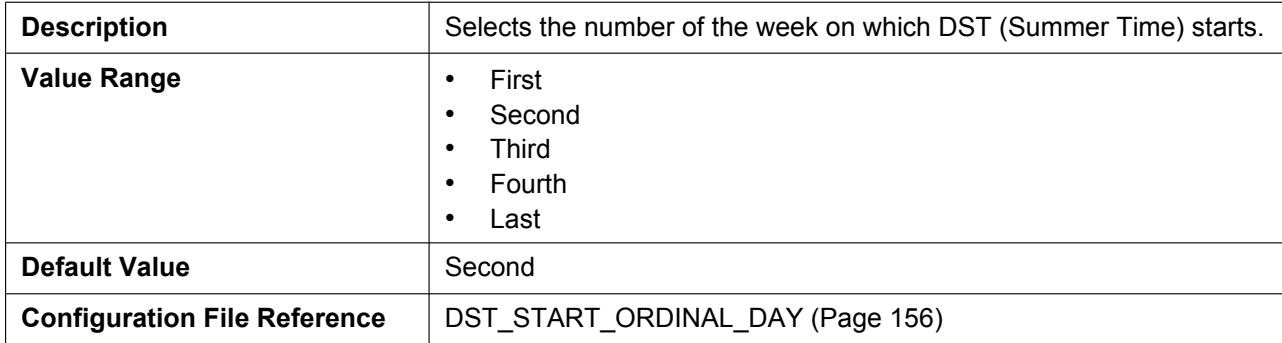

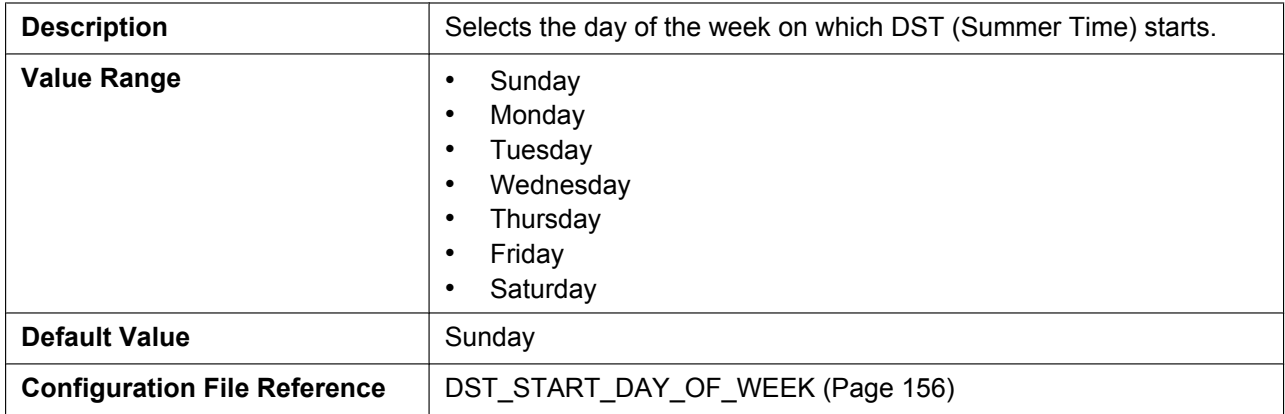

#### **Time**

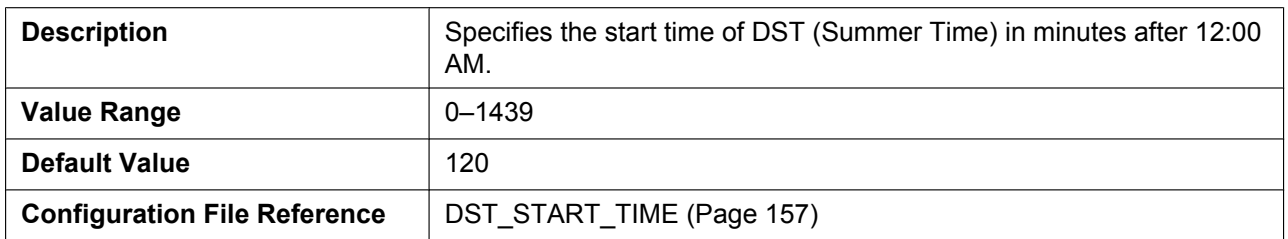

# **4.4.5.6 End Day and Tim[e of DST \(End Day an](#page-156-0)d Time of Summer Time)**

#### **Month**

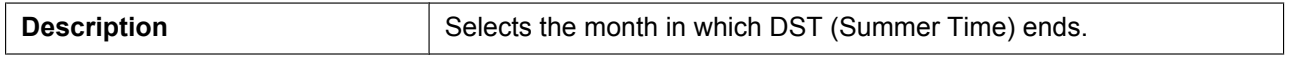

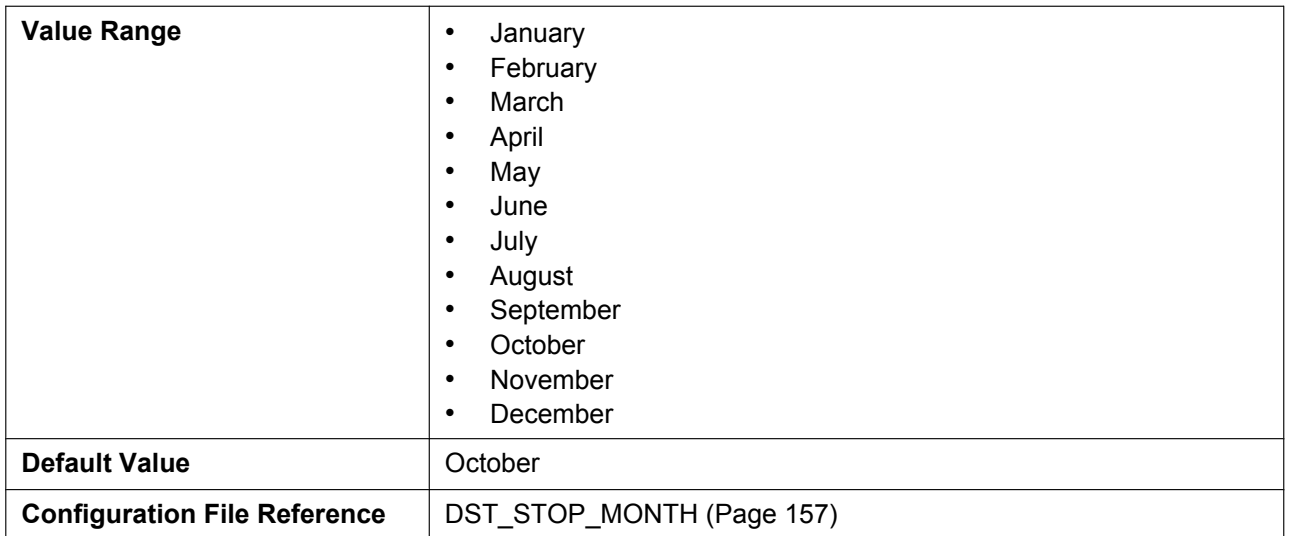

# **Day of Week**

Using the 2 following settings, specify on which day of the selected month DST (Summer Time) ends. For example, to specify the second Sunday, select **[Second]** and **[Sunday]**.

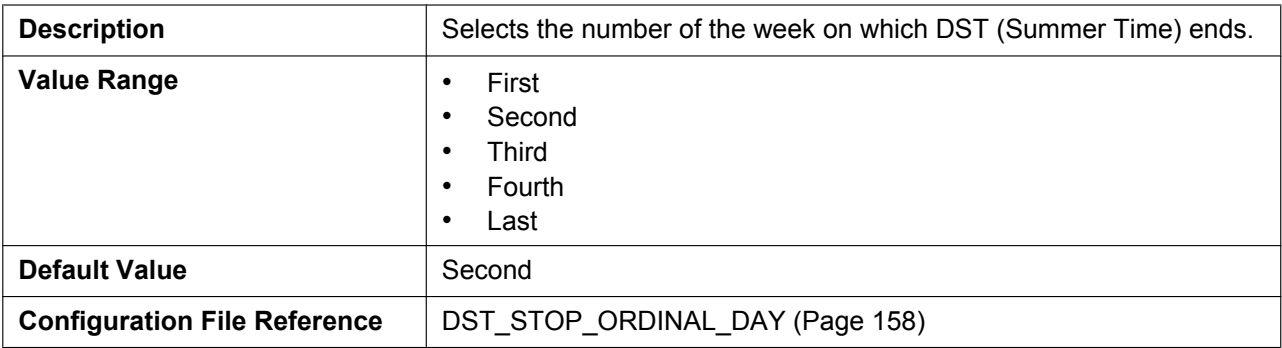

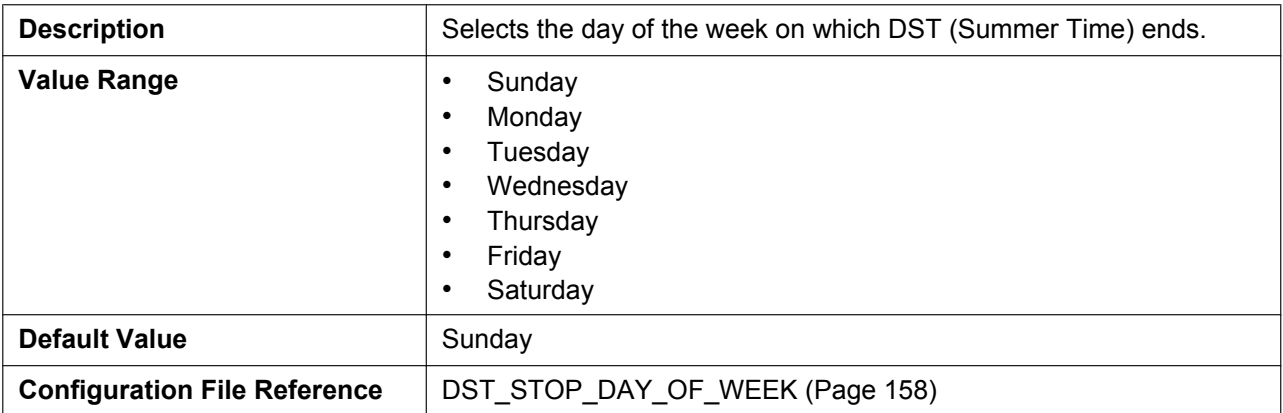

#### **Time**

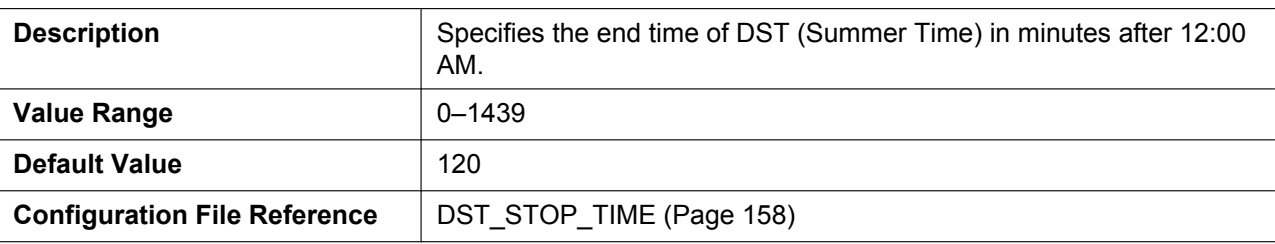

# **4.5 VoIP**

This section provides detailed descriptions about all the settings classified under the **[VoIP]** tab.

# **4.5.1 SIP Settings**

This screen allows you to change the SIP settings that are common to all lines.

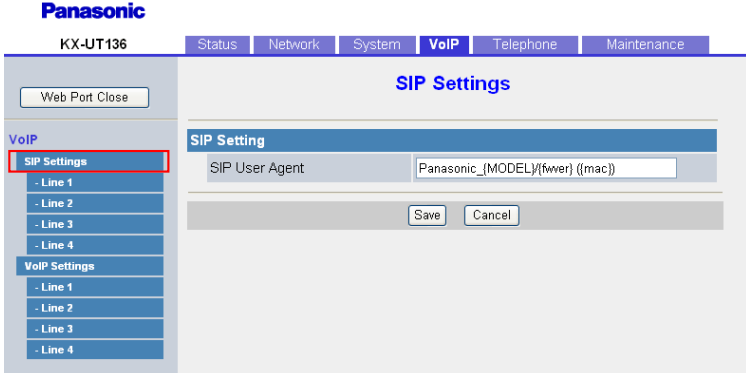

# **4.5.1.1 SIP Setting**

#### **SIP User Agent**

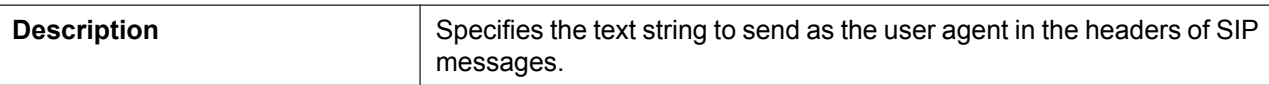

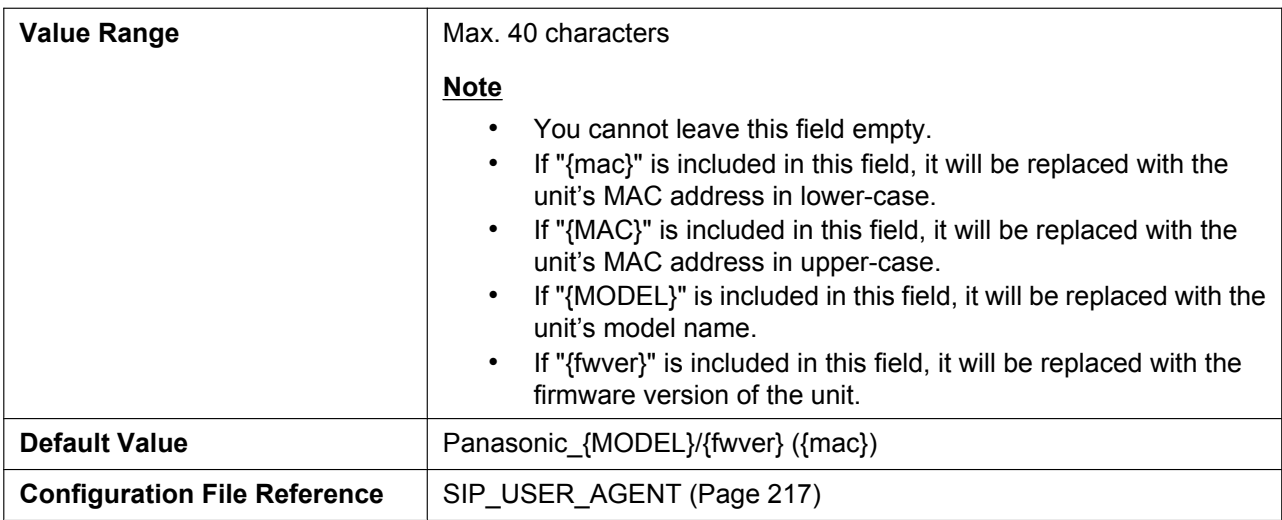

# **4.5.2 SIP Settings [Line [1\]–\[Line 4\]](#page-216-0)**

This screen allows you to change the SIP settings that are specific to each line.

#### **Note**

• When registering multiple phone numbers on a KX-UT133/KX-UT136, it is necessary to set up DN buttons (flexible buttons). Otherwise, calls cannot be made.

For details about flexible buttons, see **4.6.3 Flexible Button Settings (KX-UT133/KX-UT136 only)**.

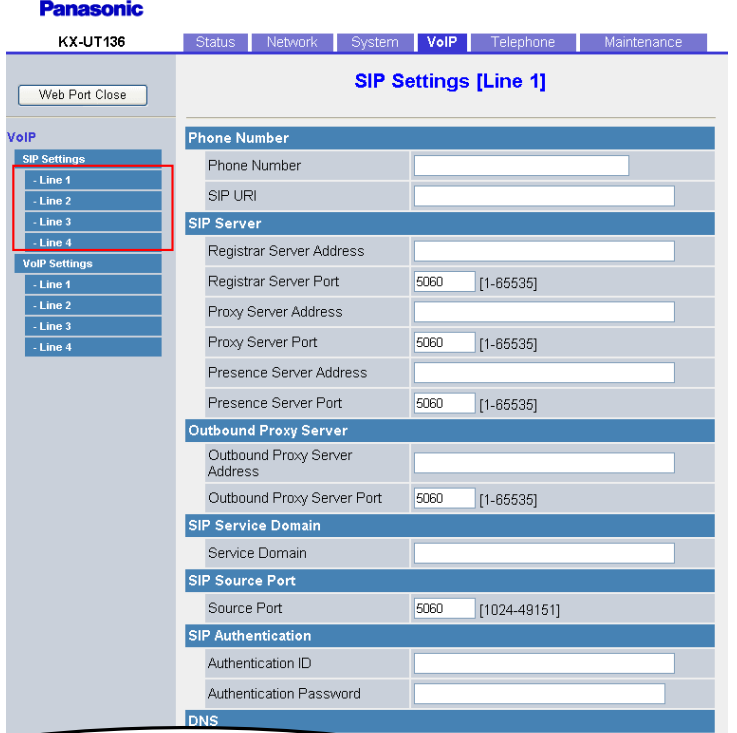

## **4.5.2.1 Phone Number**

#### **Phone Number**

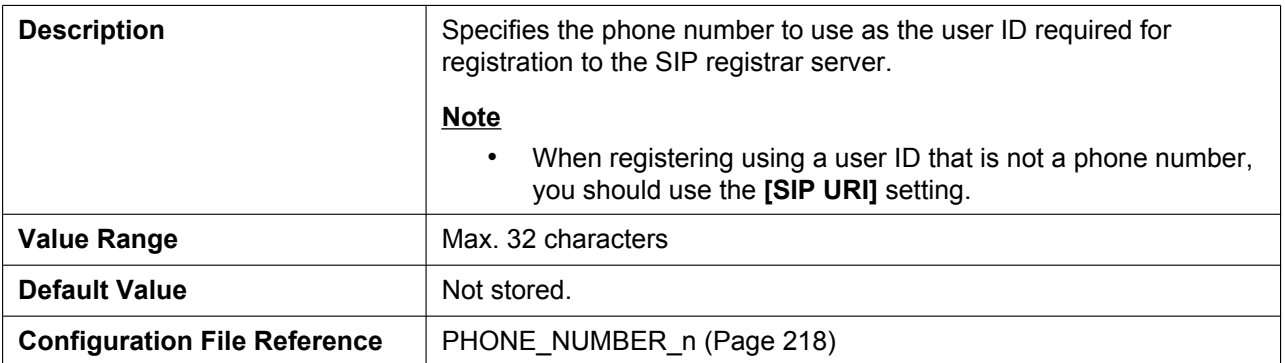

#### **SIP URI**

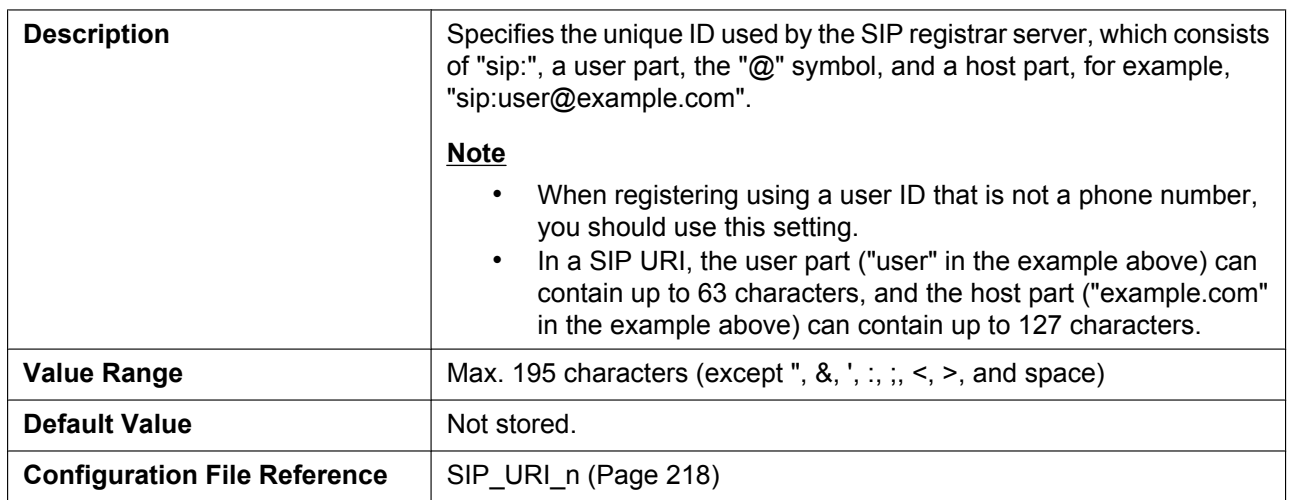

#### **4.5.2.2 SIP Server**

## **Registrar Server Address**

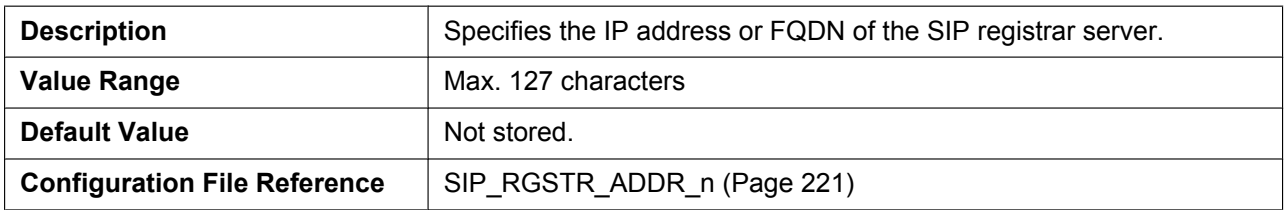

#### **Registrar Server Port**

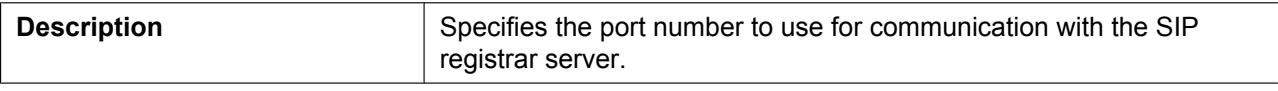

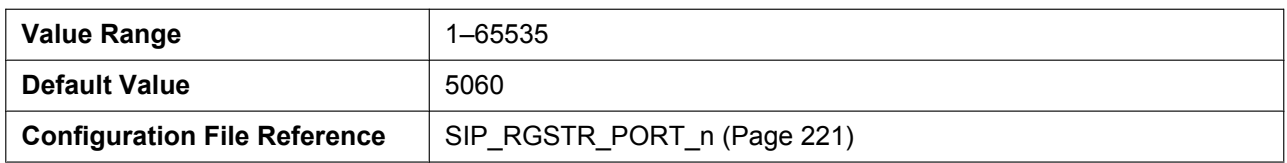

# **Proxy Server Address**

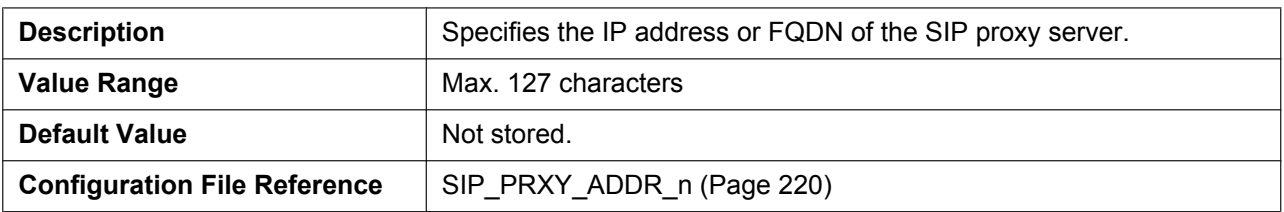

# **Proxy Server Port**

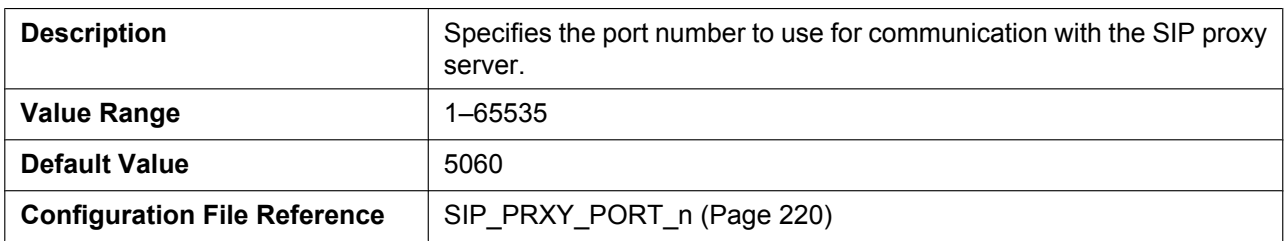

#### **Presence Server Address**

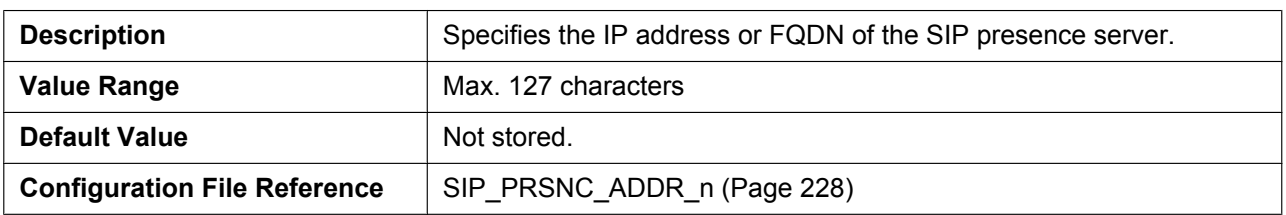

#### **Presence Server Port**

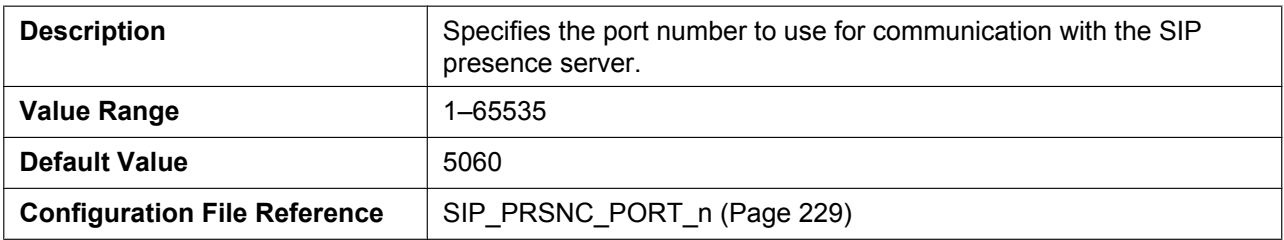

# **4.5.2.3 Outbound Proxy Server**

#### **Outbound Proxy Server Address**

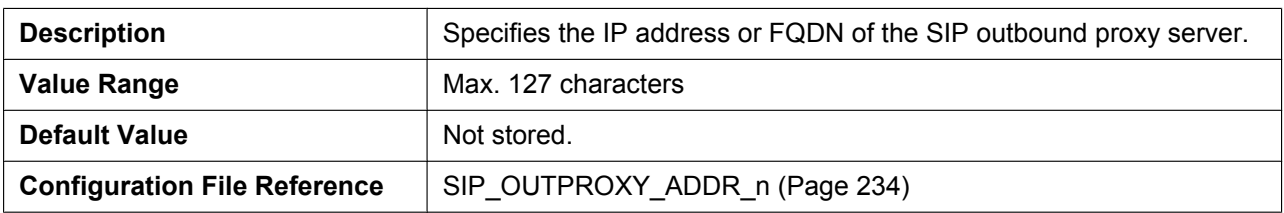

#### **Outbound Proxy Server Port**

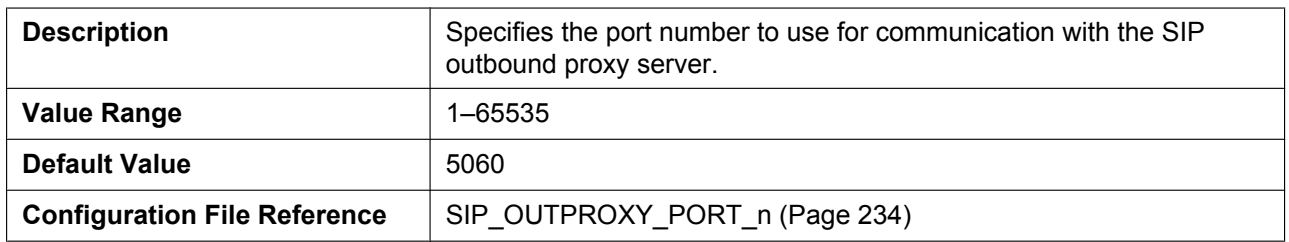

# **4.5.2.4 SIP Service Dom[ain](#page-233-0)**

#### **Service Domain**

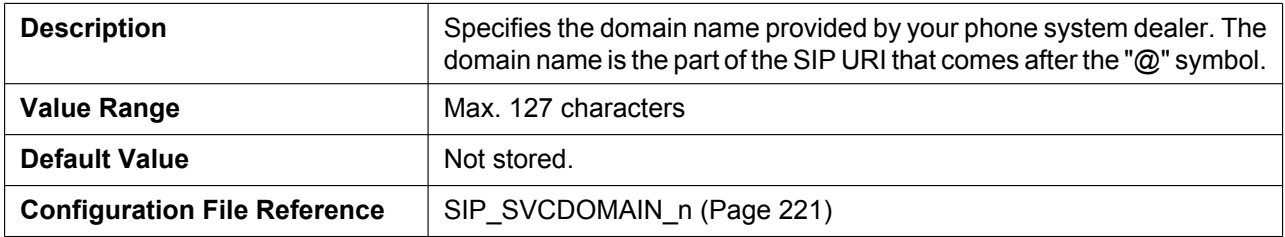

#### **4.5.2.5 SIP Source Port**

#### **Source Port**

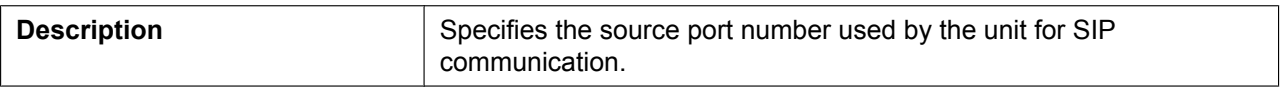

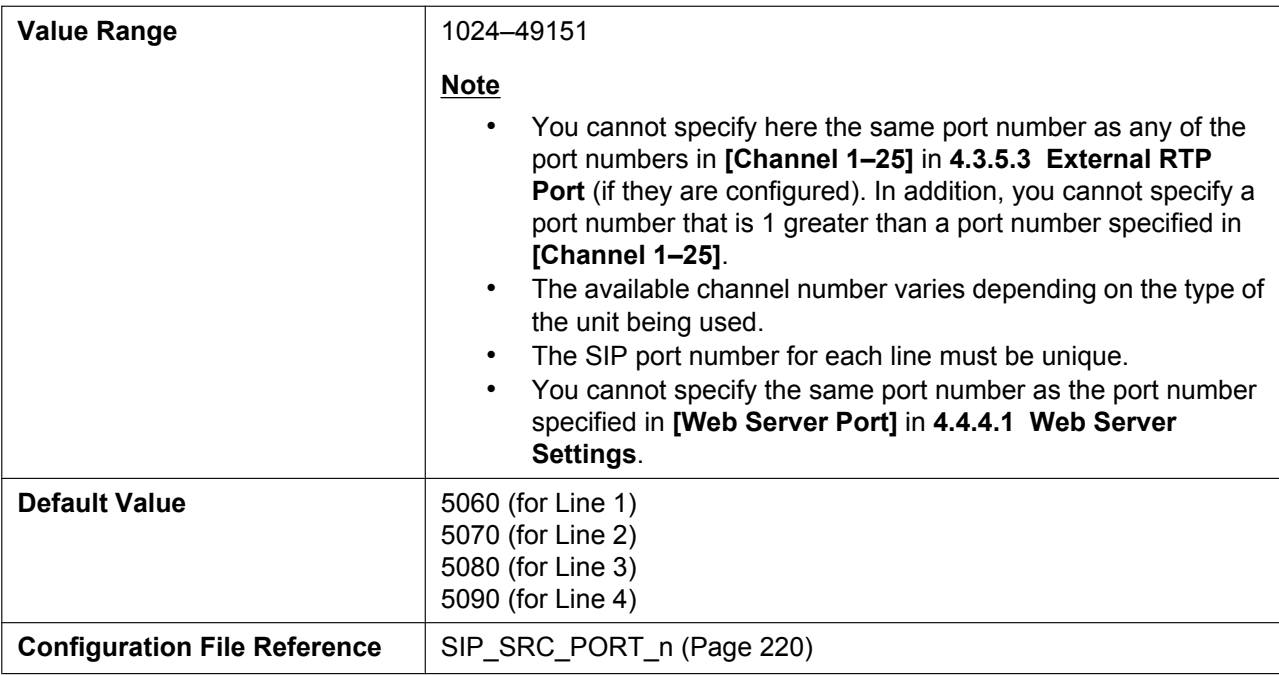

# **4.5.2.6 SIP Authenticatio[n](#page-219-0)**

#### **Authentication ID**

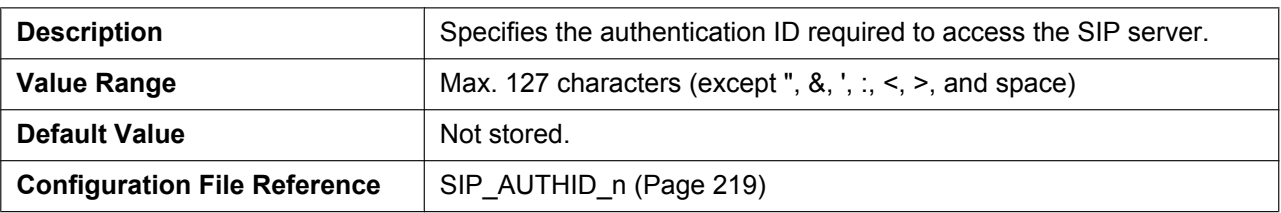

#### **Authentication Password**

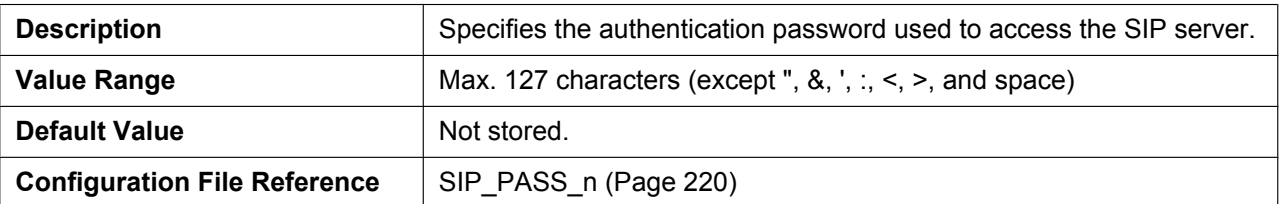

#### **4.5.2.7 DNS**

## **Enable DNS SRV lookup**

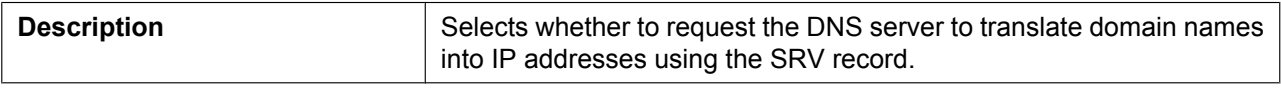

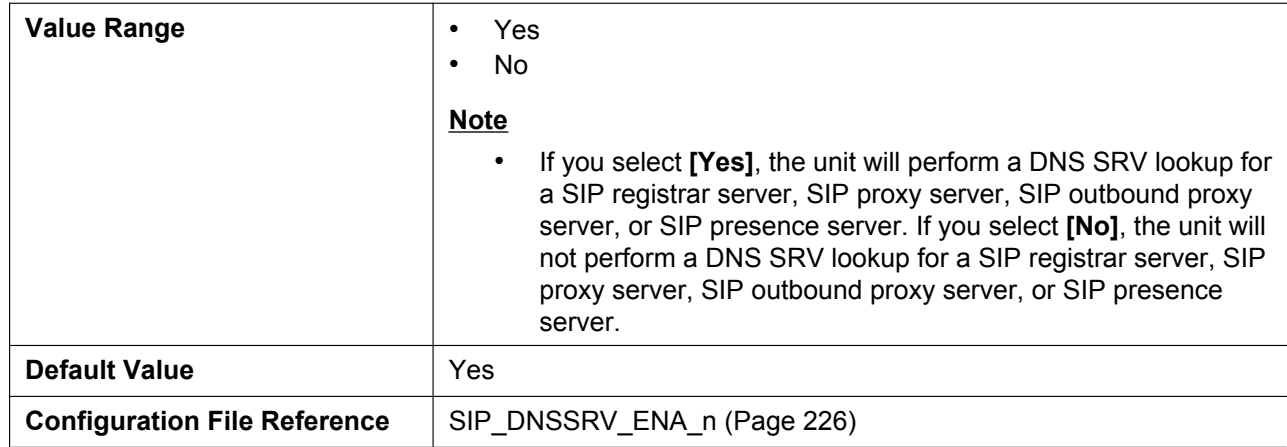

# **SRV lookup Prefix for UDP**

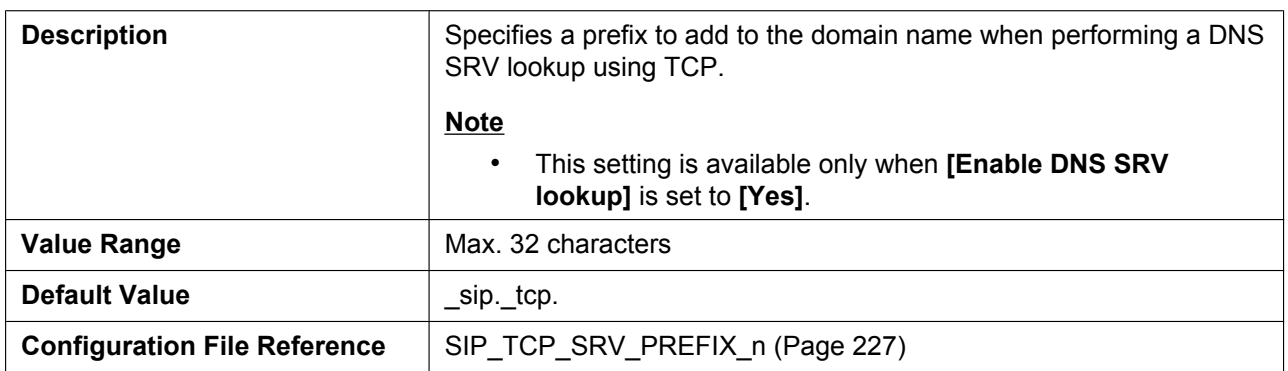

# **SRV lookup Prefix for TCP**

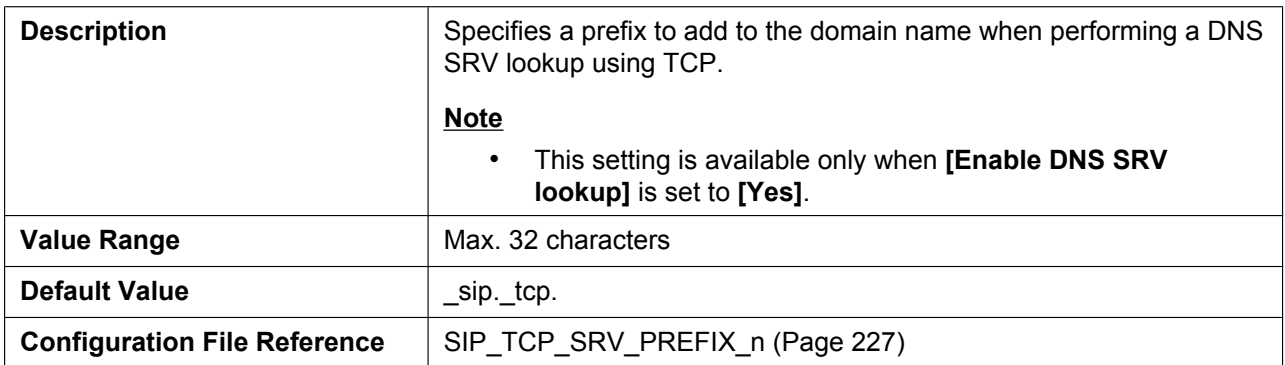

# **4.5.2.8 Transport Protoc[ol of SIP](#page-226-0)**

#### **Transport Protocol**

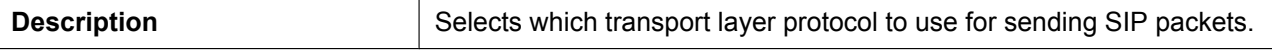

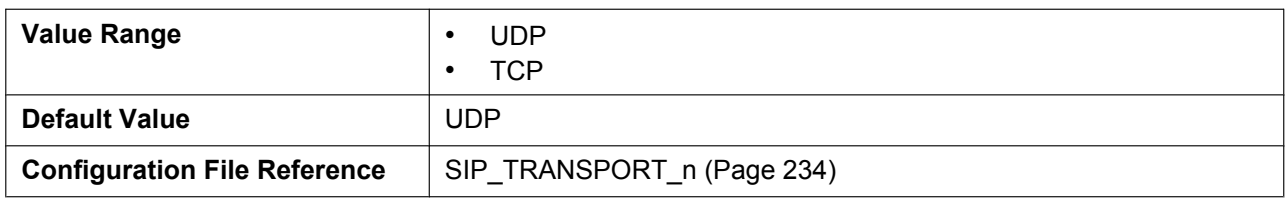

# **4.5.2.9 Timer Settings**

#### **T1 Timer**

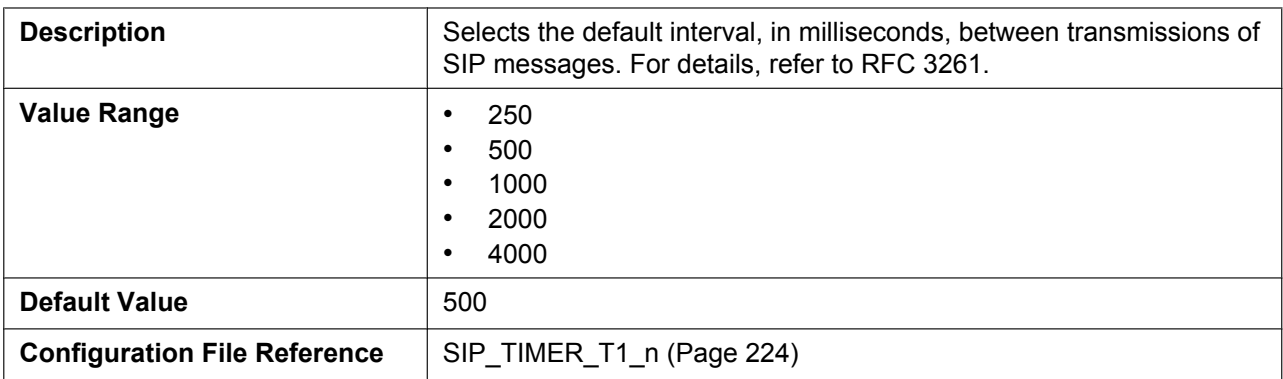

#### **T2 Timer**

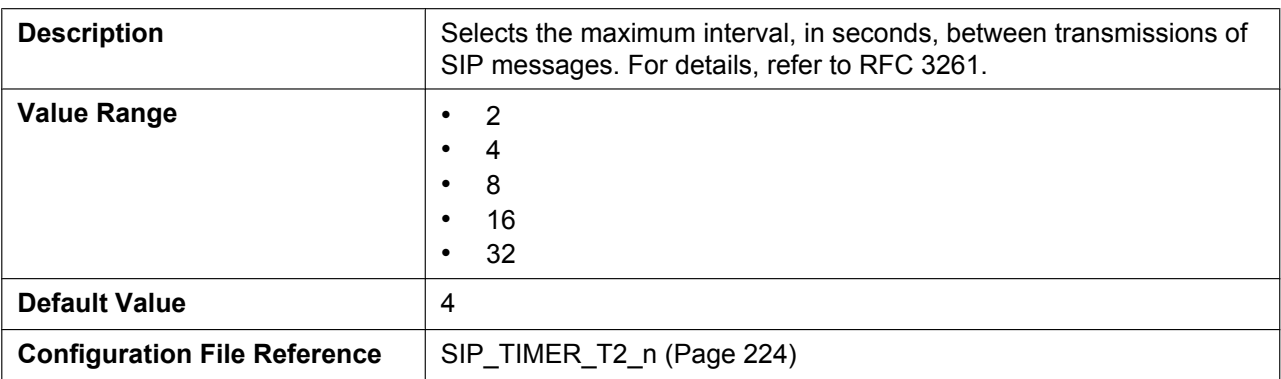

#### **Timer B**

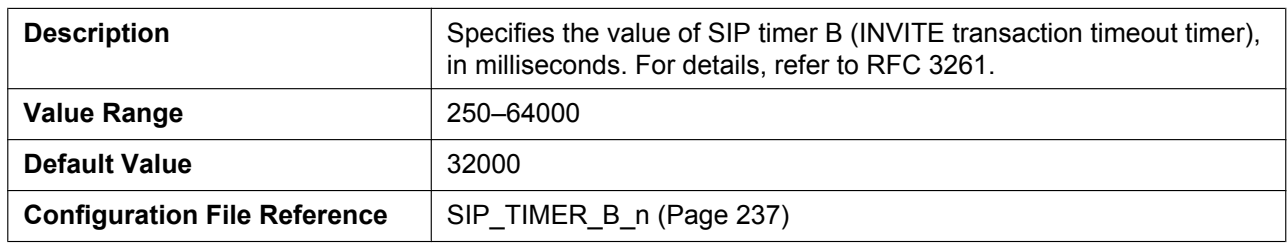

#### **Timer D**

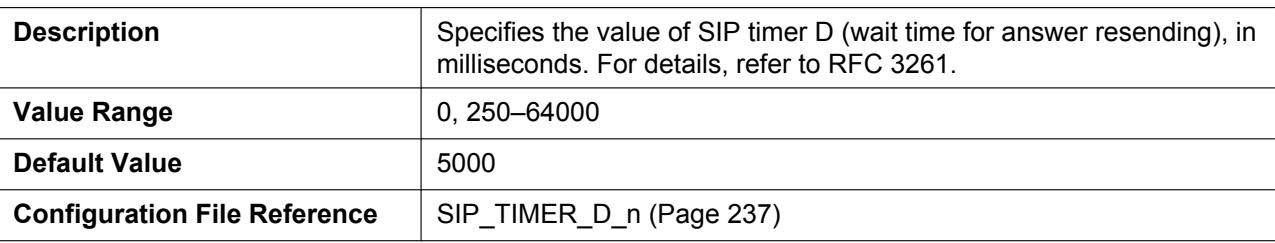

#### **Timer F**

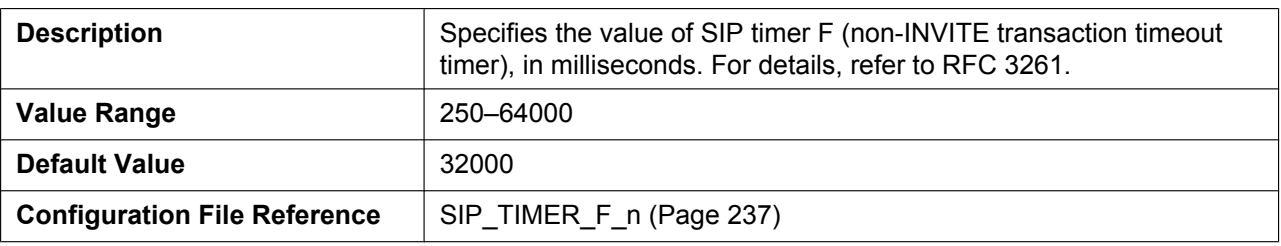

#### **Timer H**

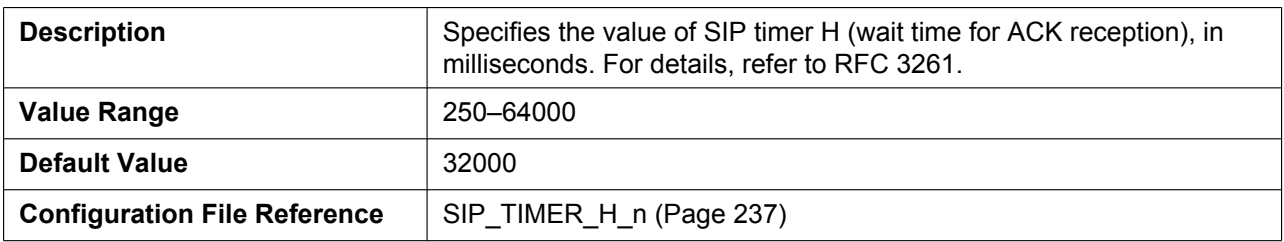

#### **Timer J**

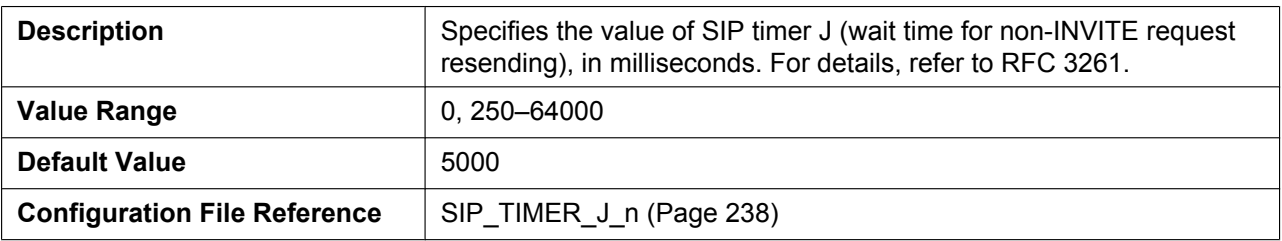

# **4.5.2.10 Quality of Servic[e \(QoS\)](#page-237-0)**

# **SIP Packet QoS (DSCP)**

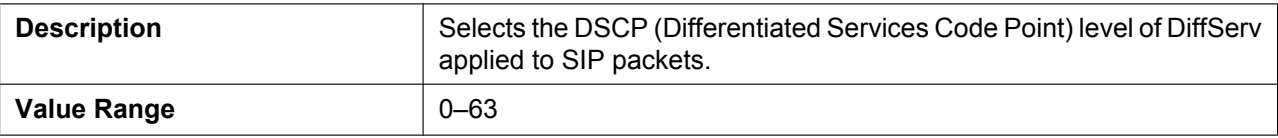

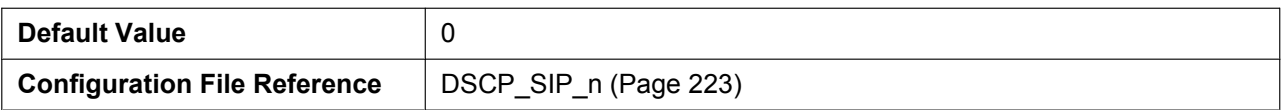

#### **4.5.2.11 SIP extensions**

## **Supports 100rel (RFC 3262)**

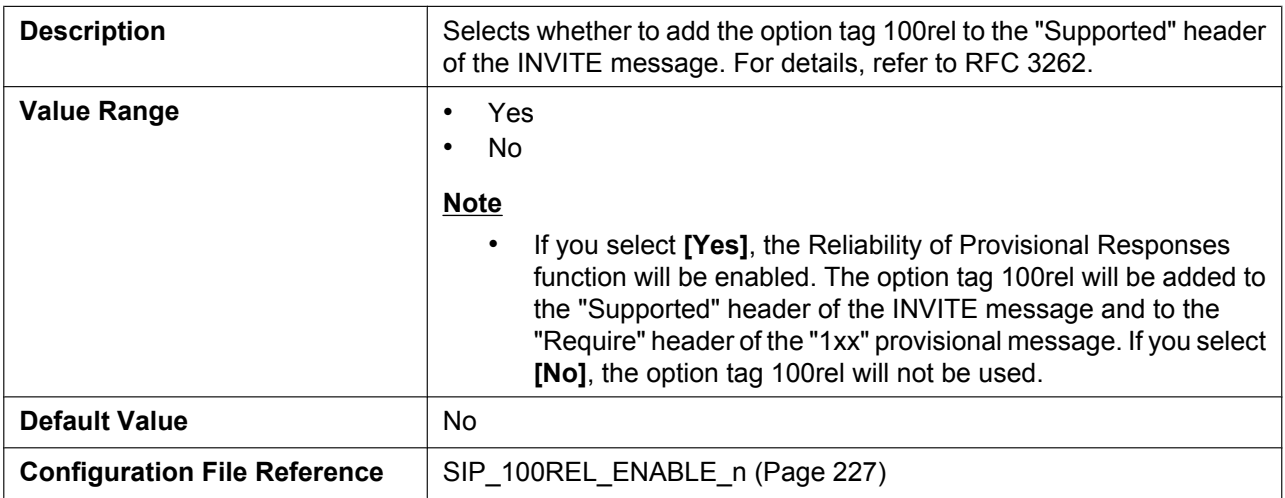

# **Supports Session Timer (RFC 4028)**

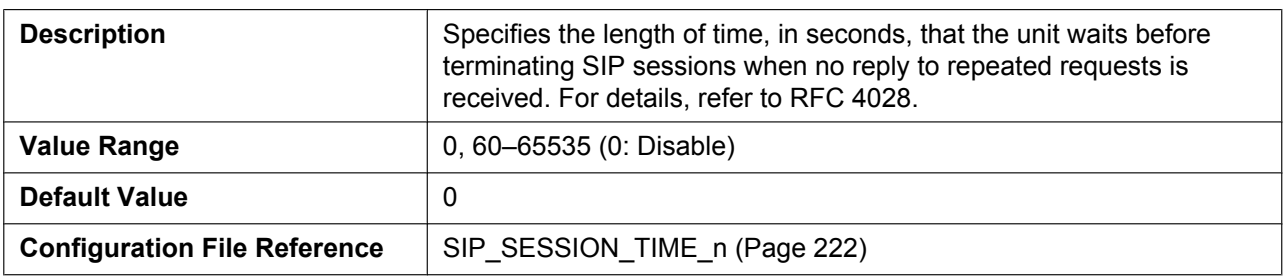

## **4.5.2.12 NAT Identity**

#### **Keep Alive Interval**

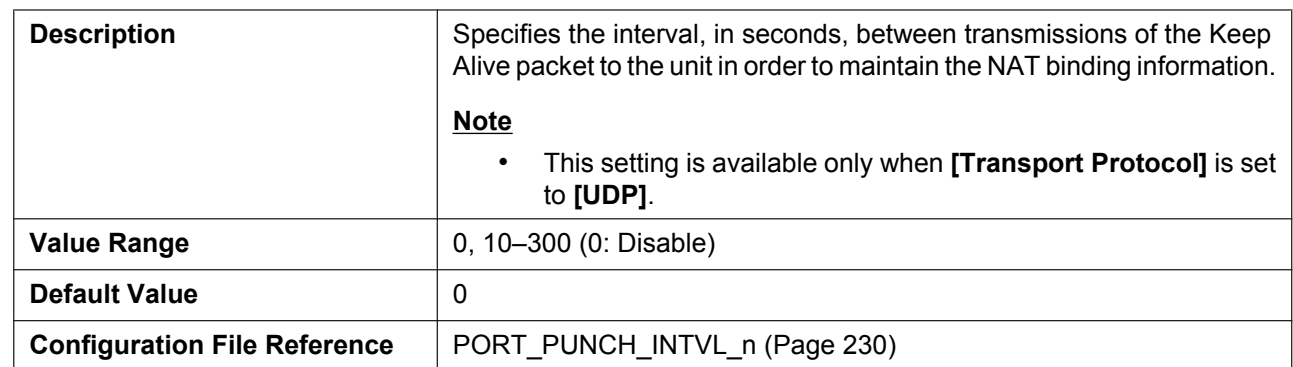

#### **Supports Rport (RFC 3581)**

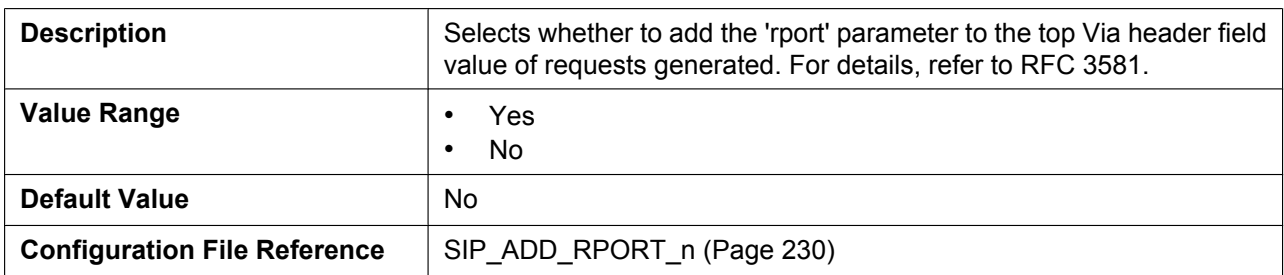

## **4.5.2.13 Security**

#### **Enable SSAF (SIP Source Address Filter)**

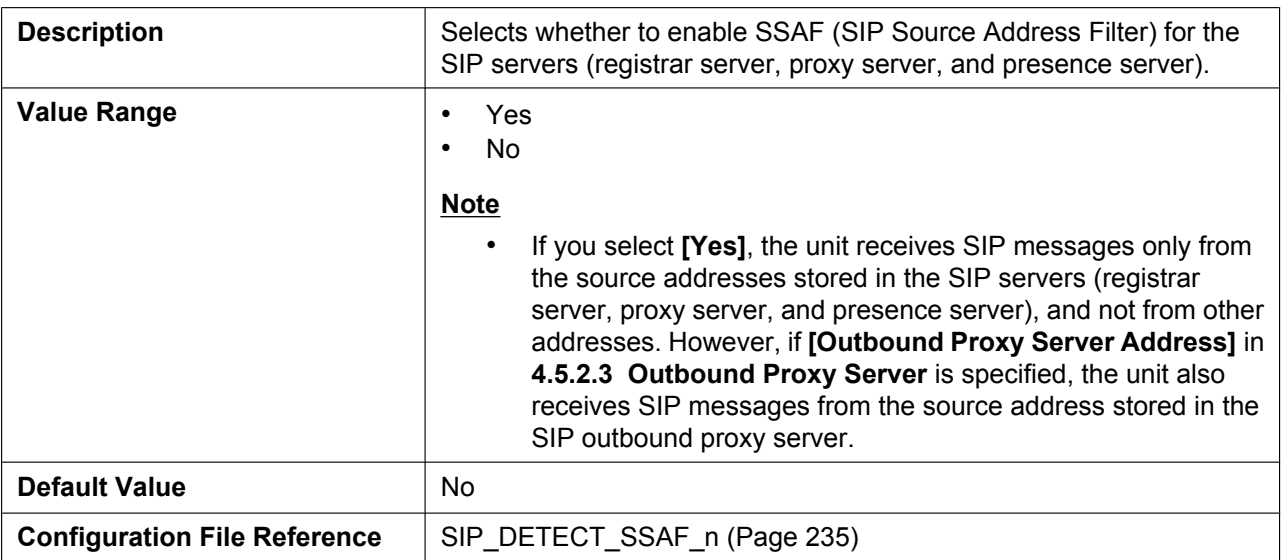

# **4.5.3 VoIP Settings**

This screen allows you to change the VoIP settings that are common to all lines.

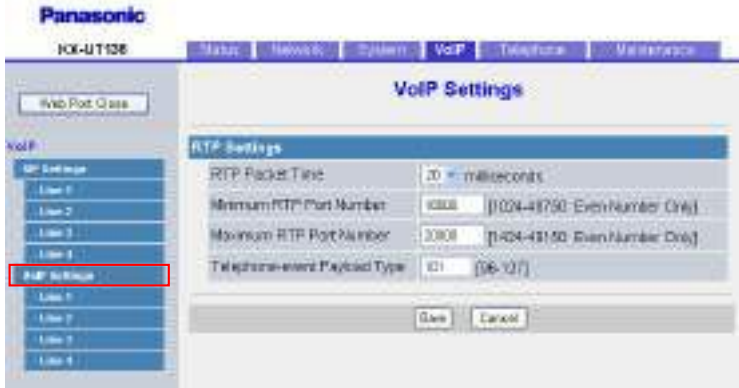

# **4.5.3.1 RTP Settings**

#### **RTP Packet Time**

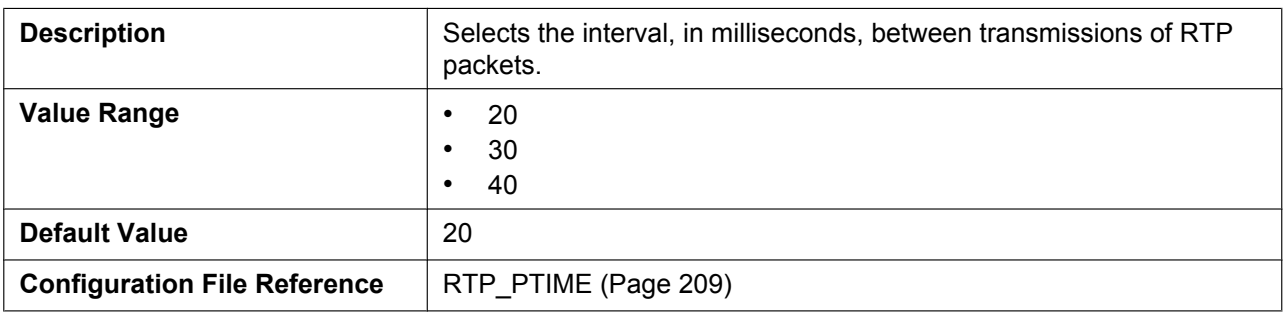

#### **Minimum RTP Port Number**

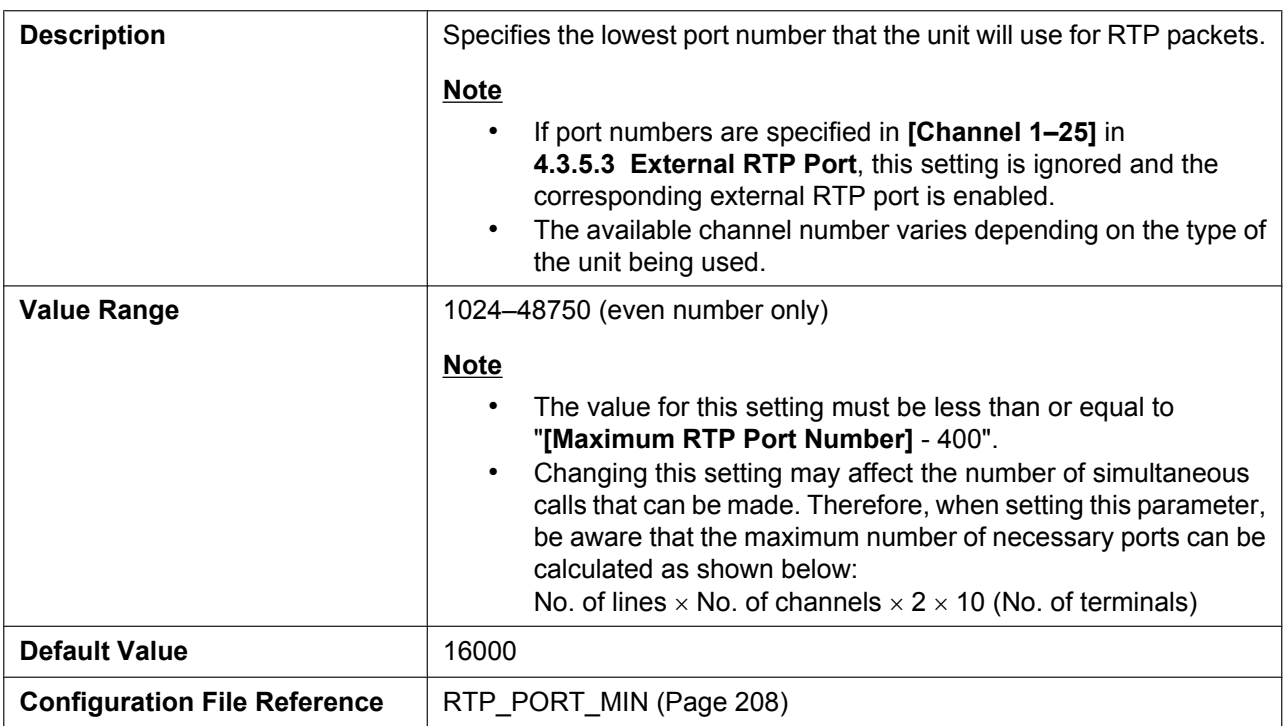

#### **Maximum RTP Port Number**

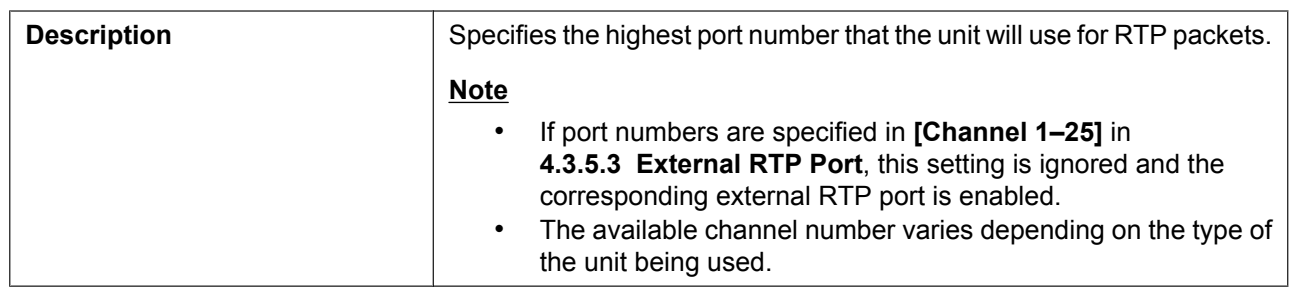

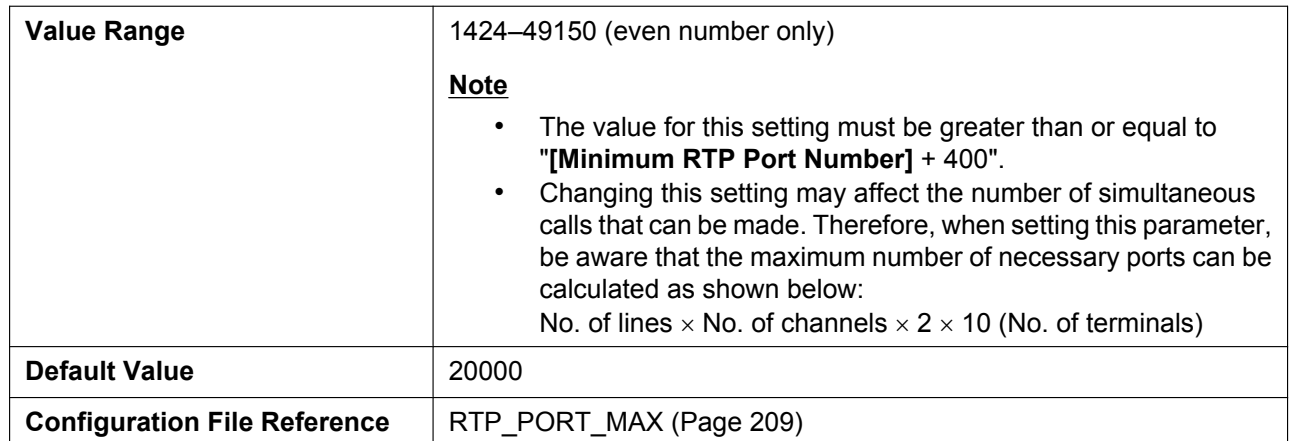

# **Telephone-event Payload Type**

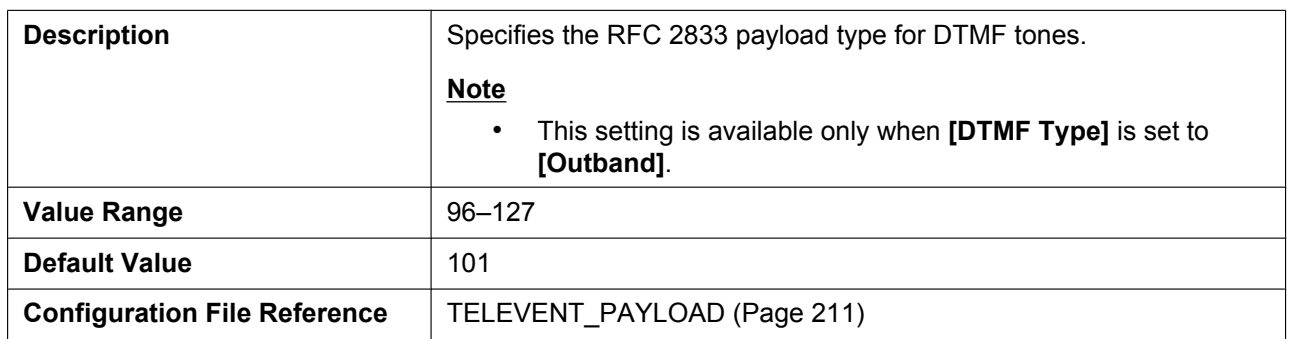

# **4.5.4 VoIP Settings [Line 1]–[Line 4]**

This screen allows you to change the VoIP settings that are specific to each line.

#### **Panasonic**

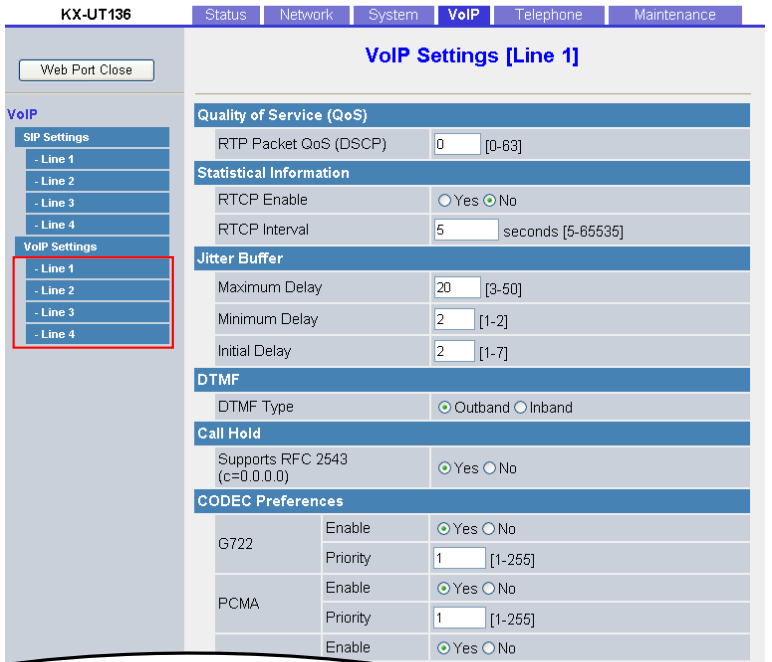

## **4.5.4.1 Quality of Service (QoS)**

## **RTP Packet QoS (DSCP)**

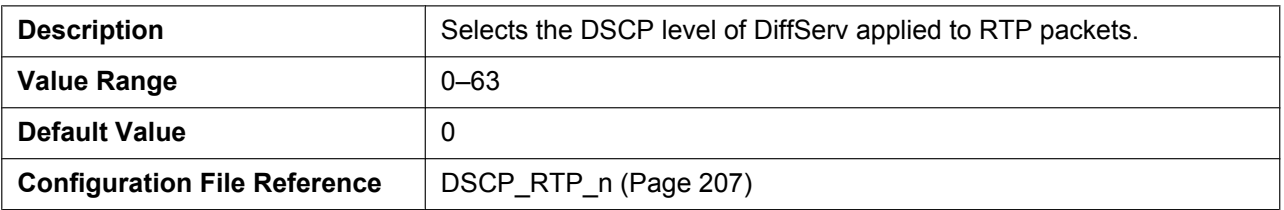

# **4.5.4.2 Statistical Inform[ation](#page-206-0)**

#### **RTCP Enable**

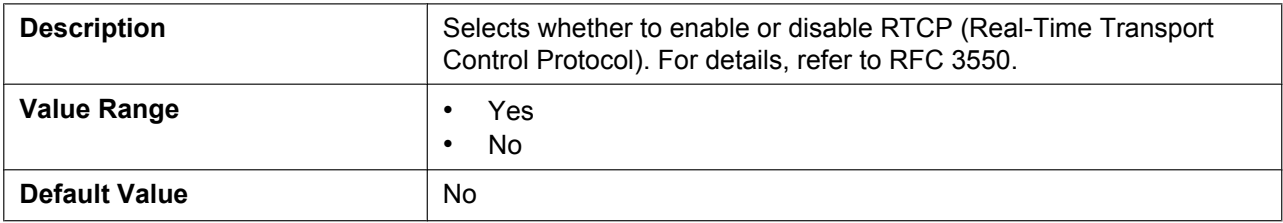
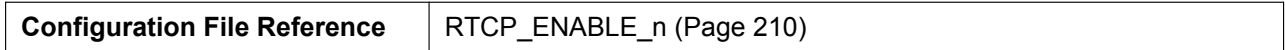

#### **RTCP Interval**

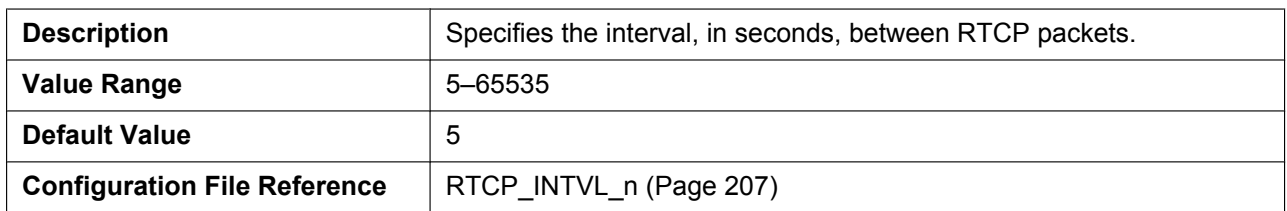

### **4.5.4.3 Jitter Buffer**

### **Maximum Delay**

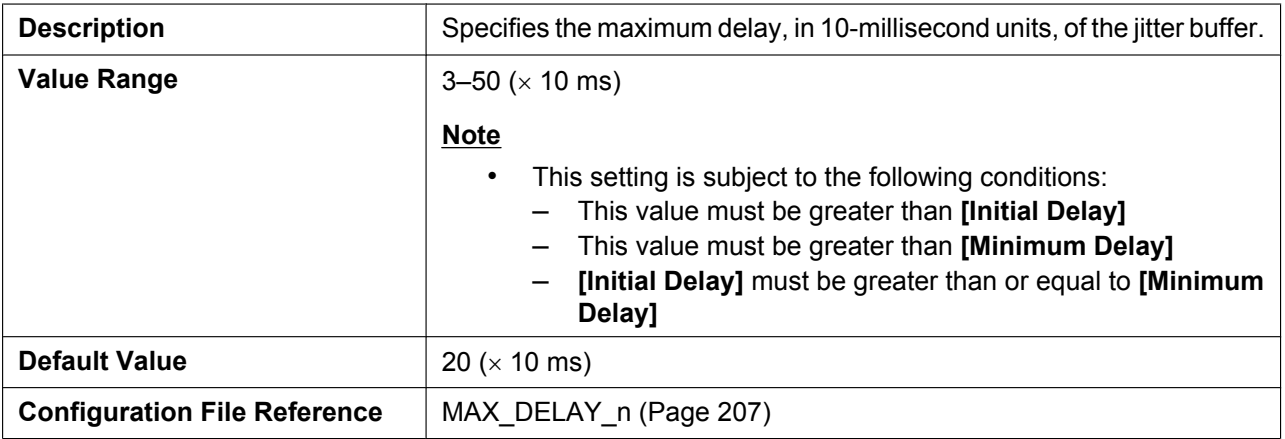

### **Minimum Delay**

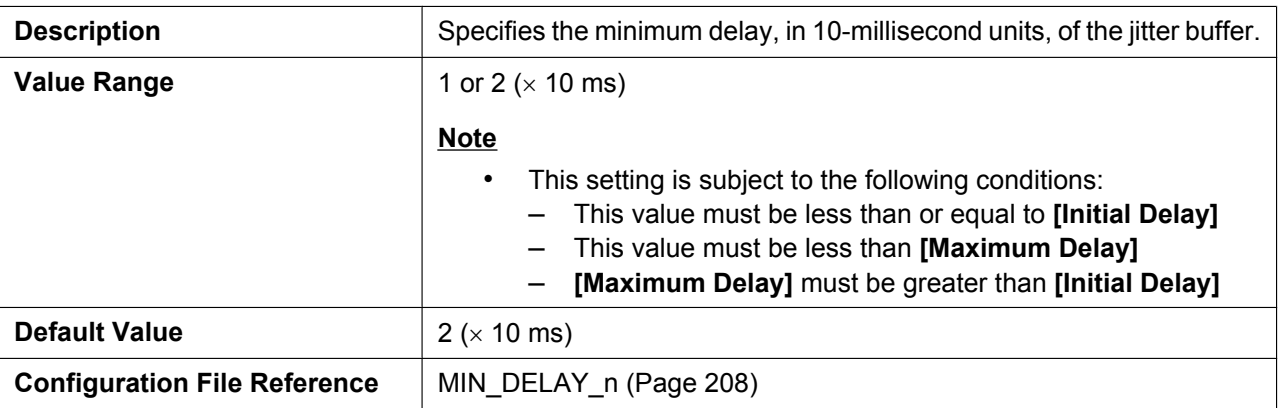

### **Initial Delay**

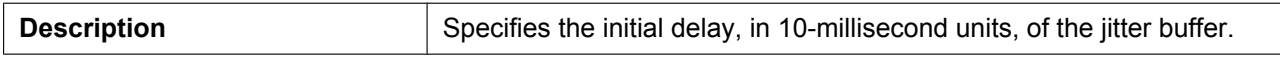

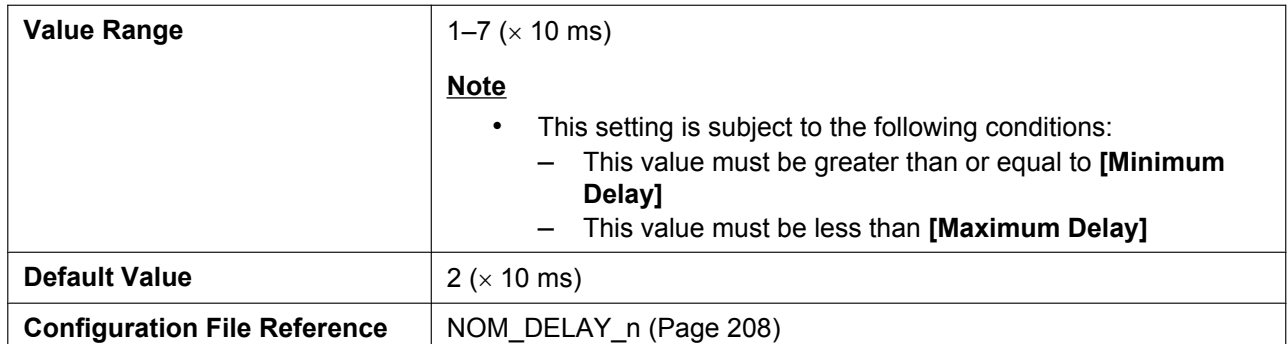

### **4.5.4.4 DTMF**

### **DTMF Type**

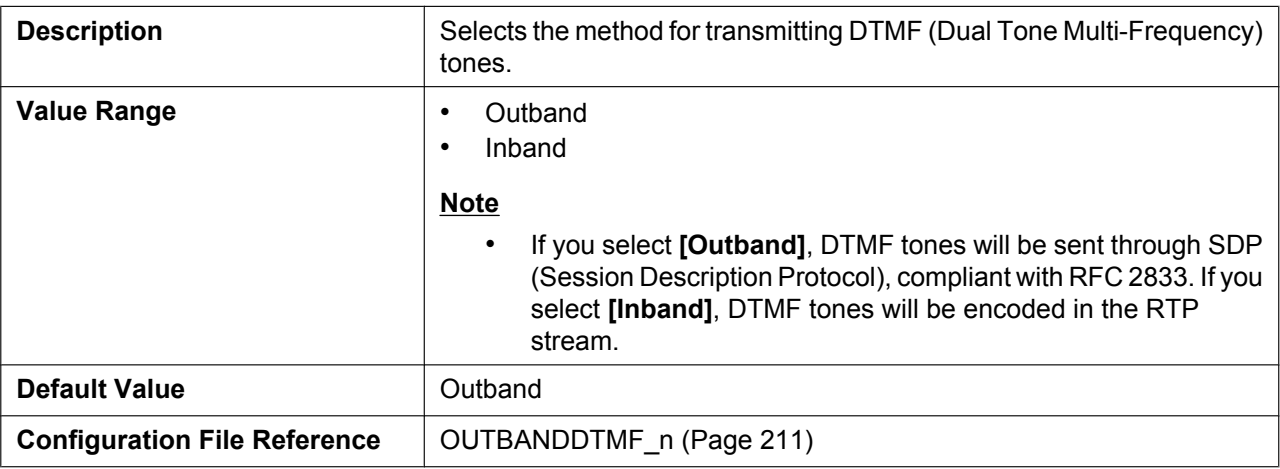

### **4.5.4.5 Call Hold**

### **Supports RFC 2543 (c=0.0.0.0)**

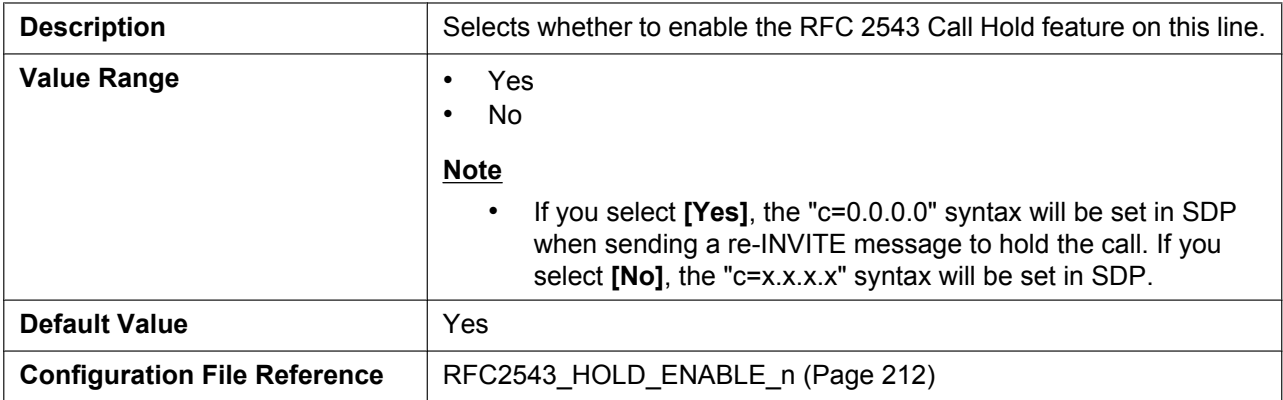

### **4.5.4.6 CODEC Preferences**

#### **G722 (Enable)**

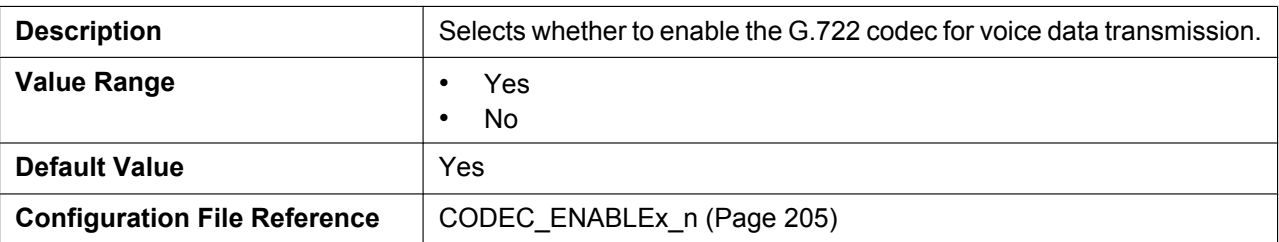

### **G722 (Priority)**

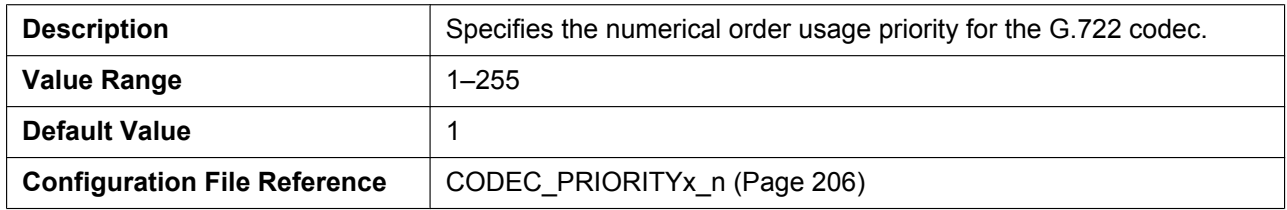

#### **PCMA (Enable)**

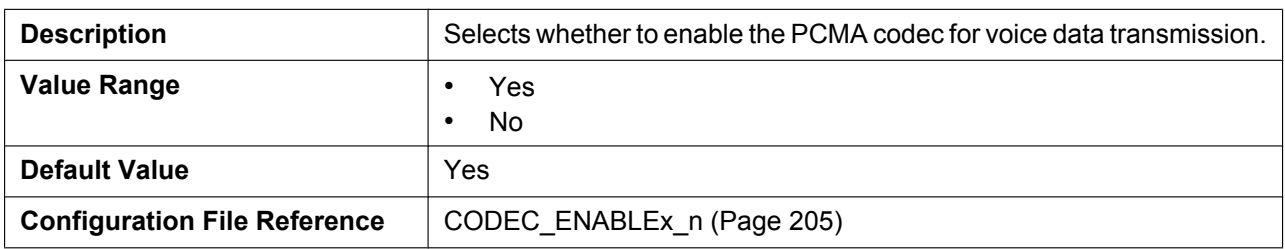

### **PCMA (Priority)**

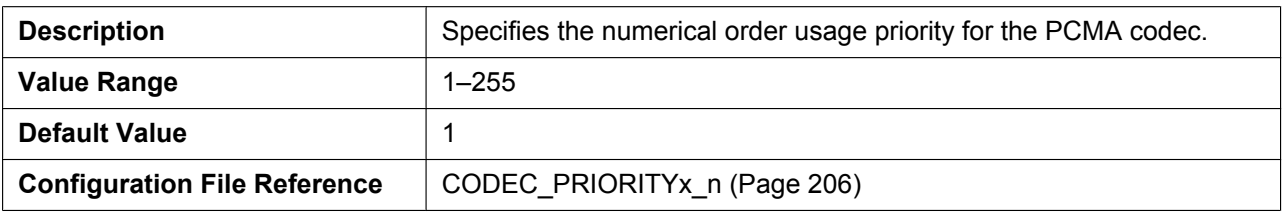

### **G726–32 (Enable)**

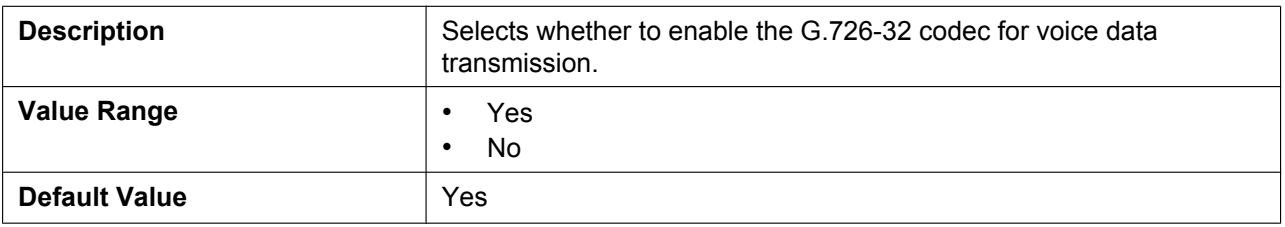

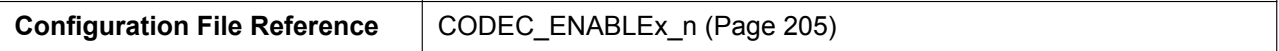

### **G726–32 (Priority)**

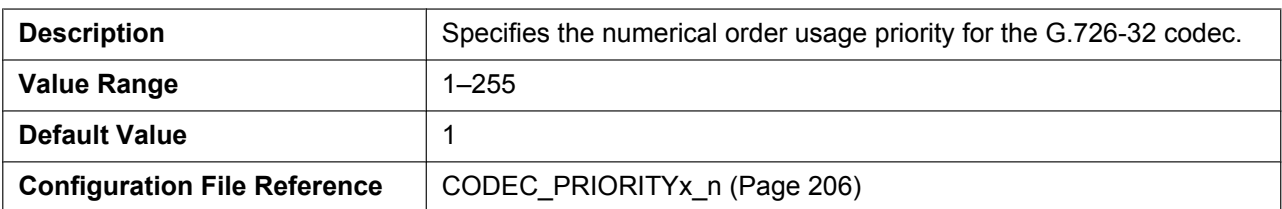

## **G729A (Enable)**

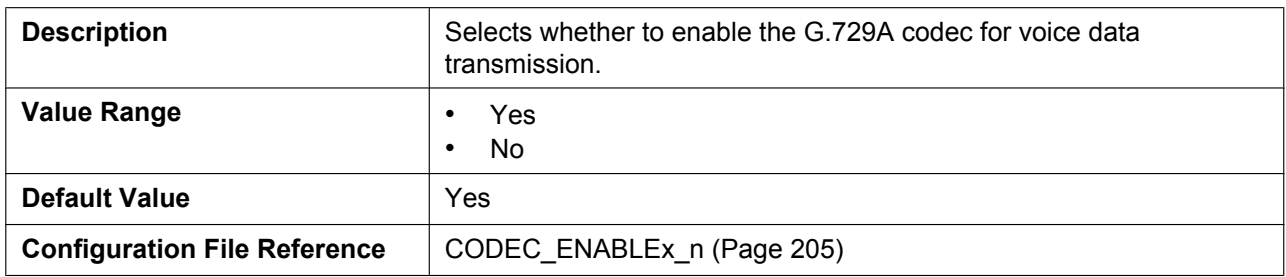

#### **G729A (Priority)**

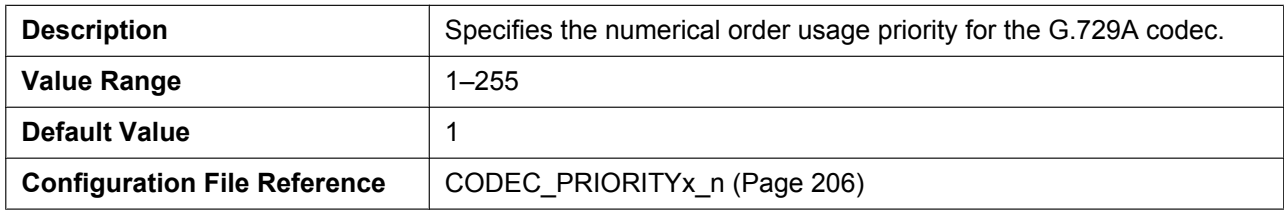

### **PCMU (Enable)**

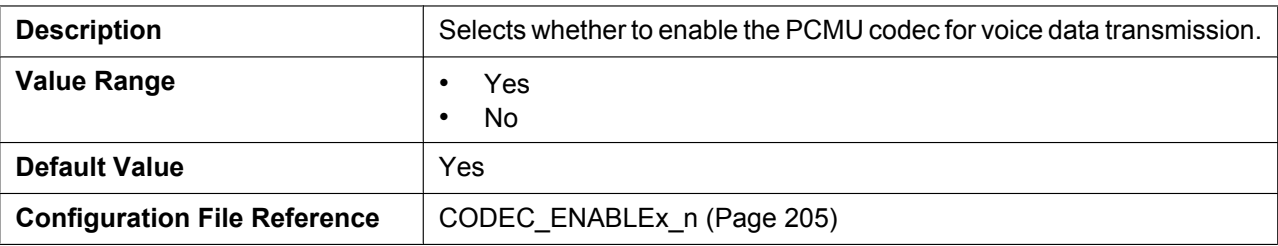

### **PCMU (Priority)**

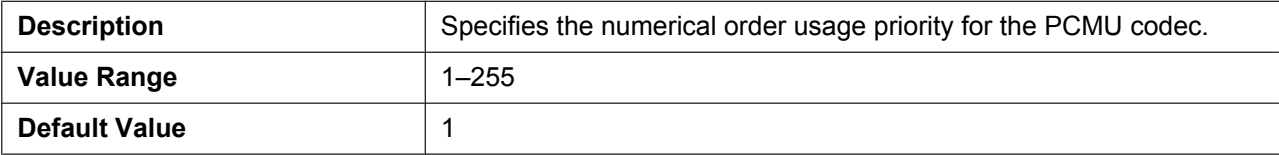

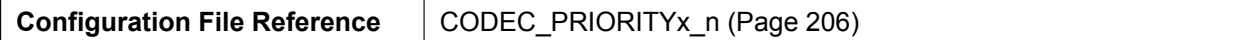

## **4.6 Telephone**

This section provides detailed descriptions about all the settings classified under the **[Telephone]** tab.

### **4.6.1 Call Control**

This screen allows you to configure various call features that are common to all lines.

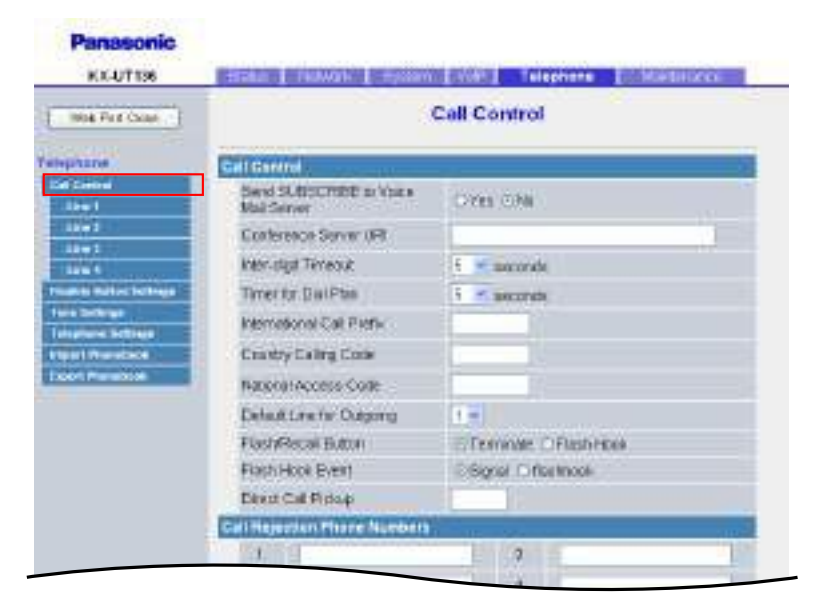

### **4.6.1.1 Call Control**

#### **Send SUBSCRIBE to Voice Mail Server**

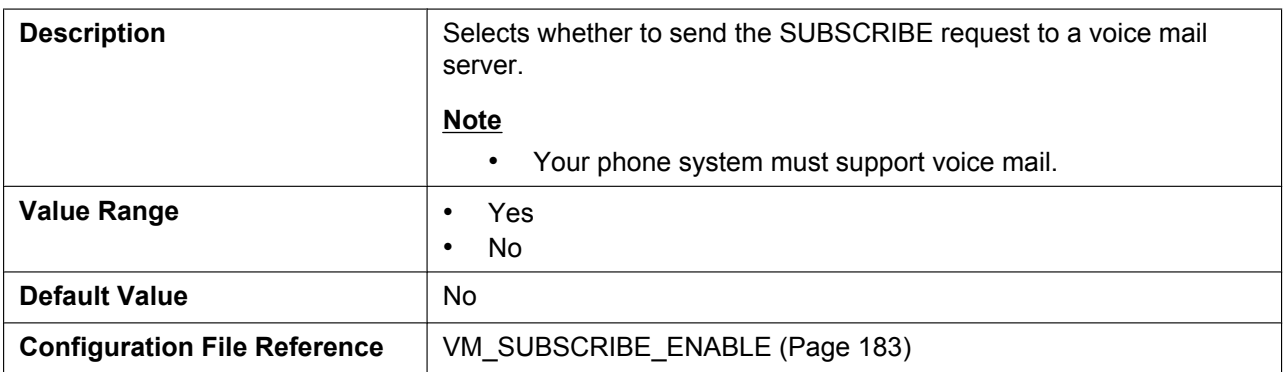

### **Conference Server URI**

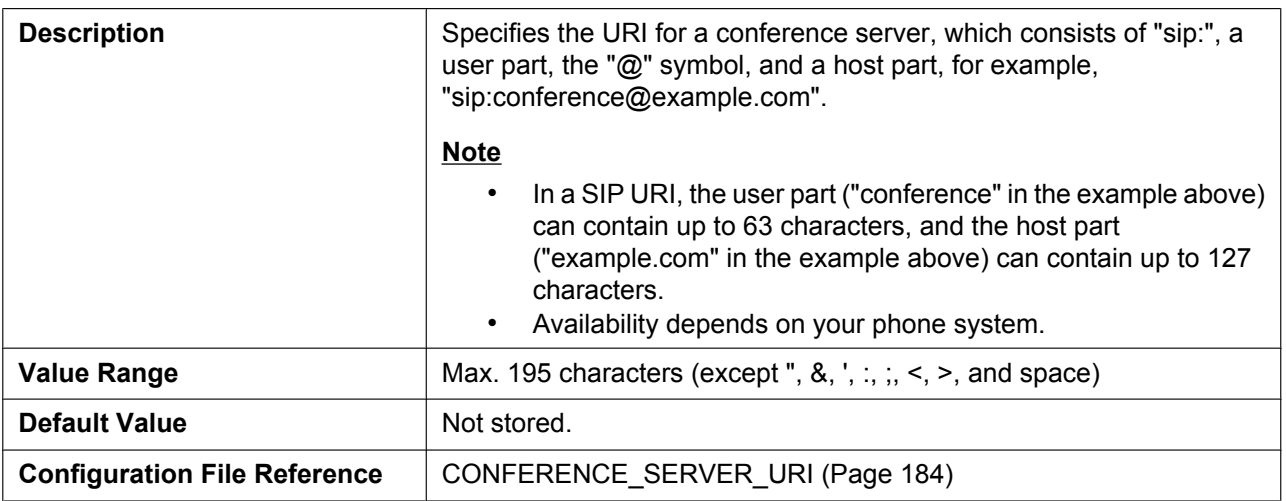

### **Inter-digit Timeout**

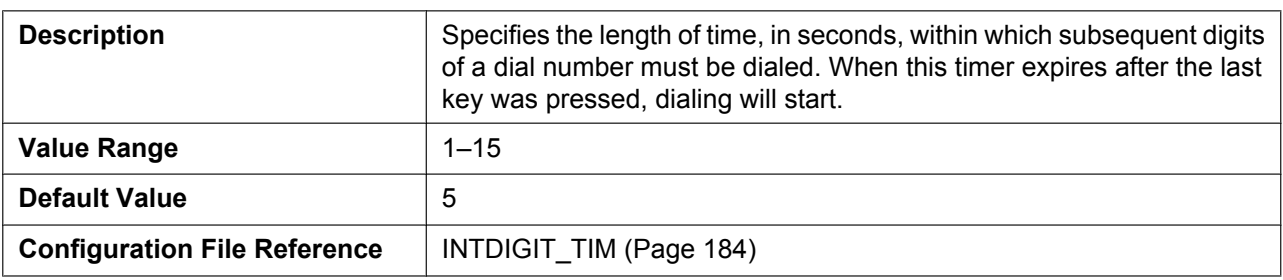

### **Timer for Dial Plan**

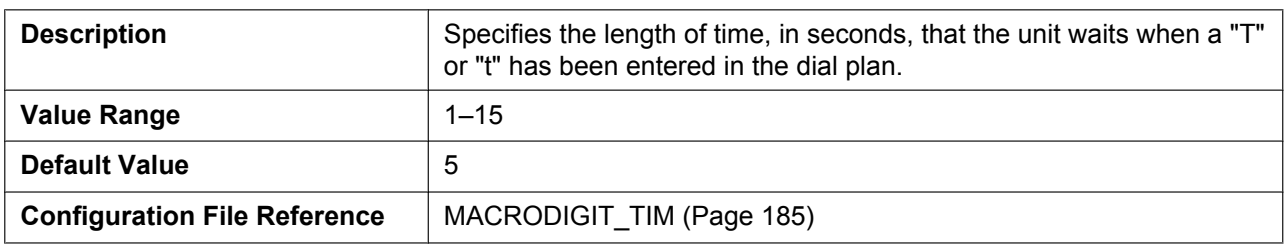

#### **International Call Prefix**

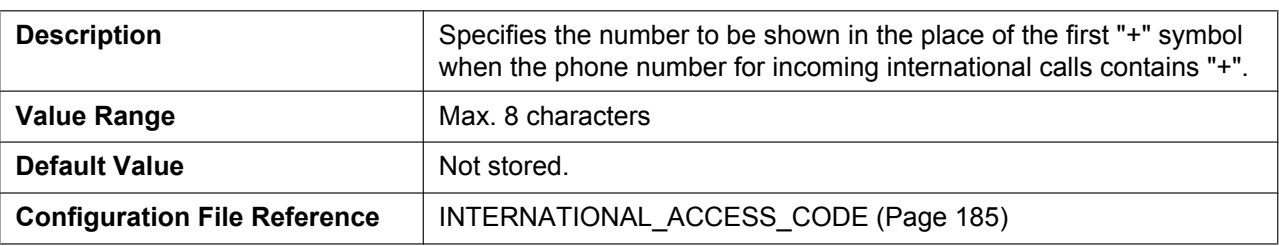

### **Country Calling Code**

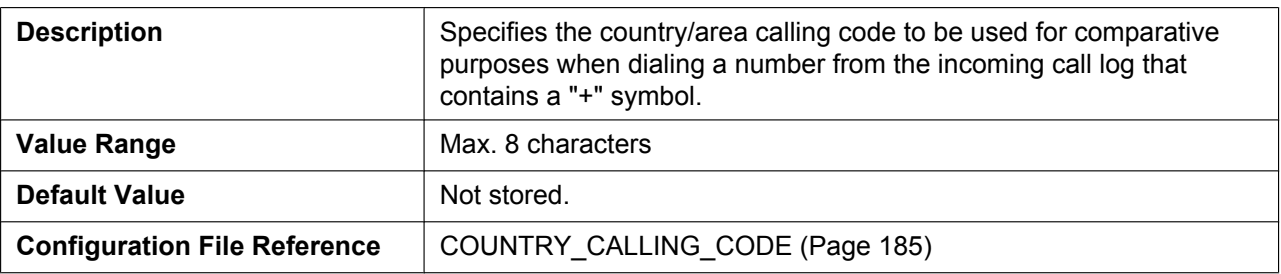

### **National Access Code**

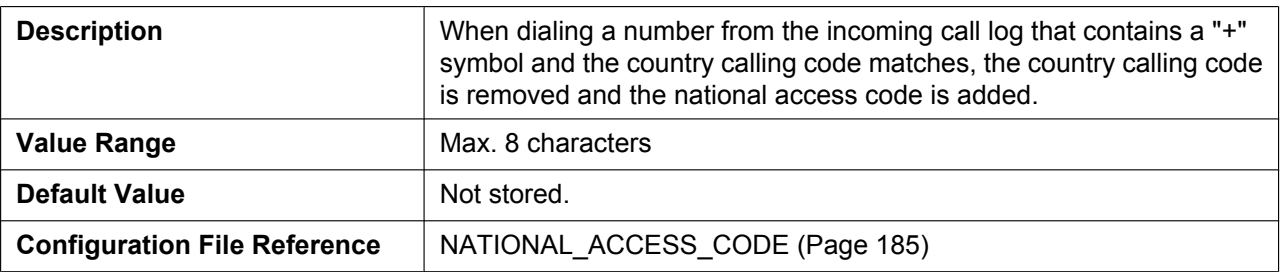

### **Default Line for Outgoing**

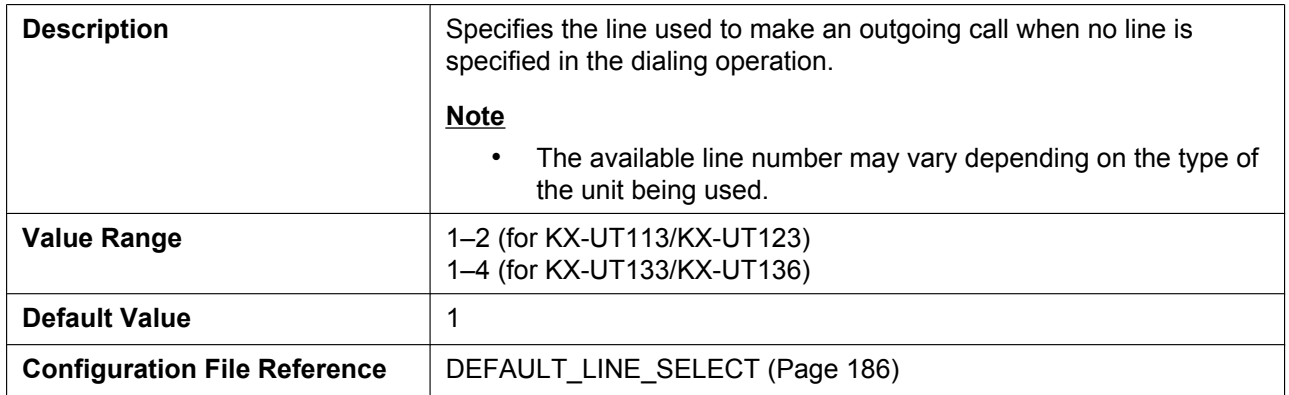

### **Flash/Recall Button**

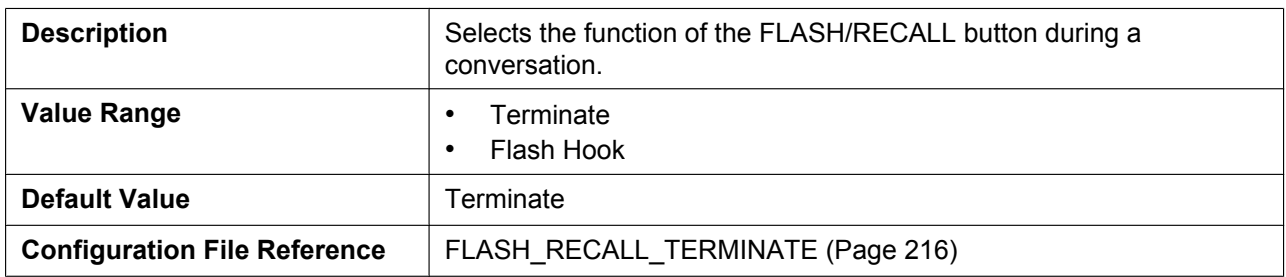

#### **Flash Hook Event**

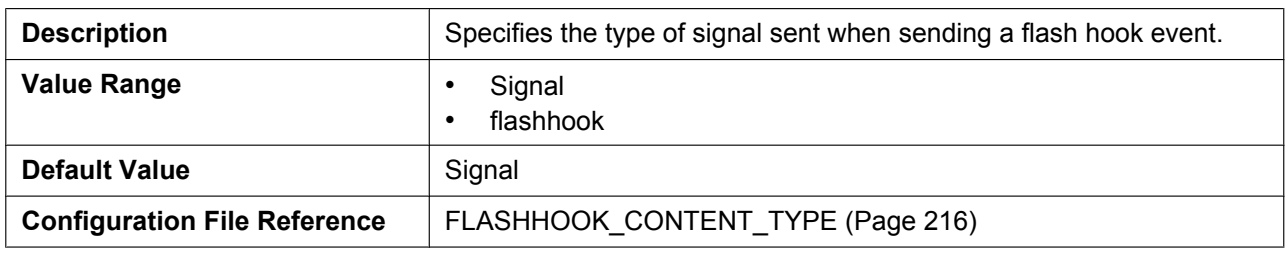

#### **Direct Call Pickup**

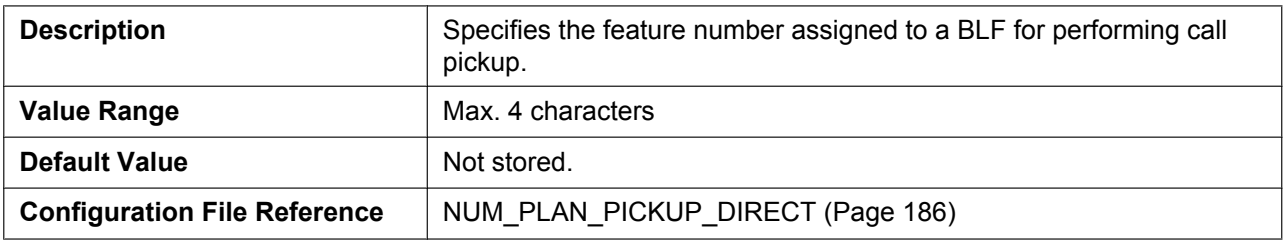

### **4.6.1.2 Call Rejection Ph[one Numbers](#page-185-0)**

#### **1–30**

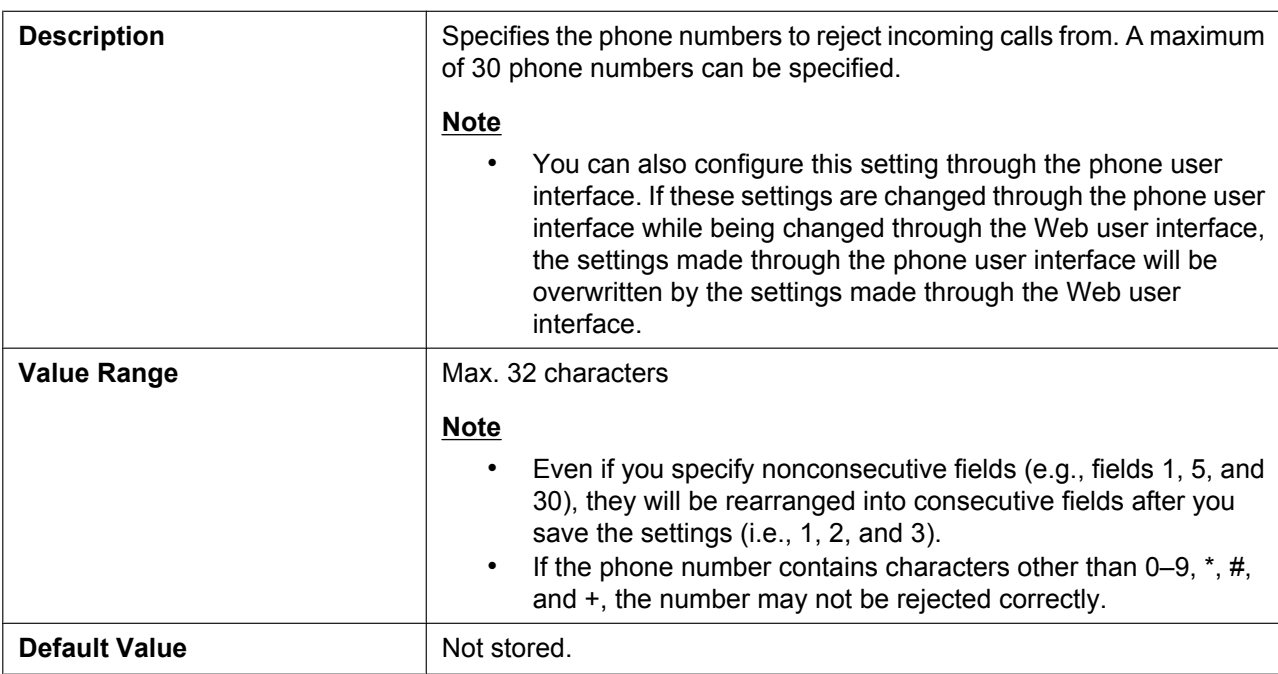

### **4.6.2 Call Control [Line 1]–[Line 4]**

This screen allows you to configure various call features that are specific to each line.

Panasonic **NX-UT135** Cliffs | Rente | Solars | Nilly Telephone | UMensmann Call Control [Line 1] We Percha. Telephone Call Control tur*i m*u Display Marve  $(1 - 1)$  $1 - 1$ **Your Mail Account Facebook**  $1 - 1$ Engin Skand Col O'Yes O'Ne π Synchronize Do Not Disturb. D'its GNO **Als Nation Version COLEMAN** Resource List URI m. Dist Plan Dia Pian (mac580 column): Cal Evenil Claiman Doesnac | Evins Chip **Californies** Block Caler O **Chris GNO** Block Anonymous Call : China Critic Critic Do Not Dicture D'Ven Sitte Cat Forward Erable Call Freward (7) Yes (5) No Usconditional **GONEROO** 

The available line number varies depending on the type of the unit being used.

#### **4.6.2.1 Call Control**

#### **Display Name**

<span id="page-116-0"></span>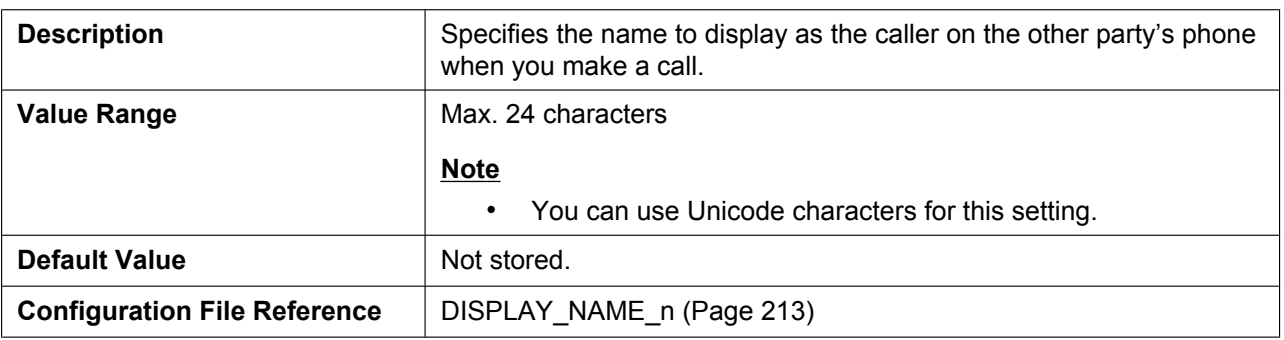

#### **Voice Mail Access Number**

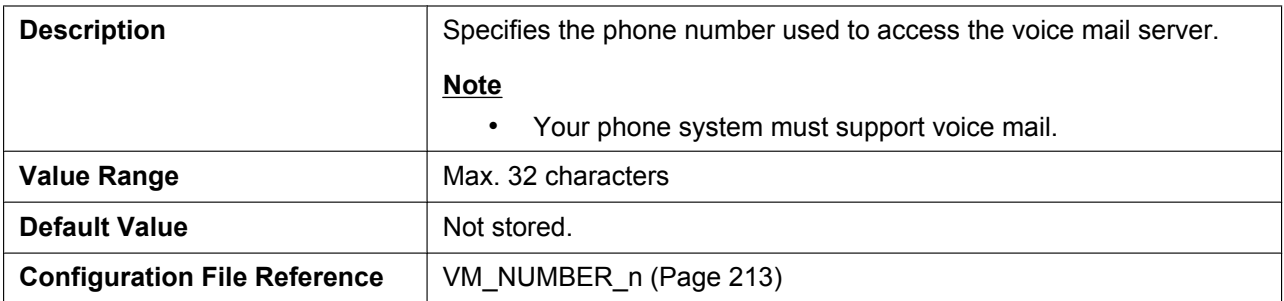

#### **Enable Shared Call**

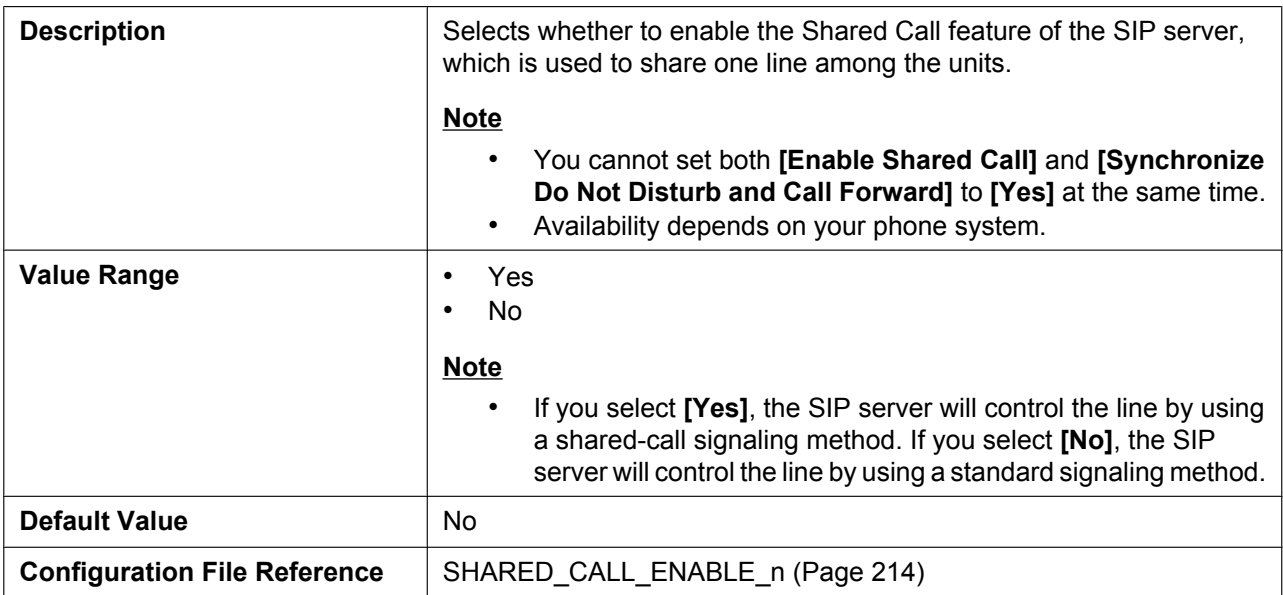

### **Synchronize Do Not Distur[b and Call Forward](#page-213-0)**

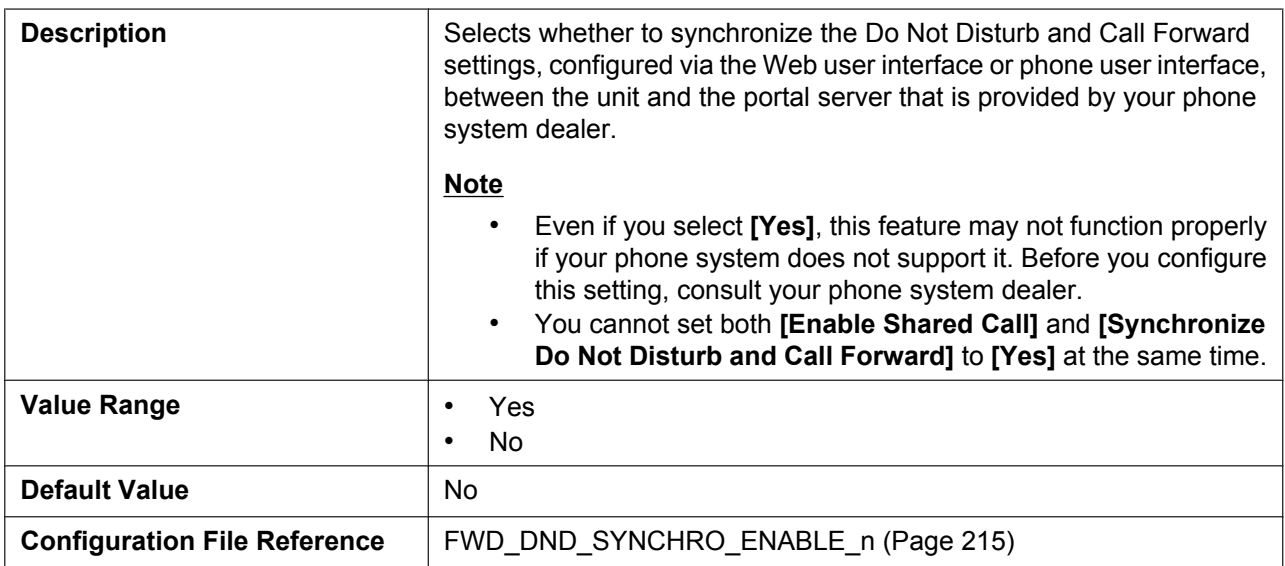

#### **Resource List URI**

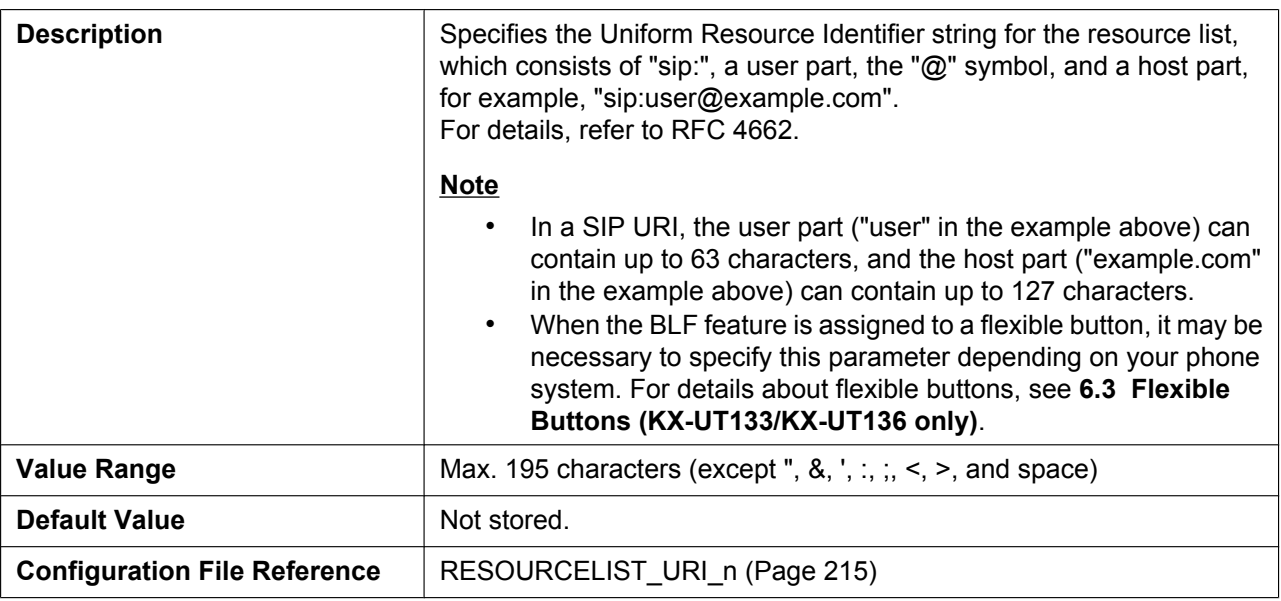

### **4.6.2.2 Dial Plan**

### **Dial Plan (max 500 columns)**

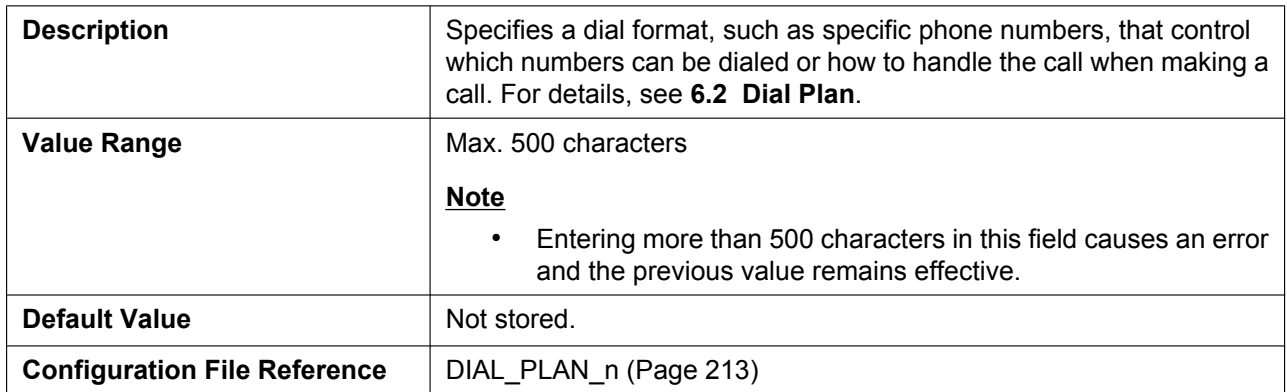

### **Call Even If Dial Plan Does [Not Match](#page-212-0)**

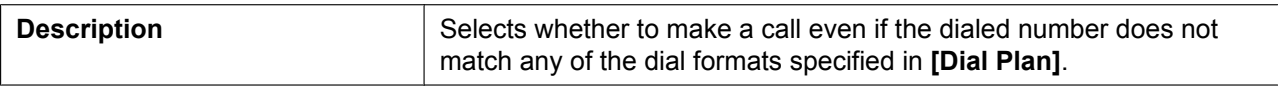

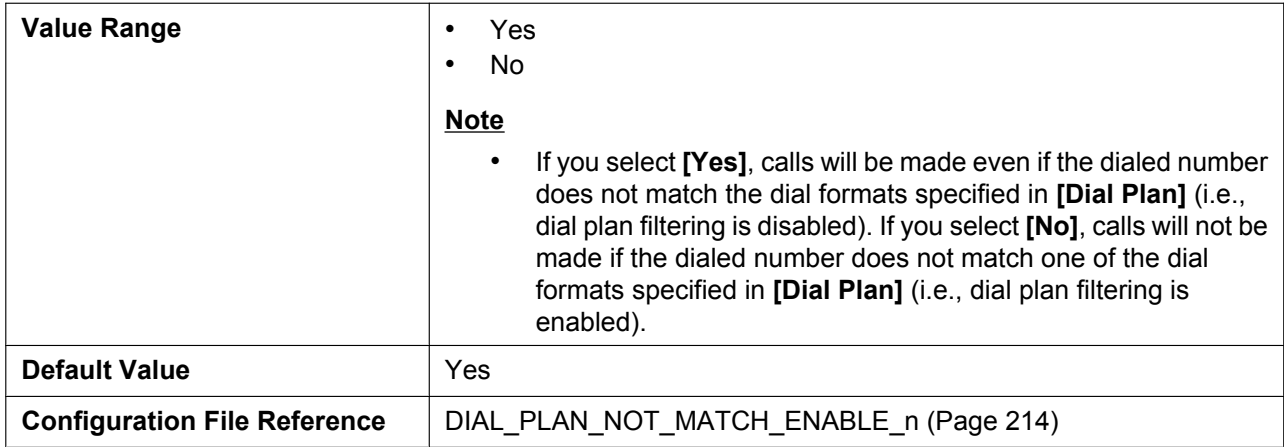

### **4.6.2.3 Call Features**

#### **Block Caller ID**

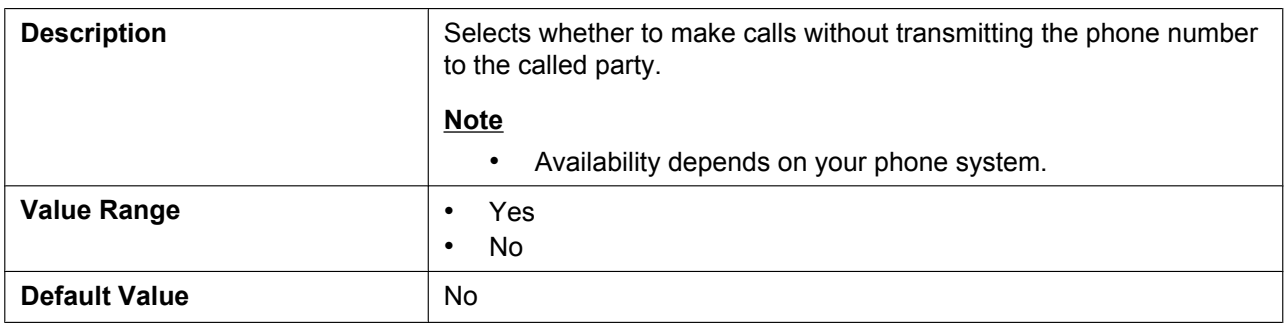

## **Block Anonymous Call**

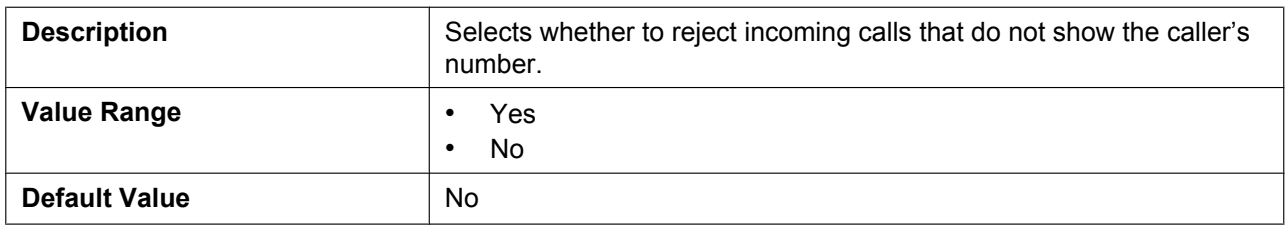

#### **Do Not Disturb**

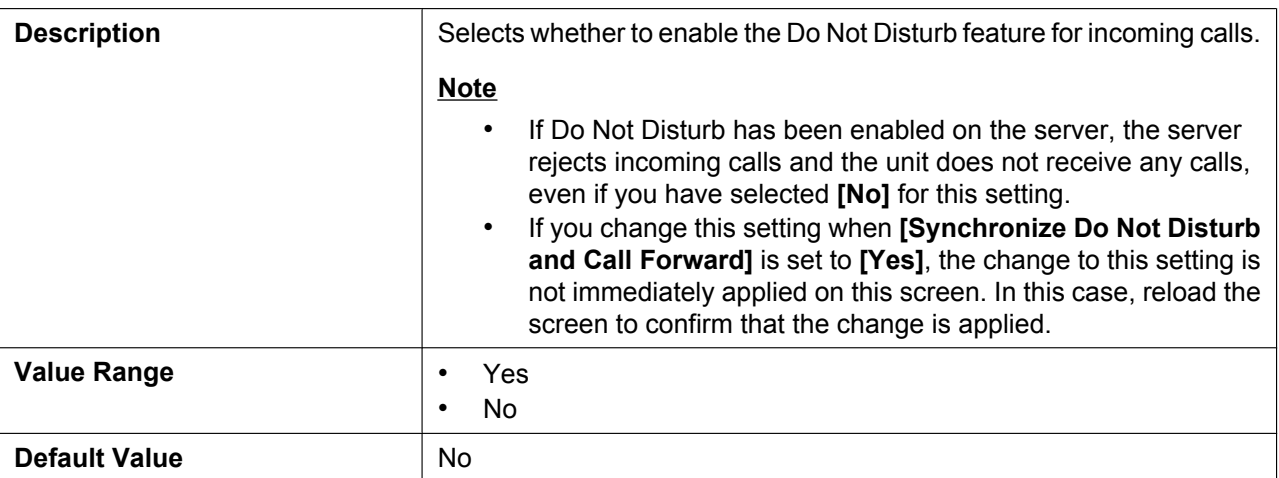

### **4.6.2.4 Call Forward**

### **Unconditional (Enable Call Forward)**

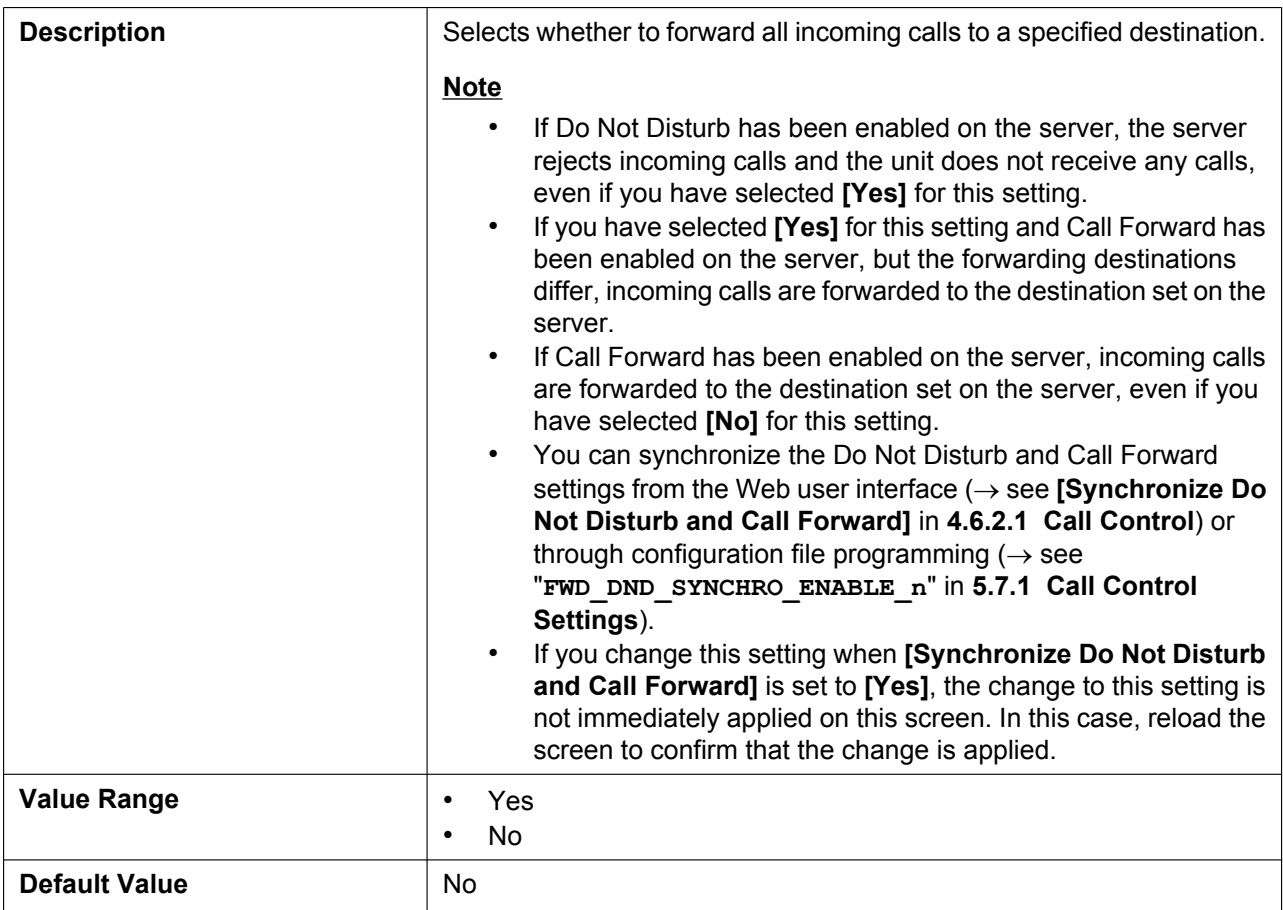

### **Unconditional (Phone Number)**

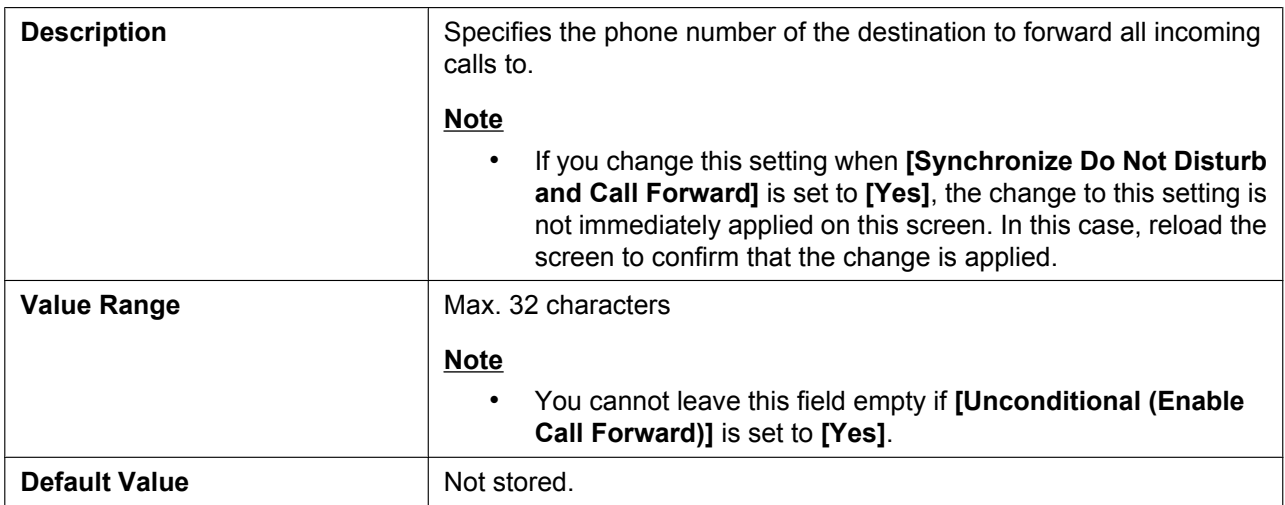

## **Busy (Enable Call Forward)**

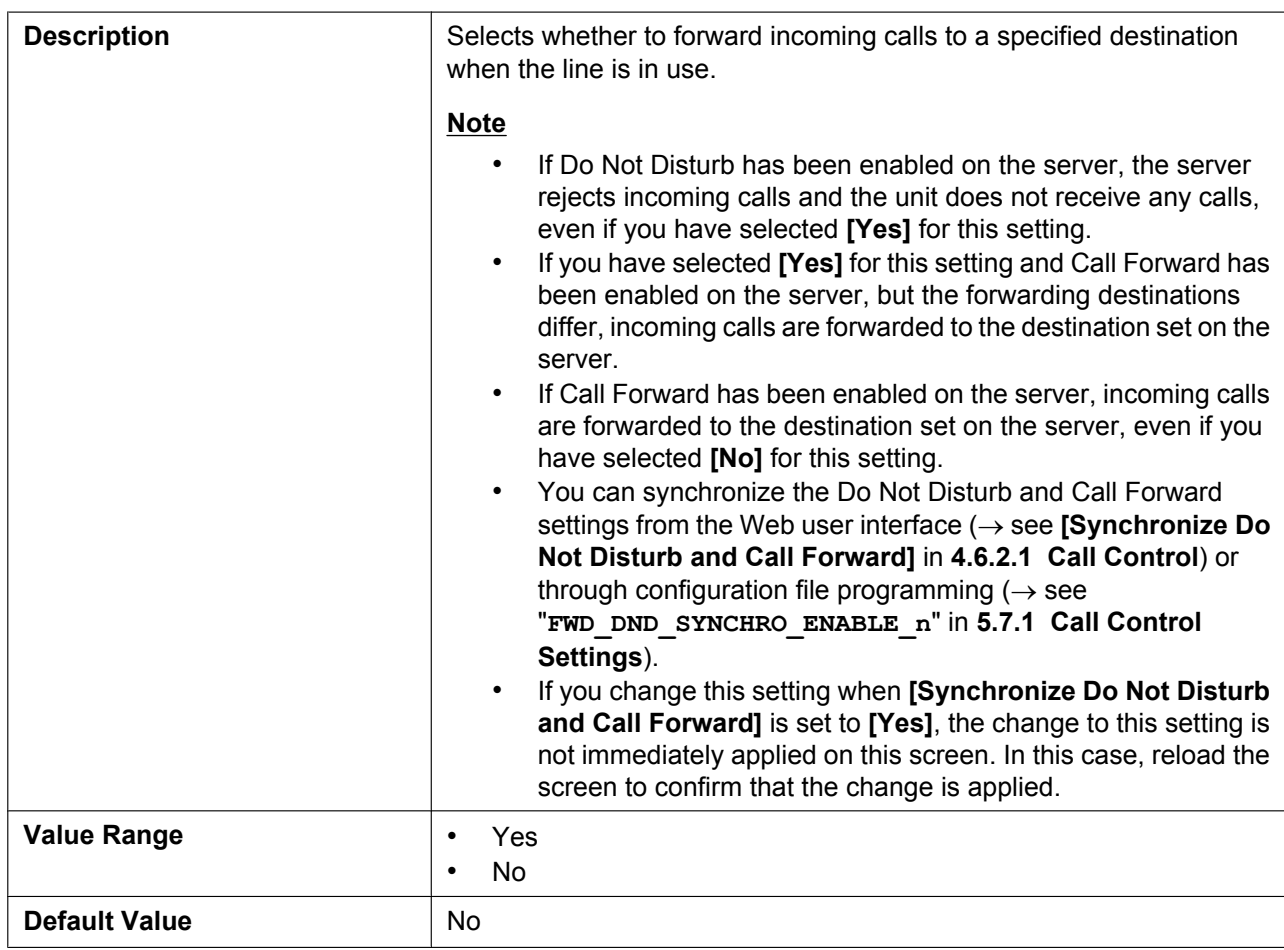

## **Busy (Phone Number)**

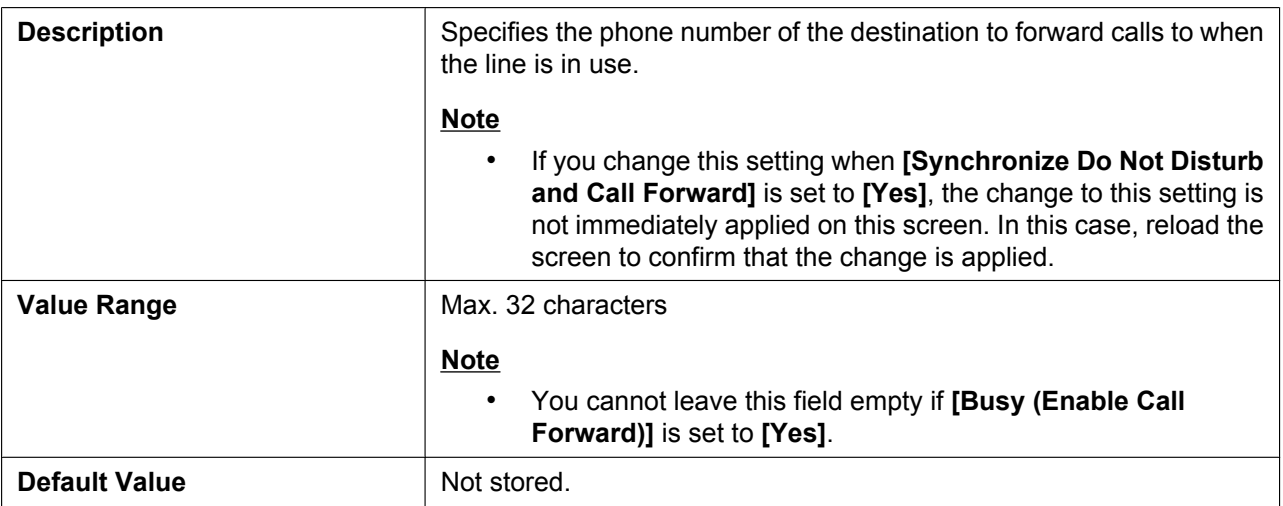

### **No Answer (Enable Call Forward)**

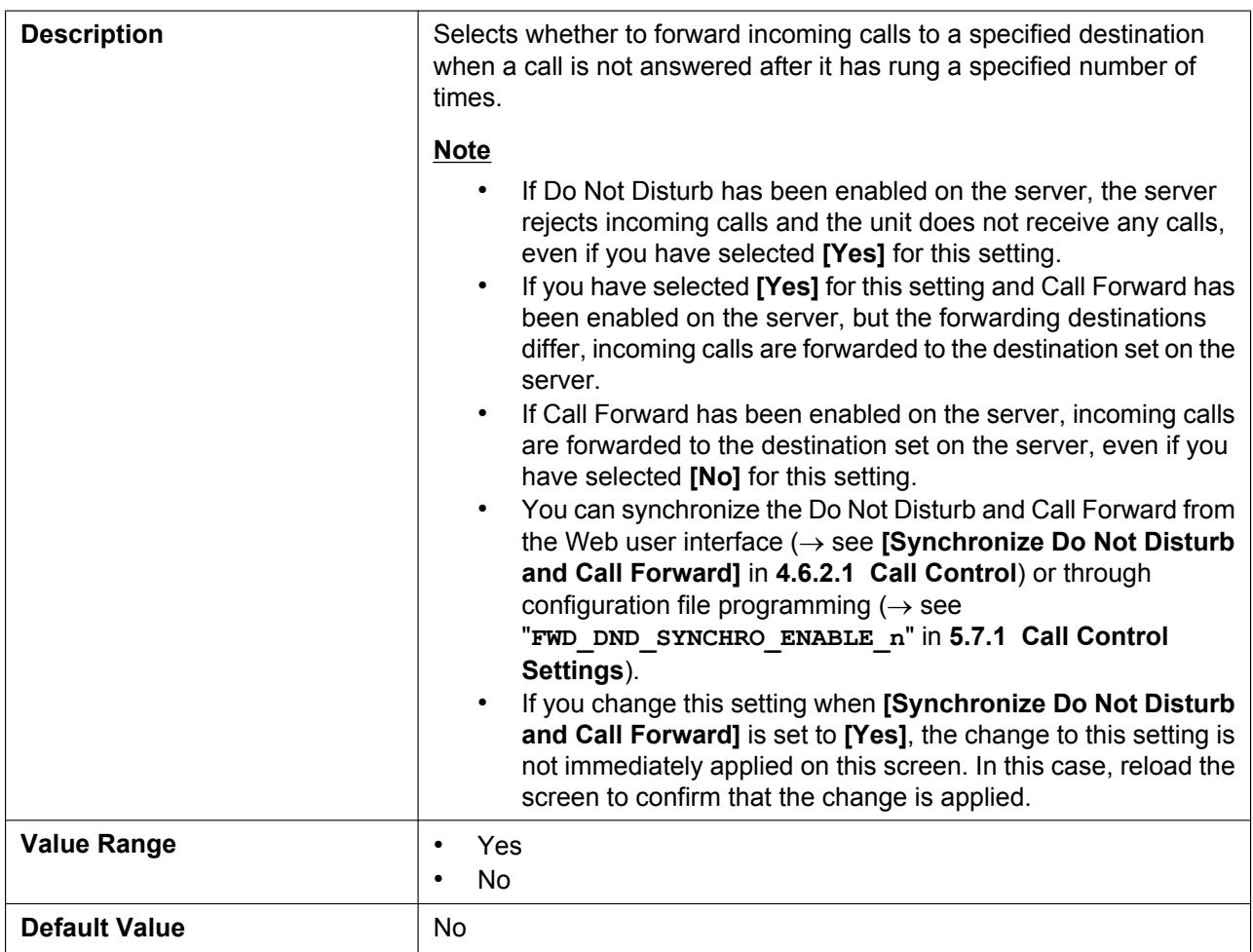

## **No Answer (Phone Number)**

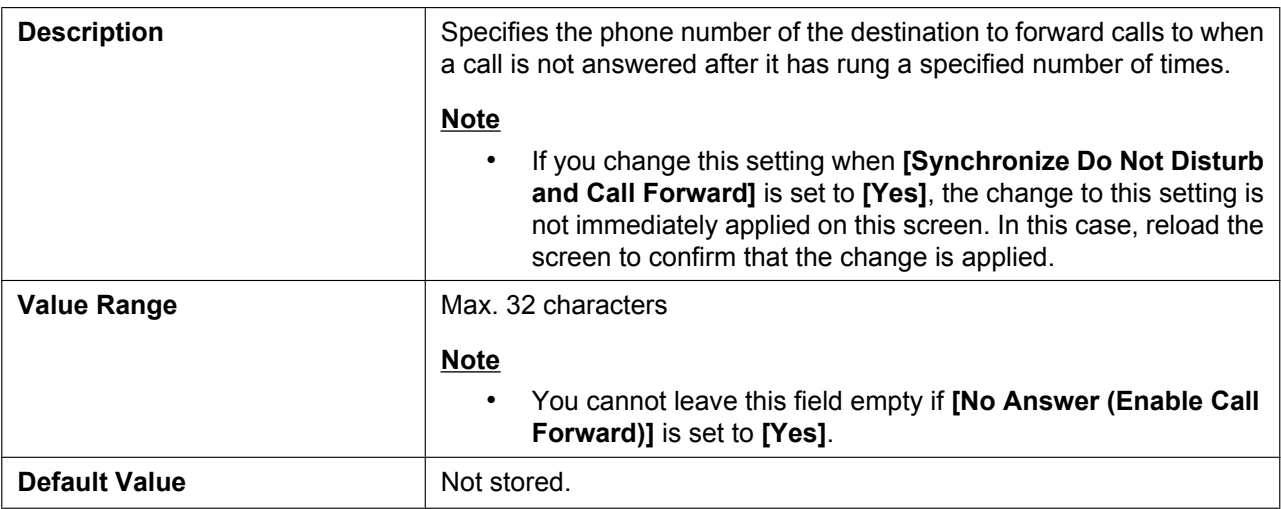

### **No Answer (Ring Count)**

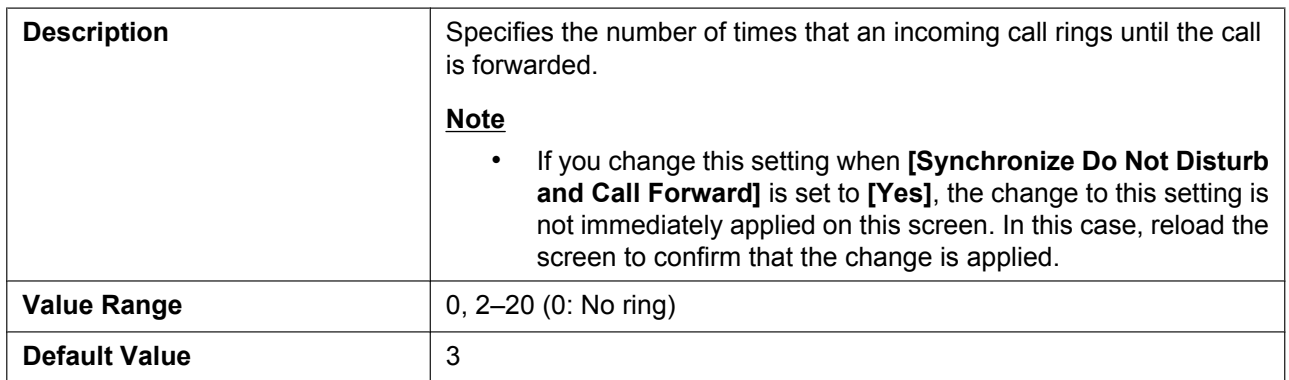

### **4.6.3 Flexible Button Settings (KX-UT133/KX-UT136 only)**

This screen allows you to configure various features for each flexible button. For more details, see **6.3 Flexible Buttons (KX-UT133/KX-UT136 only)**.

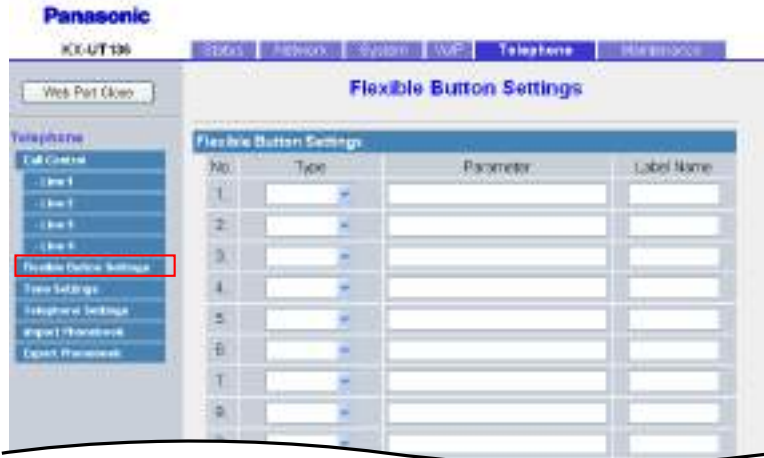

### **4.6.3.1 Flexible Button Settings**

#### **Type (No. 1–24)**

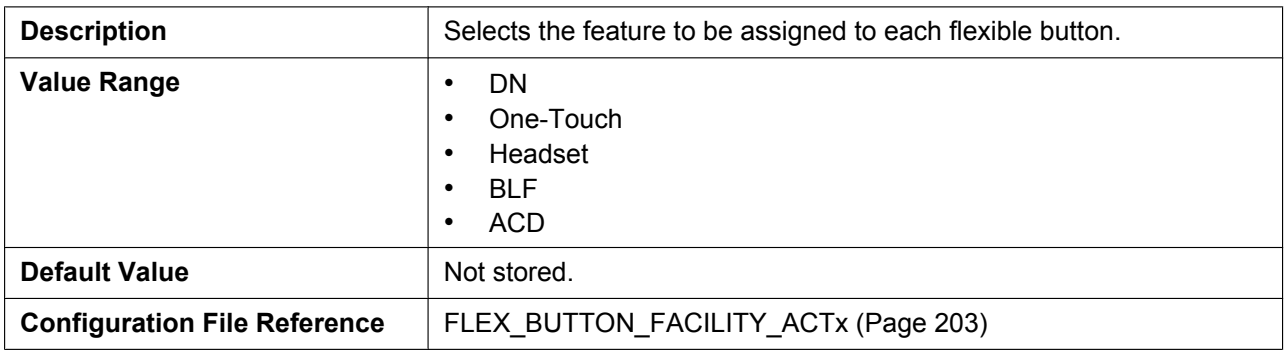

#### **Parameter (No. 1–24)**

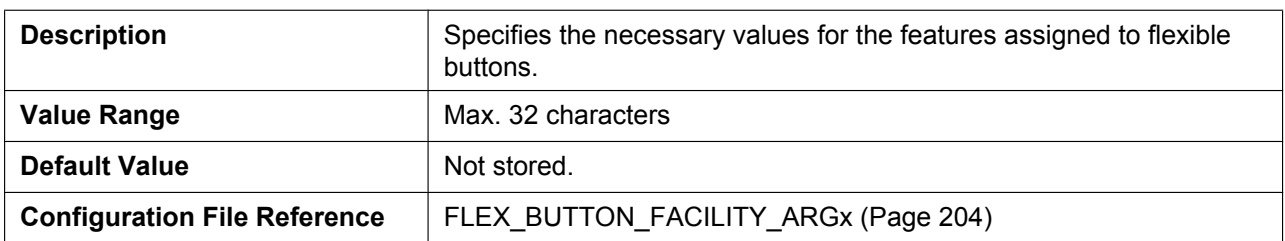

### **Label Name (No. 1–24)**

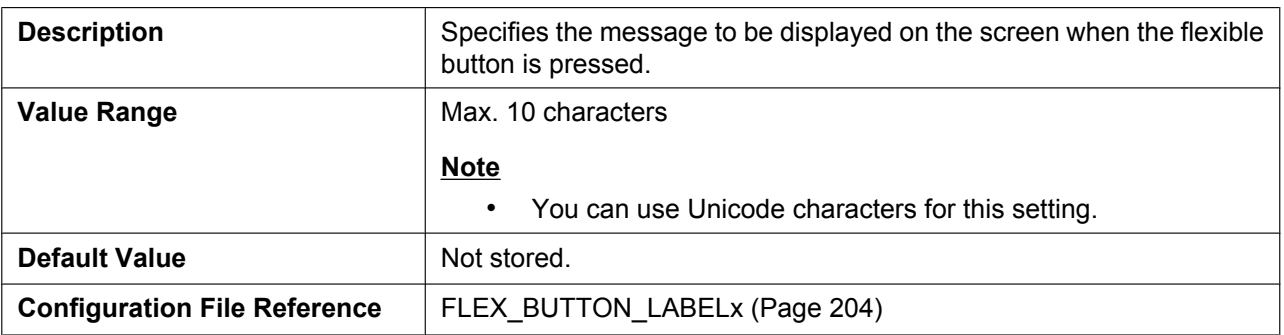

## **4.6.4 Tone Settings**

This screen allows you to configure the dual-tone frequencies and ringtone patterns of each tone.

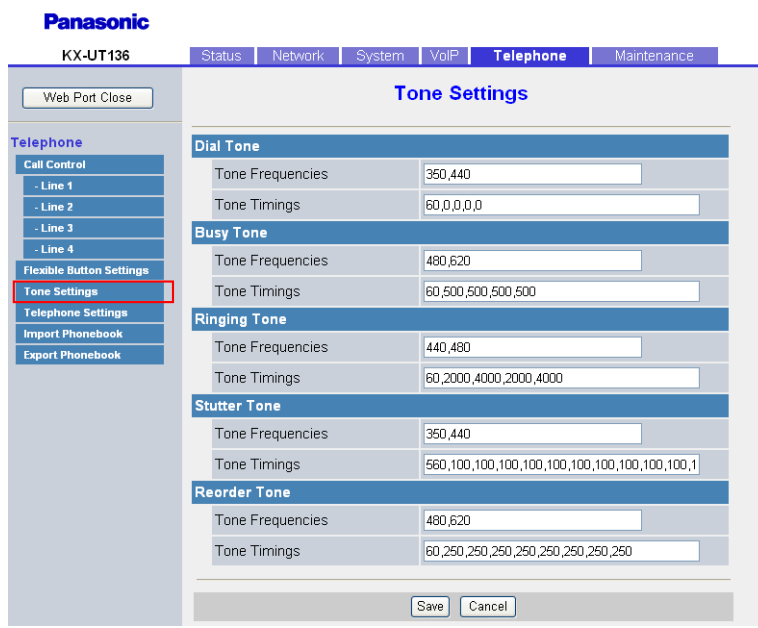

### **4.6.4.1 Dial Tone**

### **Tone Frequencies**

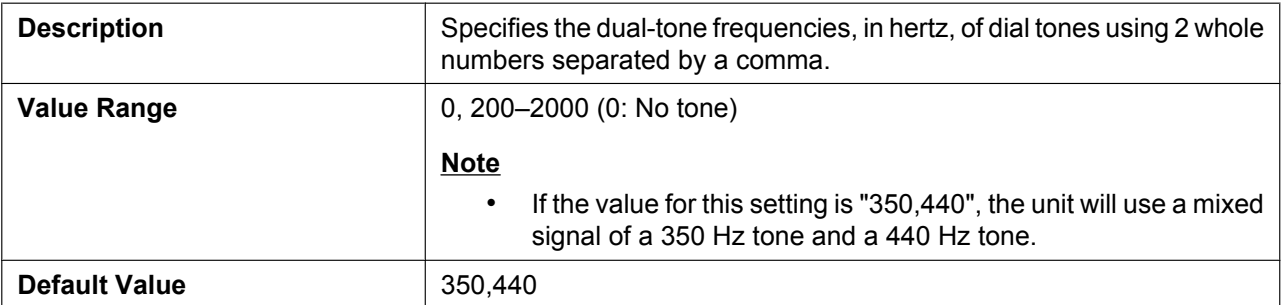

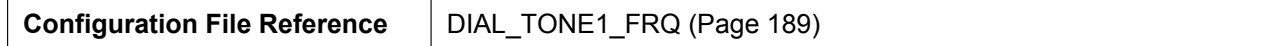

### **Tone Timings**

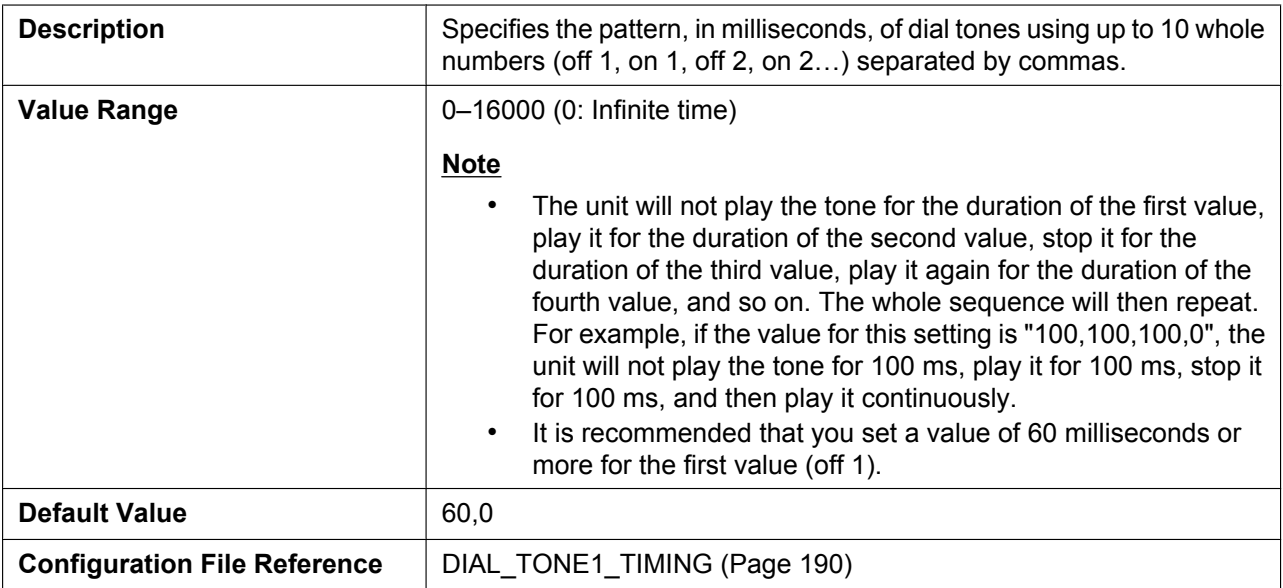

### **4.6.4.2 Busy Tone**

## **Tone Frequencies**

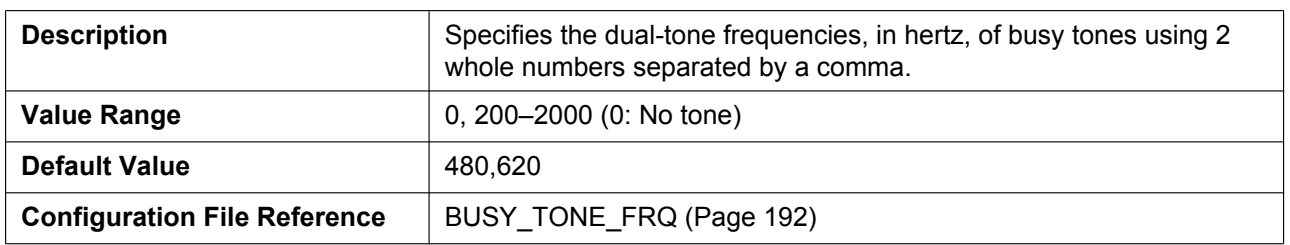

### **Tone Timings**

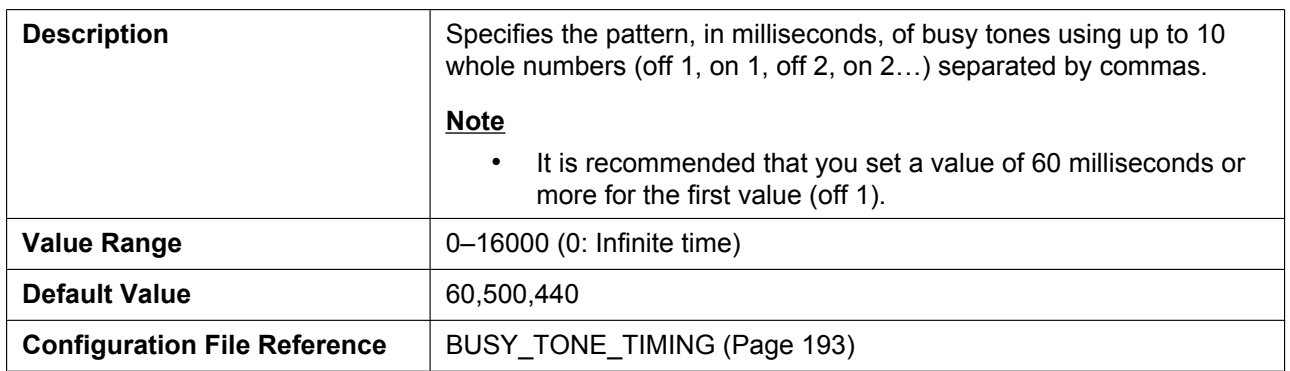

## **4.6.4.3 Ringing Tone**

## **Tone Frequencies**

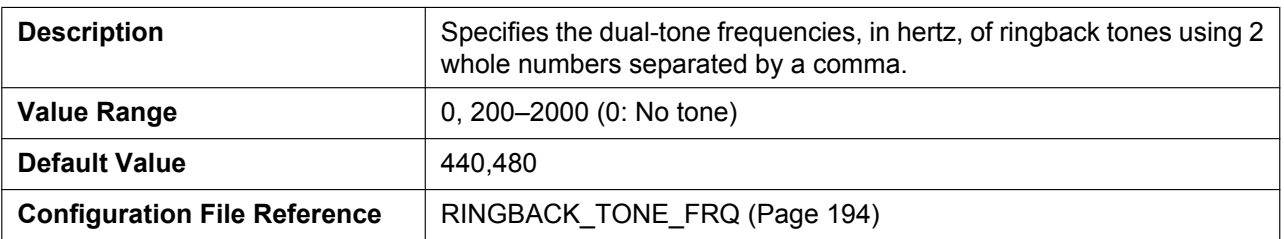

### **Tone Timings**

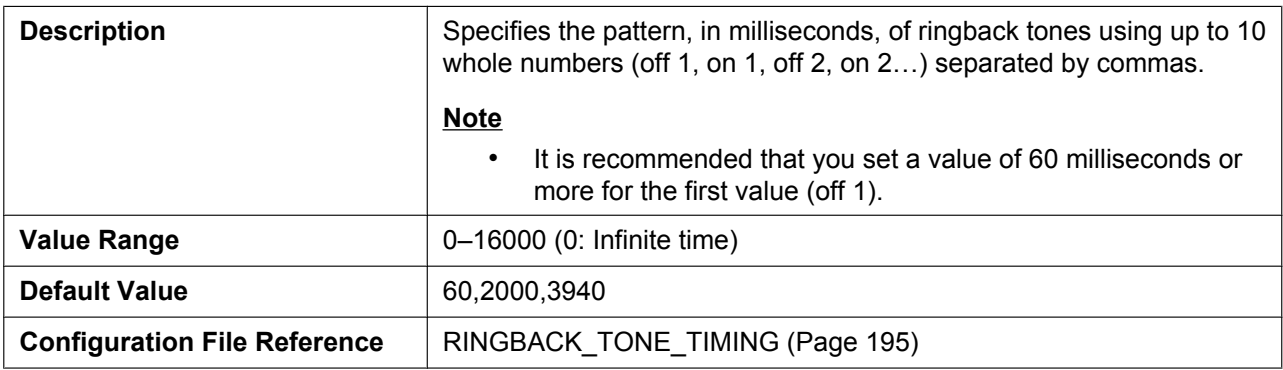

### **4.6.4.4 Stutter Tone**

### **Tone Frequencies**

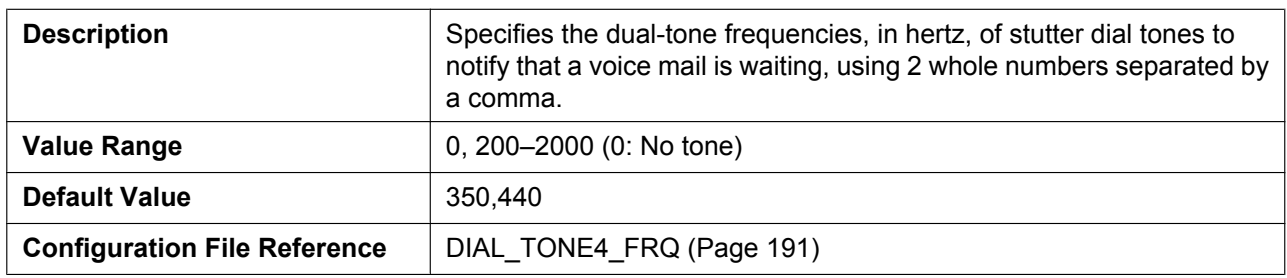

### **Tone Timings**

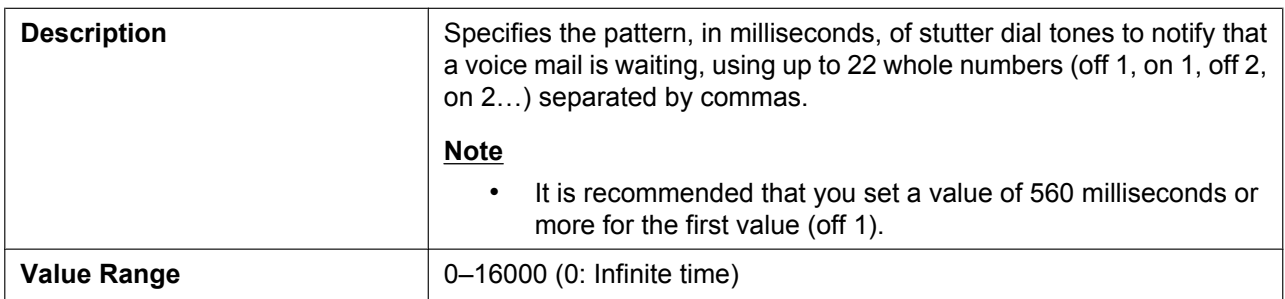

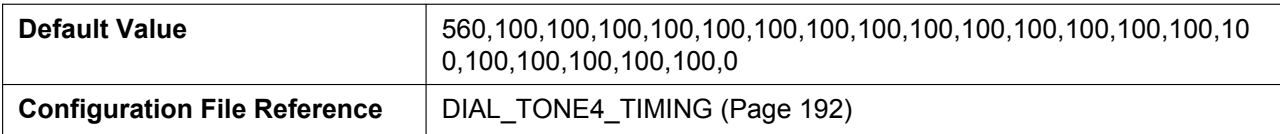

#### **4.6.4.5 Reorder Tone**

### **Tone Frequencies**

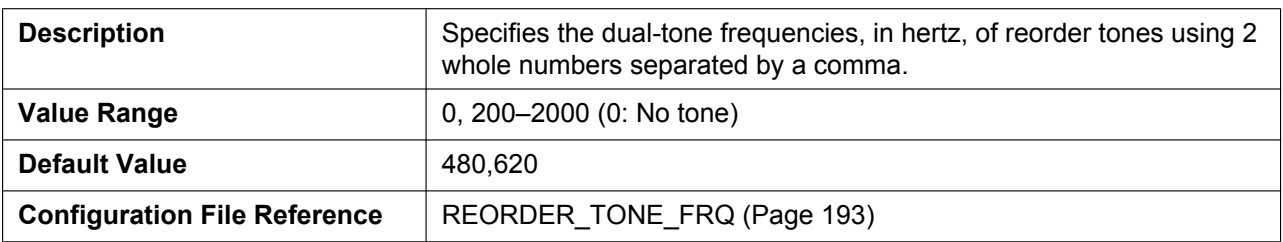

#### **Tone Timings**

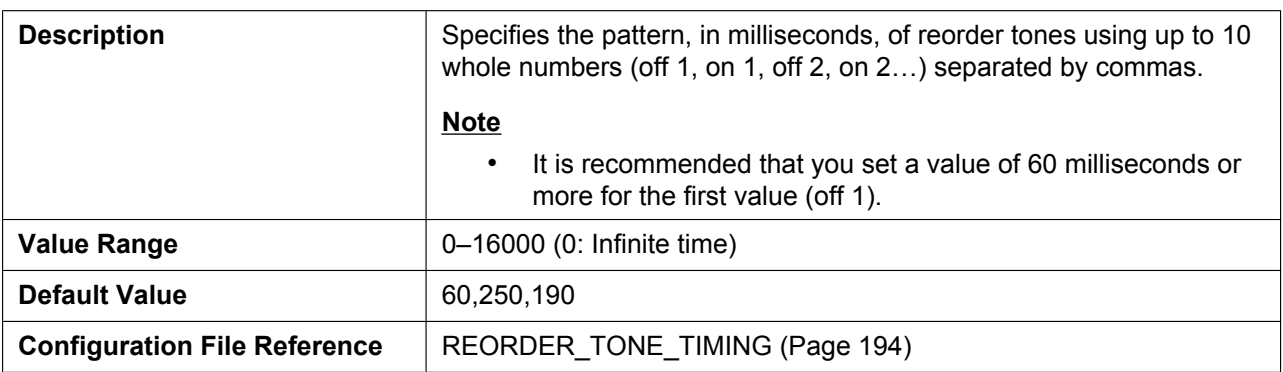

### **4.6.5 Telephone Settin[gs](#page-193-0)**

This screen allows you to configure various telephone settings.

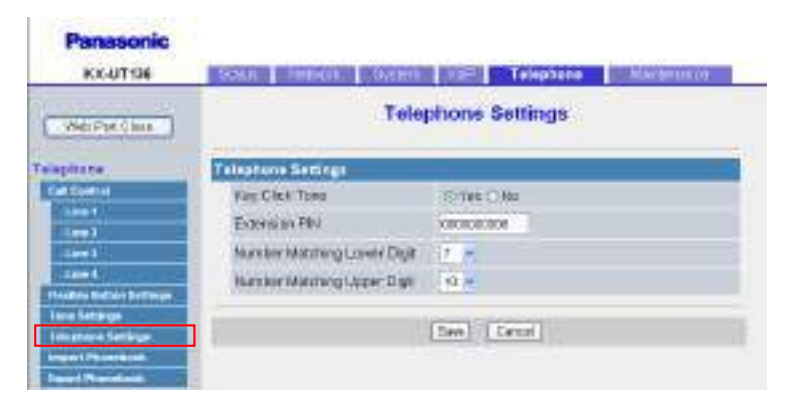

### **4.6.5.1 Telephone Settings**

### **Key Click Tone**

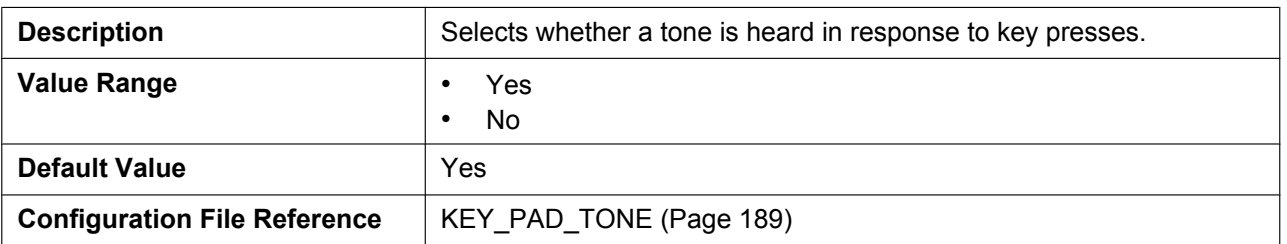

#### **Extension PIN**

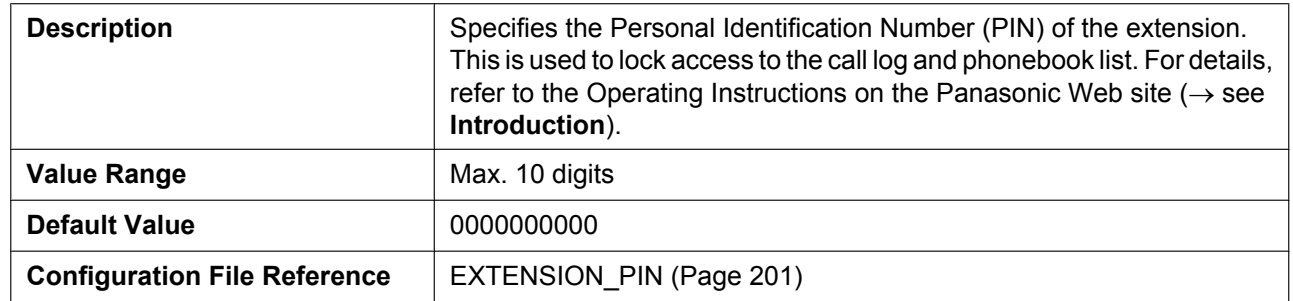

### **Number Matching Lower Digit**

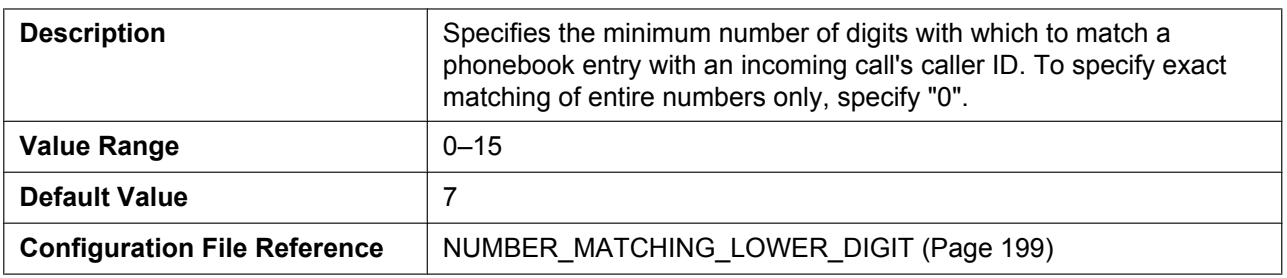

### **Number Matching Upper Di[git](#page-198-0)**

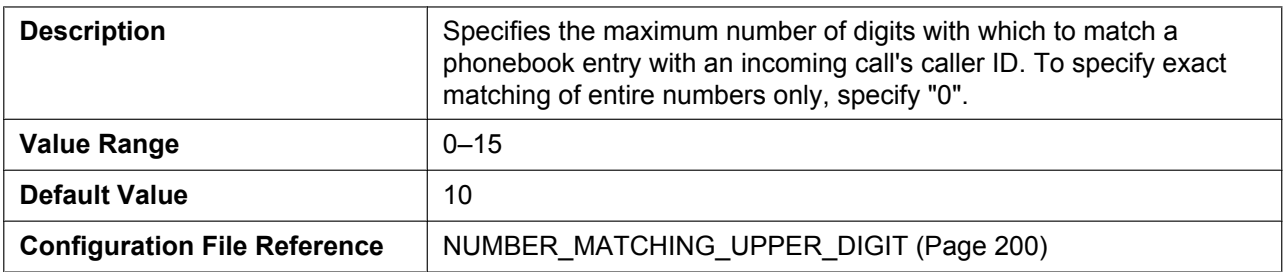

### **4.6.6 Import Phonebook**

This screen allows you to import phonebook data from a PC to the specified unit. For details, see **6.1.1 Import/ Export Operation**.

**Note**

- If the existing phonebook data has an entry with the same name and phone number as [an imported](#page-243-0) [entry, the im](#page-243-0)ported entry is not added as a new entry.
- When you begin transferring the phonebook data, the "Now Processing File Data" screen is displayed, and the screen is periodically reloaded. Depending on your Web browser, the screen might not reload automatically, and you will need to click the text "HERE" before the timer expires in order for the import operation to function properly.

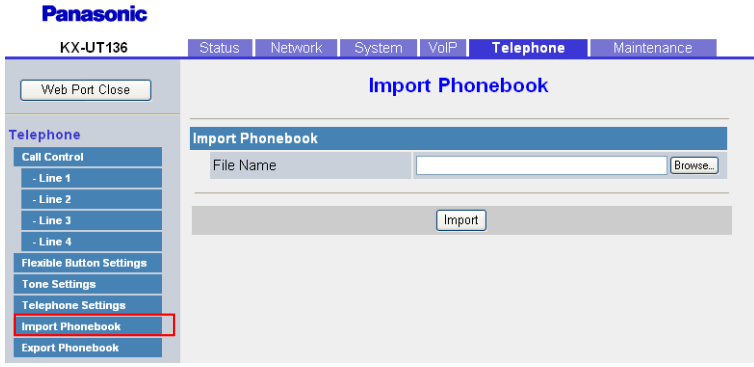

### **4.6.6.1 Import Phonebook**

#### **File Name**

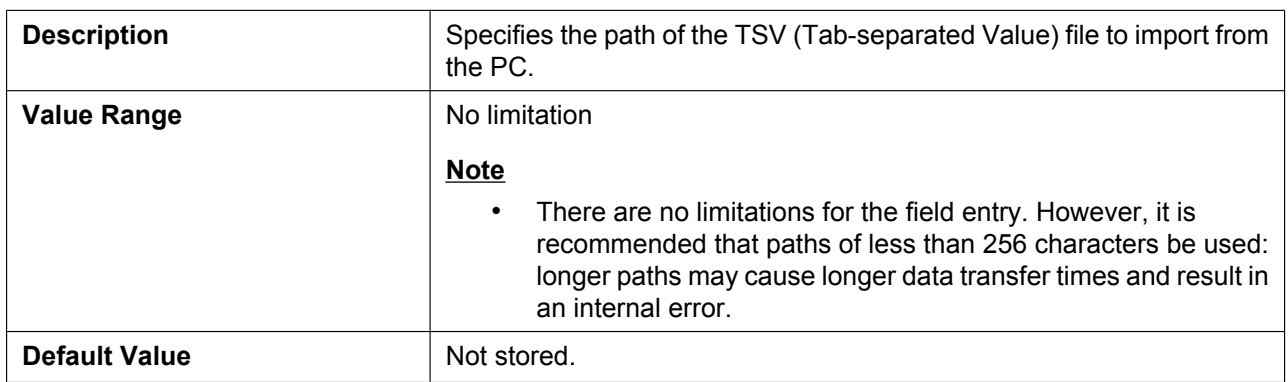

### **4.6.7 Export Phonebook**

This screen allows you to save the phonebook data stored in the unit as a TSV file on a PC. For details, see **6.1.1 Import/Export Operation**.

**Note**

• When you begin transferring the phonebook data, the "Now Processing File Data" screen is displayed, [and the screen is periodic](#page-243-0)ally reloaded. Click the text "HERE" in the message to display the **[Export Phonebook]** screen again. If you do not, the "Now Processing File Data" screen remains displayed even if the export is complete. Depending on your Web browser, the screen might not reload

automatically, and you will need to click the text "HERE" before the timer expires in order for the export operation to function properly.

• Depending on the security settings of your Web browser, pop-up menus might be blocked at the time of export. The security warning window may be displayed on another screen even if the Pop-up Blocker settings are set to enable, and the file may not be exported successfully. In this case, try the export operation again or disable the Pop-up Blocker feature of your Web browser.

**Panasonic** KX-UT136 Status Network System VolP Telephone Maintenance **Export Phonebook** Web Port Close Export Phonebook **Telephone** Click [Export] button to export the phonebook from this unit Call Contr - Line 1  $-Line<sub>2</sub>$  $Export$ - Line 3 - Line 4 ible Button Setti

## **4.7 Maintenance**

This section provides detailed descriptions about all the settings classified under the **[Maintenance]** tab.

### **4.7.1 Firmware Maintenance**

This screen allows you to perform firmware updates automatically or manually.

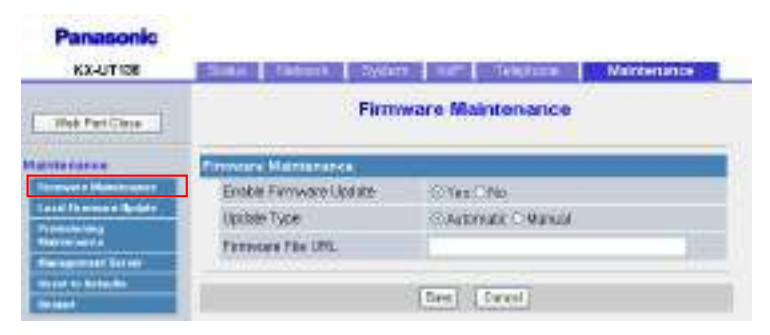

### **4.7.1.1 Firmware Maintenance**

#### **Enable Firmware Update**

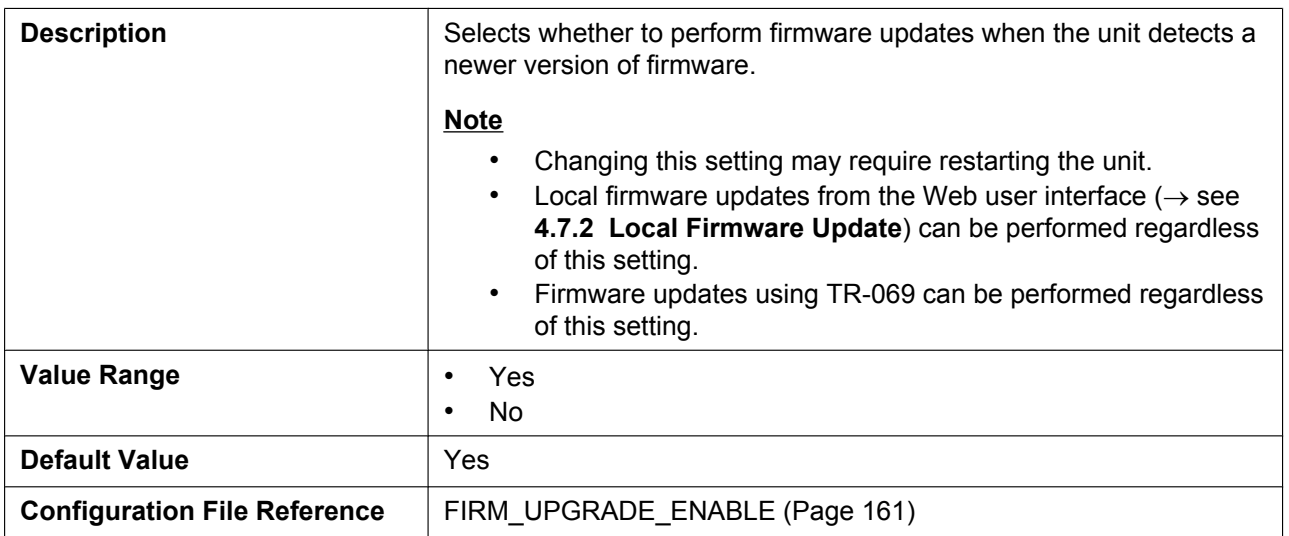

### **Update Type**

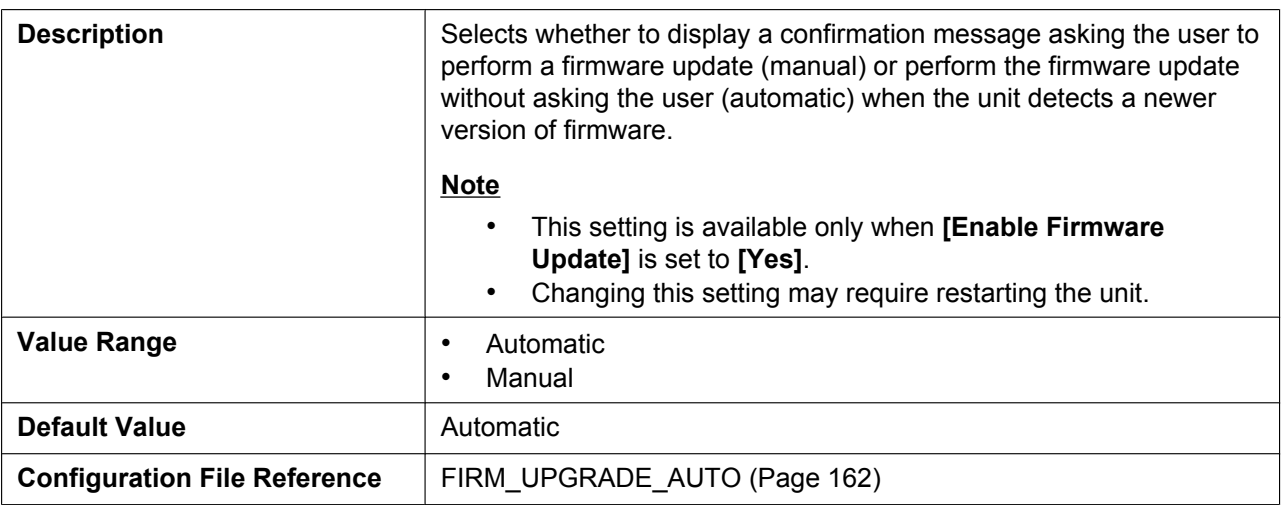

### **Firmware File URL**

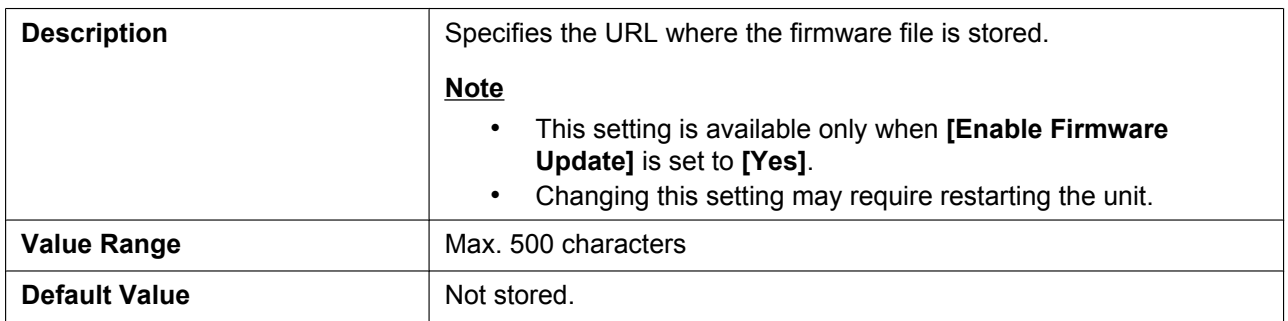

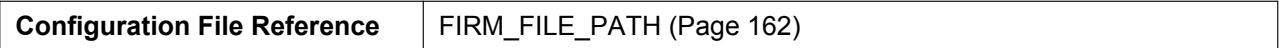

### **4.7.2 Local Firmware U[pdate](#page-161-0)**

This screen allows you to manually update the unit's firmware from a PC by clicking **[Update Firmware]**.

#### <span id="page-133-0"></span>**Note**

• After the firmware has been successfully updated, the unit will restart automatically.

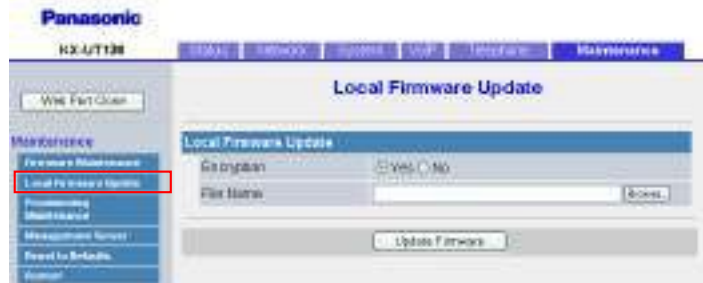

### **4.7.2.1 Local Firmware Update**

#### **Encryption**

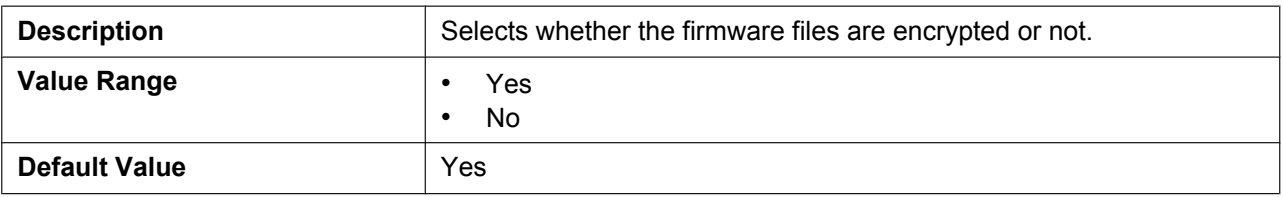

#### **File Name**

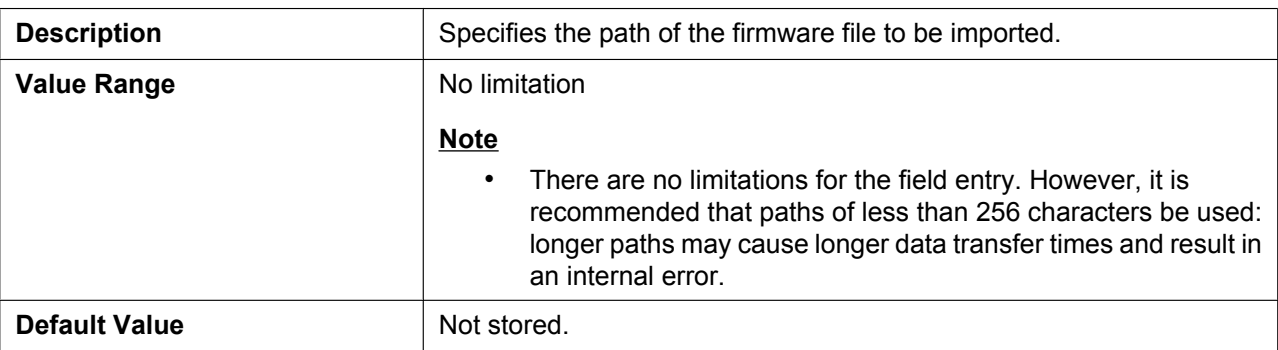

### **4.7.3 Provisioning Maintenance**

This screen allows you to change the provisioning setup to download the configuration files from the provisioning server of your phone system.

#### **Note**

• Each unit can accept up to 3 configuration files. For details about provisioning, see **2.2 Provisioning**.

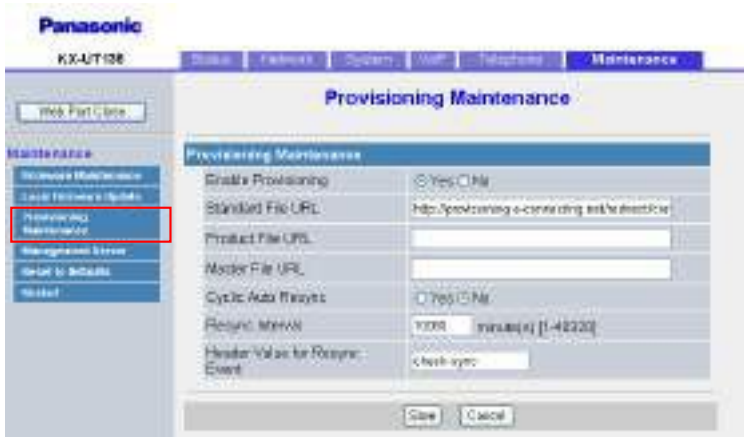

### **4.7.3.1 Provisioning Maintenance**

#### **Enable Provisioning**

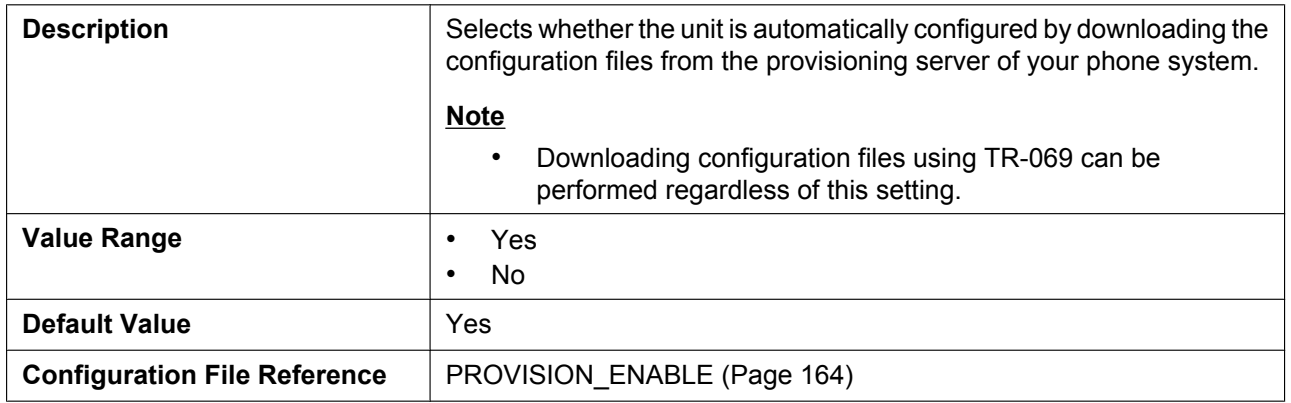

### **Standard File URL**

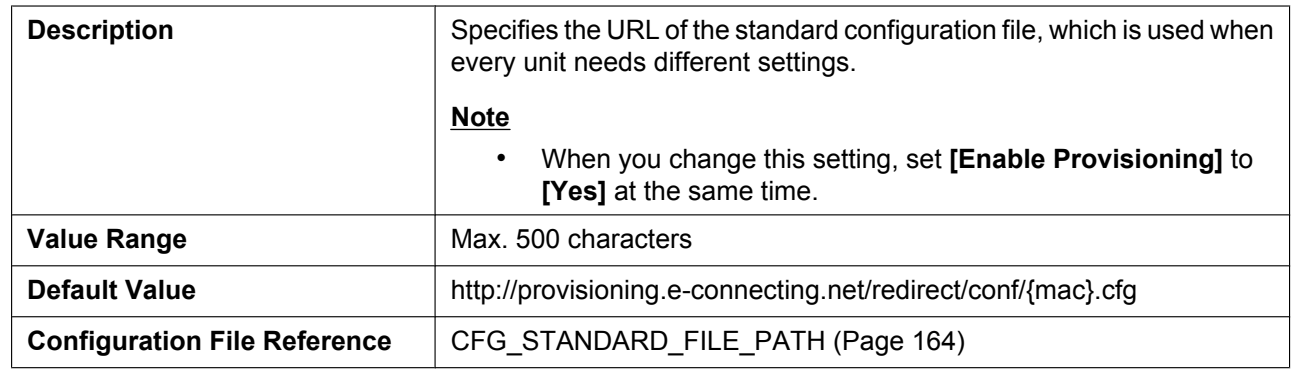

### **Product File URL**

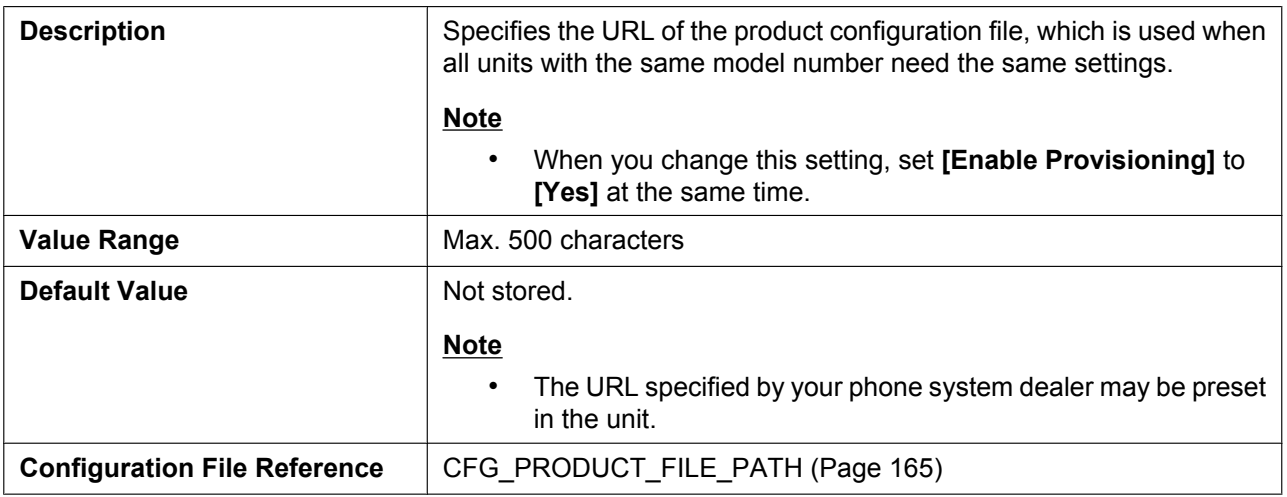

#### **Master File URL**

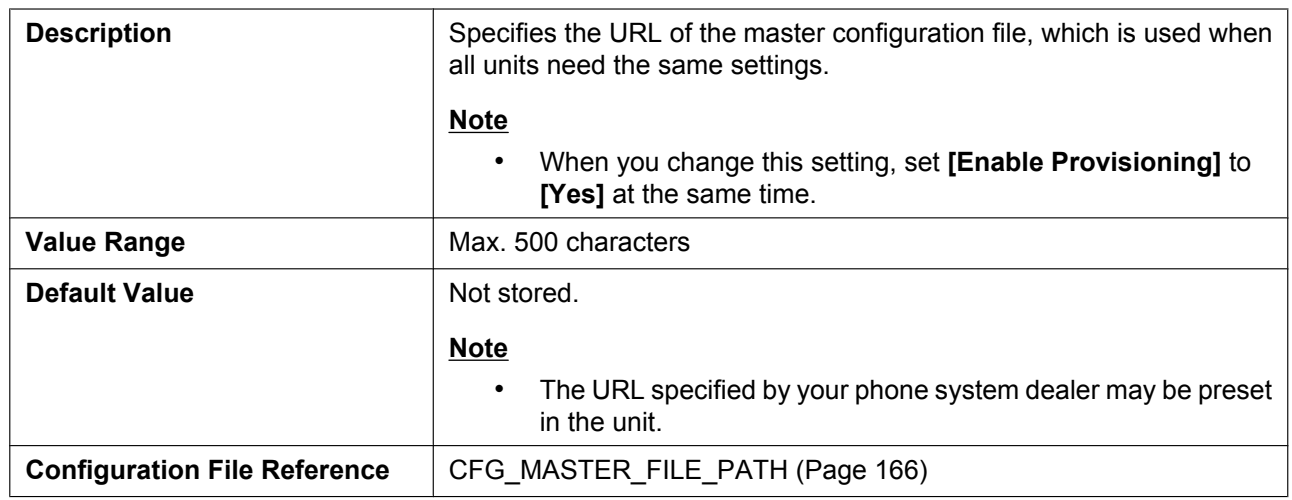

### **Cyclic Auto Resync**

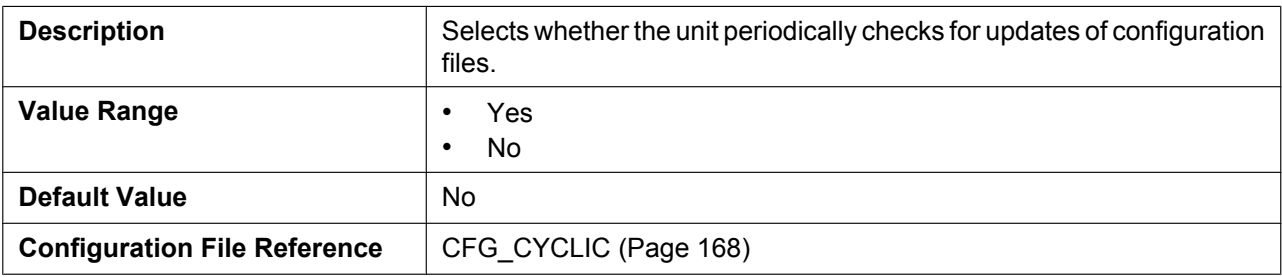

### **Resync Interval**

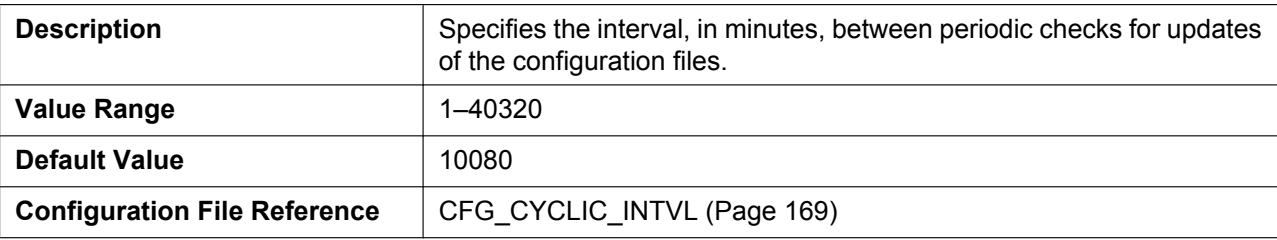

### **Header Value for Resync Event**

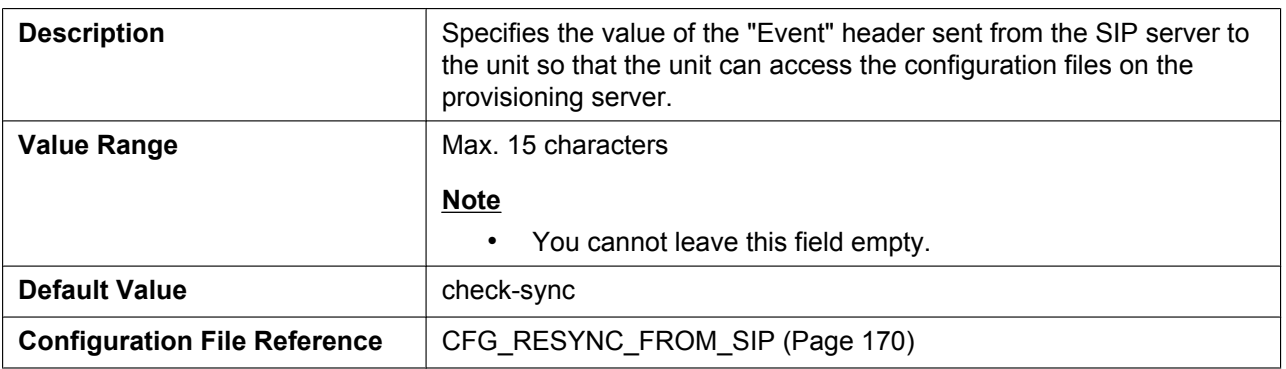

### **4.7.4 Management Ser[ver](#page-169-0)**

This screen allows you to configure the management server.

#### **Panasonic**

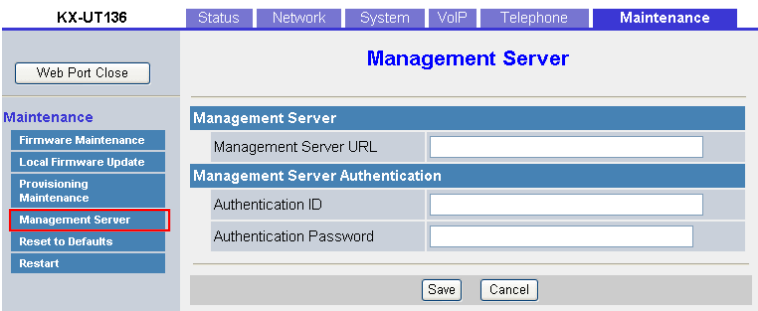

### **4.7.4.1 Management Server**

#### **Management Server URL**

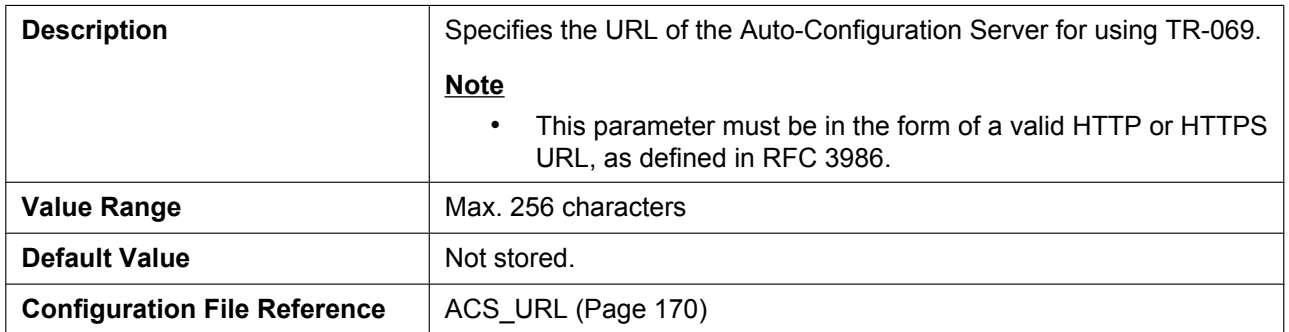

### **4.7.4.2 Management Ser[ver Authenticat](#page-169-1)ion**

#### **Authentication ID**

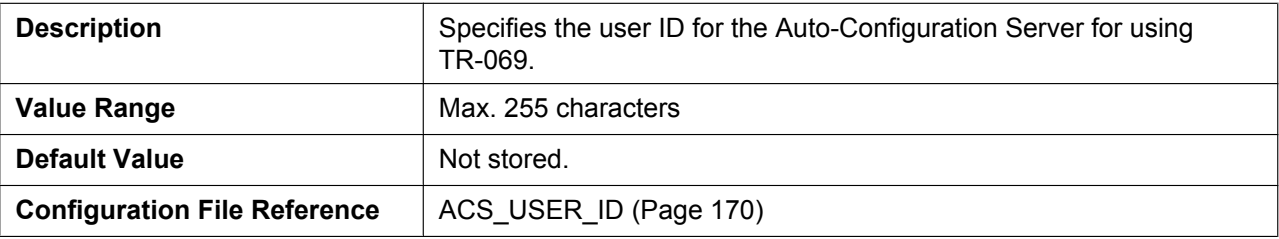

#### **Authentication Password**

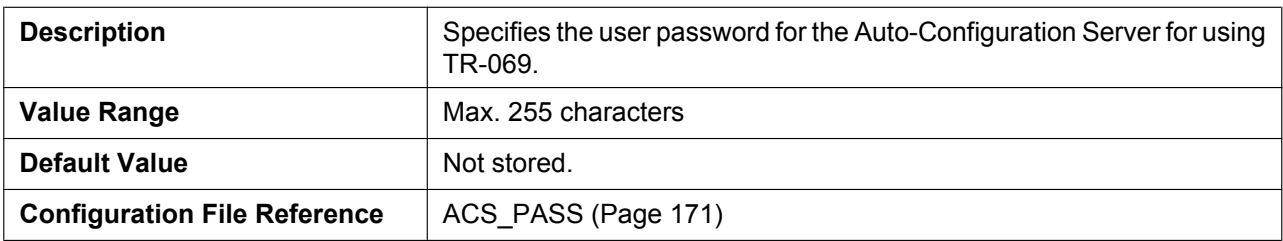

### **4.7.5 Reset to Defaults**

This screen allows you to reset the settings made through the Web user interface to their default values by clicking **[Reset Web Settings]**. After you click this button, a dialog box is displayed, asking whether you want to reset the settings. Click **OK** to reset, or **Cancel** not to. For details about the reset, see **1.2.1.3 Resetting the Settings Made through the Web User Interface (Reset Web Settings)**.

#### **Notice**

• After resetting the settings, the unit will restart even if it is being accessed throug[h the phone user](#page-31-0) [interface, or on calls.](#page-31-0)

#### **Note**

• If you have changed the default password for the Administrator account and successfully reset the settings (the message "Complete" is displayed), the next time you access the Web user interface, the authentication dialog box appears.

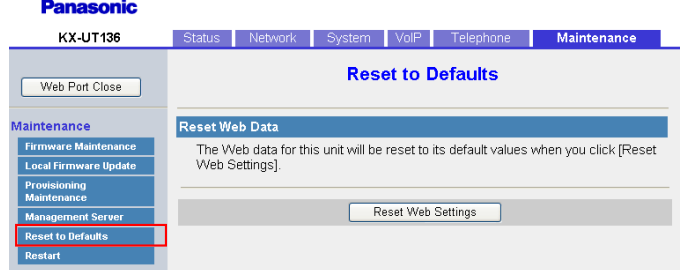

### **4.7.6 Restart**

This screen allows you to restart the unit by clicking **[Restart]**. After you click this button, a dialog box is displayed, asking whether you want to restart the unit. Click **OK** to perform a restart, or **Cancel** not to.

#### **Notice**

• The unit will restart even if it is being accessed through the phone user interface, or on calls.

#### **Panasonic**

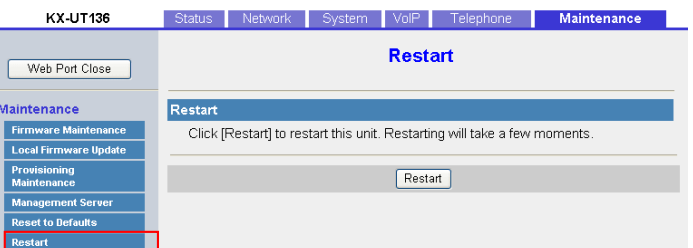

**4.7.6 Restart**

# *Section 5*

# *Configuration File Programming*

*This section provides information about the configuration parameters used in the configuration files.*

# **5.1 Configuration File Parameter List**

The following tables show all the parameters that can be programmed using configuration file programming. For details about each parameter, see the reference pages listed.

For details about configuration file specifications, see **2.4 Configuration File Specifications**.

### **System Settings**

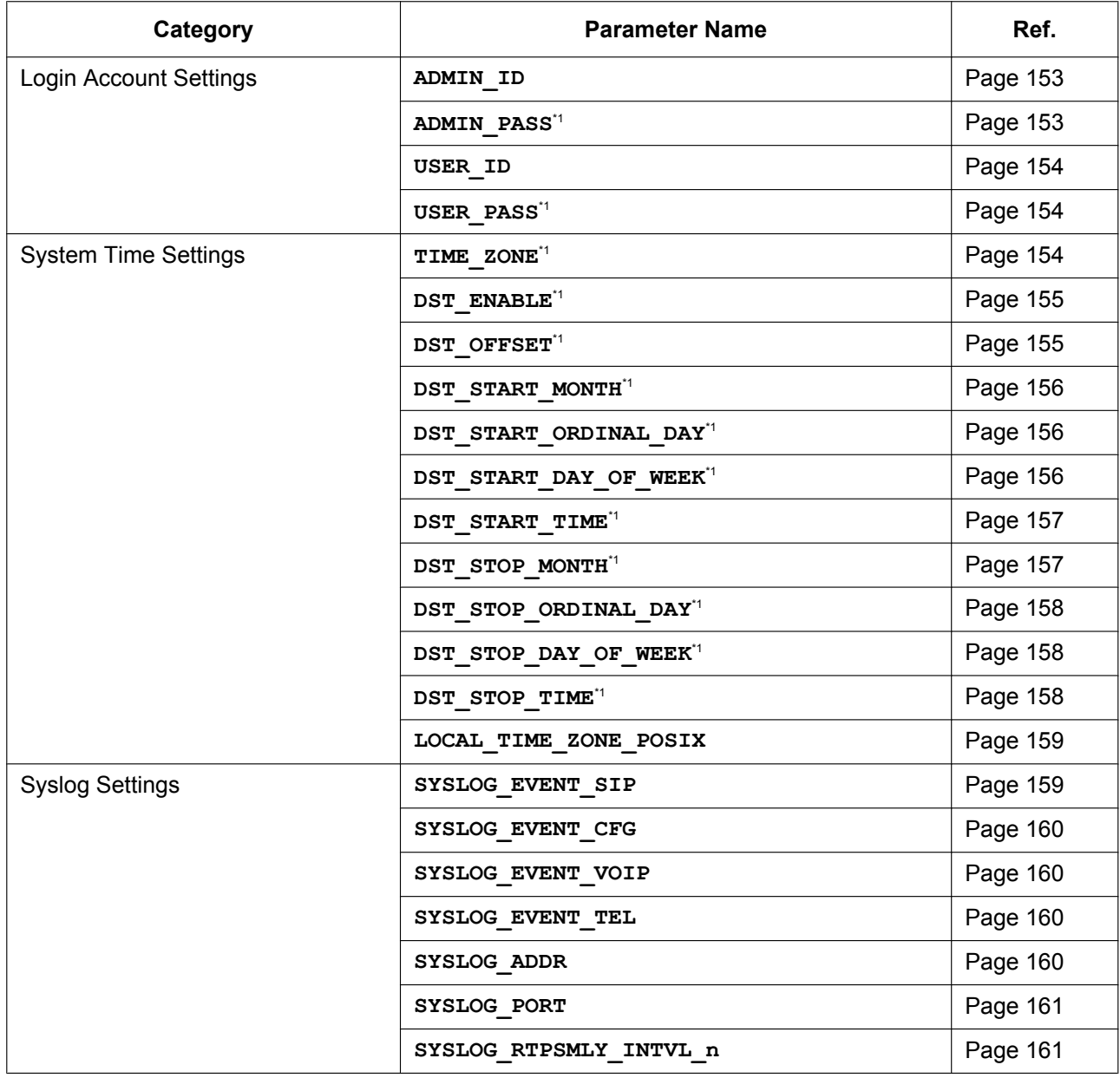

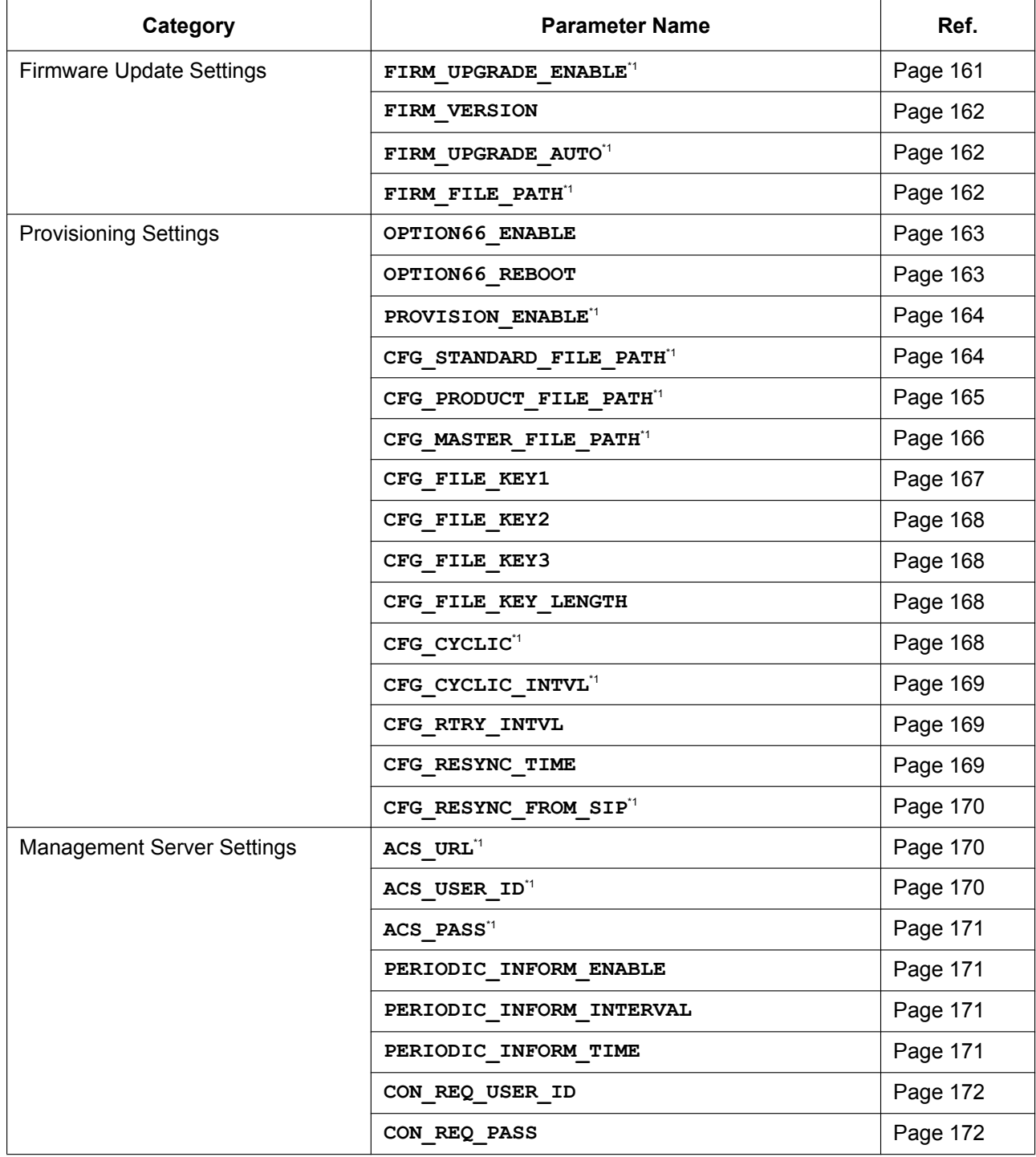

\*1 This setting can also be configured through the Web user interface.

### **Network Settings**

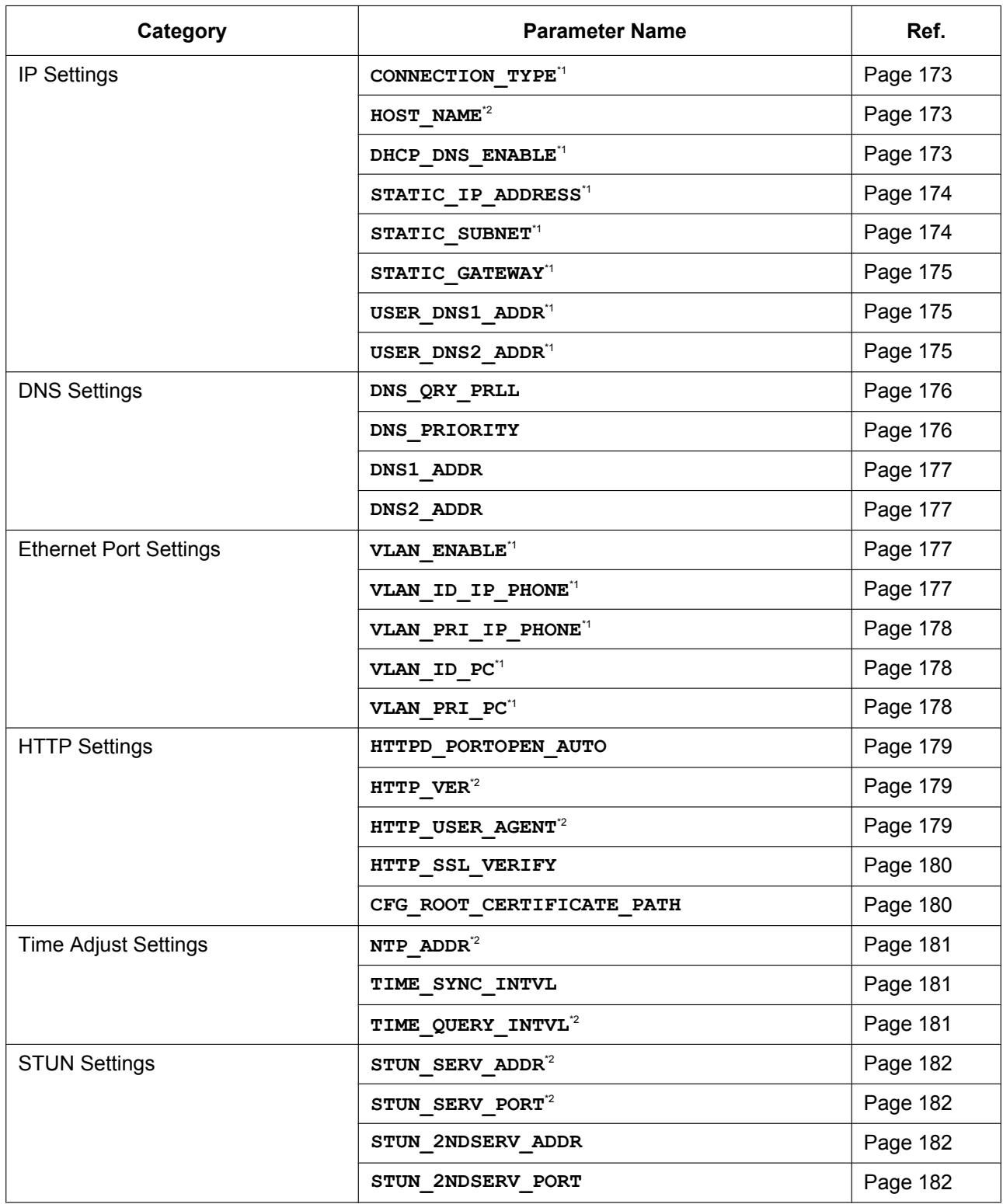
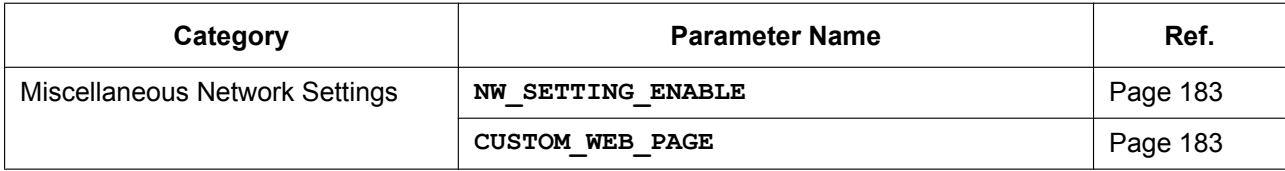

\*1 This setting can also be configured through other programming methods (phone user interface programming or [Web user inte](#page-182-0)rface programming).

\*2 This setting can also be configured through the Web user interface.

#### **Telephone Settings**

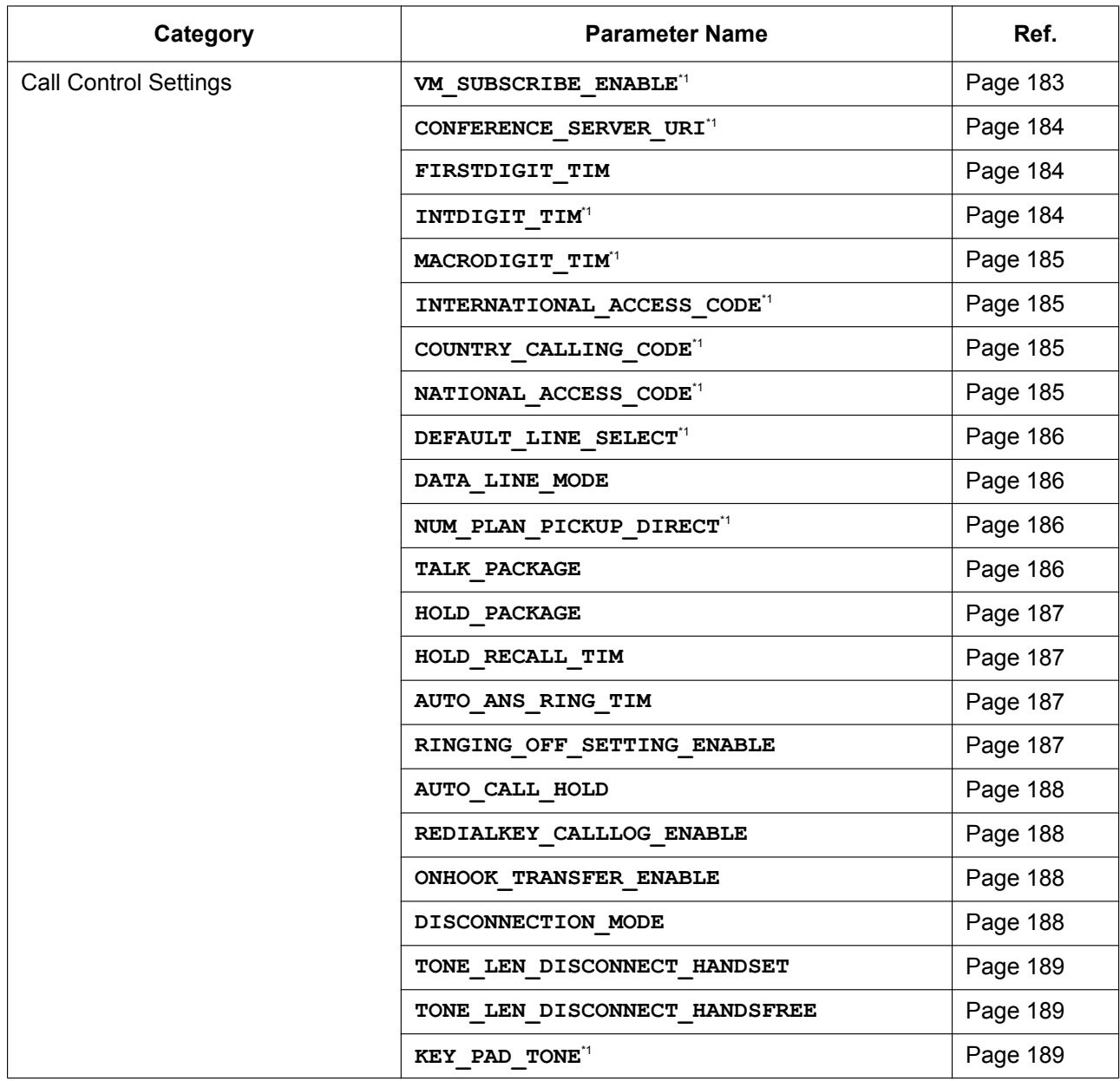

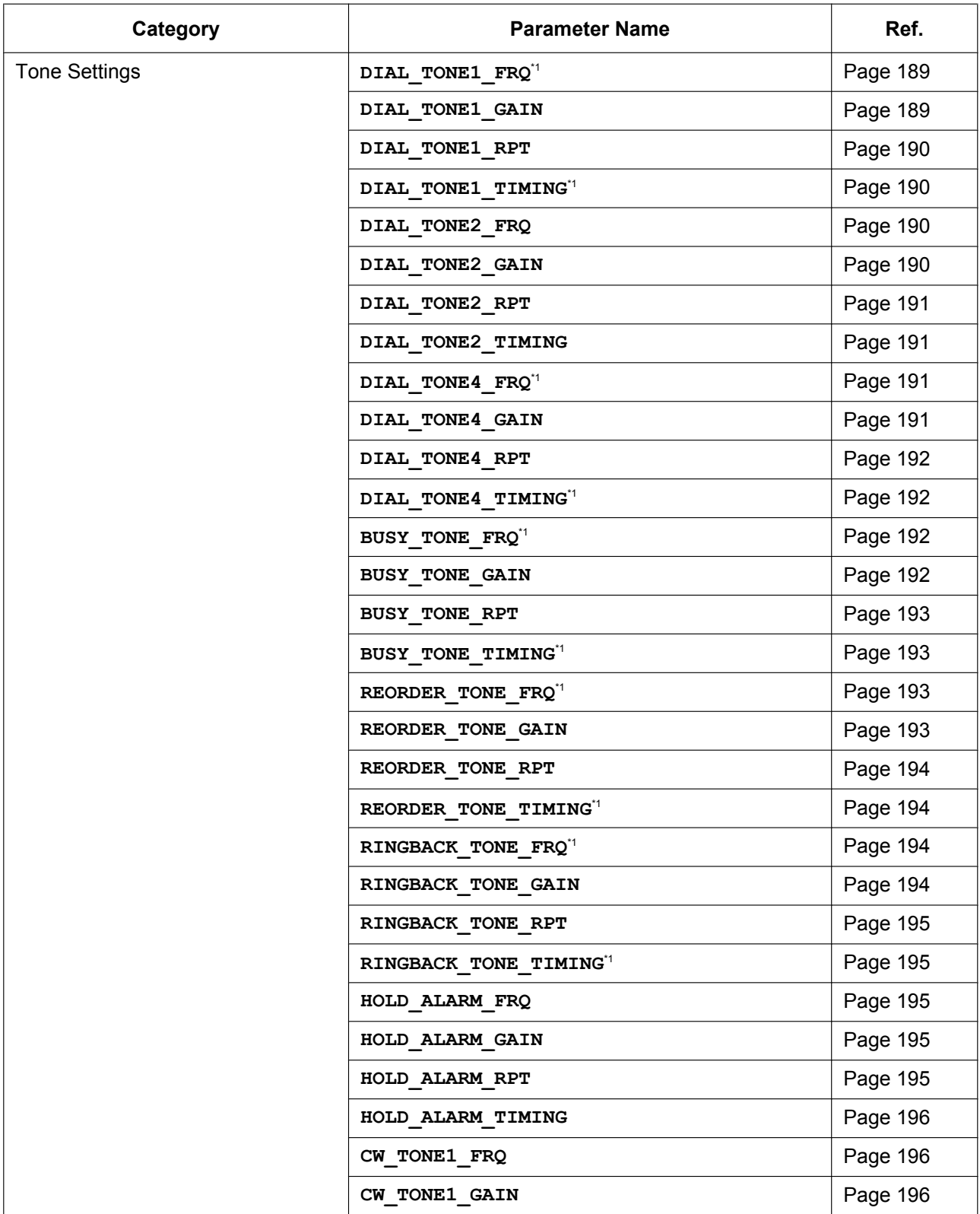

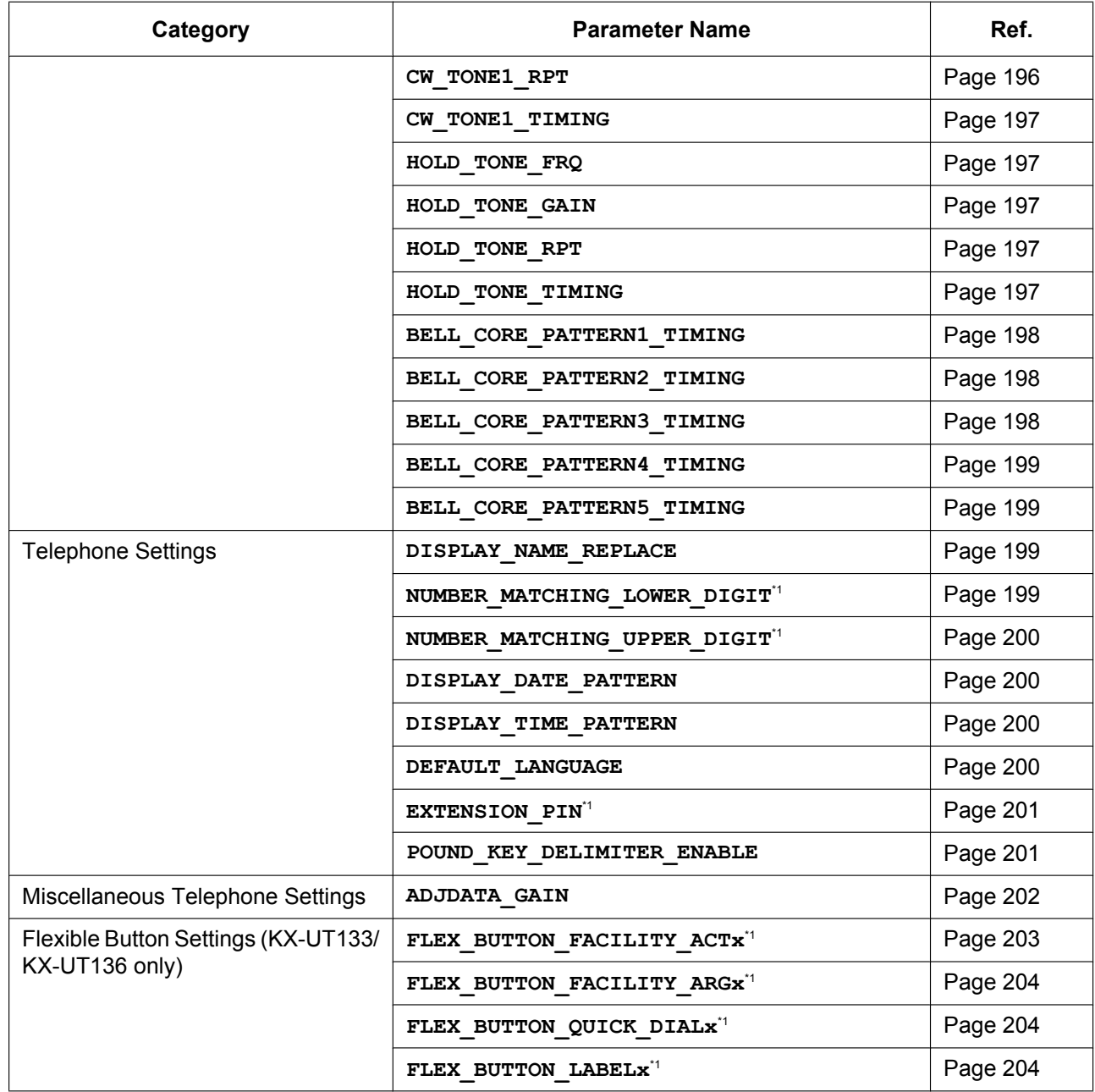

\*1 This setting can also be configured through the Web user interface.

# **VoIP Settings**

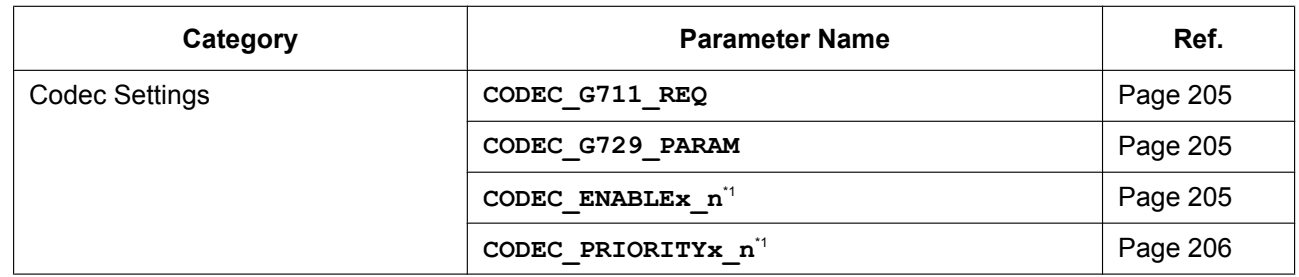

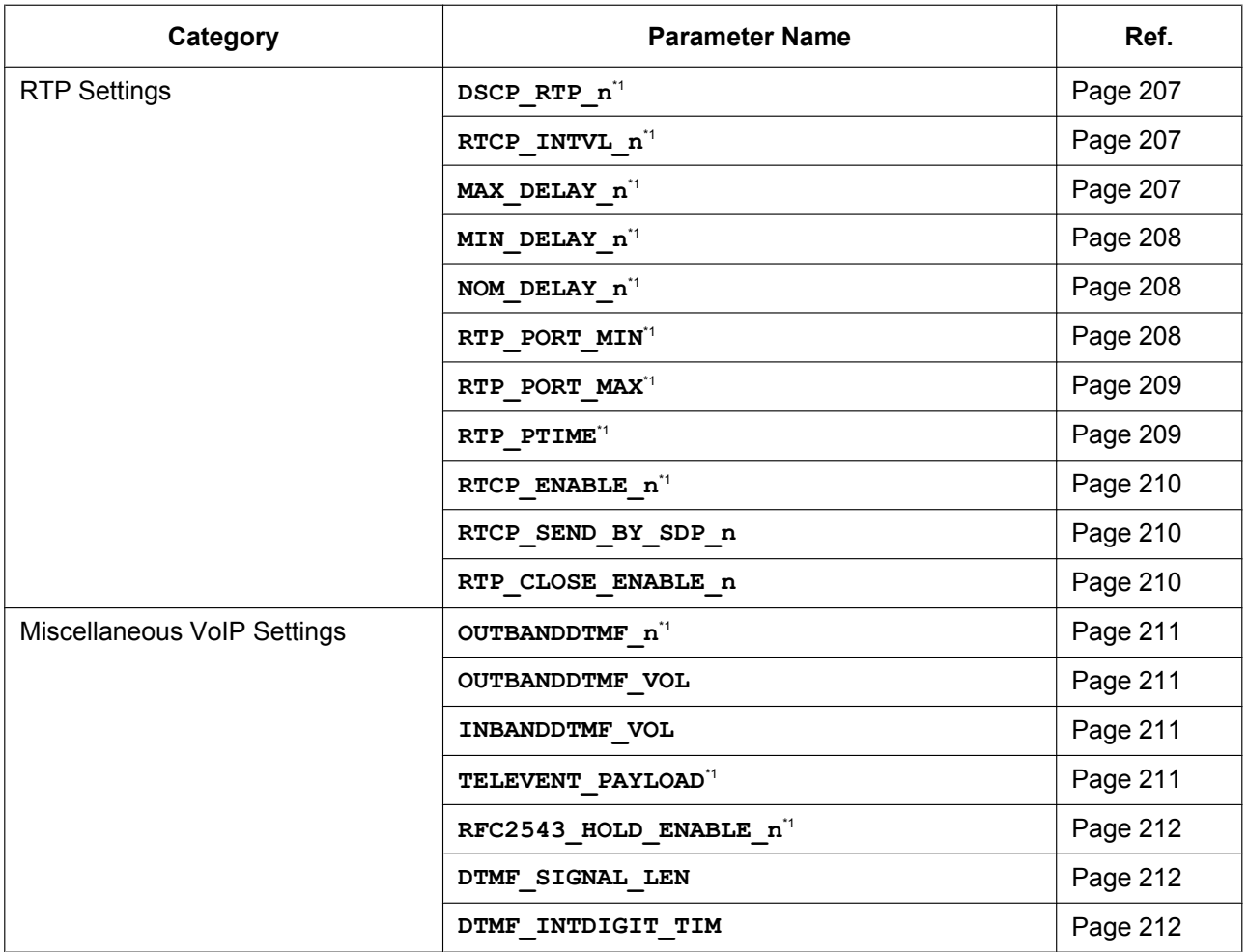

\*1 This setting can also be configured through the Web user interface.

# **Line Settings**

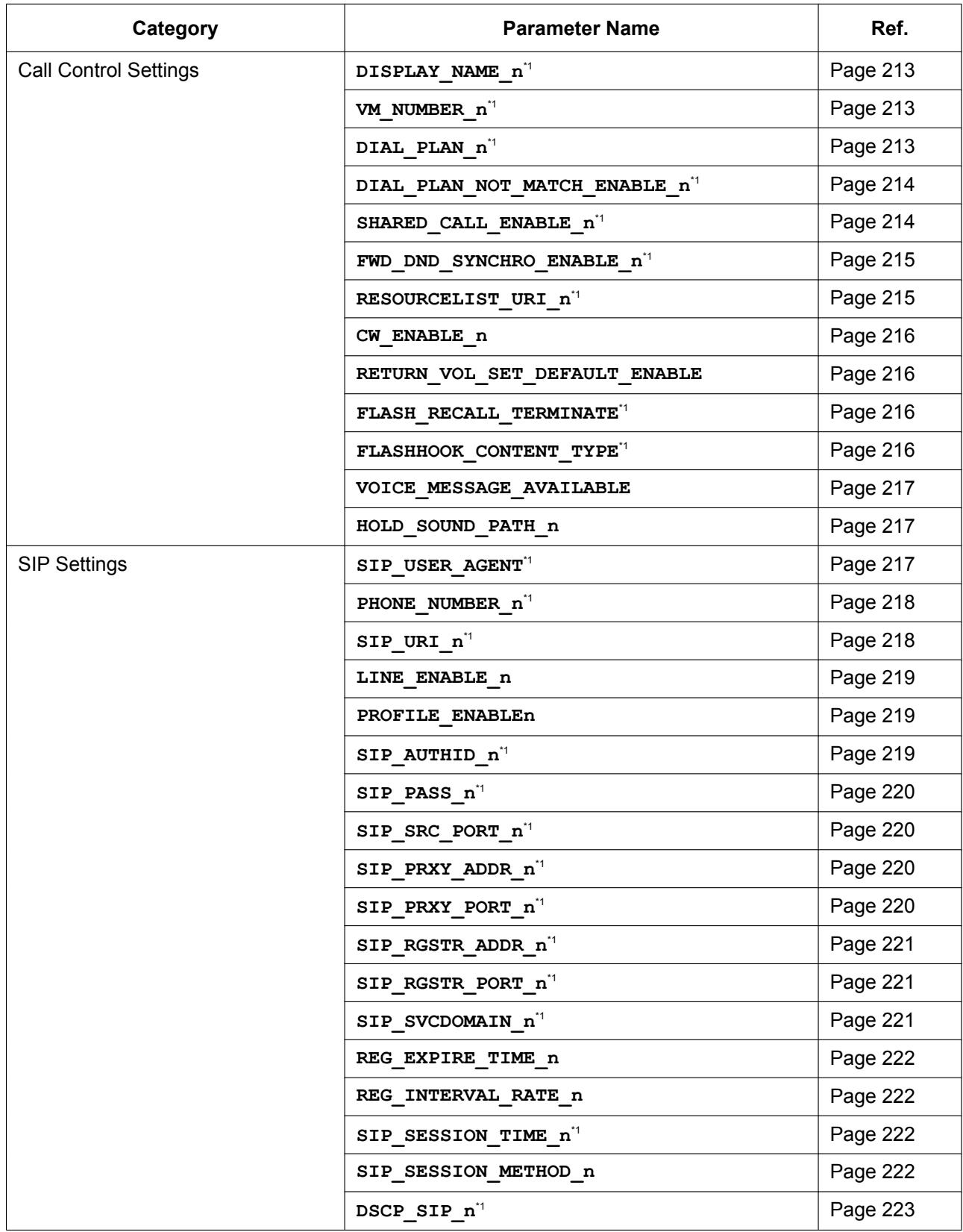

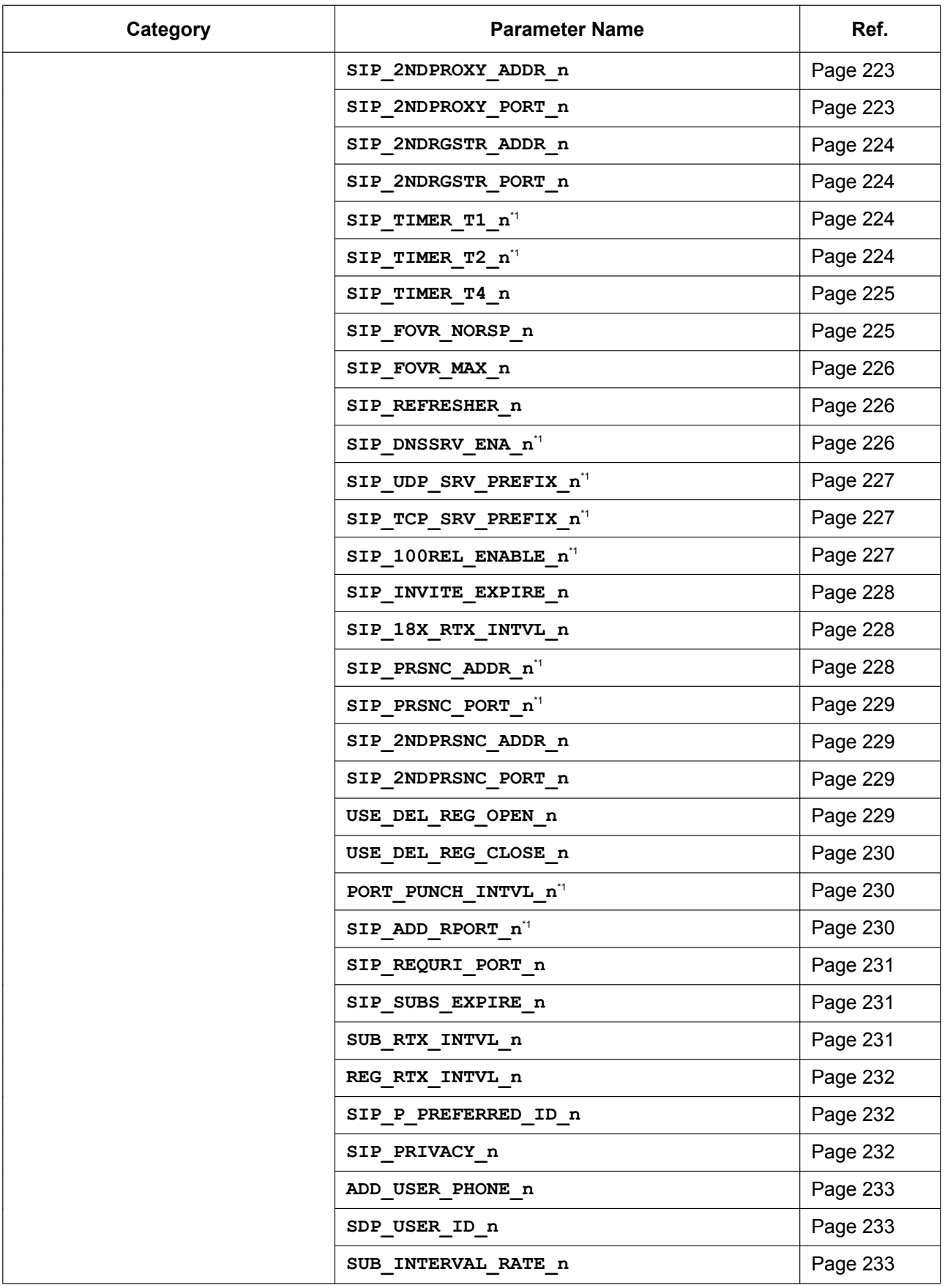

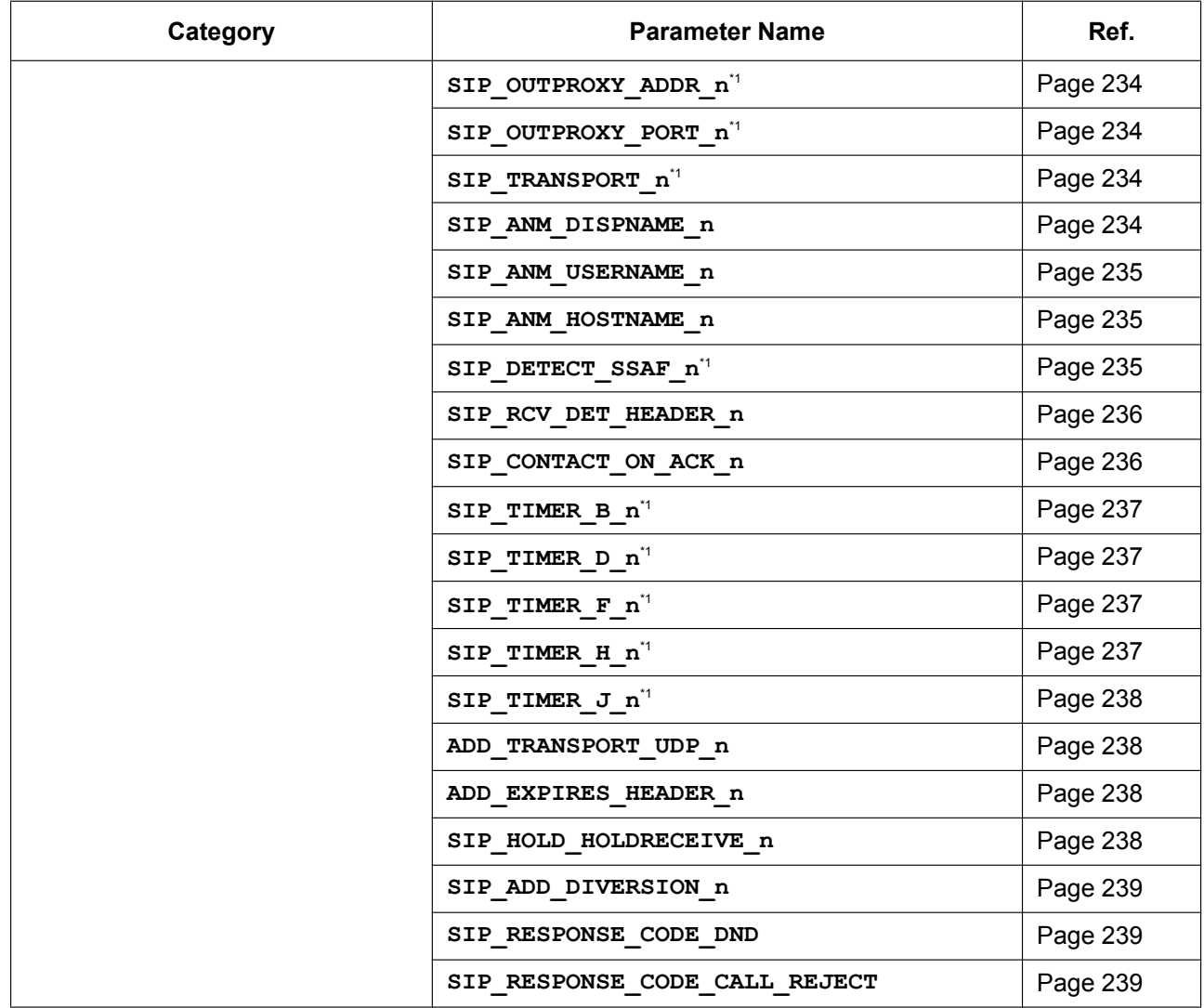

\*1 This setting can also be configured through the Web user interface.

# **5.2 General Information on the Configuration [Files](#page-238-0)**

#### **5.2.1 Configuration File Parameters**

The information on each parameter that can be written in a configuration file is shown in the tables below. The information includes parameter name (as the title of the table), value format, description, permitted value range, default value of each parameter, phone user interface reference, and Web user interface reference.

#### **Parameter Name**

This is the system-predefined parameter name and cannot be changed.

#### **Note**

• Certain parameter names end with " n". This signifies that these settings can be made to each line individually. The number of lines available varies depending on the phone being used, as follows:

- KX-UT113/KX-UT123: 1–2
- KX-UT133/KX-UT136: 1–4

#### **Value Format**

Each parameter value is categorized into Integer, Boolean, or String. Some parameters require a composite form such as "Comma-separated Integer" or "Comma-separated String".

• **Integer**: a numerical value, described as a sequence of numerical characters, optionally preceded by a "-" (minus)

An empty string is not allowed.

- **Boolean**: "**Y**" or "**N**"
- **String**: sequence of alphanumerical characters For details about available characters, see **5.2.2 Characters Available for String Values**.
- **Comma-separated Integer**: a list of integers, separated by commas No space characters are allowed.
- **Comma-separated String**: a list of strings, separated by commas No space characters are allowed.

#### **Description**

Describes the details of the parameter.

#### **Value Range**

Indicates the permitted value range of the parameter.

#### **Default Value**

Indicates the factory default value of the parameter. Actual default values may vary depending on your phone system dealer.

#### **Phone User Interface Reference**

Provides the reference page of the corresponding parameter in phone user interface programming.

#### **Web User Interface Reference**

Provides the reference page of the corresponding parameter in Web user interface programming.

# **5.2.2 Characters Available for String Values**

Unless noted otherwise in "Value Range", only ASCII characters can be used for parameter values. Unicode characters can also be used in some parameter values.

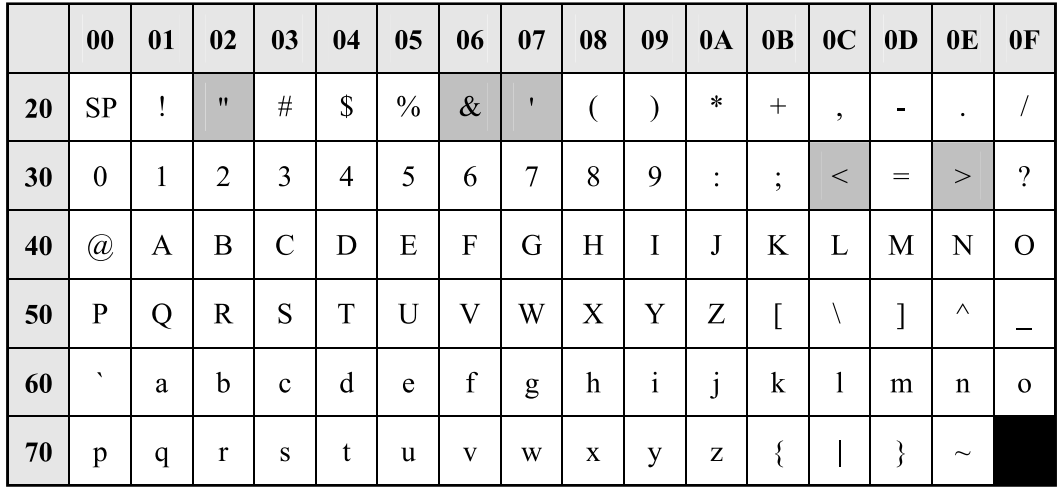

Available ASCII characters are shown on a white background in the following table:

# **5.3 System Settings**

# **5.3.1 Login Account Settings**

#### **ADMIN\_ID**

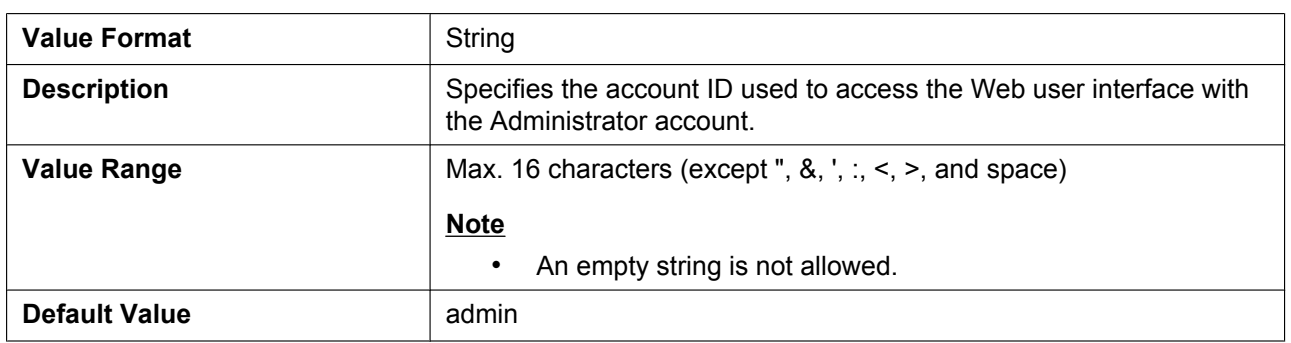

#### **ADMIN\_PASS**

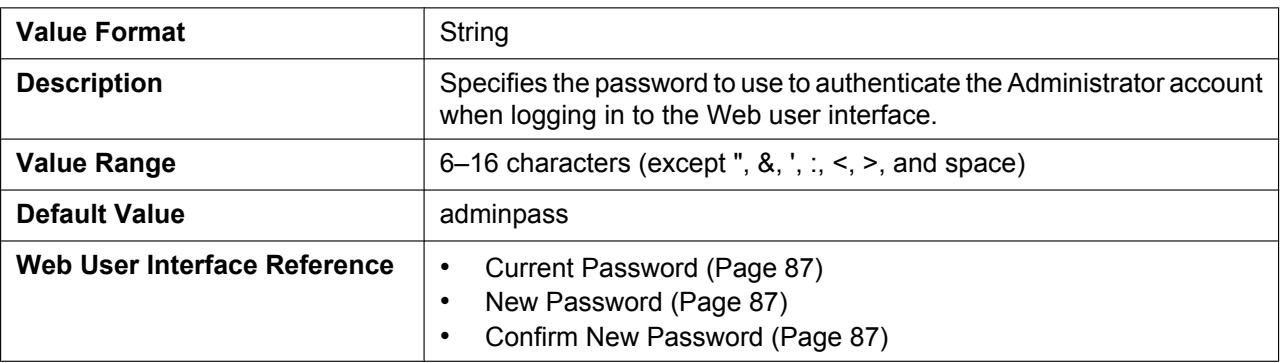

# **USER\_ID**

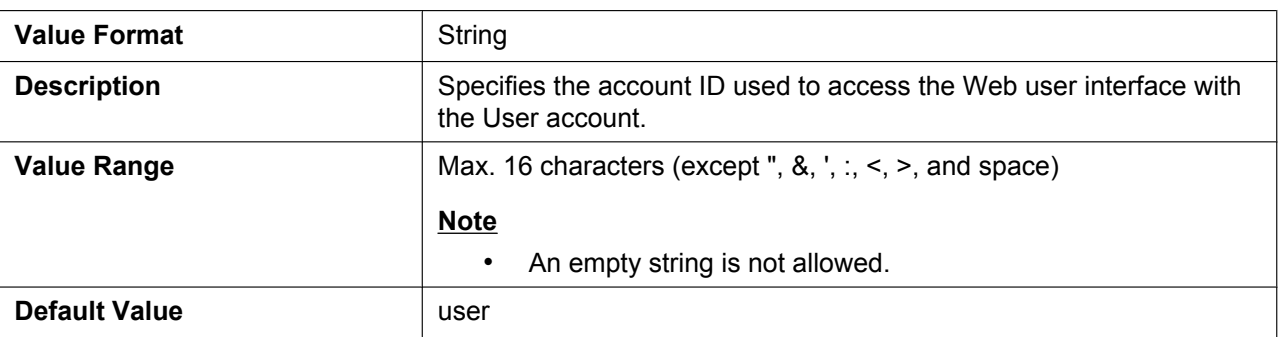

## **USER\_PASS**

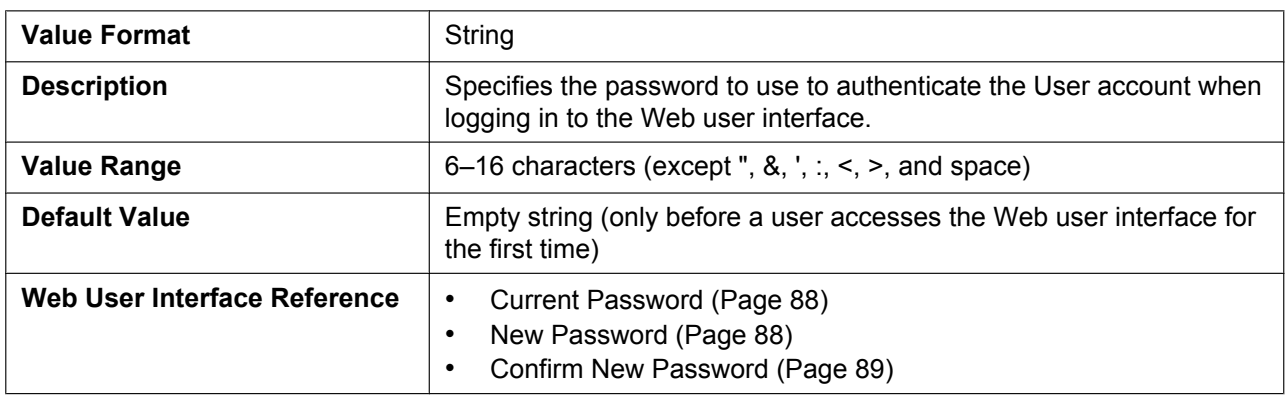

# **5.3.2 System Time Settin[gs](#page-87-0)**

## **TIME\_ZONE**

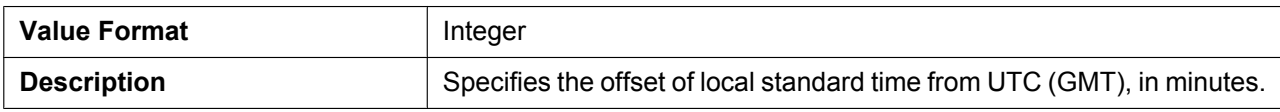

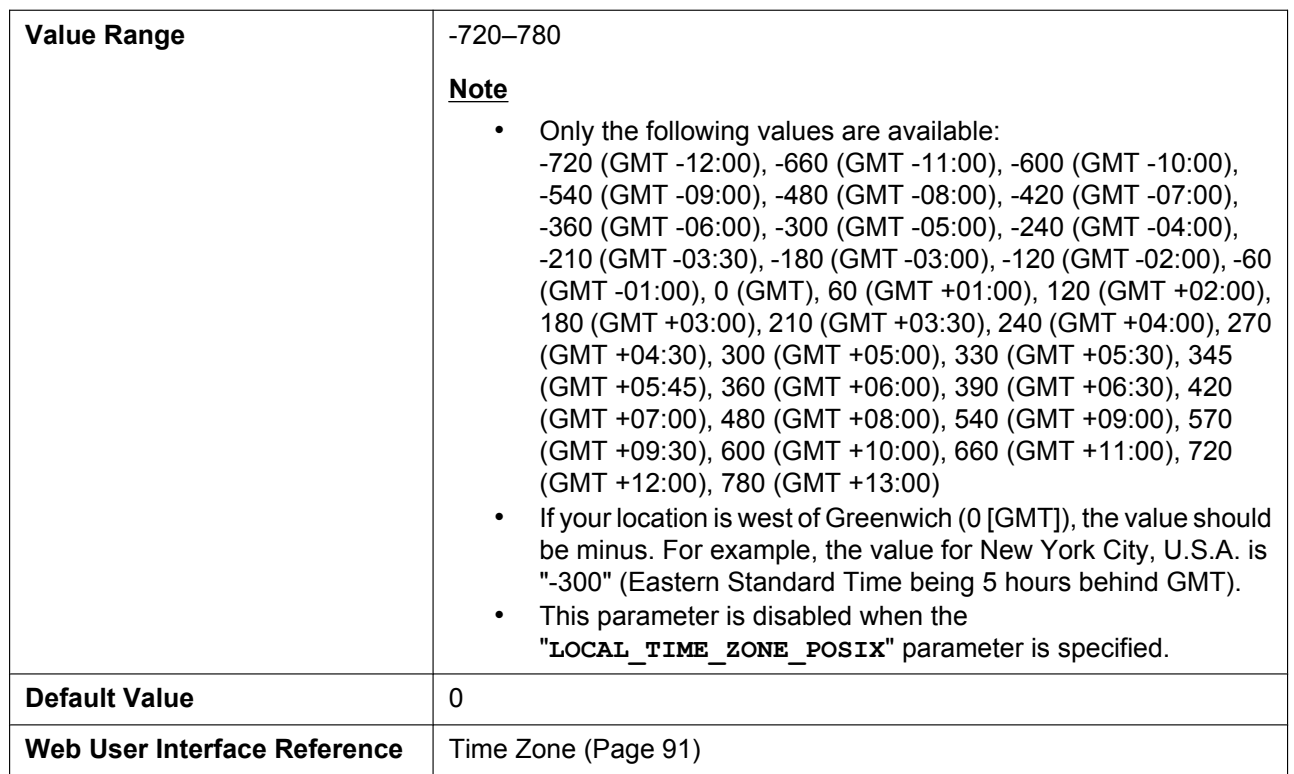

# **DST\_ENABLE**

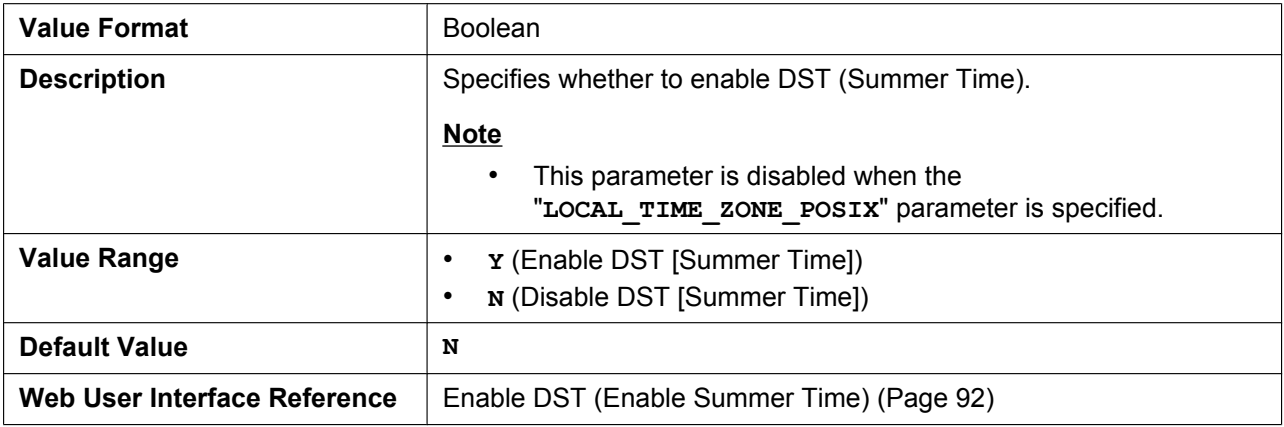

# **DST\_OFFSET**

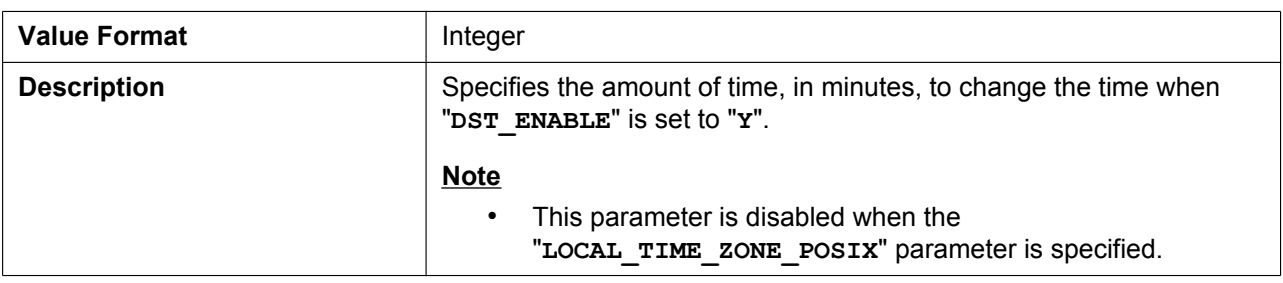

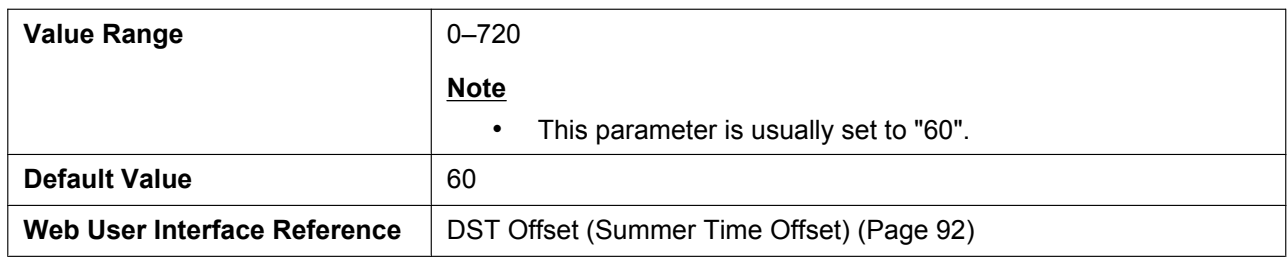

## **DST\_START\_MONTH**

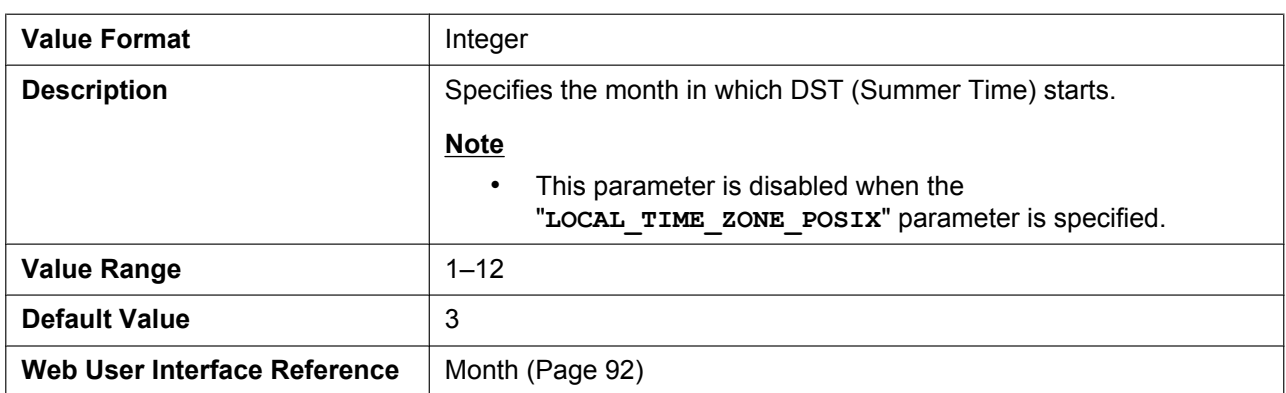

## **DST\_START\_ORDINAL\_D[AY](#page-91-0)**

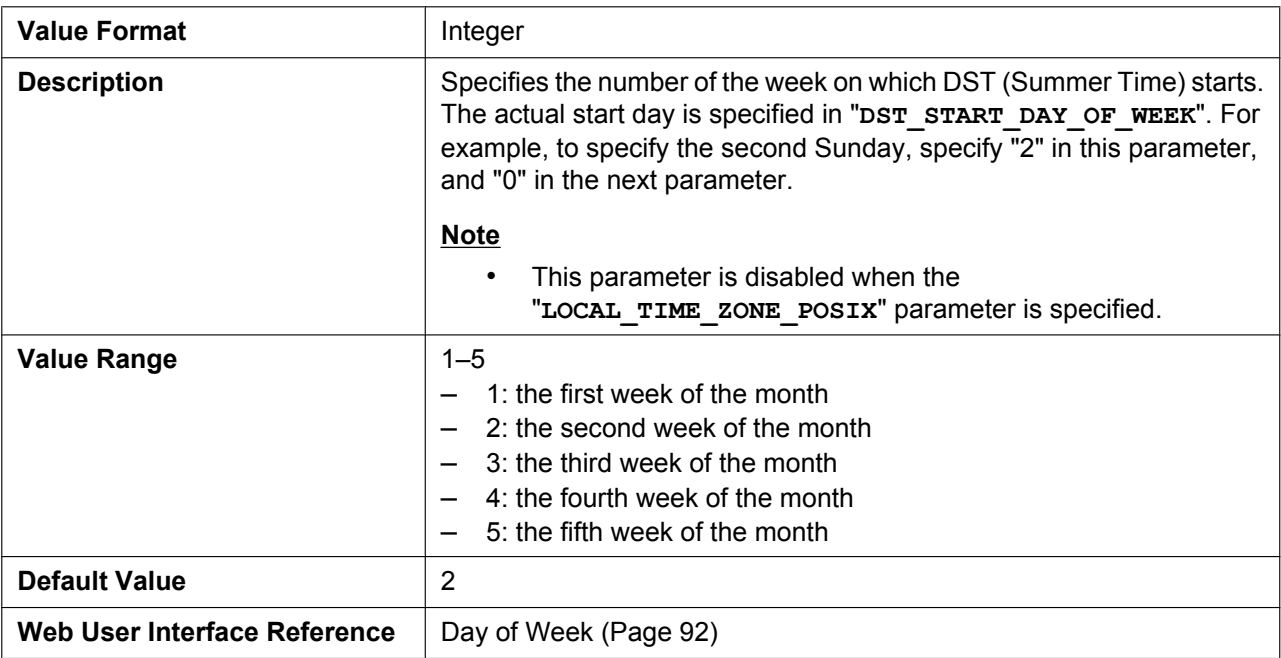

# **DST\_START\_DAY\_OF\_WEEK**

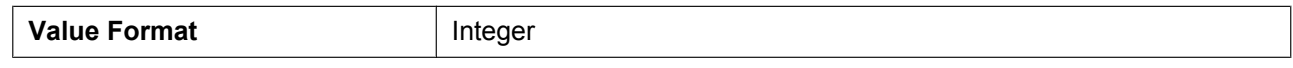

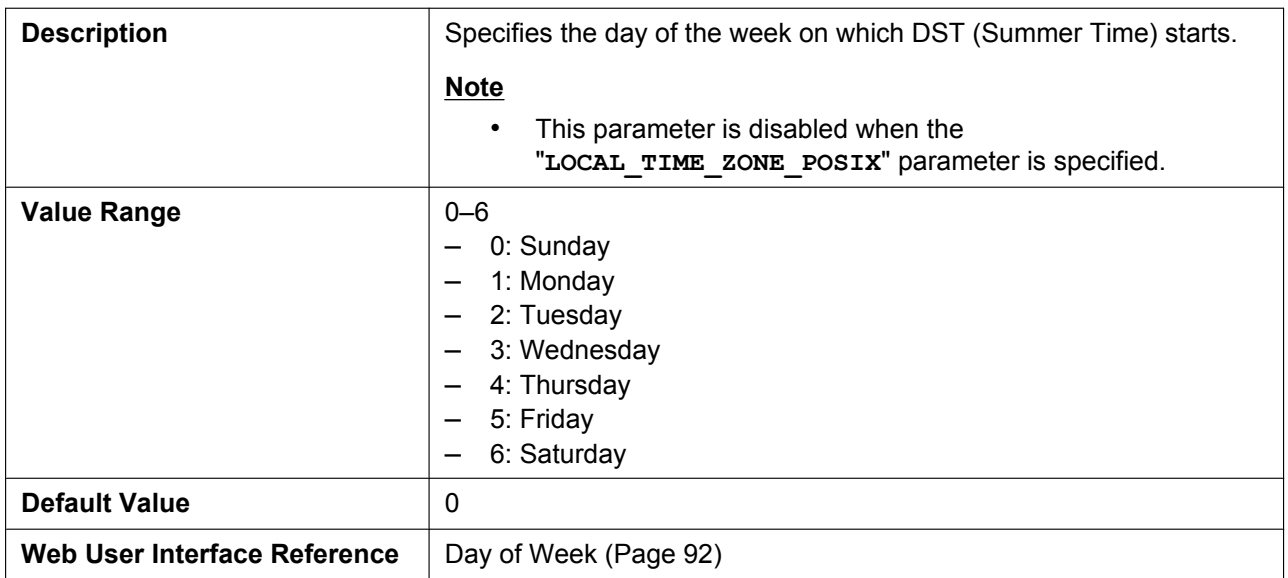

# **DST\_START\_TIME**

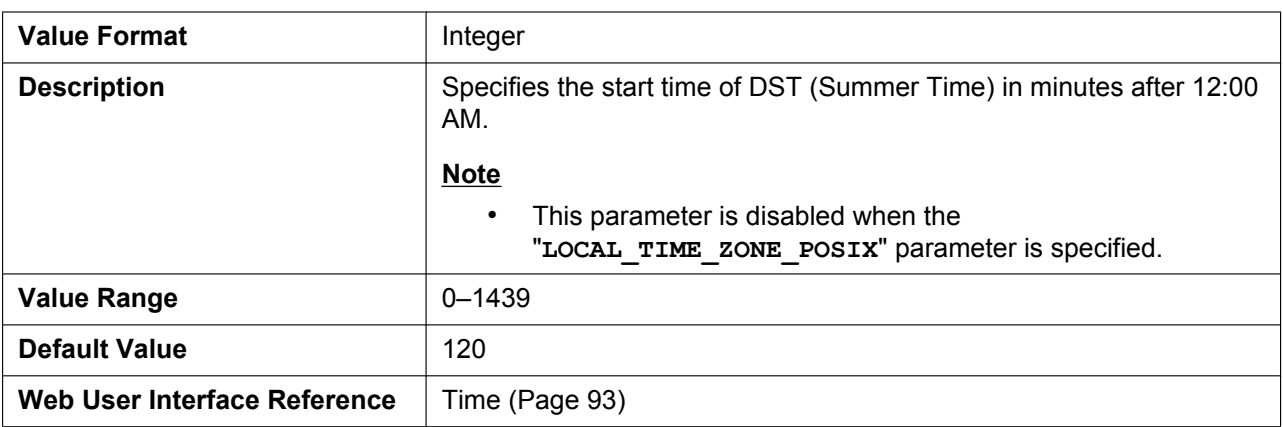

# **DST\_STOP\_MONTH**

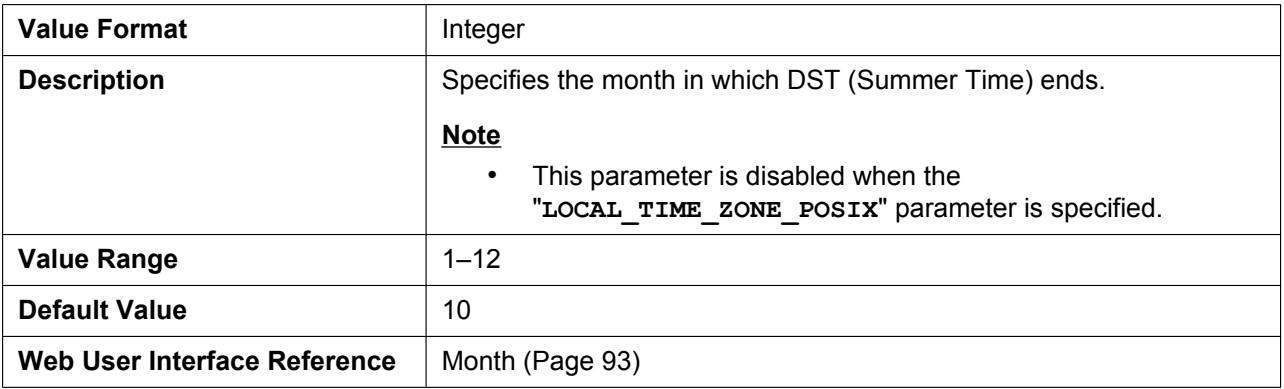

# **DST\_STOP\_ORDINAL\_DAY**

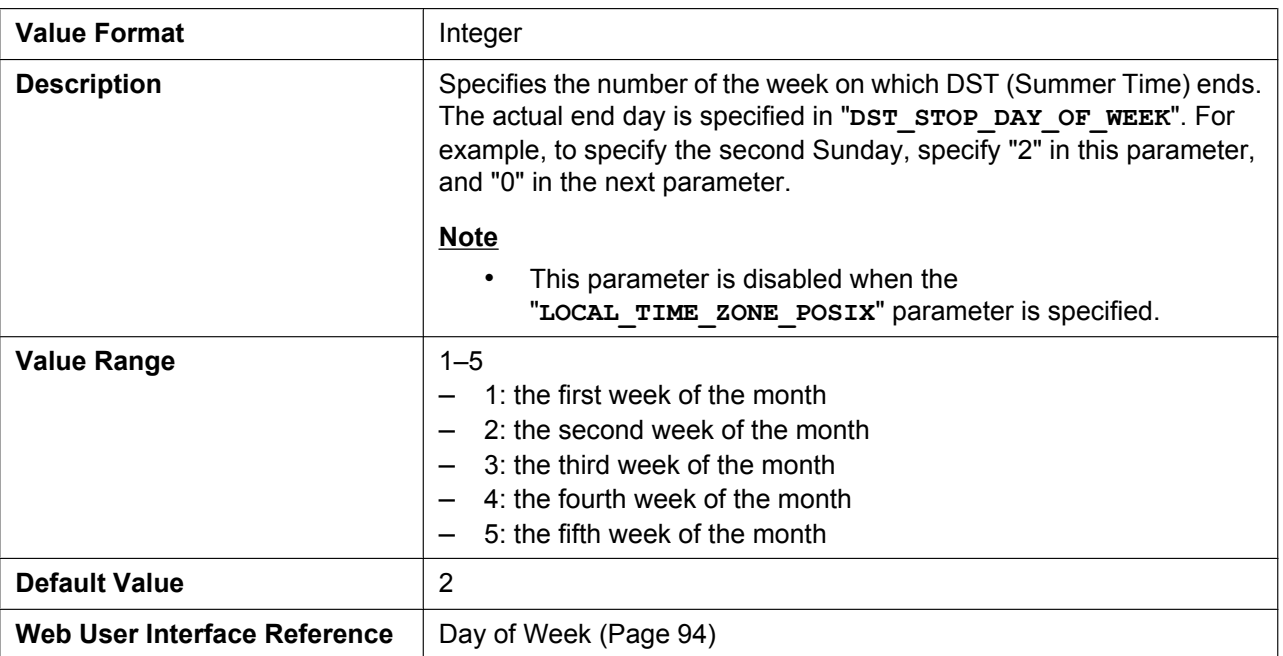

# **DST\_STOP\_DAY\_OF\_WEEK**

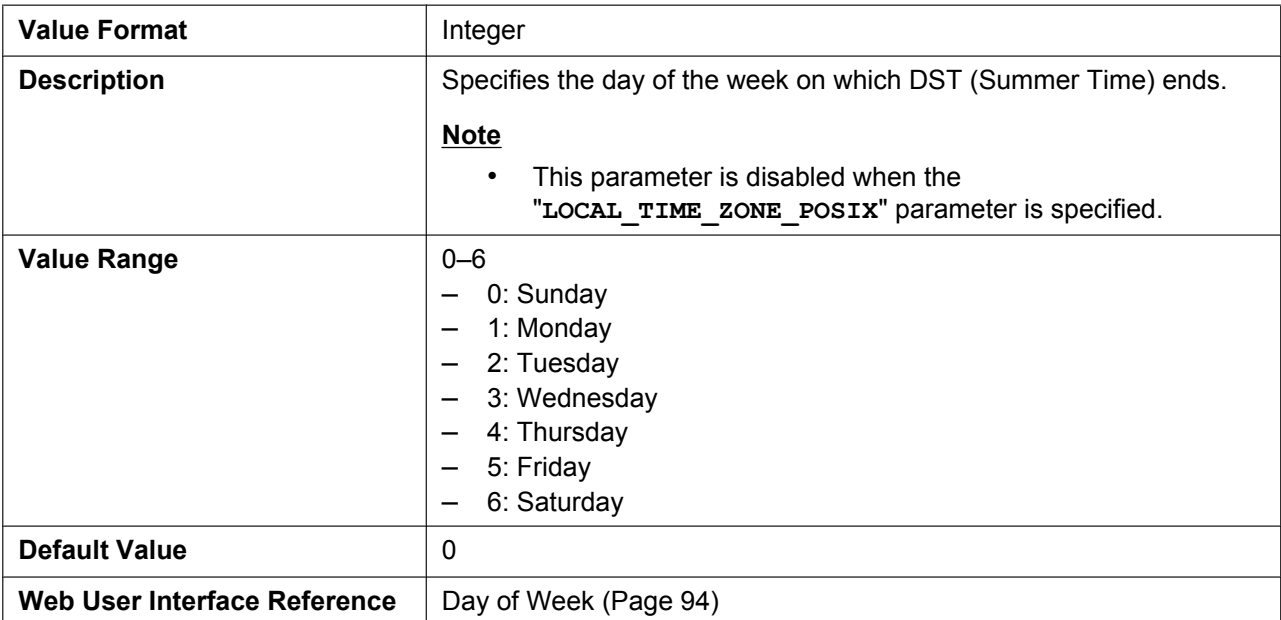

# **DST\_STOP\_TIME**

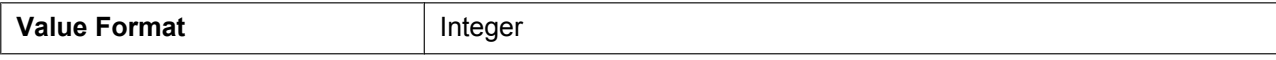

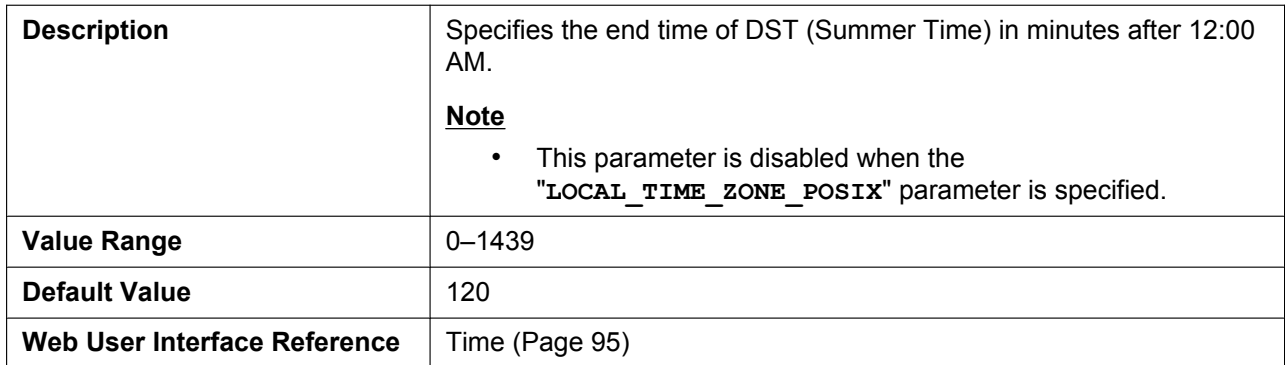

## **LOCAL\_TIME\_ZONE\_POSI[X](#page-94-0)**

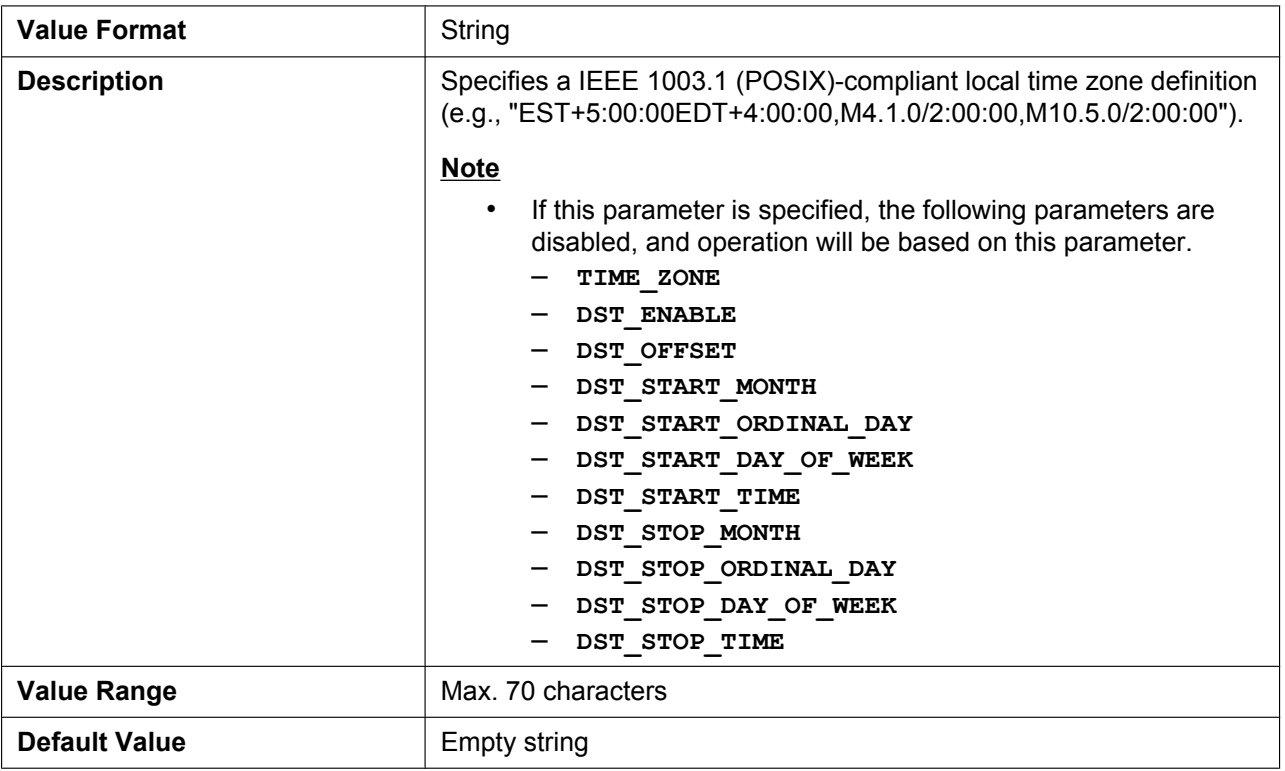

# **5.3.3 Syslog Settings**

# **SYSLOG\_EVENT\_SIP**

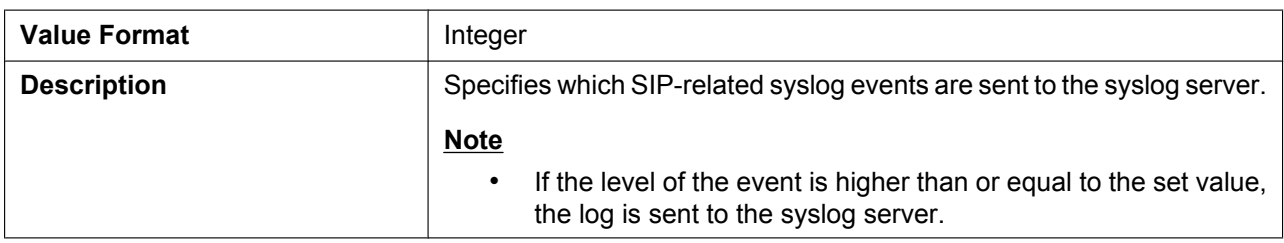

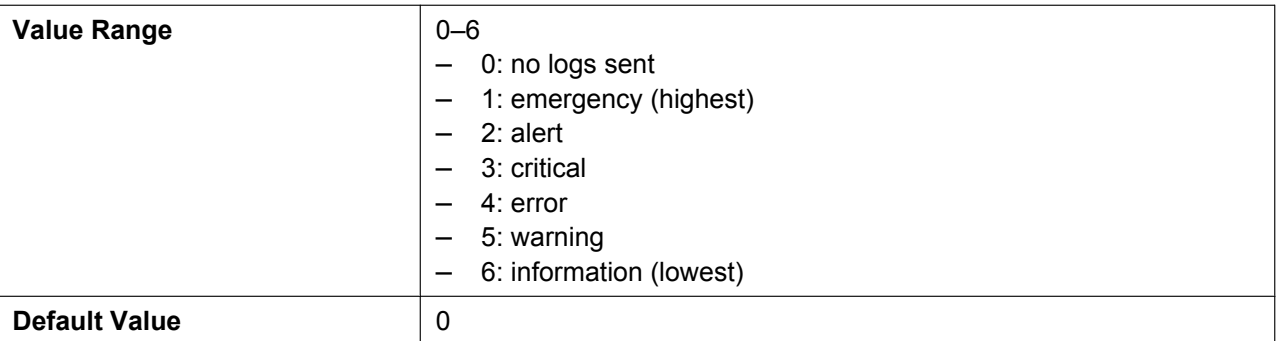

#### **SYSLOG\_EVENT\_CFG**

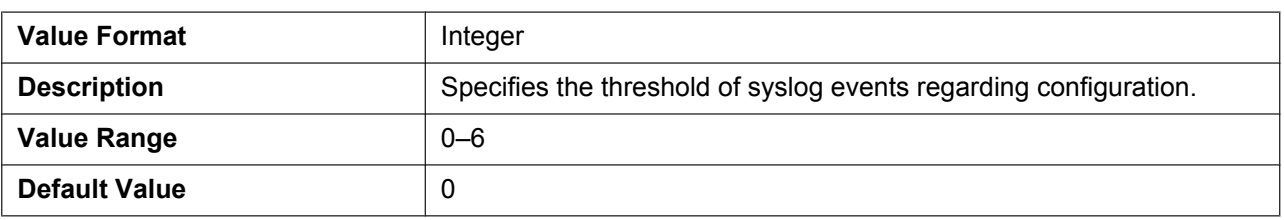

## **SYSLOG\_EVENT\_VOIP**

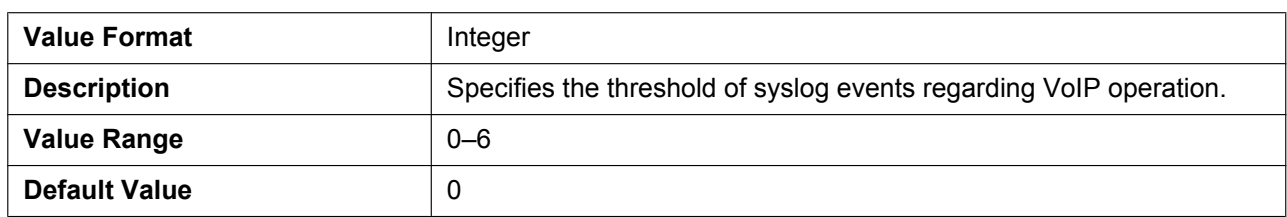

## **SYSLOG\_EVENT\_TEL**

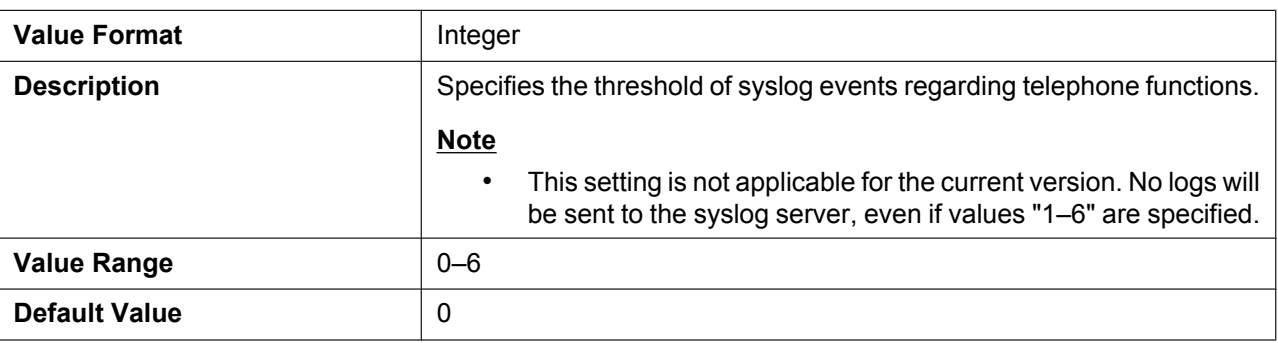

#### **SYSLOG\_ADDR**

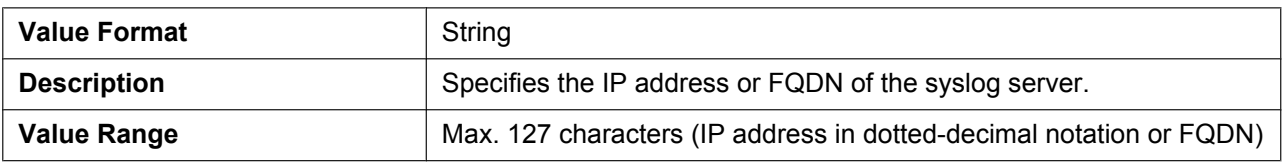

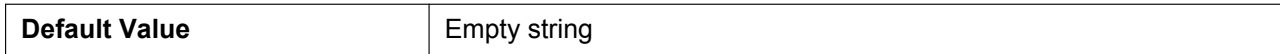

#### **SYSLOG\_PORT**

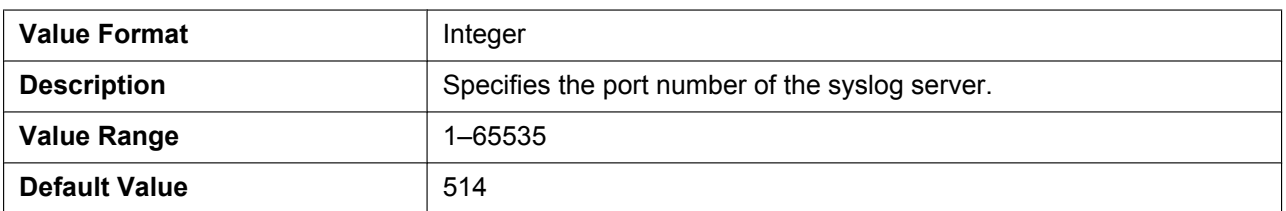

## **SYSLOG\_RTPSMLY\_INTVL\_n**

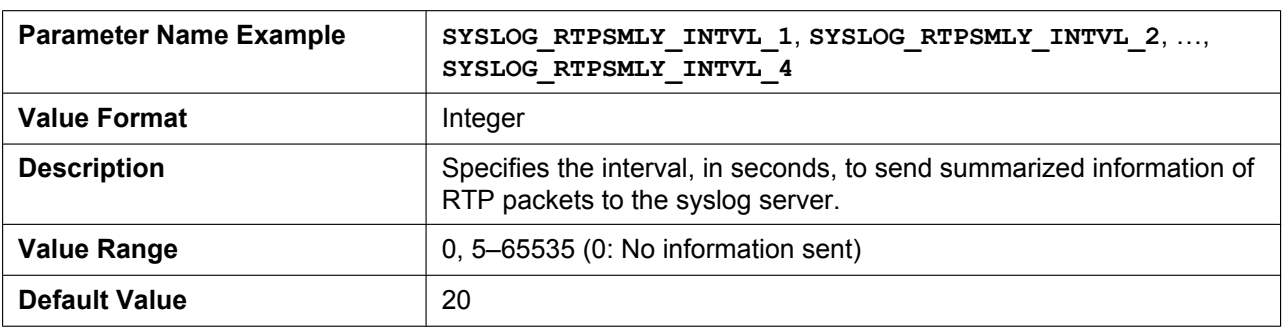

# **5.3.4 Firmware Update Settings**

## **FIRM\_UPGRADE\_ENABLE**

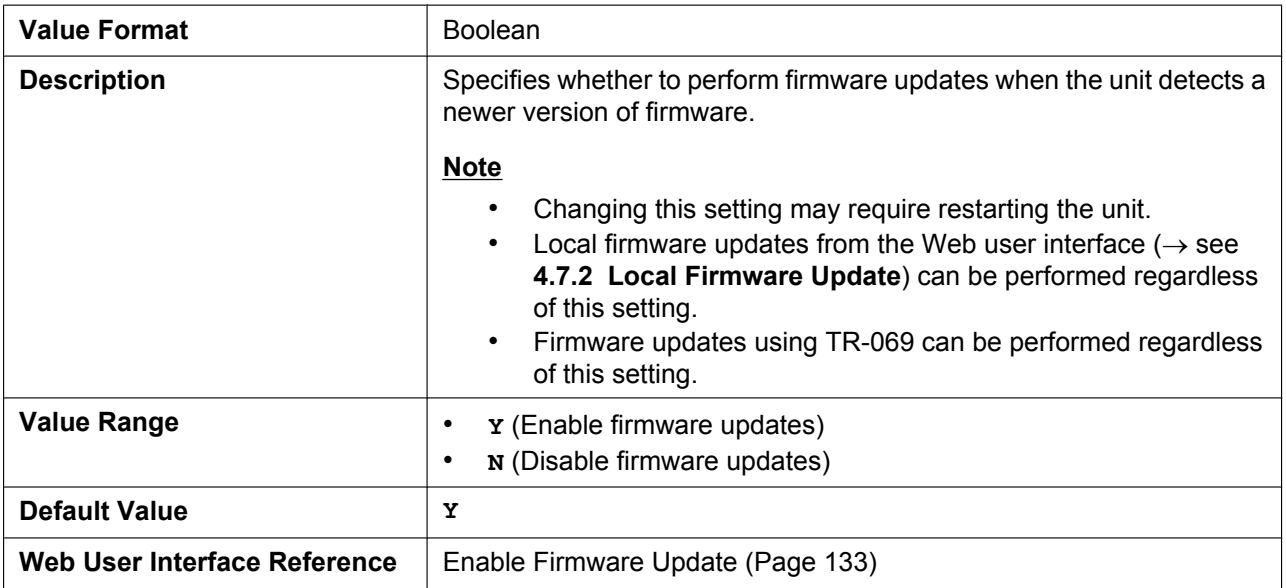

## **FIRM\_VERSION**

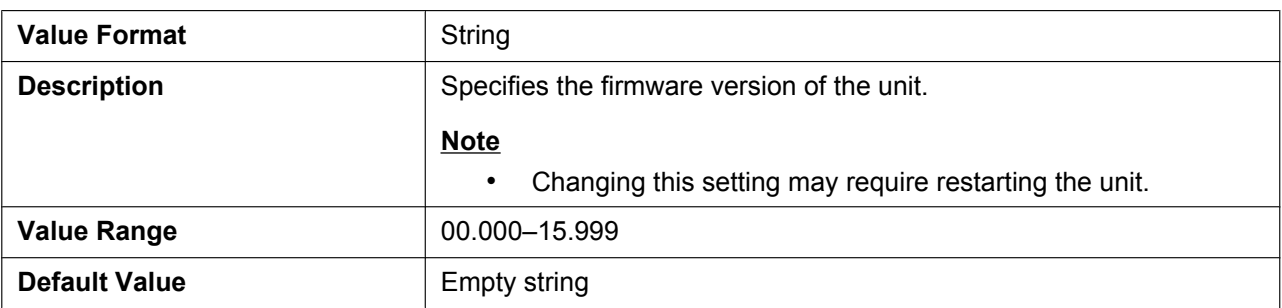

# **FIRM\_UPGRADE\_AUTO**

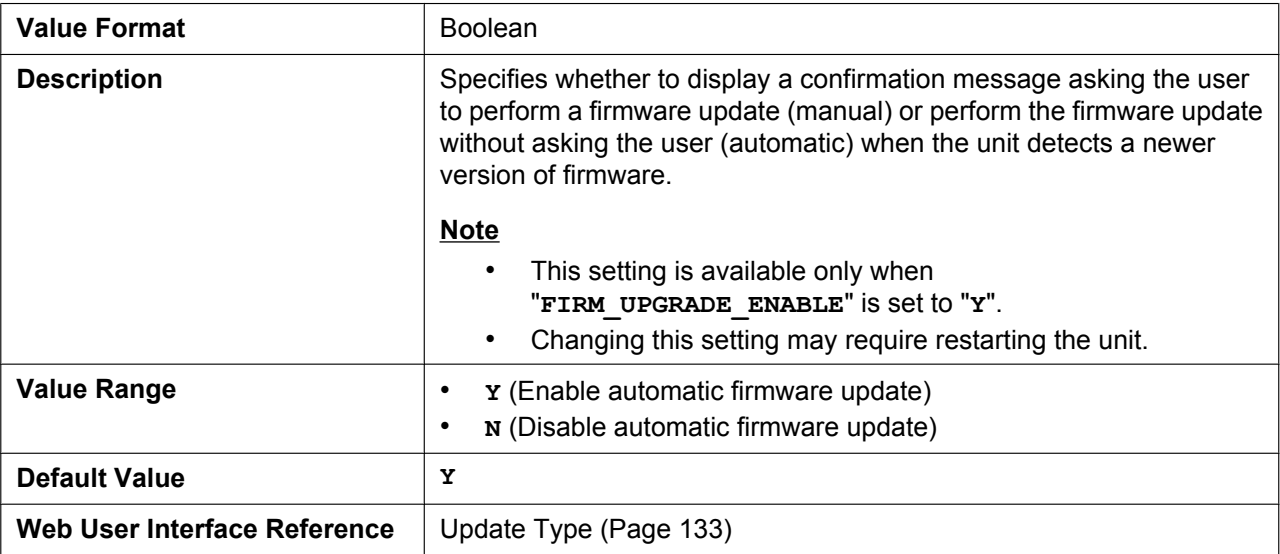

# **FIRM\_FILE\_PATH**

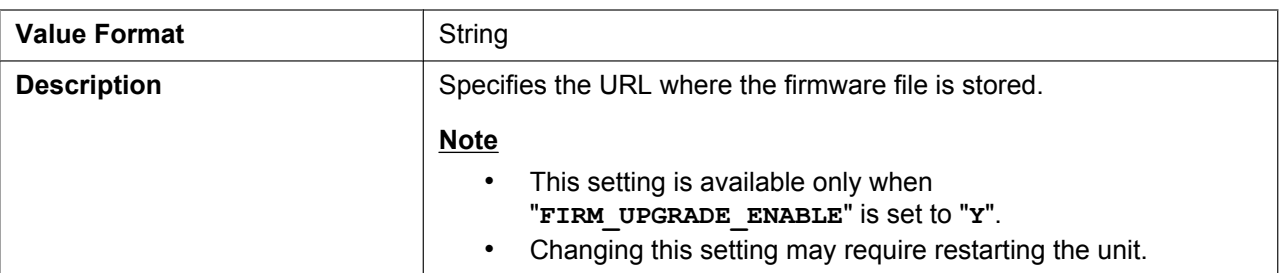

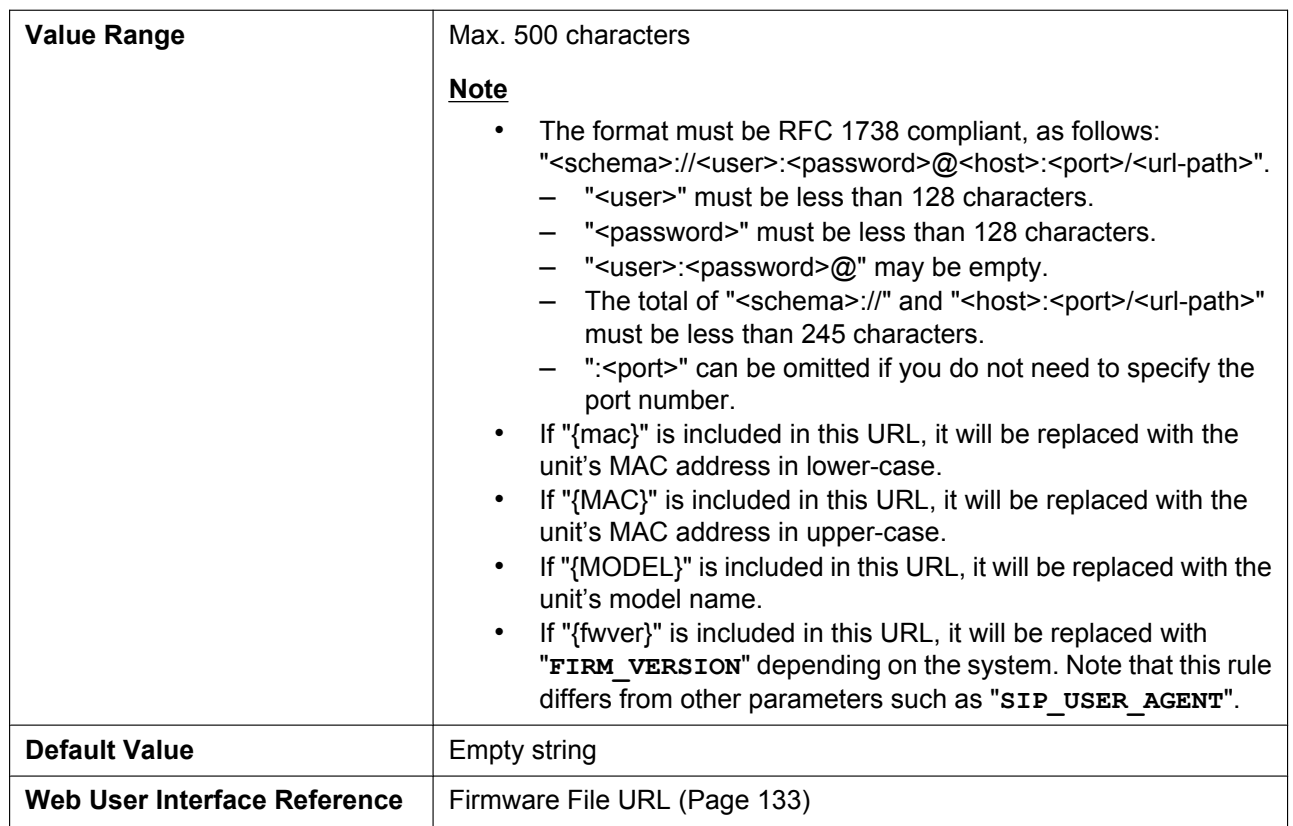

# **5.3.5 Provisioning Setti[ngs](#page-132-0)**

## **OPTION66\_ENABLE**

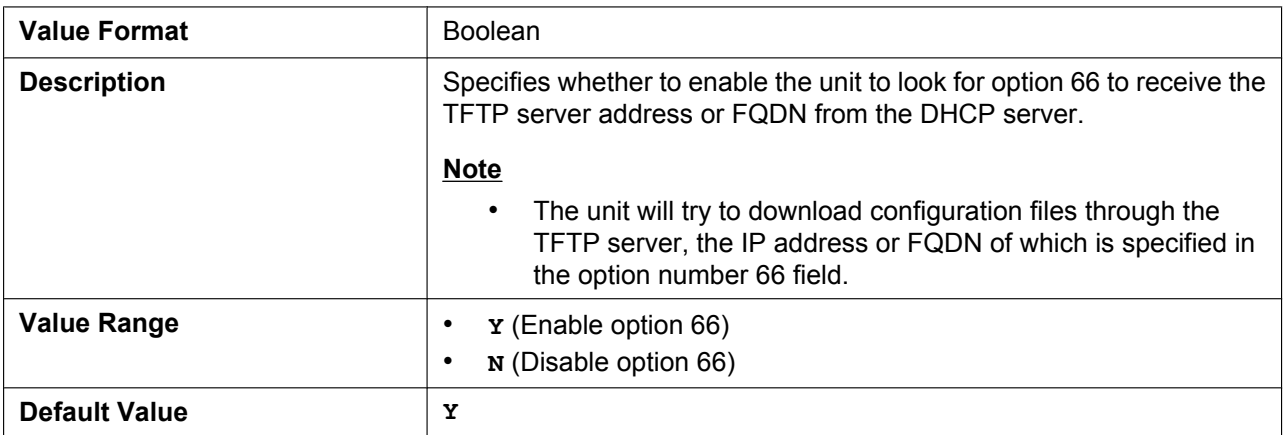

## **OPTION66\_REBOOT**

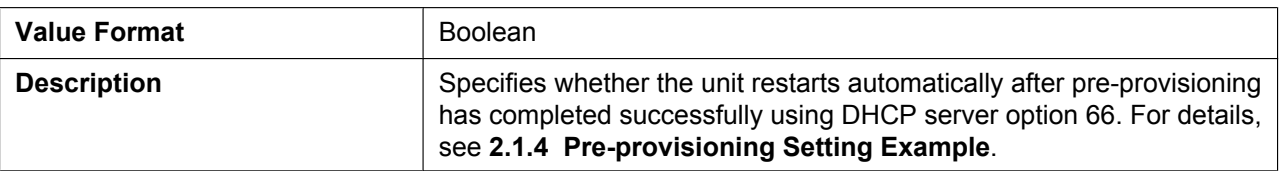

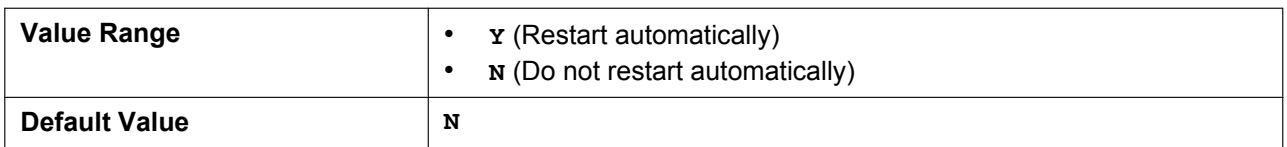

# **PROVISION\_ENABLE**

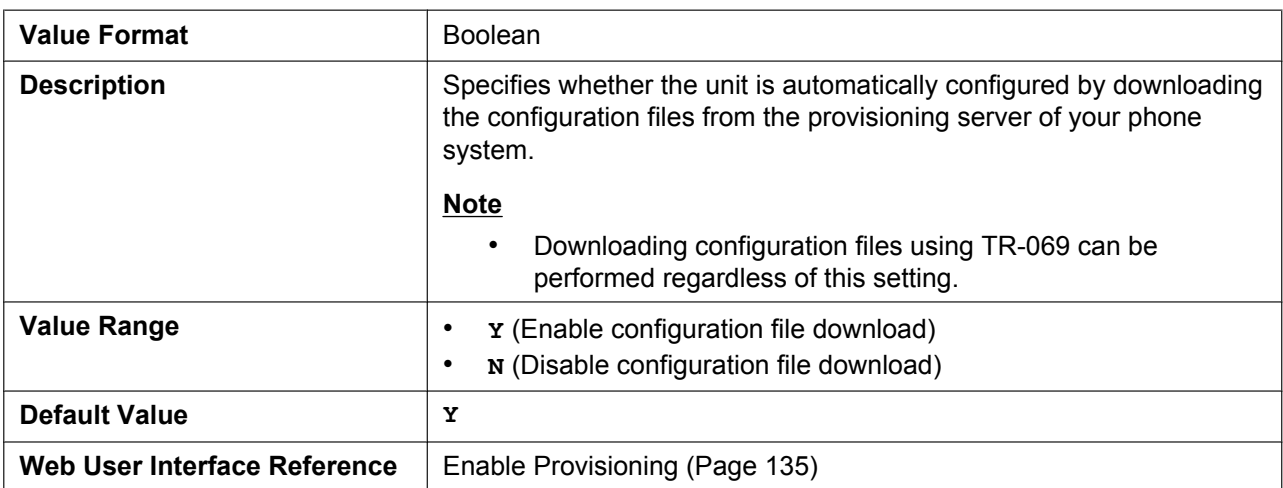

# **CFG\_STANDARD\_FILE\_PATH**

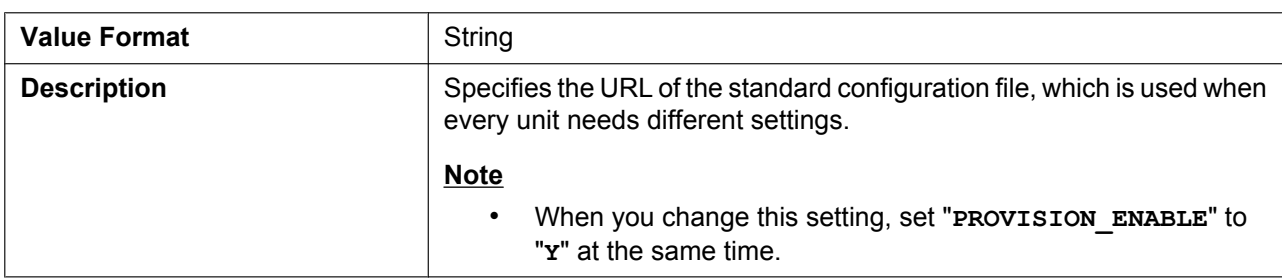

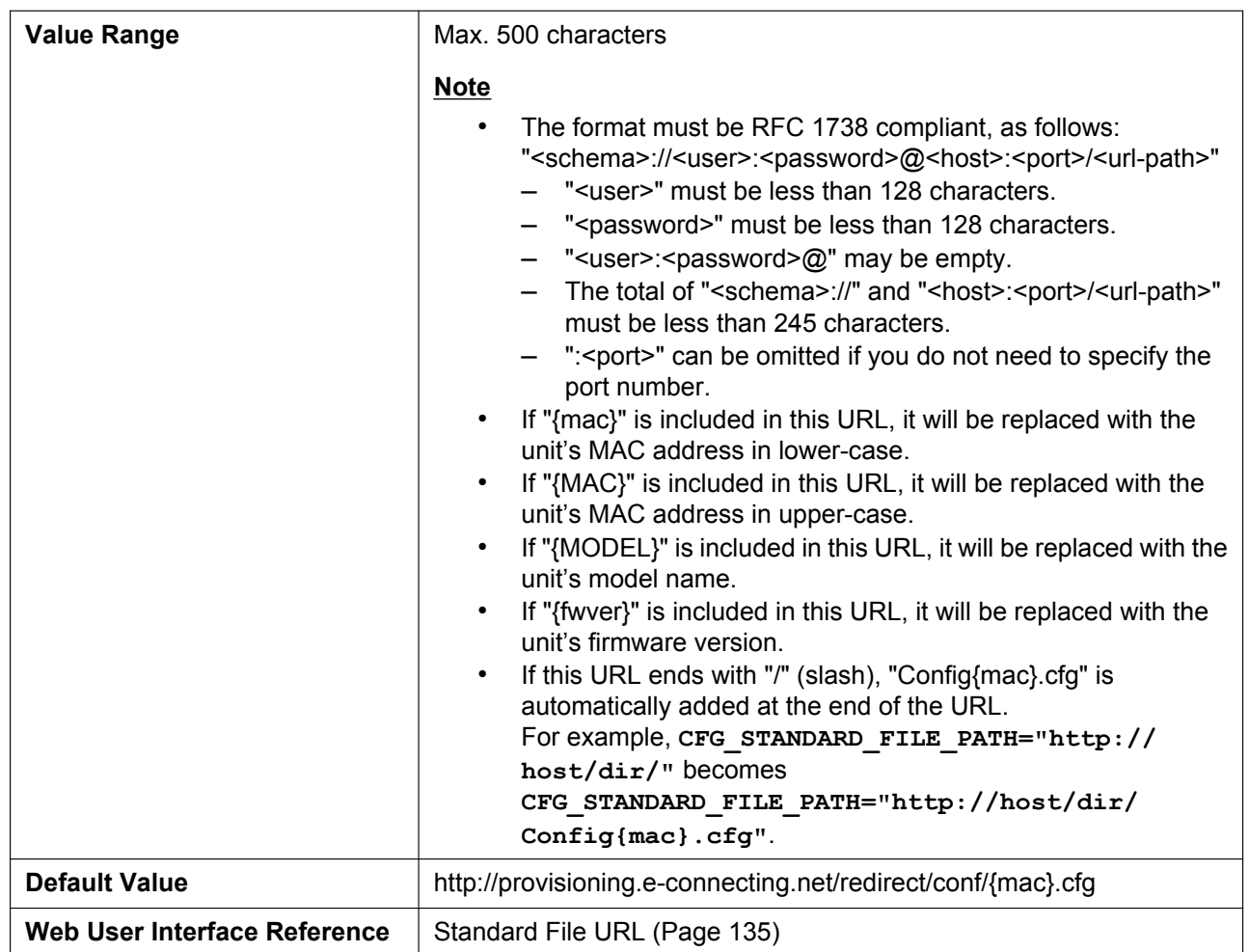

# **CFG\_PRODUCT\_FILE\_PATH**

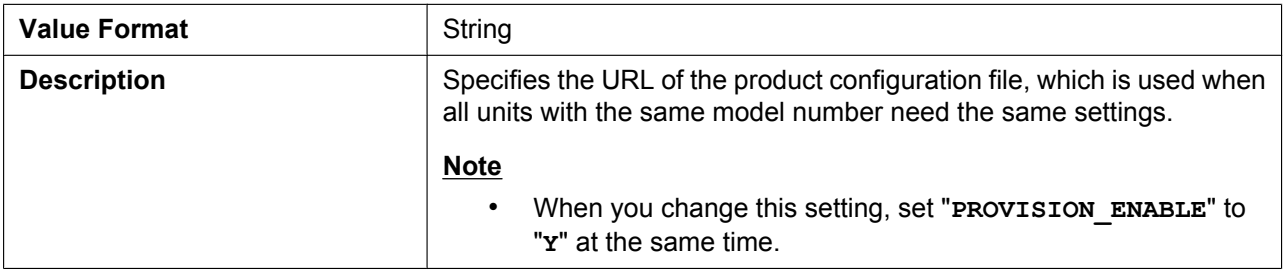

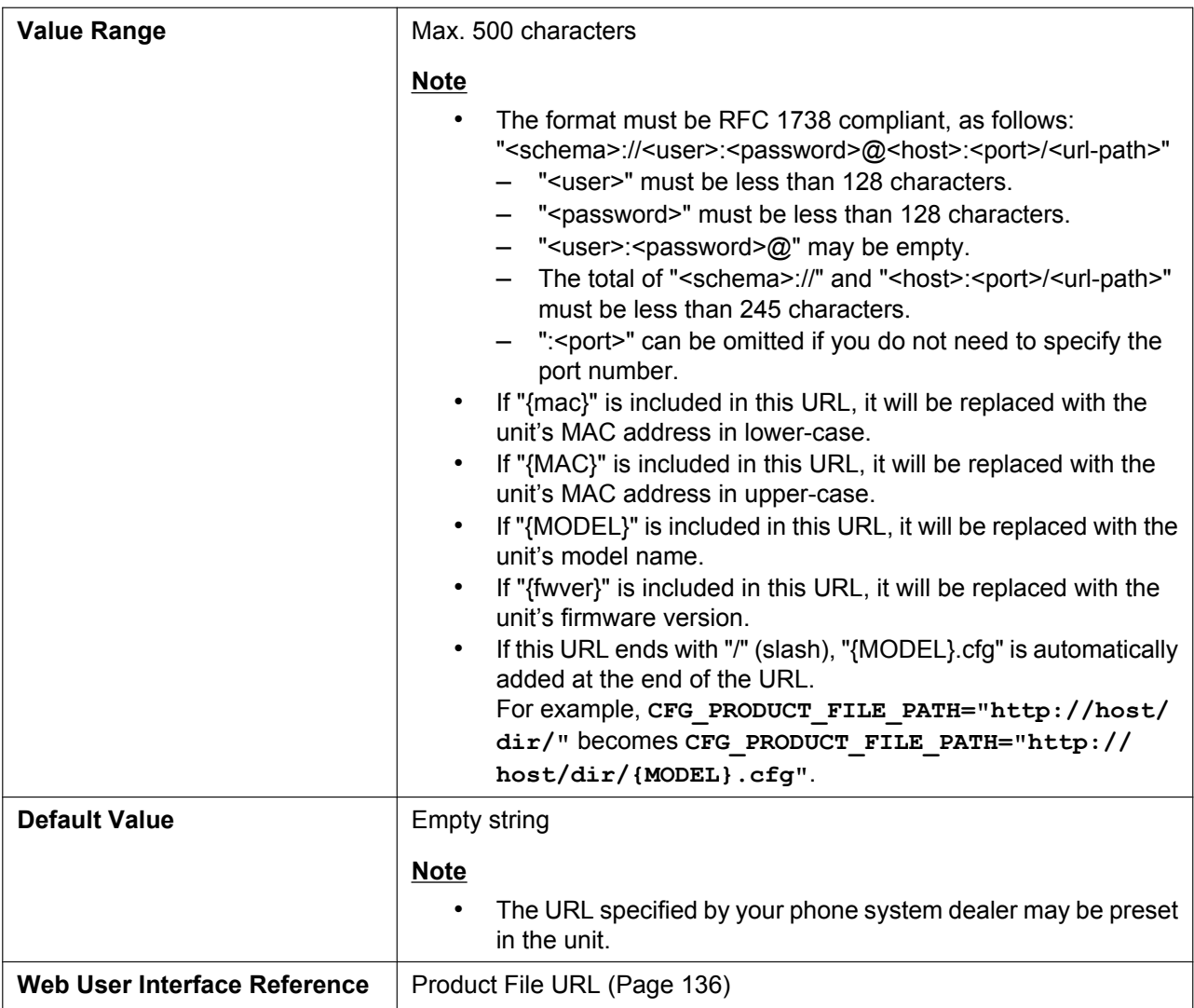

# **CFG\_MASTER\_FILE\_PATH**

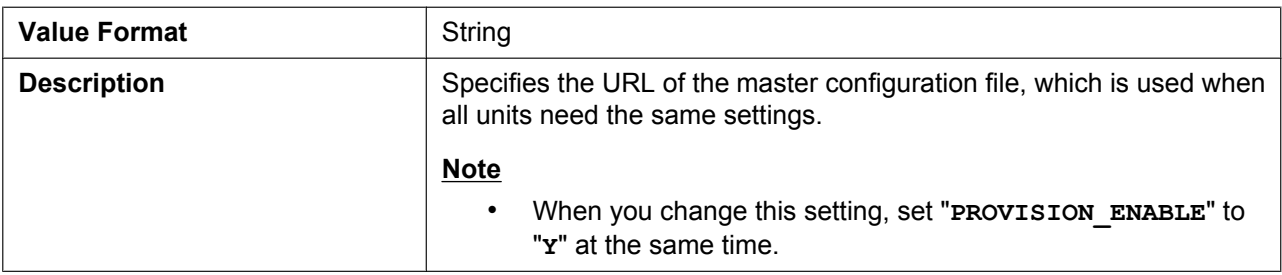

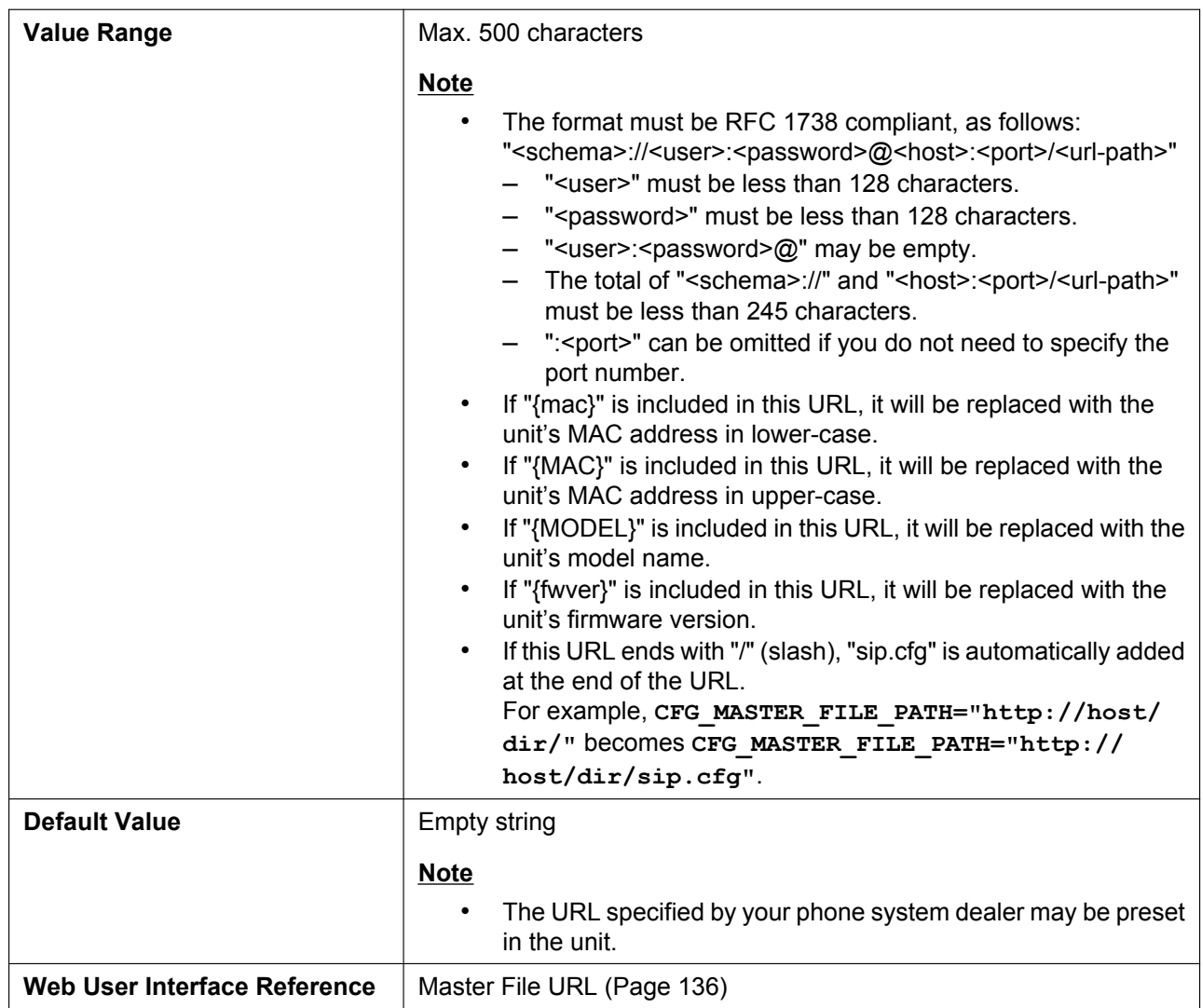

# **CFG\_FILE\_KEY1**

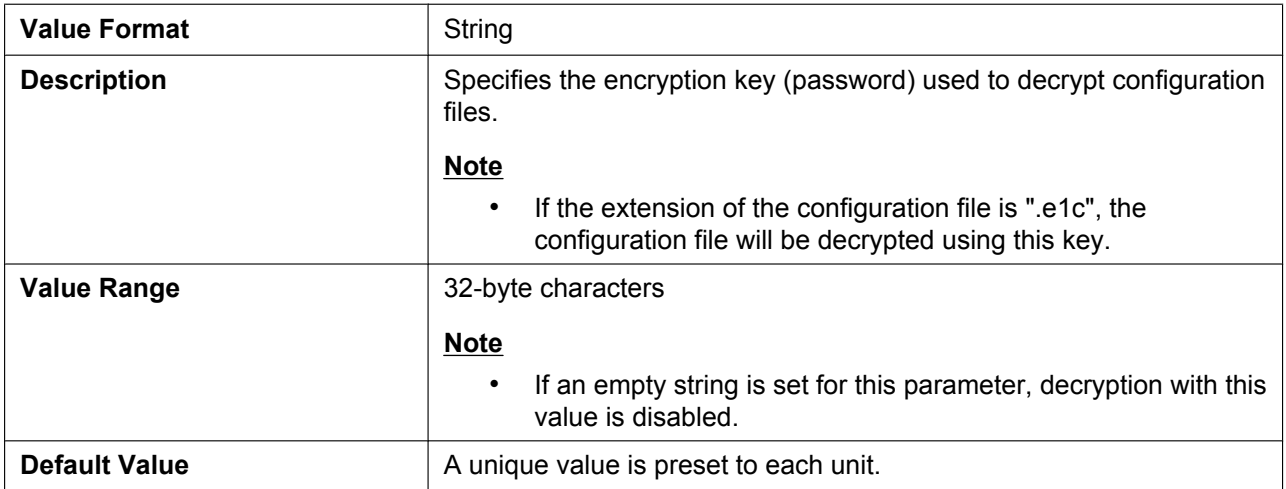

# **CFG\_FILE\_KEY2**

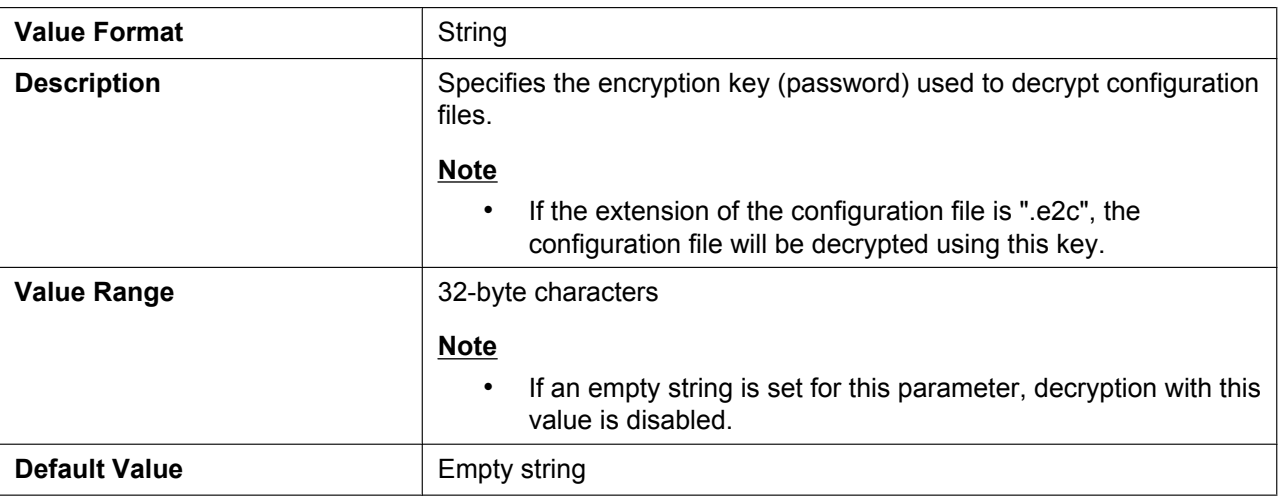

## **CFG\_FILE\_KEY3**

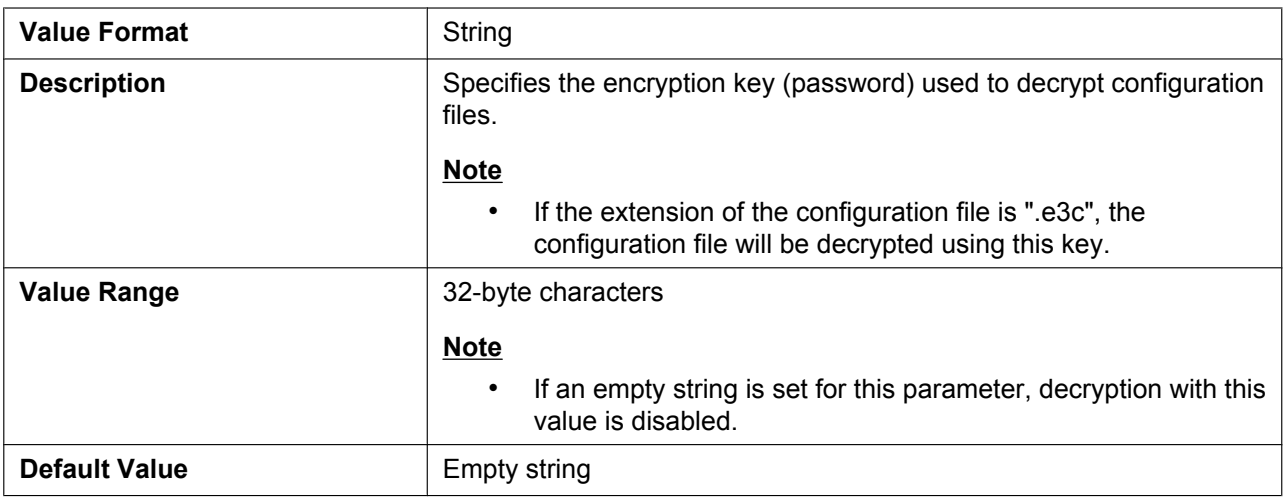

## **CFG\_FILE\_KEY\_LENGTH**

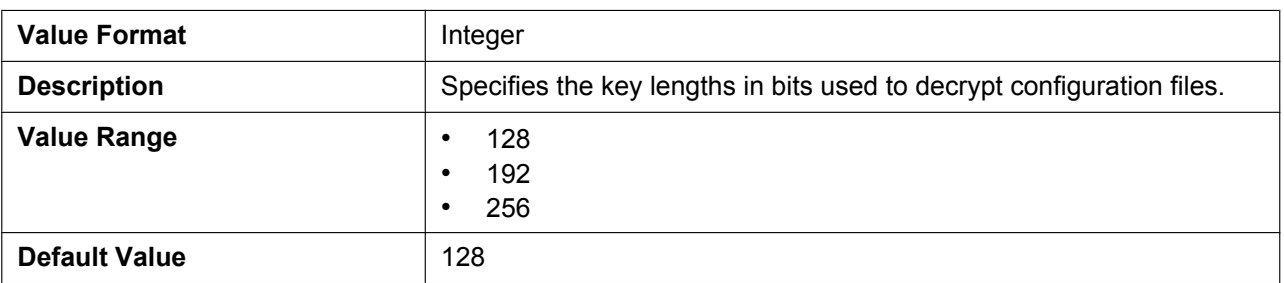

#### **CFG\_CYCLIC**

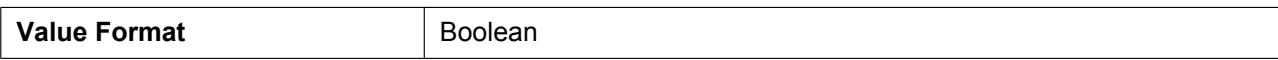

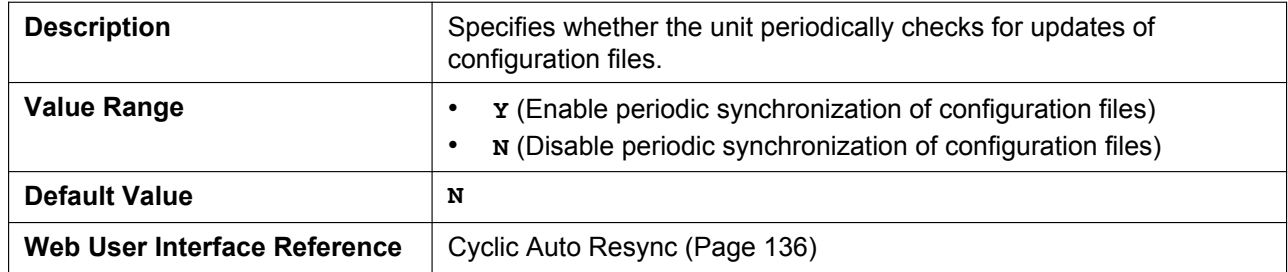

## **CFG\_CYCLIC\_INTVL**

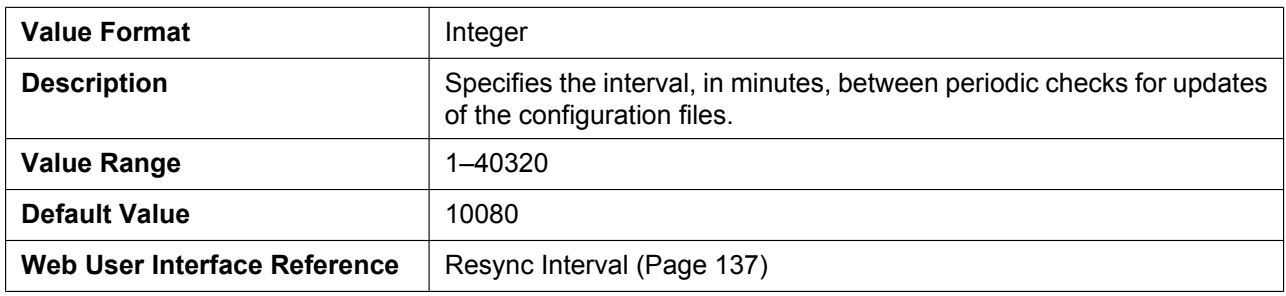

# **CFG\_RTRY\_INTVL**

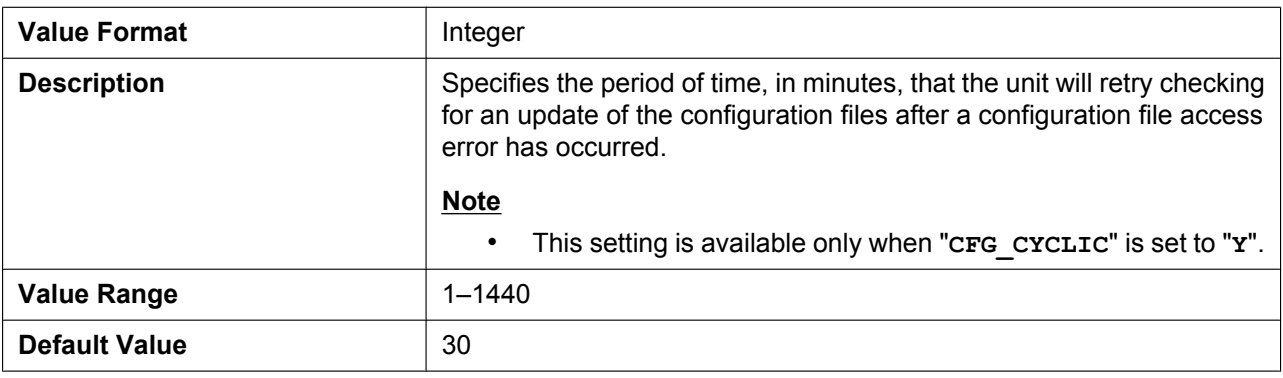

## **CFG\_RESYNC\_TIME**

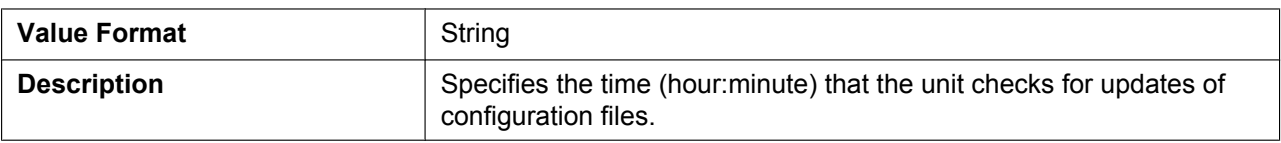

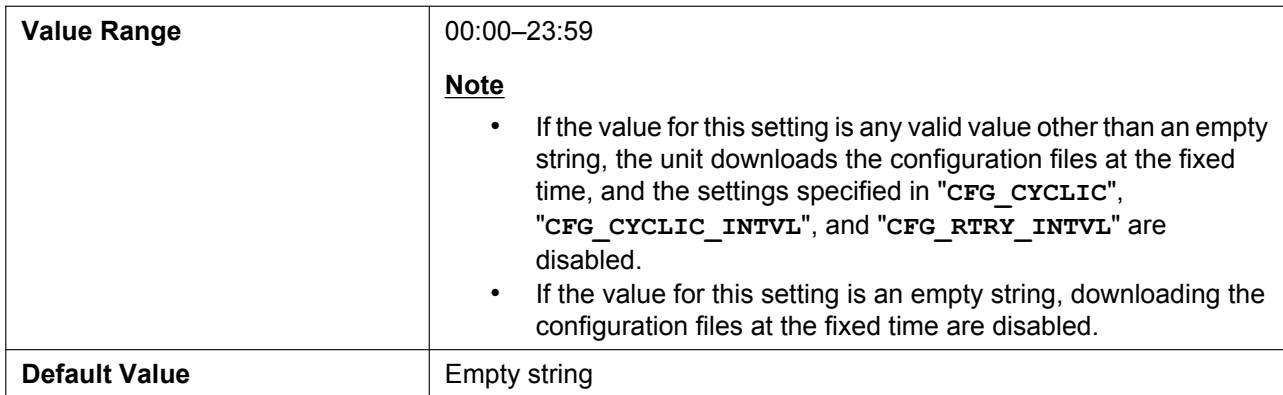

# **CFG\_RESYNC\_FROM\_SIP**

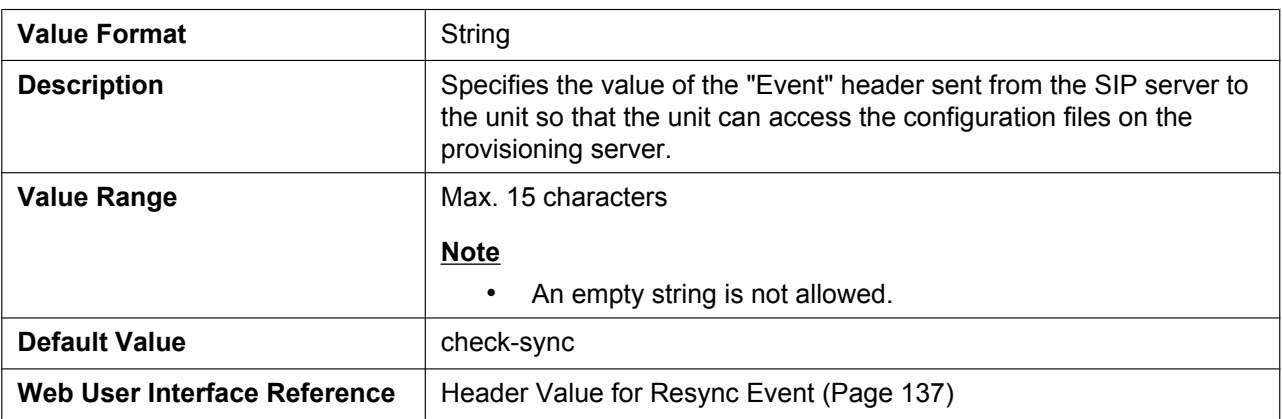

# **5.3.6 Management Serv[er Settings](#page-136-0)**

## **ACS\_URL**

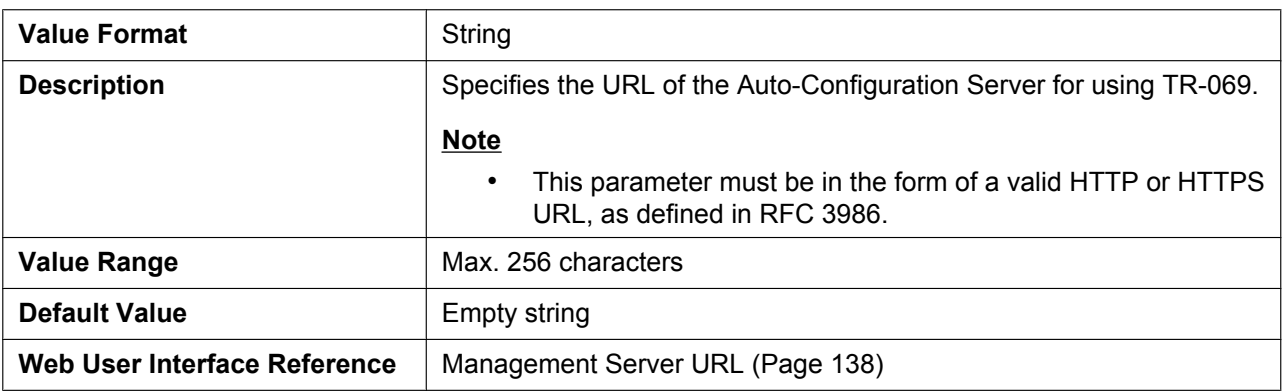

#### **ACS\_USER\_ID**

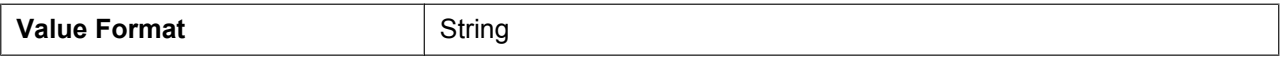

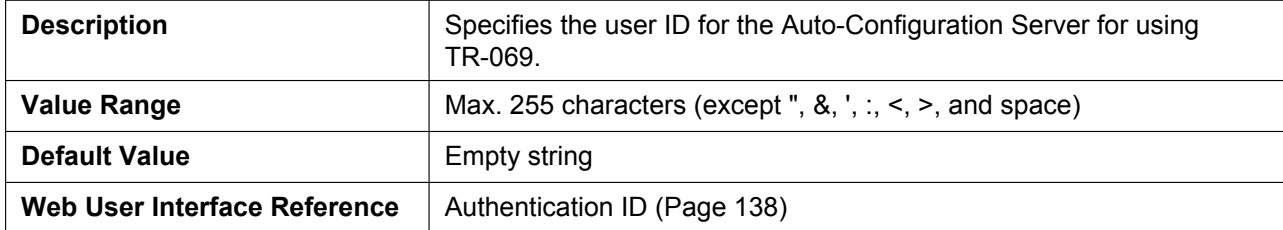

## **ACS\_PASS**

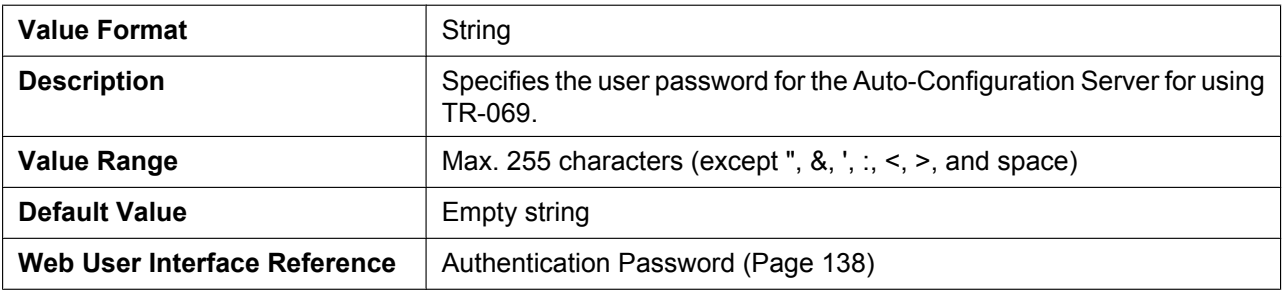

#### **PERIODIC\_INFORM\_ENAB[LE](#page-137-0)**

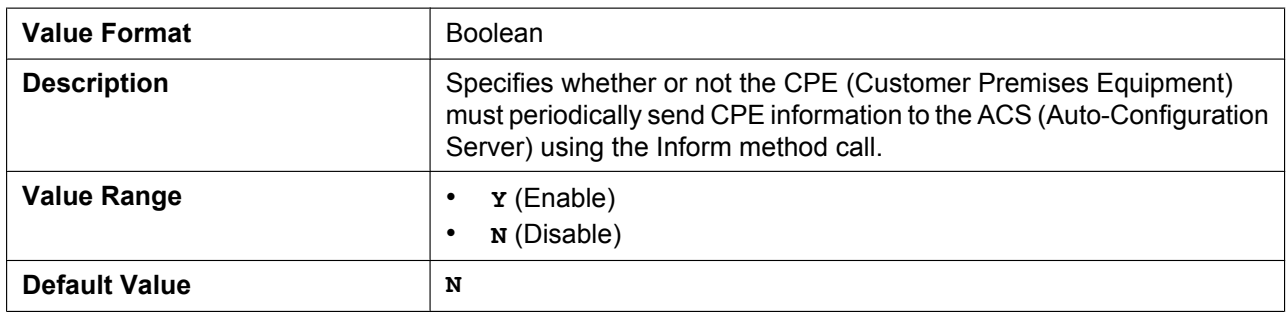

## **PERIODIC\_INFORM\_INTERVAL**

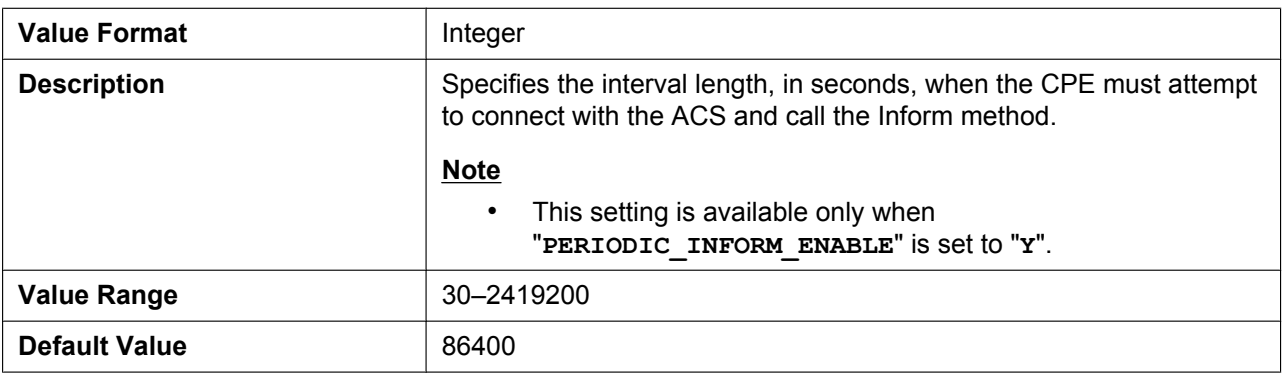

#### **PERIODIC\_INFORM\_TIME**

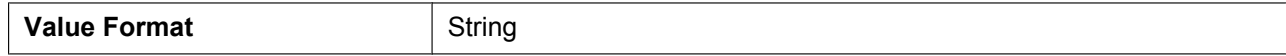

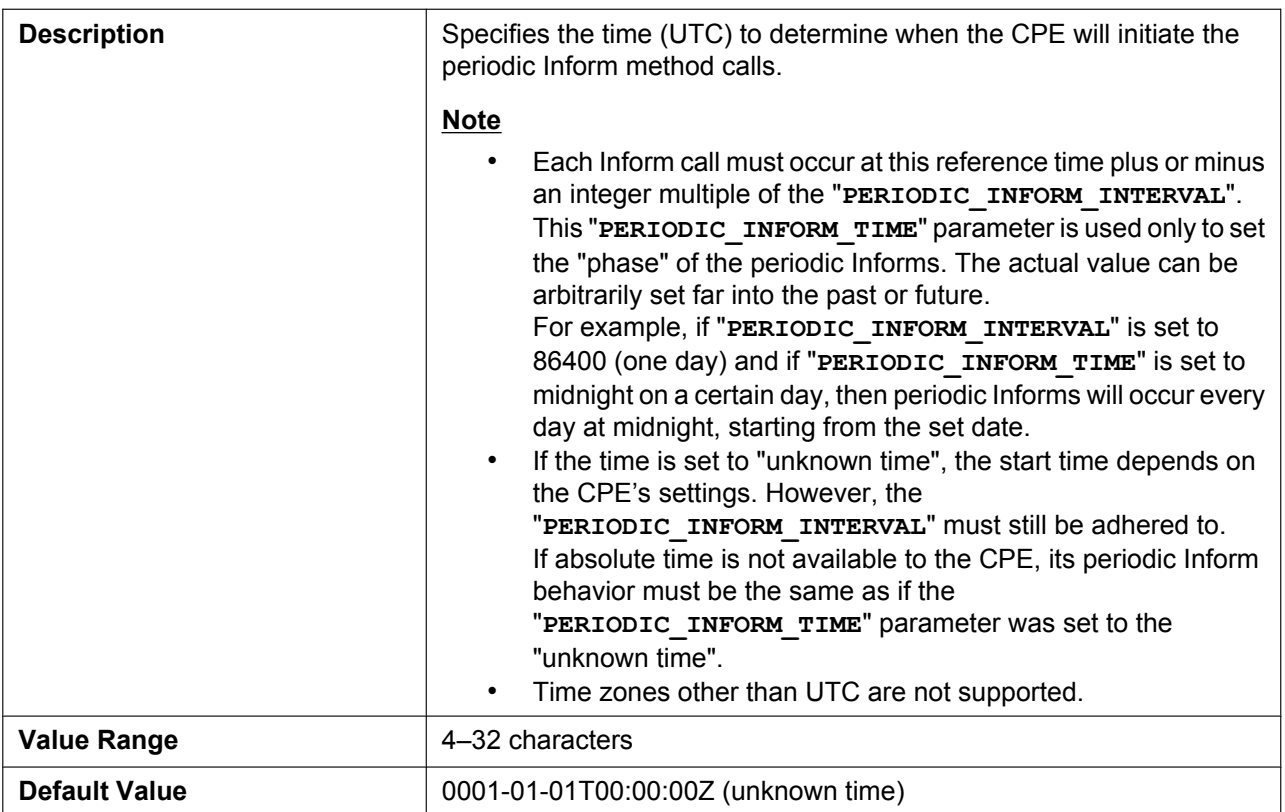

## **CON\_REQ\_USER\_ID**

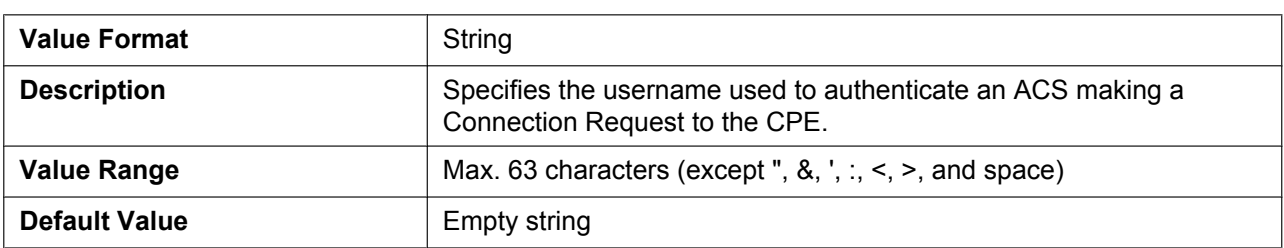

# **CON\_REQ\_PASS**

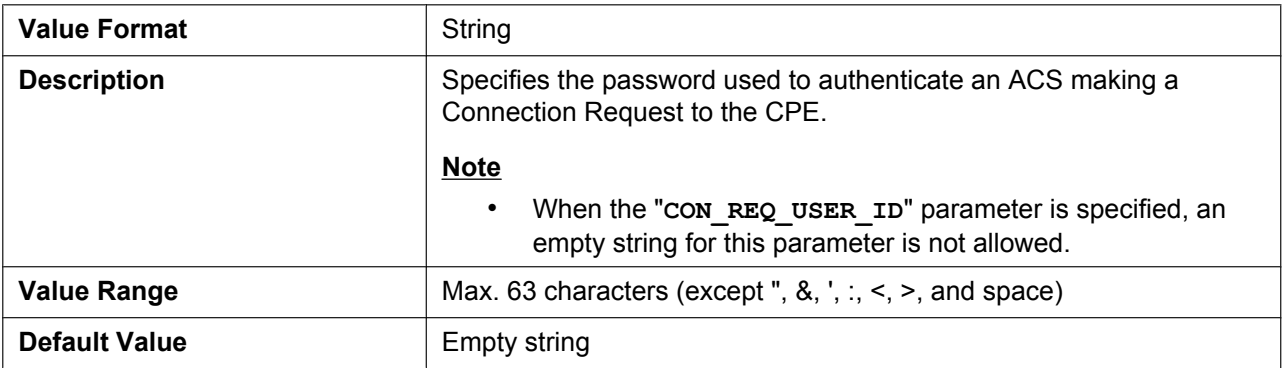

# **5.4 Network Settings**

# **5.4.1 IP Settings**

# **CONNECTION\_TYPE**

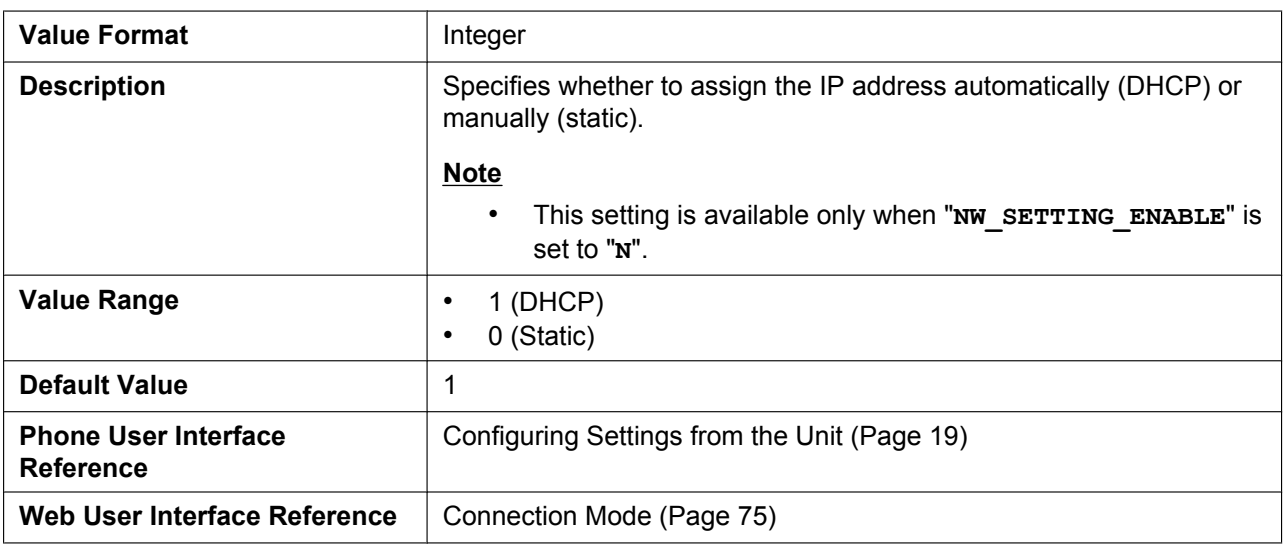

## **HOST\_NAME**

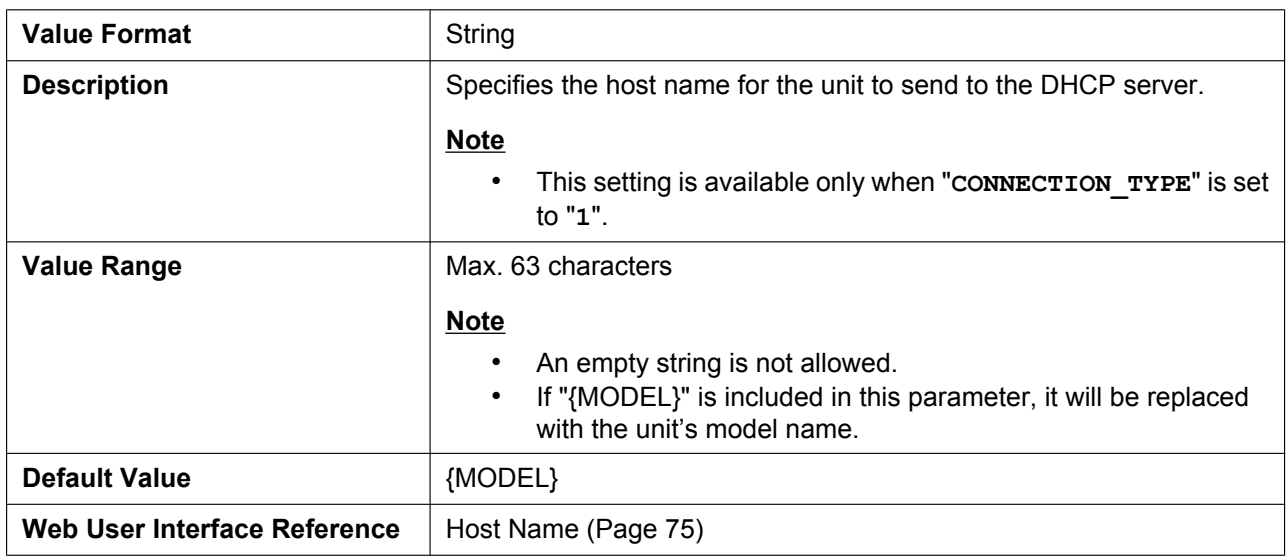

#### **DHCP\_DNS\_ENABLE**

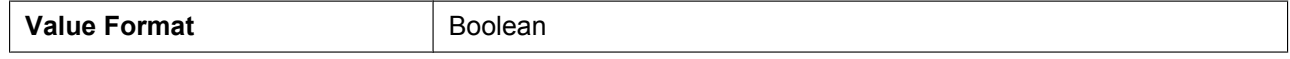

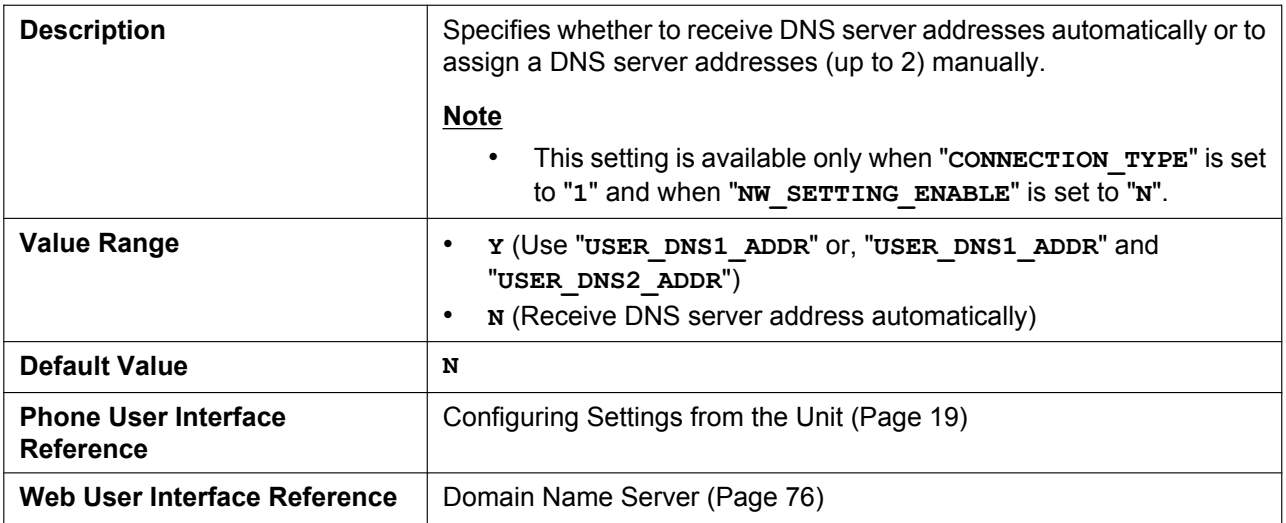

# **STATIC\_IP\_ADDRESS**

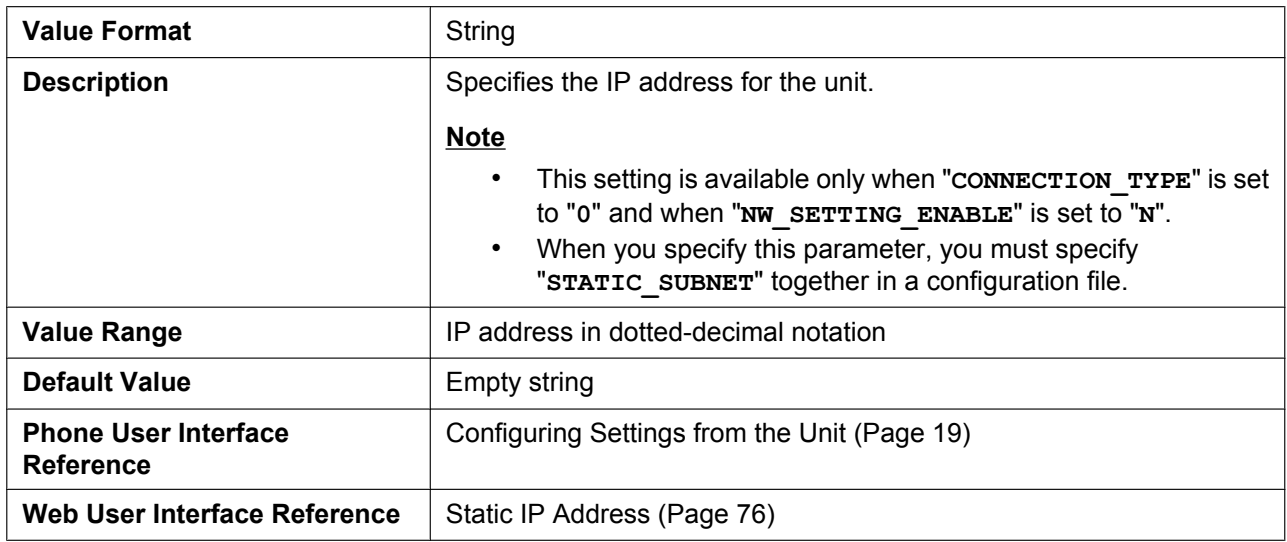

# **STATIC\_SUBNET**

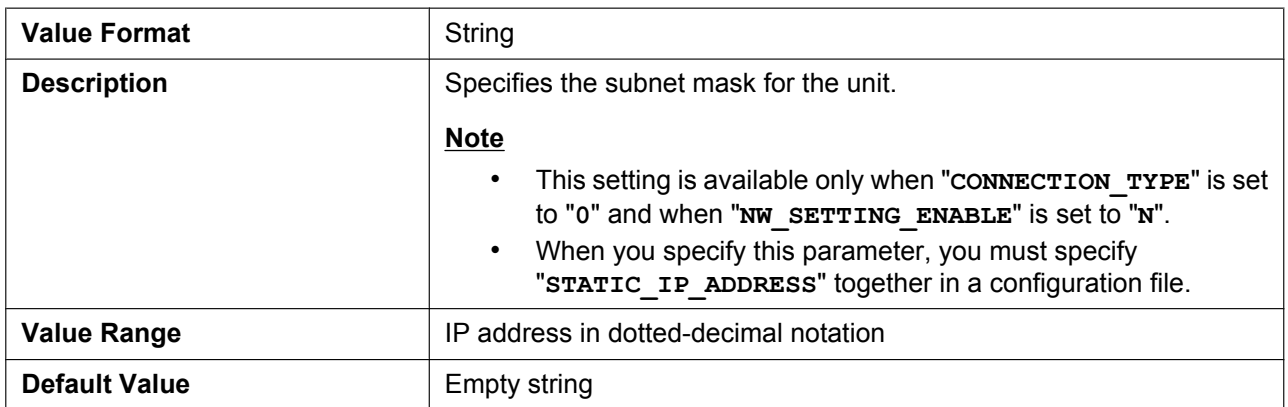

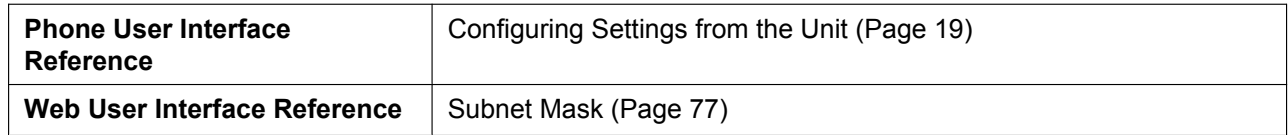

## **STATIC\_GATEWAY**

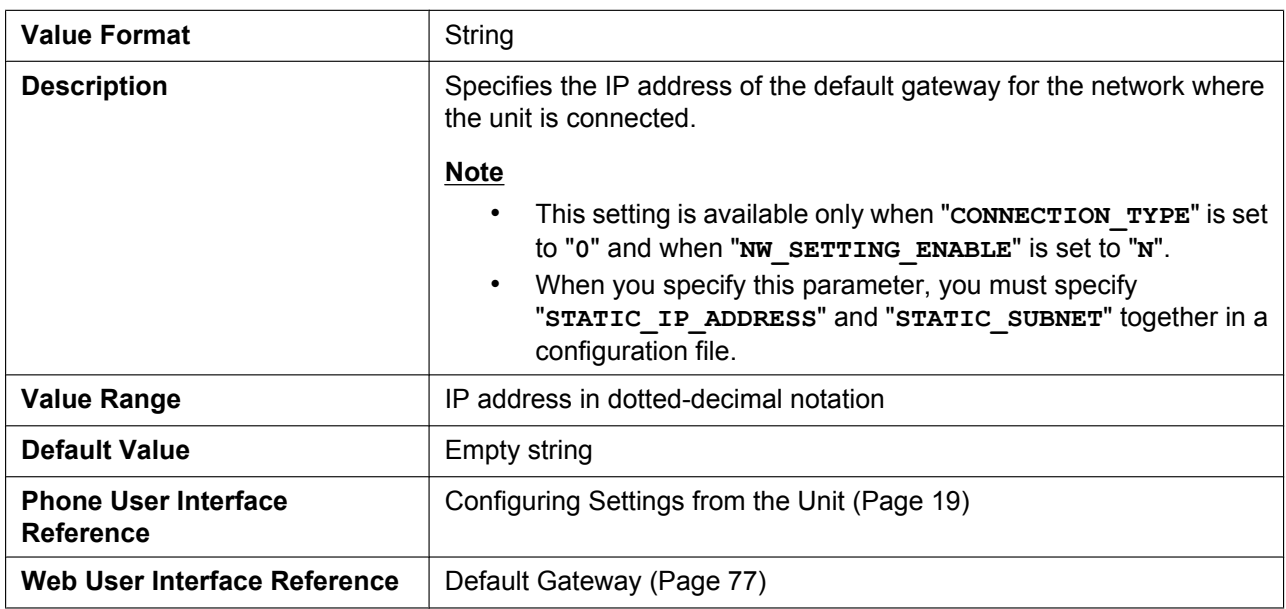

#### **USER\_DNS1\_ADDR**

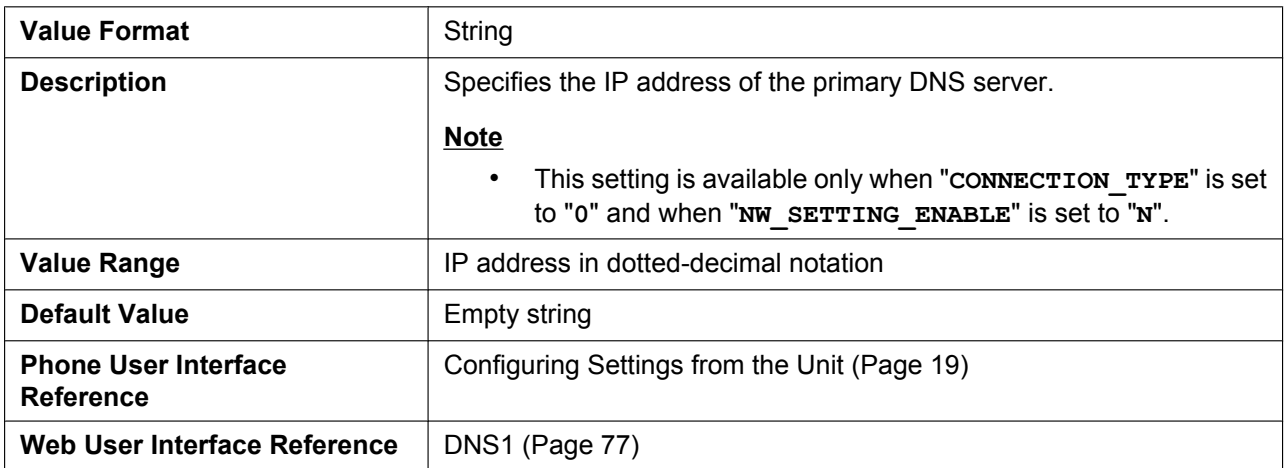

#### **USER\_DNS2\_ADDR**

 $\overline{a}$ 

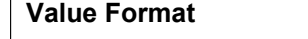

**String** 

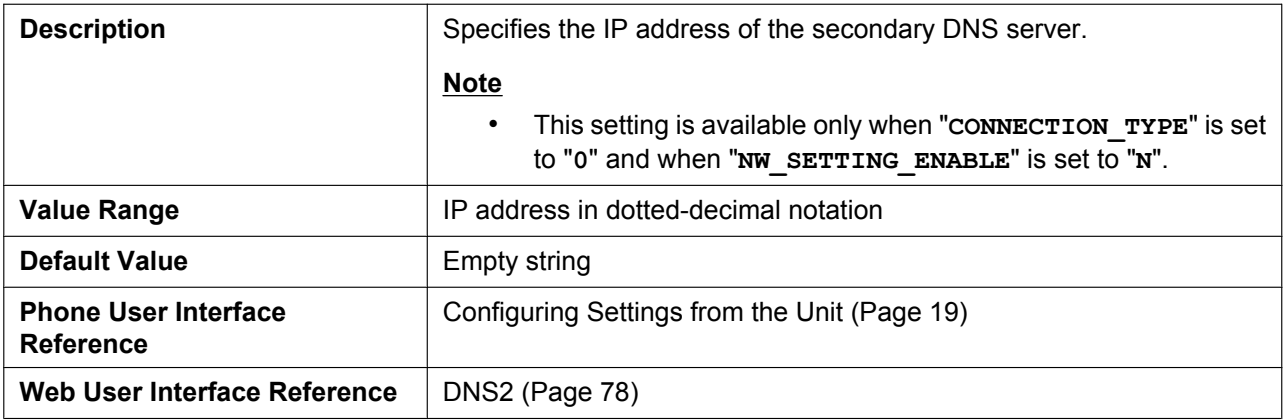

# **5.4.2 DNS Settings**

# **DNS\_QRY\_PRLL**

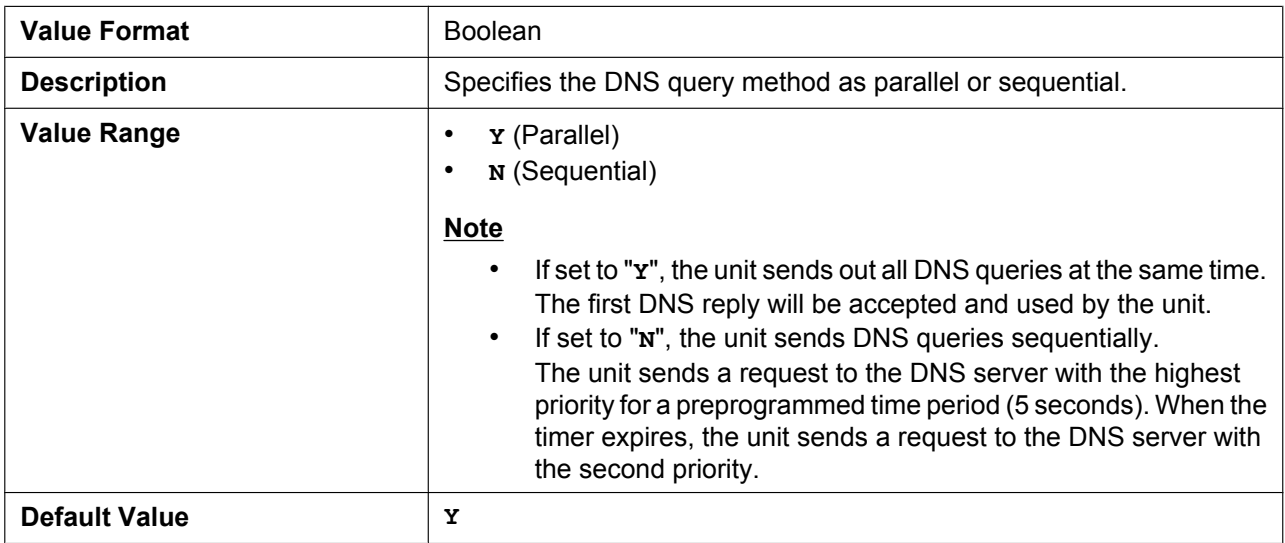

## **DNS\_PRIORITY**

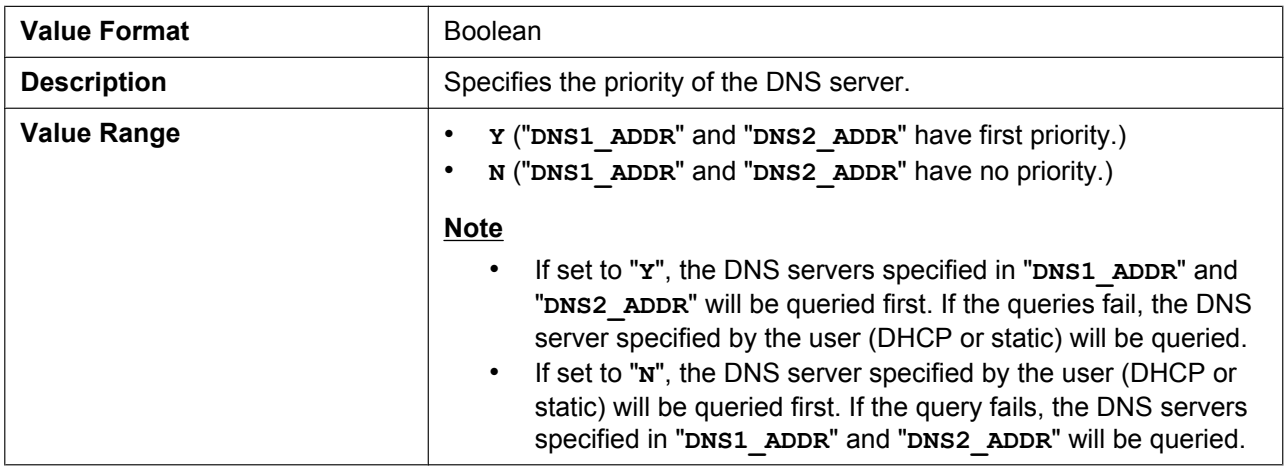

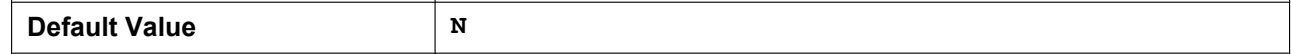

# **DNS1\_ADDR**

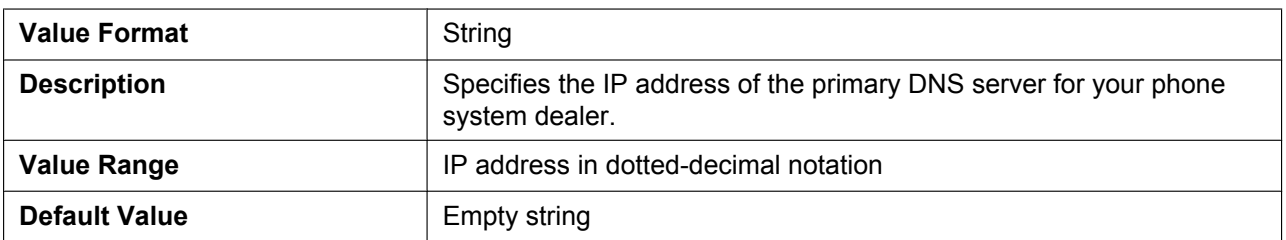

## **DNS2\_ADDR**

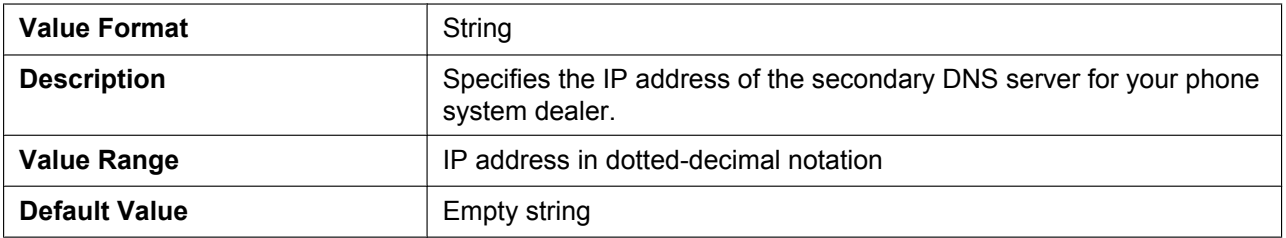

# **5.4.3 Ethernet Port Settings**

#### **VLAN\_ENABLE**

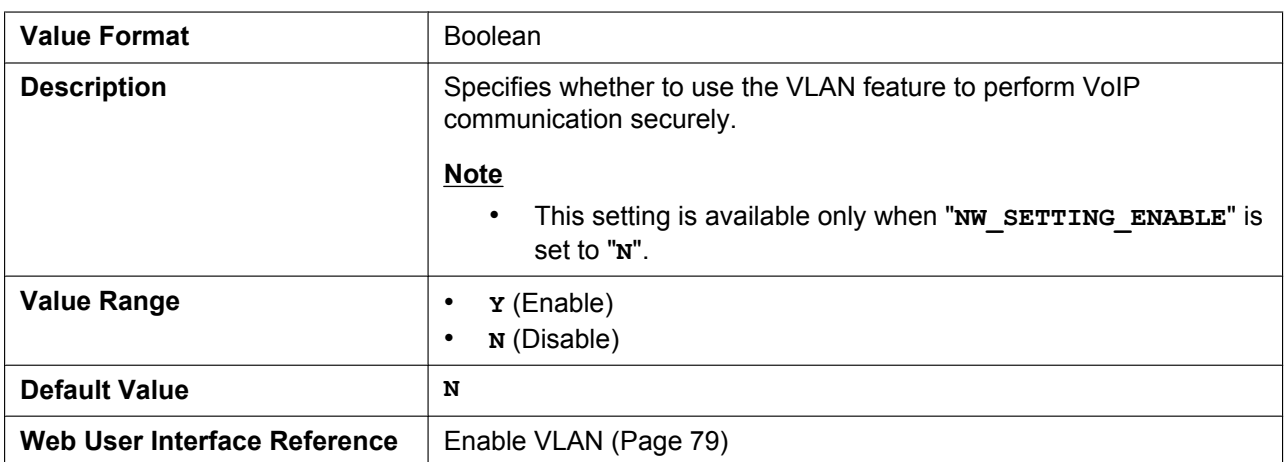

# **VLAN\_ID\_IP\_PHONE**

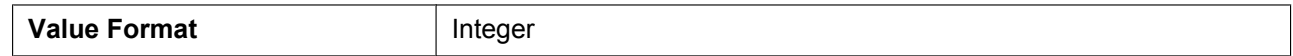

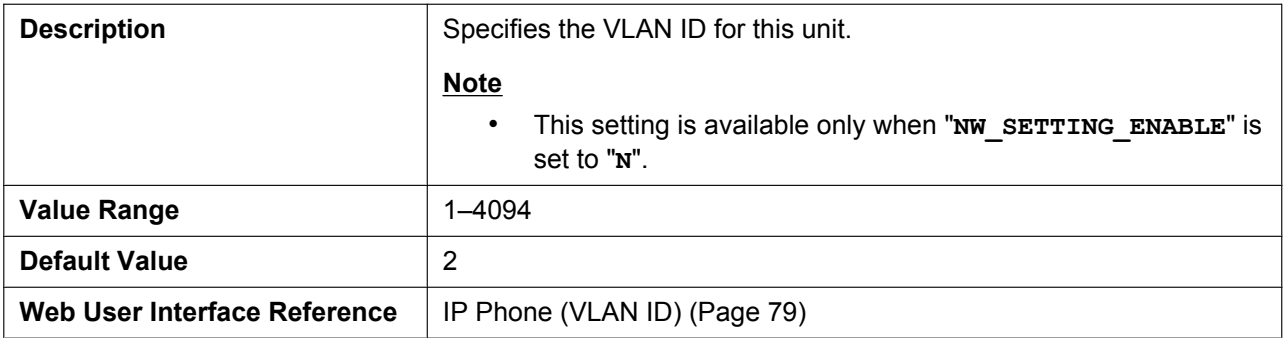

## **VLAN\_PRI\_IP\_PHONE**

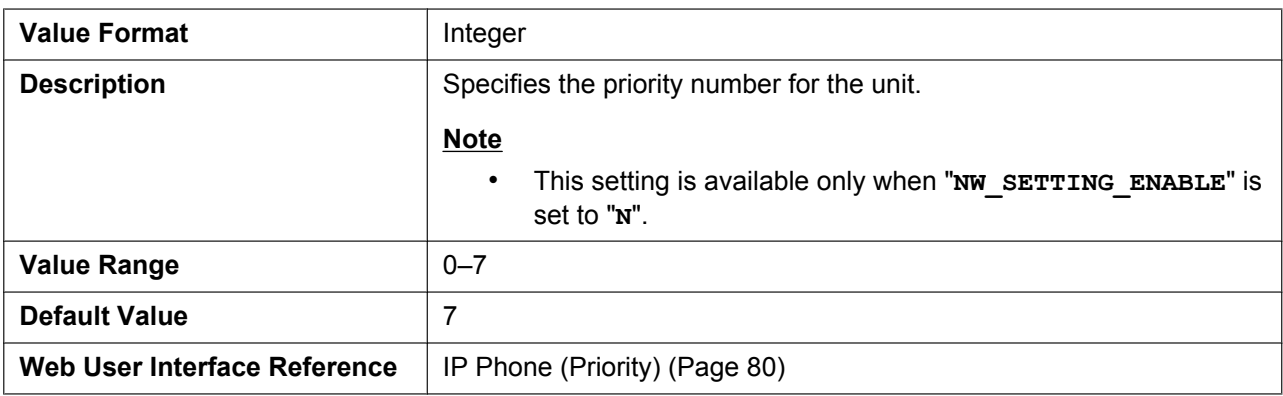

#### **VLAN\_ID\_PC**

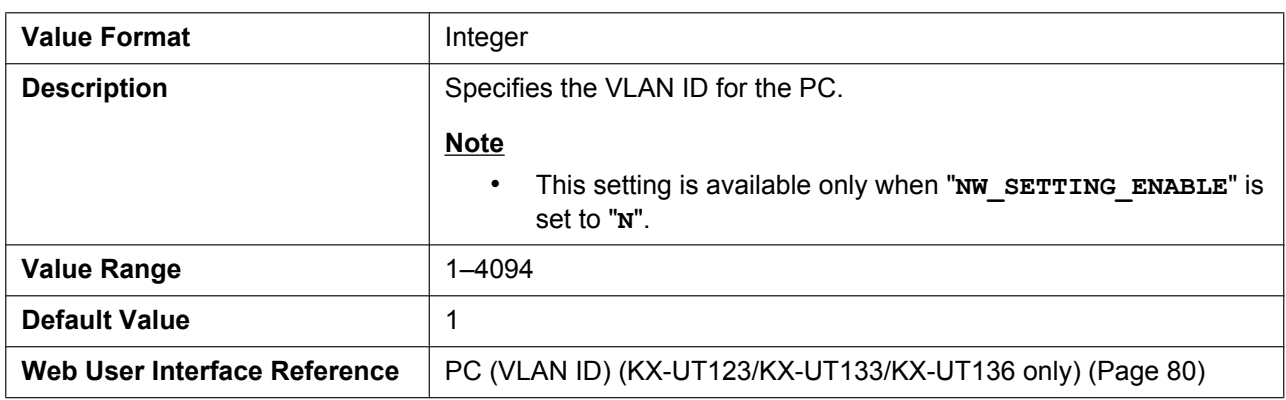

#### **VLAN\_PRI\_PC**

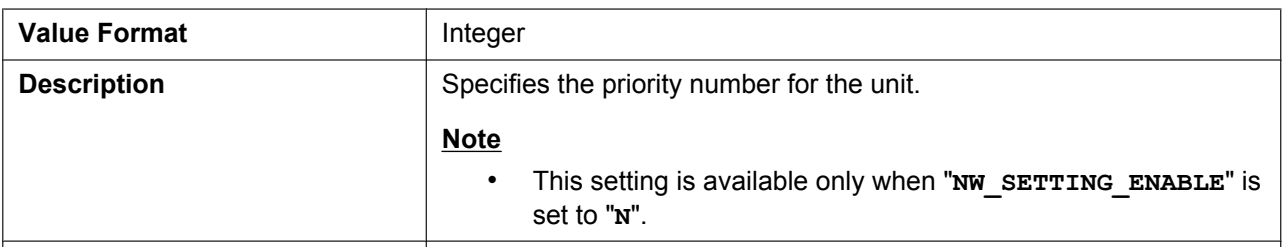

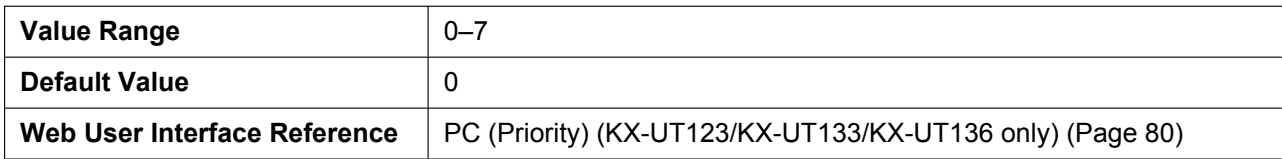

# **5.4.4 HTTP Settings**

## **HTTPD\_PORTOPEN\_AUTO**

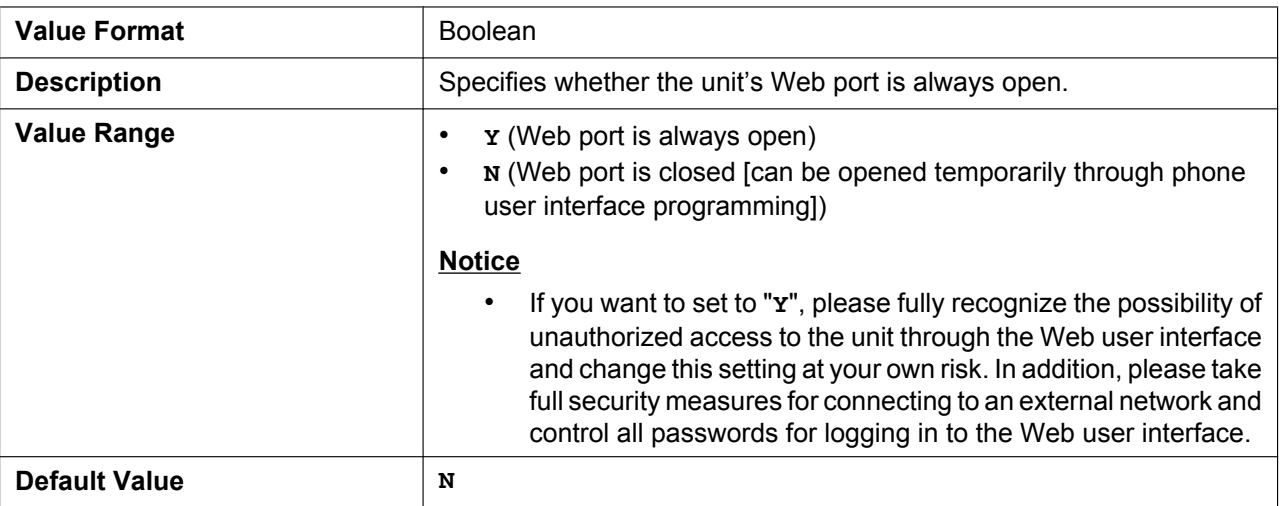

#### **HTTP\_VER**

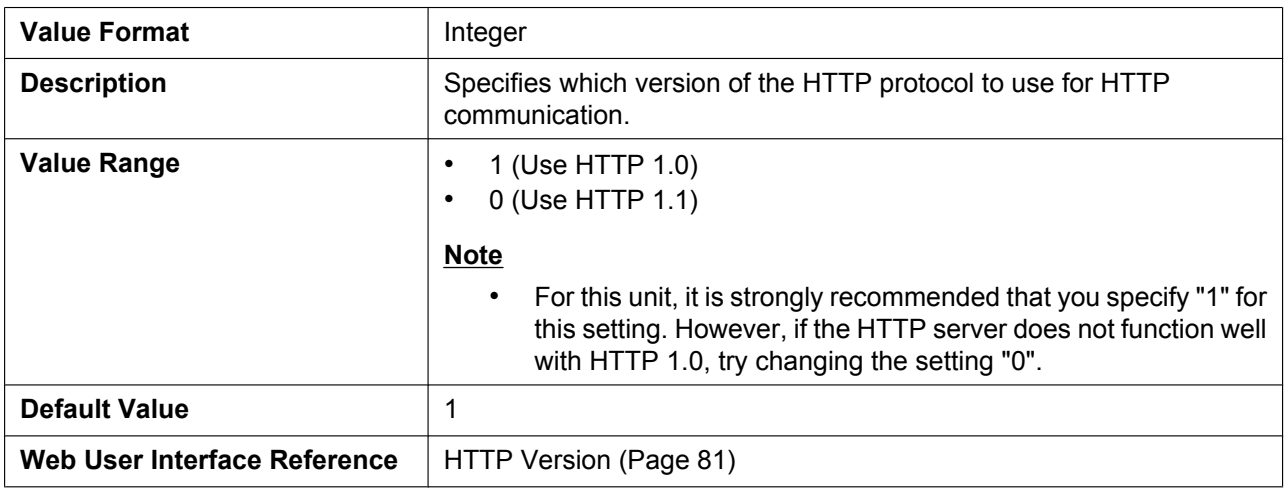

## **HTTP\_USER\_AGENT**

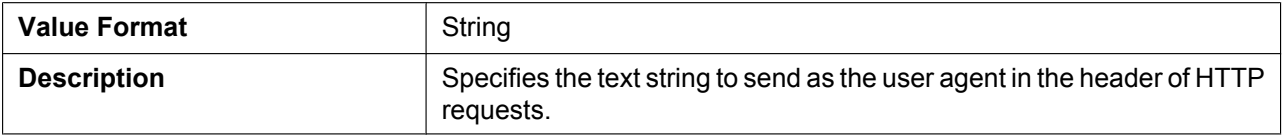

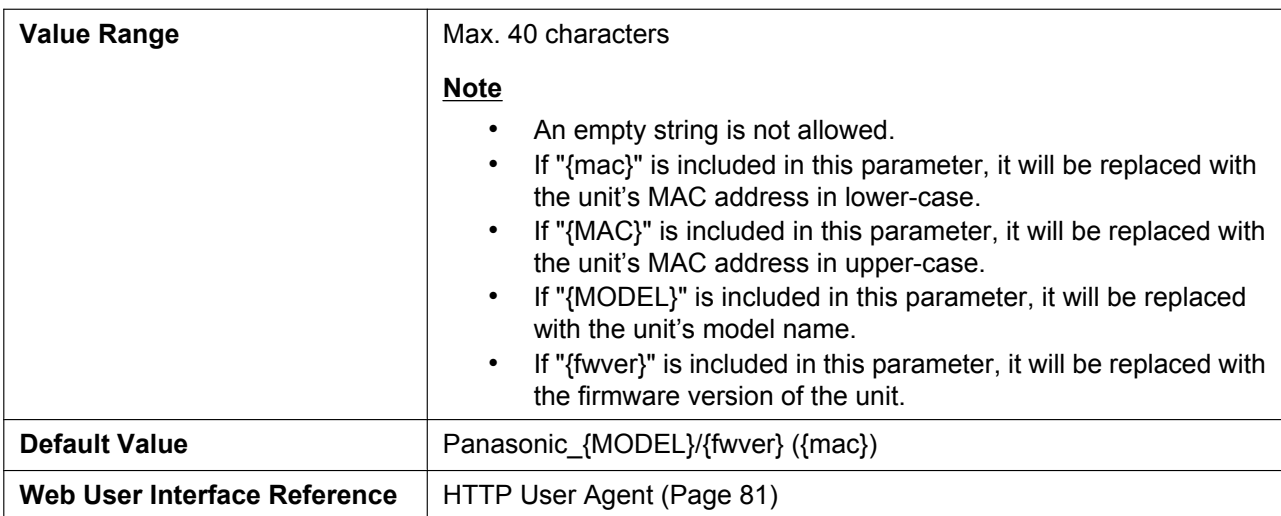

# **HTTP\_SSL\_VERIFY**

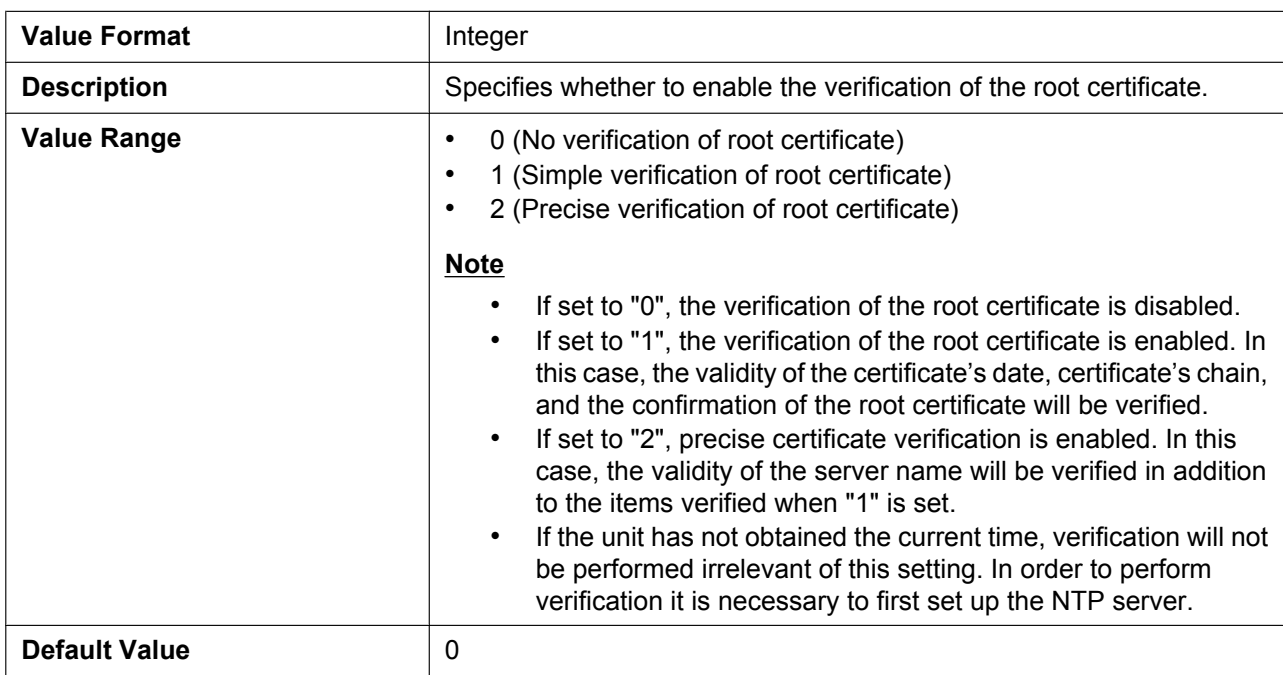

# **CFG\_ROOT\_CERTIFICATE\_PATH**

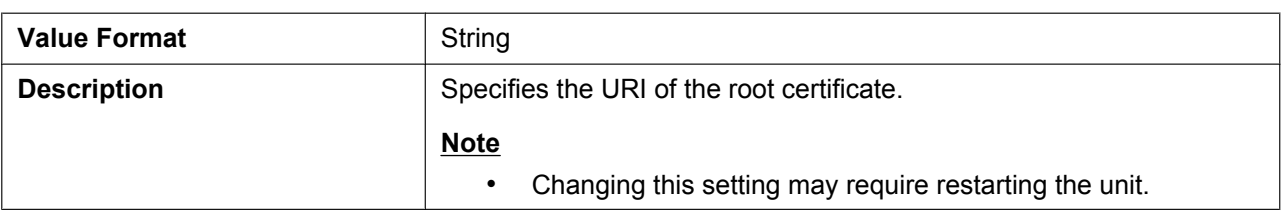
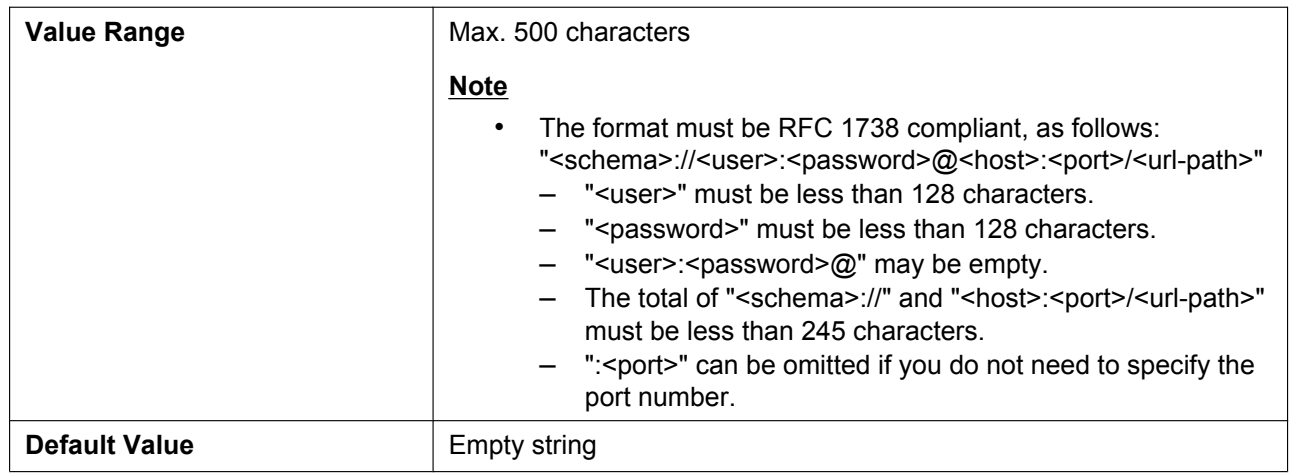

## **5.4.5 Time Adjust Settings**

#### **NTP\_ADDR**

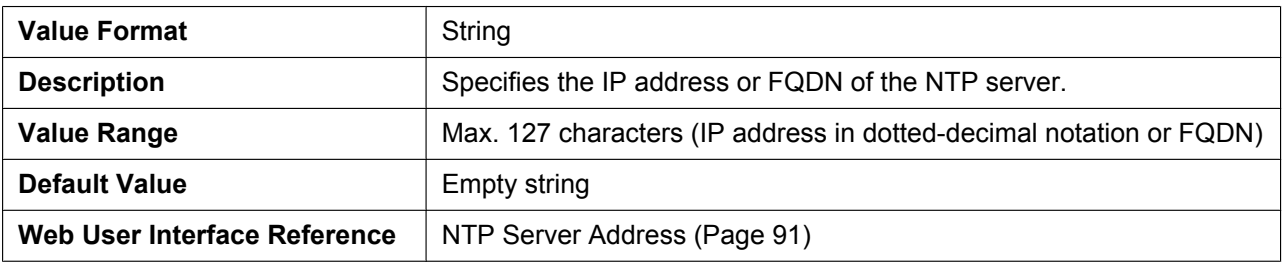

#### **TIME\_SYNC\_INTVL**

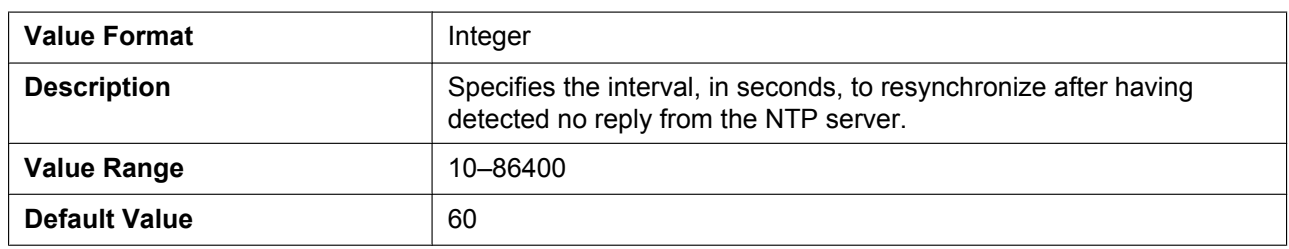

#### **TIME\_QUERY\_INTVL**

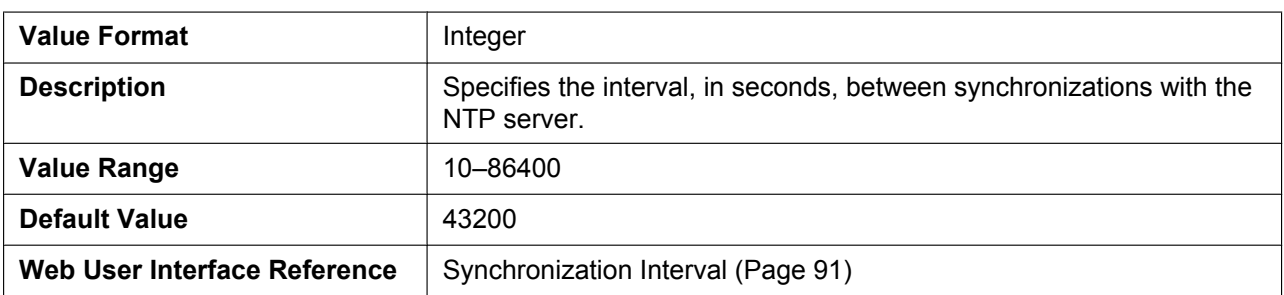

## **5.4.6 STUN Settings**

## **STUN\_SERV\_ADDR**

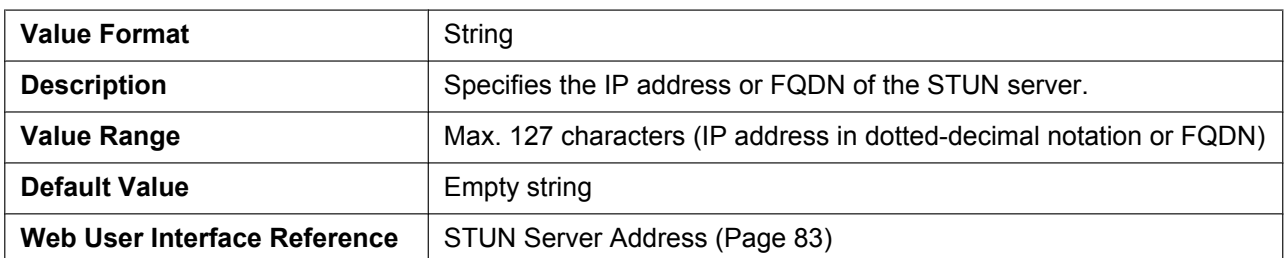

#### **STUN\_SERV\_PORT**

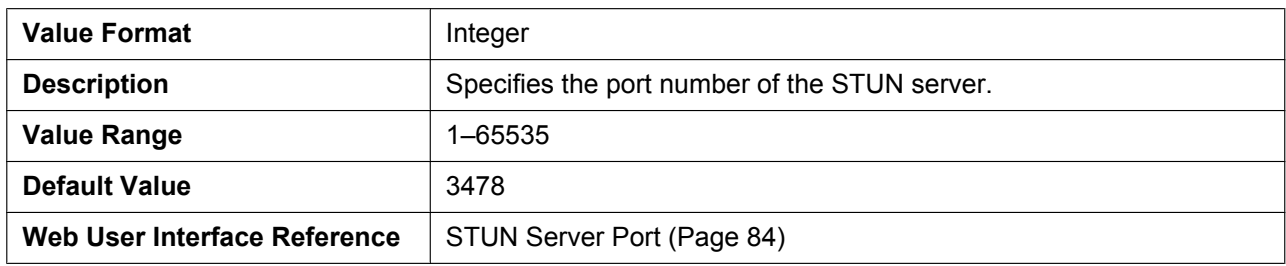

### **STUN\_2NDSERV\_ADDR**

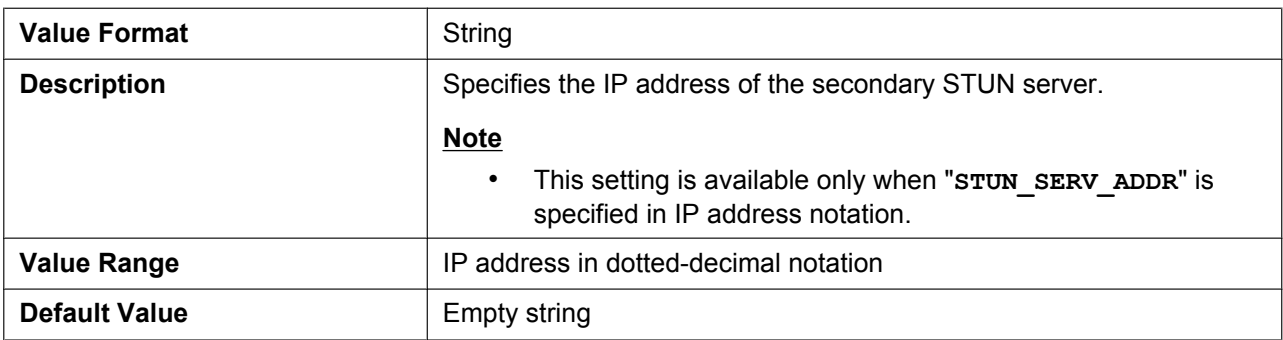

#### **STUN\_2NDSERV\_PORT**

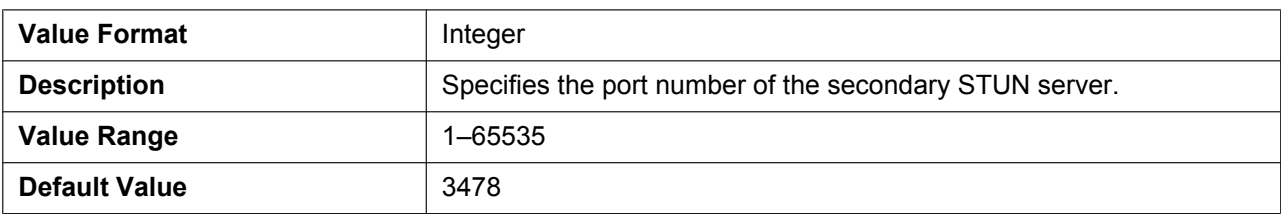

## **5.4.7 Miscellaneous Network Settings**

#### **NW\_SETTING\_ENABLE**

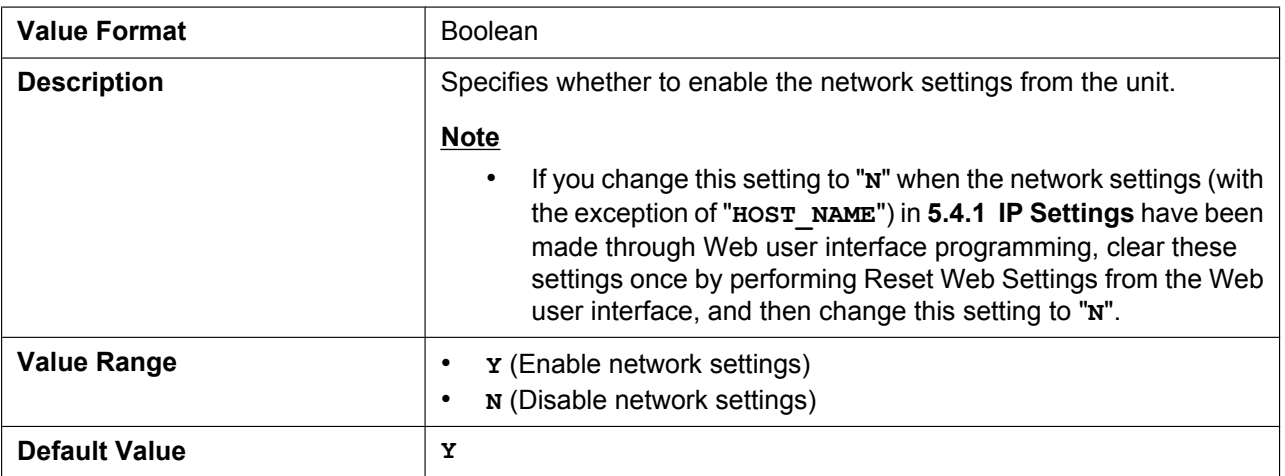

#### **CUSTOM\_WEB\_PAGE**

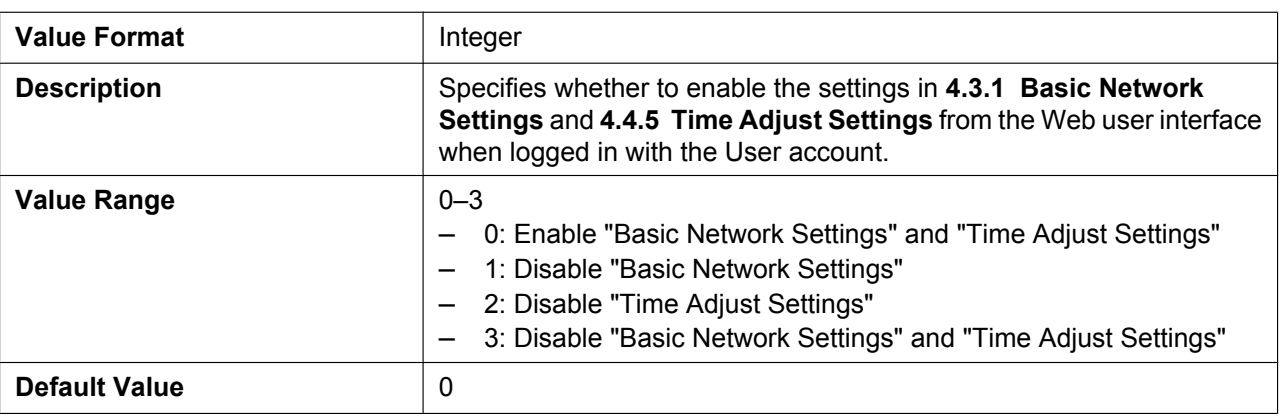

# **5.5 Telephone Settings**

## **5.5.1 Call Control Settings**

#### **VM\_SUBSCRIBE\_ENABLE**

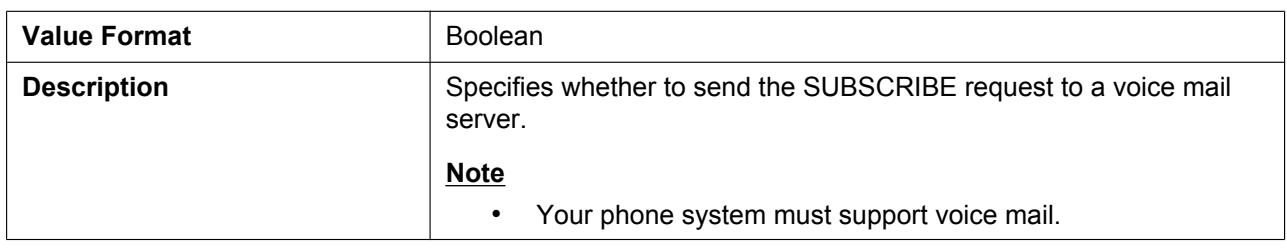

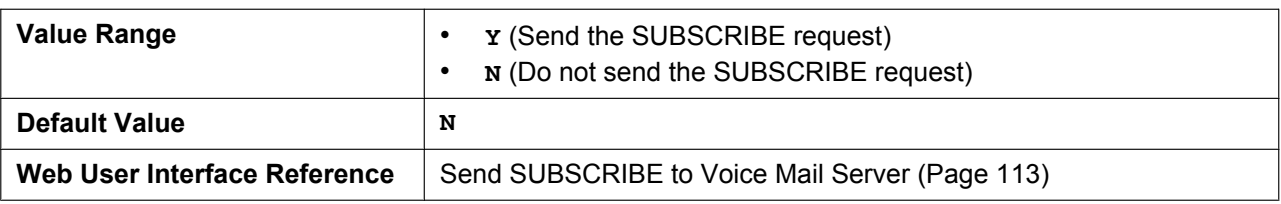

#### **CONFERENCE\_SERVER\_URI**

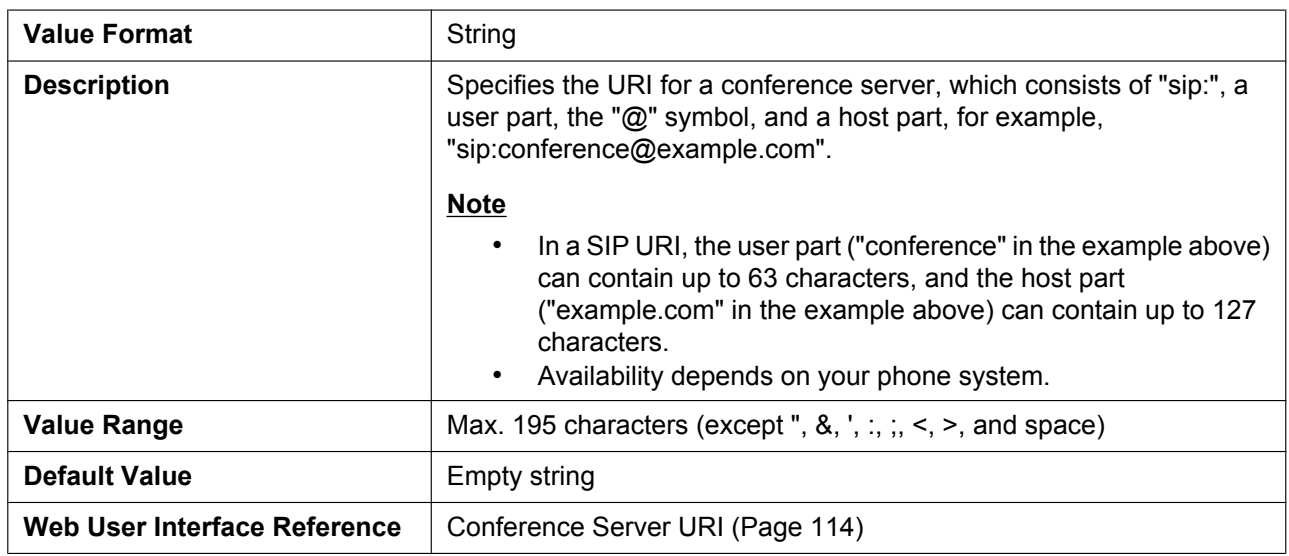

## **FIRSTDIGIT\_TIM**

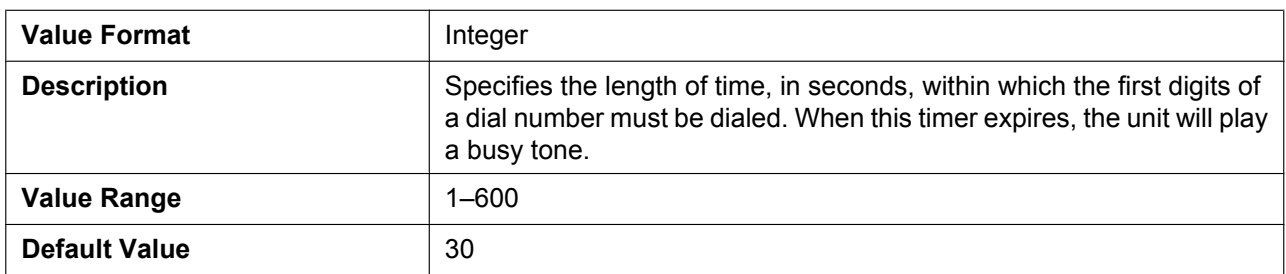

## **INTDIGIT\_TIM**

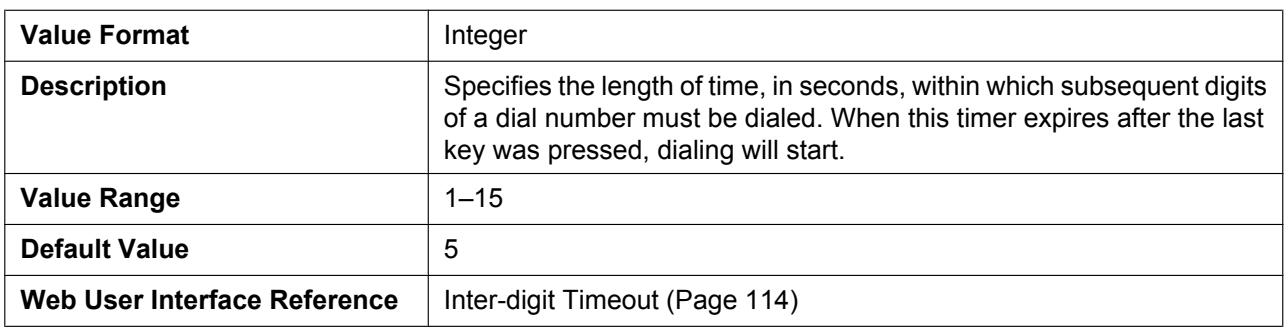

#### **MACRODIGIT\_TIM**

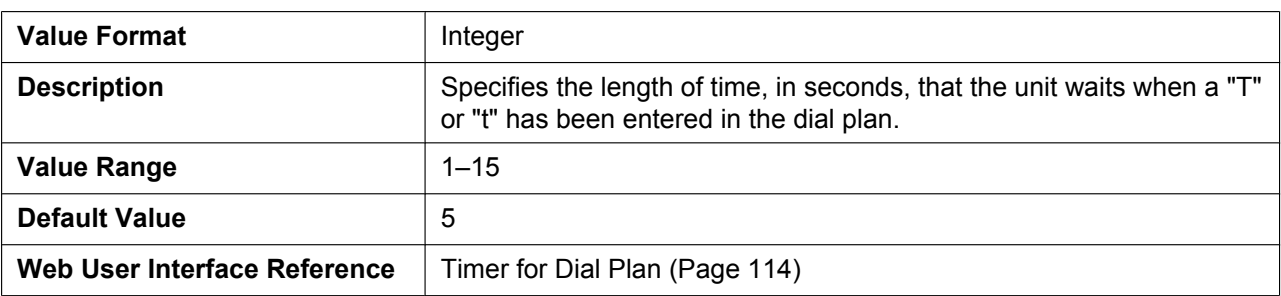

#### **INTERNATIONAL\_ACCESS\_CODE**

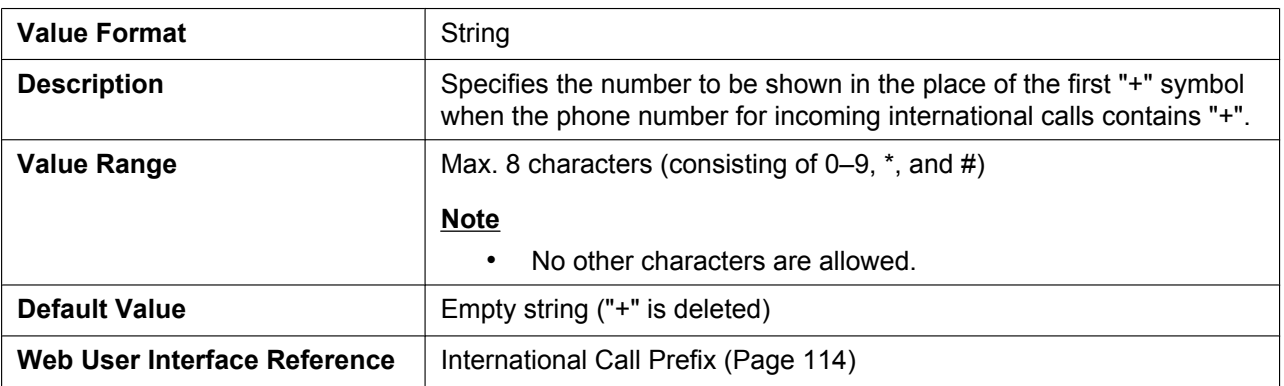

## **COUNTRY\_CALLING\_CODE**

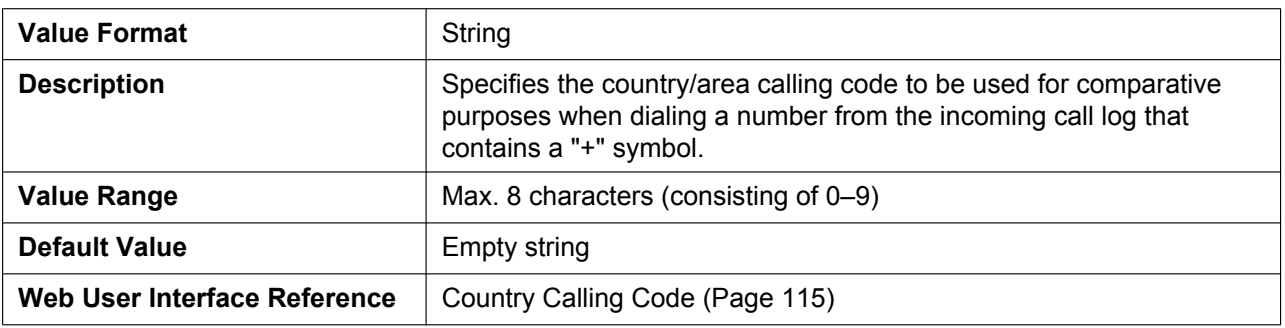

#### **NATIONAL\_ACCESS\_CODE**

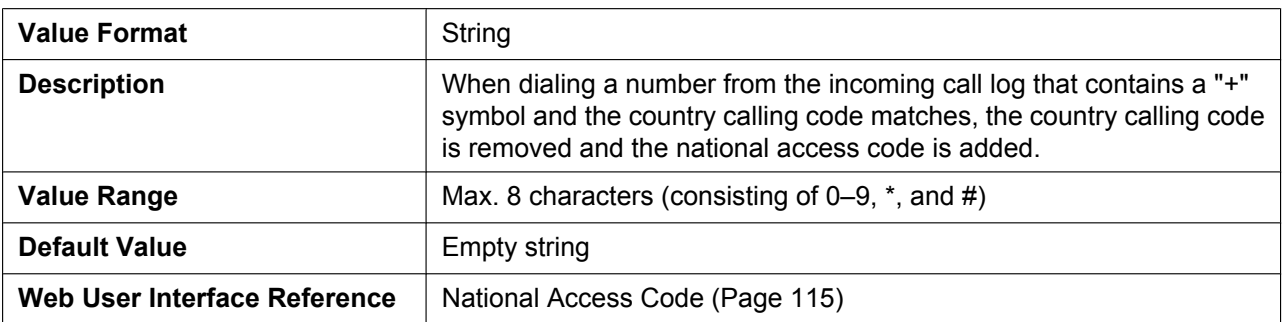

#### **DEFAULT\_LINE\_SELECT**

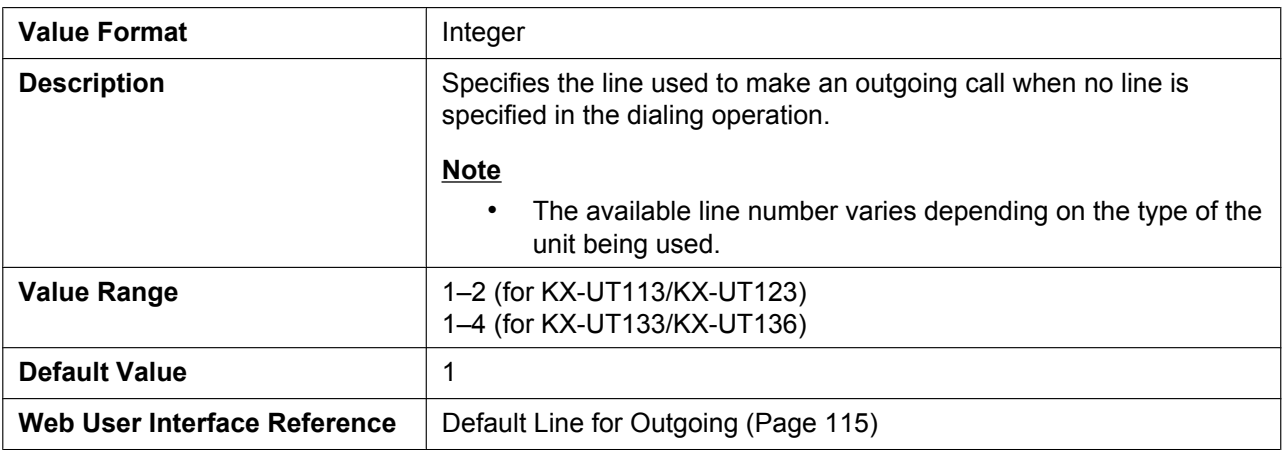

#### **DATA\_LINE\_MODE**

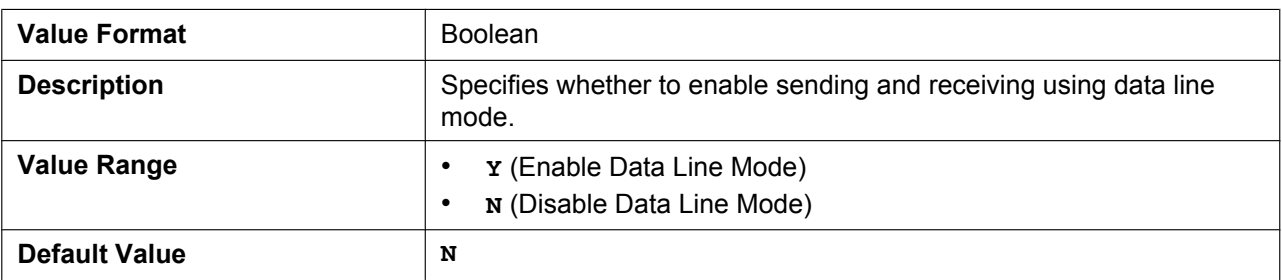

#### **NUM\_PLAN\_PICKUP\_DIRECT**

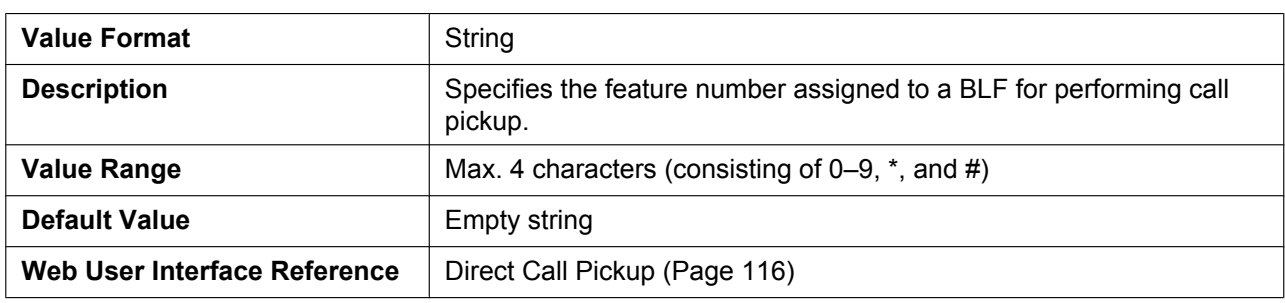

#### **TALK\_PACKAGE**

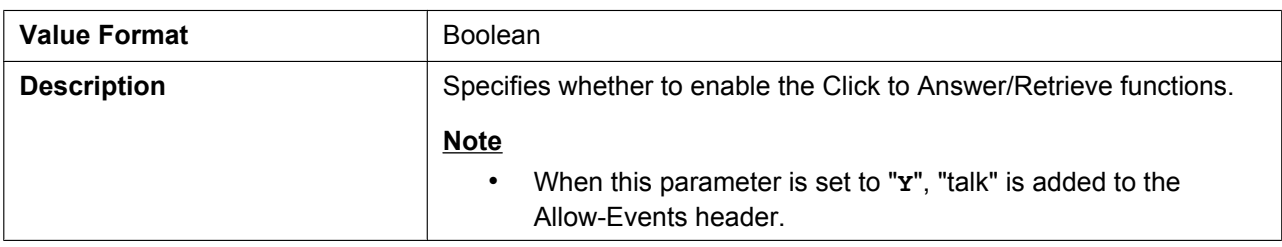

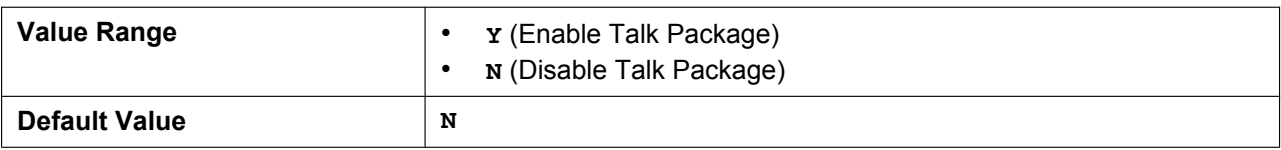

#### **HOLD\_PACKAGE**

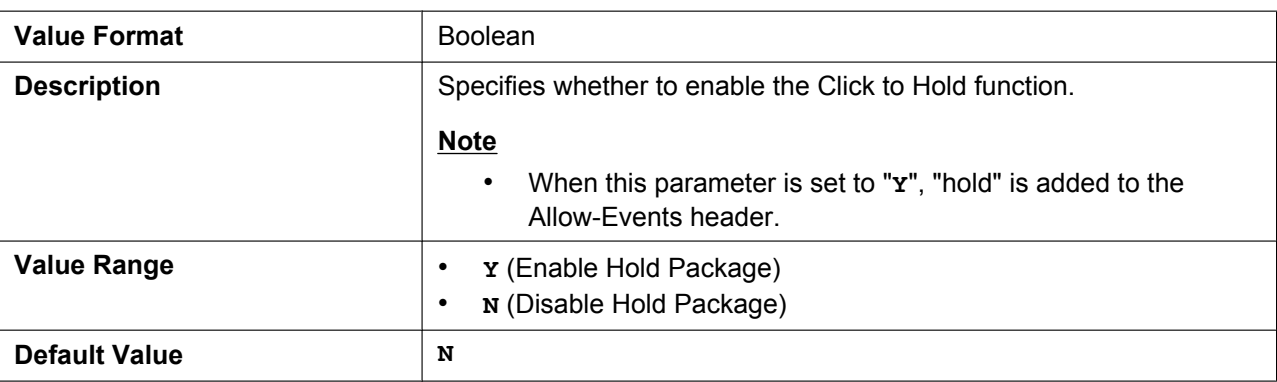

#### **HOLD\_RECALL\_TIM**

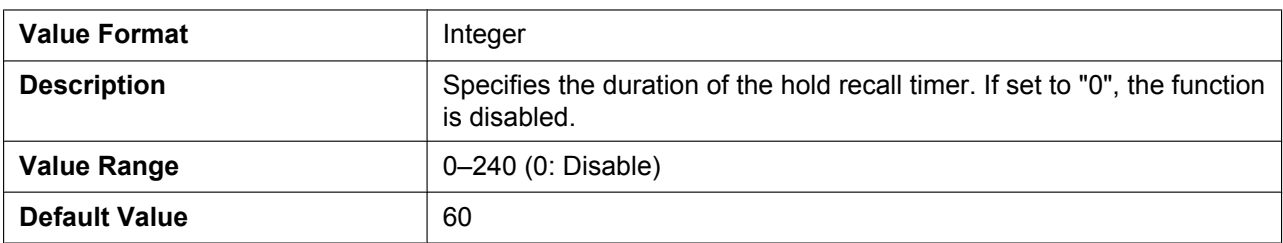

#### **AUTO\_ANS\_RING\_TIM**

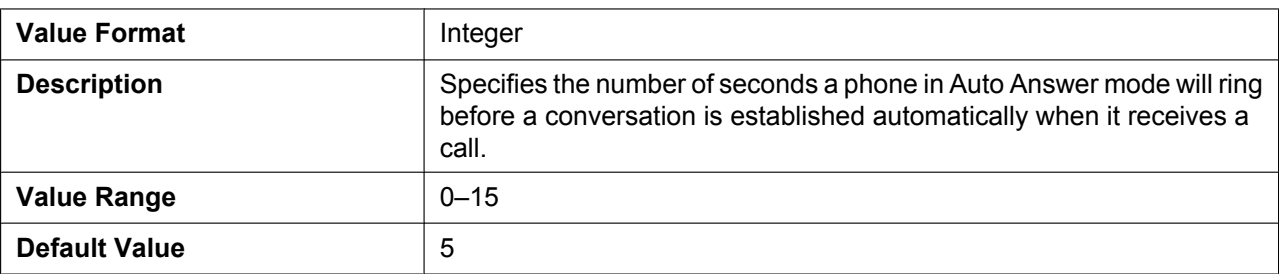

### **RINGING\_OFF\_SETTING\_ENABLE**

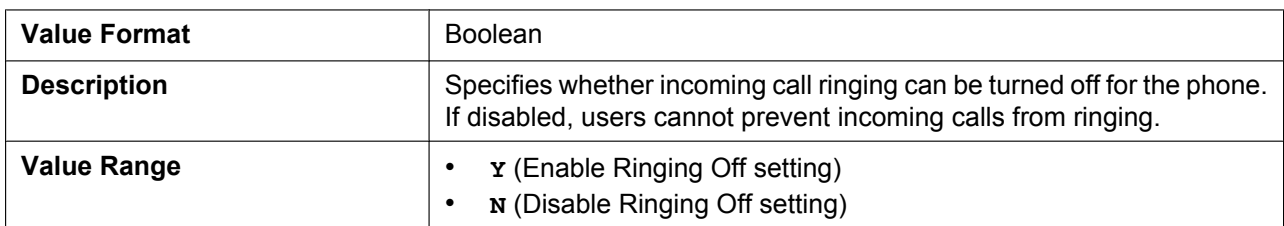

#### **5.5.1 Call Control Settings**

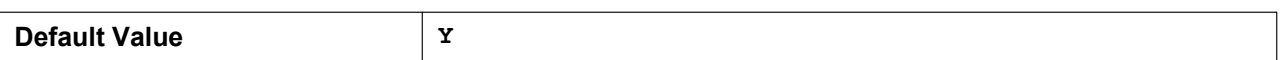

#### **AUTO\_CALL\_HOLD**

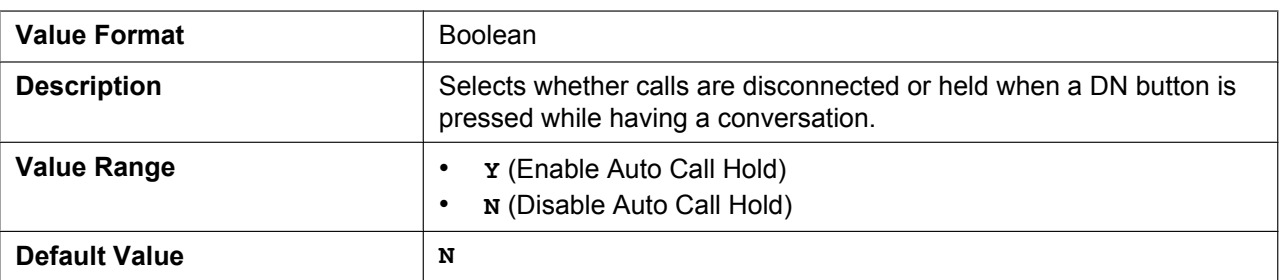

#### **REDIALKEY\_CALLLOG\_ENABLE**

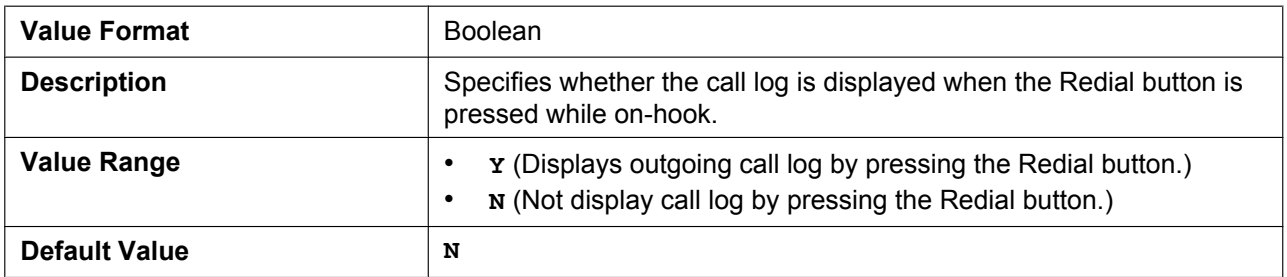

## **ONHOOK\_TRANSFER\_ENABLE**

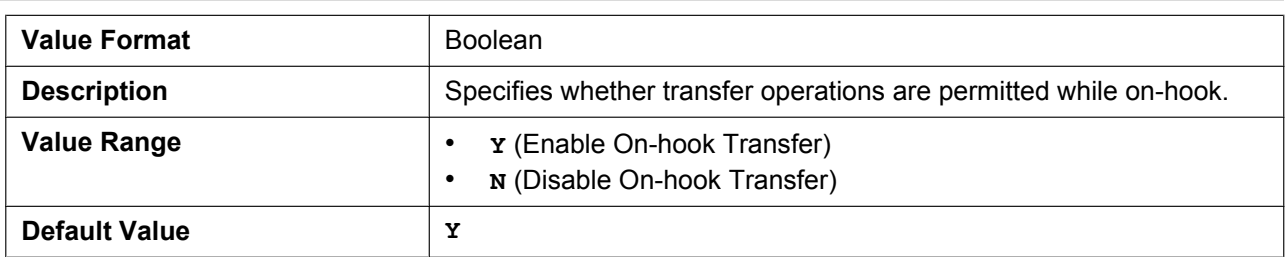

#### **DISCONNECTION\_MODE**

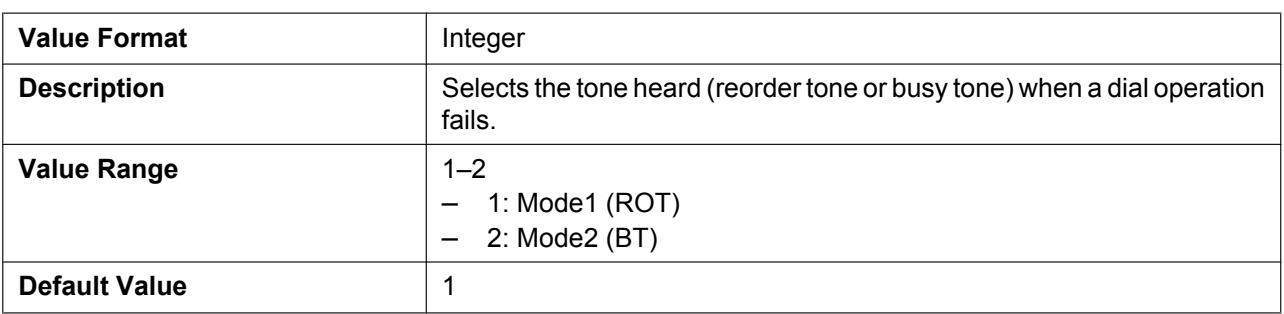

#### **TONE\_LEN\_DISCONNECT\_HANDSET**

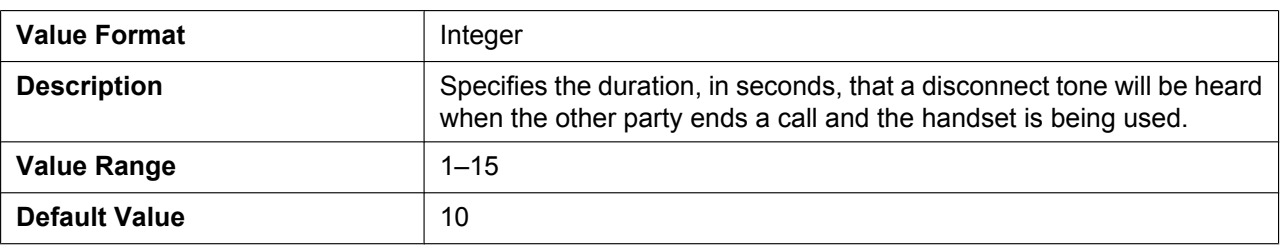

#### **TONE\_LEN\_DISCONNECT\_HANDSFREE**

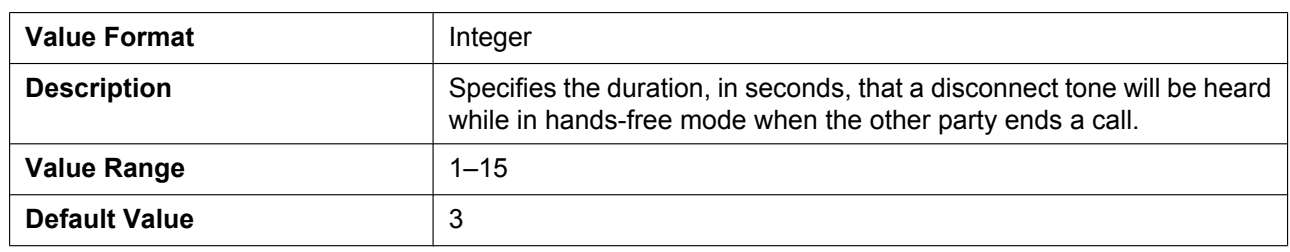

#### **KEY\_PAD\_TONE**

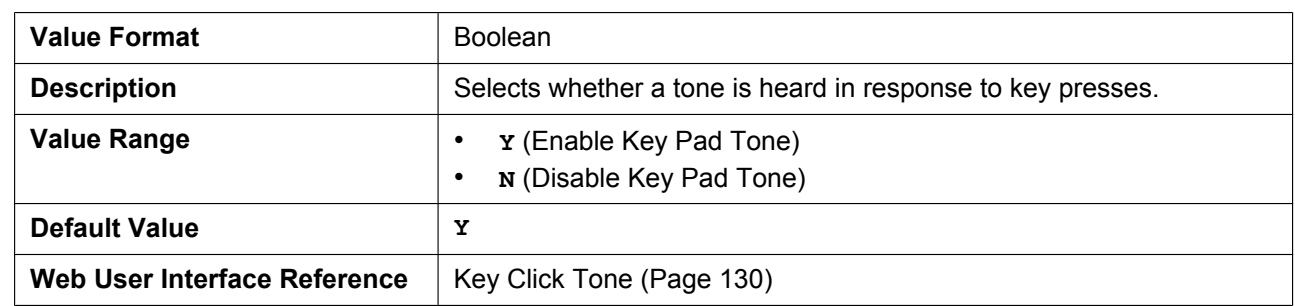

## **5.5.2 Tone Settings**

#### **DIAL\_TONE1\_FRQ**

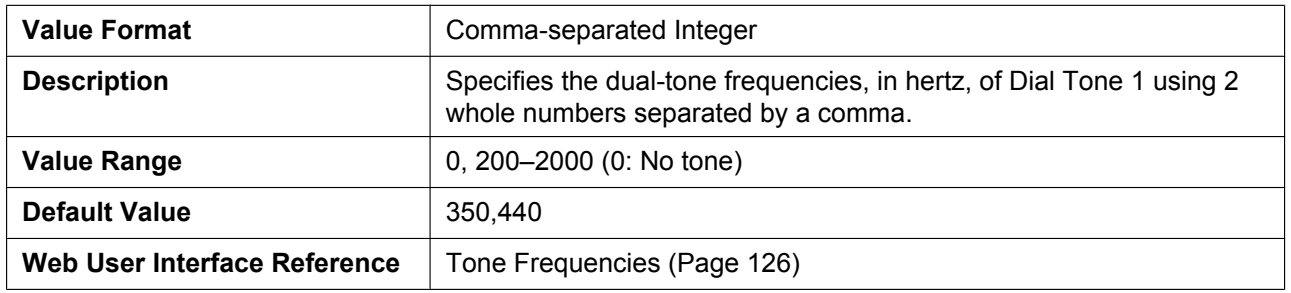

#### **DIAL\_TONE1\_GAIN**

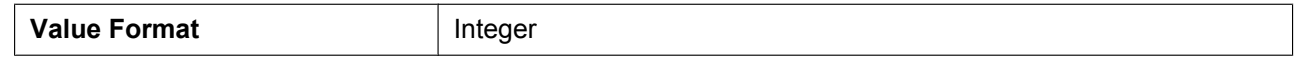

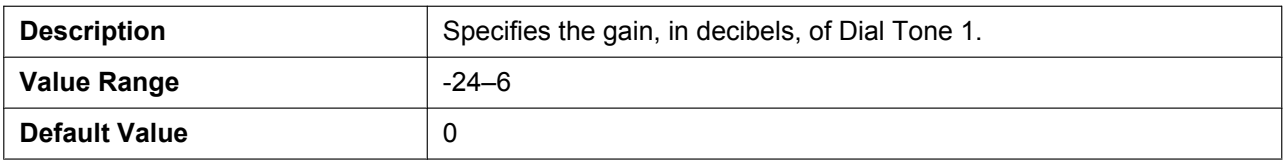

## **DIAL\_TONE1\_RPT**

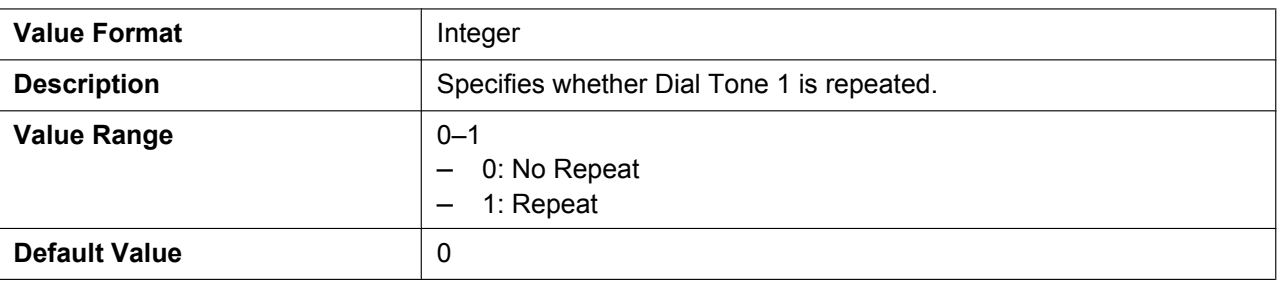

#### **DIAL\_TONE1\_TIMING**

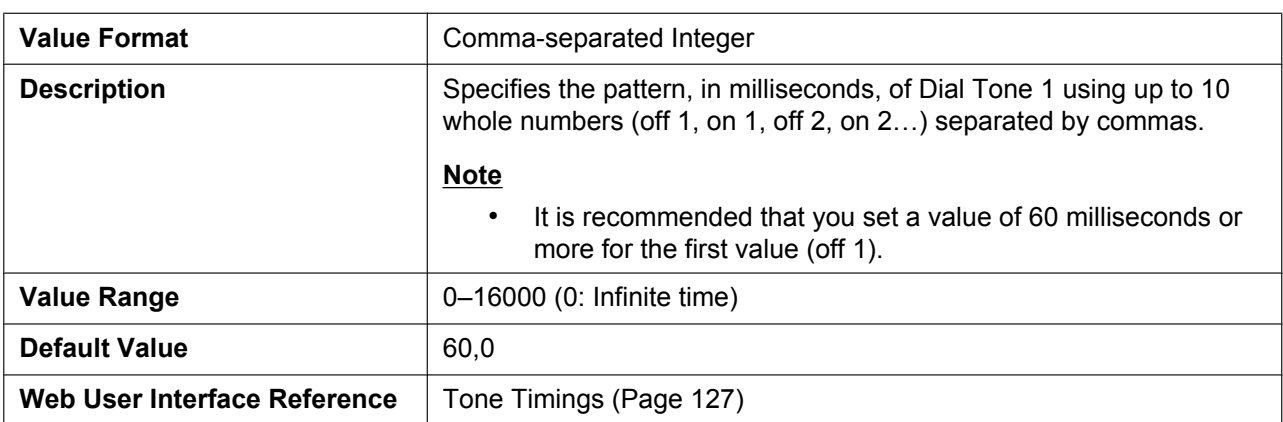

#### **DIAL\_TONE2\_FRQ**

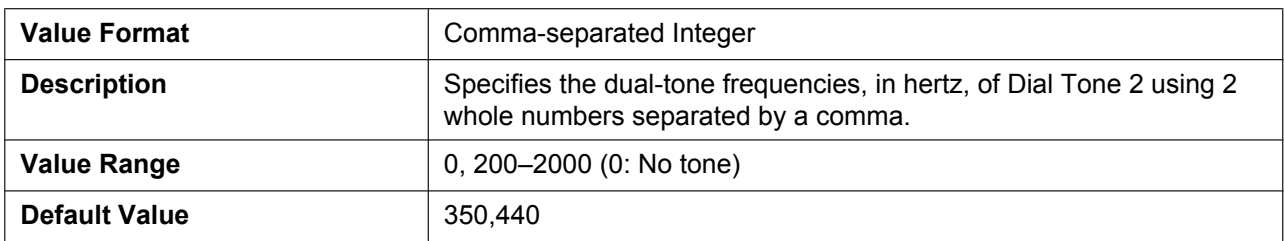

#### **DIAL\_TONE2\_GAIN**

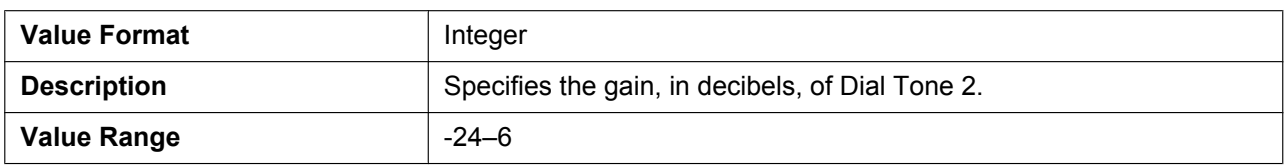

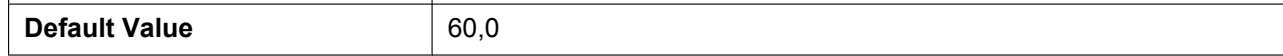

#### **DIAL\_TONE2\_RPT**

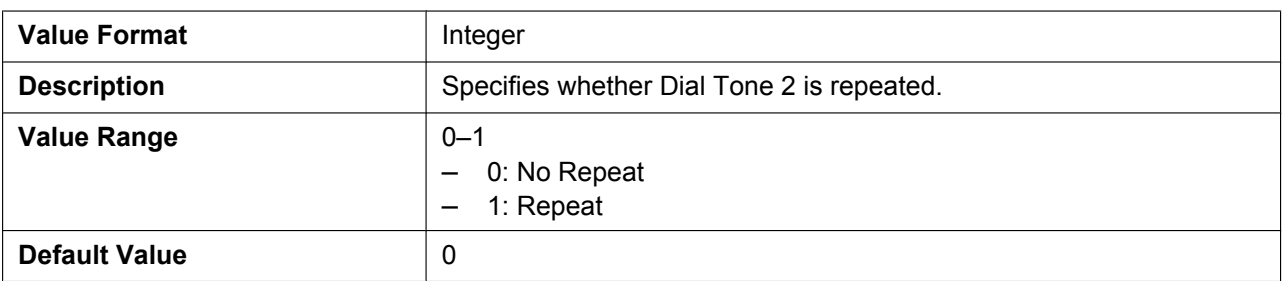

#### **DIAL\_TONE2\_TIMING**

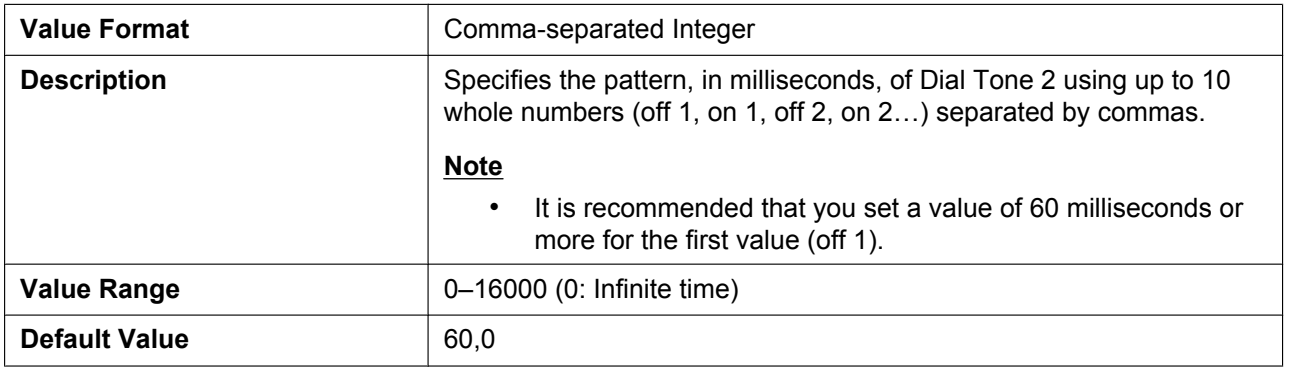

#### **DIAL\_TONE4\_FRQ**

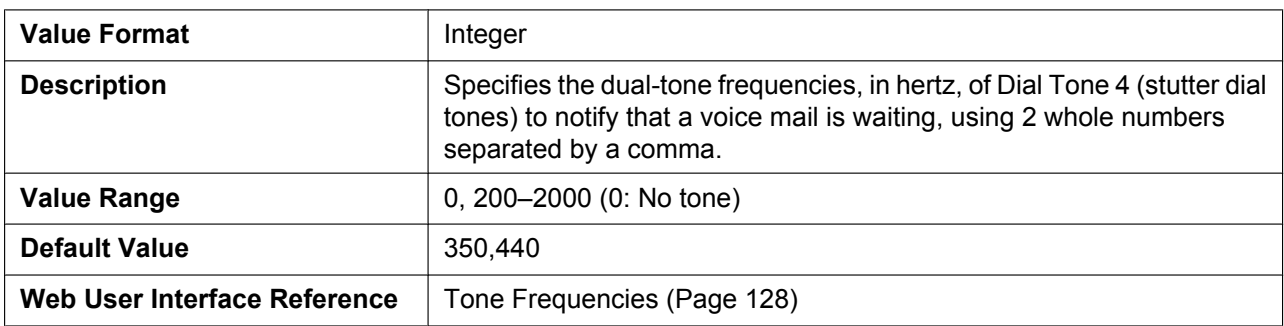

#### **DIAL\_TONE4\_GAIN**

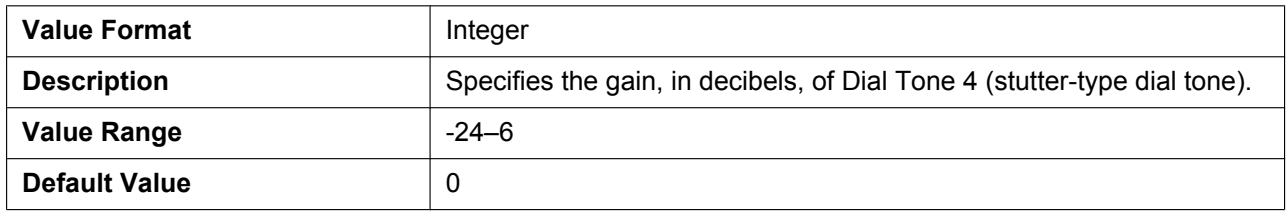

## **DIAL\_TONE4\_RPT**

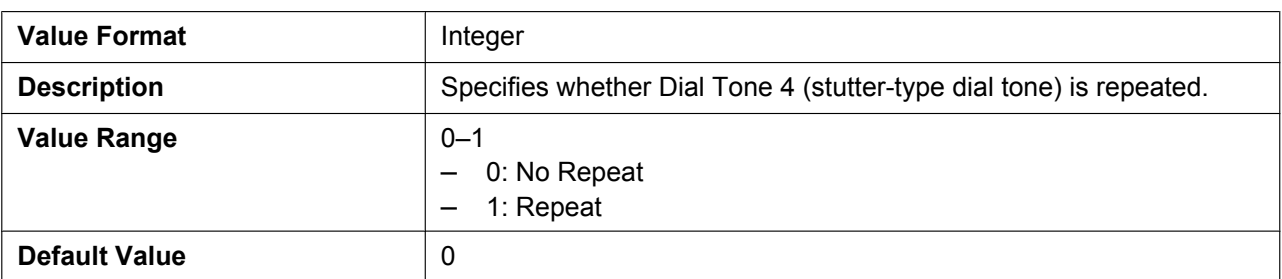

## **DIAL\_TONE4\_TIMING**

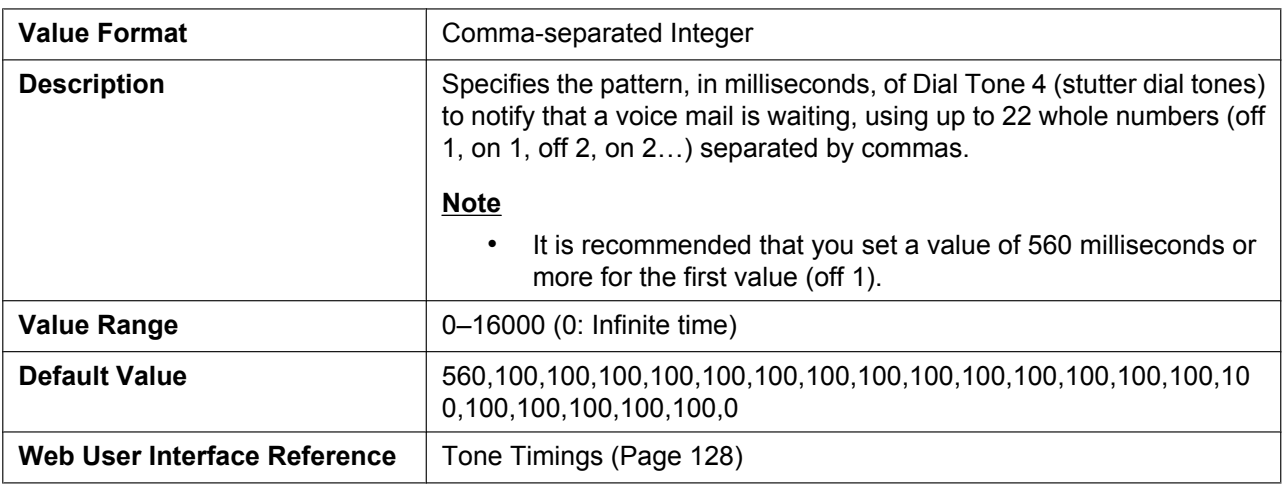

## **BUSY\_TONE\_FRQ**

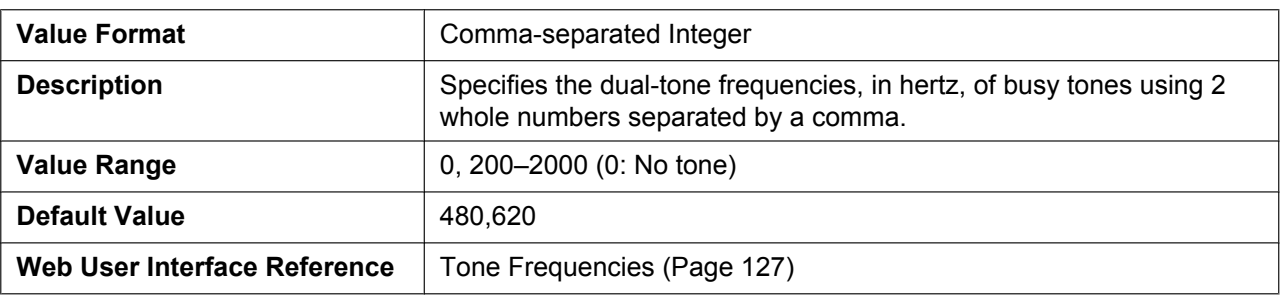

### **BUSY\_TONE\_GAIN**

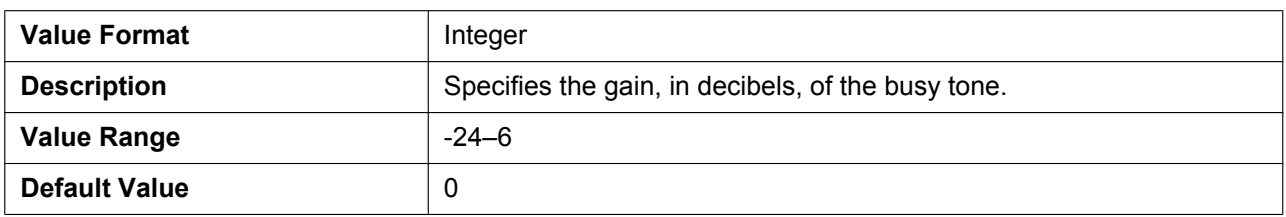

#### **BUSY\_TONE\_RPT**

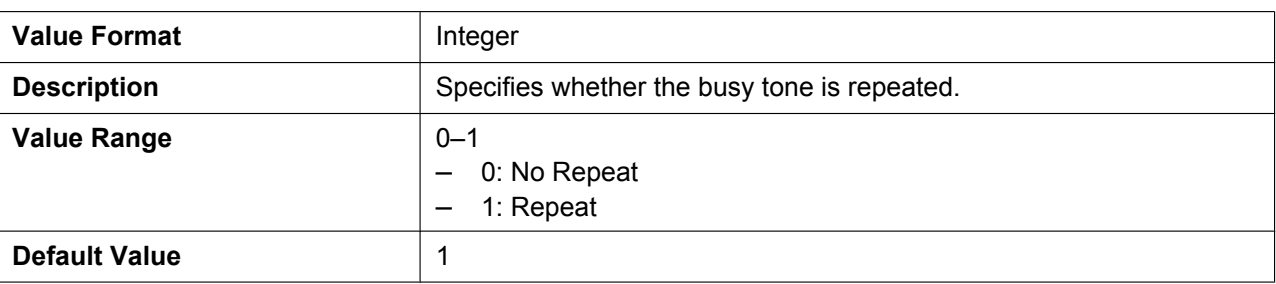

#### **BUSY\_TONE\_TIMING**

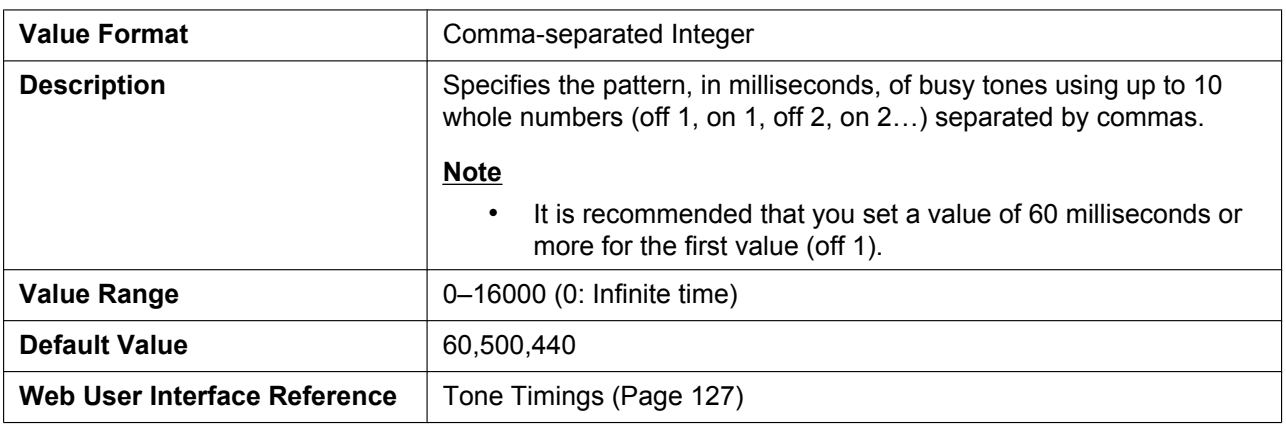

#### **REORDER\_TONE\_FRQ**

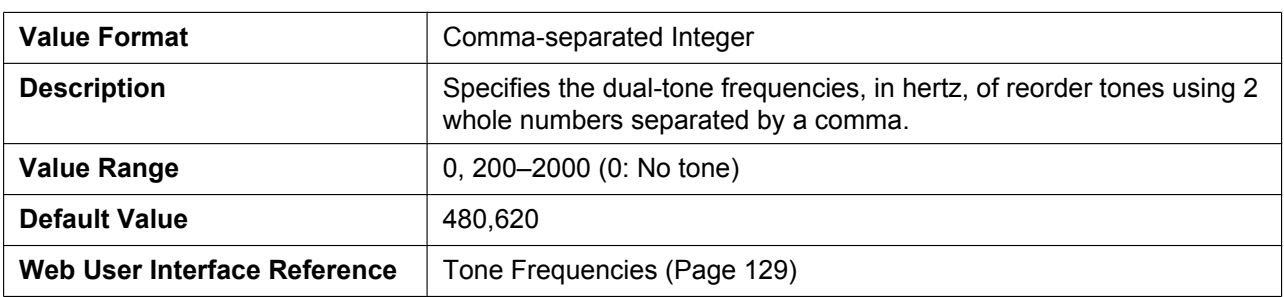

#### **REORDER\_TONE\_GAIN**

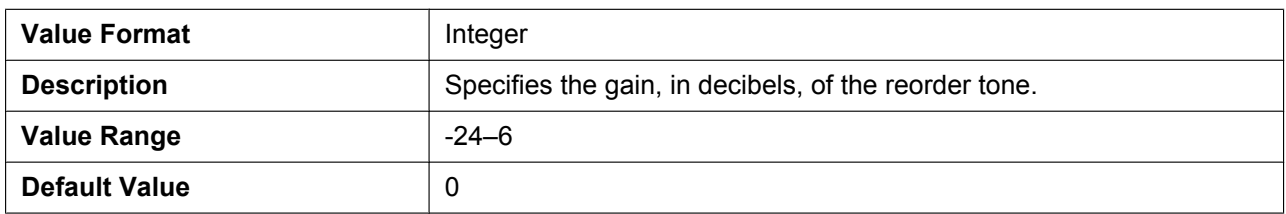

## **REORDER\_TONE\_RPT**

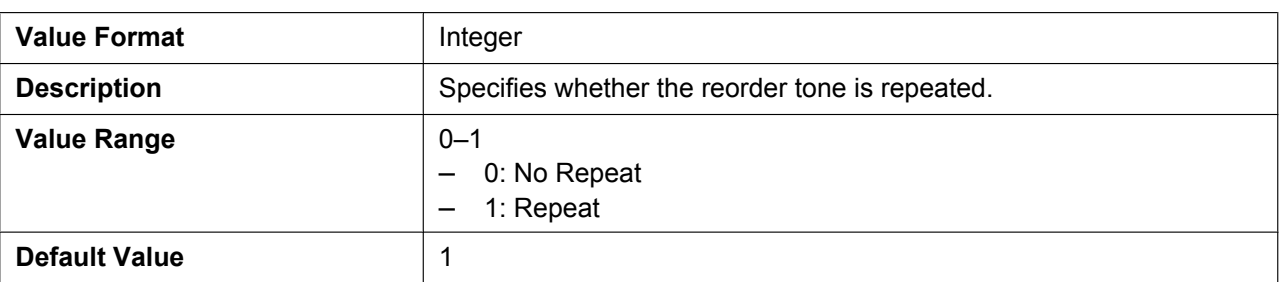

#### **REORDER\_TONE\_TIMING**

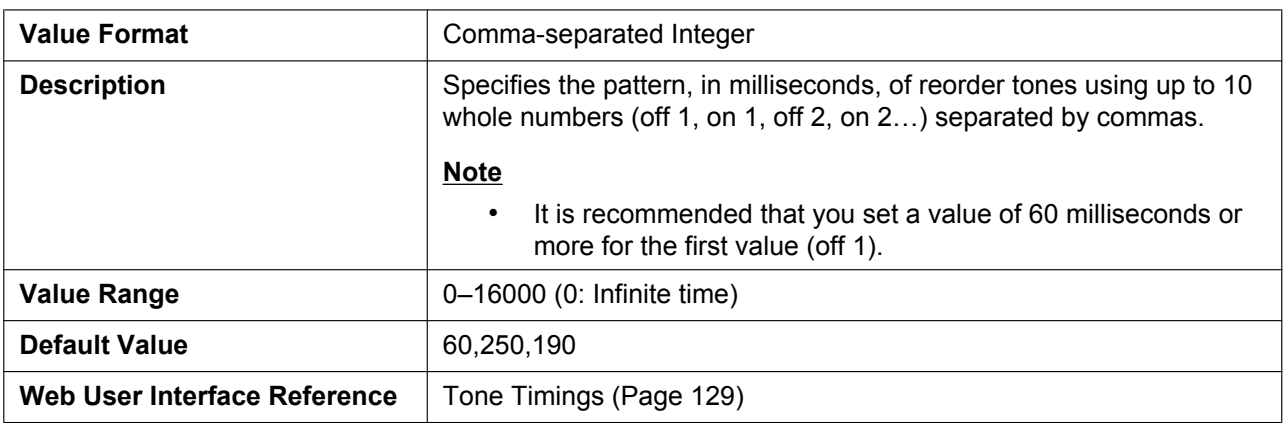

#### **RINGBACK\_TONE\_FRQ**

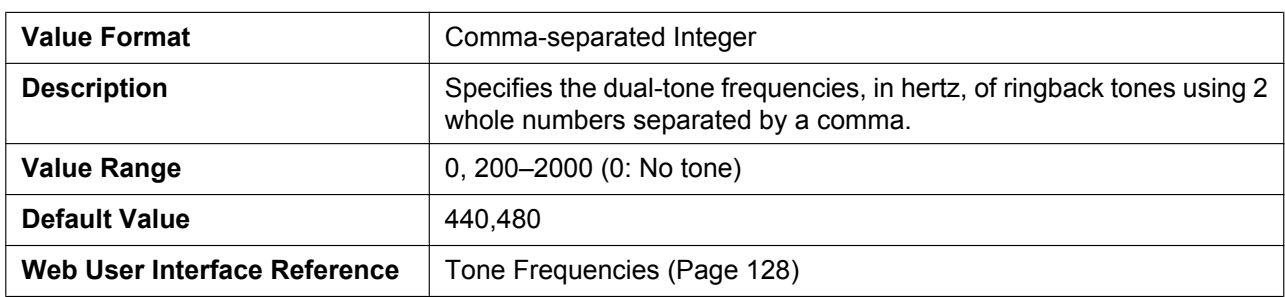

#### **RINGBACK\_TONE\_GAIN**

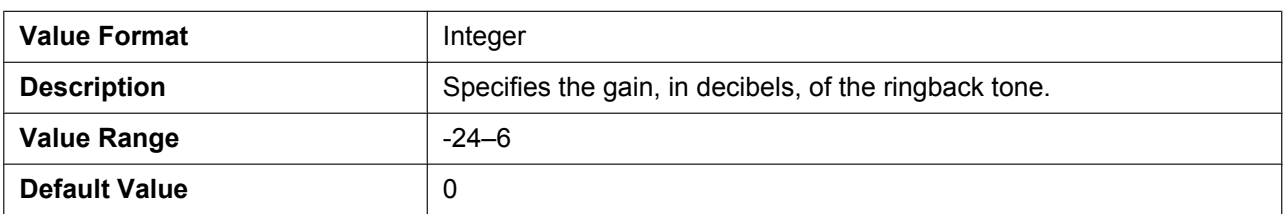

## **RINGBACK\_TONE\_RPT**

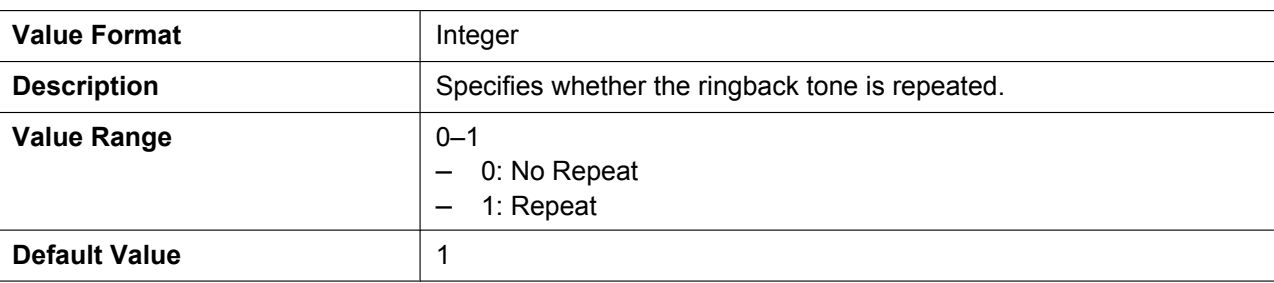

#### **RINGBACK\_TONE\_TIMING**

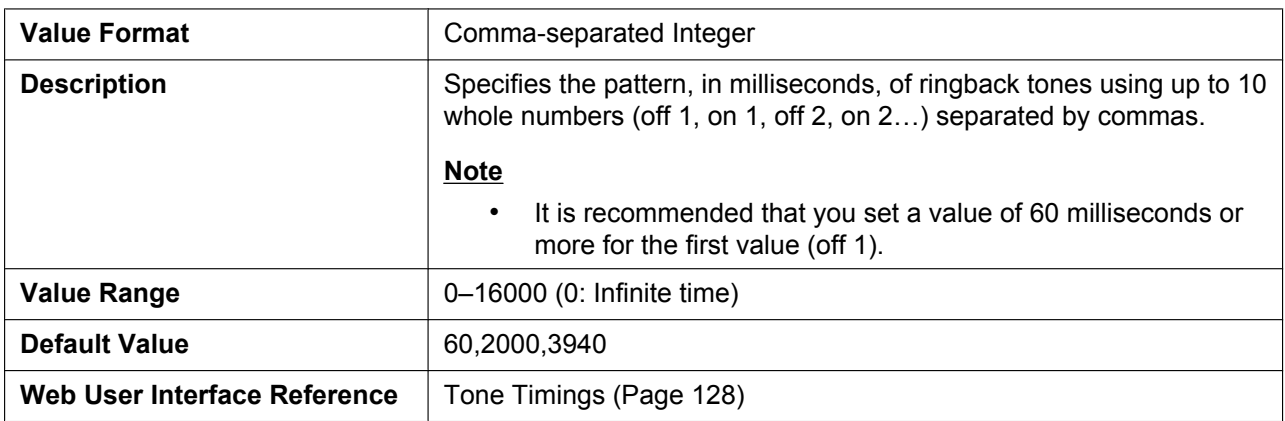

#### **HOLD\_ALARM\_FRQ**

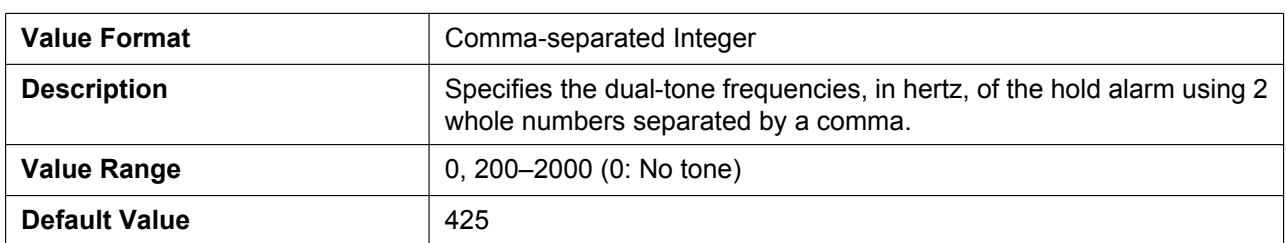

#### **HOLD\_ALARM\_GAIN**

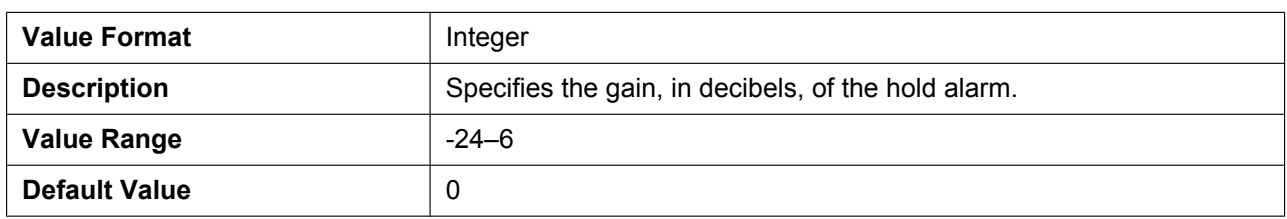

#### **HOLD\_ALARM\_RPT**

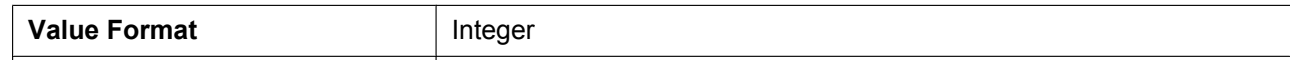

#### **5.5.2 Tone Settings**

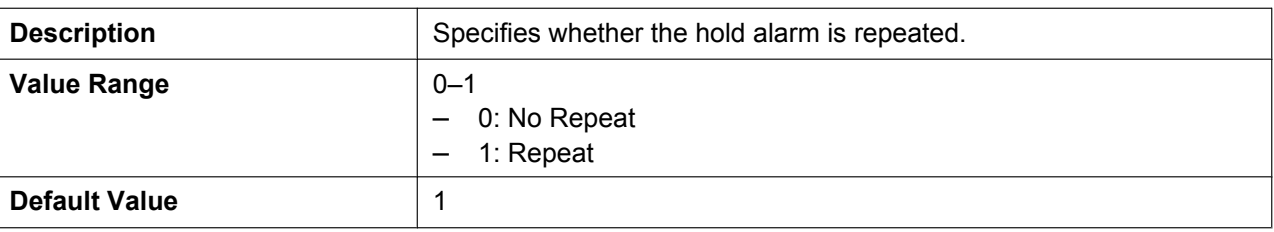

#### **HOLD\_ALARM\_TIMING**

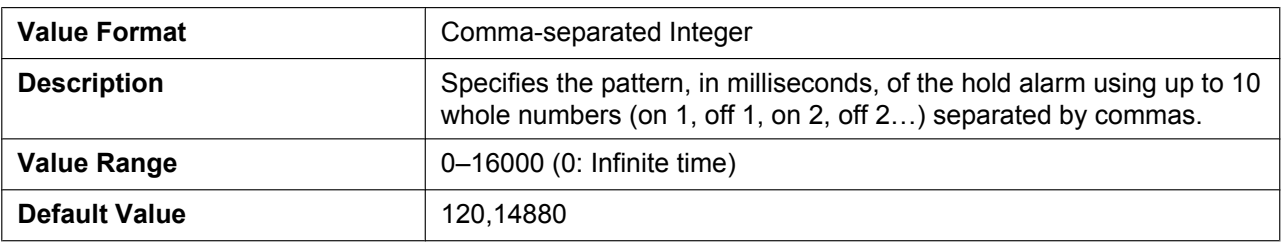

#### **CW\_TONE1\_FRQ**

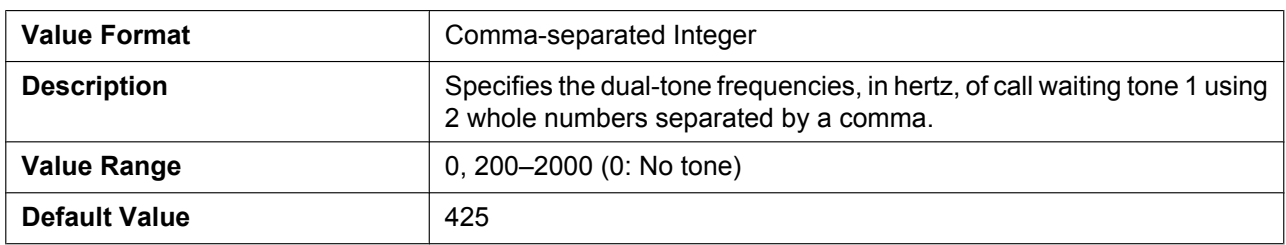

#### **CW\_TONE1\_GAIN**

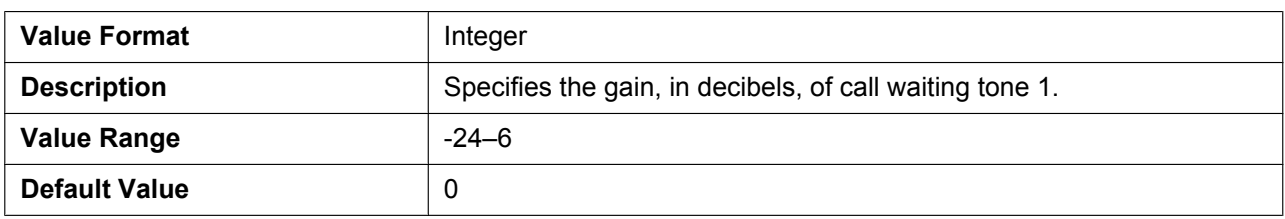

#### **CW\_TONE1\_RPT**

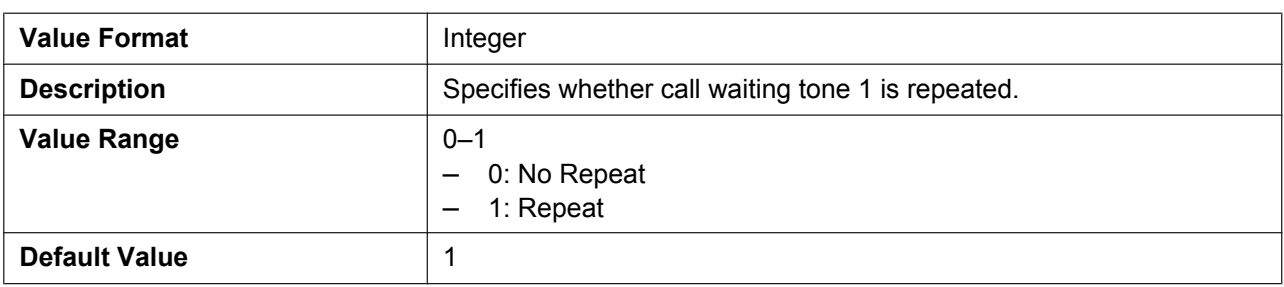

## **CW\_TONE1\_TIMING**

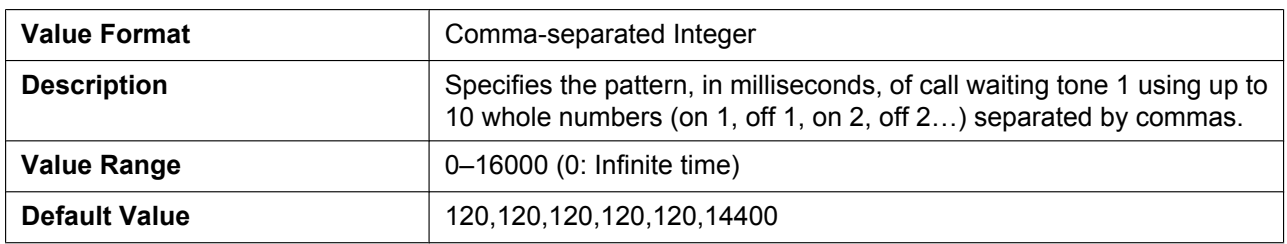

#### **HOLD\_TONE\_FRQ**

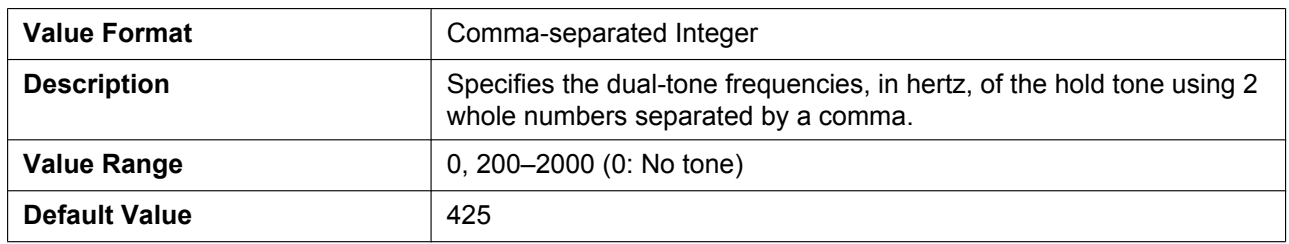

#### **HOLD\_TONE\_GAIN**

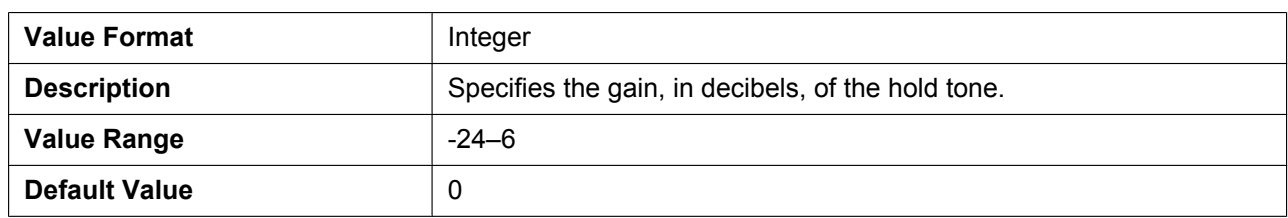

### **HOLD\_TONE\_RPT**

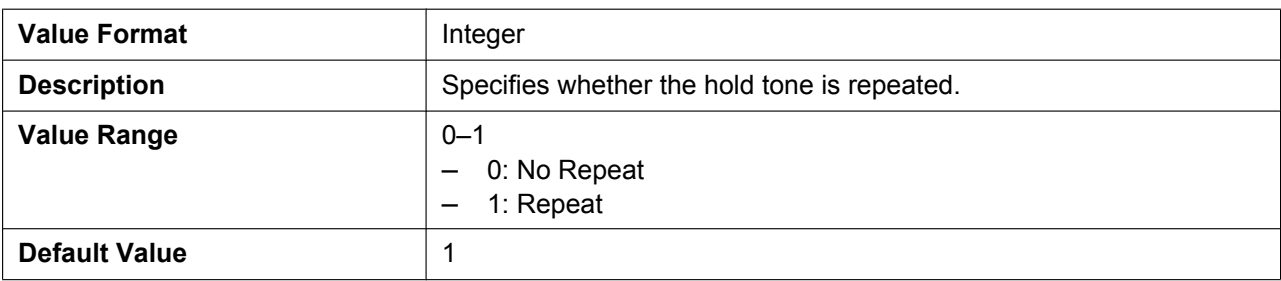

#### **HOLD\_TONE\_TIMING**

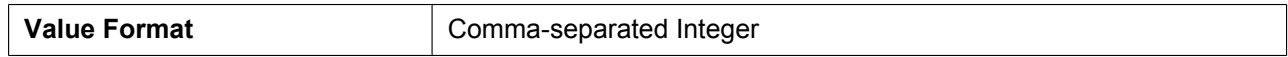

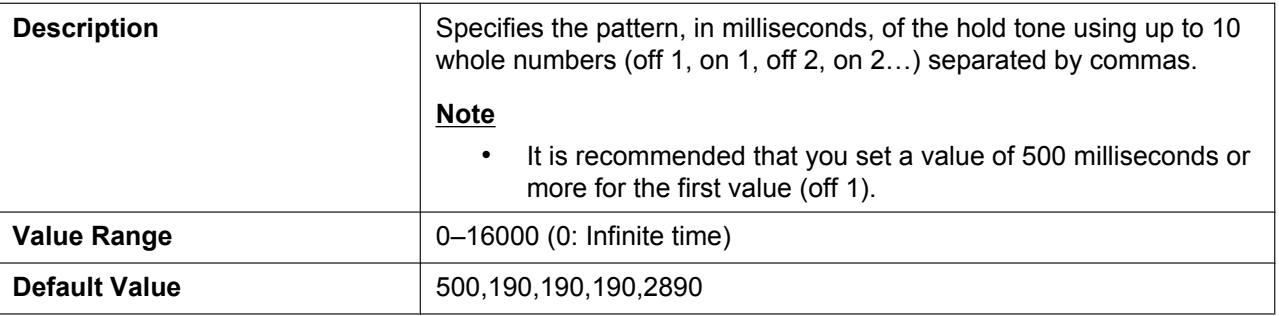

#### **BELL\_CORE\_PATTERN1\_TIMING**

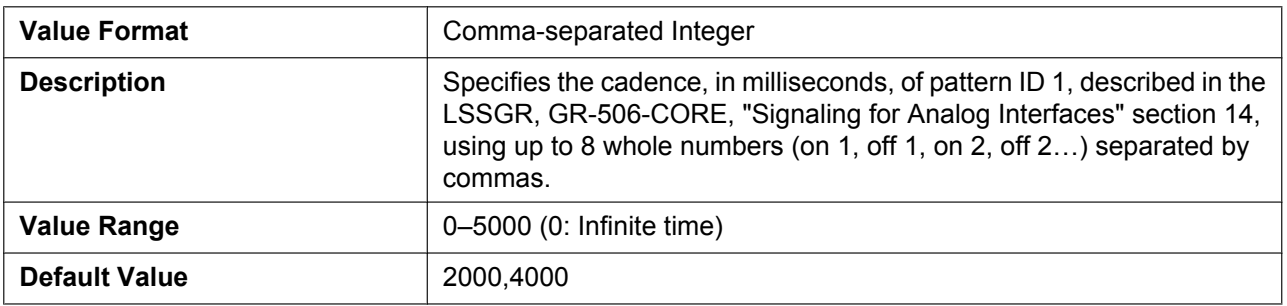

## **BELL\_CORE\_PATTERN2\_TIMING**

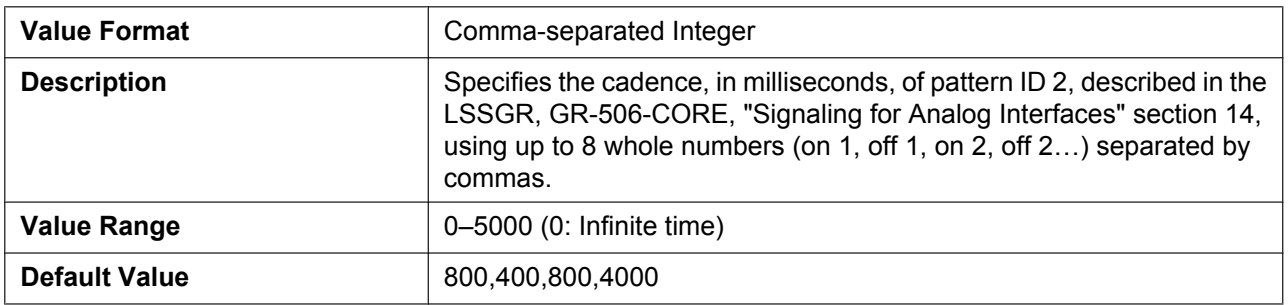

### **BELL\_CORE\_PATTERN3\_TIMING**

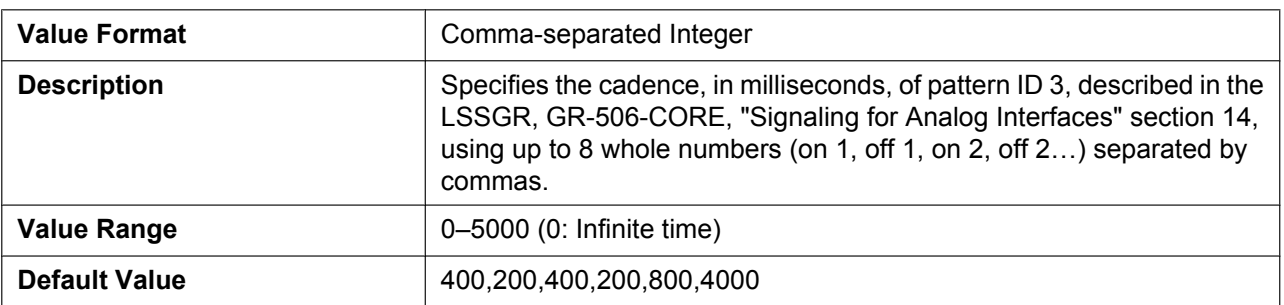

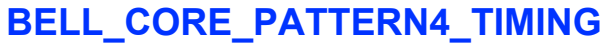

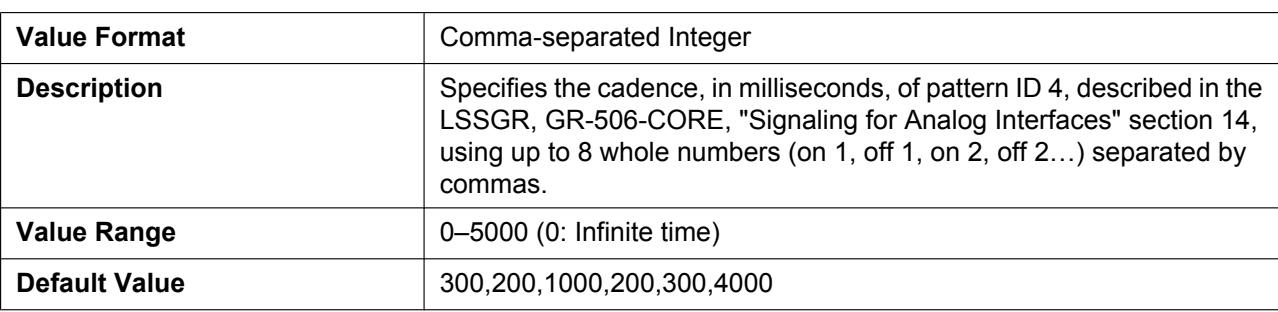

#### **BELL\_CORE\_PATTERN5\_TIMING**

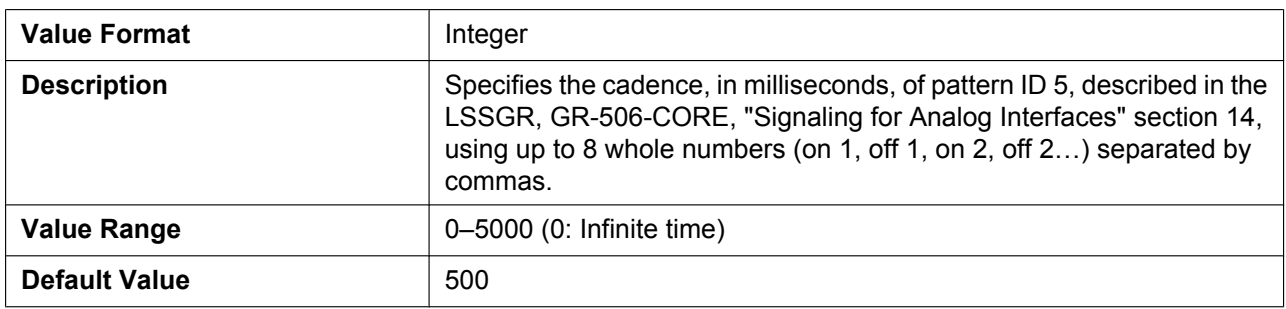

## **5.5.3 Telephone Settings**

#### **DISPLAY\_NAME\_REPLACE**

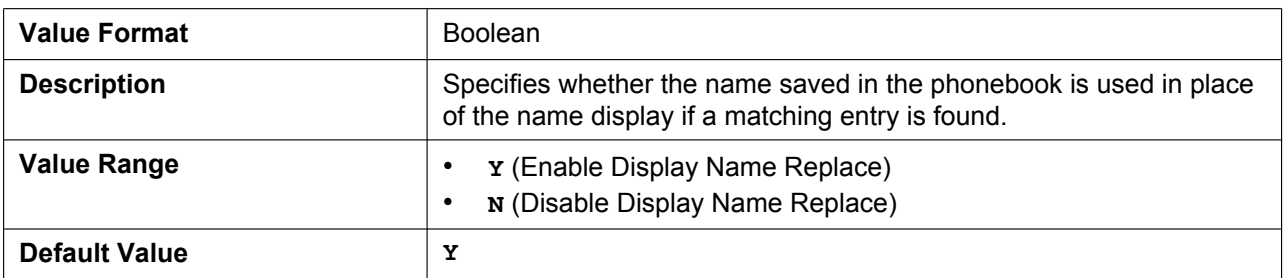

#### **NUMBER\_MATCHING\_LOWER\_DIGIT**

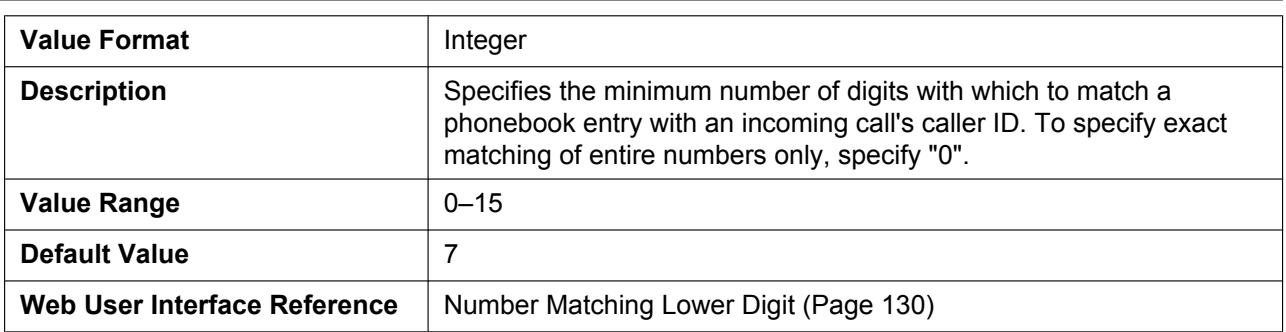

#### **NUMBER\_MATCHING\_UPPER\_DIGIT**

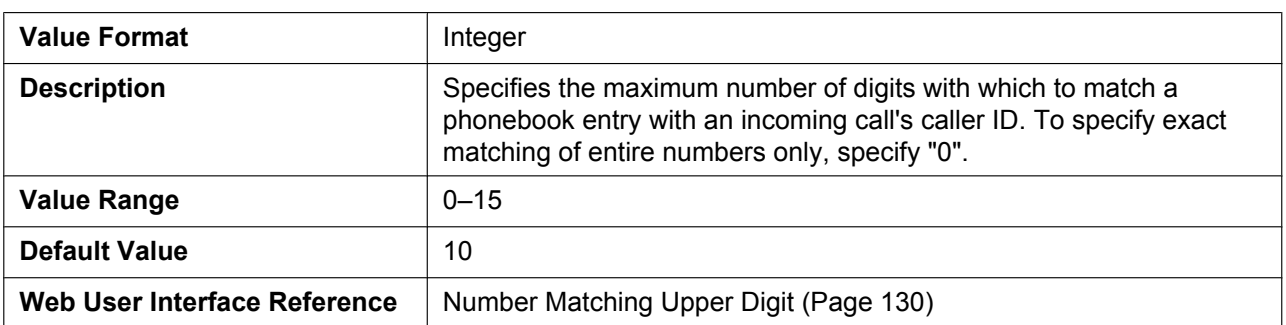

#### **DISPLAY\_DATE\_PATTERN**

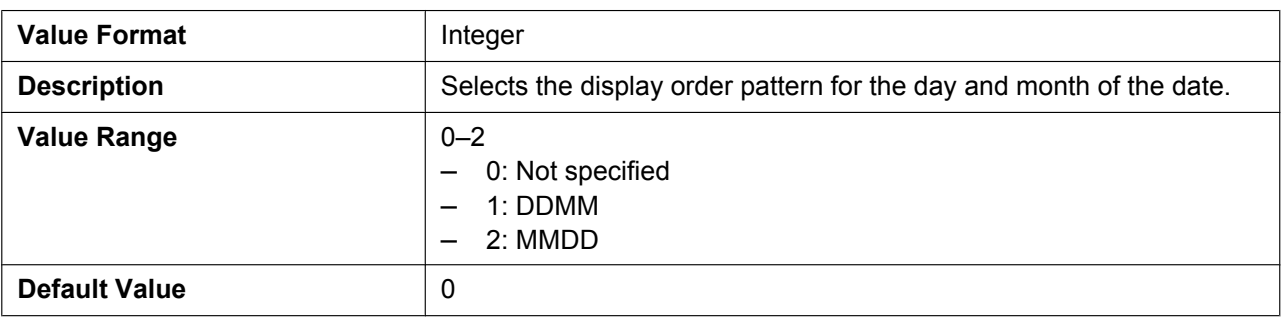

#### **DISPLAY\_TIME\_PATTERN**

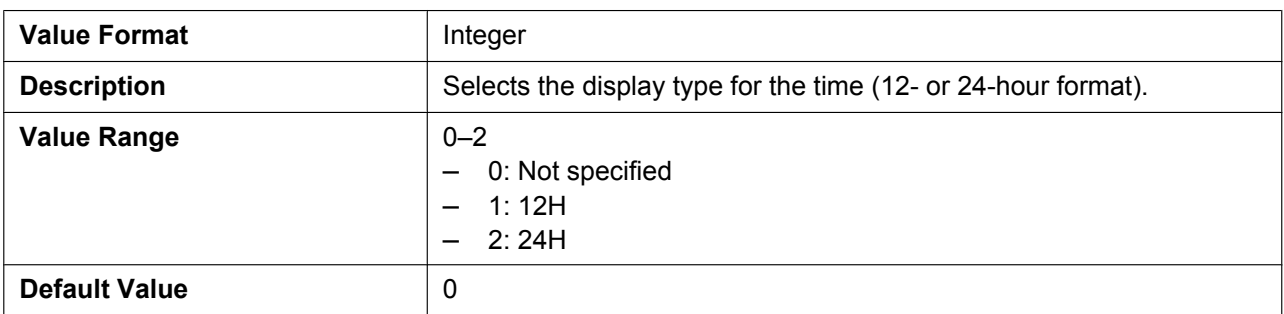

### **DEFAULT\_LANGUAGE**

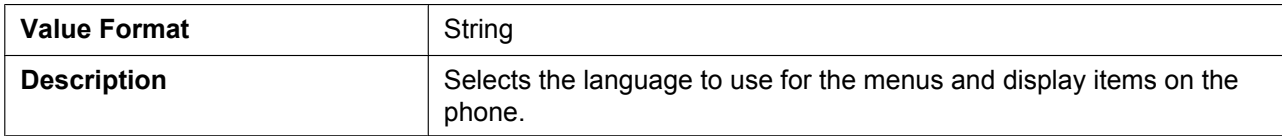

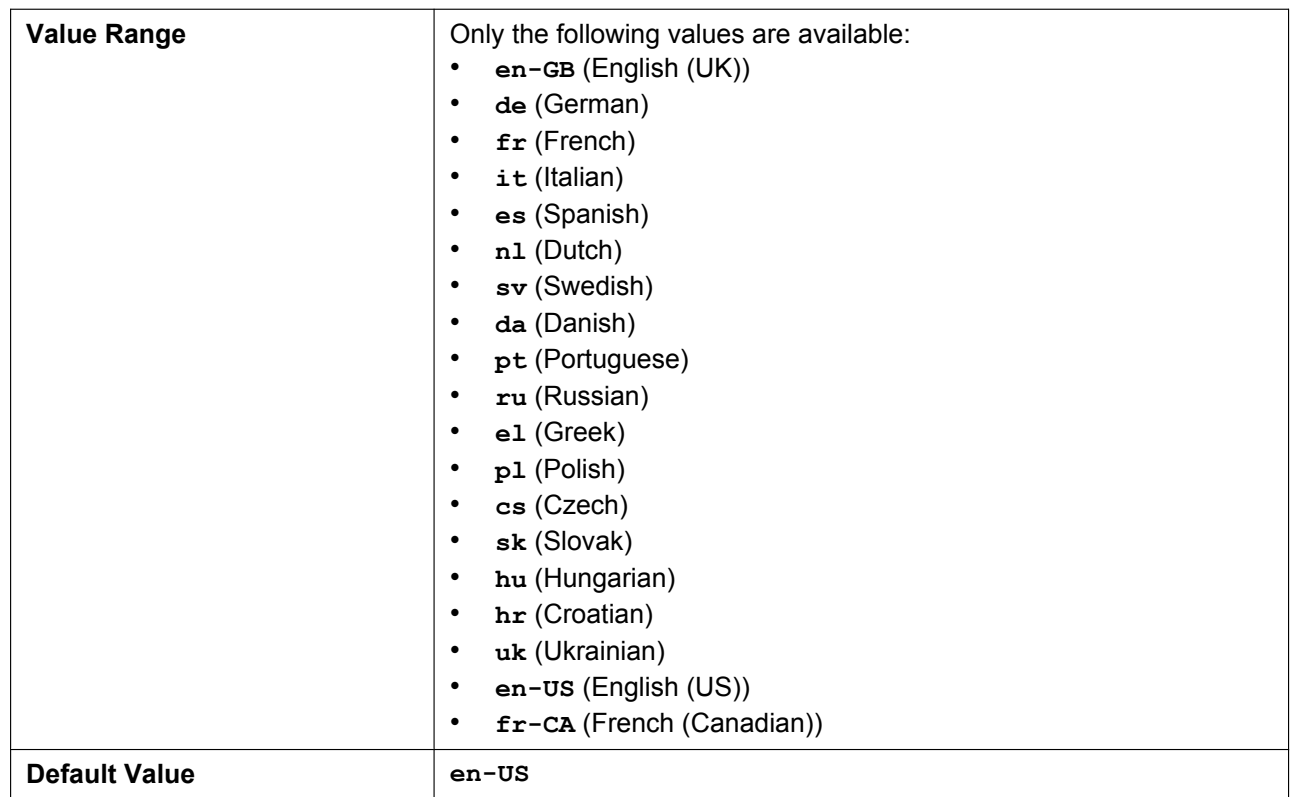

## **EXTENSION\_PIN**

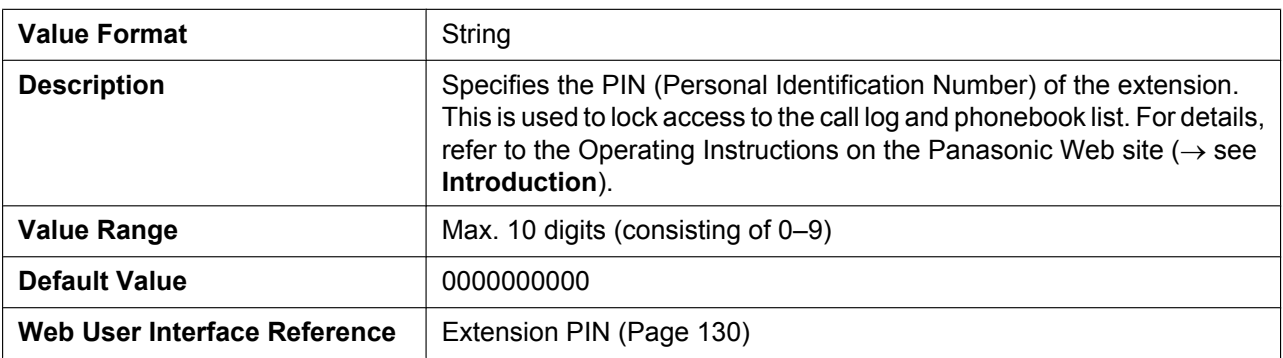

#### **POUND\_KEY\_DELIMITER\_ENABLE**

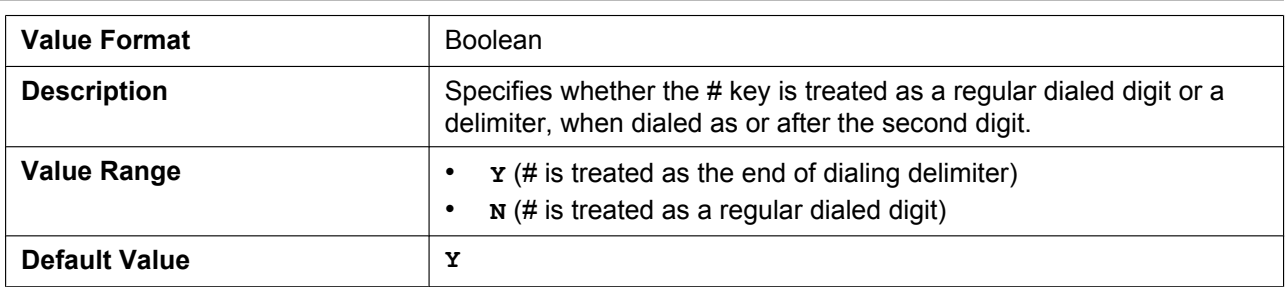

# **5.5.4 Miscellaneous Telephone Settings**

## **ADJDATA\_GAIN**

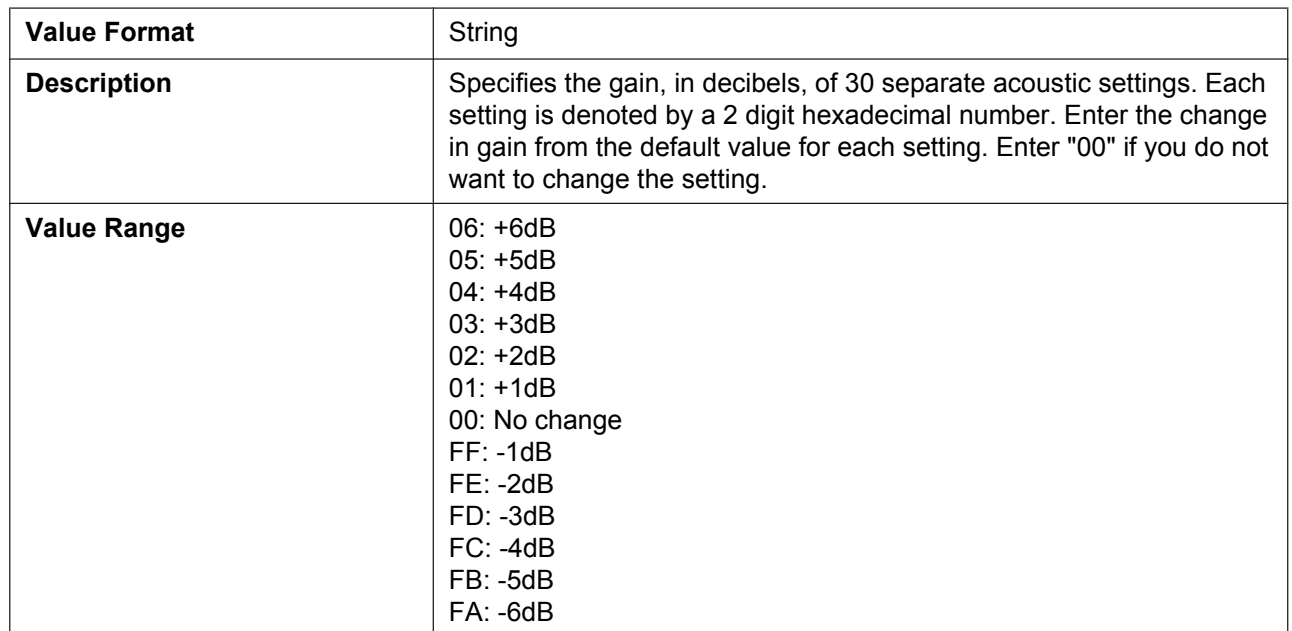

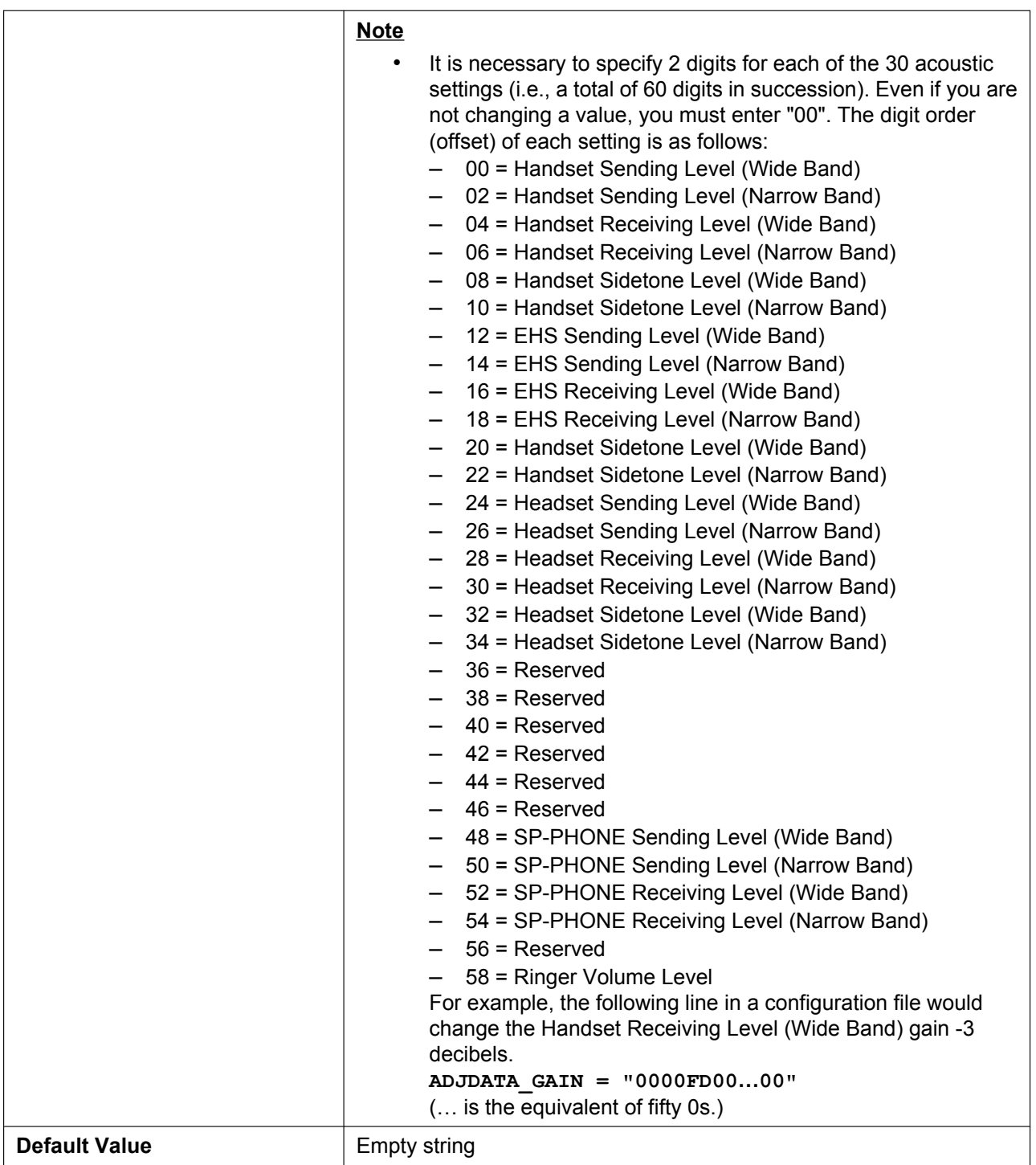

## **5.5.5 Flexible Button Settings (KX-UT133/KX-UT136 only)**

### **FLEX\_BUTTON\_FACILITY\_ACTx**

Value Format **String** String

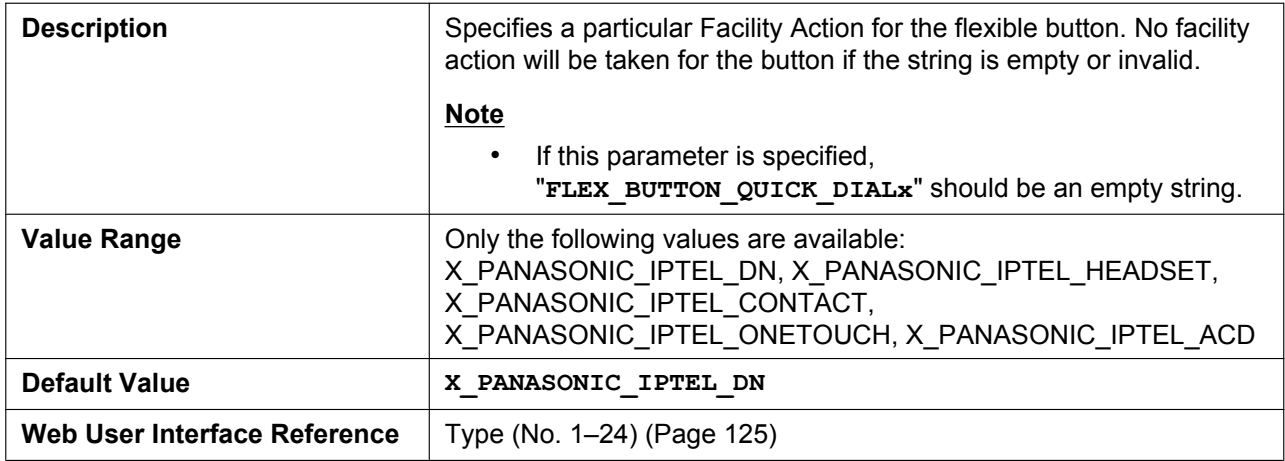

## **FLEX\_BUTTON\_FACILITY\_[ARGx](#page-124-0)**

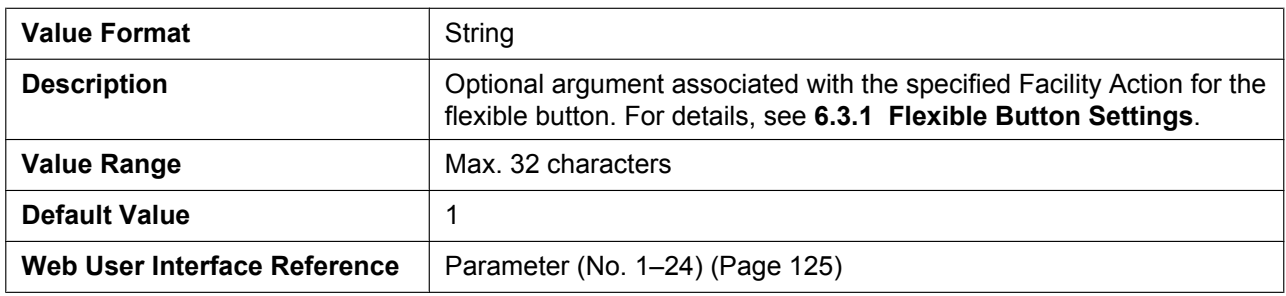

#### **FLEX\_BUTTON\_QUICK\_DI[ALx](#page-124-1)**

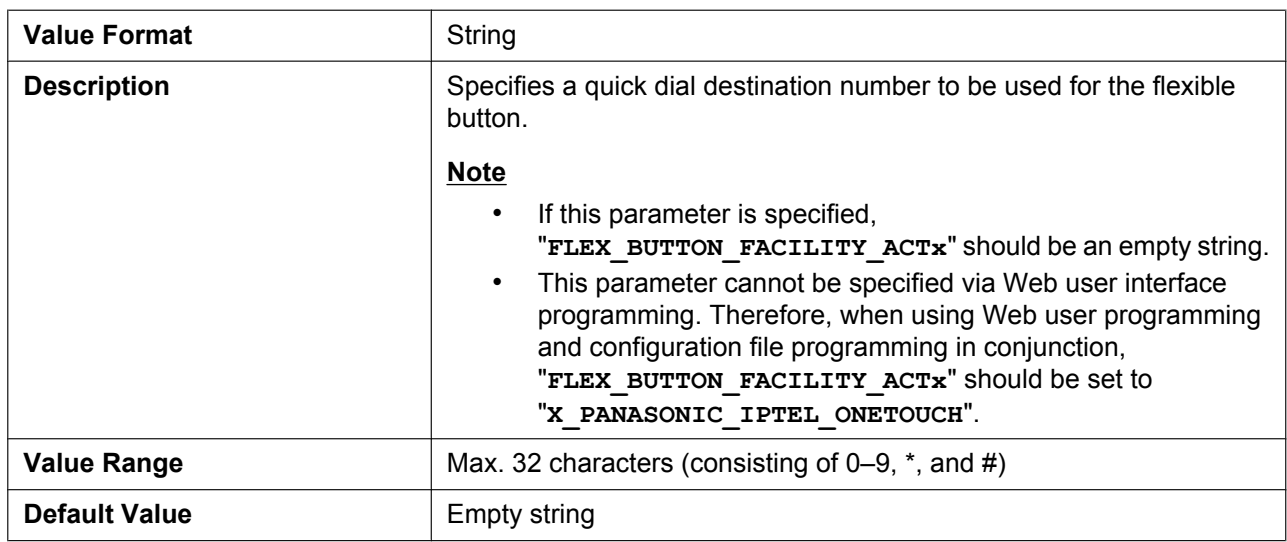

#### **FLEX\_BUTTON\_LABELx**

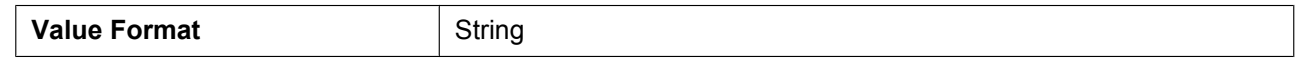

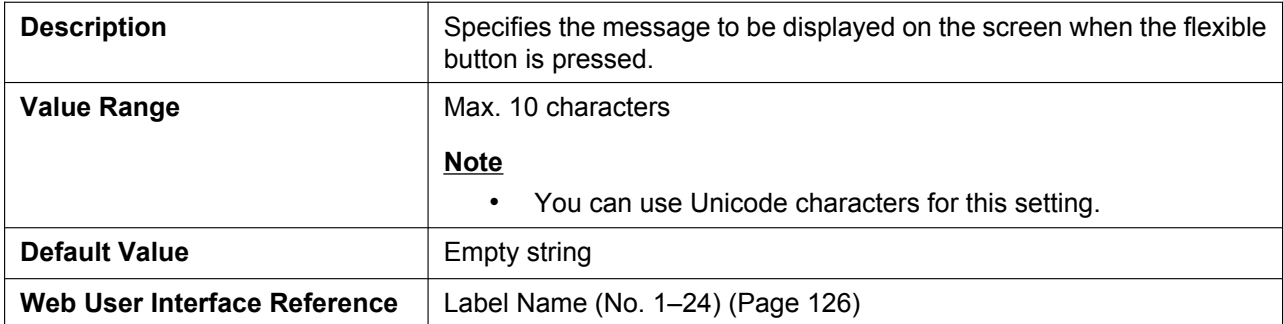

## **5.6 VoIP Settings**

## **5.6.1 Codec Settings**

#### **CODEC\_G711\_REQ**

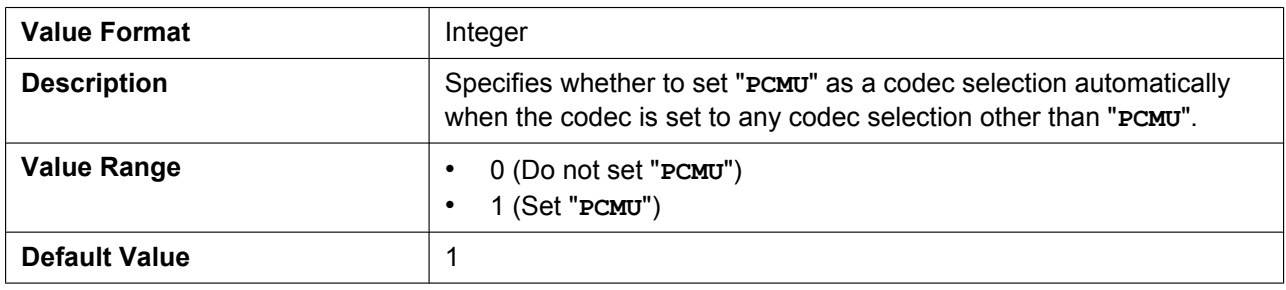

#### **CODEC\_G729\_PARAM**

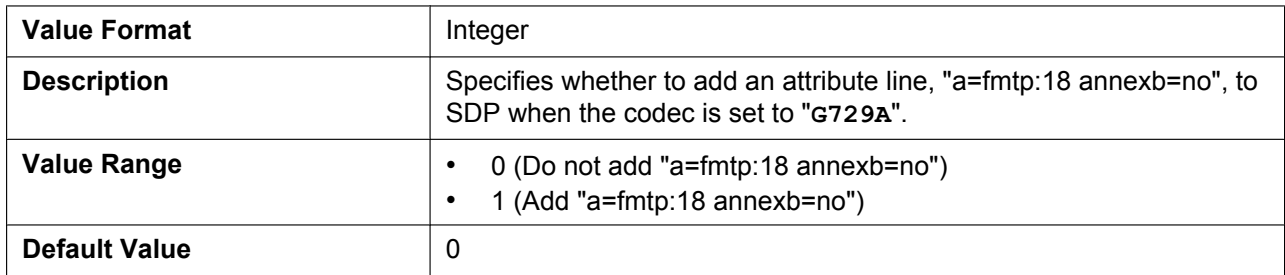

#### **CODEC\_ENABLEx\_n**

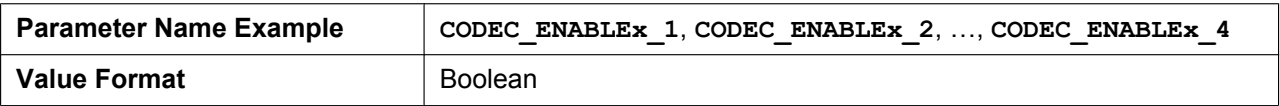

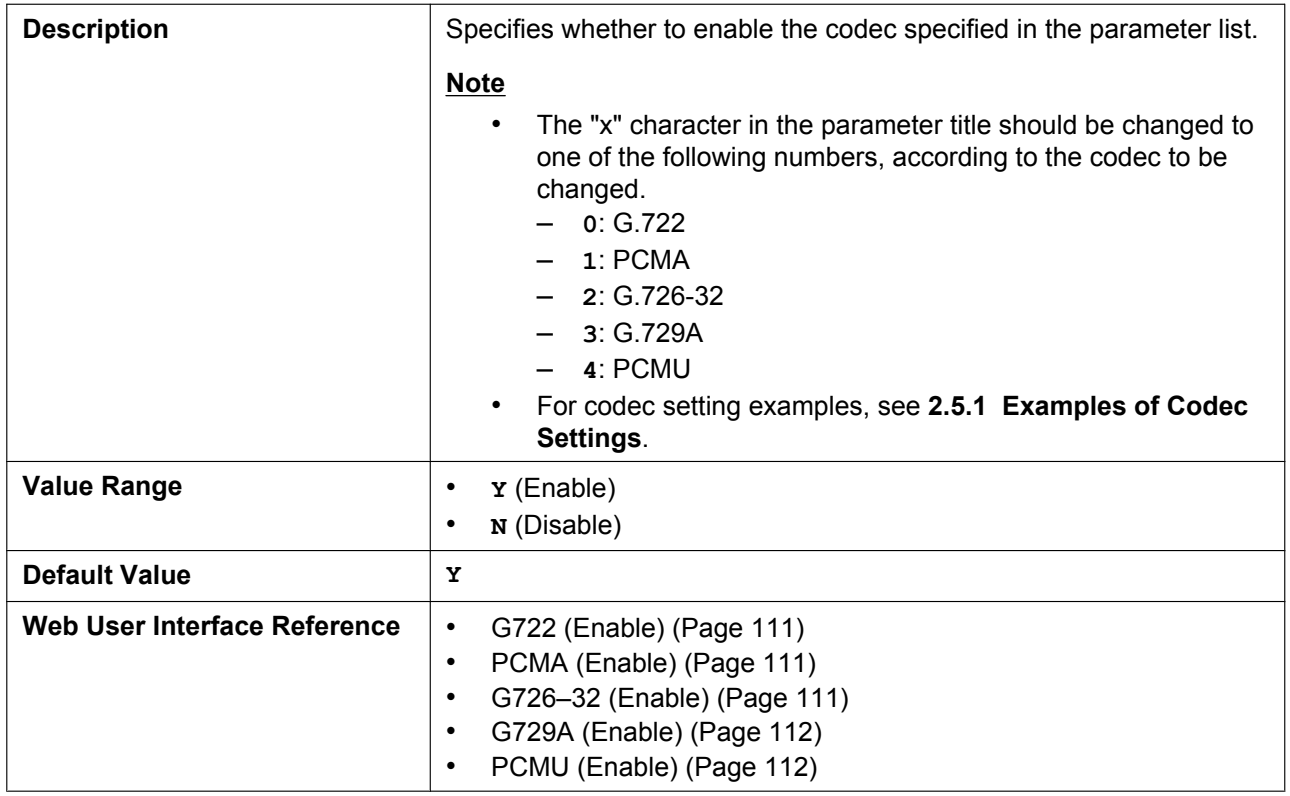

## **CODEC\_PRIORITYx\_n**

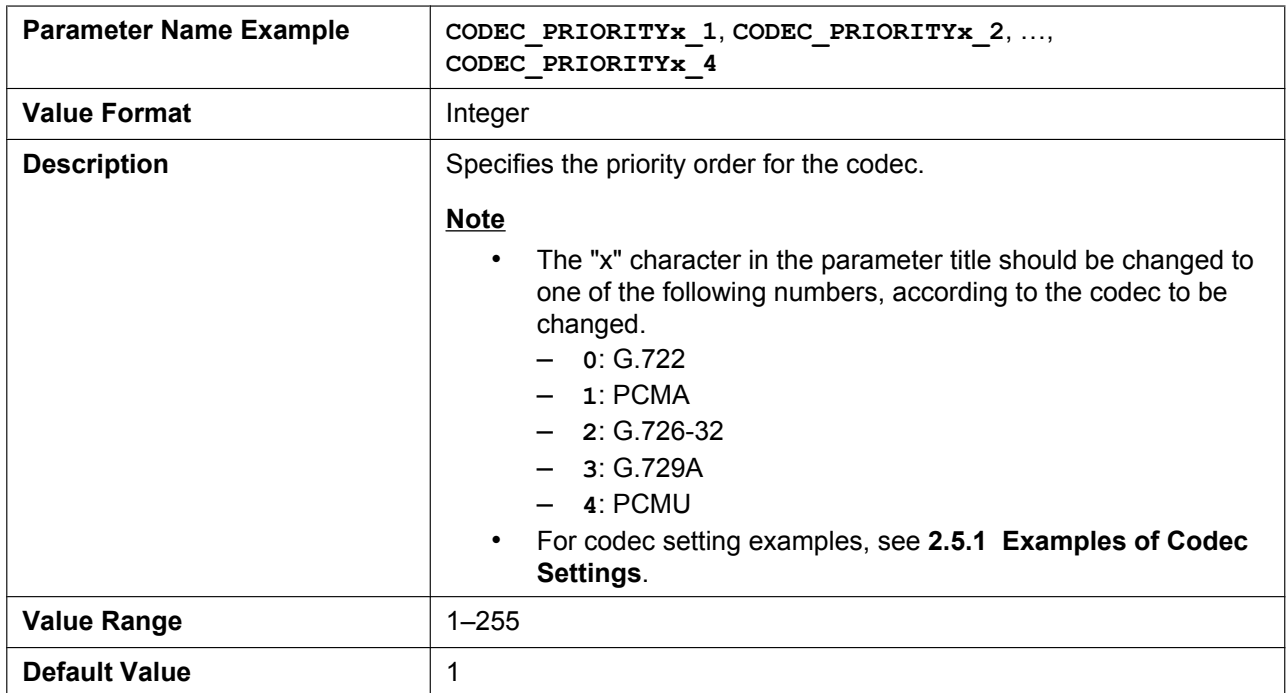

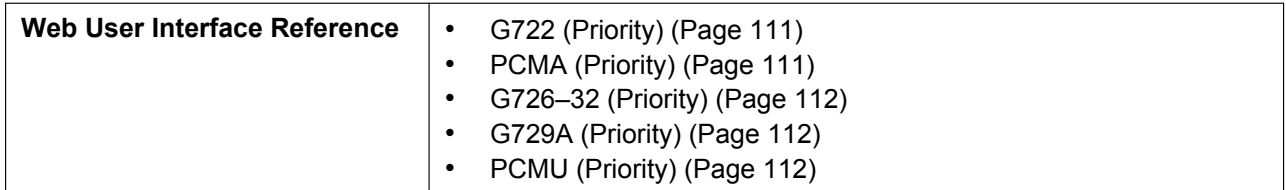

## **5.6.2 RTP Settings**

## **DSCP\_RTP\_n**

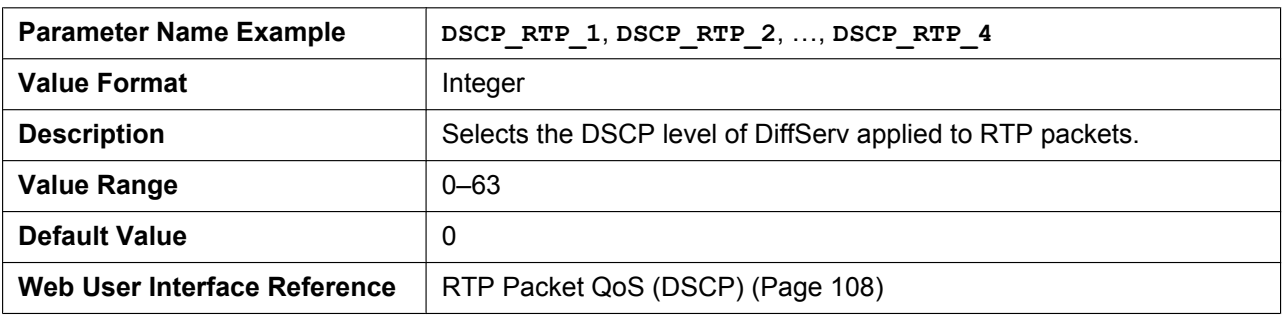

#### **RTCP\_INTVL\_n**

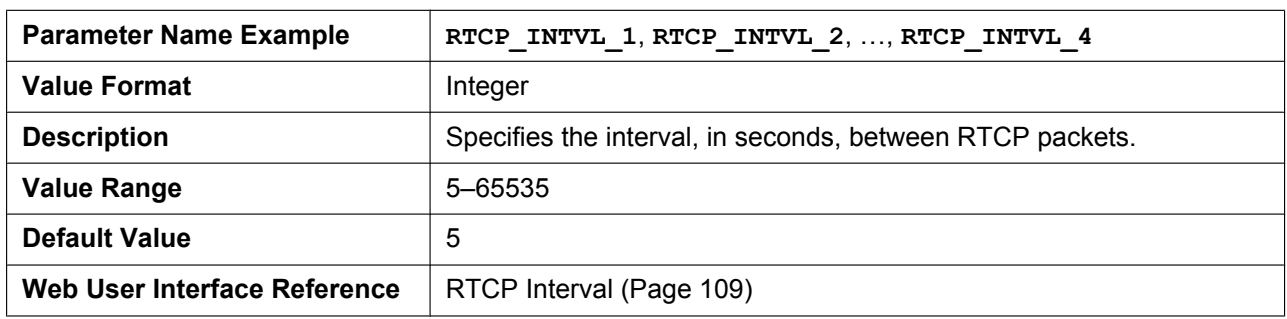

#### **MAX\_DELAY\_n**

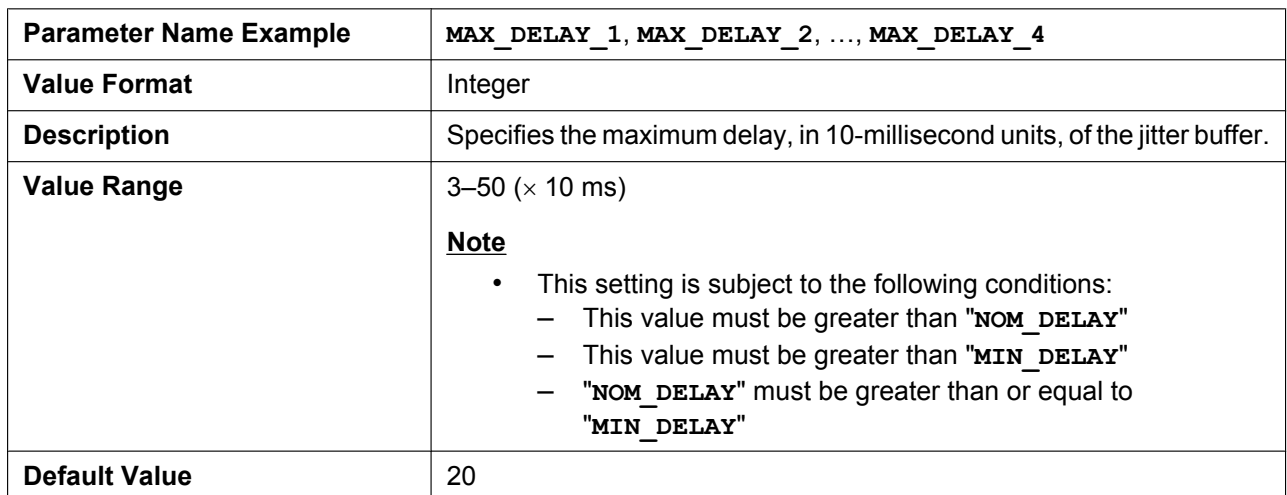

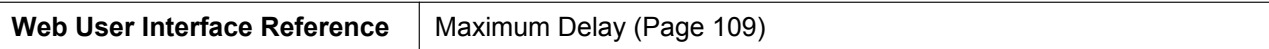

#### **MIN\_DELAY\_n**

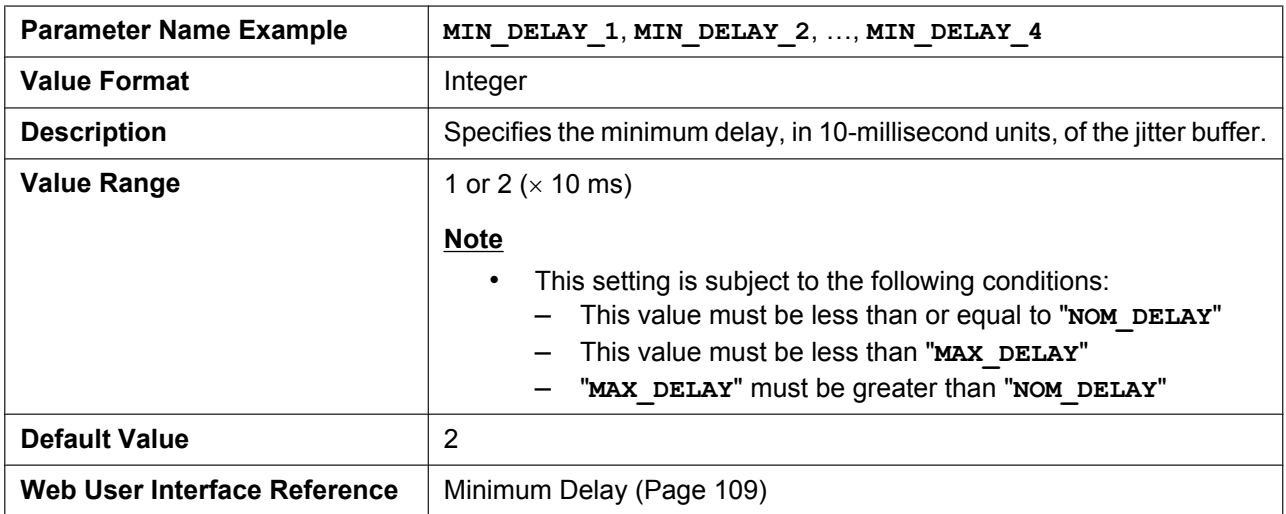

## **NOM\_DELAY\_n**

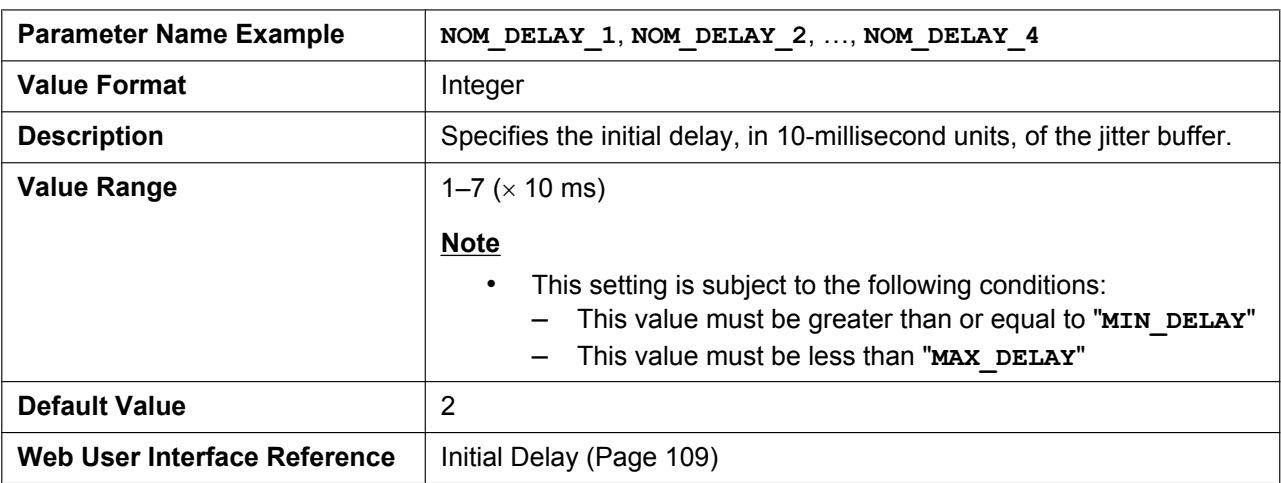

#### **RTP\_PORT\_MIN**

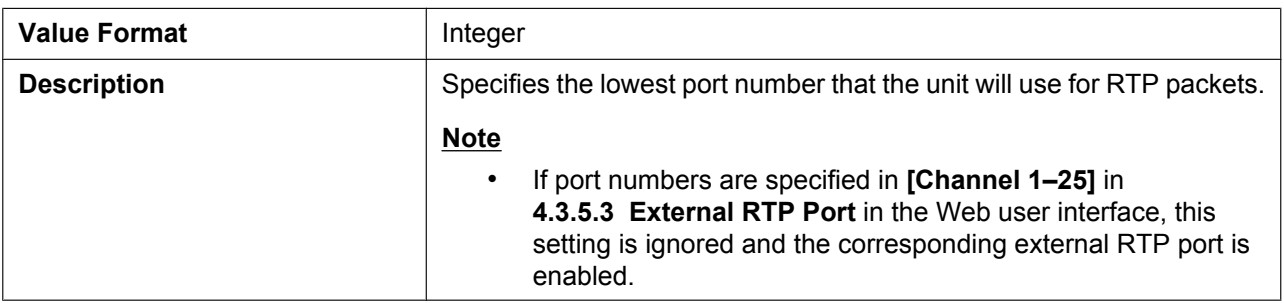

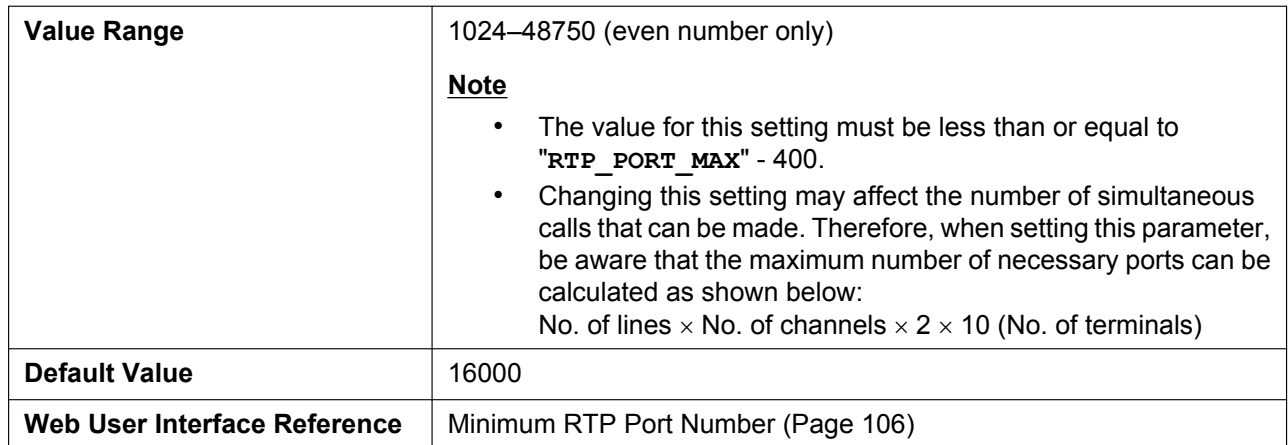

## **RTP\_PORT\_MAX**

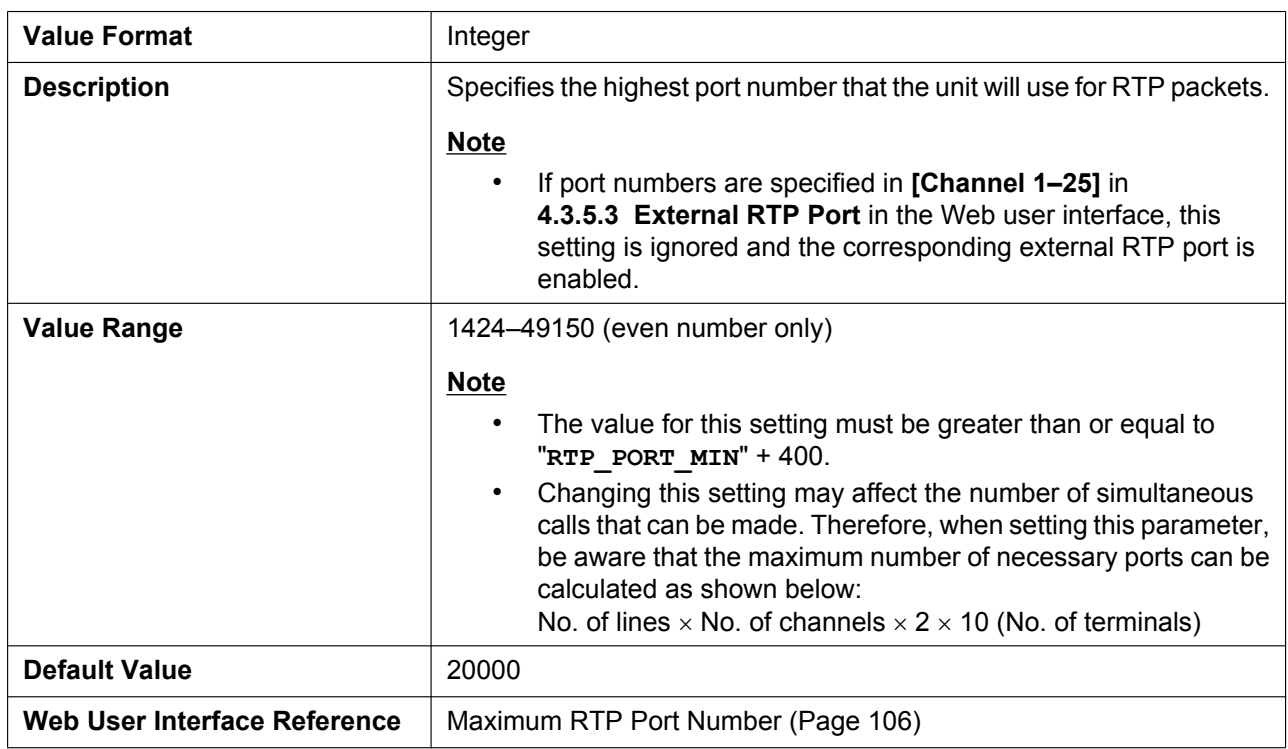

#### **RTP\_PTIME**

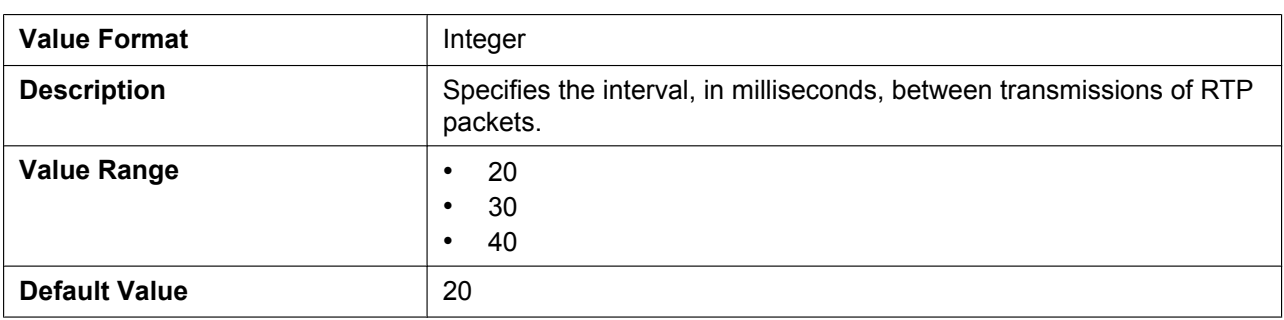

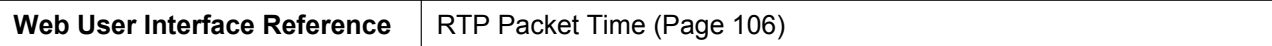

#### **RTCP\_ENABLE\_n**

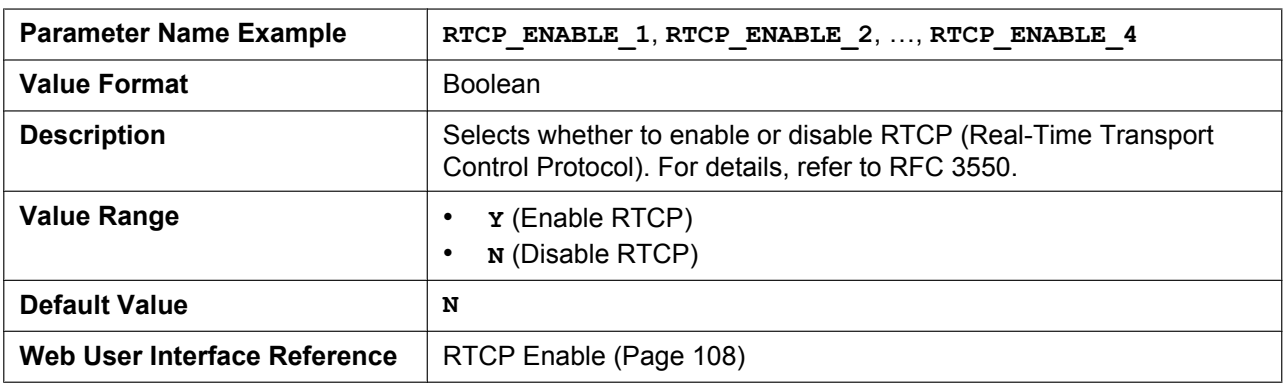

#### **RTCP\_SEND\_BY\_SDP\_n**

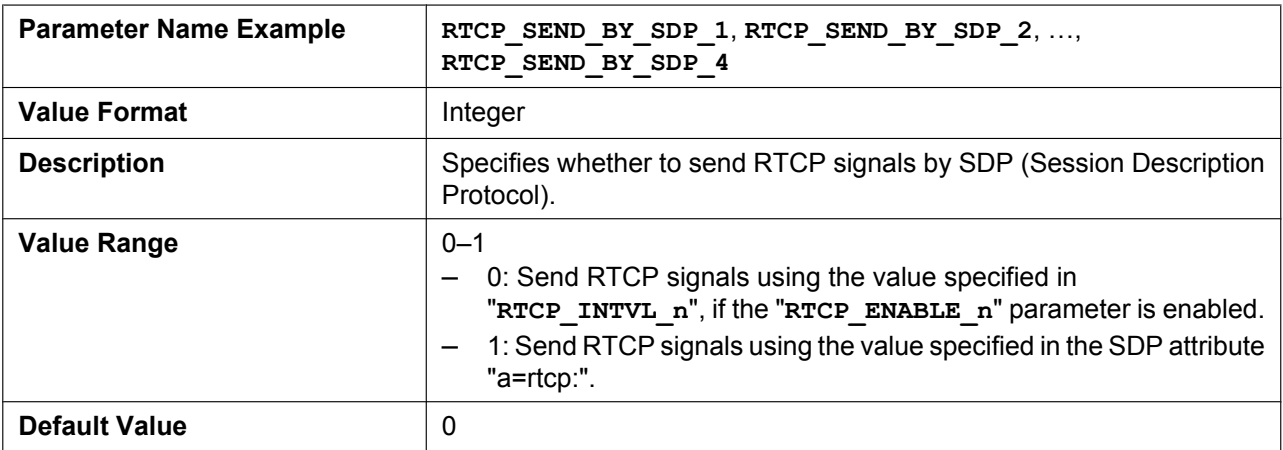

#### **RTP\_CLOSE\_ENABLE\_n**

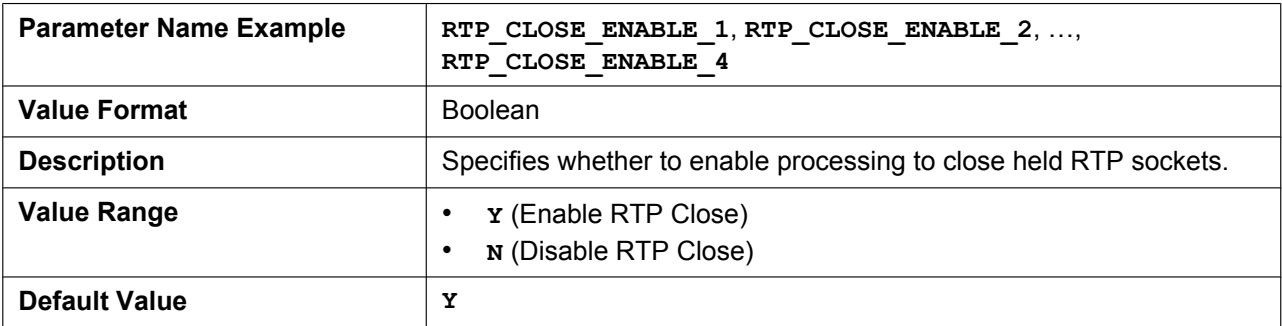

## **5.6.3 Miscellaneous VoIP Settings**

#### **OUTBANDDTMF\_n**

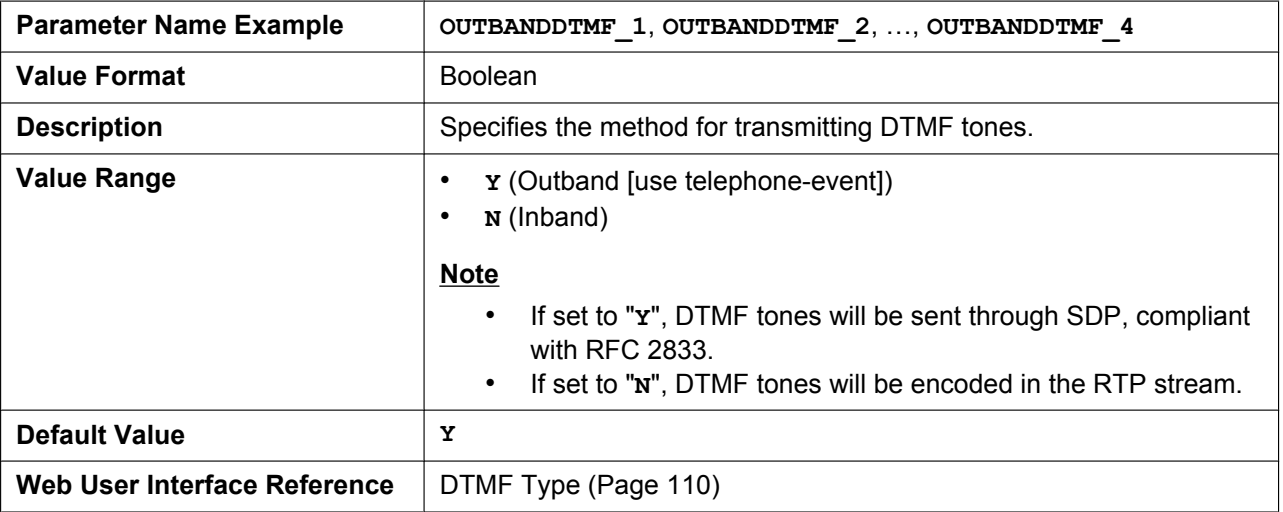

#### **OUTBANDDTMF\_VOL**

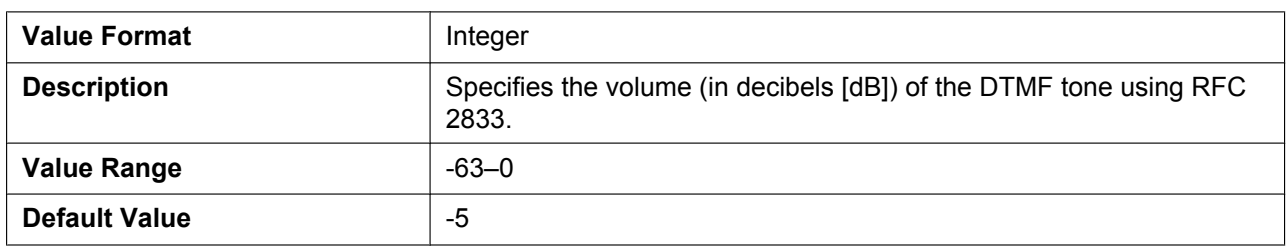

#### **INBANDDTMF\_VOL**

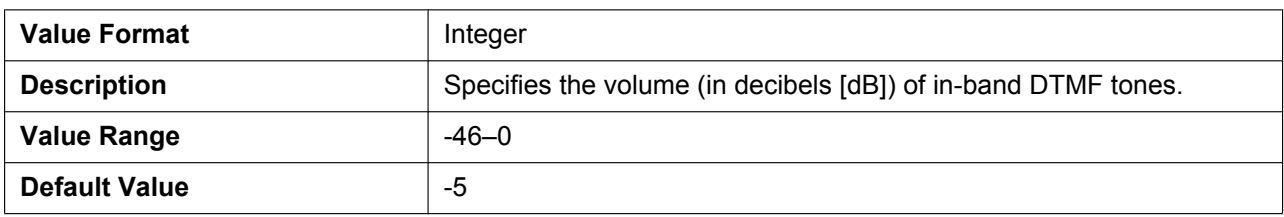

## **TELEVENT\_PAYLOAD**

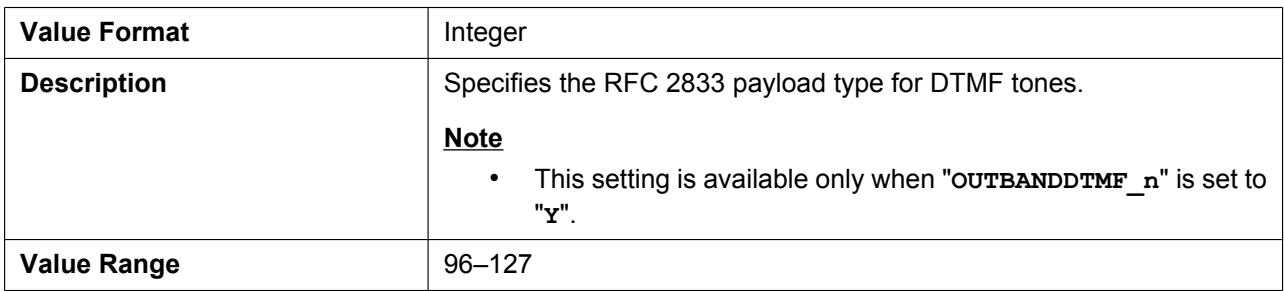

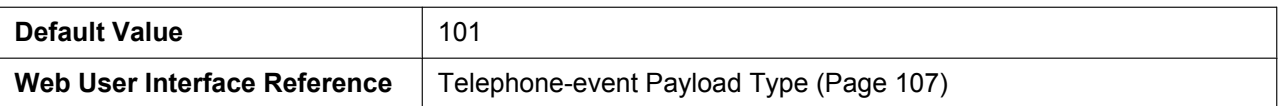

## **RFC2543\_HOLD\_ENABLE\_[n](#page-106-0)**

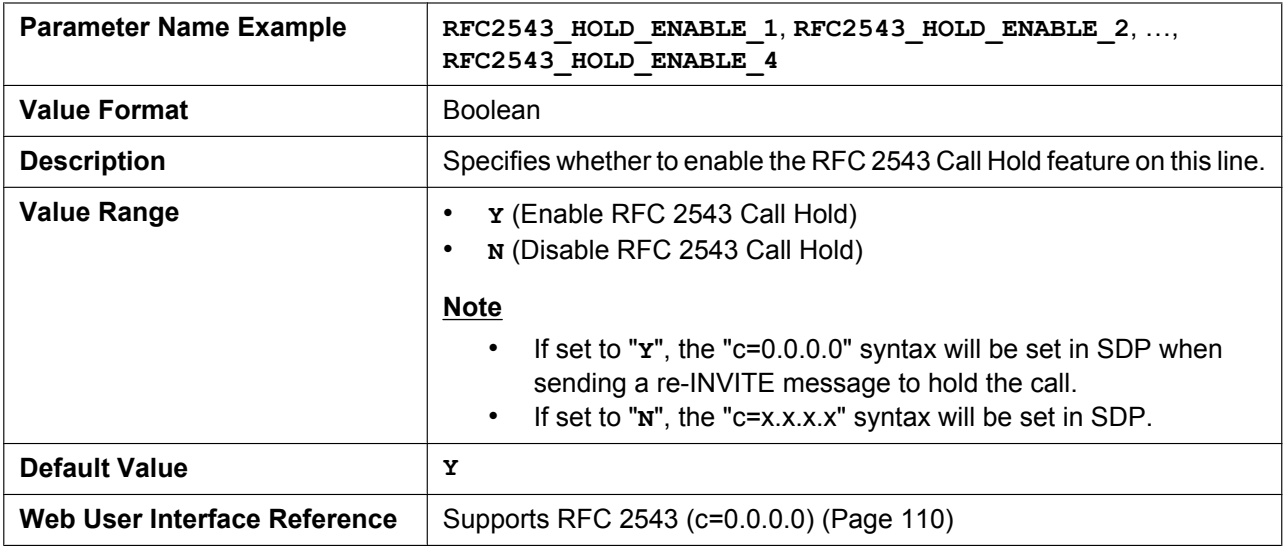

#### **DTMF\_SIGNAL\_LEN**

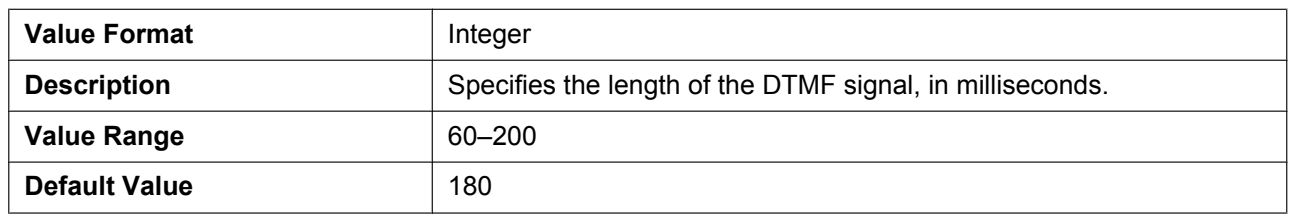

## **DTMF\_INTDIGIT\_TIM**

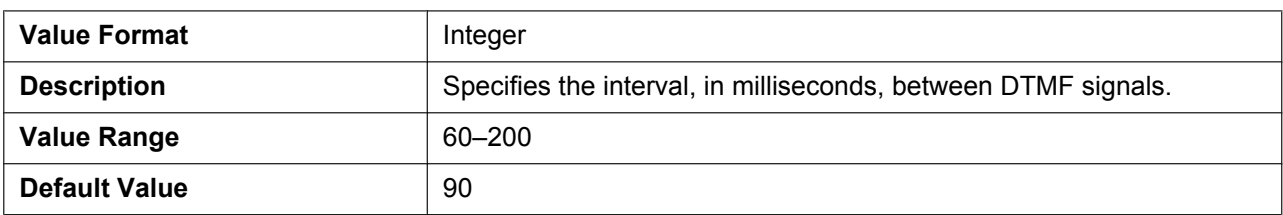

# **5.7 Line Settings**

## **5.7.1 Call Control Settings**

#### **DISPLAY\_NAME\_n**

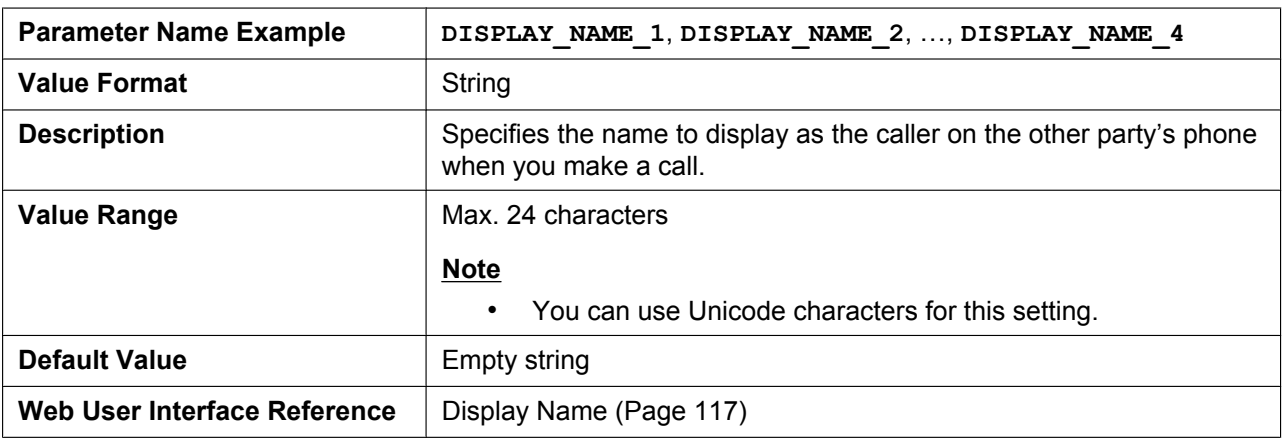

#### **VM\_NUMBER\_n**

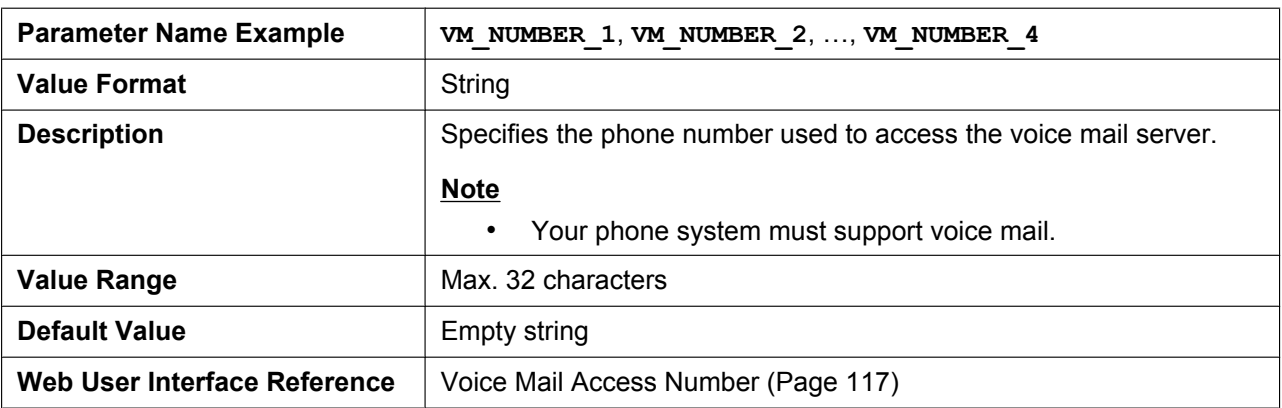

#### **DIAL\_PLAN\_n**

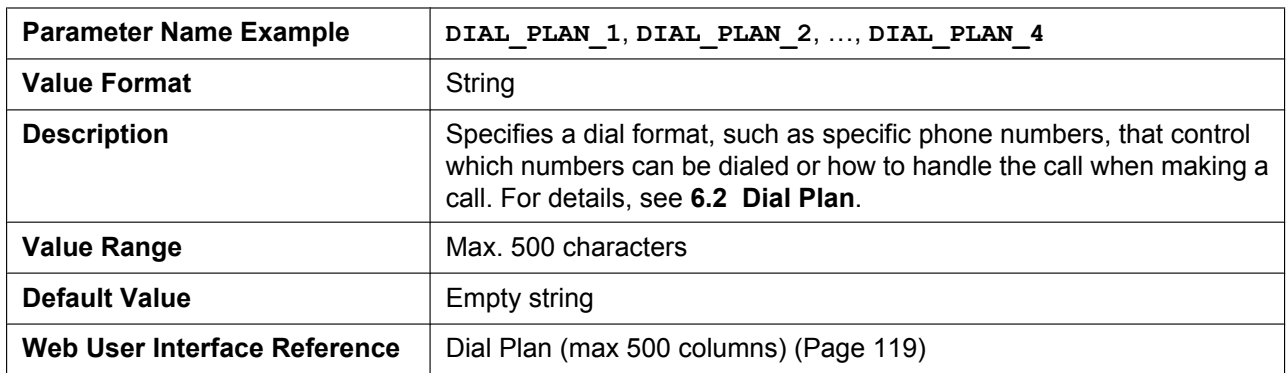

## **DIAL\_PLAN\_NOT\_MATCH\_ENABLE\_n**

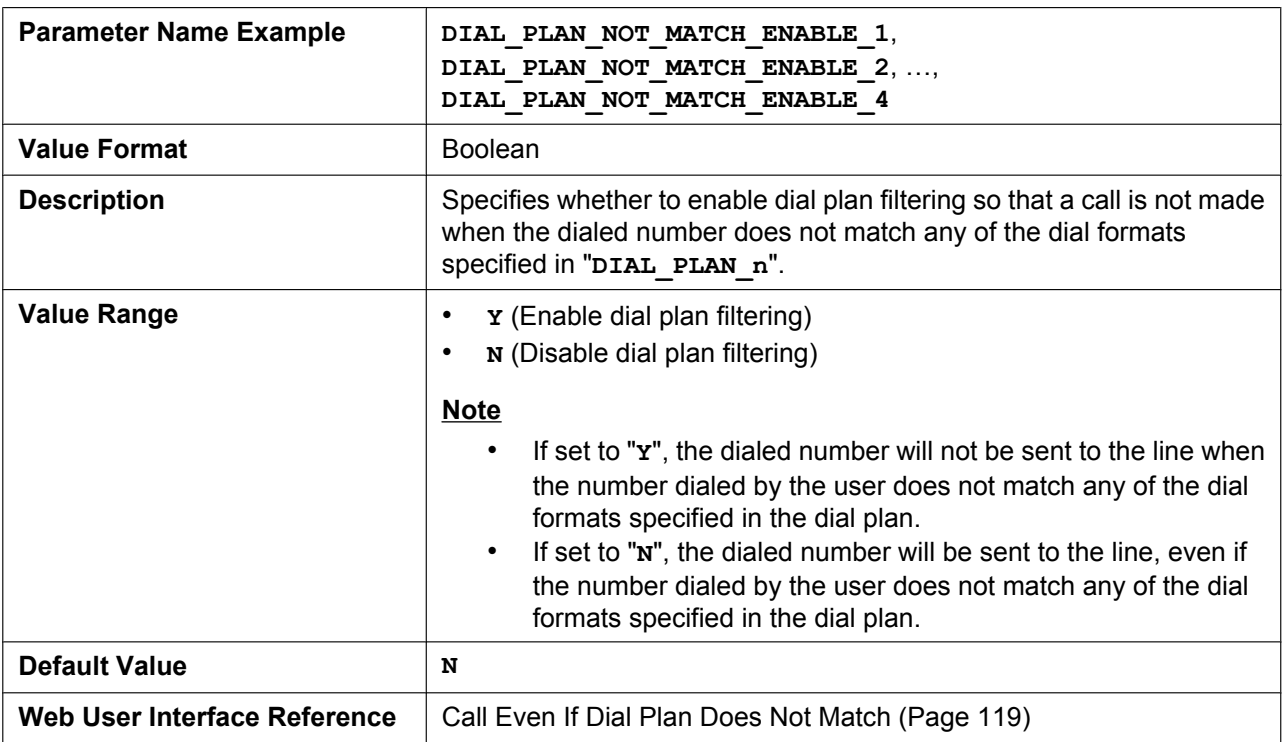

## **SHARED\_CALL\_ENABLE\_n**

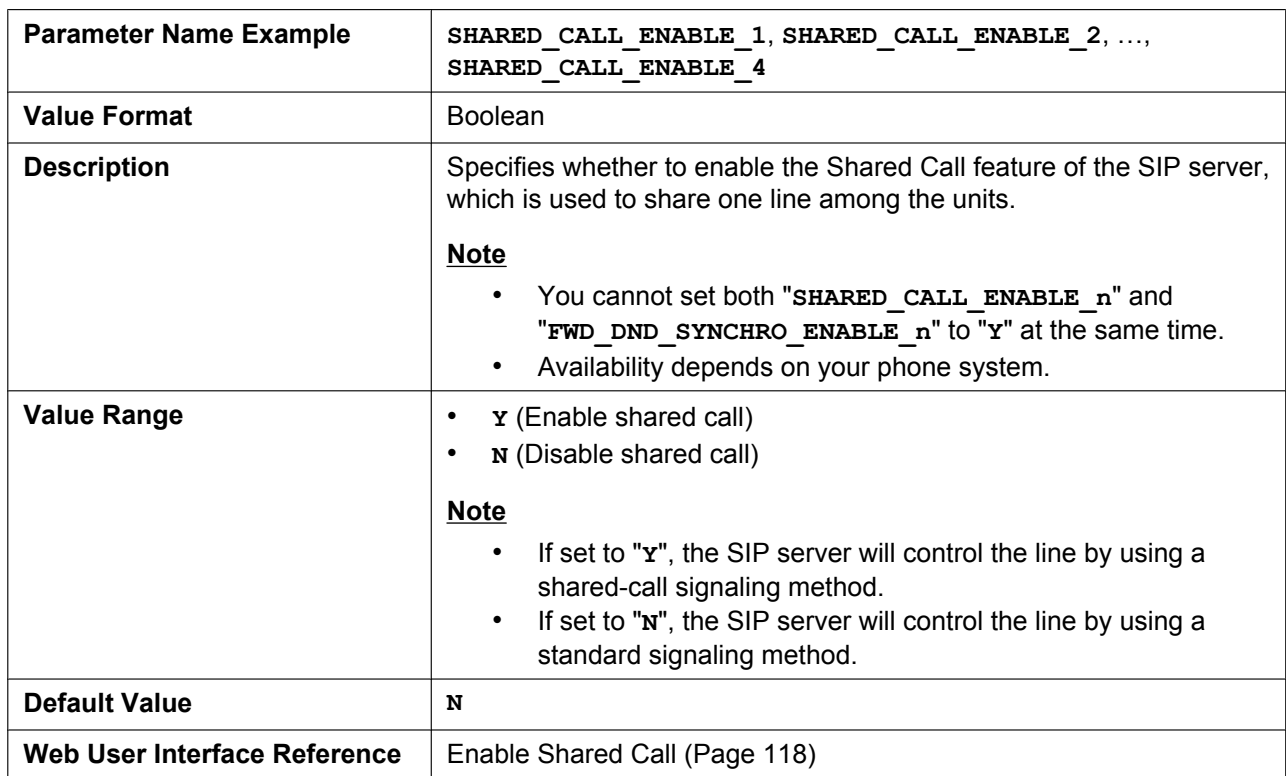

## **FWD\_DND\_SYNCHRO\_ENABLE\_n**

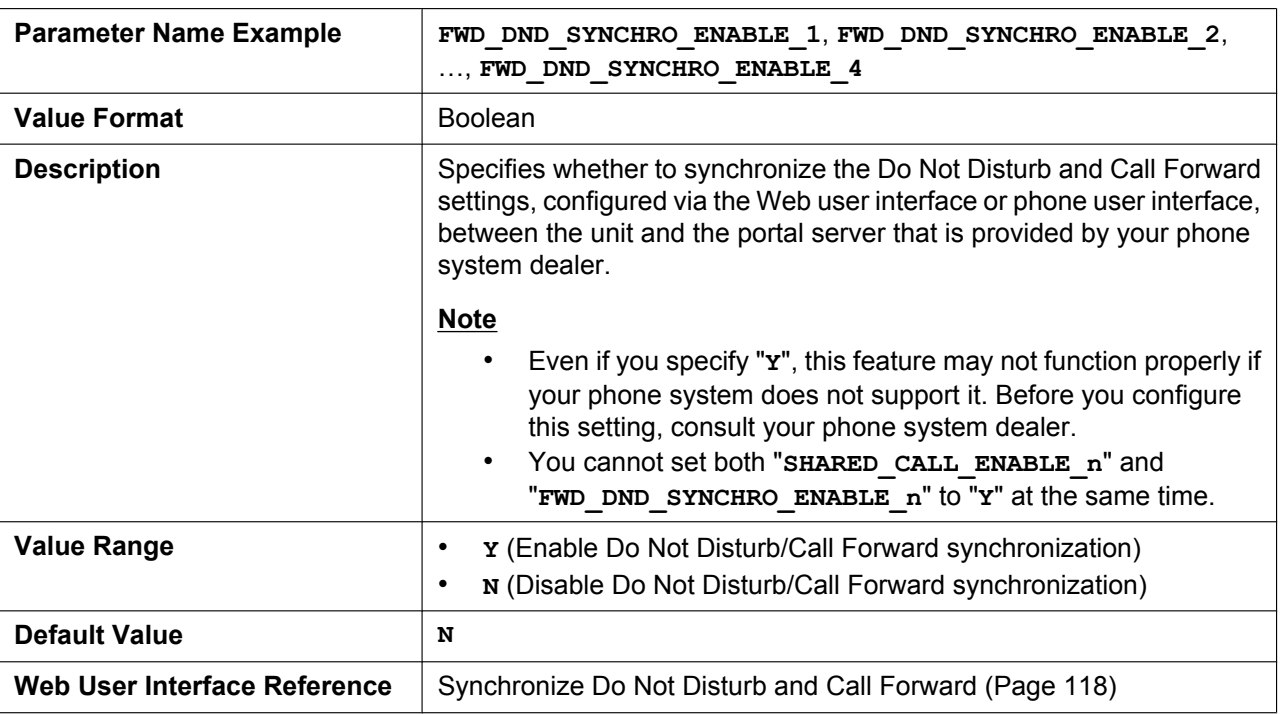

### **RESOURCELIST\_URI\_n**

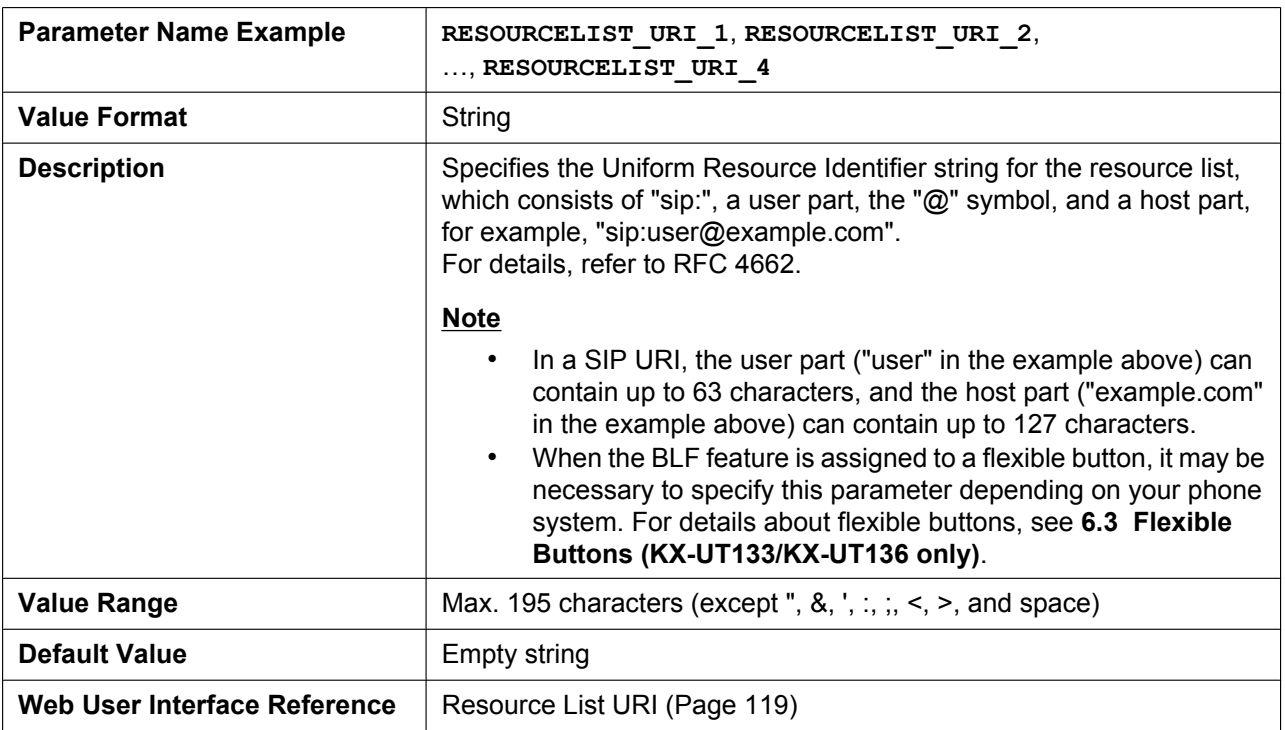

#### **CW\_ENABLE\_n**

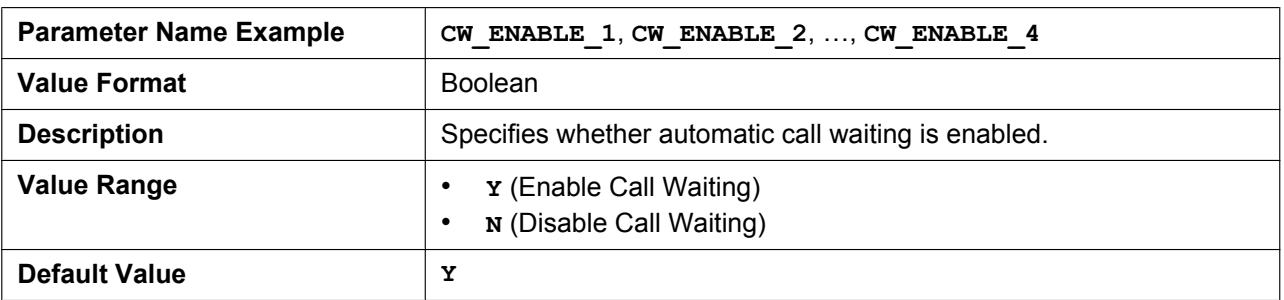

#### **RETURN\_VOL\_SET\_DEFAULT\_ENABLE**

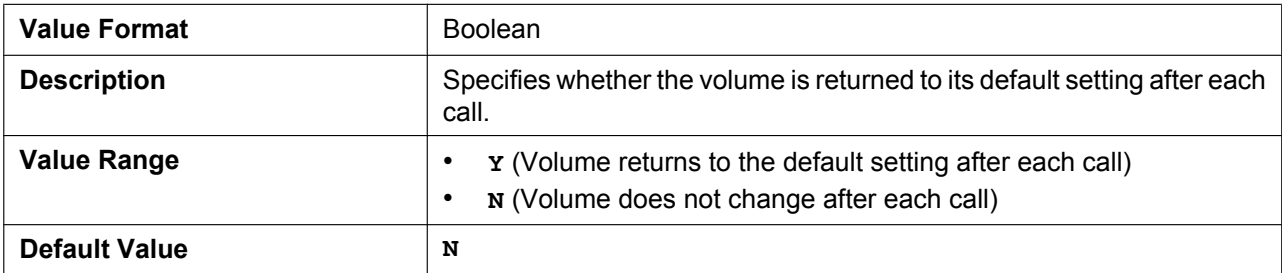

### **FLASH\_RECALL\_TERMINATE**

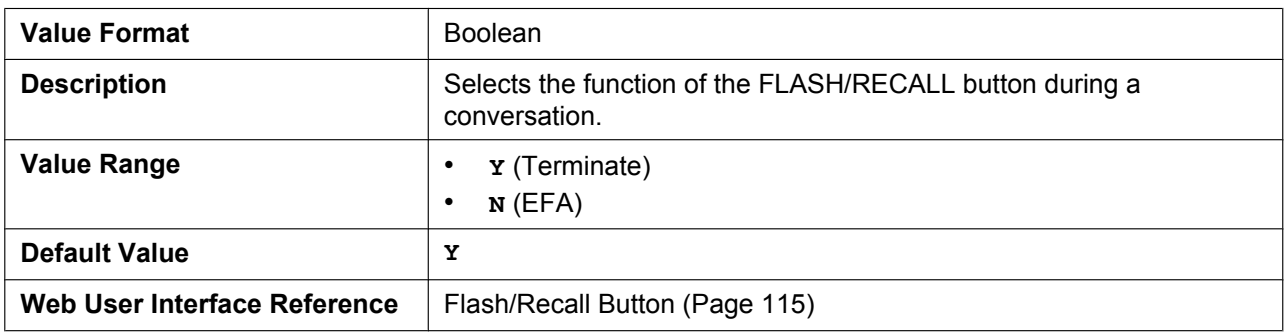

#### **FLASHHOOK\_CONTENT\_T[YPE](#page-114-0)**

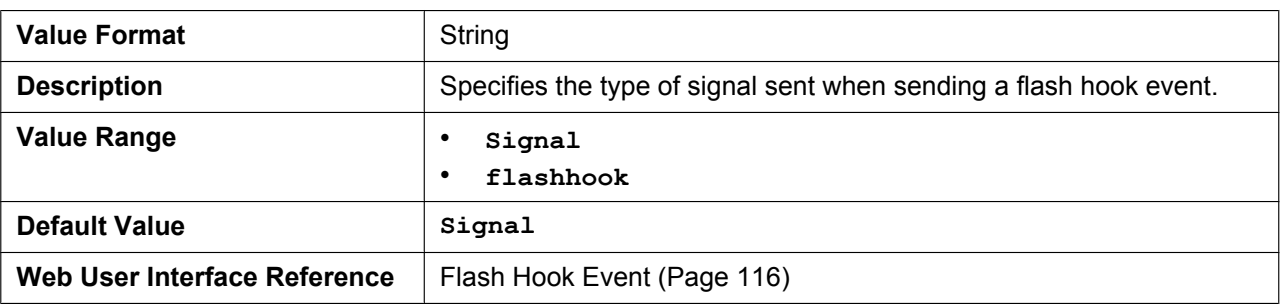
## **VOICE\_MESSAGE\_AVAILABLE**

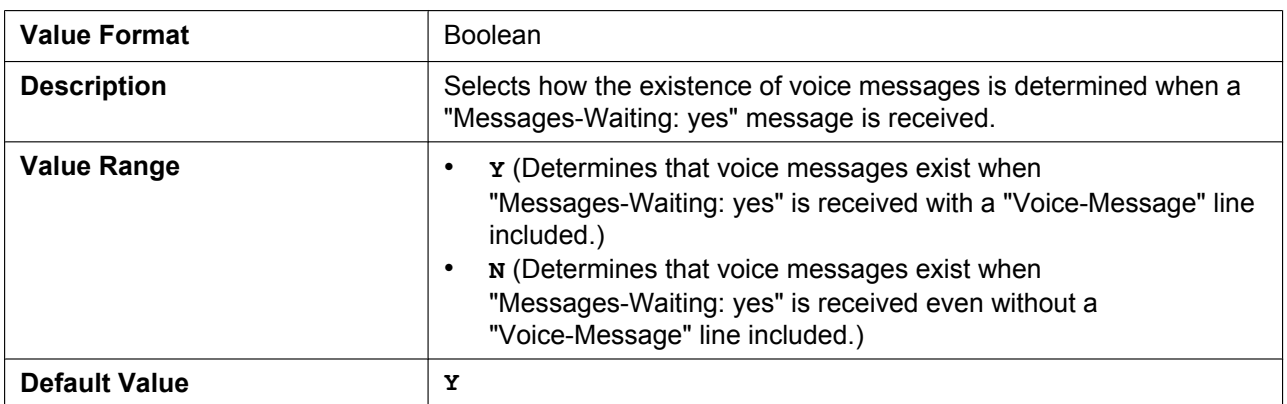

## **HOLD\_SOUND\_PATH\_n**

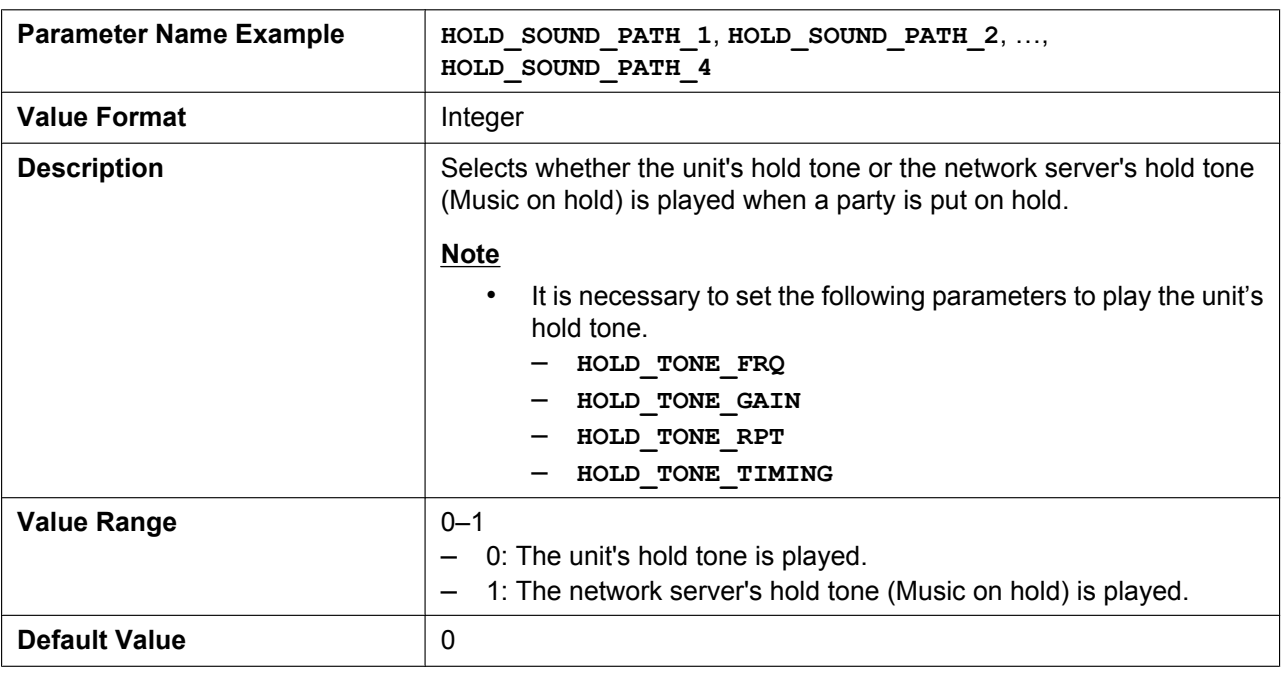

# **5.7.2 SIP Settings**

### **SIP\_USER\_AGENT**

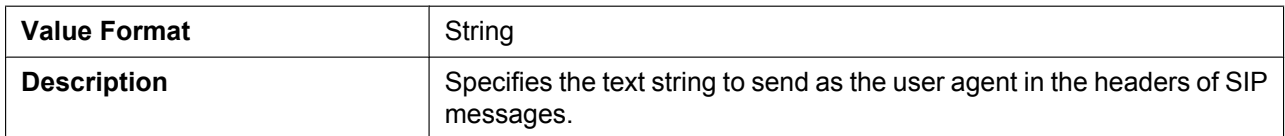

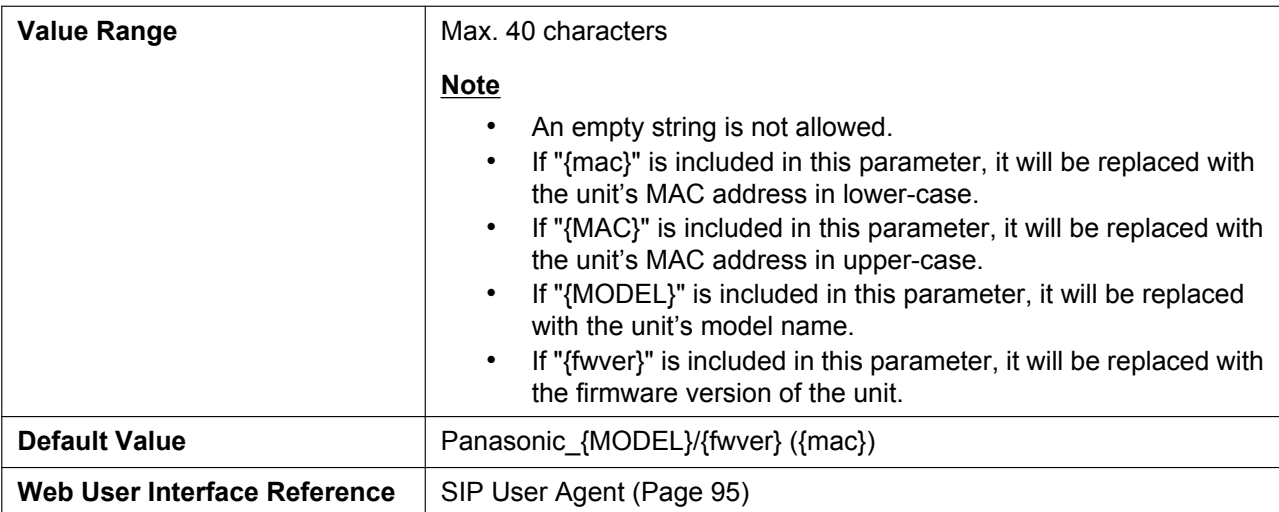

## **PHONE\_NUMBER\_n**

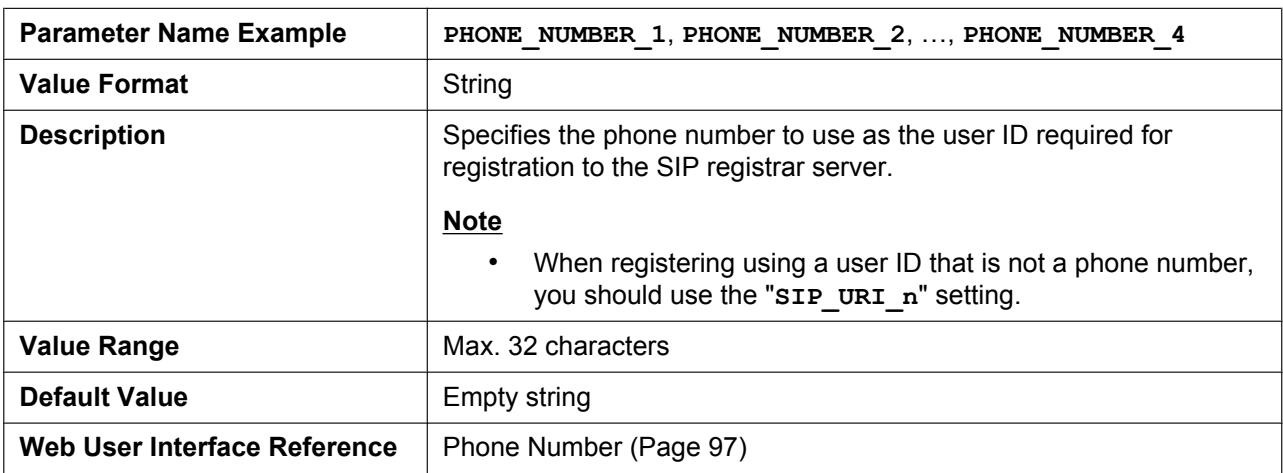

## **SIP\_URI\_n**

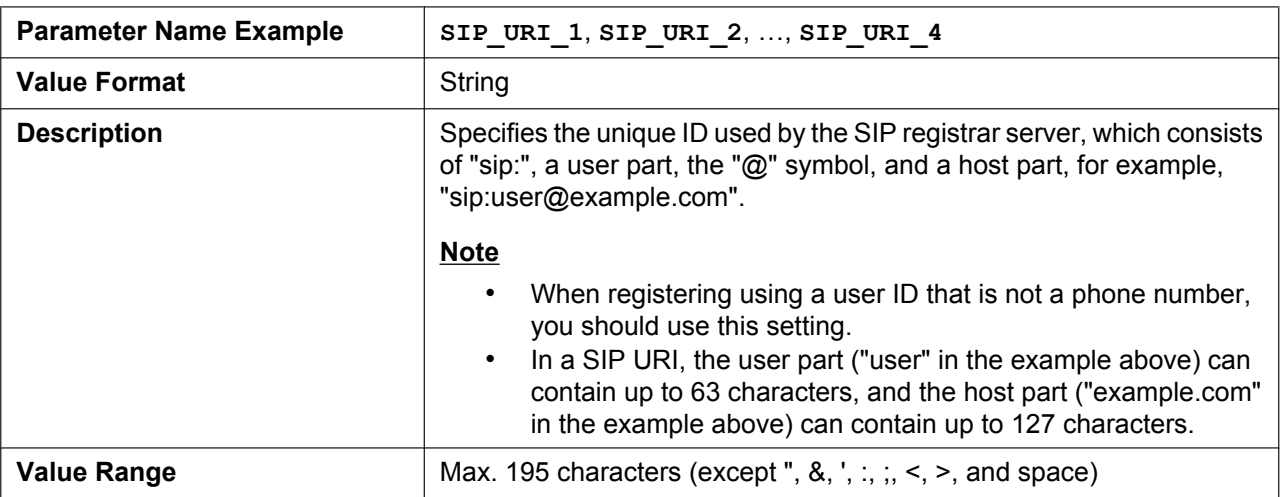

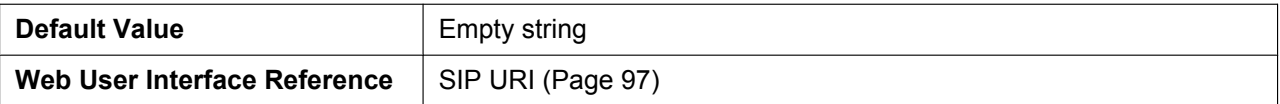

## **LINE\_ENABLE\_n**

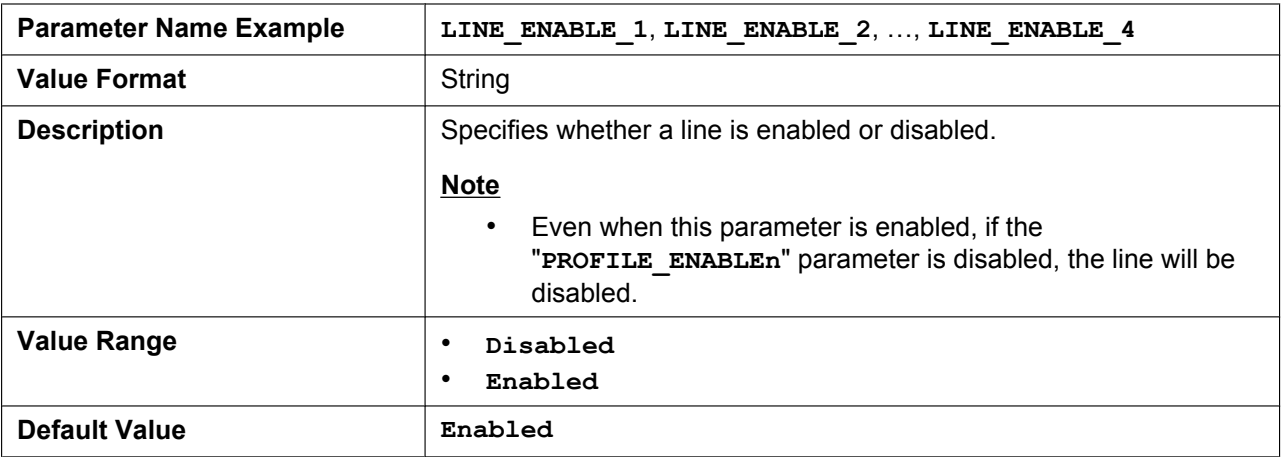

## **PROFILE\_ENABLEn**

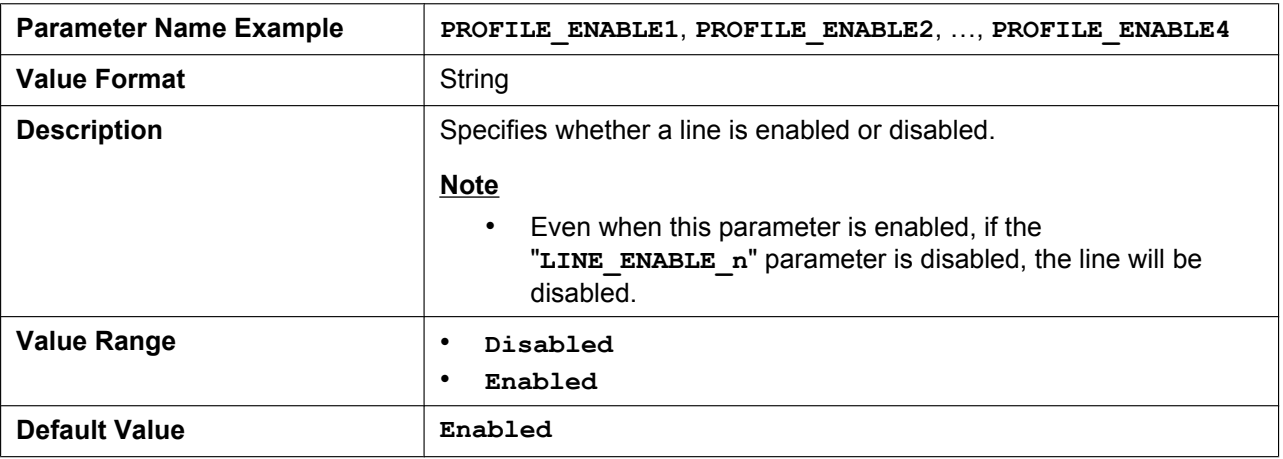

## **SIP\_AUTHID\_n**

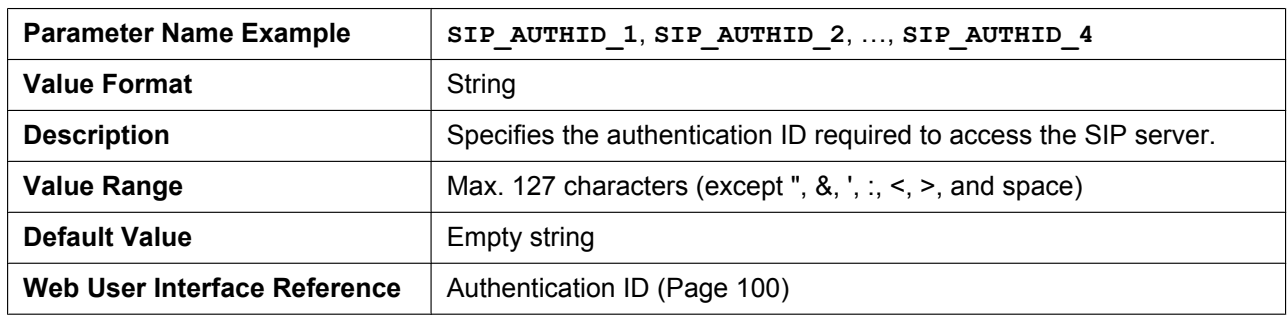

### **SIP\_PASS\_n**

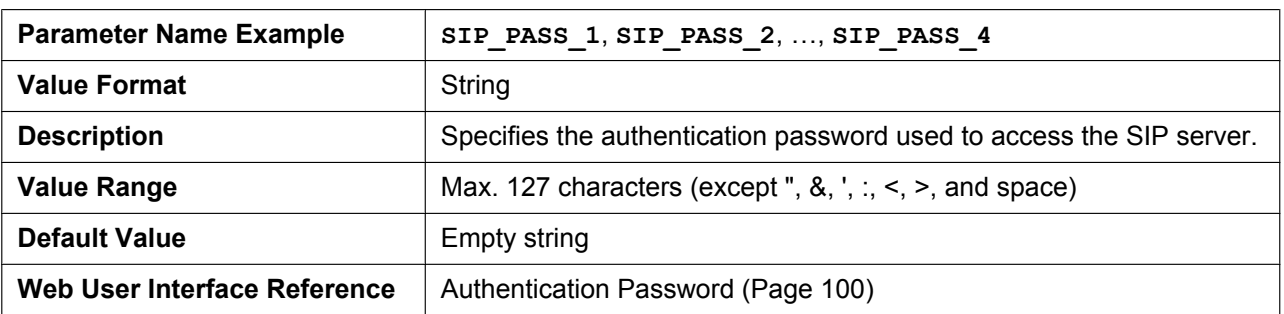

## **SIP\_SRC\_PORT\_n**

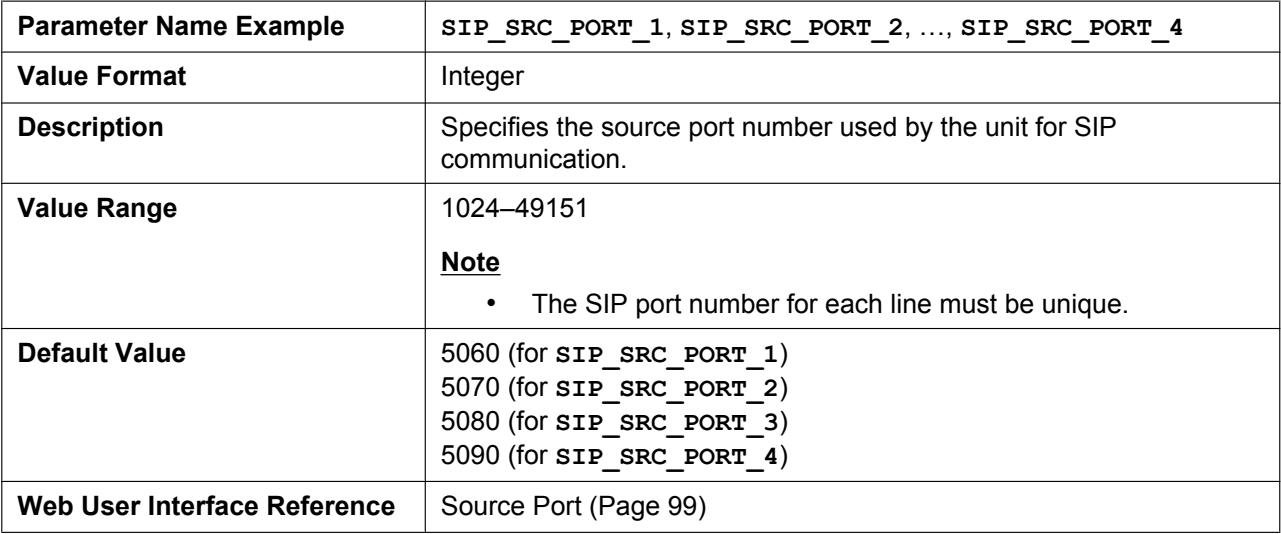

## **SIP\_PRXY\_ADDR\_n**

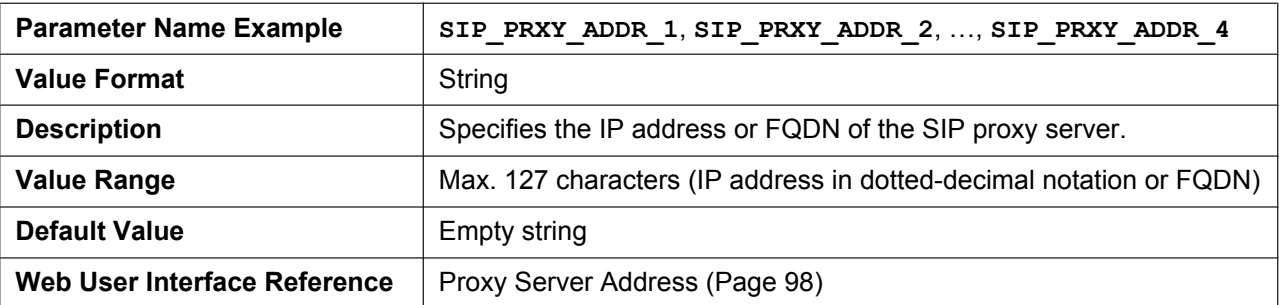

## **SIP\_PRXY\_PORT\_n**

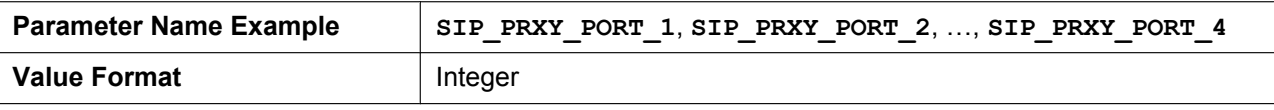

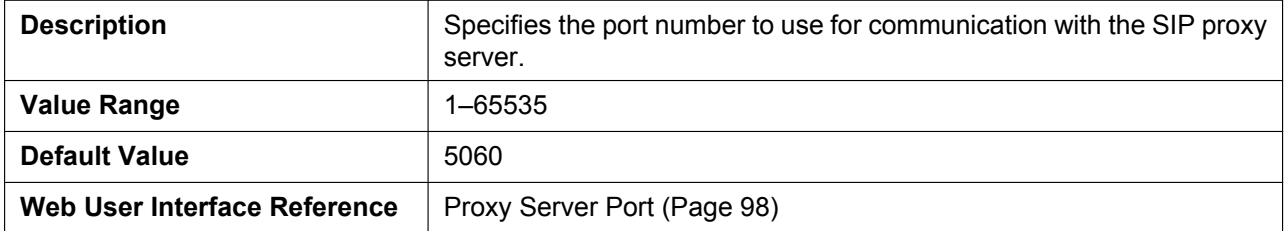

## **SIP\_RGSTR\_ADDR\_n**

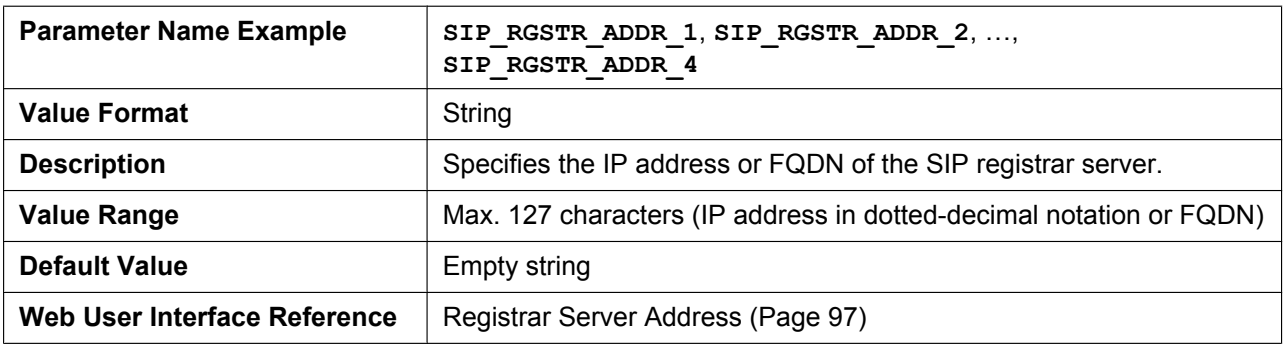

## **SIP\_RGSTR\_PORT\_n**

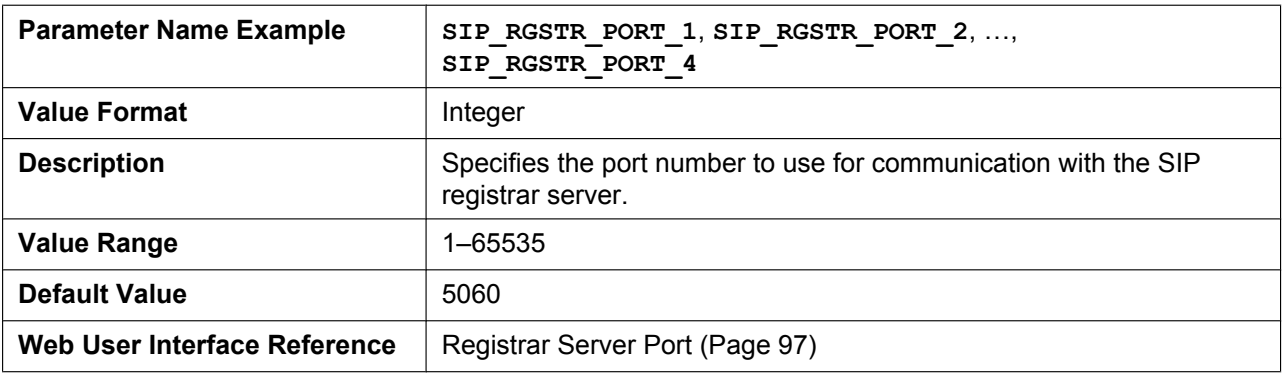

## **SIP\_SVCDOMAIN\_n**

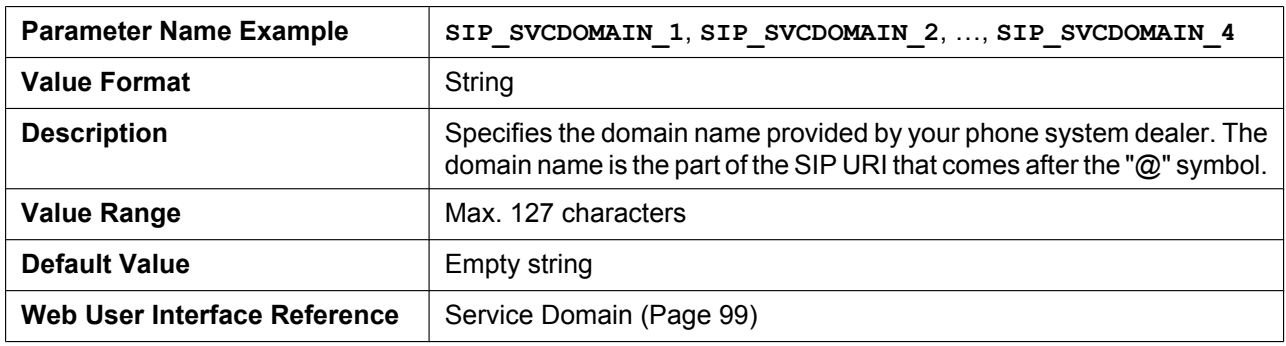

### **REG\_EXPIRE\_TIME\_n**

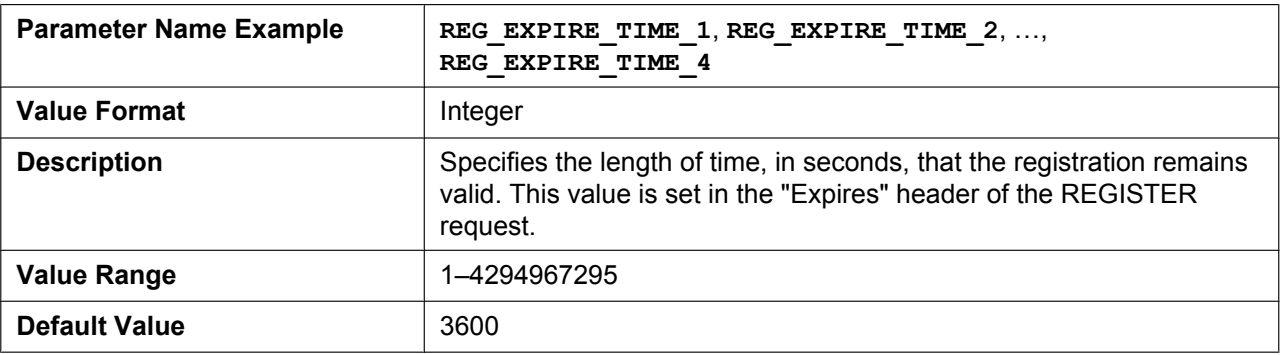

## **REG\_INTERVAL\_RATE\_n**

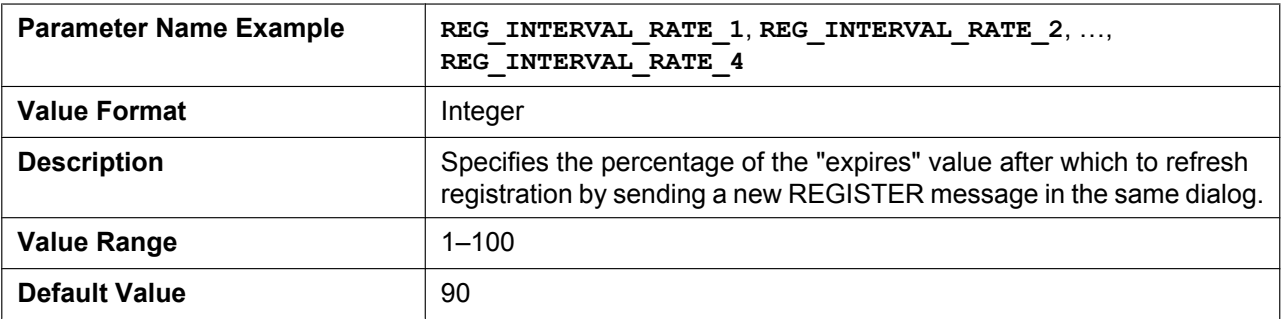

## **SIP\_SESSION\_TIME\_n**

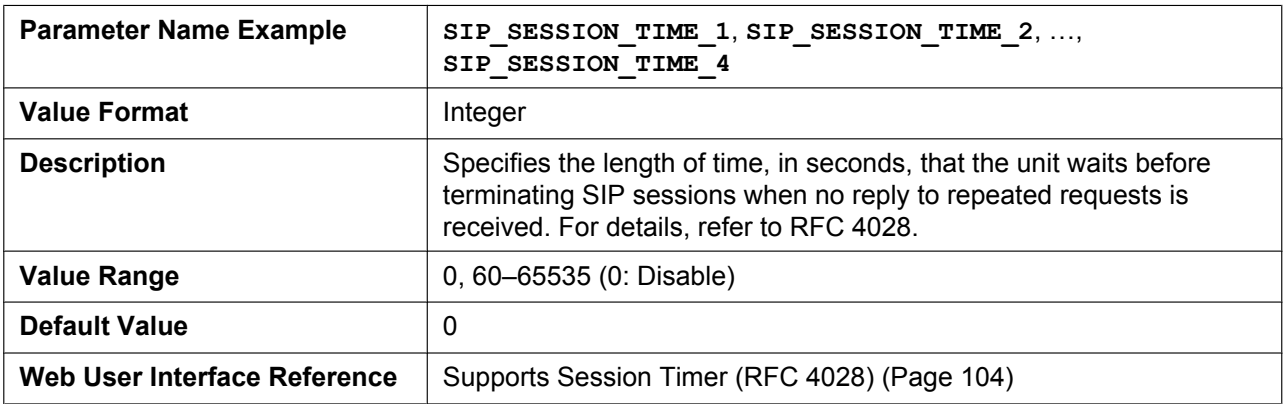

## **SIP\_SESSION\_METHOD\_n**

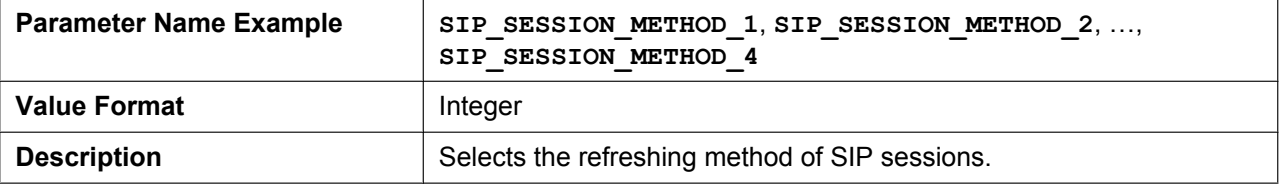

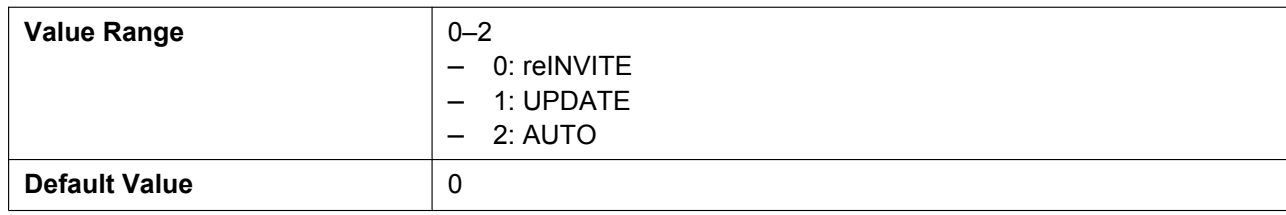

## **DSCP\_SIP\_n**

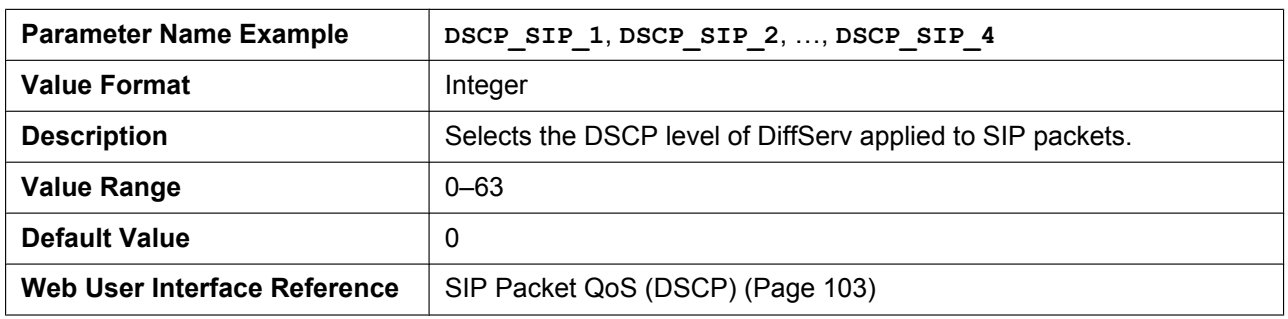

## **SIP\_2NDPROXY\_ADDR\_n**

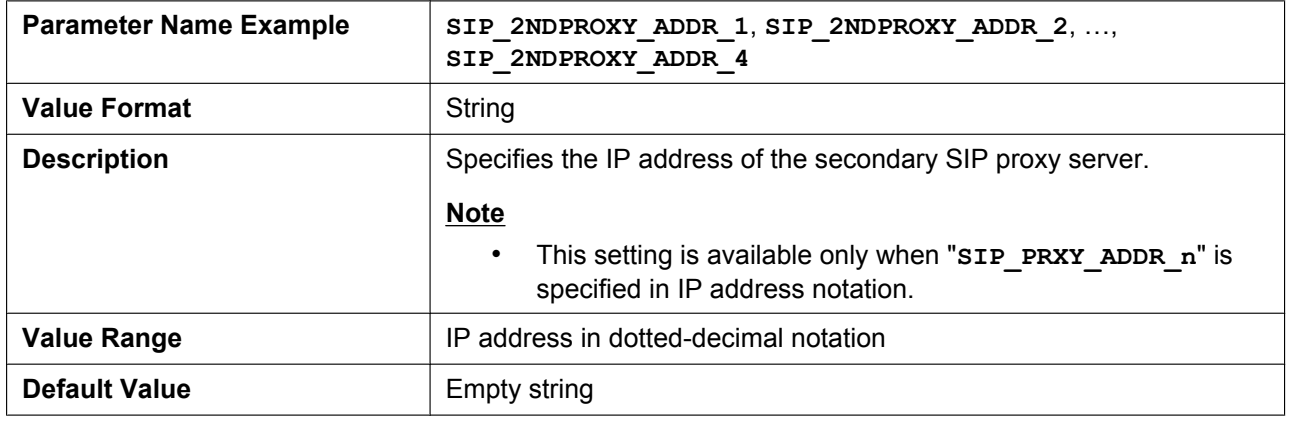

## **SIP\_2NDPROXY\_PORT\_n**

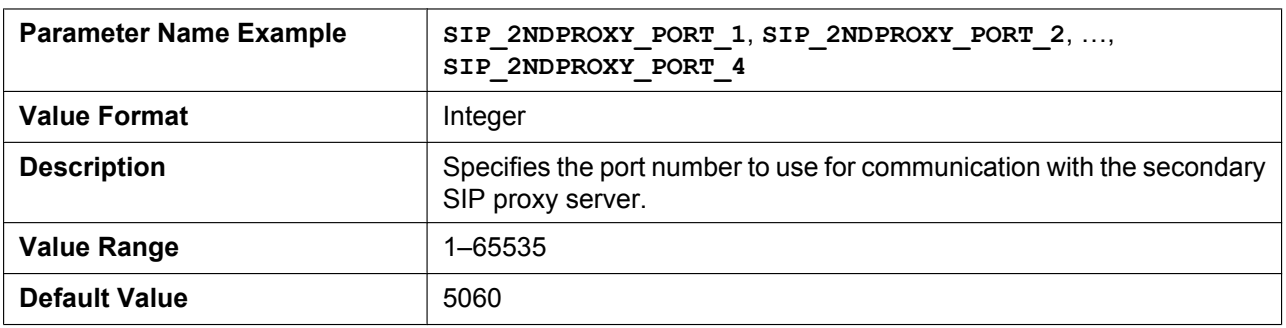

## **SIP\_2NDRGSTR\_ADDR\_n**

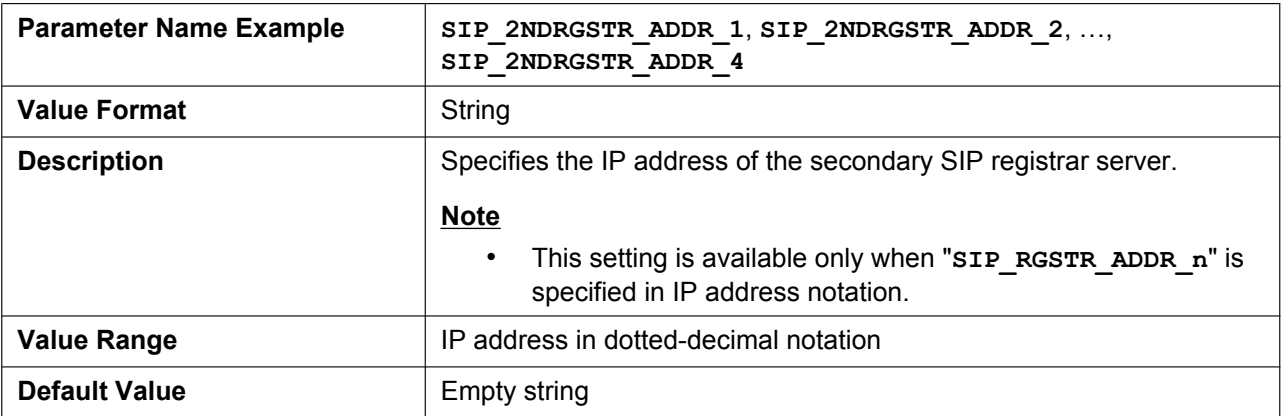

## **SIP\_2NDRGSTR\_PORT\_n**

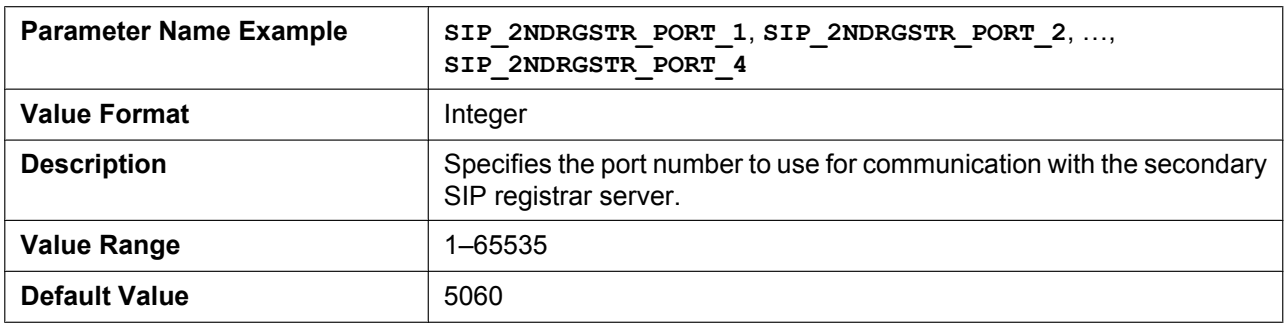

## **SIP\_TIMER\_T1\_n**

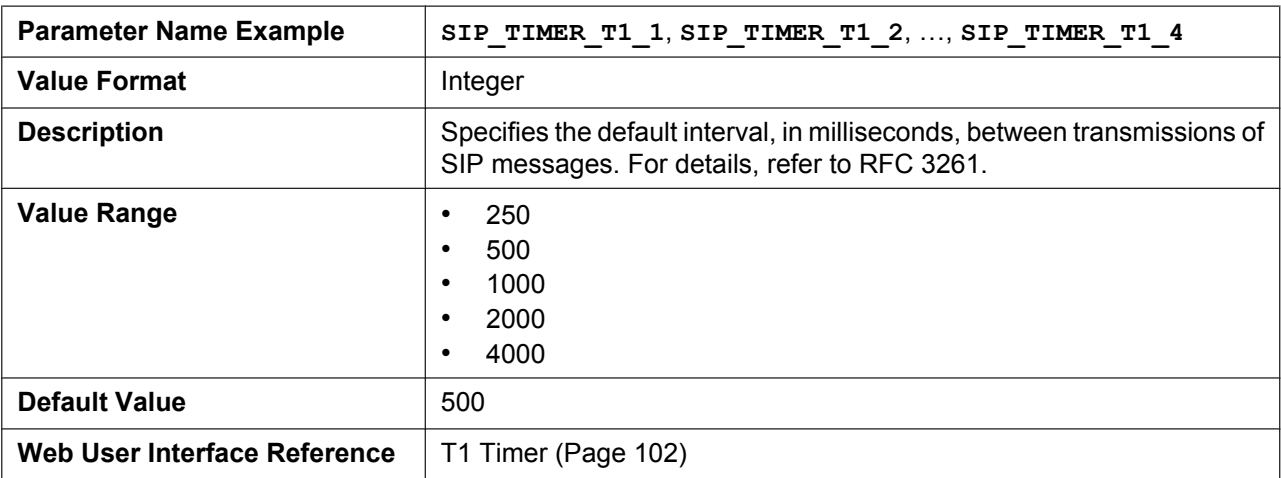

#### **SIP\_TIMER\_T2\_n**

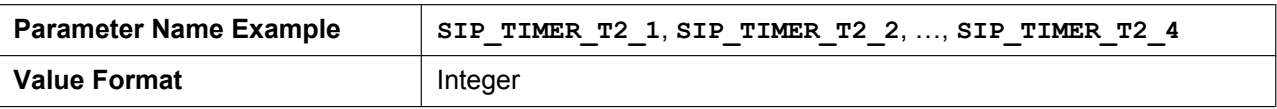

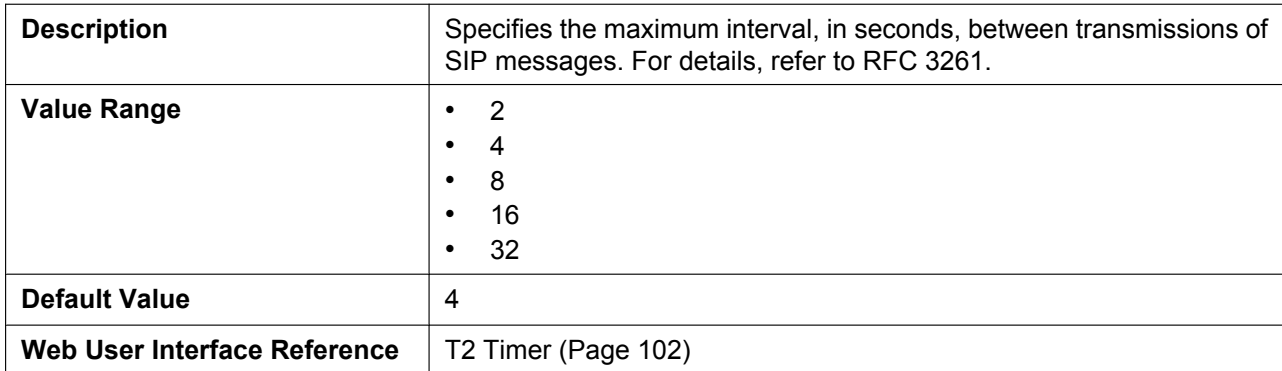

## **SIP\_TIMER\_T4\_n**

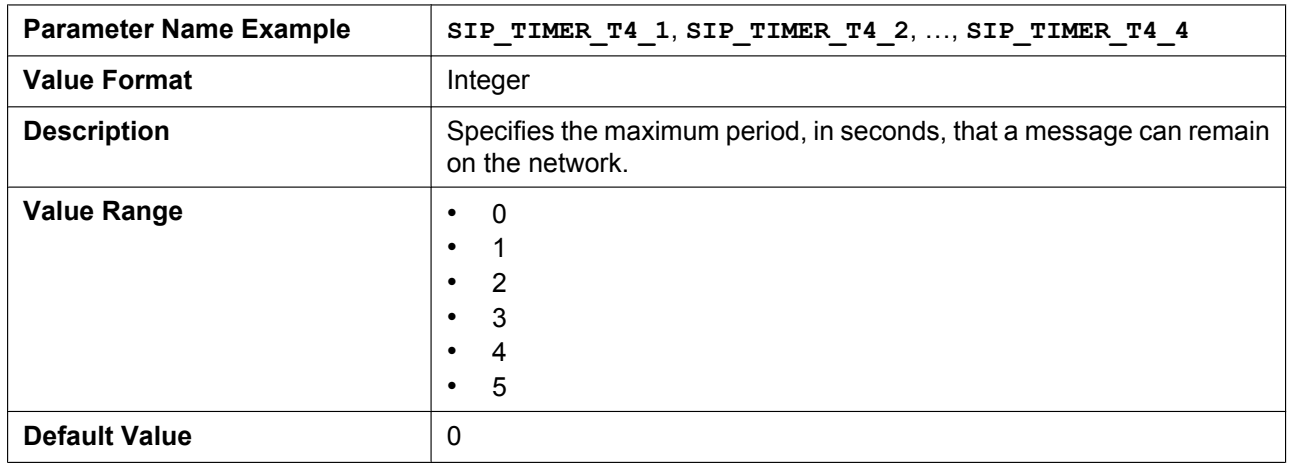

## **SIP\_FOVR\_NORSP\_n**

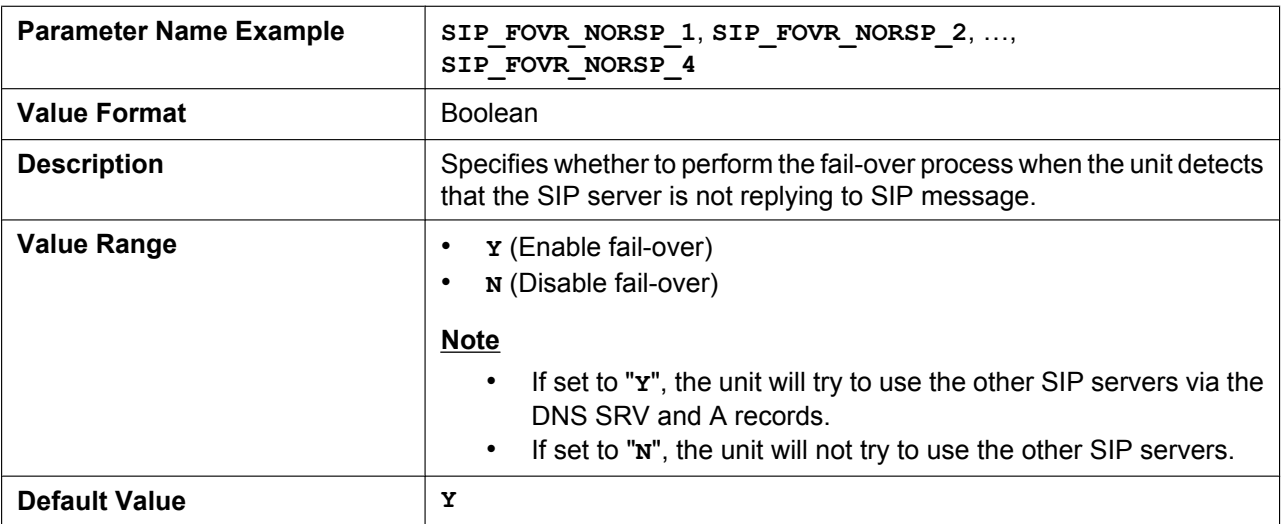

## **SIP\_FOVR\_MAX\_n**

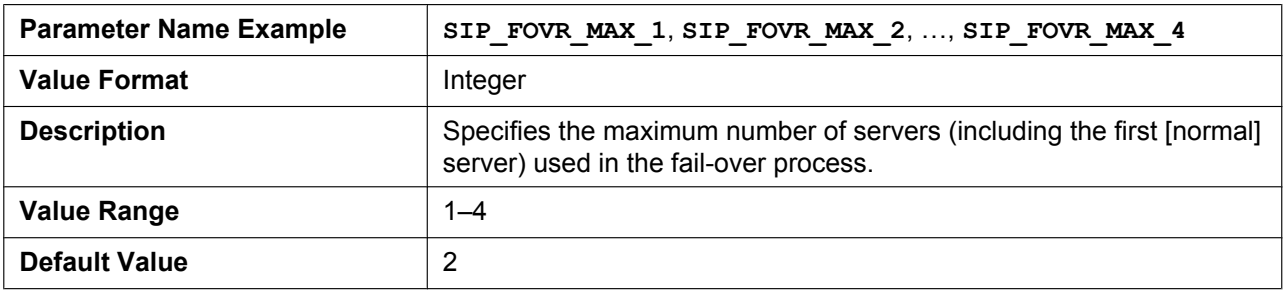

### **SIP\_REFRESHER\_n**

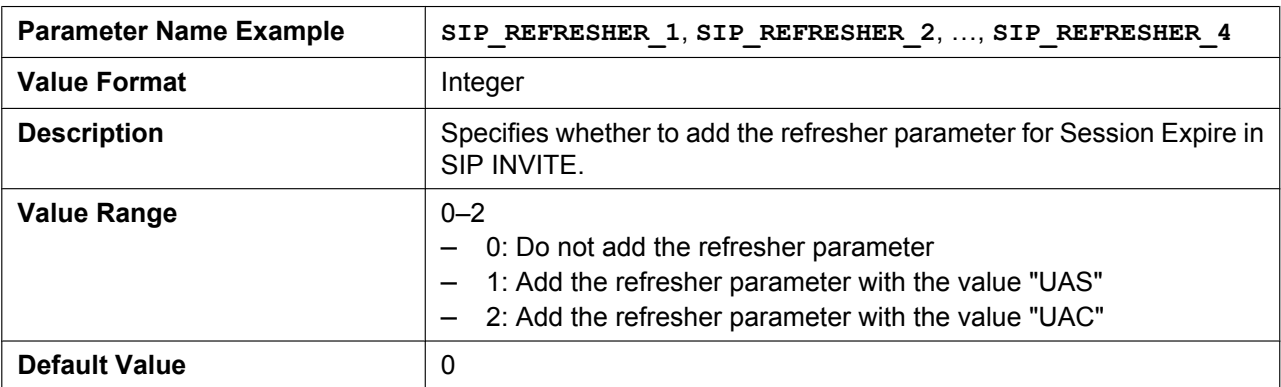

## **SIP\_DNSSRV\_ENA\_n**

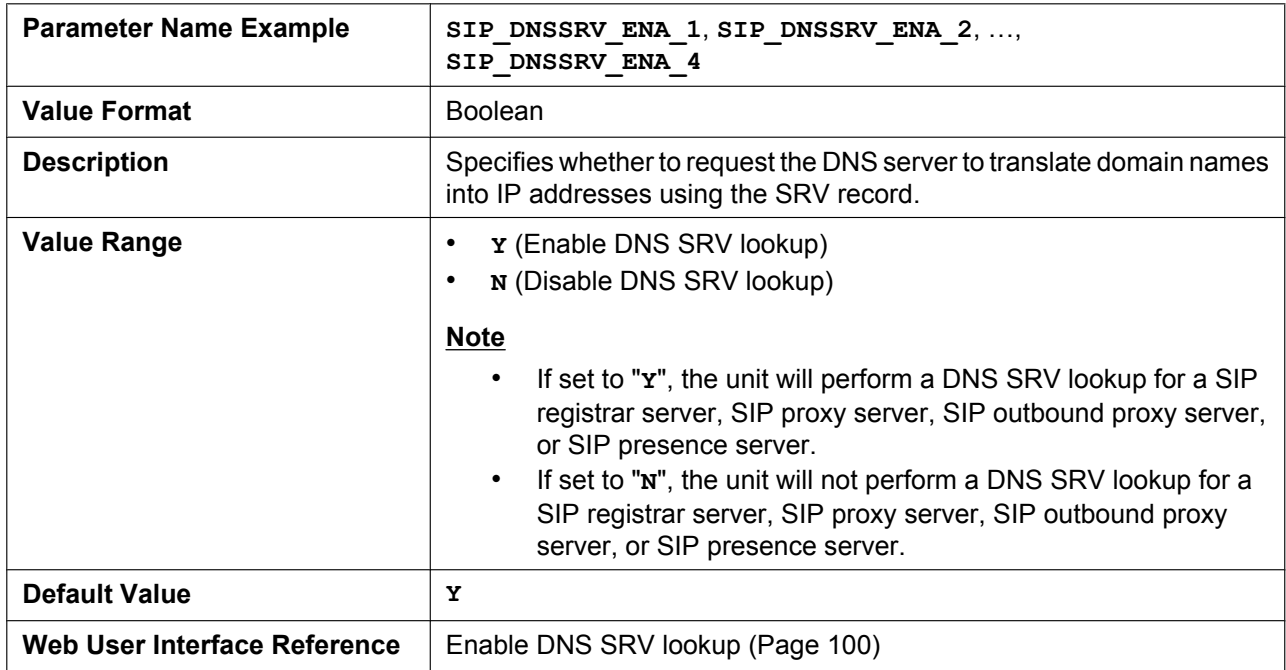

## **SIP\_UDP\_SRV\_PREFIX\_n**

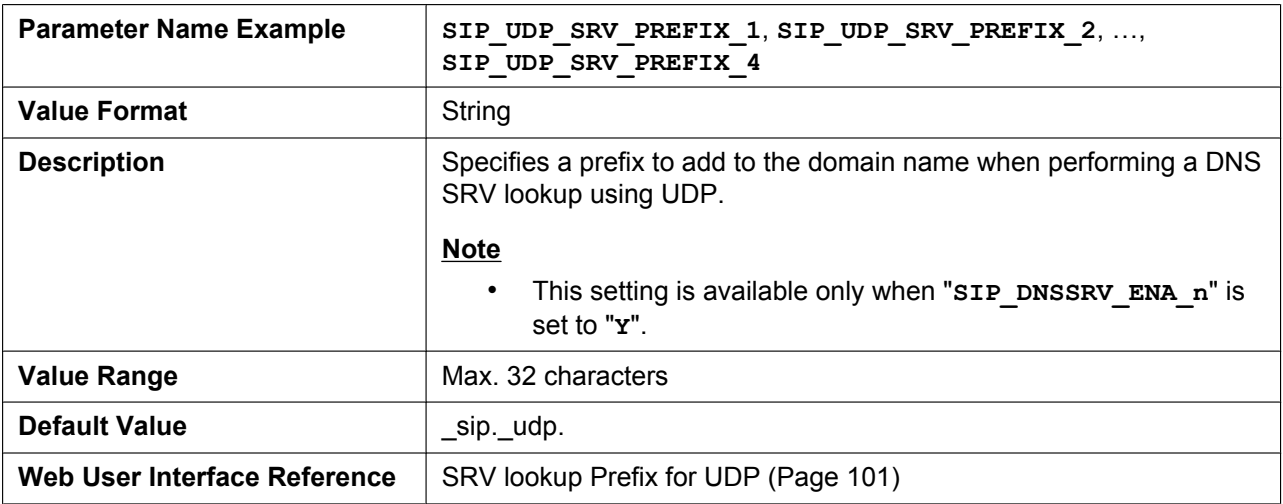

## **SIP\_TCP\_SRV\_PREFIX\_n**

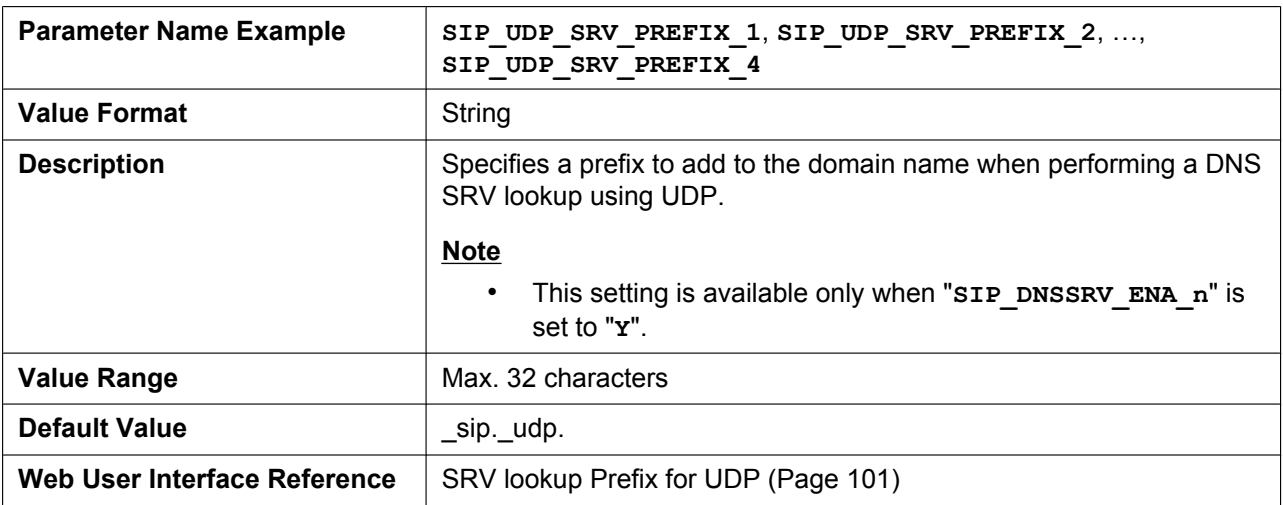

## **SIP\_100REL\_ENABLE\_n**

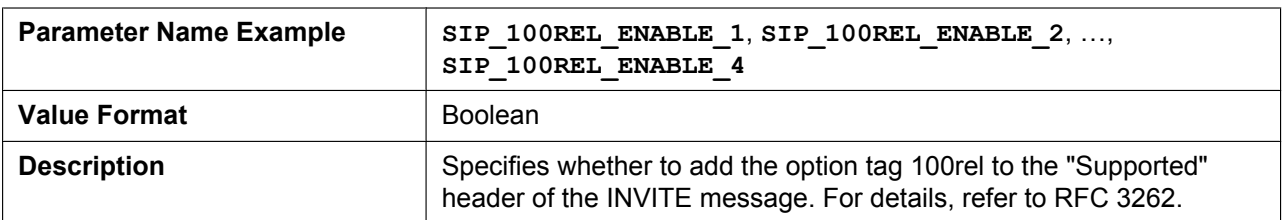

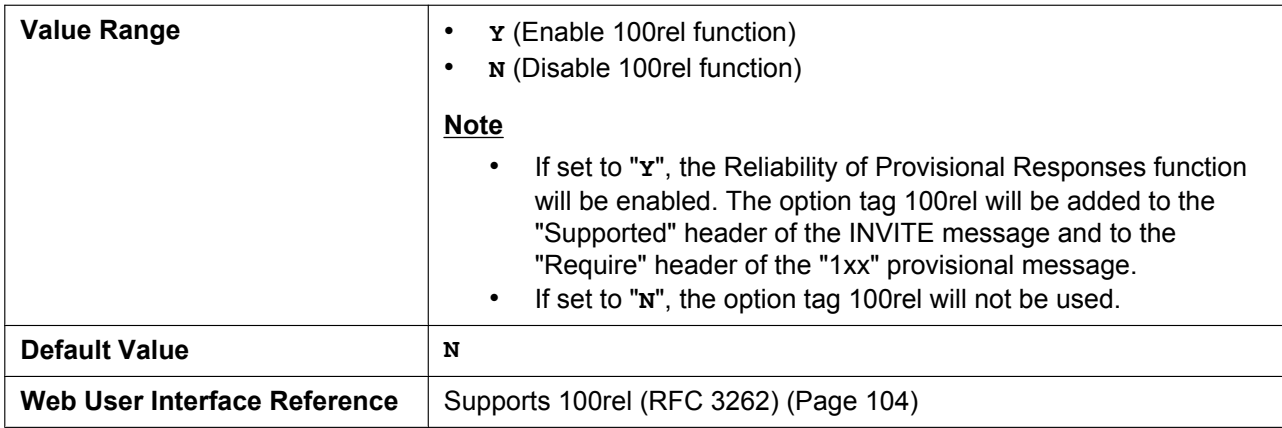

### **SIP\_INVITE\_EXPIRE\_n**

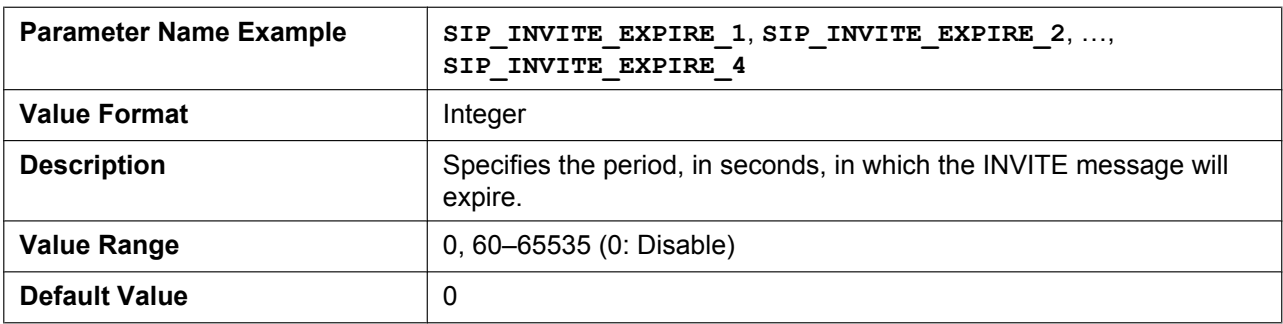

## **SIP\_18X\_RTX\_INTVL\_n**

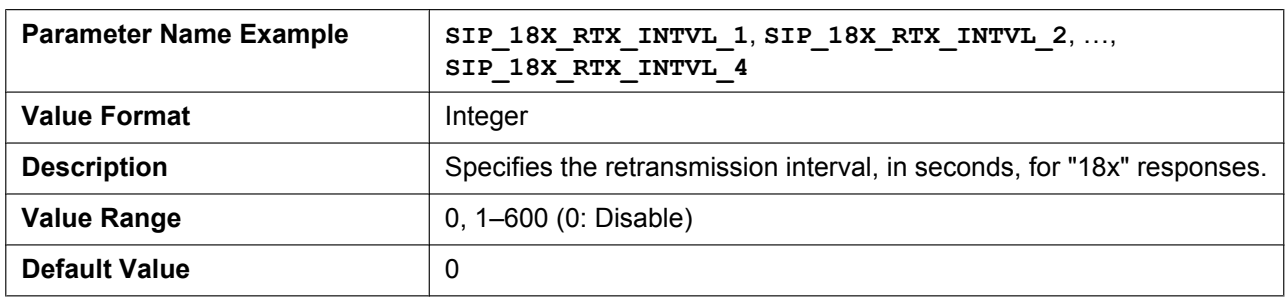

## **SIP\_PRSNC\_ADDR\_n**

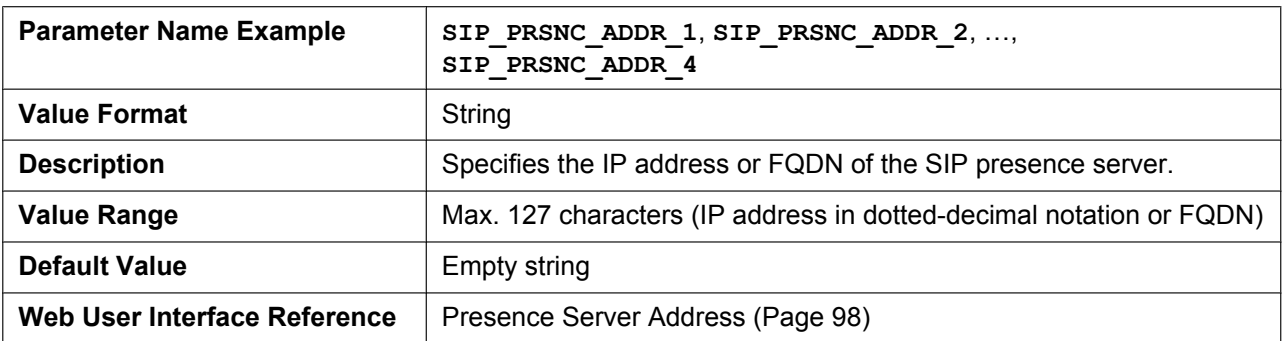

### **SIP\_PRSNC\_PORT\_n**

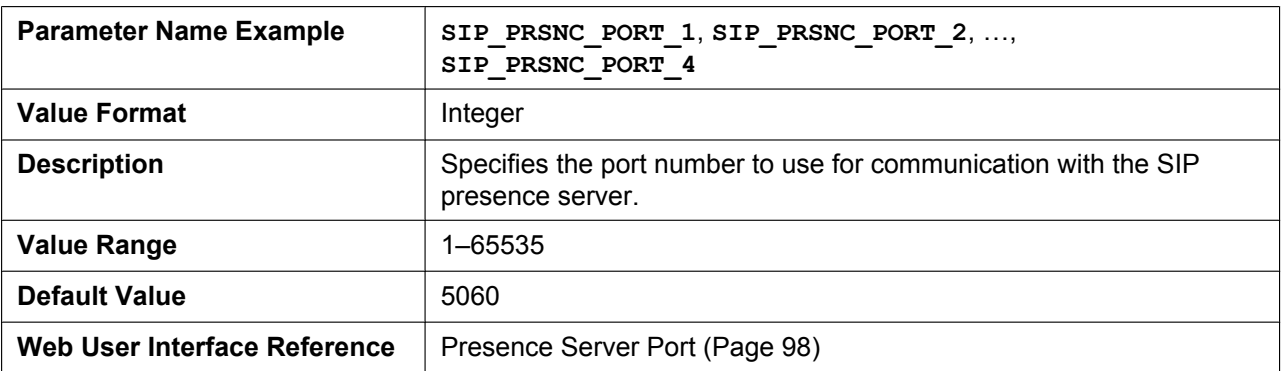

## **SIP\_2NDPRSNC\_ADDR\_n**

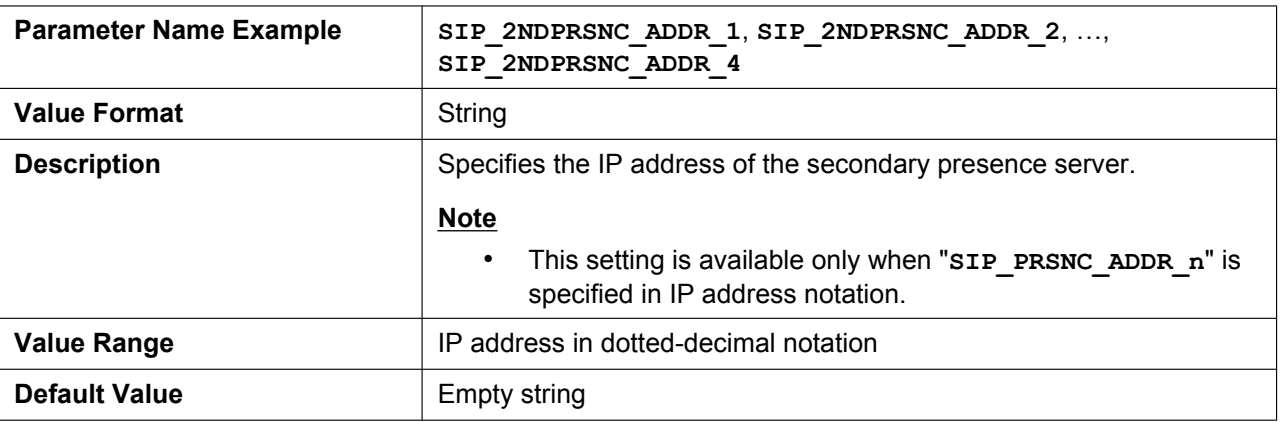

## **SIP\_2NDPRSNC\_PORT\_n**

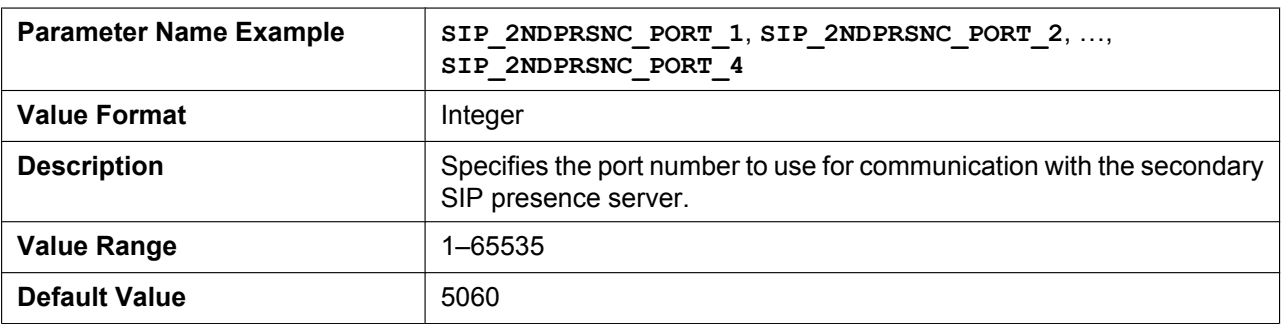

### **USE\_DEL\_REG\_OPEN\_n**

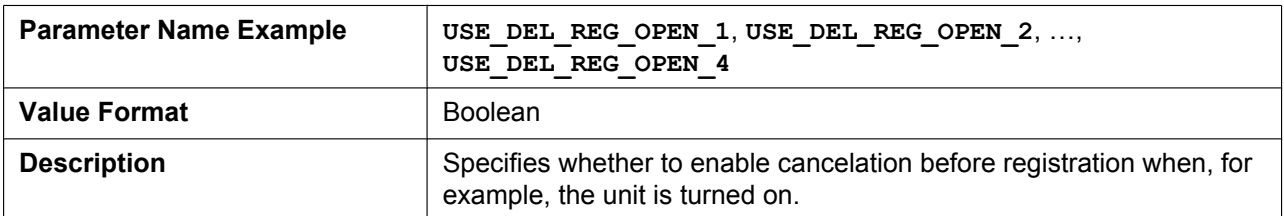

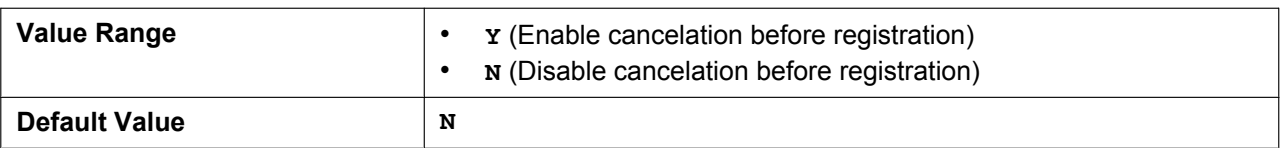

## **USE\_DEL\_REG\_CLOSE\_n**

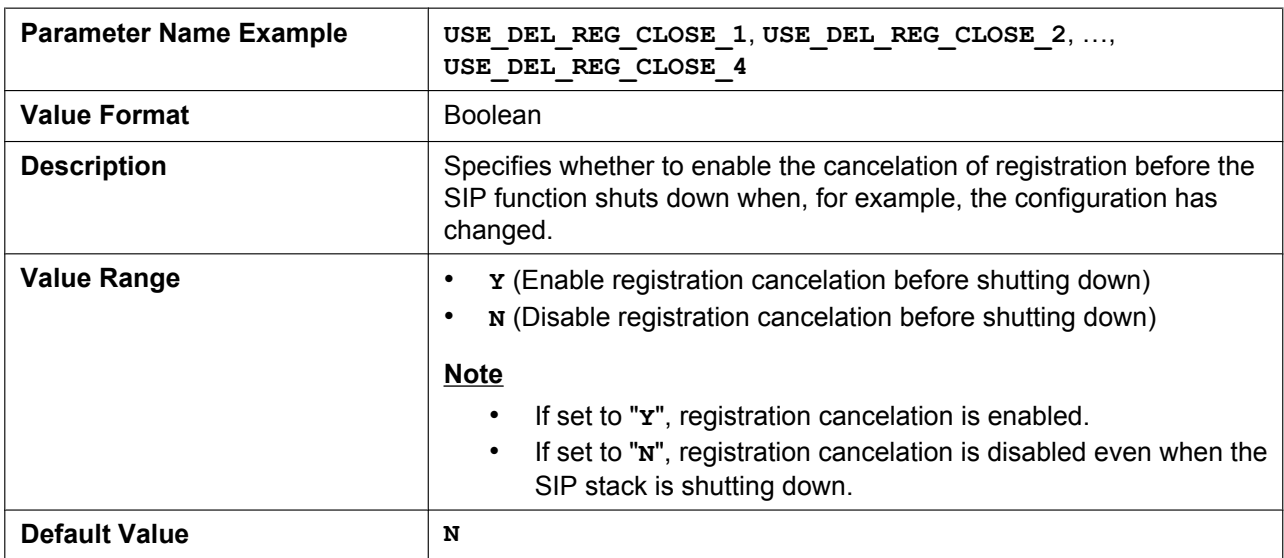

## **PORT\_PUNCH\_INTVL\_n**

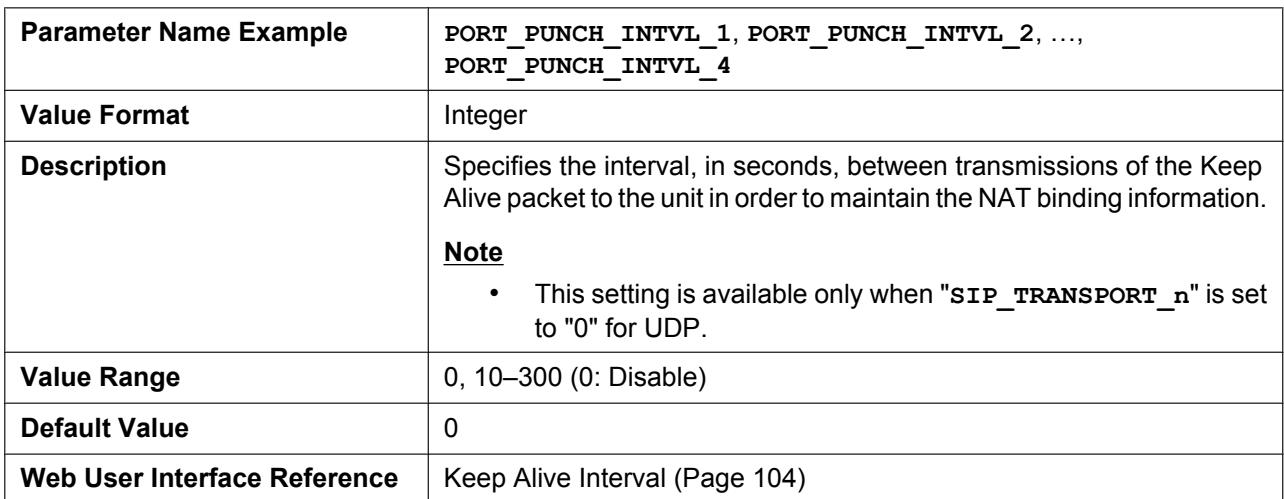

## **SIP\_ADD\_RPORT\_n**

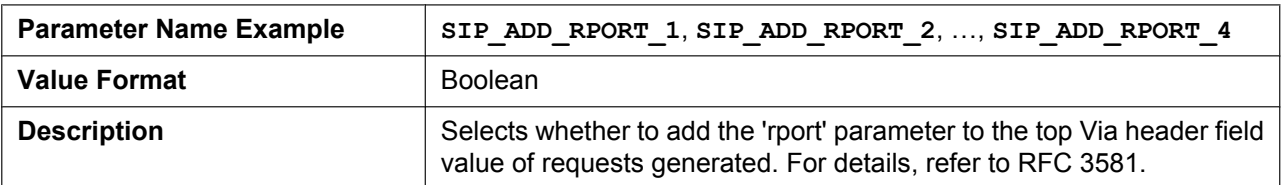

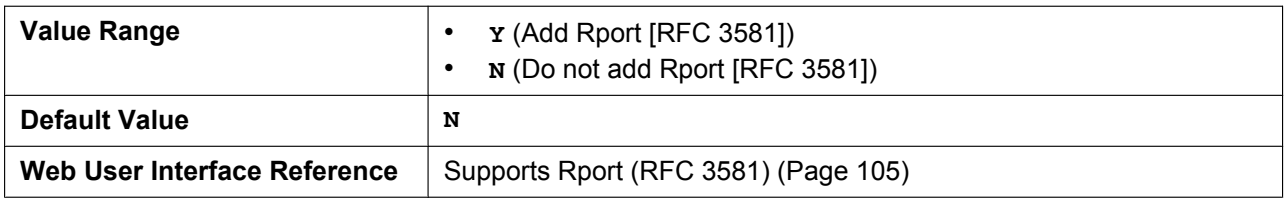

## **SIP\_REQURI\_PORT\_n**

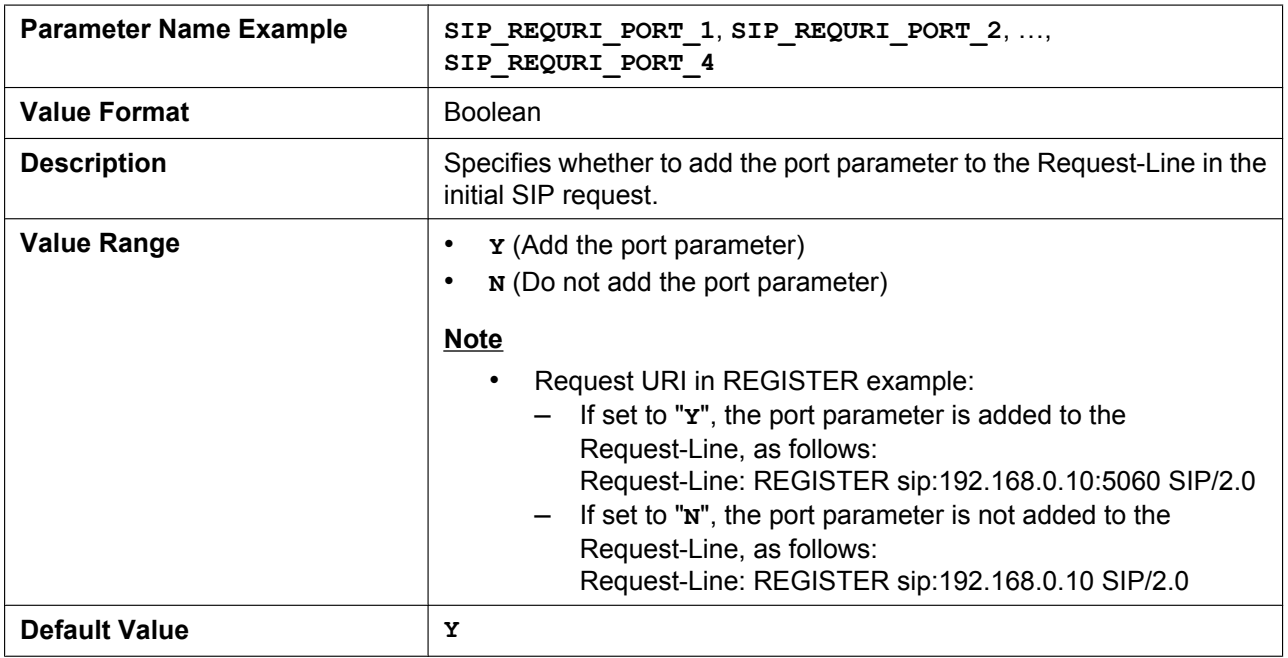

## **SIP\_SUBS\_EXPIRE\_n**

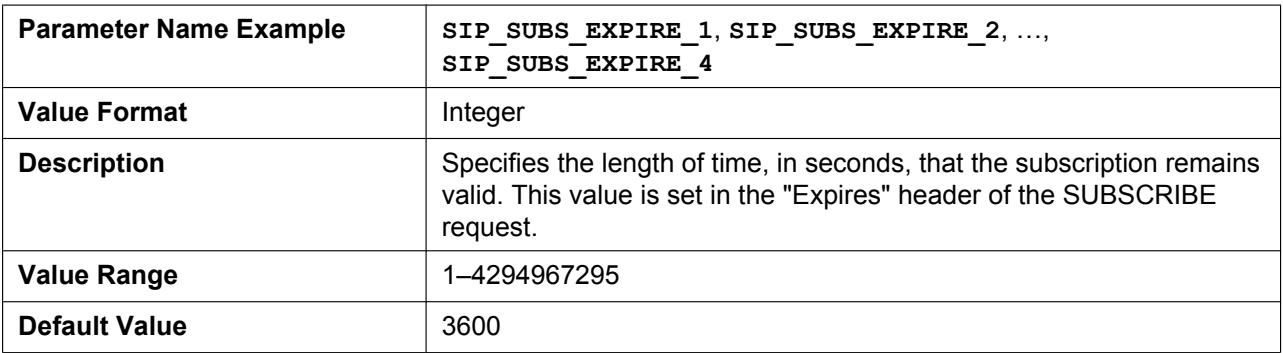

## **SUB\_RTX\_INTVL\_n**

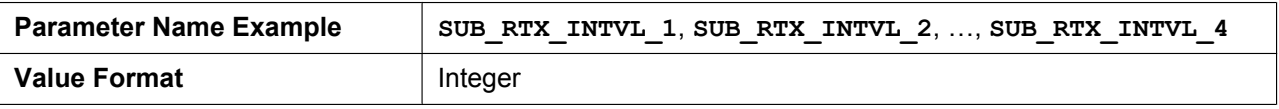

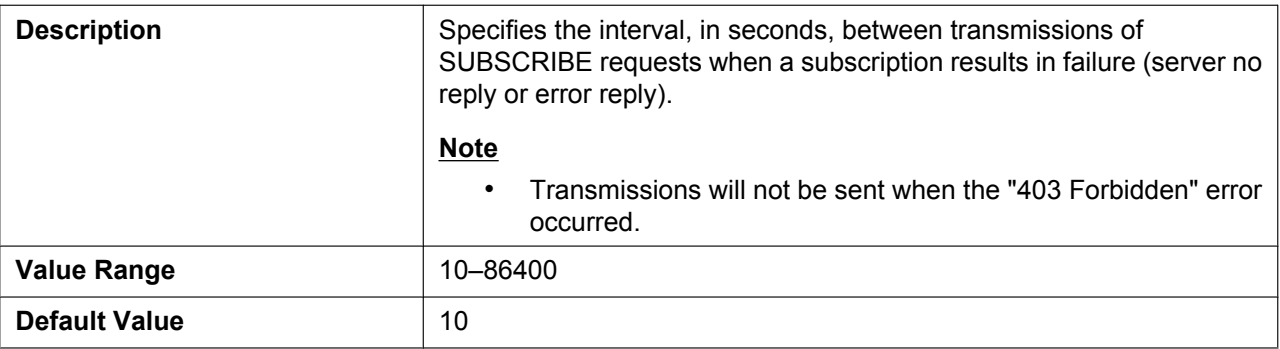

### **REG\_RTX\_INTVL\_n**

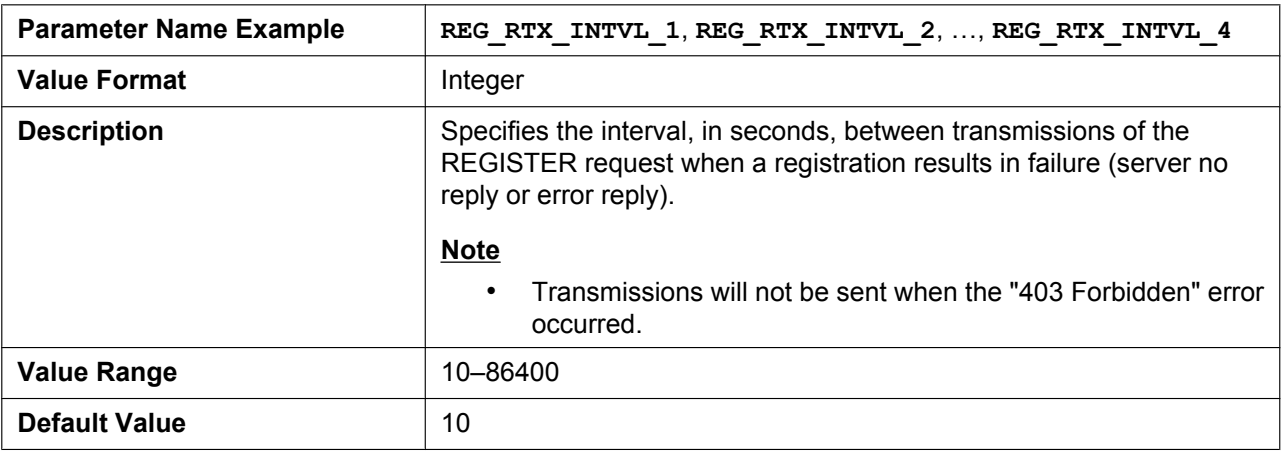

## **SIP\_P\_PREFERRED\_ID\_n**

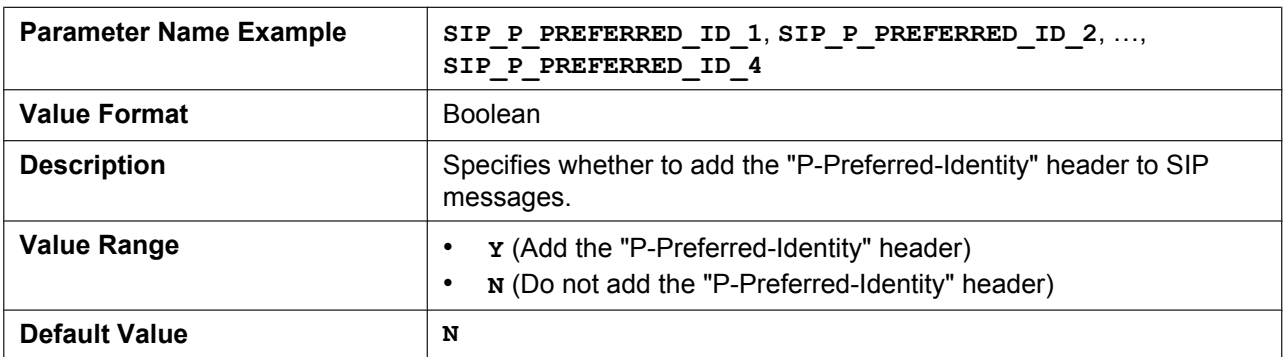

## **SIP\_PRIVACY\_n**

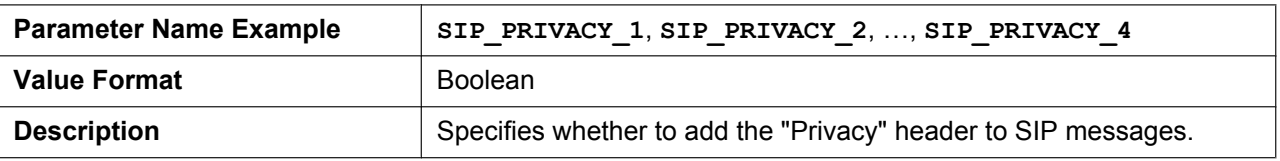

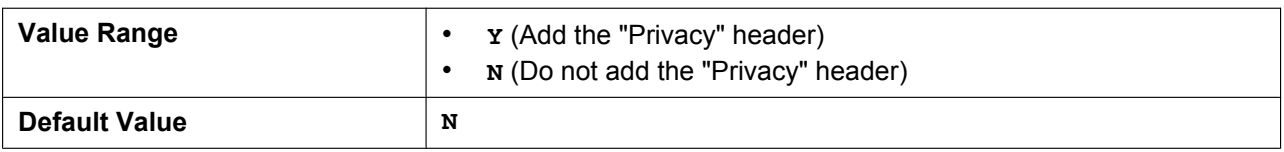

### **ADD\_USER\_PHONE\_n**

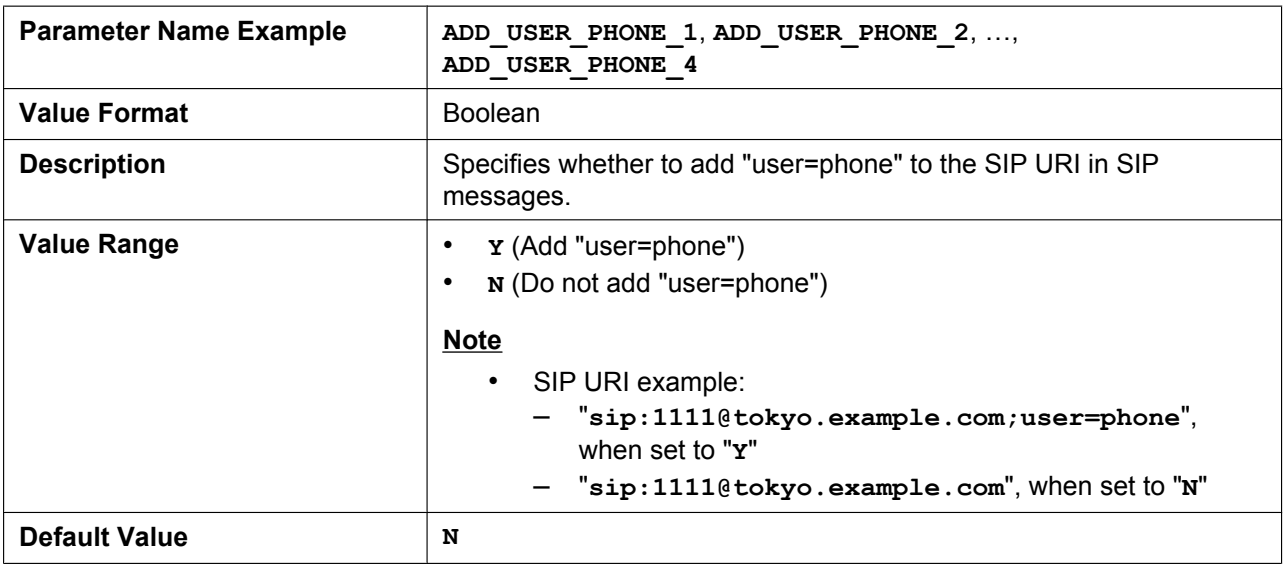

## **SDP\_USER\_ID\_n**

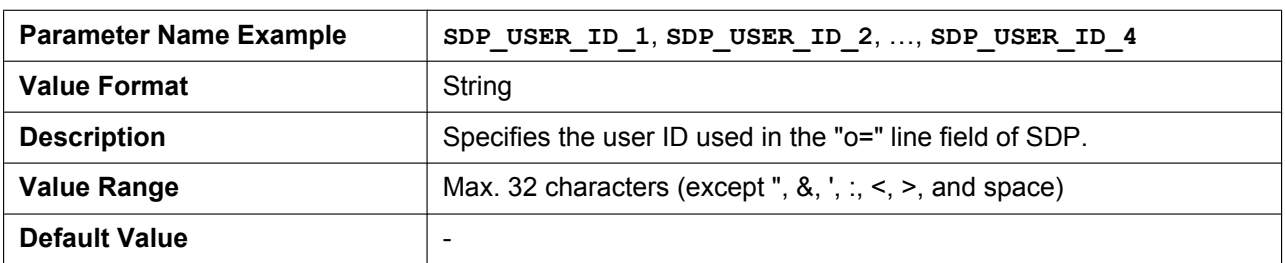

## **SUB\_INTERVAL\_RATE\_n**

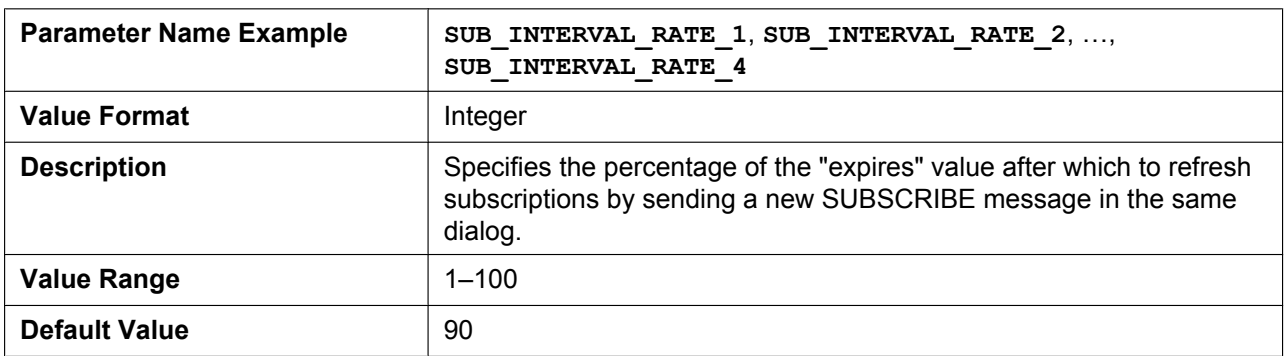

## **SIP\_OUTPROXY\_ADDR\_n**

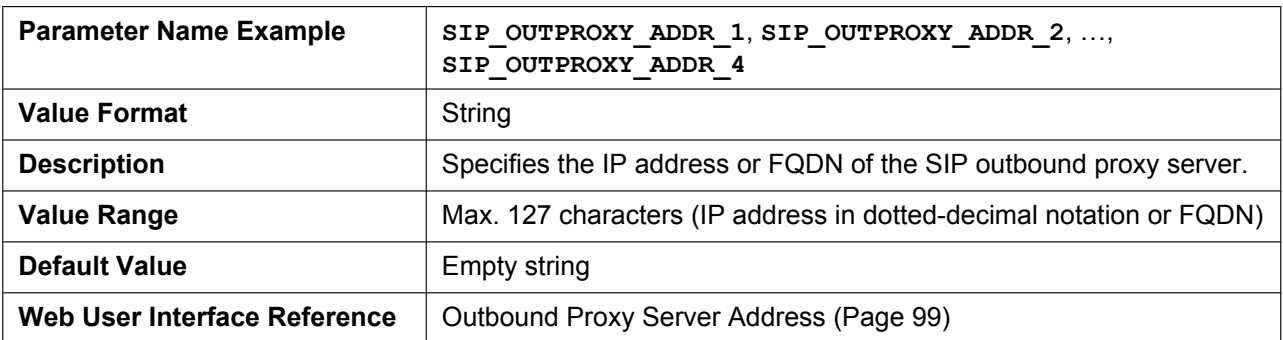

### **SIP\_OUTPROXY\_PORT\_n**

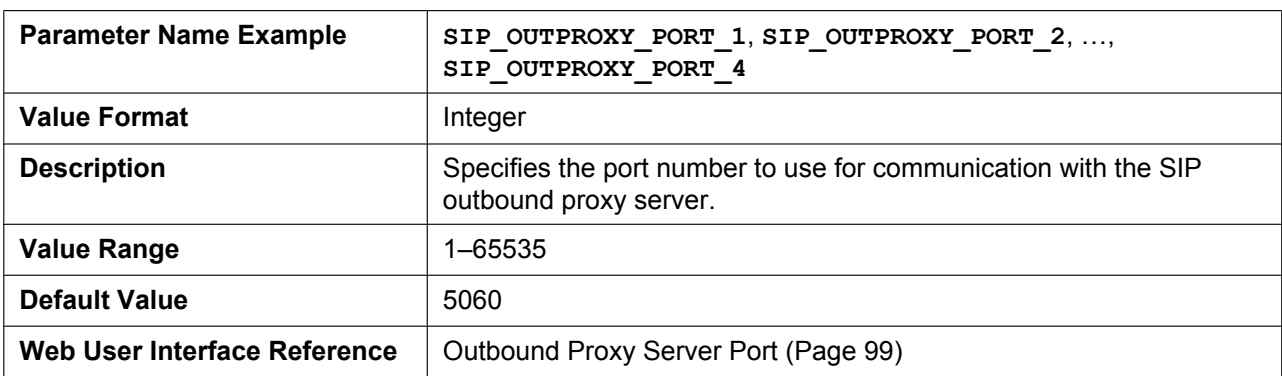

## **SIP\_TRANSPORT\_n**

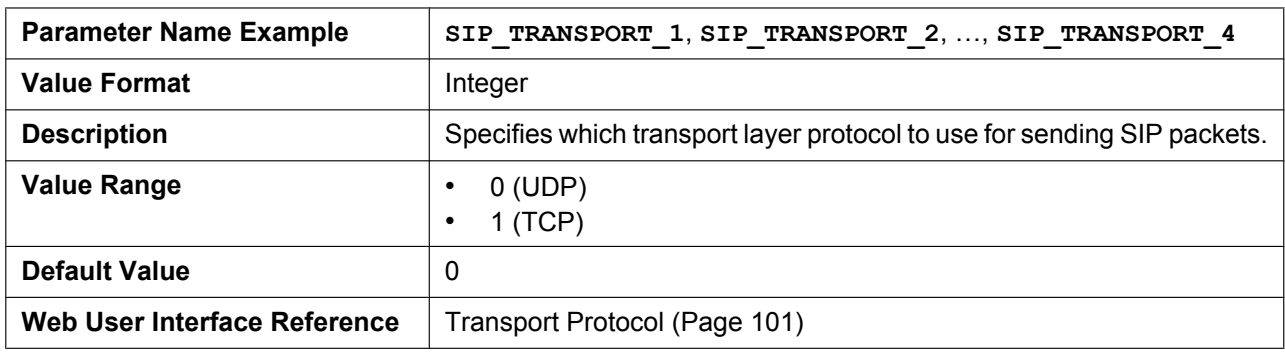

### **SIP\_ANM\_DISPNAME\_n**

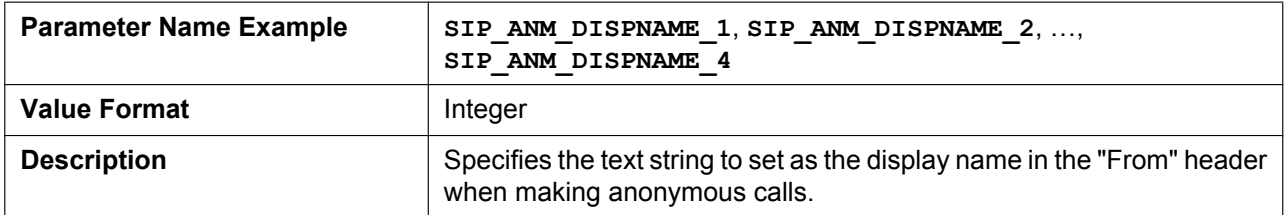

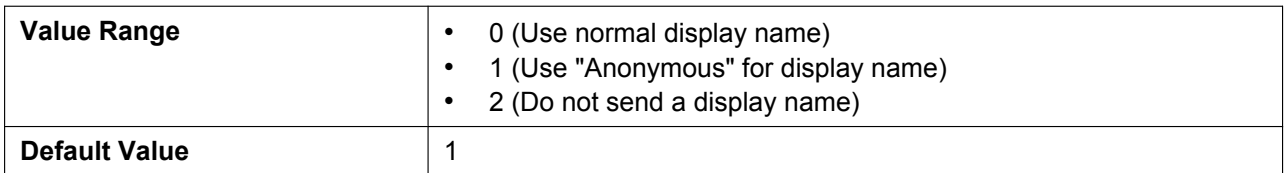

#### **SIP\_ANM\_USERNAME\_n**

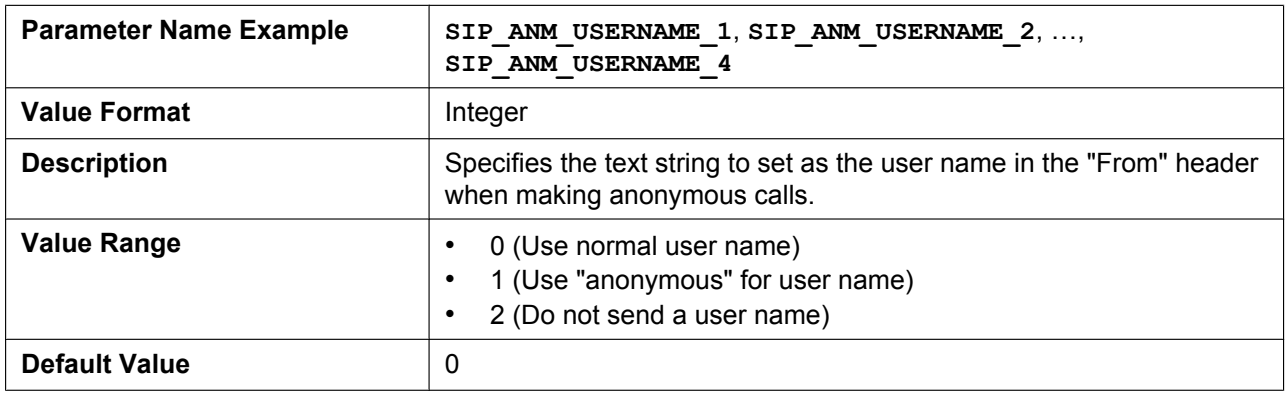

## **SIP\_ANM\_HOSTNAME\_n**

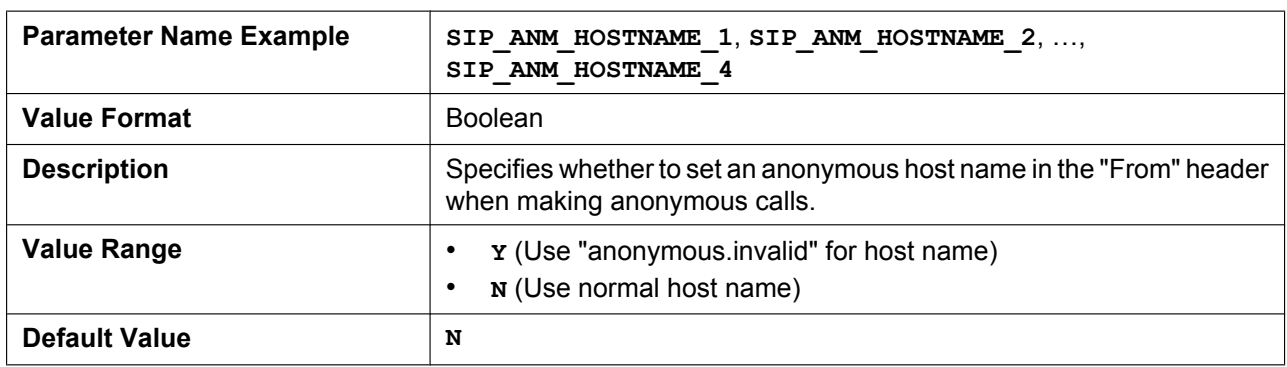

## **SIP\_DETECT\_SSAF\_n**

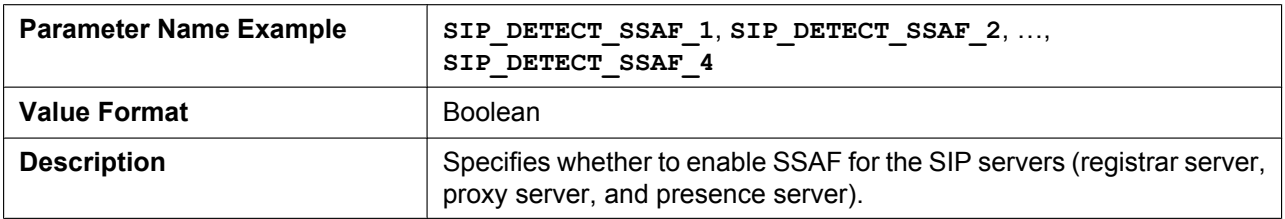

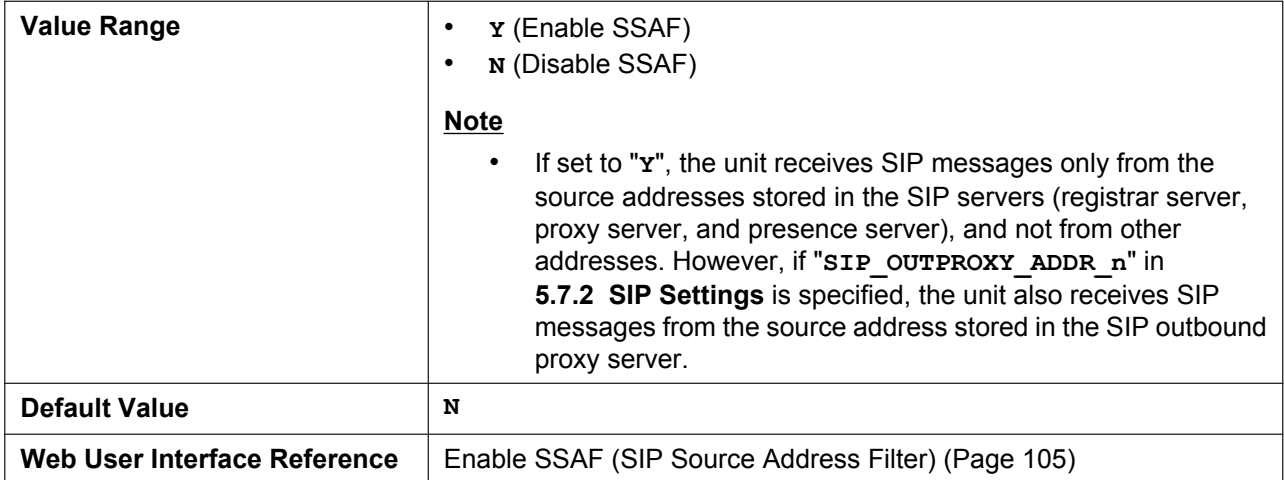

## **SIP\_RCV\_DET\_HEADER\_n**

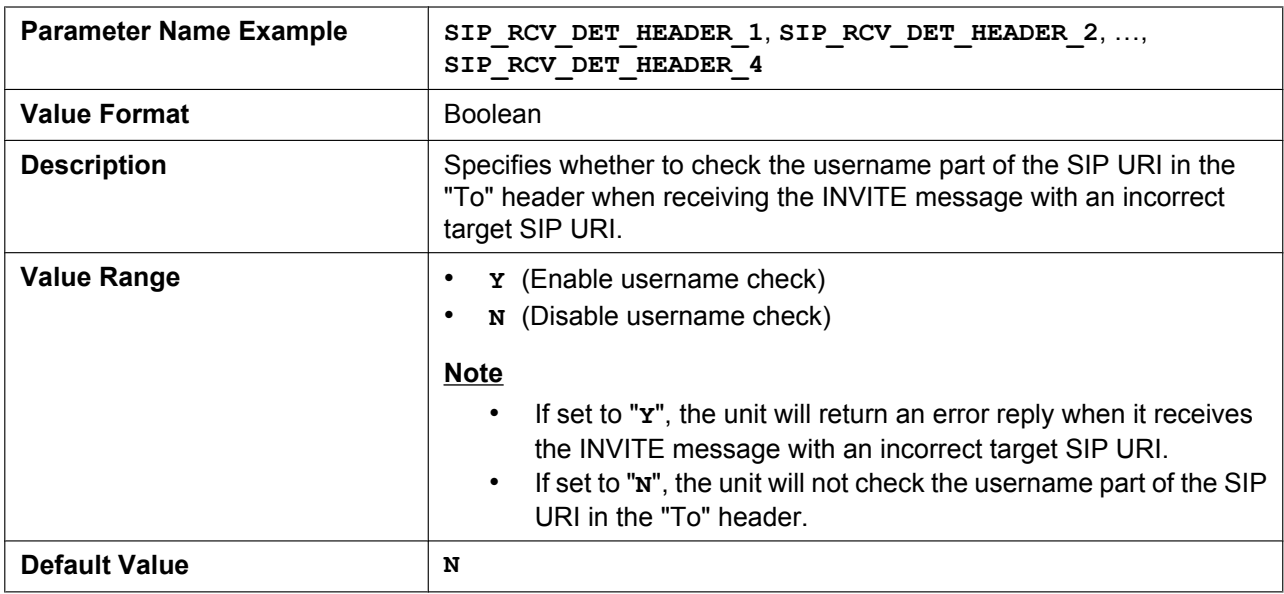

## **SIP\_CONTACT\_ON\_ACK\_n**

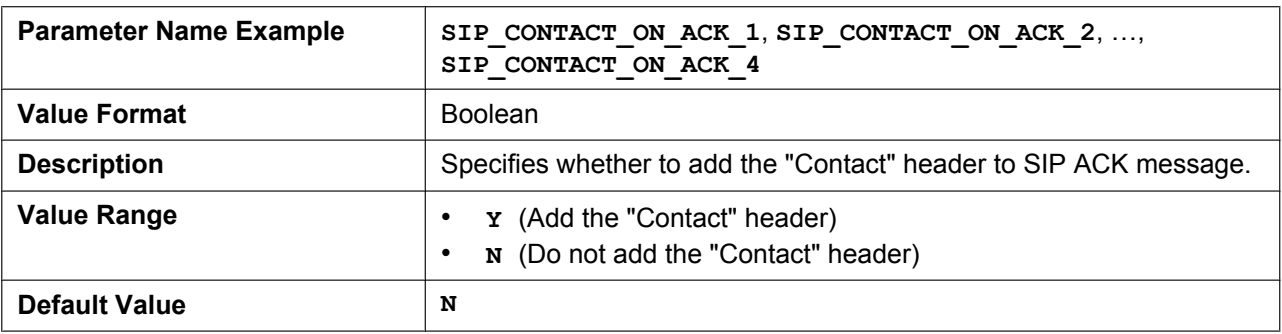

## **SIP\_TIMER\_B\_n**

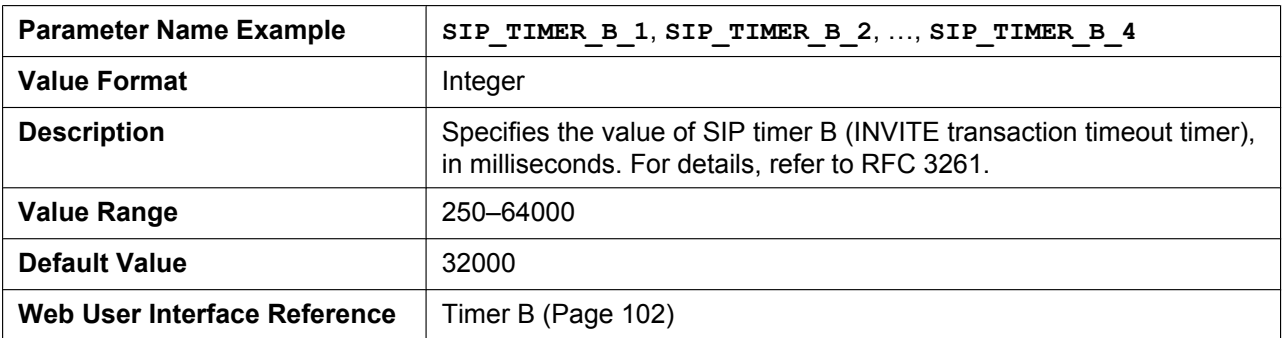

### **SIP\_TIMER\_D\_n**

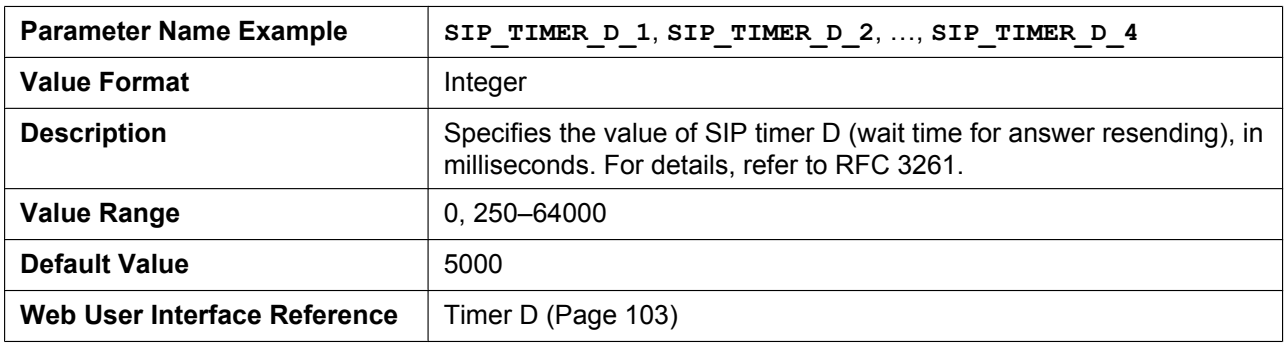

## **SIP\_TIMER\_F\_n**

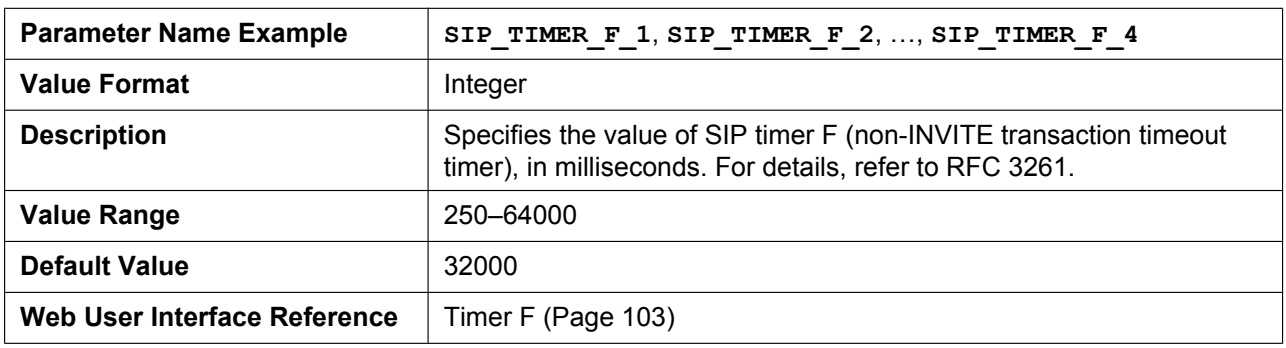

## **SIP\_TIMER\_H\_n**

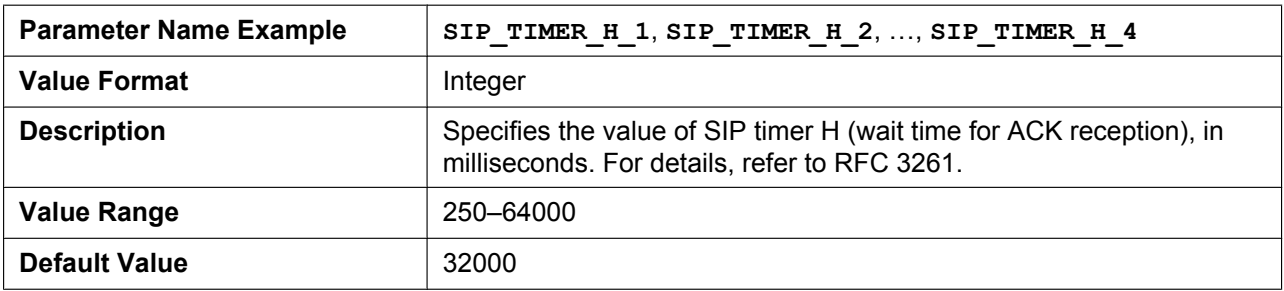

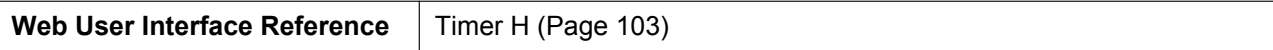

### **SIP\_TIMER\_J\_n**

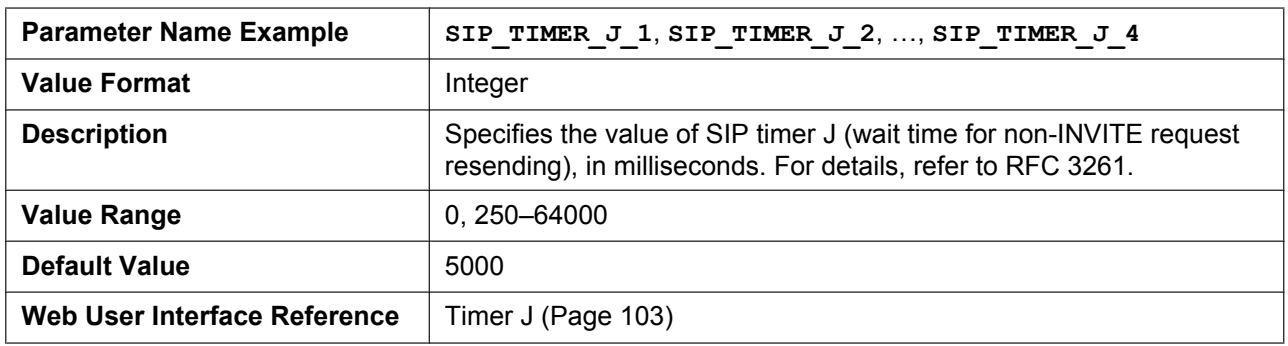

## **ADD\_TRANSPORT\_UDP\_n**

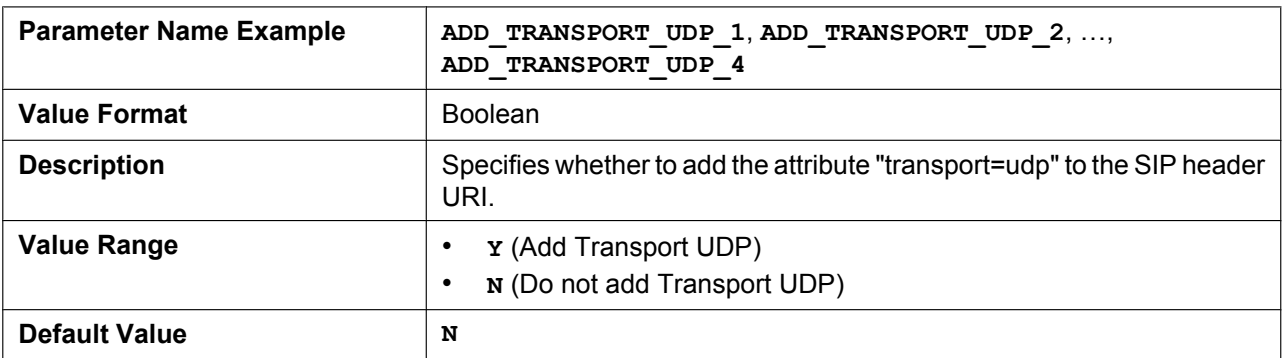

### **ADD\_EXPIRES\_HEADER\_n**

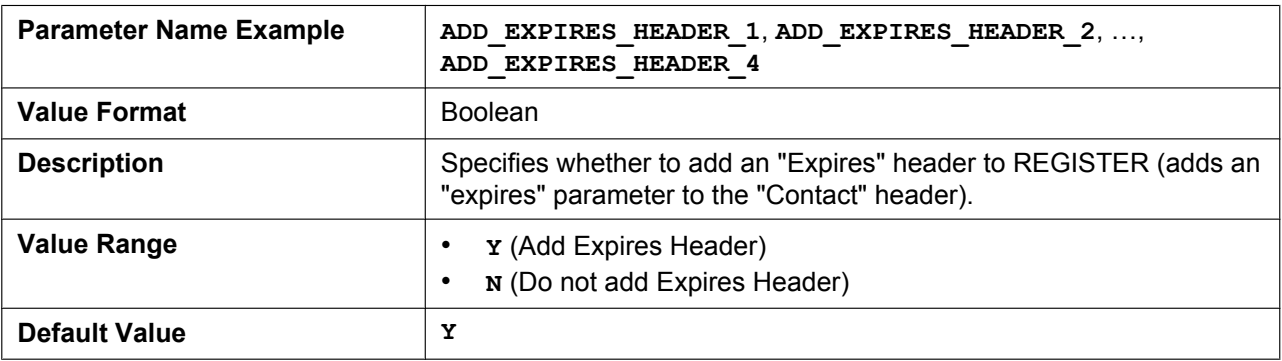

## **SIP\_HOLD\_HOLDRECEIVE\_n**

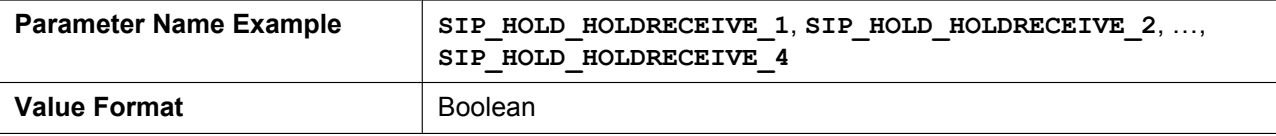

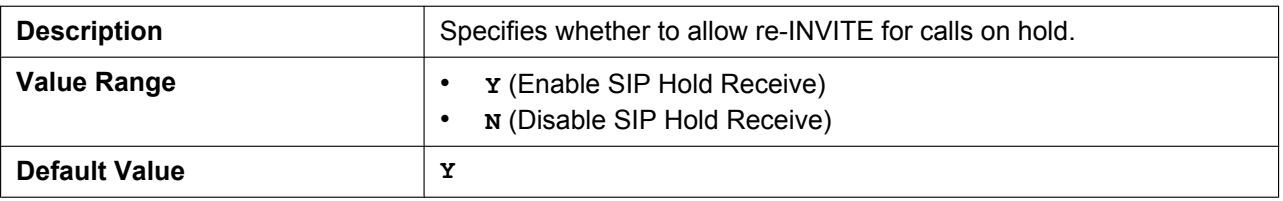

#### **SIP\_ADD\_DIVERSION\_n**

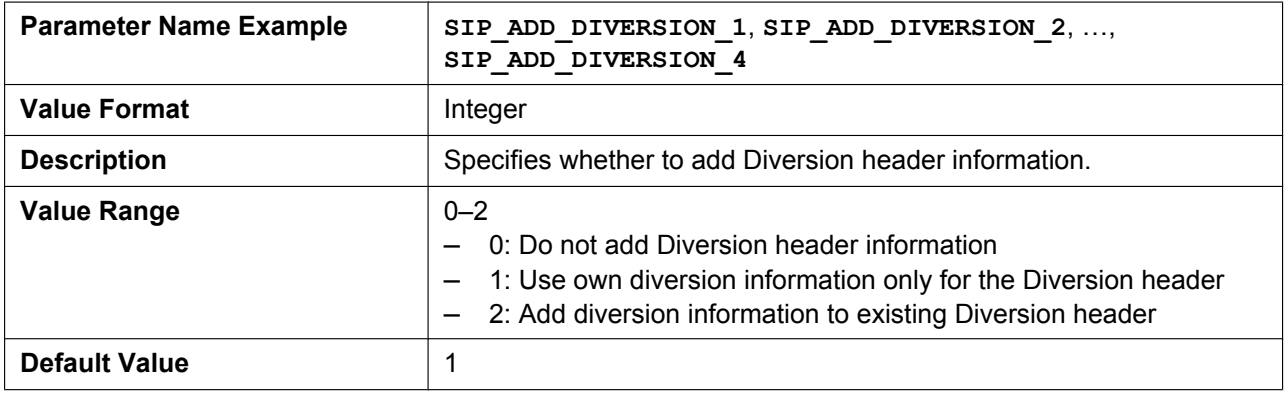

### **SIP\_RESPONSE\_CODE\_DND**

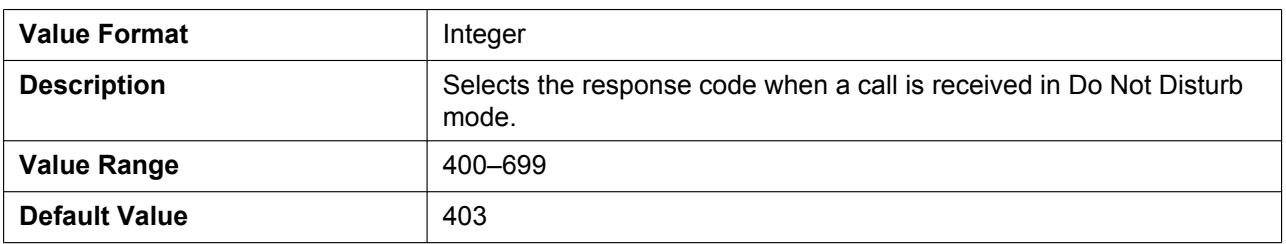

## **SIP\_RESPONSE\_CODE\_CALL\_REJECT**

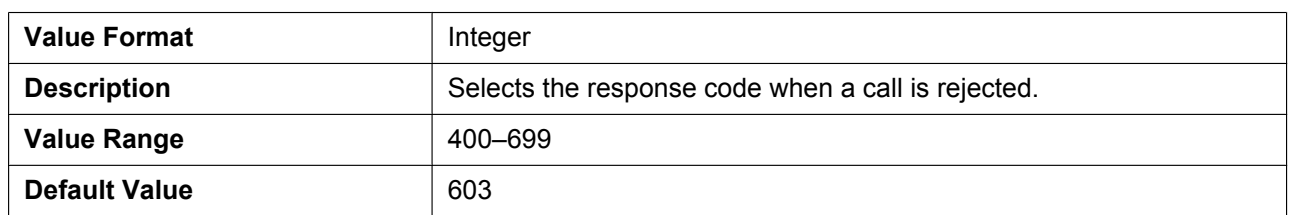

**5.7.2 SIP Settings**

# *Section 6*

# *Useful Telephone Functions*

*This section explains phone number settings, dial plan, and phonebook import/export function.*

# **6.1 Phonebook Import and Export**

This section explains how to import and export phonebook data. Phonebook data of the unit includes names and phone numbers.

Phonebook data on the unit can be exported, edited with editor tools, and imported again. In addition, phonebook data created with other software can be imported into the unit.

You can use the phonebook import and export functions as follows.

#### **Editing Phonebook Data on a PC**

The phonebook data stored on the unit can be edited using a program such as Microsoft Excel® spreadsheet software. For details about the operation, see **6.1.2 Editing with Microsoft Excel**.

You can export the phonebook data to the PC, edit the exported file using appropriate software, and then import it into the unit.

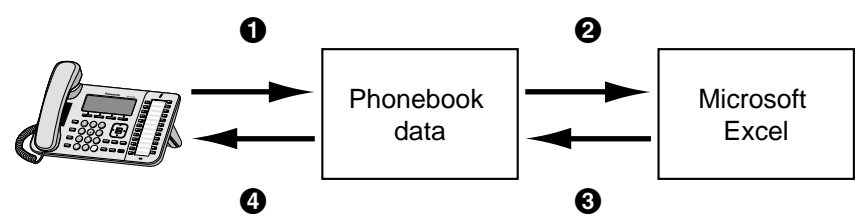

#### **Importing Address Book Data from a PC**

You can import address book data stored in programs, such as Microsoft Outlook® messaging and collaboration client, into the unit.

First, export address book data from the e-mail software to a program such as Microsoft Excel, edit it as necessary, and then import the exported data into the unit.

For details about the operation, see **6.1.3 Exporting Data from Microsoft Outlook**.

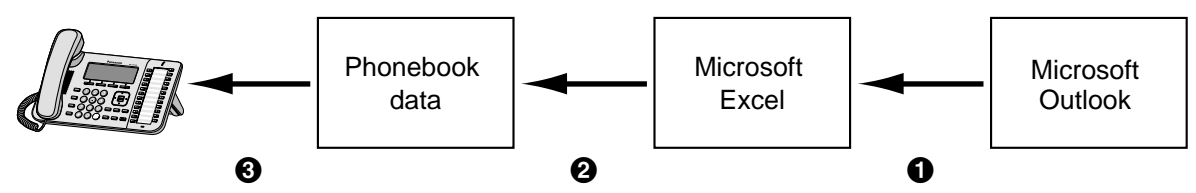

#### **Backing up Phonebook Data**

You can export the phonebook data from the unit to a PC and keep the file as a backup in case of data loss or for use when exchanging the unit.

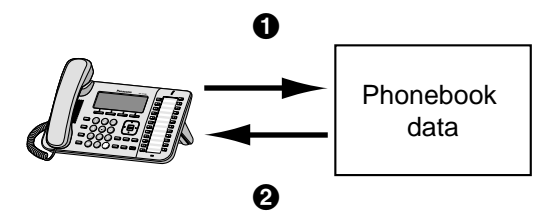

#### **Importing the Same Phonebook Data to other Units**

You can export the phonebook data created on a unit to a PC, and then import it into other units.

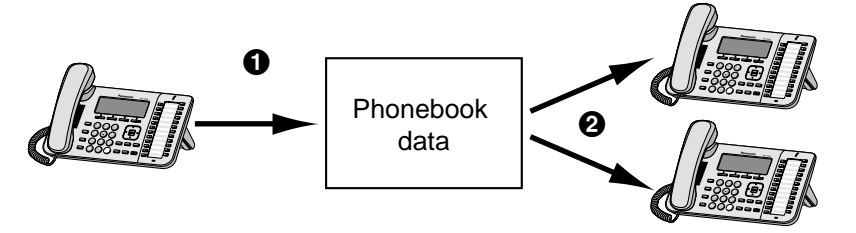

You can also import phonebook data created on a PC to other units.

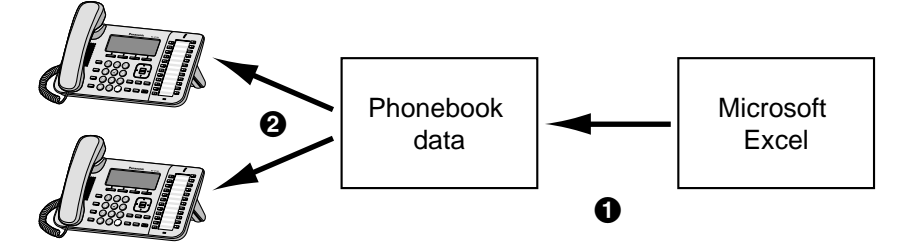

#### **Import/Export File Format**

The file format used for importing and exporting the phonebook data is "TSV". When importing or exporting using Microsoft Excel, "CSV (Comma-separated Value)" is generally used as the file format.

A phonebook entry in the unit has 9 fields. An entry in the phonebook data is represented in text as "record ID <TAB> name <TAB> nickname <TAB> phone number <TAB> phone number <TAB> phone number <TAB> phone number <TAB> phone number <TAB> ringtone <line break>".

The text data can be edited using any text editing software that supports UTF-16 encoding with a BOM and little endian byte ordering. When you save the text file, it must be saved using the same format, or the text might become garbled.

#### **Phonebook Data in Text Format**

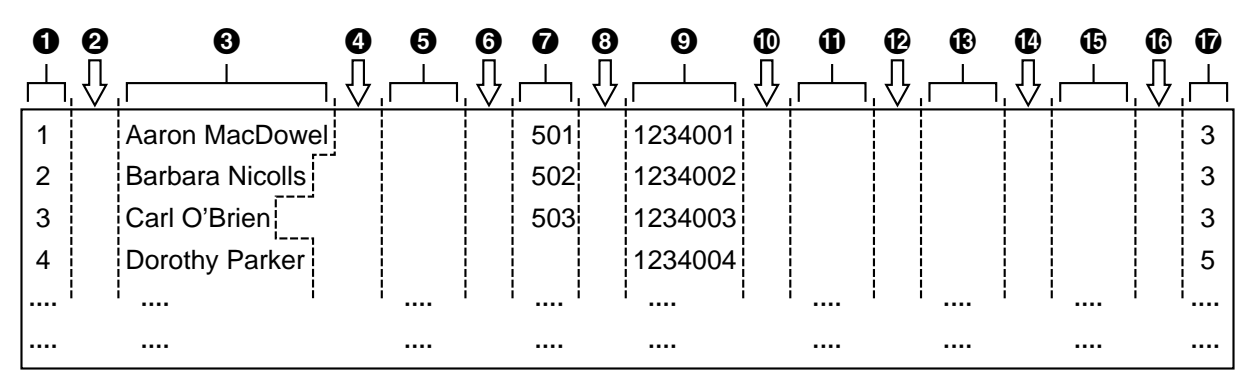

A Record ID (Unique ID: 1–65535)  $A$  Tab **@** Name (up to 24 characters) **O** Tab E Nick name (up to 24 characters)  $\bigcirc$  Tab **O** Phone number (up to 32 digits) **O** Tab **O** Phone number (up to 32 digits) **I** Tab **ID** Phone number (up to 32 digits) *D* Tab M Phone number (up to 32 digits) N Tab O Phone number (up to 32 digits) **C** Tab  $\bullet$  Ringtone (1-32)

### **6.1.1 Import/Export Operation**

The following procedures explain how to import phonebook data to units, and how to export phonebook data from units to a PC through the Web user interface. For details about the settings, see **4.6.6 Import Phonebook** or **4.6.7 Export Phonebook**.

#### **To import phonebook data**

- **1.** Click the **[Telephone]** tab, and then click **[Import Phonebook]**.
- **2.** In **[File Name]**, enter the full pa[th to the file that you want to](#page-130-0) im[port, or click](#page-130-1) **Browse** to select the phonebook data file that you want to import.
- **3.** Click **[Import]**.

#### **To export the phonebook data**

- **1.** Click the **[Telephone]** tab, and then click **[Export Phonebook]**.
- **2.** Click **[Export]**.

**3.** On the "Now Processing File Data" screen, click the text "HERE" in the displayed message, or wait until **File Download** window appears.

#### **Note**

- Depending on the security settings of your Web browser, pop-up menus might be blocked. If the file cannot be exported successfully, try the export operation again or change the security settings of your Web browser.
- **4.** Click **Save** on **File Download** window.
- **5.** On the **Save As** window, select a folder to save the exported phonebook data to, enter the file name in **File name**, select **TSV File** for **Save as type**, and click **Save**.
	- If the file is downloaded successfully, the **Download complete** window appears.

#### **6.** Click **Close**.

**7.** To exit the operation, click the text "HERE" in the displayed message. The **[Export Phonebook]** screen returns.

#### **Note**

- Make sure that the import source or unit is in standby mode.
- The import source or unit must be specified at the time of import/export. The imported data is added to the existing phonebook data.
	- If the existing phonebook data has an entry with the same record ID as an imported entry, the entry is overwritten with the imported entry.
	- If the existing phonebook data has an entry with no record ID, it will be left in the phonebook.
	- If the imported phonebook data has an entry with no record ID, the imported entry is added as a new entry unless an existing entry with the same name and phone number is found.

Phonebook entries that are added via the unit are not assigned record IDs. Therefore, it is recommended to export phonebook data from the unit, assign record IDs manually and then re-import them. Doing so can help manage phonebook data.

- The phonebook for a unit has the following limitations:
	- A maximum of 100 (for the KX-UT113)/500 (for the KX-UT123/KX-UT133/KX-UT136) phonebook entries can be stored in the unit. If the unit already has phonebook data, it accepts up to the 500th entry, including the existing entries. The rest of the entries will not be imported, and the message "Memory Full" is displayed on the unit.
	- The name can contain up to 24 characters.
	- The phone number can contain up to 32 digits.
	- Phonebook entries exceeding the characters or digits limits cannot be imported properly.
- If the export is interrupted by an operation on the unit, only the data that has been successfully exported before the interruption is exported to a file.

## <span id="page-244-0"></span>**6.1.2 Editing with Microsoft Excel**

You can edit exported phonebook data on a PC with software such as Microsoft Excel. You can then import the phonebook data into units.

#### **To open the phonebook data on a PC**

- **1.** Open Microsoft Excel.
- **2.** Click **Office Button**, and then **Open**.

**Note**

Make sure to open a TSV file in this procedure. If you change the extension of a TSV file to ".csv", the file will open by simply double-clicking it. However, the character encoding of the file might not be recognized properly, resulting in garbled characters, or the phone numbers might be recognized as numbers, resulting in data alteration.

**3.** Select **All Files** for the file type, select the exported phonebook data file, and click **Open**.

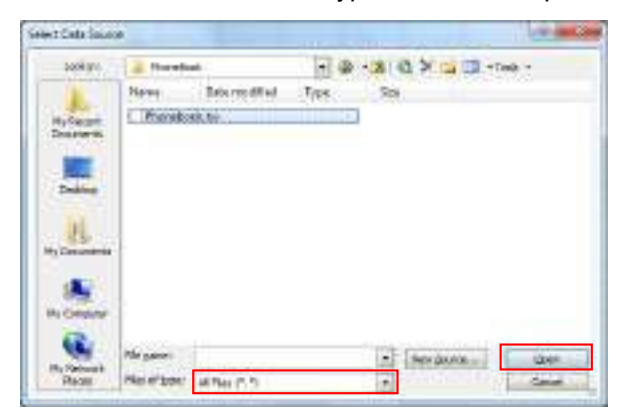

**4.** On the **Text Import Wizard - Step 1 of 3** window, click **Next**.

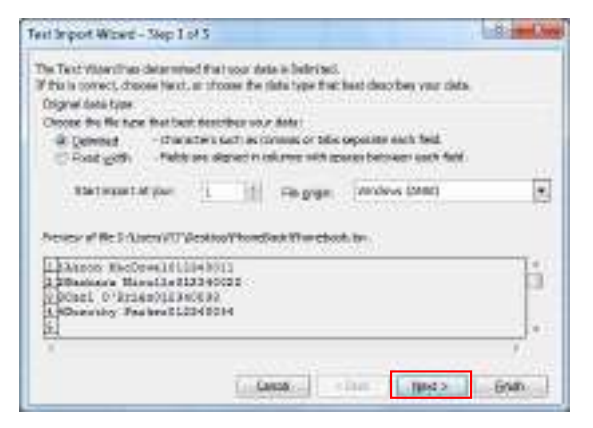

**Note**

- Regardless of what is selected for **File origin**, the file will be processed normally if the format is appropriate.
- **5.** On the **Text Import Wizard Step 2 of 3** window, select **Tab** for **Delimiters**, and then click **Next**.

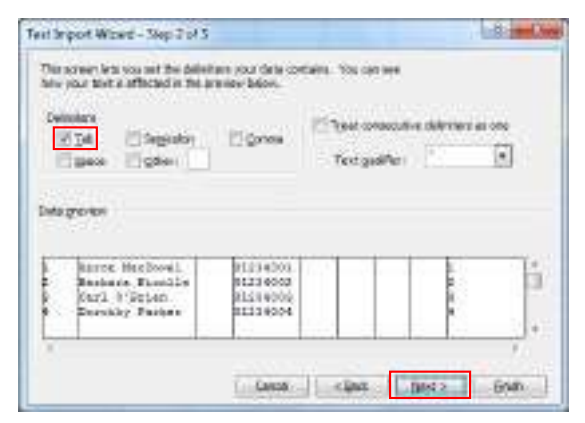

**6.** On the **Text Import Wizard - Step 3 of 3** window, select all columns in **Data preview**, select **Text** in **Column data format**, and then click **Finish**. The TSV file will be opened.

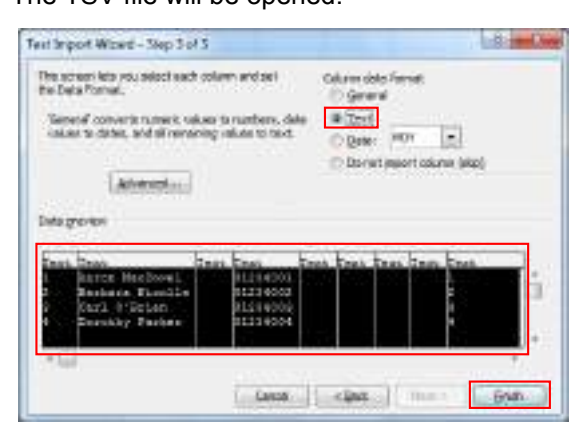

#### **Note**

• Phone numbers must be treated as text strings. Otherwise, a "0" at the beginning of a phone number might disappear when exported.

#### **To save the phonebook data for importing to the unit**

- **1.** After editing the phonebook entries, click **Office Button**, and then **Save As**.
- **2.** Enter a file name in **File name**, and select **Unicode Text** in **Save as type**. The file will be saved in UTF-16 little endian with a BOM. Fields will be separated by tabs.
- **3.** Click **Save**.
	- A message warning you about file compatibility will be displayed.
- **4.** Click **Yes**.

The file will be saved as a Unicode text file, with the fields separated by tabs.

#### **Note**

• The procedure may vary depending on the software version of Microsoft Excel. Therefore, files exported and imported between the unit and Microsoft Excel are not always compatible with each other.

## <span id="page-246-0"></span>**6.1.3 Exporting Data from Microsoft Outlook**

You can export address book data stored in programs such as Microsoft Outlook, and then edit the exported data with a program such as Microsoft Excel in order to import it to the unit.

#### **To export the Microsoft Outlook address book data**

- **1.** In Microsoft Outlook, click **File**, and then click **Import and Export**.
- **2.** Select **Export to a file**, and click **Next**.
- **3.** Select **Tab Separated Values (Windows)**, and click **Next**.
- **4.** Select **Contacts**, and click **Next**.
- **5.** Click **Browse**, select a folder, and then enter the file name to export the data to.
- **6.** Click **OK**.
- **7.** On the **Export to a File** window, click **Next**.
- **8.** Click **Map Custom Fields**.
- **9.** Clear all items in the **To** list by clicking **Clear Map**. Then, drag only **Last Name** and **Business Phone** from the **From** list to the **To** list, and click **OK**.

**10.** On the **Export to a File** window, click **Finish**. The data will be exported.

#### **Note**

- You can export data from Microsoft Outlook Express by using a similar procedure. It is also possible to export data from other applications that are compatible with Microsoft Excel.
- You can open the exported file in Microsoft Excel, and then import it to the unit. For details, see **6.1.2 Editing with Microsoft Excel**.
- First and middle names are not exported using this procedure. You can export all necessary items and edit the entry before importing them to the unit.
- In the file exported from Microsoft Outlook, fields are separated by tabs and encoded using the default [character encoding for your operating](#page-244-0) system.

# **6.2 Dial Plan**

The dial plan settings control how numbers dialed by the user are transmitted over the network. Dial plan settings can be configured on a per-line basis. These settings can be programmed either through the Web user interface ( $\rightarrow$  see 4.6.2.2 Dial Plan) or by configuration file programming ( $\rightarrow$  see 5.7.1 Call Control **Settings**).

#### **[Dial Plan Flowchart]**

When a user dials a single digit on a unit, the following sequence of events begins.

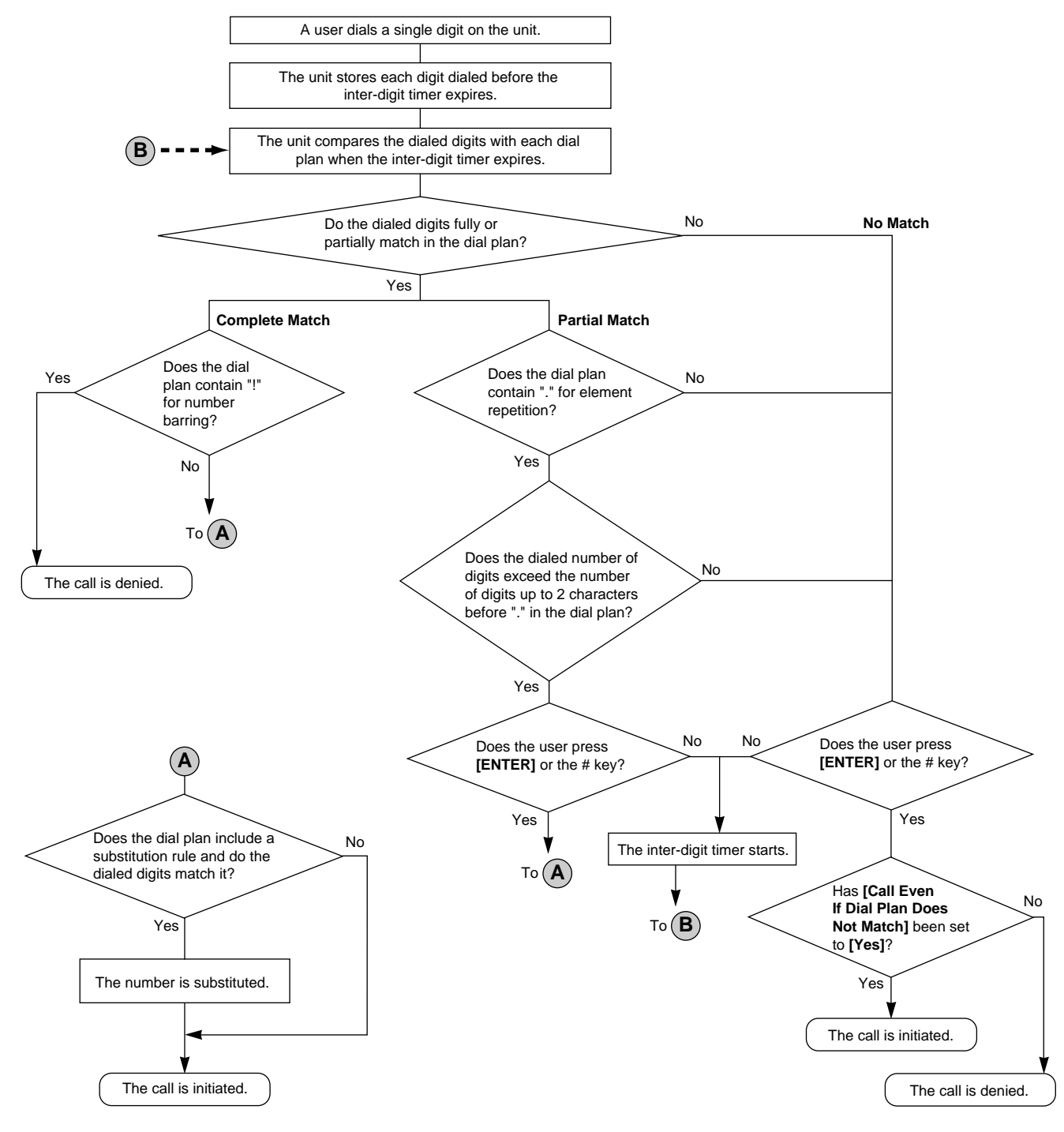

## **6.2.1 Dial Plan Settings**

#### **To set Dial Plan**

- **1.** In the Web user interface, click the **[Telephone]** tab, and then click **[Call Control [Line 1]–[Line 4]]**.
- **2.** In **[Dial Plan]**, enter the desired dial format. The dial plan settings can be configured for each line separately.

For details about available characters for the dial format, see **Available Values for the Dial Plan Field** in this section.

- **3.** Select **[Yes]** or **[No]** for **[Call Even If Dial Plan Does Not Match]**.
	- If you select **[Yes]**, the call will be made even if the user dials a phone number that does not match the dial format in **[Dial Plan]**.
	- If you select **[No]**, the call will be made only if the user dials a phone number that matches the dial format in **[Dial Plan]**.

**Note**

• For details about configuring these settings by configuration file programming, see "DIAL PLAN n" and "**DIAL\_PLAN\_NOT\_MATCH\_ENABLE\_n**" in **5.7.1 Call Control Settings**.

### **Available Values for the Dial Plan Field**

The following table explains which characters you can use in the dial format, and what the characters mean.

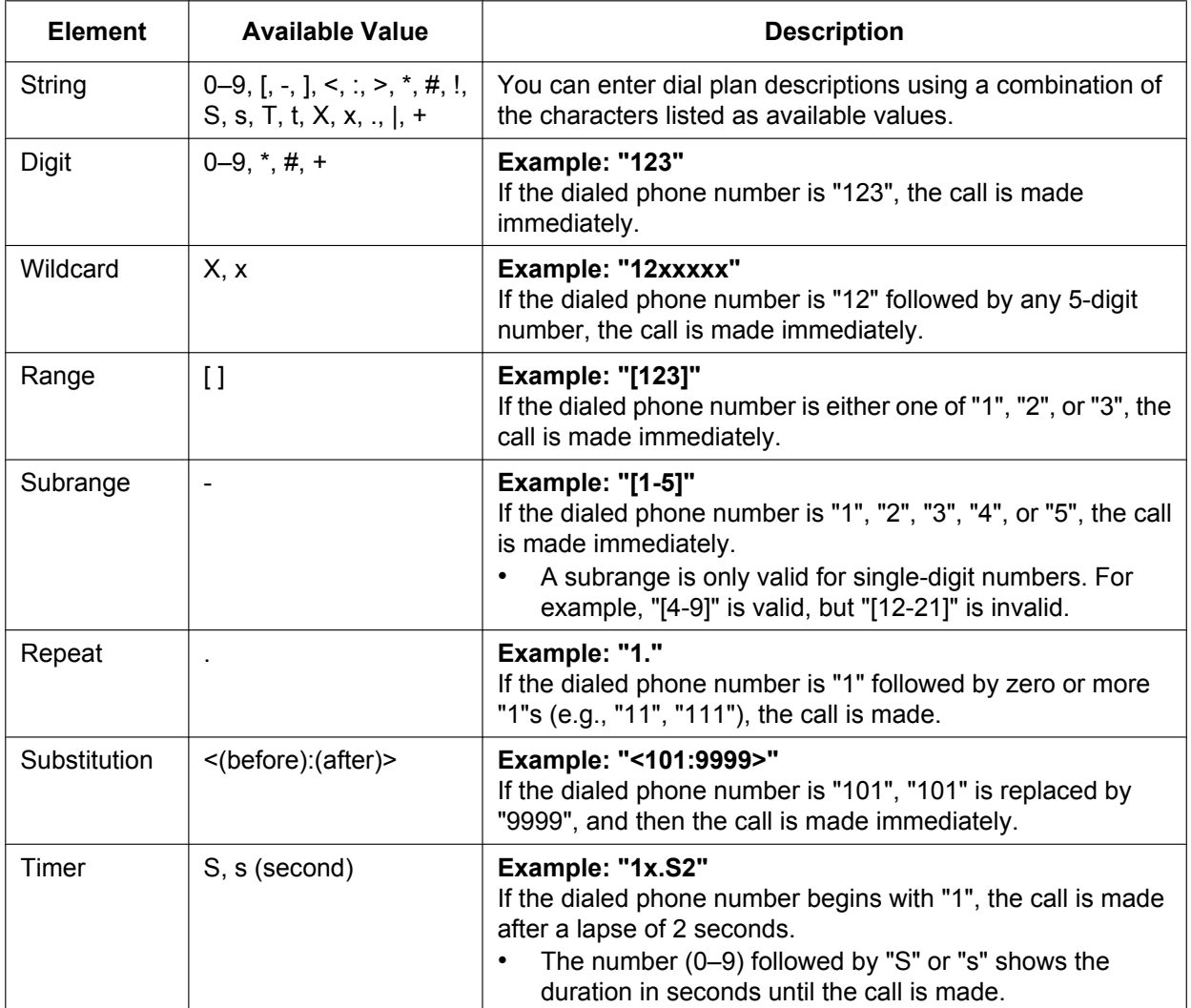

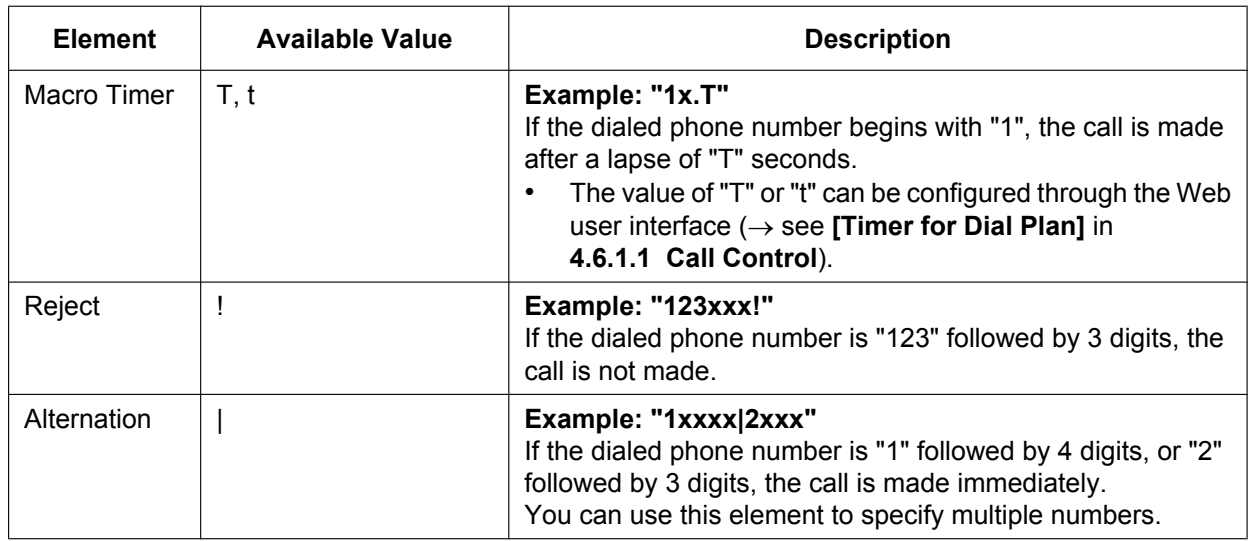

#### **Note**

- You can enter up to 500 characters in **[Dial Plan]**.
- You can assign up to 20 dial plans separated by "|" in **[Dial Plan]**.
- You can assign up to 32 digits per dial plan in **[Dial Plan]**.
- After the user completes dialing, the unit immediately sends all the dialed digits if **[Call Even If Dial Plan Does Not Match]** is set to **[Yes]** in the Web user interface or if "**DIAL\_PLAN\_NOT\_MATCH\_ENABLE\_n**" is set to "**N**" in a configuration file. The unit recognizes the end of dialing as follows:
	- $-$  The inter-digit timer expires ( $\rightarrow$  see **[Inter-digit Timeout]** in **4.6.1.1 Call Control** in the Web user interface or "**INTDIGIT\_TIM**" in **5.5.1 Call Control Settings** in the configuration file).
	- The user presses **[ENTER]** or the # key.
	- The call is initiated after going off-hook (pre-dial).

#### **Dial Plan Example**

The following example shows dial plans containing character sequences separated by "|". Example: "[2346789]11|01[2-9]x.|[2-9]xxxxxxxxx"

#### **Complete Match:**

Example: "**[2346789]11**|01[2-9]x.|[2-9]xxxxxxxxx"

• If the dialed phone number is "211", "911" and so on, the call is made immediately.

Example: "[2346789]11|01[2-9]x.|**[2-9]xxxxxxxxx**"

• If the dialed phone number is "2123456789", "5987654321" and so on, the call is made immediately.

#### **Partial Match (when the dial plan contains "."):**

Example: "[2346789]11|**01[2-9]x.**|[2-9]xxxxxxxxx"

If the dialed phone number is "01254", "012556" and so on, the call is made after the inter-digit timer expires.

#### **Partial Match (when the dial plan does not contain "."):**

Example: "**[2346789]11**|01[2-9]x.|[2-9]xxxxxxxxx"

- If the dialed phone number is "21", "91" and so on when **[Call Even If Dial Plan Does Not Match]** is set to **[Yes]**, the call is made after the inter-digit timer expires.
- If the dialed phone number is "21", "91" and so on when **[Call Even If Dial Plan Does Not Match]** is set to **[No]**, the call is denied after the inter-digit timer expires.

Example: "[2346789]11|01[2-9]x.|**[2-9]xxxxxxxxx**"

- If the dialed phone number is "21234567", "598765432" and so on when **[Call Even If Dial Plan Does Not Match]** is set to **[Yes]**, the call is made after the inter-digit timer expires.
- If the dialed phone number is "21234567", "598765432" and so on when **[Call Even If Dial Plan Does Not Match]** is set to **[No]**, the call is denied after the inter-digit timer expires.

#### **No Match:**

Example: "[2346789]11|01[2-9]x.|[2-9]xxxxxxxxx"

- If the dialed phone number is "0011", "1011" and so on when **[Call Even If Dial Plan Does Not Match]** is set to **[Yes]**, the call is made after the inter-digit timer expires.
- If the dialed phone number is "0011", "1011" and so on when **[Call Even If Dial Plan Does Not Match]** is set to **[No]**, the call is denied.

# **6.3 Flexible Buttons (KX-UT133/KX-UT136 only)**

You can customize the flexible buttons on the unit. They can then be used to make or receive outside calls or as feature buttons. These settings can be programmed either through the Web user interface  $(\rightarrow$  see **4.6.3 Flexible Button Settings (KX-UT133/KX-UT136 only)**) or by configuration file programming ( $\rightarrow$  see **5.5.5 Flexible Button Settings (KX-UT133/KX-UT136 only)**).

#### **Note**

• [This feature may not be supported on your phone syst](#page-124-0)em.

[The following types of flexible buttons are available:](#page-202-0)

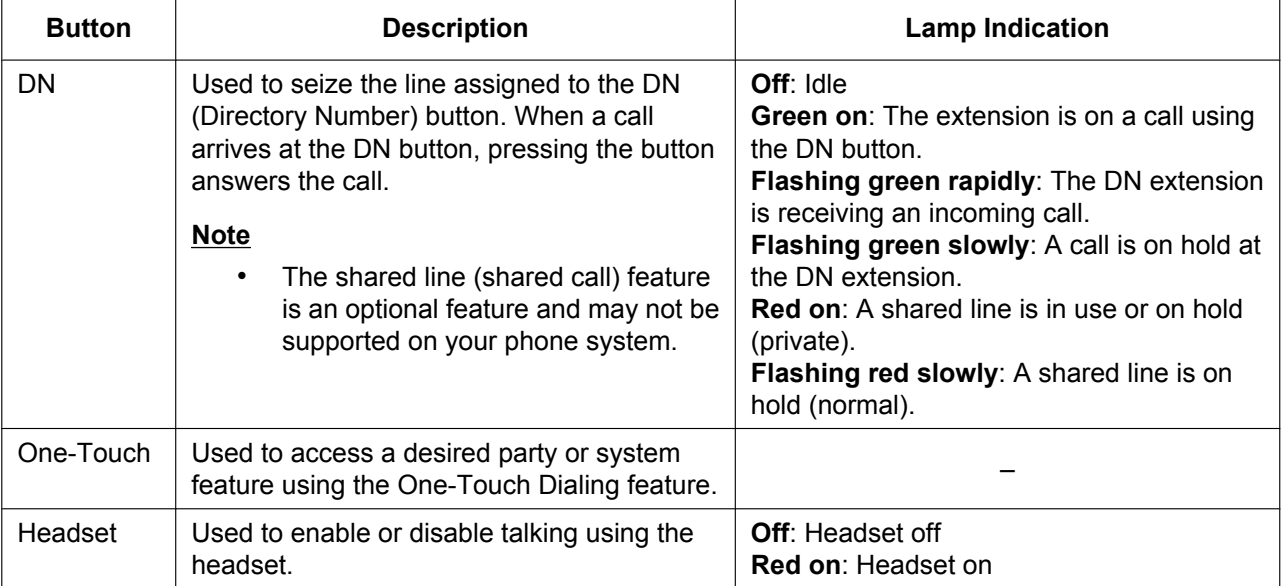
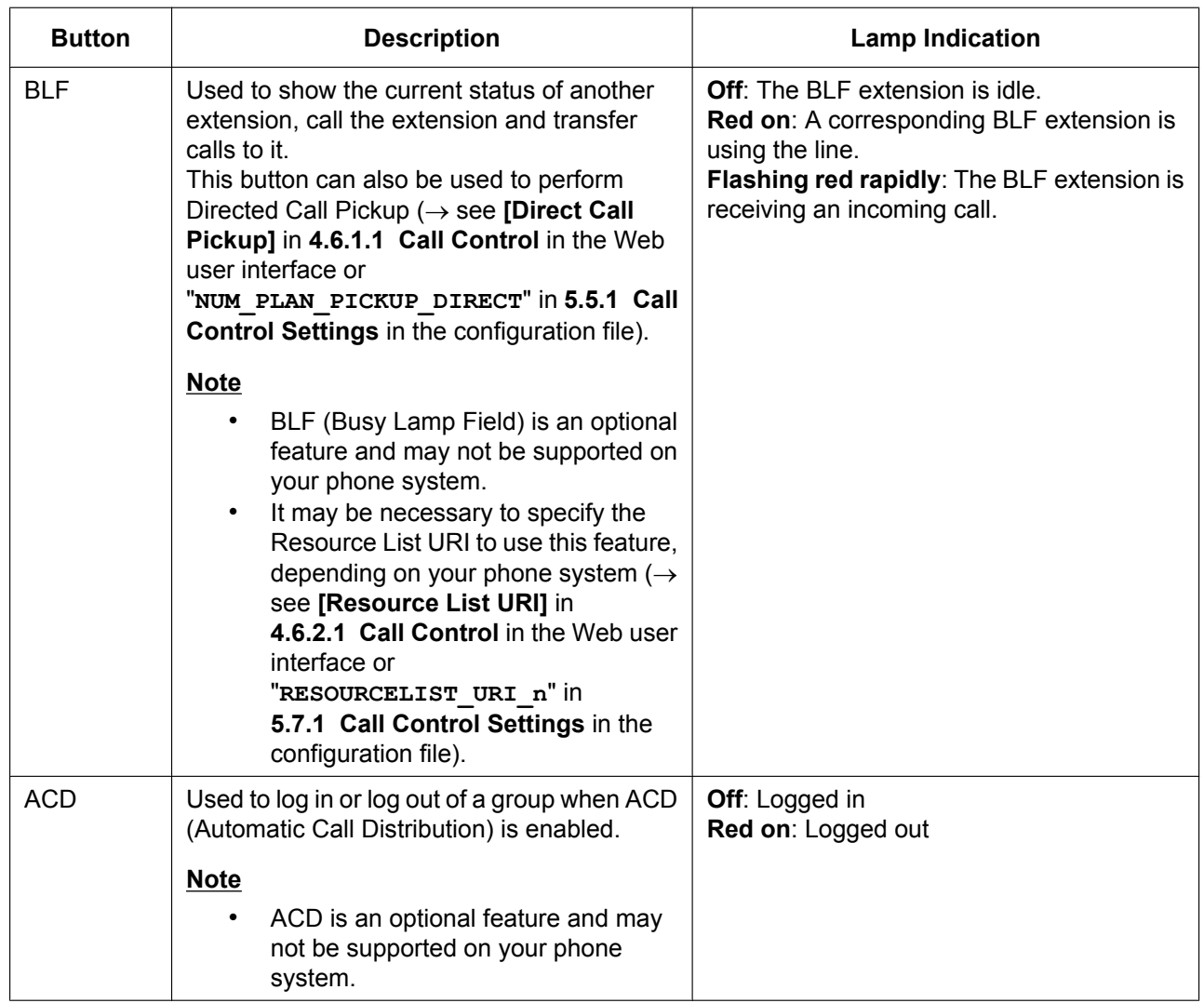

# **6.3.1 Flexible Button Settings**

## **To set Flexible Buttons**

- **1.** In the Web user interface, click the **[Telephone]** tab, and then click **[Flexible Button Settings]**.
- **2.** Enter settings as described in the following table. When it is necessary to set both parameter 1 and parameter 2, enter a comma between the values.

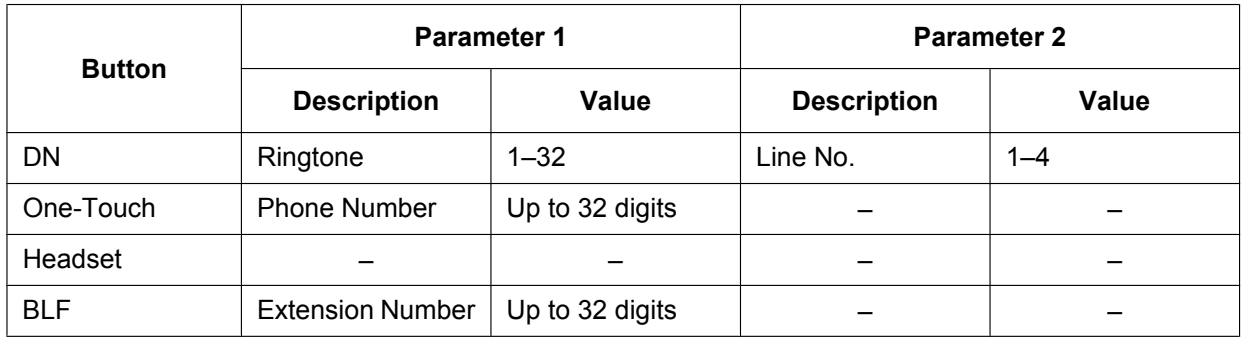

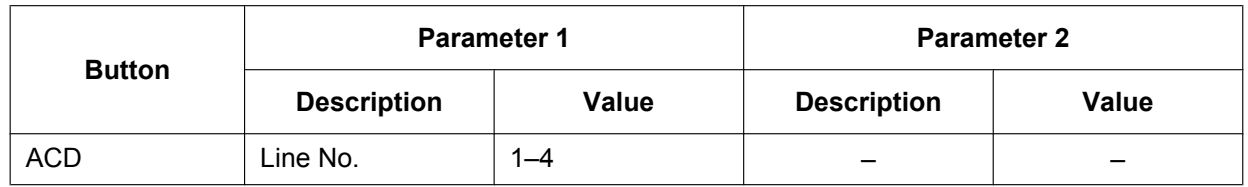

### **Note**

• For details about configuring these settings by configuration file programming, see **5.5.5 Flexible Button Settings (KX-UT133/KX-UT136 only)**.

## **[Setting Example]**

The following screen shows an example of setting flexible buttons.

#### Panasonic

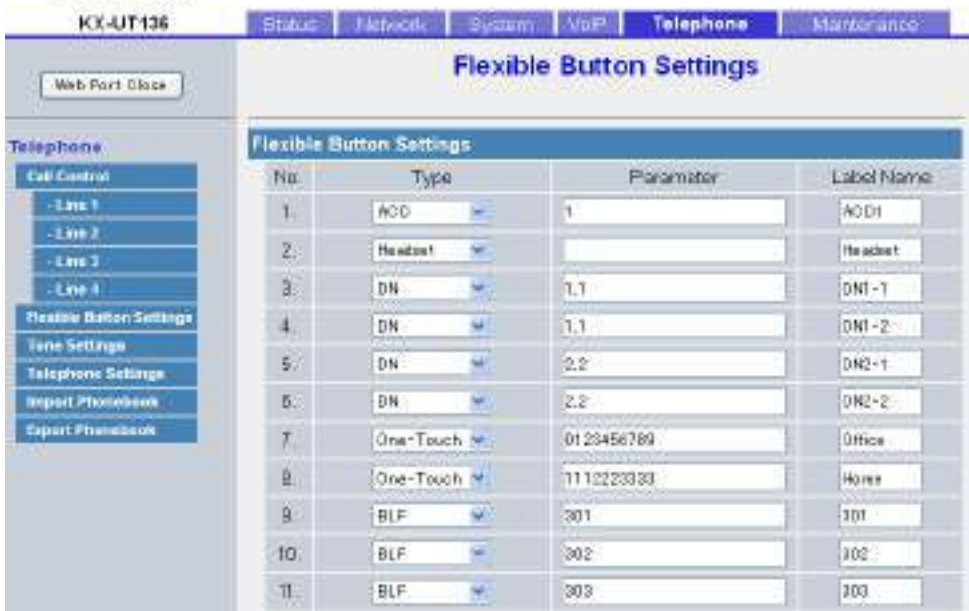

### **Description:**

- Button 1 is set to log in and log out of an ACD group on line 1.
- Button 2 is set to enable or disable talking using the headset.
- Buttons 3 and 4 are set to make/receive calls on line 1 using ringtone 1.
- Buttons 5 and 6 are set to make/receive calls on line 2 using ringtone 2.
- Buttons 7 and 8 are set to make calls to a certain destination using the One-Touch Dialing feature.
- Buttons 9, 10 and 11 are set to show the status of a certain extension. They can also be used to call that extension and transfer calls to it.

# *Section 7 Firmware Update*

*This section explains how to update the firmware of the unit.*

# **7.1 Firmware Server Setup**

<span id="page-255-0"></span>No special server is necessary for the firmware update. You can use an HTTP, HTTPS, FTP, or TFTP server as the firmware server by simply setting its URL.

# **7.2 Firmware Update Settings**

Firmware updates are provided by the manufacturer when necessary.

The firmware update will be executed by setting the corresponding parameters using configuration file programming ( $\rightarrow$  see 5.3.4 Firmware Update Settings) or Web user interface programming ( $\rightarrow$  see **4.7.1 Firmware Maintenance**). The following shows the parameters and the setting procedures:

## **Firmware Update Enable/Disable**

- In a configuration [file, add the line,](#page-160-0) **FIRM\_UPGRADE\_ENABLE="Y"**.
- [In the Web user interface, c](#page-131-0)lick the **[Maintenance]** tab, click **[Firmware Maintenance]**, and then select **[Yes]** for **[Enable Firmware Update]**.

### **Firmware Version Number**

• In a configuration file, specify the new version number in "**FIRM\_VERSION**".

## **Automatic Update**

- In a configuration file, add the line, **FIRM\_UPGRADE\_AUTO="Y"**.
- In the Web user interface, click the **[Maintenance]** tab, click **[Firmware Maintenance]**, and then select **[Automatic]** for **[Update Type]**.

### **Firmware Server URL**

- In a configuration file, specify the URL in "**FIRM\_FILE\_PATH**".
- In the Web user interface, click the **[Maintenance]** tab, click **[Firmware Maintenance]**, and then enter the URL in **[Firmware File URL]**.

# **Configuration Parameter Example**

By setting the parameters as shown in the following example, the unit will automatically download the firmware file from the specified URL, "http://firm.example.com/firm/01.050.fw", and perform the update operation if the currently used firmware version is older than 01.050.

### **Example**

```
FIRM_UPGRADE_ENABLE="Y"
FIRM_VERSION="01.050"
FIRM_UPGRADE_AUTO="Y"
FIRM_FILE_PATH="http://firm.example.com/firm/01.050.fw"
```
# **7.3 Executing Firmware Update**

After configuring the firmware update settings in the configuration file, the firmware will be updated when the configuration file is downloaded. The firmware update procedure is detailed below.

## **The firmware update process**

#### **Step 1**

The unit downloads a configuration file from the provisioning server.

• For details about setting the timing of when configuration files are downloaded, see

#### **Step 2**

Th[e unit compares the version number of the](#page-39-0) firmware in the configuration file to the unit's current firmware version.

(In this example, the unit is using version 01.000 and the configuration file specifies version 01.050.)

#### **Step 3**

When a newer firmware version is specified in the configuration file, the unit will download the firmware from the address specified under

"**FIRM\_FILE\_PATH**" in the configuration file.

#### **Step 4**

Once the newer firmware is downloaded, it is applied to the unit and the unit automatically restarts.

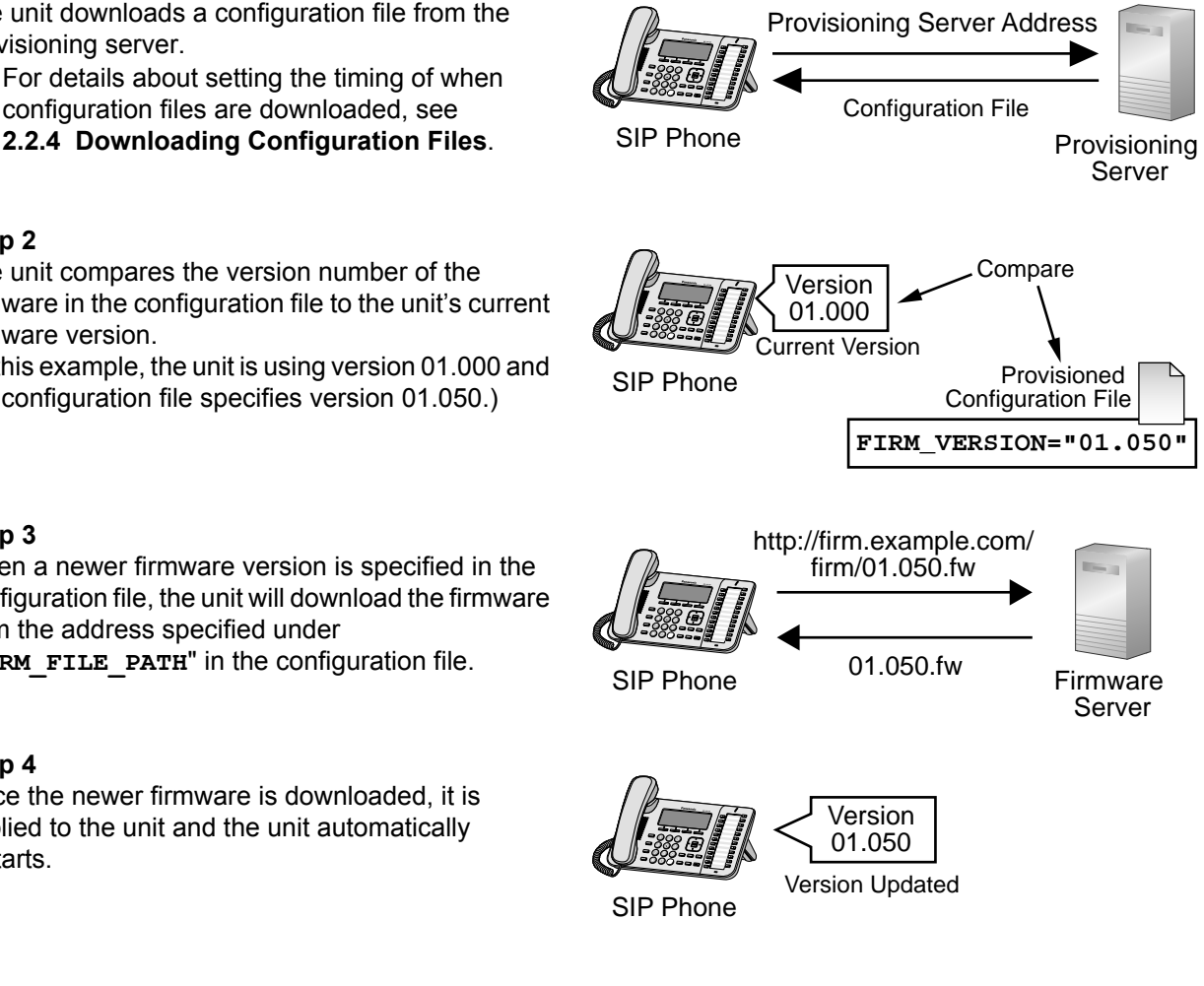

# **7.4 Local Firmware Update**

When an updated version of the firmware is provided on a Web site or other means, you can perform the firmware update manually using Web user interface programming. For details about the local firmware update, see **4.7.2 Local Firmware Update**.

#### **To manually update the firmware**

- **1.** In the Web user interface, click the **[Maintenance]** tab, and then click **[Local Firmware Update]**.
- **2.** Click **Browse**, select the folder where the fir[mware file is stored, and specify](#page-133-0) the firmware file on your PC.
- **3.** Click **[Update Firmware]**.

# *Section 8 Troubleshooting*

*This section provides information about troubleshooting.*

# **8.1 Troubleshooting**

If you still have difficulties after following the instructions in this section, disconnect the unit from the AC outlet, then connect the AC adaptor again. If using PoE, disconnect the LAN cable, then connect the LAN cable again.

## **General Use**

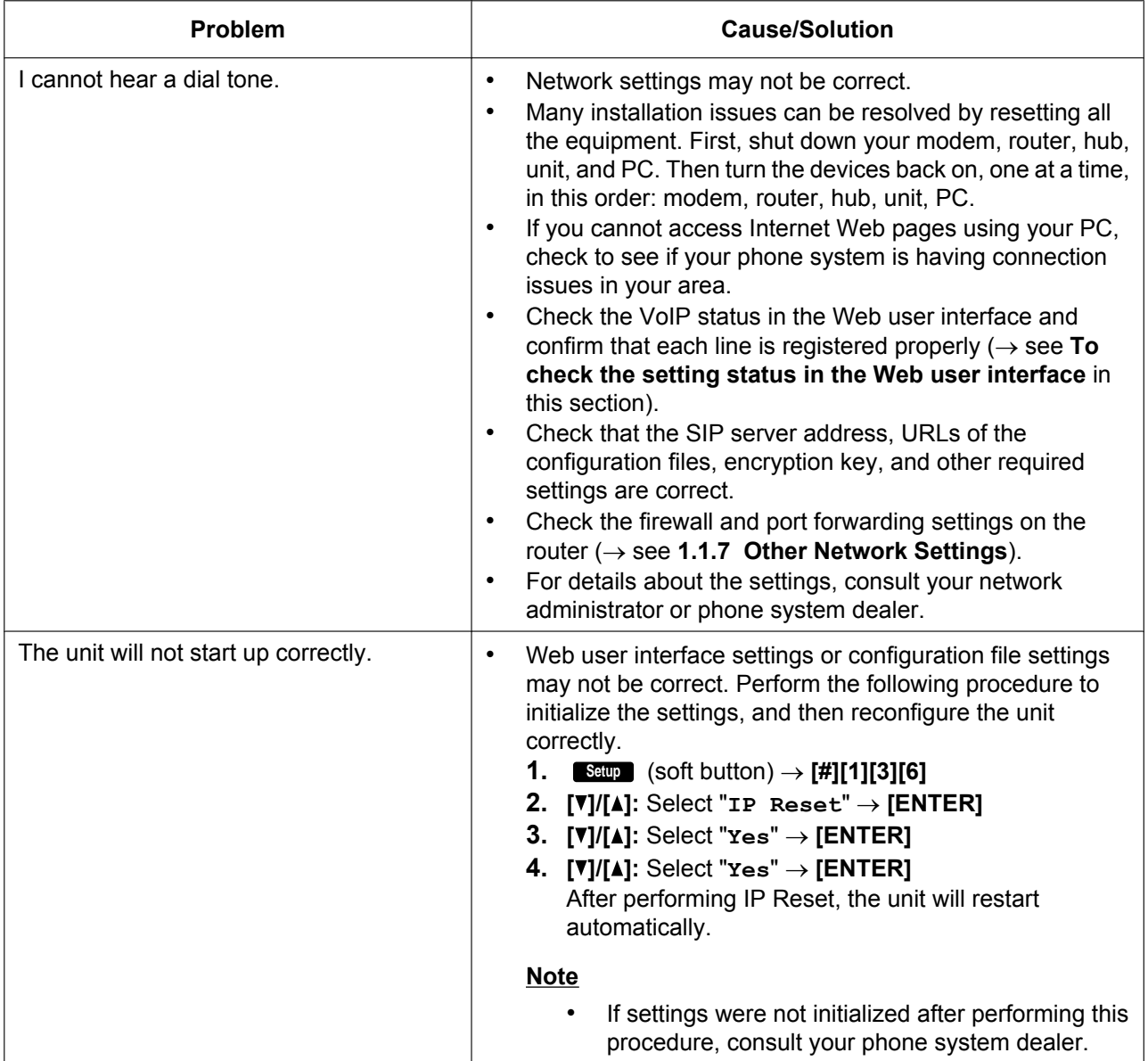

# **Making/Answering Calls, Intercom**

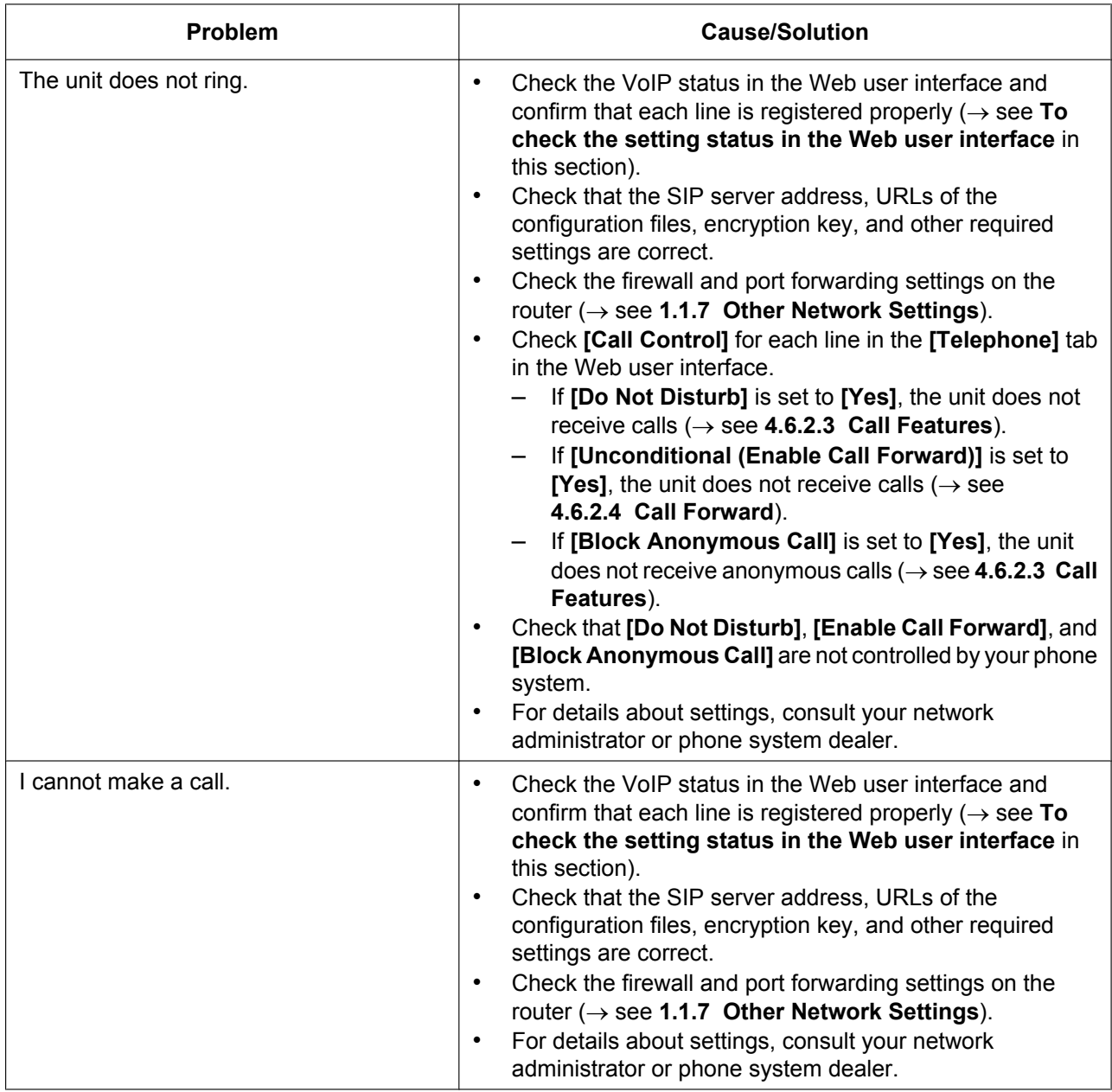

# **Password for Web User Interface Programming**

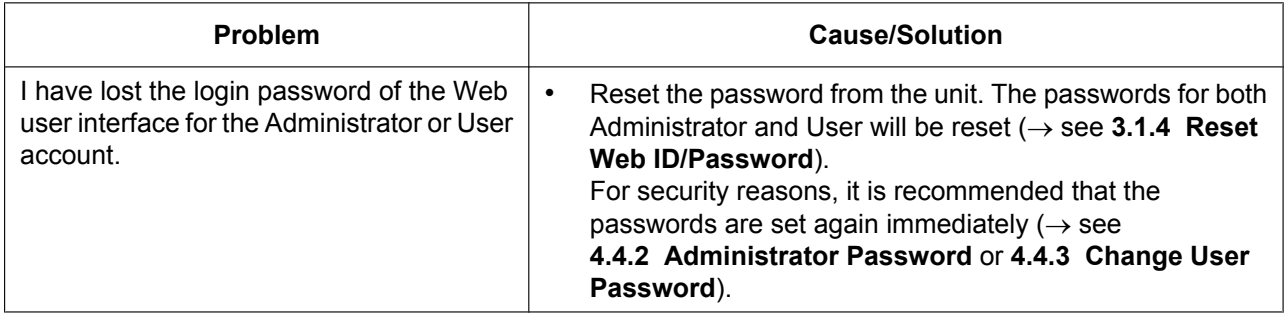

#### **Time**

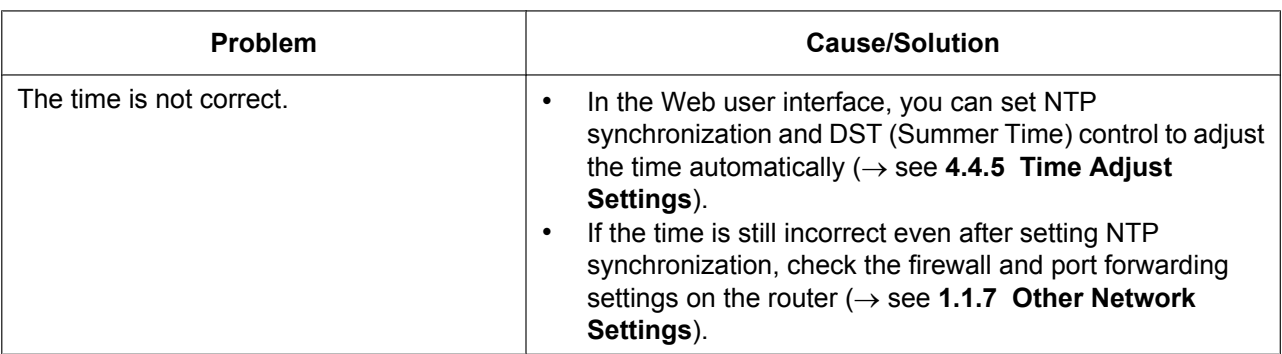

# **Error Codes**

When a system error occurs, an error code is displayed on the unit.

<span id="page-261-1"></span>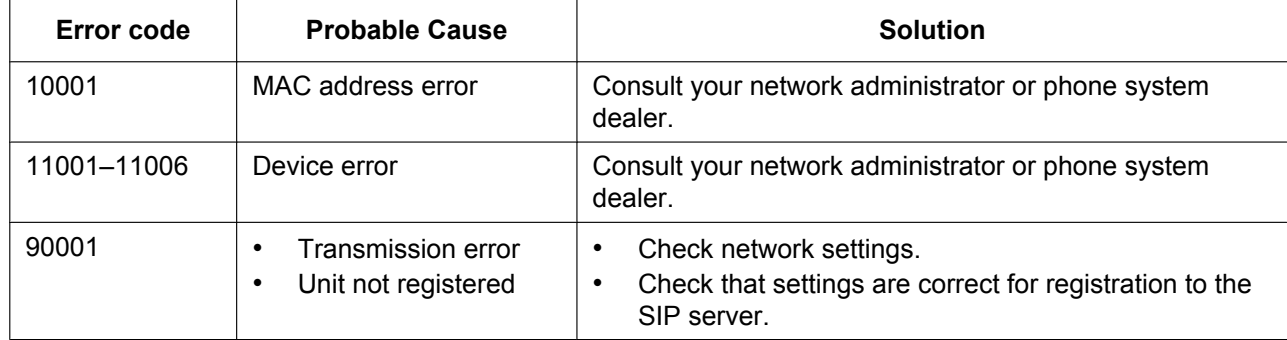

# **Checking the Status of the Unit**

You can check the status of the unit by using Web user interface programming  $(\rightarrow$  see 4.2.2 Network **Status** and **4.2.3 VoIP Status**) or by looking at system logs ( $\rightarrow$  see **5.3.3 Syslog Settings**) sent from the unit.

## **To check the setting status in the Web user interface**

- **1.** [Clic](#page-69-0)k the **[Status]** [tab, and](#page-72-0) then click **[Network Status]** to check [the network settings.](#page-158-0)
- **2.** Check the status displayed.
- <span id="page-261-0"></span>**3.** Click **[VoIP Status]** to check the VoIP settings.
- <span id="page-261-2"></span>**4.** Check the status displayed.

### **To send the system logs of specified events to the syslog server**

- <span id="page-261-4"></span>1. Set the following parameters to specify your PC (Windows, Linux<sup>®</sup> operating system, etc.) as the syslog server:
	- **SYSLOG\_ADDR**: Specifies the IP address or FQDN of the syslog server.
	- **SYSLOG\_PORT**: Specifies the port number of the syslog server.
- <span id="page-261-3"></span>**2.** Set the following parameters to log specific events:
	- **SYSLOG\_EVENT\_SIP**: Logs SIP-related syslog events.
	- **SYSLOG\_EVENT\_CFG**: Logs syslog events regarding configuration.
	- **SYSLOG\_EVENT\_VOIP**: Logs syslog events regarding VoIP operation.

*Section 9 Appendix*

# **9.1 Revision History**

# **9.1.1 Software File Version 01.025**

# **New Contents**

- 5.7.1 Call Control Settings—VOICE\_MESSAGE\_AVAILABLE (Page 217)
- 5.7.1 Call Control Settings—HOLD\_SOUND\_PATH\_n (Page 217)
- [5.7.2 SIP Settings—SIP\\_R](#page-212-0)E[QURI\\_PORT\\_n \(Page 231\)](#page-216-0)

# **Cha[nged Content](#page-216-1)s**

- 1.2.1.1 Resetting to Factory Default (Factory Setting) (Page 31)
- 1.2.1.2 Resetting the Network Settings (IP Reset) (Page 31)
- [3.1.1 Phone User Interface Feature List and Direct Commands \(](#page-30-0)Page 56)
- [5.5.2 Tone Settings—HOLD\\_TONE\\_TIMING \(Page 197\)](#page-30-1)

# *Index*

## **Numerics**

1–30 116

## **A**

Access Level 23, 60 Access [Lev](#page-115-0)els (IDs and Passwords) 21, 23 Accessing the Web User Interface 24 ACS\_PASS 171 ACS\_URL 170 ACS\_USER\_ID [1](#page-22-0)[70](#page-59-0) ADD\_EXPIRES\_HEADER\_n 238 ADD\_TRANSPORT\_UDP\_n 238 ADD\_USER\_[PHO](#page-170-0)NE\_n 233 ADJDATA\_[GAIN](#page-169-0) [20](#page-169-1)2 ADMIN\_ID 153 ADMIN\_PASS 153 Administrator Password [86](#page-232-0) Audience 2 Authentication ID [81,](#page-201-0) 100, 138 Authenticatio[n Pa](#page-152-0)ssword 82, 100, 138 AUTO\_ANS\_RI[NG\\_T](#page-152-1)IM 187 AUTO\_CALL\_HOLD 18[8](#page-85-0) Available V[alu](#page-1-0)es fo[r th](#page-80-0)[e Dia](#page-99-0)l [Plan](#page-137-0) Field 250

# **B**

Basic Network Setting[s 1](#page-187-0)8, 74 Basic Network Setup 18 Before Accessing the Web User Interface 22 BELL\_CORE\_PATTERN1\_TIMING 198 BELL\_CORE\_PATTERN2\_TIMING 198 BELL CORE PATTERN3 T[IMI](#page-73-0)NG 198 BELL\_CORE\_PATTE[RN4](#page-17-0)\_TIMING 199 BELL\_CORE\_PATTERN5\_TIMING [199](#page-197-0) Block Anonymous Call 120 Block Caller ID 120 Busy (Enable Call Forward) 122 Busy (Phone Number) 123 Busy Tone 127 BUSY\_TONE\_FRQ 19[2](#page-119-1) BUSY\_TONE\_G[AIN](#page-119-2) 192 BUSY\_TONE\_RPT 193 BUSY\_TON[E\\_TIM](#page-126-0)ING [193](#page-122-0)

## **C**

Call Control 113, 11[6, 11](#page-192-0)7 Call Control [Line 1]–[Lin[e 4\]](#page-192-1) 116 Call Control Settings 145, 149, 183, 213, 250 Call Even If Dial Plan Does Not Match 119 Call Features 120 Call Forward [118](#page-112-0)[, 121](#page-115-1)[, 122](#page-116-1), [123,](#page-115-1) 215 Call Hold 110, 212 Call Rejection Phone [Numb](#page-144-0)[ers](#page-148-0) [116](#page-182-1) Cancel Button 25 CFG\_CYCLIC [168](#page-119-3) CFG CYCLIC INT[VL](#page-120-1) [169](#page-121-0) CFG\_FILE[\\_KEY](#page-109-0)[\\_LE](#page-211-0)NGTH 168 CFG\_FILE\_KEY1 167 CFG\_FILE\_KEY[2](#page-24-0) 168 CFG\_FILE\_KEY[3 1](#page-167-0)68 CFG\_MASTER\_FILE\_P[ATH](#page-168-0) [16](#page-167-1)6

CFG\_PRODUCT\_FILE\_PATH 165 CFG\_RESYNC\_FROM\_SIP 170 CFG\_RESYNC\_TIME 169 CFG\_ROOT\_CERTIFICATE\_PATH 180 CFG\_RTRY\_INTVL 169 CFG\_STANDARD\_FILE\_PATH [164](#page-164-0) Change Administrator Passwo[rd](#page-169-2) 87 Change User Password [88](#page-168-1) Channel 1–25 85 Characters Available f[or S](#page-168-2)tring Values 152 Checking the Status of the Unit [262](#page-163-0) CODEC Preferences 111 Codec Settings 147, 20[5](#page-87-0) Codec Settings, [Ex](#page-84-0)amples 47 CODEC\_ENABLEx\_n 205 CODEC\_G711\_REQ 205 CODEC\_G729\_PARA[M 2](#page-110-0)05 CODEC\_PRIORI[TYx\\_](#page-146-0)[n 2](#page-204-0)0[6](#page-46-0) CON\_REQ\_PASS 172 CON\_REQ\_USER\_ID [172](#page-204-1) Conference Server URI [11](#page-204-2)4 CONFERENCE\_SERVER[\\_UR](#page-204-3)I 184 Configuration File 38, 1[51](#page-205-0) Configuration File Ex[amp](#page-171-0)les 47 Configuration File Para[meter](#page-171-1) List 142 Configuration File Param[eters](#page-113-0) 151 Configuration File Programming [141](#page-183-0) Configuration File S[pec](#page-37-0)i[ficat](#page-150-0)ions 46 Configuration Parameter Exa[mple](#page-46-1) 256 Configuring the Network Setting[s of](#page-150-1) [the](#page-141-0) Unit 19 Confirm New Password 87, 89 Connection Mode 71, 75 CONNECTION\_TYPE 173 Controls on the Window 25 Country Calling Code 115 COUNTRY\_CALLING\_C[ODE](#page-86-1)185 Current Password [87](#page-70-0), [88](#page-74-0) CUSTOM\_WEB\_PAGE [18](#page-172-0)[3](#page-24-1) CW\_ENABLE\_n 216 CW\_TONE1\_FRQ 19[6](#page-114-0) CW\_TONE1\_GAIN 196 CW\_TONE1\_RPT [19](#page-86-2)[6](#page-87-1) CW\_TONE1\_TIMING 1[97](#page-182-2) Cyclic Auto Resyn[c 1](#page-215-0)[36](#page-195-0)

## **D**

DATA LINE MODE 1[86](#page-196-0) Day of Week 92, 94 Daylight Saving Time (Summer Time) 92 Default Gateway 72, 77 Default Line for Outgoing 115 DEFAULT\_LANGUAG[E](#page-185-0) 200 DEFAULT\_LIN[E\\_S](#page-91-0)[EL](#page-93-0)ECT 186 Detection Interval 83 Detection Method [83](#page-71-0) DHCP Server 18, 35, 16[3](#page-199-0) DHCP Settings 75 DHCP\_DNS\_ENABLE 173 Dial Plan 119, 24[8, 2](#page-82-0)49 Dial Plan (max 500 [colu](#page-82-1)mns) 119 Dial Plan Exam[ple](#page-17-1) [25](#page-34-0)[1](#page-162-0) Dial Plan Setting[s](#page-74-1) 249

Dial Tone 126 DIAL\_PLAN\_n 213 DIAL\_PLAN\_NOT\_MATCH\_ENABLE\_n 214 DIAL\_TONE1\_FRQ 189 DIAL\_TONE1\_GAIN 189 DIAL\_TON[E1\\_R](#page-125-0)PT 190 DIAL\_TONE1\_TI[MIN](#page-212-1)G 190 DIAL\_TONE2\_FRQ 190 DIAL\_TONE2\_GAIN [190](#page-188-0) DIAL\_TONE2\_RPT [191](#page-188-1) DIAL\_TONE2\_TIMIN[G 1](#page-189-0)[91](#page-189-1) DIAL\_TONE4\_FRQ 191 DIAL\_TONE4\_GAIN [191](#page-189-2) DIAL\_TONE4\_RPT [192](#page-189-3) DIAL\_TONE4\_TIMIN[G 1](#page-190-0)[92](#page-190-1) Direct Call Pickup 116 Direct Commands 5[6](#page-190-2) DISCONNECTION\_M[ODE](#page-190-3) 188 Display Name 117 DISPLAY\_DATE\_PATTE[RN](#page-191-1) 200 DISPLAY\_NAME\_n [21](#page-115-2)3 DISPLAY\_NAME\_R[EP](#page-55-0)LACE 199 DISPLAY\_TIME[\\_PA](#page-116-2)TTERN [200](#page-187-1) DNS 100 DNS Server 19, 76, 174 DNS Server Settings [19](#page-212-2) DNS Settings 19, 144, 176 DNS\_PRIORITY 176 DNS\_[QRY\\_](#page-99-1)P[RLL](#page-18-0) [1](#page-75-0)[76](#page-173-0) DNS1 72, 77 DNS1\_ADDR [17](#page-18-1)[7](#page-143-0) DNS2 73, 78 DNS2\_ADDR 17[7](#page-175-0) Do Not Disturb 11[8, 12](#page-175-1)1, 122, 123, 215 Domain [Na](#page-71-1)[me](#page-76-0) Server 76 Downloading a [Conf](#page-176-0)iguration File via the Web User Interfac[e](#page-72-1) [40](#page-77-0) DSCP\_RTP\_n [207](#page-176-1) DSCP\_SIP\_n [223](#page-117-1) DST Offset (Summer Ti[me](#page-75-1) Offset) 92 DST\_ENABLE 155 DST\_OFF[SET](#page-39-1) 155 DST\_START\_D[AY\\_O](#page-206-0)F\_WEEK 156 DST\_START\_[MONT](#page-222-0)H 156 DST\_START\_ORDINAL\_DAY 156 DST\_START\_TI[ME](#page-154-0) 157 DST\_STOP\_DA[Y\\_OF](#page-154-1)\_WEEK 1[58](#page-155-0) DST\_STOP\_MONTH 157 DST\_STOP\_ORDINAL\_[DAY](#page-155-1) 1[58](#page-155-2) DST\_STOP\_TIME 1[58](#page-156-0) DTMF 110 DTMF Type 110 DTMF\_INTDIGIT\_TIM\_[212](#page-156-1) DTMF\_SIGNAL\_LE[N 2](#page-157-0)12

## **E**

Editing with Microsoft Ex[cel](#page-211-1) 245 Embedded web 22 Enable DNS SRV lookup 100 Enable DST (Enable Summer Time) 92 Enable Firmware Update 133 Enable Global IP [Add](#page-21-0)ress Us[age p](#page-244-0)er Line 85 Enable Provisioning 135 Enable Proxy 82 Enable Shared Call 118 Enable SSAF (SIP Source Address Filter) 105 Enable Synchronizatio[n by](#page-134-0) NTP 91 Enable VLAN 79 Encryption 44[, 13](#page-81-0)4 Encryption Key 44, [167,](#page-117-2) 168 End Day and Time of DST (End D[ay](#page-90-0) and Ti[me o](#page-104-0)f Summer Time) 93 Entering Chara[cter](#page-78-0)s 26 Error Codes [2](#page-43-0)[62](#page-133-1) Ethernet Link Sta[tus](#page-43-1) [\(LAN](#page-166-0) [Port](#page-167-3)) 71 Ethernet Link Status (PC Port) 71 Etherne[t Po](#page-92-0)rt Settings [7](#page-25-0)8, 144, 177 Export Button 244 Export Phone[book](#page-261-1) 131, 244 Exporting Data from Microsoft O[u](#page-70-2)[tloo](#page-70-1)k 247 Extension PIN 130 EXTENSION\_PIN 201 External RTP P[ort](#page-243-0) [85](#page-130-0)

## **F**

Factory Defaults 1[8, 31](#page-200-0), 57 Factory Setting 31 File Name 131, 134 Firewall and Router Setup 28 FIRM\_FILE\_PATH 162 FIRM\_UPGRADE[\\_AU](#page-17-2)[TO](#page-30-2) [1](#page-56-1)62 FIRM\_UPGRAD[E\\_E](#page-30-3)NABLE 161 FIRM\_VER[SION](#page-130-1) [16](#page-133-2)2 Firmware File URL 133 Firmware Maintenan[ce](#page-161-0) 13[2, 13](#page-161-1)3, 256 Firmware Server 32, 256 Firmware Update 32, 132, 1[61, 2](#page-160-1)55, 256 Firmware Update S[ettin](#page-161-2)gs 143, 161, 256 Firmware Version [70](#page-132-0) FIRSTDIGIT\_TIM 184 Flash Hook Event [11](#page-31-0)[6](#page-255-0) Flash/Recall Button [1](#page-31-1)[15](#page-131-1) FLASH\_RECALL\_TERMIN[ATE](#page-142-0) [216](#page-160-2) FLASHHOOK\_CON[TE](#page-69-1)NT\_TYPE 216 FLEX\_BUTTON\_F[ACILI](#page-183-1)TY\_ACTx 203 FLEX\_BUTTON\_F[ACILI](#page-115-3)TY\_ARGx 204 FLEX\_BUTTON\_LAB[ELx](#page-114-1) 204 FLEX\_BUTTON\_QUICK\_DIALx [204](#page-215-1) Flexible Button Settings 125, 147, [203](#page-215-2)[,](#page-202-0) 253 Flexible Buttons 252, 253 FWD\_DND\_SYNCHRO\_E[NABL](#page-203-1)E\_n [21](#page-203-0)5

## **G**

```
G722 (Enable) 111
G722 (Priority) 111
G726–32 (Enable) 111
G726–32 (Priority) 112
G729A (Enable) 112
G729A (Priority) 112
Global Address Detection 30, 82, 83
Global IP Address 84
```
#### **H**

Header Value for Resync Event 137 HOLD\_ALARM\_FRQ 195 HOLD\_ALARM\_GAIN 195 HOLD\_ALARM\_RPT 195 HOLD\_ALARM\_TIMING 196 HOLD PACKAGE 187 HOLD\_RECALL\_TIM [187](#page-194-0) HOLD\_SOUND\_PATH\_[n 2](#page-194-1)17 HOLD\_TONE\_FRQ 1[97](#page-194-2) HOLD\_TONE\_GAIN 197 HOLD\_TONE\_RPT [197](#page-186-0) HOLD\_TONE\_TIMING [19](#page-186-1)[7](#page-216-2) Host Name 75 HOST\_NAME 173 HTTP Authentication [81](#page-196-1) HTTP Client Settings [80](#page-196-2)[, 81](#page-196-3) HTTP Settings 144, 179 HTTP User A[gen](#page-74-2)t 81 HTTP Version [81](#page-172-1) HTTP\_SSL\_VERIFY [180](#page-80-1) HTTP\_USER\_AGEN[T](#page-178-0) [1](#page-79-0)[79](#page-80-2) HTTP\_VER 17[9](#page-143-1) HTTPD\_PORT[OPE](#page-80-4)[N\\_A](#page-80-3)UTO 179 HTTPS 44, 45

### **I**

Import Button 244 Import Ph[one](#page-43-2)[boo](#page-44-0)k 131, 244 Import/Export File Format 243 Import/Export Operation 244 INBANDDTMF\_VOL 211 Incorrect Exam[ple](#page-243-1) [49](#page-130-2) Initial Delay 109 INTDIGIT\_TIM 184 Inter-digit Timeout 114 International Call Prefi[x 1](#page-210-0)14 INTERNATIONAL\_[ACC](#page-48-0)ESS\_CODE 185 IP Address [72](#page-108-0) IP Phone (Priorit[y\) 8](#page-183-2)0 IP Phone (VLAN ID) [79](#page-113-1) IP Reset 31 IP Settings 144, 173 IPL Version [70](#page-71-2)

### **J**

Jitter Buffer [109](#page-143-2)

## **K**

Keep Alive Interval 104 Key Click Ton[e 1](#page-108-1)30 KEY\_PAD\_TONE 189

## **L**

Label Name (No. [1–2](#page-129-0)4) 126 LAN Port 79 Language 86 Language Selection 18, 21, 22, 86 Language Selection for th[e Un](#page-125-1)it 18 Line 1–Line 4 85 Line No. 73 Line Settings 149, 213 LINE\_ENABLE\_n 219 Link Speed/Duplex Mode 79 Local Firmware [Up](#page-84-1)date 134, 257 LOCAL\_TI[ME](#page-72-2)\_ZONE\_POSIX 159 Login Account [Setti](#page-148-1)[ngs](#page-212-3) 142, 153

### **M**

MAC Address 71 MACRODIGIT\_TIM 18[5](#page-141-1) Maintenance 68 Maintenance Tab 68, 132 Management Server 137, 138 Management S[erve](#page-70-3)r Authentication 138 Management Server [Settin](#page-184-0)gs 143, 170 Management S[erv](#page-67-0)er URL 138 Master Configuratio[n F](#page-67-0)[i](#page-136-0)[le](#page-131-2) [39, 1](#page-137-1)36, 166 Master File URL 136 MAX\_DELAY\_n 207 Maximum Delay 109 Maximum RTP Port Numbe[r 1](#page-137-2)[06](#page-135-0) Microsoft Excel 242, 245 Microsoft Outlook [24](#page-135-1)2, 247 MIN\_DELAY\_n [208](#page-206-1) Minimum Delay [109](#page-108-2) Minimum RTP Port Number [106](#page-105-0) Miscellaneous N[etwor](#page-241-0)[k Se](#page-244-0)ttings 145, 183 Miscellaneous Tele[phon](#page-241-1)[e Se](#page-246-0)ttings 147, 202 Miscellaneous Vo[IP S](#page-207-0)ettings 148, 211 Model 70 Month 92, 93

## **N**

NAPT [84](#page-69-2) NAT 2[9, 8](#page-91-1)[4, 1](#page-92-1)04, 230 NAT Identity 104 NAT Traversal 29, 85 National Access Code 115 NATIO[NAL](#page-83-0) A[CCE](#page-103-0)SS CODE 185 Netwo[rk](#page-28-0) [61](#page-83-1) Network Settin[gs](#page-103-1) 144, 173 Network Status [70](#page-28-1)[, 71](#page-84-2), [262](#page-114-2) Network Tab 61, 74 New Password 87, 88 No Answe[r \(E](#page-60-0)nable Call Forward) 123 No Answer (Phone [Num](#page-143-3)[ber\)](#page-172-2) 124 No Answer (Ring [Co](#page-69-3)[unt\)](#page-70-4) [12](#page-261-2)4 NOM\_DELAY\_[n](#page-60-0) [20](#page-73-1)[8](#page-87-2) NOTES 2 NTP Server Address 91 NTP\_ADDR 181 NUM\_PLAN\_PICKUP\_DI[RECT](#page-123-0) 186 Number Matching [Lowe](#page-207-1)r Digit 130 Number [Ma](#page-1-1)tching Upper Digit 130 NUMBER\_MATCHING[\\_LO](#page-90-1)WER\_DIGIT 199 NUMBER\_MA[TCH](#page-180-0)ING\_UPPER\_[DIGI](#page-185-1)T 200 NW\_SETTING\_ENABLE 183

## **O**

ONHOOK TRANSFER ENABLE 188 Open Source Software Notice 2 Opening/Closing the Web Port 22 Operating Bank 70 OPTION66\_ENABLE 163 OPTION66\_REBOOT 163 Other Network Settings 28 OUTBANDDTMF\_n 211 OUTBANDDTMF[\\_VO](#page-69-4)L 211 Outbound Proxy Server [99](#page-162-1) Outbound Proxy Server [Add](#page-162-2)ress 99 Outbound Proxy Serv[er P](#page-210-1)[ort](#page-27-1) 99 Outline 2 Overview of Programmin[g 2](#page-210-2)0

## **P**

Paramet[er](#page-1-2) (No. 1–24) 125 PC (Priority) 80 PC (VLAN ID) 80 PC Port 79 PCMA (Enable) 111 PCMA (Priority) 111 PCMU (Enabl[e\)](#page-79-1) 112 PCMU (Priority) [1](#page-79-2)12 PERIODI[C\\_IN](#page-78-1)FORM\_ENABLE 171 PERIODIC\_INFO[RM\\_](#page-110-4)INTERVAL 171 PERIODIC\_INFO[RM\\_](#page-110-5)TIME 171 Phone Number [74, 9](#page-111-1)7 Phone User Interf[ace F](#page-111-2)eature Lis[t and](#page-170-1) Direct Commands 56 Phone User Interface Progra[mmin](#page-170-3)g [20](#page-170-2), 56 PHONE\_NUMBER\_n 218 Phonebook Data [in T](#page-73-2)[ext](#page-96-0) Format 244 Phonebook deletion 56 Phonebook I[mpo](#page-55-0)rt and Export 242 Port Close Timer 90 Port Forwarding 29 PORT\_PUNCH\_INTVL\_n 230 POUND KEY DELIM[ITE](#page-55-1)R EN[ABLE](#page-241-2) 201 Pre-provisioning 34 Presence Server A[ddr](#page-89-1)ess 98 Presence Server [Port](#page-28-2) 98 Primary DNS Server 19, 7[2, 76](#page-229-1), 77, 1[75, 1](#page-200-1)77 Priority of Setting Methods 45 Product Configurat[ion](#page-33-0) File [39](#page-97-0), 136, 165 Product File URL 136 PROFILE\_ENABLEn [219](#page-97-1) PROVISION\_ENABLE [1](#page-18-2)[64](#page-71-3) Provisioning 38 Provisioning Maintenance [40,](#page-38-1) [134,](#page-135-2) [135](#page-164-1) Provisioning Server [37](#page-135-3), 43 Provisioning Settings [40, 1](#page-218-1)43, 163 Proxy Server Address [82, 9](#page-163-1)8 Proxy Server [Port](#page-37-1) 82, 98 Proxy Server Settings [8](#page-36-0)[2](#page-42-0)

## **Q**

Quality of Service ([QoS](#page-81-1)[\)](#page-97-2) 103, 108

## **R**

Recommended Environment 22 REDIALKEY\_CALLLOG\_ENABLE 188 Refresh Button 26, 71, 73 REG\_EXPIRE\_TIME\_n 222 REG\_INTERVAL\_RATE\_n [22](#page-21-1)2 REG\_RTX\_INTVL\_n 232 Registrar Server Address 97 Registrar Server [Por](#page-25-1)t [9](#page-70-5)[7](#page-72-3) Related Documentation [2](#page-221-0) Reliability of Provision[al Re](#page-231-0)s[pons](#page-221-1)es 104, 228 Reorder Tone 129 REORDER\_TONE\_FRQ [193](#page-96-1) REORDER\_TONE\_GA[IN](#page-96-2) 193 REORDER\_TONE\_RPT [1](#page-1-3)94 REORDER\_TO[NE\\_T](#page-128-0)IMING 194 Reset 31 Reset to Defaults 138 Reset Web ID/Password [24, 5](#page-192-2)7 Reset Web Settings 32 Reset Web Settings Button [138](#page-193-1) Resourc[e L](#page-30-4)ist URI 119 RESOURCELIST\_[URI\\_](#page-137-3)n [21](#page-23-0)[5](#page-56-2) Restart 139 Restart Button 139 Result Messages 26 Resync Interval 13[7](#page-118-0) RETURN\_VOL\_SET\_DEF[AULT](#page-214-0)\_ENABLE 216 RFC2543[\\_HO](#page-138-0)LD\_ENABLE\_n 212 RINGBACK\_TO[NE\\_F](#page-138-1)RQ 194 RINGBACK\_TONE[\\_G](#page-25-2)AIN 194 RINGBACK\_TON[E\\_R](#page-136-1)PT 195 RINGBACK\_TONE\_TIMING 1[95](#page-211-2) Ringing Tone 128 RINGING OFF SETTING [ENA](#page-193-2)BLE 187 Root Certificate 44, 180 Router Setup 30 RTCP Enable 108 RTCP Interval [109](#page-127-0) RTCP\_ENABLE\_n 210 RTCP\_INTVL\_n [20](#page-43-3)[7](#page-179-0) RTCP\_SEND\_[BY\\_](#page-29-0)SDP\_n 210 RTP (Real-time [Tran](#page-107-0)sport Protocol) Setup 30 RTP Packet Qo[S \(DS](#page-108-4)CP) 108 RTP Packet Time [106](#page-209-0) RTP Settings 30[, 106](#page-206-2), 148, 207 RTP\_CLOSE\_ENABLE\_n [210](#page-209-1) RTP\_PORT\_MAX 209 RTP\_PORT\_MIN [208](#page-105-1) RTP\_PTIME [209](#page-29-1)

## **S**

Save Button 25, 2[6](#page-207-2) SDP\_USER\_I[D\\_n](#page-208-0) 233 Secondary DNS Server 19, 73, 76, 78, 176, 177 Secure Provisioning Methods 44 Security 105 Send SUBSC[RIB](#page-24-2)[E to](#page-25-3) [Vo](#page-232-1)ice Mail Server 113 Service Domain 99 Setting Configuration File [Pa](#page-18-3)r[am](#page-72-4)[eter](#page-75-2)[s U](#page-77-1)s[ing T](#page-175-2)[R-06](#page-176-2)9 50 Setting Priority 45 Shared C[all 1](#page-104-1)18, 214

SHARED\_CALL\_ENABLE\_n 214 SIP Authentication 100 SIP extensions 104 SIP Packet QoS (DSCP) 103 SIP Server 97 SIP Service Domain [99](#page-99-2) SIP Setting 95 SIP Settings 29[, 95,](#page-103-2) 96, 149, 217 SIP Settings [Line 1]-[Line [4\]](#page-102-0) 96 SIP Setup [29](#page-96-3) SIP Source Address F[ilte](#page-98-1)r (SSAF) 105, 235 SIP Source P[ort](#page-94-0) [30](#page-94-1), [99](#page-95-0) SIP URI 97 SIP User Agent 95 SIP\_100RE[L\\_E](#page-28-3)NABLE\_n 227 SIP\_18X\_RTX\_INTVL\_n 228 SIP\_2NDPROXY\_[AD](#page-29-2)[DR](#page-98-2)\_n 223 SIP\_2ND[PRO](#page-96-4)XY\_PORT\_n 223 SIP\_2NDPRSNC[\\_AD](#page-94-2)DR\_n 229 SIP\_2NDPRSNC\_PORT\_n [22](#page-226-0)9 SIP\_2NDRGSTR\_ADDR\_[n 2](#page-227-0)24 SIP\_2NDRGSTR\_PORT\_n [224](#page-222-1) SIP\_ADD\_DIVERSION\_n 2[39](#page-222-2) SIP\_ADD\_RPORT\_n 230 SIP\_ANM\_DISPNAME\_n 2[34](#page-228-1) SIP\_ANM\_HOSTNAME\_n [235](#page-223-0) SIP\_ANM\_USERNAME\_n [235](#page-223-1) SIP\_AUTHID\_n 219 SIP\_CONTACT\_ON\_A[CK\\_n](#page-229-2) 236 SIP\_DETECT\_SSAF\_n 2[35](#page-233-0) SIP\_DNSSRV\_ENA\_n 22[6](#page-234-1) SIP\_FOVR\_MAX\_n 226 SIP\_FOVR\_NOR[SP\\_n](#page-218-2) 225 SIP\_HOLD\_HOLDRECEIVE\_n [23](#page-235-0)8 SIP\_INVITE\_EXPIRE\_n [228](#page-234-2) SIP\_OUTPROXY\_ADD[R\\_n](#page-225-0) 234 SIP\_OUTPROXY\_PO[RT\\_](#page-225-1)n 234 SIP\_P\_PREFERRED\_ID[\\_n](#page-224-0) [2](#page-237-0)32 SIP\_PASS\_n 220 SIP\_PRIVACY\_n 232 SIP\_PRSNC\_ADDR\_n 228 SIP\_PRSNC\_PORT\_n 229 SIP\_PRXY\_ADDR\_n 220 SIP\_PRXY\_PO[RT\\_](#page-219-0)n 220 SIP\_RCV\_DET\_HE[ADE](#page-231-1)R\_n 236 SIP\_REFRESHER\_n 2[26](#page-227-1) SIP\_REQURI\_PORT\_n [231](#page-228-2) SIP\_RESPONSE\_CO[DE\\_C](#page-219-1)ALL\_REJECT 239 SIP\_RESPONSE\_CO[DE\\_D](#page-219-2)N[D 2](#page-235-1)39 SIP\_RGSTR\_ADDR\_n 221 SIP\_RGSTR\_PORT\_n [22](#page-225-2)1 SIP\_SESSION\_METHOD[\\_n](#page-230-0) 222 SIP\_SESSION\_TIME\_n 222 SIP\_SRC\_PORT\_n 220 SIP\_SUBS\_EXPIRE\_n [231](#page-220-0) SIP\_SVCDOMAIN\_n 2[21](#page-220-1) SIP\_TCP\_SRV\_PREFIX\_[n 2](#page-221-3)[27](#page-221-2) SIP\_TIMER\_B\_n 237 SIP\_TIMER\_D\_n 2[37](#page-219-3) SIP\_TIMER\_F\_n 237 SIP\_TIMER\_H\_n 237 SIP\_TIMER\_J\_n 238 SIP\_TIMER\_T1\_n [224](#page-236-0)

SIP\_TIMER\_T2\_n 224 SIP\_TIMER\_T4\_n 225 SIP\_TRANSPORT\_n 234 SIP\_UDP\_SRV\_PREFIX\_n 227 SIP URI n 218 SIP\_USER\_AGENT [21](#page-223-2)7 Source Port 99 SRV lookup Prefix for T[CP](#page-233-1) 101 SRV lookup Prefix for UDP [101](#page-226-1)  $SSAF \rightarrow SIP$  Surce [Addre](#page-216-3)ss Filter 105, 235 SSL 44 Standard Con[figu](#page-98-3)ration File [39,](#page-100-0) 135, 164 Standard File URL 135 Start Day and Time of DST ([Start](#page-100-1) Da[y and](#page-104-2) [Tim](#page-234-3)e of Summer Time) 92 Static [IP A](#page-43-5)ddress 76 Static NAPT Setting[s 3](#page-134-1)0, 84 Static Settings 76 STATIC\_GATEWAY 175 STATIC[\\_IP](#page-91-2)\_ADDRESS 174 STATIC\_SUBNET [17](#page-75-3)4 Statistical Inform[atio](#page-75-4)n [10](#page-29-3)[8](#page-83-2) Status 60 Status Tab 60, 69 STUN Server 31, 83, 18[2](#page-173-1) STUN Server Addre[ss](#page-173-2) [83](#page-107-1) STUN Server Port 84 STUN S[ettin](#page-59-1)gs 144, 182 STUN\_2NDS[ER](#page-59-1)[V\\_A](#page-68-0)DDR 182 STUN 2NDSERV [PO](#page-82-2)[RT](#page-181-0) 182 STUN\_SERV\_ADDR [182](#page-82-3) STUN\_SERV\_POR[T](#page-83-3) [182](#page-181-0) Stutter Tone 12[8](#page-143-4) SUB\_INTERVAL\_RATE\_n [233](#page-181-1) SUB\_RTX\_INTVL\_n [231](#page-181-3) Subnet Mask 72, 77 Supports 100rel (RFC [3262](#page-181-4)) 104 Supports RFC [2543](#page-127-1) (c=0.0.0.0) 110 Supports Rport (RFC 3581) [105](#page-232-2) Supports Session Tim[er \(R](#page-230-1)FC 4028) 104 Synchronizatio[n](#page-71-4) [91](#page-76-1) Synchronization Interval 91 Synchronize Do Not Disturb and [Call F](#page-109-1)orward 118 Syslog Settings 142, 159, 2[62](#page-104-3) SYSLOG\_ADDR 160 SYSLOG\_EVENT[\\_CF](#page-90-2)G 160 SYSLOG\_EVENT\_SIP [159](#page-90-3) SYSLOG\_EVENT\_TEL 160 SYSLOG\_EVEN[T\\_VO](#page-141-2)[IP](#page-158-1) [160](#page-261-3) SYSLOG\_PORT [161](#page-159-0) SYSLOG\_RTPSMLY\_IN[T](#page-158-2)[VL\\_n](#page-159-1) 161 System 62 System Settings 142, 1[53](#page-159-2) System Tab 62, 86 System Time Setti[ngs](#page-160-3) 142, 154

## **T**

T1 Timer 10[2](#page-61-0) T2 Timer 102 Tab-separated Value (TSV) 131, 243, 245 TALK PACKAGE 186 TCP/IP Set[tings](#page-101-0) 18

TCP/IP Settings (DHCP or Static IP Address Assignment) 18 Technical Support 2 Telephone 66 Telephone Settings 129, 130, 145, 147, 183, 199 Telephone Tab 66, 113 Telephone-eve[nt P](#page-17-4)ayload Type 107 TELEVENT\_PAYLO[A](#page-1-4)D 211 Terminal No. [5](#page-65-0)6 Terminal Number Set[tings](#page-128-1) [56](#page-129-1) TFTP Server 3[4, 3](#page-65-0)[5, 16](#page-112-1)3 Time 93, 95 Time Adjust Settings 90[, 144](#page-210-3), 181 Time Server [91](#page-55-2) Time Zone 91 TIME\_QUERY[\\_IN](#page-33-1)[TVL](#page-34-1) [18](#page-162-3)1 TIME<sup>[SYN](#page-92-2)C</sup> INTVL [181](#page-89-2) TIME\_ZONE [15](#page-90-4)4 Timer B 102 Timer D 10[3](#page-90-5) Timer F 103 Timer for Dial [Plan](#page-153-0) 1[14](#page-180-1) Timer H 103 Timer J [103](#page-101-1) Timer Sett[ings](#page-102-1) 102 Timing of [Dow](#page-102-2)nloading 40 Tone Frequencies [126,](#page-113-2) 127, 128, 129 Tone Setti[ngs](#page-102-3) 126, 146, 189 Tone Timi[ngs](#page-102-4) 127, 128, 129 TONE\_LEN\_DIS[CON](#page-101-2)NECT\_HANDSET 189 TONE\_LEN\_DISCO[NNE](#page-125-2)[CT](#page-39-2)[\\_](#page-126-1)[HAND](#page-127-2)[SFR](#page-128-2)EE 189 TR-069 50 Trademarks 2 Transport Proto[col](#page-126-2) [101](#page-127-3) Transport Protocol of SIP 101 Troubleshooting 259 TSV  $\rightarrow$  T[ab-s](#page-49-0)eparated Value 131, 243, 245 Type (No. 1–2[4\)](#page-1-5) 1[25](#page-100-2)

## **U**

Unconditional (Enable Call For[ward](#page-130-3)) [12](#page-242-0)[1](#page-244-1) Unconditional (Ph[one N](#page-124-0)umber) 122 Update Firmware Button 134, 257 Update Type 133 USE\_DEL\_REG\_CLOSE\_n 230 USE\_DEL\_REG\_OPEN\_n 229 USER\_DNS1\_ADDR 175 USER\_DNS2\_ADDR 17[5](#page-133-3) USER\_ID 15[4](#page-132-1) USER\_PASS 154 Using 2 Types of Configurati[on F](#page-228-3)iles 39 Using 3 Types of Confi[gurat](#page-174-0)ion Files 39

## **V**

Version Information 69, 70 VLAN Settings 79 VLAN\_ENABLE 177 VLAN\_ID\_IP\_PHONE 177 VLAN\_ID\_PC 178 VLAN\_PRI\_IP\_PHON[E](#page-68-1) [17](#page-69-5)8 VLAN\_PRI\_PC [17](#page-78-2)[8](#page-176-3)

VM\_NUMBER\_n 213 VM\_SUBSCRIBE\_ENABLE 183 Voice Mail Access Number 117 VOICE\_MESSAGE\_AVAILABLE 217 VoIP 63 VoIP Settings 10[5, 10](#page-212-4)8, 147, 205 VoIP Settings [Line 1]–[Line [4](#page-116-3)[\] 1](#page-182-3)08 VoIP Status 73, 74, 262 VoIP T[ab](#page-62-0) 63, 95

## **W**

Web Languag[e](#page-72-5) [22,](#page-73-3) [86](#page-261-4) Web Port [22,](#page-62-0) [25,](#page-94-4) 89, 90 Web Port Close Button 23, 24, 25 Web Server Port 89 Web Server Settings 89 Web User Interfa[ce P](#page-21-2)[rog](#page-85-1)ramming 21, 59 Web User I[nter](#page-21-3)[face](#page-24-3) [Se](#page-88-1)[ttin](#page-89-3)g List [60](#page-24-4) Web User Interfac[e W](#page-88-2)ind[ow](#page-22-1) [2](#page-23-1)5

# Panasonic System Networks Co., Ltd.

1-62, 4-chome, Minoshima, Hakata-ku, Fukuoka 812-8531, Japan

### **Copyright:**

This material is copyrighted by Panasonic System Networks Co., Ltd., and may be reproduced for internal use only. All other reproduction, in whole or in part, is prohibited without the written consent of Panasonic System Networks Co., Ltd.

Panasonic System Networks Co., Ltd. 2011